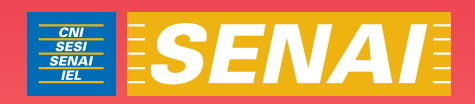

# Apostila de DOSVOX

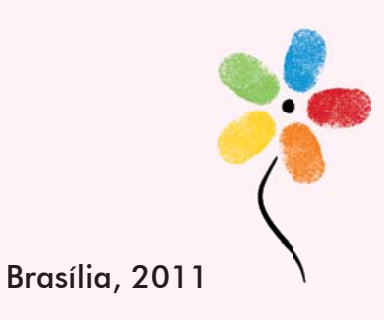

**APOSTILA DE DOSVOX**

#### **CONFEDERAÇÃO NACIONAL DA INDÚSTRIA – CNI**

*Robson Braga de Andrade* Presidente

#### **SERVIÇO NACIONAL DE APRENDIZAGEM INDUSTRIAL – SENAI**

#### **Conselho Nacional**

*Robson Braga de Andrade* Presidente

#### **SENAI – Departamento Nacional**

*Rafael Esmeraldo Lucchesi Ramacciotti*  Diretor Geral

*Regina Maria de Fátima Torres*  Diretora de Operações

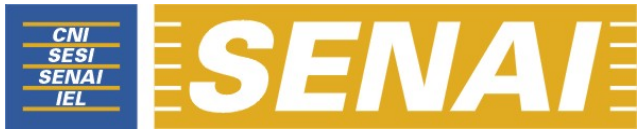

*Confederação Nacional da Indústria Serviço Nacional de Aprendizagem Industrial Departamento Nacional*

### **APOSTILA DE DOSVOX**

**Brasília 2011**

#### © **2011. SENAI – Departamento Nacional**

Qualquer parte desta obra poderá ser reproduzida, desde que citada a fonte.

#### SENAI/DN **Unidade de Educação Profissional e Tecnológica – UNIEP**

FICHA CATALOGRÁFICA

#### M528a

Melo, Valter Júnior de.

Apostila de Dosvox / Valter Júnior de Melo. – Brasília : SENAI/DN, 2011.

30 p.

1. Informática I. Serviço Nacional de Aprendizagem Industrial II. Título

CDU: 004.1(083.131)

**SENAI Sede**  Aprendizagem Industrial Quadra 1 – Bloco C

Setor Bancário Norte Departamento Nacional Edifício Roberto Simonsen 70040-903 – Brasília – DF Tel.: (0xx61) 3317-9001 Fax: (0xx61) 3317-9190 http://www.senai.br

## **SUMÁRIO**

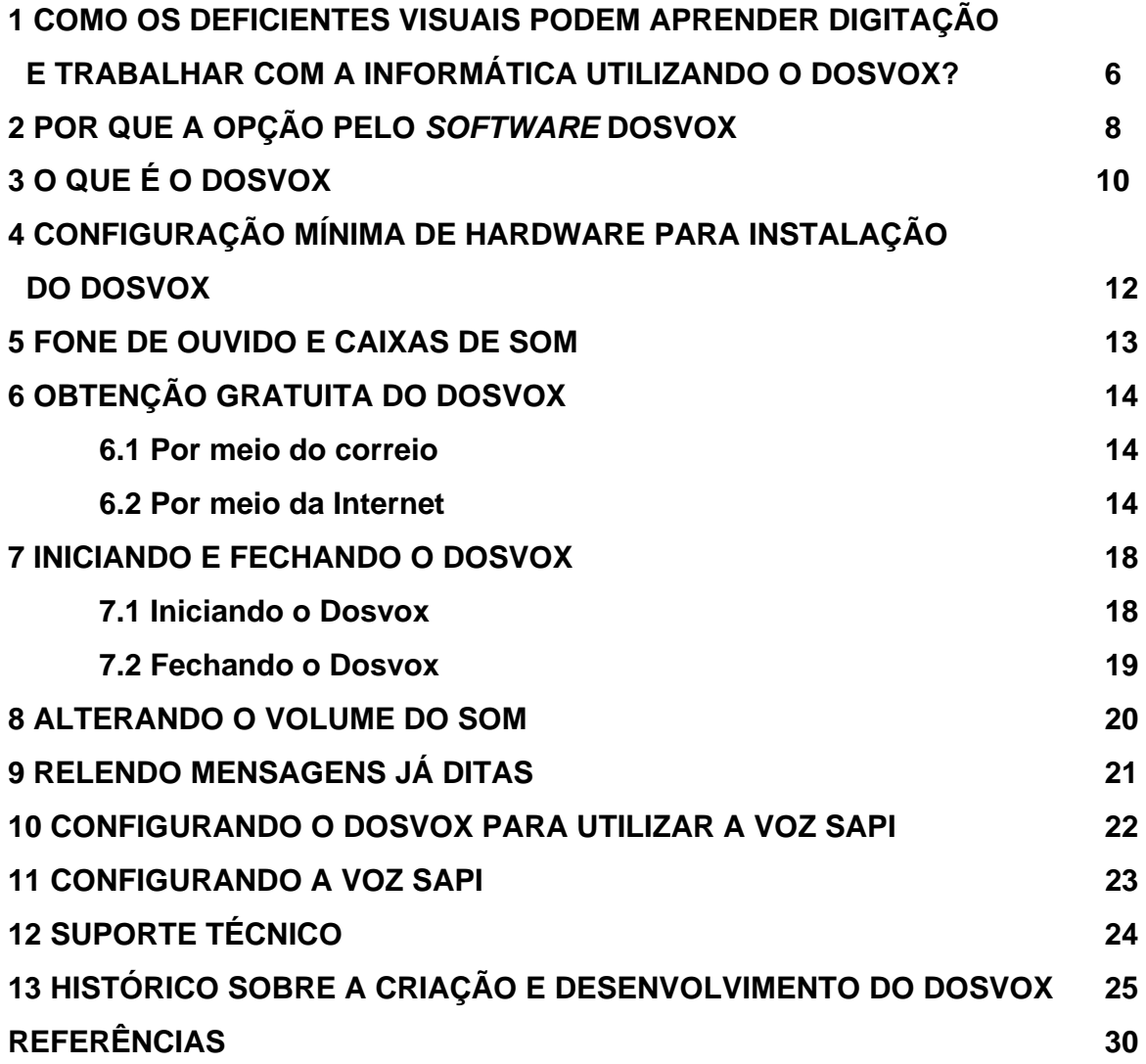

### **1 COMO OS DEFICIENTES VISUAIS PODEM APRENDER DIGITAÇÃO E TRABALHAR COM A INFORMÁTICA UTILIZANDO O DOSVOX?**

Para quem dispõe de uma boa condição visual, fazer um curso de digitação seria uma opção pessoal ou uma necessidade profissional, pois mesmo não sabendo digitar sem olhar para o teclado, o usuário pode realizar todas as tarefas, tendo apenas um comprometimento com relação à velocidade com que digita. Naturalmente, o uso do *mouse* diminui a necessidade de se conhecer bem o teclado, pois com ele se torna possível realizar várias tarefas.

Para o deficiente visual, no entanto, é essencial que saiba identificar todas as teclas do teclado, pois o utiliza não só para digitar, mas também para enviar comandos que normalmente são enviados com o *mouse*. Como o deficiente visual não o utiliza, se vale de teclas de atalho e combinações de teclas, para que possa trabalhar com os *softwares* que lhe possibilitam utilizar um computador.

Portanto, além de termos docentes de informática capacitados em *softwares* que possibilitem aos deficientes visuais aprender e trabalhar com a informática, podendo, inclusive, receber alunos deficientes visuais em turmas conjuntas com alunos de boa visão, precisamos também capacitar esses docentes de informática para ensinar os deficientes visuais a identificar com precisão todas as teclas do teclado, a fim de habilitá-los a participar dos cursos de informática que o Serviço Nacional de Aprendizagem Industrial (SENAI) oferece.

Os cursos de digitação disponíveis no mercado, além de serem inacessíveis ao deficiente visual, pois não utilizam *softwares* que possibilitem o aprendizado por deficientes visuais (DVs), priorizam a busca da velocidade na digitação. Para o deficiente visual, o prioritário é memorizar a localização das teclas do teclado, sendo secundário a busca de maior velocidade na digitação, embora esse também seja um alvo a ser perseguido.

Uma excelente notícia é que o *software* que utilizaremos para essa capacitação é de distribuição gratuita. Pode ser baixado da Internet e instalado em máquinas de configuração bem modesta. Trata-se do Dosvox, *software* desenvolvido pela Universidade Federal do Rio de Janeiro (UFRJ). Apesar de se chamar Dosvox, sua versão atual não utiliza o MS-DOS, apenas o Windows.

Usamos o teclado padrão, não havendo, portanto, a necessidade de um teclado com relevos em Braille. Os únicos acessórios indispensáveis para utilização do *software* Dosvox são fones de ouvido e/ou caixas de som, pois a resposta obtida pelo usuário se dá por meio de informações em áudio.

O usuário enviará os dados pelo teclado e obterá a resposta por meio do áudio. Cada tecla pressionada será falada pelo programa.

Conclui-se que o domínio do uso do teclado pode ser visto como a porta de entrada para o aprendizado da informática pelos deficientes visuais. Para o docente, se traduz em uma experiência gratificante poder abrir essa primeira de muitas portas para o mundo da informática.

Este curso, antes de ser apresentado, já foi implementado experimentalmente, obtendo pleno êxito entre docentes e alunos de diversas faixas etárias. Cremos que com os docentes do SENAI, teremos ainda maior êxito e alcance.

#### **2 POR QUE A OPÇÃO PELO** *SOFTWARE* **DOSVOX**

Na qualidade de deficiente visual (perda total), usuário e professor de informática para deficientes visuais, opto pelo *software* Dosvox para ministração do curso básico de digitação. Não se trata de uma questão pessoal, mas de uma conclusão obtida com base na experiência de usuário e professor. Destaco algumas das razões pelas quais me baseio para preferir o Dosvox a outros programas para realização deste curso:

1. *Distribuição gratuita:* o deficiente visual pode obter o programa de forma totalmente gratuita. Trata-se de algo muito importante, pois os alunos podem obter o programa até mesmo antes de o curso iniciar. À medida que conclui as lições, o aluno pode pôr em prática o que está aprendendo. O aprendizado se otimiza. O aluno instala o programa no computador que tem em casa ou em um computador que lhe seja disponibilizado. Assim, vai se familiarizando com o uso do programa, com o timbre de voz do sintetizador, memoriza melhor os procedimentos para realização de cada tarefa e sente-se mais ambientado com a tecnologia.

2. *Recursos do software:* o Dosvox atende plenamente às necessidades de um deficiente visual que esteja tendo seu primeiro contato com a informática. De fato, não será nenhum exagero afirmar que a maioria dos deficientes visuais brasileiros que utilizam a informática iniciaram com o Dosvox, não só por sua gratuidade e facilidade para obtenção, mas pelo fato de o programa ser quase autoexplicativo. Quanto ao curso básico de digitação, o Dosvox oferece todos os recursos de que precisamos para sua implementação.

3. *Suporte técnico:* a equipe do Projeto Dosvox pode ser contatada para sanar quaisquer dúvidas sobre o programa, a instalação, o funcionamento etc. A facilidade no acesso à equipe de desenvolvimento, bem como a troca de ideias e sugestões com os usuários, faz que o Dosvox esteja em constante aperfeiçoamento.

4. *Tecnologia brasileira:* prestigiar o Projeto Dosvox é reconhecer uma iniciativa vitoriosa concretizada em uma tecnologia totalmente nacional, incentivando e apoiando, assim, projetos da mesma natureza.

#### **3 O QUE É O DOSVOX**

 O Dosvox é um sistema para microcomputadores da linha PC que se comunica com o usuário por meio de síntese de voz, viabilizando, desse modo, o uso de computadores por deficientes visuais que adquirem, assim, um alto grau de independência no estudo e no trabalho.

O sistema realiza a comunicação com o deficiente visual por meio de síntese de voz em português, sendo que a síntese de textos pode ser configurada para outros idiomas.

O que diferencia o Dosvox de outros sistemas voltados para uso por deficientes visuais é que no Dosvox a comunicação homem-máquina é muito mais simples e leva em conta as especificidades e as limitações dessas pessoas. Ao invés de simplesmente ler o que está escrito na tela, o Dosvox estabelece um diálogo amigável, por meio de programas específicos e interfaces adaptativas. Isso o torna insuperável em qualidade e facilidade de uso para os usuários que veem no computador um meio de comunicação e acesso que deve ser o mais confortável e amigável possível.

Grande parte das mensagens sonoras emitidas pelo Dosvox é feita em voz humana gravada. Isso significa que ele é um sistema com baixo índice de estresse para o usuário, mesmo com uso prolongado.

Ele é compatível com a maior parte dos sintetizadores de voz existentes, pois usa a interface padronizada Sapi do Windows. Isso garante que o usuário pode adquirir no mercado os sistemas de síntese de fala mais modernos e mais próximos à voz humana, os quais emprestarão ao Dosvox excelente qualidade de leitura.

O Dosvox também convive bem com outros programas de acesso para deficientes visuais (como Virtual Vision, NVDA, Jaws, Window Bridge, Window-Eyes, ampliadores de tela etc.) que porventura estejam instalados na máquina do usuário.

O programa é composto por:

\* Sistema operacional que contém os elementos de interface com o usuário.

- \* Sistema de síntese de fala.
- \* Editor, leitor e impressor/formatador de textos.
- \* Impressor/formatador para Braille.

 \* Diversos programas de uso geral para o cego, como jogos de caráter didático e lúdico.

\* Ampliador de telas para pessoas com visão reduzida.

\* Programas para ajuda à educação de crianças com deficiência visual.

 \* Programas sonoros para acesso à Internet, como Correio Eletrônico, Acesso a Homepages, Telnet e FTP.

\* Leitor simplificado de telas para Windows.

O Dosvox vem sendo aperfeiçoado a cada nova versão. Hoje ele possui mais de 80 programas, e este número é crescente.

O sistema foi desenvolvido no Núcleo de Computação Eletrônica da UFRJ, sob a supervisão do professor Antonio Borges, da Divisão de Assistência ao Usuário. Da equipe de desenvolvimento participam também programadores deficientes visuais que fazem uso do sistema, sem necessitar da ajuda de pessoas que enxergam.

O sistema Dosvox tem grande impacto social pelo benefício que ele traz aos deficientes visuais, abrindo novas perspectivas de trabalho e de comunicação; ele hoje conta com mais de 10.000 usuários em todo o Brasil.

#### **4 CONFIGURAÇÃO MÍNIMA DE** *HARDWARE* **PARA INSTALAÇÃO DO DOSVOX**

O sistema Dosvox roda em microcomputadores que executam o Microsoft Windows 95 ou superior. A plataforma mínima para o Dosvox é um Pentium 133 ou equivalente, sendo possível executá-lo com menor velocidade em máquinas a partir do 486. O computador usado é absolutamente comum, sendo apenas necessária uma placa de som ou a disponibilidade de som *on-board*.

No presente curso, estamos dando ênfase a utilização do Dosvox para o aprendizado da digitação. No entanto, no próprio Dosvox, você terá acesso a manuais específicos para cada aplicativo que ele possui. Estes se encontram em <c:\winvox\manual>.

#### **5 FONE DE OUVIDO E CAIXAS DE SOM**

Para utilização do Dosvox, não é necessária nenhuma adaptação especial com relação à parte de *hardware*. Apenas a aquisição de fone de ouvido e caixas de som. De preferência que tanto as caixas quanto o fone possuam controle de volume. Durante as aulas, o aluno DV utilizará o fone de ouvido. No caso em que o professor e/ou aluno precisem ouvir o som, de modo que outras pessoas acompanhem as informações em áudio, seriam utilizadas caixas de som. Não é preciso que as caixas possuam grande potência. O controle de volume no fone e nas caixas possibilita que o aluno DV modifique a altura do som de forma fácil e rápida a qualquer tempo.

É recomendável que o aluno regule o volume do fone de forma que não tenha dificuldade para ouvir a voz do professor. O aluno pode optar por ficar com o fone em apenas um ouvido, deixando assim o volume um pouco mais alto.

#### **6 OBTENÇÃO GRATUITA DO DOSVOX**

#### **6.1 Por meio do correio**

Caso o aluno não tenha acesso à Internet, poderá enviar um CD virgem para o seguinte endereço:

Núcleo de Computação Eletrônica da Universidade Federal do Rio de Janeiro (NCE/UFRJ) Caixa Postal: 2324 CEP: 20001-970 Aos cuidados do CAEC

Basta solicitar o Dosvox e indicar o endereço para recebimento. Em poucos dias, o aluno receberá o CD com a cópia completa do Dosvox sem qualquer custo.

#### **6.2 Por meio da Internet**

Para os que possuem acesso à Internet, há a opção de *download* do programa completo e da atualização para quem já possui o Dosvox instalado, bem como de uma voz Sapi utilizada pelo programa.

Antes de fazer quaisquer das instalações, por favor, leia na íntegra as informações.

 Em WINDOWS XP é necessário ter privilégios de administrador para instalar completamente o Dosvox. Se a instalação for realizada em uma conta sem privilégios, não será possível ativar diversos itens do Dosvox, incluindo a possibilidade de configurá-lo conveniemente e a possibilidade de usar falas Sapi.

#### a) *Download* do Dosvox completo para Windows

Esta versão contém todos os programas do Dosvox.

#### **Importante:**

Se você já tinha um Dosvox instalado anteriormente, antes de instalar esta versão é necessário remover o arquivo de configuração \windows\dosvox.ini (ou \winnt\dosvox se for um Windows NT). Se não o fizer, o Dosvox não funcionará corretamente.

Baixe o Dosvox completo para Windows no seguinte endereço:

http://intervox.nce.ufrj.br/dosvox/download.htm

#### b) Download da atualização para a versão mais recente do Dosvox

#### **Importante:**

*Vide* a nota sobre instalação em Windows XP. É também interessante remover o antigo arquivo <\windows\dosvox.ini> antes de executar essa nova versão do Dosvox pela primeira vez. Para efetuar a atualização, o Dosvox deve estar desativado.

Baixe a atualização para a versão mais recente no seguinte endereço:

http://intervox.nce.ufrj.br/dosvox/download.htm

#### c) Conheça os módulos de síntese de fala compatíveis

O Dosvox pode ser acoplado a sintetizadores de voz profissionais do tipo Sapi 4 e Sapi 5 (Microsoft Speech Sapi). Com isso, a qualidade de voz da síntese de textos do Dosvox se torna bem mais fácil de ser compreendida e, eventualmente, seu Dosvox pode sintetizar textos em outras línguas.

Para usar o Sapi, é necessário instalar um módulo de acoplamento chamado SPCHAPI.

Baixe o instalador Sapi (spchapi.exe). no seguinte endereço:

http://intervox.nce.ufrj.br/dosvox/spchapi.exe

Em seguida, deve-se instalar um sintetizador de voz. Existem vários no mercado, alguns gratuitos e vários que você pode comprar diretamente pela Internet.

d) *Nossas sugestões:*

1. Sintetizador Liane. Sintetizador SAPI3 (*download* gratuito).

Faça o *download* no seguinte endereço:

http://intervox.nce.ufrj.br/dosvox/programas/setup\_liane.exe

2. Sintetizadores gratuitos da Lernout & Houspie para várias línguas (*download* gratuito).

http://intervox.nce.ufrj.br/dosvox/sintetizadores.zip

2. Sintetizadores de última geração da ScanSoft

Uma das opções de sintetizador do mercado em voz Sapi 5 é a – Nuance RealSpeak Raquel Brazilian Portuguese – voz Raquel.

http://www.nextup.com/TextAloud/SpeechEngine/voices.html#ScanSoft

3. Sintetizadores de última geração da Loquendo. Altíssima qualidade de síntese de voz Sapi 5 – voz Gabriela.

http://www.loquendo.com

4. Micropower Delta Talk

Um dos sintetizadores que comete menos erros de fala; excelente produto criado no Brasil.

http://www.micropower.com.br/distribuicao/produtos/dt2/index.asp

#### **7 INICIANDO E FECHANDO O DOSVOX**

#### **7.1 Iniciando o Dosvox**

O Dosvox pode ser ativado da seguinte forma: Pressione *Ctrl+Alt+D ou AltGr+D* e você ouvirá a seguinte mensagem: "SISTEMA Dosvox – versão 4.1 – Núcleo de Computação Eletrônica da UFRJ. Dosvox – O que você deseja ?"

A pergunta "Dosvox – O que você deseja ?" será ouvida sempre quando ele necessitar que você forneça alguma informação. A partir desse momento, você pode comandar de forma interativa o computador.

Na tela do computador aparecem informações acerca de como adquirir ou obter ajuda sobre o Dosvox. Para saber as opções do Dosvox, pressione a tecla de função F1 ou pressione as *setas para baixo ou para cima*. Será mostrado o seguinte:

As opções do Dosvox são:

**T:** testar o teclado.

**E:** editar texto.

**L:** ler texto.

**I:** imprimir.

**A:** arquivos.

**D:** verificar discos.

**J**: jogos.

**U:** utilitários falados.

**R:** acesso a rede e Internet.

**M:** multimídia.

**P:** executar um programa qualquer.

- **S:** subdiretórios.
- **V:** vai para outra janela do Windows.
- **C:** configura o Dosvox.
- **\*:** configuração avançada do Dosvox.
- **Q:** informa a quem pertence este Dosvox.

**Observação:** no Dosvox, o que é mostrado na tela também é falado. Em alguns casos a fala é um pouco diferente, mais reduzida. Se, neste momento ou quando estiver em qualquer aplicativo do Dosvox, você quiser saber que horas são, pressione *F8*; caso queira saber a data, pressione *Ctrl+F8*.

#### **7.2 Fechando o Dosvox**

Quando quiser fechar o Dosvox, digite a letra *F* ou *Esc*; uma mensagem de despedida soa, e após lhe é perguntado se deseja desligar o computador, se fazer *logoff*, se permanecer no Windows normalmente ou reiniciar o computador. Teclando a letra correspondente, será executada a ação; no caso que a escolha seja permanecer no Windows, é perguntado se deseja manter o leitor de telas ativo para continuar com suporte falado em ambiente Windows, ao que deve responder sim com a tecla *S* ou não com a tecla *N*.

#### **8 ALTERANDO O VOLUME DO SOM**

Se por qualquer motivo você estiver escutando um som demasiadamente baixo ou alto para seus ouvidos, proceda assim:

Após ouvir a pergunta "Dosvox, o que você deseja ?", tecle a letra *M* e, quando da pergunta "Qual a letra do Programa de Multimídia ?", responda digitando a letra *V*. Nesse momento, o Dosvox pedirá que você digite um número entre 1 e 5, o qual será, a partir de então, o novo volume de tudo o que se ouve com o Dosvox. Recomendamos que, no caso em que o som esteja baixo, utilize o valor *5*, posto que é esse o valor que coloca o volume em 100 porcento. Após digitar o valor, você retorna automaticamente à janela inicial e principal do Dosvox.

#### **9 RELENDO MENSAGENS JÁ DITAS**

Caso aconteça em algum momento que alguma mensagem dita pelo Dosvox lhe escape ao ouvido ou simplesmente você não compreenda bem o significado da mesma, pressione *Control F9* e será ativado o modo de leitura da tela; nesse modo é possível rever com as setas as últimas informações escritas na tela do computador, que, como já citamos, correspondem quase identicamente ao que é falado. Assim pois, sempre quando você quiser ter certeza de algo que foi falado recentemente pelo sistema, pressione *Control F9*, releia com as setas e depois tecle *Esc* para retornar ao ponto em que ativara o modo de leitura da tela.

#### **10 CONFIGURANDO O DOSVOX PARA UTILIZAR A VOZ SAPI**

#### **Importante:**

Antes desses procedimentos, a fala Sapi já deve estar instalada. Caso instale as vozes Sapi gratuitas, lembre-se de que elas são do padrão 4.

Ative o Dosvox pressionando as teclas *AltGr+d*. Ele dirá que está ativado, indicará sua versão e ao final dirá: "Dosvox. O que você deseja?".

Após ativar o Dosvox, digite a letra *C*. O Dosvox dirá: "Configurações. Aperte a tecla *C* para continuar".

Digite novamente a letra *C*.

Desça com a seta até a pergunta: "Usa fala Sapi?" e digite a letra *S* maiúscula.

Desça com a seta até a pergunta: "Sapi 4 ou 5?" e digite o número da voz Sapi que deseja utilizar.

#### **Observação:**

As vozes sintetizadas gratuitas são do padrão 4. Para usá-las, portanto, indique o número 4.

Tecle Esc para terminar.

#### **11 CONFIGURANDO A VOZ SAPI**

Com o Dosvox ativado, digite a letra **M**. O Dosvox dirá: "Qual a letra do programa de multimídia?";

Digite a letra **S**. O Dosvox dirá: "Controle da voz Sapi. Sua opção"

Digite a letra **F**. O Dosvox dirá: "Use as setas para selecionar a voz. Enter, confirma; Esc, cancela".

Selecione com as setas a voz que deseja utilizar e tecle *Enter* sobre ela. O Dosvox dirá: "Sua opção".

Tecle *Esc* para concluir. O Dosvox dirá: "Sapi configurado"; em seguida: "Dosvox. O que você deseja?";

Digite **F** para fechar o Dosvox. Ele dirá: "Confirma o fim do Dosvox? Sim ou não?".

Confirme digitando a letra **S**. Em seguida, digite **W** para permanecer no Windows.

Ative novamente o Dosvox pressionando a combinação de teclas *AltGr+D.*

Para se certificar de que a voz foi ativada, digite a letra **A** e desça com as setas para ler o nome dos arquivos da pasta que foi aberta.

#### **12 SUPORTE TÉCNICO**

As dúvidas quanto a instalação e uso do *software* Dosvox devem ser encaminhadas para o docente do presente curso.

Embora não tenham nenhuma obrigação contratual, os integrantes da equipe do Projeto Dosvox oferecem suporte ao uso do programa. A equipe de desenvolvedores do Dosvox é formada por estagiários e coordenada pelo professor José Antonio Borges. Para se valer dessa possibilidade, envie uma mensagem por *e-mail* para o próprio professor Antonio. Ele responderá ou encaminhará as dúvidas para um membro da equipe Dosvox. Naturalmente, por se tratar de um *software* gratuito, a equipe não dispõe de condições para um atendimento tão rápido e eficaz quanto gostaria. Por esse motivo, as respostas às perguntas serão dadas na medida da disponibilidade da equipe do projeto.

Professor José Antonio Borges *e-mail*: <antonio2@nce.ufrj.br>. Fone: (021) 2598-3339 (durante a semana, no período da tarde)

#### **13 HISTÓRICO SOBRE A CRIAÇÃO E DESENVOLVIMENTO DO DOSVOX**

No ano de 1993, havia apenas sete alunos cegos em toda a UFRJ. Um destes alunos era Marcelo Pimentel, estudante de informática do primeiro período.

Marcelo iniciou seu curso, não tendo muitos problemas com as matérias teóricas – contava com a ajuda de amigos e, principalmente, de seu pai. As provas sempre foram feitas de forma diferenciada: eram geralmente realizadas de forma oral, com as respostas transcritas para Braille. Os professores (que não sabem Braille) tinham sempre de criar soluções especiais, mas, em geral, existia uma boa vontade de dar solução para essas situações. Porém, trabalhar diretamente com o computador, criar e executar programas era bem mais complicado, pois Marcelo, com a tecnologia disponível na UFRJ, não podia lidar com isso sozinho, sendo sempre obrigado a fazer parte de grupos de trabalho.

Marcelo descobriu que no Serviço Federal de Processamento de Dados (Serpro) havia muitos cegos que trabalhavam com informática e conheceu os equipamentos por eles utilizados. Um de seus professores, Mário de Oliveira, responsável pela disciplina de Cálculo Vetorial e Geometria Analítica, sugeriu que Marcelo fizesse um projeto de iniciação científica, com o objetivo de desenvolver um sistema que fizesse o computador "falar", à semelhança do que existia no Serpro, mas com tecnologia nacional. Mário de Oliveira escreveu um projeto solicitando à reitoria a aquisição de equipamentos para que pudesse trabalhar, e uma pequena sala no Laboratório do Curso de Informática foi cedida a ele, onde foram instalados os equipamentos conseguidos.

Porém, não é nada fácil para um aluno do primeiro ano desenvolver um projeto desta complexidade, e não havia ninguém com conhecimento técnico suficiente que pudesse orientá-lo. Logo, Marcelo acabou assim desestimulado para dar início ao projeto, que acabou sendo deixado de lado. Marcelo então usava este computador utilizando o sistema operacional MS-DOS sem suporte, a não ser por contar com a ajuda de amigos que liam para ele as informações que apareciam na tela ou por meio de um pequeno programa que produzia *feedback* sonoro por meio do *speaker* do PC, com qualidade muito ruim. Esse pequeno programa era a única forma de Marcelo obter algum *feedback* automático.

Em agosto de 1993, no segundo período, Marcelo foi inscrito em um curso obrigatório: Computação Gráfica. Aparentemente um contrassenso: como poderia um cego fazer um curso em que as informações são eminentemente visuais? O professor da disciplina, José Antonio dos Santos Borges, diante desse impasse, perguntou se Marcelo gostaria de ser isento desta disciplina; mas este foi enfático: queria fazer o curso. A solução encontrada por Antonio foi a de que Marcelo se dedicasse a aprender os aspectos matemáticos e teóricos envolvidos na disciplina e que substituísse os exercícios gráficos do curso por alguma coisa que fosse mais útil para ele.

Antonio conheceu a pequena sala em que Marcelo tinha seu micro dedicado e escutou o som horrível do programinha que Marcelo eventualmente usava. Ficou muito claro que seria necessário investir urgentemente na criação de alguma outra forma para comunicação de Marcelo com a máquina.

A situação parecia ser simples e já se tinha ideia sobre o que deveria ser feito, só não se sabia como fazer. Não se dominava ainda a tecnologia de síntese de voz no Brasil.

Antonio havia orientado algum tempo antes alunos em projetos de fim de curso envolvendo gravação e reprodução digital de som e voz. Naquela época, as placas de som para micros era uma novidade nos Estados Unidos, eram muito caras e de difícil aquisição no Brasil, e sua tecnologia de programação não era dominada.

Por um desses acasos do destino, Antonio, que é músico, comprou no jornaleiro a revista *Eletrônica Popular*, que em um dos artigos mostrava um pequeno circuito (chamado R-2R), e sua aplicação para conversão digital-analógica de baixo custo. Era mostrado neste artigo como este circuito poderia ser usado para produzir som por meio de uma interface de impressora nos computadores IBM-PC. Antonio comprou as peças e montou o circuito para brincar, sem associar a princípio que aquilo poderia servir para o problema de Marcelo.

Quando o circuito foi posto em funcionamento, e o som musical foi produzido, Antonio imediatamente vislumbrou que ele poderia ser também usado para reproduzir voz. Bastaria em vez de usar instrumentos musicais digitalizados, usar voz gravada. Mas como gravar, se não existiam placas de som? A solução não tardou a aparecer nesta mesma semana: em um jornal do Rio de Janeiro, chamado *Balcão*, se anunciava uma novidade para jogos: a placa Sound Blaster Pro (que custava 300 dólares na época). O anúncio dizia que a placa era capaz de gravar e reproduzir sons em um aparelho de som comum.

Antonio, em um impulso, fez a loucura: comprou a placa caríssima com o próprio dinheiro, mesmo sem saber direito se serviria ou não. Serviu! O som digitalizado por ela era reproduzido perfeitamente pelo conversor digital-analógico citado pela revista. Uma pequena rotina foi criada em Turbo Pascal para controlar este circuito. Era muito rudimentar. Mas funcionava!

Antonio criou um pequeno programa demonstrativo e levou para Marcelo com a "aranha" do circuito, com arquivos digitalizados para algumas poucas letras com a voz dele. Em poucos minutos foi criado pelos dois um pequeno programa, o SoleArq. Como o nome sugere, soletrava, letra a letra, um arquivo tipo texto. Isso já permitia a Marcelo ler, muito lentamente, é claro, as informações gravadas em um arquivo no computador.

O programa SoleArq em poucos dias se transformou em novo programa que permitia que a digitação tivesse *feedback*. A cada tecla apertada, um arquivo contendo o som correspondente era buscado e reproduzido na interface sonora. Isso foi o esboço de um pequeno editor de textos, muito rudimentar e com pouquíssimas opções. Esse programa foi a base do que veio depois a se transformar em poderoso editor de textos, o EDIVOX.

Ao fim do período letivo, Marcelo já tinha disponíveis as ferramentas mínimas para suportar o uso do computador ao longo de seu curso de informática: um editor de textos simples, um pequeno leitor de telas para MS-DOS e um sintetizador de baixo custo. Mais do que as ferramentas em si, estava a possibilidade de adaptá-las sempre que houvesse a necessidade de novas implementações.

As atividades de Marcelo neste desenvolvimento foram consideradas pelos professores responsáveis pelo curso de informática como substitutos válidos para os trabalhos obrigatórios do curso de Computação Gráfica, e ele foi aprovado com mérito na disciplina.

A primeira versão do Dosvox era composta pelos seguintes programas:

- \* O gerenciador do sistema.
- \* Um programa que ajudava a aprender as posições das teclas.
- \* O editor de textos EDIVOX.
- \* Um gerenciador de arquivos e discos.
- \* Um programa impressor de textos.
- \* Uma opção para digitar diretamente comandos para o MS-DOS.

O sistema completo cabia em três disquetes de 5 1/4 polegadas.

Os usuários exerceram papel fundamental no desenvolvimento do sistema. A cada dia sugeriam mais e mais ideias que eram imediatamente acrescentadas ao programa.

A partir daí, o Dosvox não parou mais de ser aprimorado. O Dosvox foi crescendo, graças ao trabalho dedicado de poucas pessoas e ao apoio fundamental dos alunos do Curso de Informática da UFRJ.

O programa é composto por:

\* Sistema operacional que contém os elementos de interface com o usuário.

\* Sistema de síntese de fala.

\* Editor, leitor e impressor/formatador de textos.

\* Impressor/formatador para Braille.

 \* Diversos programas de uso geral para o cego, como jogos de caráter didático e lúdico.

\* Ampliador de telas para pessoas com visão reduzida.

\* Programas para ajuda à educação de crianças com deficiência visual.

 \* Programas sonoros para acesso à Internet, como Correio Eletrônico, Acesso a Homepages, Telnet e FTP.

\* Leitor simplificado de telas para Windows.

O Dosvox vem sendo aperfeiçoado a cada nova versão. Hoje, ele possui mais de 80 programas, e este número é crescente.

O sistema foi desenvolvido no Núcleo de Computação Eletrônica da Universidade Federal do Rio de Janeiro, sob a supervisão do professor Antonio Borges, da Divisão de Assistência ao Usuário. Da equipe de desenvolvimento participam também programadores deficientes visuais que fazem uso do sistema, sem necessitar da ajuda de pessoas que enxergam.

O sistema Dosvox tem grande impacto social pelo benefício que ele traz aos deficientes visuais, abrindo novas perspectivas de trabalho e de comunicação; ele hoje conta com mais de 10.000 usuários em todo o Brasil.

#### **REFERÊNCIAS**

PROJETO Dosvox. Disponível em: < http://intervox.nce.ufrj.br/dosvox>. Acesso em: 1º jan. 2011.

MASINI, Elsie S. **O perceber e o relacionar-se do deficiente visual**. Brasília: Ministério da Justiça/Corde, 1994.

#### **SENAI/DN Unidade de Educação Profissional e Tecnológica – UNIEP**

*Paulo Rech*  Gerente Executivo

*Loni Elisete Manica* – *Especialista em Desenvolvimento Industrial da UNIEP* Organização

#### **SUPERINTENDÊNCIA DE SERVIÇOS CORPORATIVOS – SSC Área Compartilhada de Informação e Documentação – ACIND**

*Aline Santos Jacob* Normalização

*Walner Pessôa* Produção Editorial

*Valter Junior de Melo*  **Consultor** 

*Danúzia Queiroz* Revisão Gramatical e Ortográfica

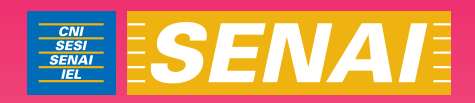

# Apostila de Excel com JAWS

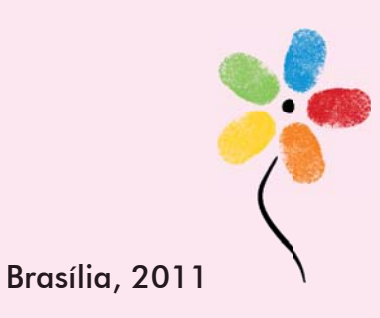

**APOSTILA DE EXCEL COM JAWS** 

#### **CONFEDERAÇÃO NACIONAL DA INDÚSTRIA – CNI**

*Robson Braga de Andrade* Presidente

#### **SERVIÇO NACIONAL DE APRENDIZAGEM INDUSTRIAL – SENAI**

#### **Conselho Nacional**

*Robson Braga de Andrade* Presidente

#### **SENAI – Departamento Nacional**

*Rafael Esmeraldo Lucchesi Ramacciotti*  Diretor Geral

*Regina Maria de Fátima Torres*  Diretora de Operações

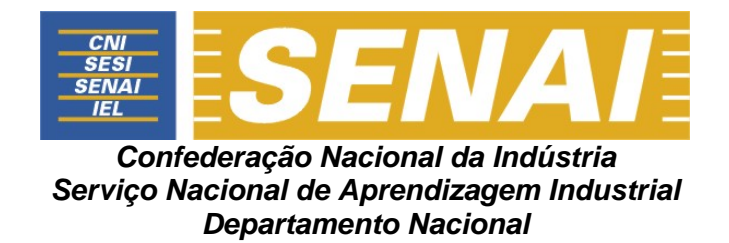

# **APOSTILA DE EXCEL COM JAWS**

**Brasília 2011**
#### © **2011. SENAI – Departamento Nacional**

Qualquer parte desta obra poderá ser reproduzida, desde que citada a fonte.

SENAI/DN **Unidade de Educação Profissional e Tecnológica – UNIEP** 

#### FICHA CATALOGRÁFICA

M528a

Melo, Valter Júnior de. Apostila de Excel com Jaws / Valter Júnior de Melo. – Brasília : SENAI/DN, 2011. 50 p.

1. Informática I. Serviço Nacional de Aprendizagem Industrial II. Título

CDU: 004.1(083.131)

#### **SENAI**

Serviço Nacional de Setor Bancário Norte<br>Aprendizagem Industrial Quadra 1 - Bloco C Aprendizagem Industrial

#### **Sede**

Departamento Nacional Edifício Roberto Simonsen 70040-903 – Brasília – DF Tel.: (0xx61) 3317-9001 Fax: (0xx61) 3317-9190 http://www.senai.br

# **SUMÁRIO**

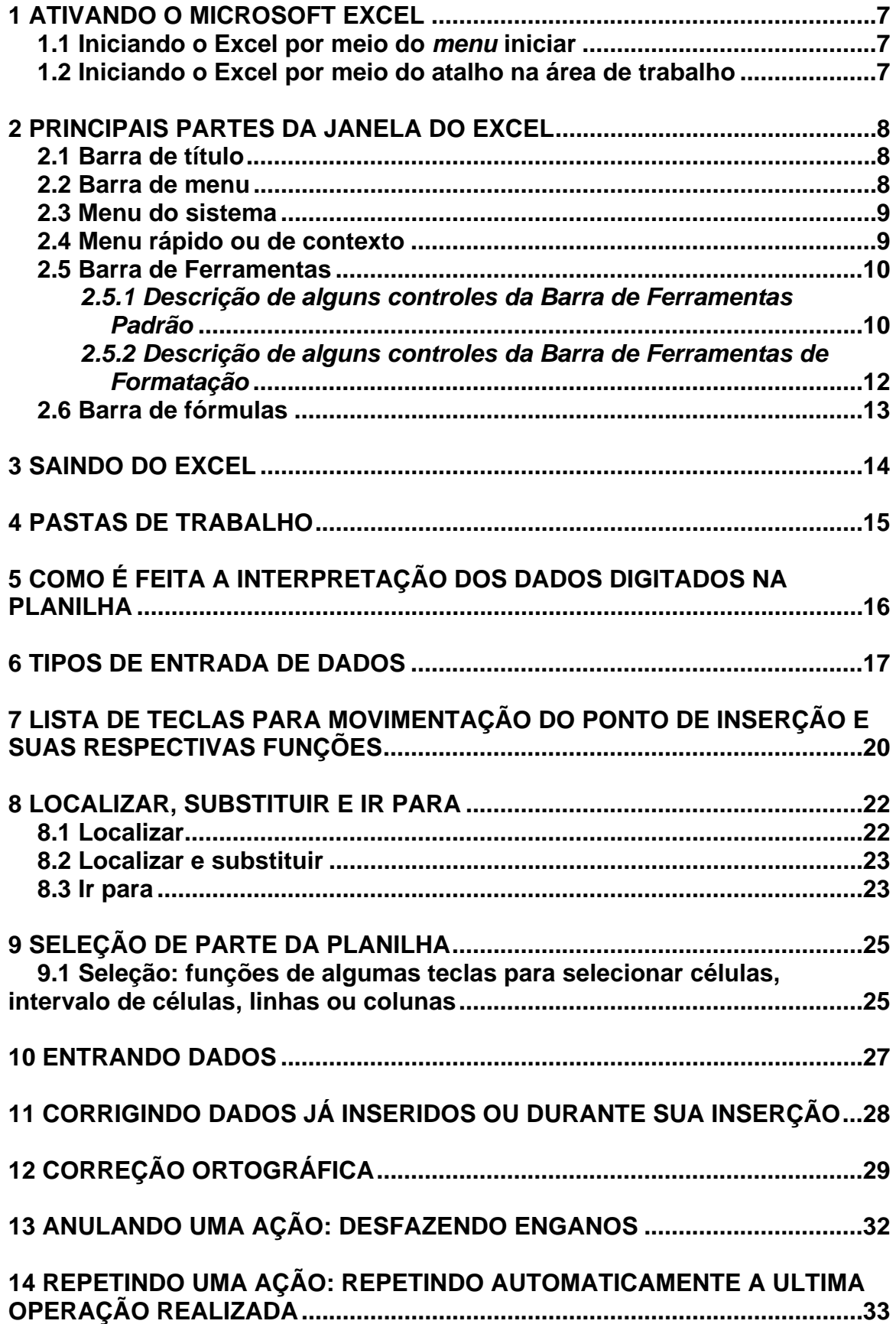

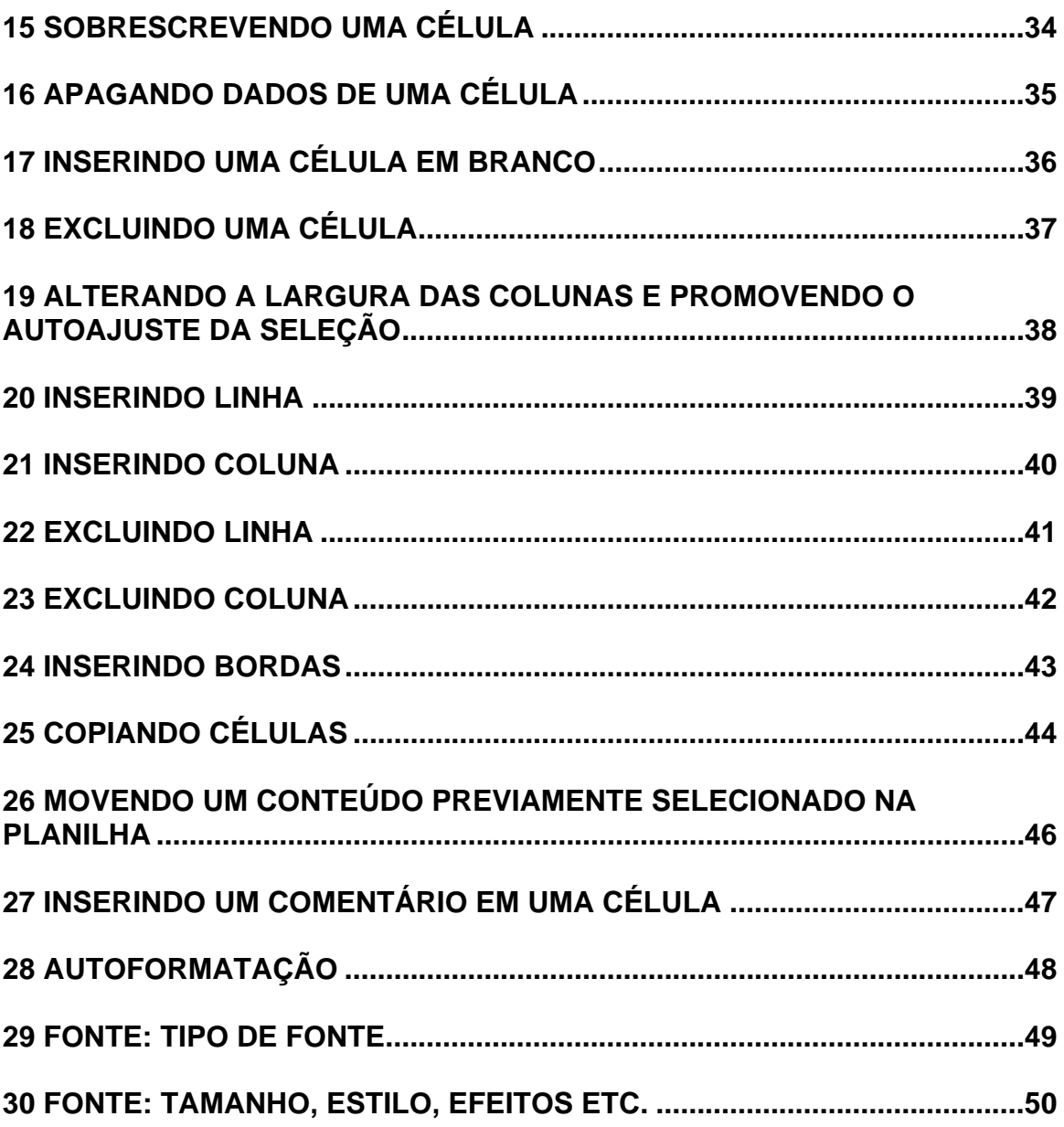

### **1 ATIVANDO O MICROSOFT EXCEL**

#### **1.1 Iniciando o Excel por meio do** *menu* **iniciar**

– Pressione a tecla Windows por uma vez (segunda tecla à esquerda da barra de espaço) ou utilize a combinação de teclas *Ctrl*+*Esc* para acessar o *menu* Iniciar. O Jaws dirá: "*Menu* iniciar. O nome do item. Sua ordem de aparição e a instrução 'Para navegar, use as setas para cima ou para baixo'".

– Pressione a seta para baixo até o item "Microsoft Excel" e tecle *Enter* sobre ele. Caso não o encontre, pressione a seta para baixo até o item "Programas" ou "Todos os programas".

– Pressione a seta para a direita por uma vez ou tecle *Enter*. Chegaremos assim à coluna onde se encontra o Microsoft Excel.

– Pressione a seta para baixo até Microsoft Excel ou pressione a letra **M** até ouvir o nome do programa e tecle *Enter* sobre ele para ativá-lo.

Se ao pressionar a letra **M** encontrar a pasta Microsoft Office, tecle *Enter* sobre ela ou pressione a seta para a direita. Depois pressione a seta para baixo até selecionar o Microsoft Excel ou pressione a letra **M** até selecionar o programa e tecle *Enter* para ativá-lo.

#### **1.2 Iniciando o Excel por meio do atalho na área de trabalho**

– Estando na tela inicial do Windows, pressione a tecla *Tab* até ouvir: "Ambiente de trabalho" ou "Área de trabalho".

– Use as setas direcionais ou tecle a letra **M** (letra com a qual se inicia a identificação do Microsoft Excel até selecioná-lo ) e pressione *Enter* sobre ele (ato de clicar). Caso o atalho para o Microsoft Excel tenha uma identificação diferente, digite a letra com a qual se inicia o nome associado a ele.

**Obs.:** caso o atalho não exista, use os procedimentos descritos no curso de Windows (tópico 8.1 da Apostila de Windows com Jaws – Criando um atalho na Área de trabalho) para criar o atalho.

### **2 PRINCIPAIS PARTES DA JANELA DO EXCEL**

#### **2.1 Barra de título**

– Pressione *Insert*+*T* para que o Jaws leia o que está exibido na barra de título.

– Será falado: "Microsoft Excel – Pasta 1 – Plan 1", ou seja, o nome da pasta e o nome da planilha.

#### **2.2 Barra de** *menu*

Com o leitor de tela, para acessarmos a barra com a lista dos *menus*, pressionamos a tecla *Alt* da esquerda (primeira tecla à esquerda da barra de espaço) por uma vez. Chegamos de imediato ao *menu* Arquivo. O Jaws dirá: "Barra de *menus* – Arquivo – para navegar, use as setas a esquerda ou direita".

Para selecionarmos um dos demais *menus*, nos deslocamos com as setas para a direita e para a esquerda.

Para acessarmos as opções de um *menu*, utilizamos a seta para baixo e depois podemos nos movimentar com setas para baixo e para cima. O Jaws dirá: "O nome do *menu* em que estamos e a instrução 'Para se movimentar pelos itens, use as setas para cima e para baixo'".

Para ativar uma opção do *menu*, basta selecioná-la e pressionar a tecla *Enter*.

#### **Resumindo:**

- Pressionando a tecla *Alt* (primeira tecla à esquerda da barra de espaço), acessamos a barra de *menu*.
- Identificamos cada *menu* da barra com setas para a direita e para a esquerda.
- Se não acessarmos alguma opção dos *menus*, pressionando a tecla *Esc* sairemos da barra de *menu*, voltando à janela do aplicativo.
- Para acessar as opções de um *menu*, usamos as setas para baixo e para cima.
- Para ativar ou abrir uma das opções de um *menu*, basta pressionarmos *Enter* ou seta para a direita, caso haja *submenu*.
- Se estivermos identificando as opções de um *menu*, utilizando as setas para baixo e para cima, ao pressionarmos *Esc*, voltamos ao título do *menu*.
- Estando no título de um *menu*, pressionando *Esc* sairemos da barra de *menu* e voltaremos a janela do aplicativo.

#### **2.3** *Menu* **do sistema**

Aqui estão basicamente três comandos com os quais trabalhamos ao se utilizar um leitor de tela – minimizar, maximizar e fechar (fecha a janela).

Para acessar este *menu*, pressione *Alt* (primeira tecla à esquerda da barra de espaço) + barra de espaço. O Jaws dirá: "*Menu* sistema – o item selecionado – Para se mover pelos itens, use as setas para cima e para baixo".

Para selecionar uma opção desse *menu*, basta usar as setas para baixo e para cima.

Para ativar uma delas, basta selecioná-la com as setas para baixo e para cima e teclar *Enter* sobre ela.

Para sair desse *menu*, basta pressionar a tecla *Esc* por duas vezes.

#### **2.4** *Menu* **rápido ou de contexto**

Para acionar este *menu*, pressione o botão do teclado que corresponde ao botão direito do *mouse* (terceira tecla à direita da barra de espaço ou a combinação de teclas *Shift*+*F10*). O Jaws dirá: "Aplicações. *Menu* de contexto. Nome do item focado. Se está disponível ou não e dará a instrução 'Para navegar, use as setas para cima ou para baixo'".

Para selecionar uma opção desse *menu*, basta usar as setas para baixo e para cima.

Para ativar uma delas, basta selecioná-la com as setas para baixo e para cima e teclar *Enter* sobre ela.

Para sair desse *menu*, basta pressionar a tecla *Esc* por uma vez.

#### **2.5 Barra de Ferramentas**

Para acessar as Barras de Ferramentas, você deverá primeiramente pressionar a tecla *Alt* uma vez, que ativará a barra de *menu*. O Jaws dirá: "Barra de *menus*. Arquivo e a instrução 'Para navegar, use as setas a esquerda e direita'".

Em seguida, pressione as teclas *Ctrl*+*Tab* para acessar a Barra de Ferramentas Padrão. Será falada a identificação do primeiro controle dessa barra, provavelmente: "Novo – botão".

Pressionando novamente as teclas *Ctrl*+*Tab*, acessaremos a Barra de Ferramentas de Formatação. Será falado o primeiro controle dessa barra, provavelmente – "Fonte – Caixa de combinação e o nome da fonte selecionada".

Pressionando por duas vezes ainda as teclas *Ctrl*+*Tab*, voltamos para a barra de *menu* e chegaremos ao *menu* Arquivo.

Se prosseguirmos pressionando as teclas *Ctrl*+*Tab*, o *menu* Arquivo da barra de *menu*, o item "Novo" da Barra de Ferramentas Padrão e "Fonte" da Barra de Ferramentas de Formatação se sucederão em um movimento circular. Podem surgir outros itens ou barras diferentes das que foram indicadas nessa explicação.

Para retornar a uma barra anterior, pressione as teclas *Ctrl*+*Shift*+*Tab*.

Estando em qualquer uma dessas barras, basta pressionar a tecla *Esc* para voltar à janela do aplicativo.

Nas Barras de Ferramentas Padrão e Formatação, basta pressionar a tecla *Tab* para avançar e *Shift*+*Tab* para voltar e assim navegar por seus controles. Para ativar um controle selecionado, basta teclar *Enter* sobre ele.

#### *2.5.1 Descrição de alguns controles da Barra de Ferramentas*

#### *Padrão*

• **Novo:** cria uma nova pasta com base no modelo padrão. Ela receberá um nome sequencial no formato "Pasta 1" (primeira pasta criada após ter sido aberto o Excel), "Pasta 2" (segunda pasta criada após ter sido aberto o Excel), e assim por diante. Atalho: *Ctrl*+*O*.

- **Abrir:** permite abrir um arquivo do Excel já existente. Ao pressionarmos a tecla *Enter* sobre este botão, é aberta a janela de diálogo "Abrir".
- **Salvar:** salva as alterações feitas na pasta de trabalho atual. Se estiver salvando uma pasta pela primeira vez, ao pressionar a tecla *Enter* sobre este botão, será aberta a janela de diálogo "Salvar como".
- **Imprimir:** ativamos quando desejamos imprimir a planilha ativa na pasta de trabalho ou o intervalo de células selecionado. A planilha já deverá estar toda formatada no momento da execução deste comando.

**Obs.:** se utilizarmos o atalho: *Ctrl*+*P*, será aberta a caixa de diálogo "Imprimir".

- **Visualizar impressão:** visualiza a planilha, conforme se encontra naquele instante. Útil quando uma pessoa com boa visão pode avaliar a formatação antes da impressão.
- **Verificar ortografia:** realiza a correção ortográfica na planilha (veja o item 12 – Correção ortográfica, corretor ortográfico do Excel, desta apostila).
- **Recortar:** move o conteúdo da planilha o qual foi previamente selecionado. Atalho: *Ctrl*+*X*.
- **Copiar:** copia a parte da planilha a qual foi previamente selecionada. Atalho: *Ctrl*+*C*.
- **Colar:** cola a mais recente informação enviada para a Área de transferência, na região da planilha previamente selecionada. Atalho: *Ctrl*+*V*.
- **Desfazer:** anula a última operação realizada. Atalho: *Ctrl*+*Z* (veja o item 0 – 13 ANULANDO UMA AÇÃO: DESFAZENDO ENGANOS, constante desta apostila).
- **Refazer:** refaz a última operação anulada. Atalho: *Alt*+*Shift*+*B*.
- **Autossoma:** permite a criação, de maneira rápida e prática, de somatórios em uma planilha do Excel.
- **Colar função:** insere ou edita funções.
- **Classificação crescente:** classifica os itens selecionados em ordem crescente.
- **Classificação decrescente:** classifica os itens selecionados em ordem decrescente.

#### *2.5.2 Descrição de alguns controles da Barra de Ferramentas*

#### *de Formatação*

- **Fonte:** altera a fonte selecionada. Atalho: *Ctrl*+*Shift*+*F*.
- **Tamanho:** altera o tamanho da fonte.
- **Negrito:** ativa o efeito negrito na parte da planilha previamente selecionada. Atalho: *Ctrl*+*N*.
- **Itálico:** aciona o efeito itálico na parte da planilha previamente selecionada. Atalho: *Ctrl*+I.
- **Sublinhado:** aciona o efeito sublinhado simples na parte da planilha previamente selecionada. Atalho: *Ctrl*+*S*.
- **Alinhar à esquerda:** alinha à esquerda o conteúdo da planilha, o qual foi previamente selecionado. Atalho: *Ctrl*+*Q*.
- **Centralizar:** centraliza o conteúdo da planilha, o qual foi previamente selecionado. Atalho: *Ctrl*+*E*.
- **Alinhar à direita:** alinha à direita o conteúdo da planilha, o qual foi previamente selecionado. Atalho: *Ctrl*+*G*.
- **Justificar:** justifica o conteúdo da planilha, o qual foi previamente selecionado. Alinha tanto à esquerda quanto à direita. Atalho: *Ctrl*+*J*.
- **Mesclar e centralizar:** centraliza o conteúdo da célula, o qual foi previamente selecionado ou mescla as células que, de igual modo, foram previamente selecionadas.
- **Estilo de moeda:** aplica formato monetário às células que foram previamente selecionadas.
- **Estilo de porcentagem:** aplica formato de porcentagem às células que foram previamente selecionadas.
- **Separador de milhares:** aplica o formato separador de milhares às células que foram previamente selecionadas.
- **Aumentar casas decimais:** aumenta o número de casas decimais para as células previamente selecionadas.
- **Diminuir casas decimais:** diminui o número de casas decimais para as células previamente selecionadas.
- **Diminui recuo:** possibilita diminuir ou remover o recuo do conteúdo previamente selecionado na planilha, com relação à borda esquerda.
- **Aumenta recuo:** permite recuar o conteúdo previamente selecionado na planilha, a partir da borda esquerda de uma célula.
- **Bordas:** insere bordas à célula selecionada, ao intervalo selecionado previamente na planilha ou na planilha toda (veja o item 0 – 24 INSERINDO BORDAS, constante desta apostila).
- **Cor do preenchimento:** adiciona, modifica ou remove a cor ou efeito de preenchimento do objeto previamente selecionado na planilha.
- **Cor da fonte:** formata o conteúdo previamente selecionado com uma cor determinada.

**Obs.:** as Barras de Ferramentas podem apresentar itens com identificação diferenciada, dependendo da versão do Windows que estiver sendo utilizada, bem como apresentar mais ou menos itens.

#### **2.6 Barra de fórmulas**

Para editar uma fórmula, siga os passos descritos aqui:

- Selecione a célula que possui a fórmula.
- Pressione a tecla de função *F2* para acessar a barra de fórmulas.
- Utilize as setas direcionais, teclas *Backspace* e *Delete* para promover a edição (escrever ou corrigir a fórmula).
- Pressione a tecla *Enter* para confirmar a operação. Assim, sairemos da barra de fórmulas e voltaremos à planilha. O Jaws dirá a referência da célula que está selecionada, a saber, a primeira célula que está abaixo da célula que possui a fórmula que editamos. Para voltar à célula que possui a fórmula, basta pressionar a seta para cima.
- Ao selecionar uma célula que possua uma fórmula, o Jaws diz: "O resultado da fórmula, a informação 'Tem fórmula' e a referência da célula".

Para a inserção de uma fórmula, basta digitá-la e teclar *Enter* para confirmar a operação.

### **3 SAINDO DO EXCEL**

– Para finalizar o Excel, pressione a combinação de teclas *Alt*+*F4*.

– Se o arquivo que está sendo fechado tiver sido alterado e as alterações feitas nele não tiverem sido salvas, será exibida uma caixa de diálogo com a seguinte informação: "Deseja salvar as alterações feitas a 'nome da pasta' – Sim, Não ou Cancelar".

– Selecione com as setas direcionais ou a tecla *Tab* a opção desejada e pressione *Enter*. A opção Sim já aparece selecionada.

**Obs.:** caso a mensagem não seja falada, pressione *Insert*+*B* para que o Jaws leia as informações exibidas nessa janela.

### **4 PASTAS DE TRABALHO**

Cada pasta pode conter até 255 planilhas que podem diferir umas das outras, ou seja, em uma pasta de trabalho podem existir várias planilhas com dados diferentes.

Toda vez que abrirmos, fecharmos ou salvarmos um arquivo, estaremos executando essas operações em uma pasta de trabalho.

Para avançar de uma planilha para outra (exemplo: de Plan1 para Plan2), utilizaremos a combinação de teclas *Ctrl*+*Page Down*.

Para retornar à planilha anterior (exemplo: de Plan3 para Plan2), utilizaremos a combinação de teclas *Ctrl*+*Page Up.*

**Obs.:** para identificar a planilha com a qual estamos trabalhando, pressionamos a combinação de teclas *Insert*+*Tab* ou *Insert*+*T*.

# **5 COMO É FEITA A INTERPRETAÇÃO DOS DADOS DIGITADOS**

#### **NA PLANILHA**

Podem-se digitar dois tipos de dados nas planilhas:

– **Valor constante:** é digitado diretamente na célula e pode ser um texto ou um número com vários formatos (data, hora, moeda, porcentagem, fração ou notação científica).

– **Fórmula:** é uma sequência de valores, referências de células, nomes, funções ou operadores que produzam um novo valor com base nos valores existentes. As fórmulas sempre começam com um sinal de igual. Os valores resultantes das fórmulas são atualizados quando os valores originais são alterados.

### **6 TIPOS DE ENTRADA DE DADOS**

O Excel aceita quatro tipos de dados: Textos, Números, Fórmulas e Funções:

– **Textos:** são interpretados como textos toda informação que se inicia com uma letra, ficando alinhados à esquerda. Utilizamos o texto, por exemplo, em títulos e definições.

– **Números:** são interpretados como números todo dado precedido pelos seguintes caracteres: 0, 1, 2, 3, 4, 5, 6, 7, 8, 9, "+", "-", abre e fecha parênteses, /, \$, %. Utilizamos os números para cálculos e também como simples dados. Os valores numéricos sempre são alinhados à direita e podem assumir diversos formatos.

– **Fórmulas:** são compostas por números, operadores matemáticos, referências de células etc.

– **Funções:** são as fórmulas criadas pelo Excel. Existem funções estatísticas, matemáticas, financeiras etc.

– **Operadores em fórmulas do Excel:** especificam o tipo de cálculo que você deseja efetuar nos elementos de uma fórmula. O Microsoft Excel inclui quatro tipos diferentes de operadores de cálculo. São eles:

- a) Operadores aritméticos.
- b) Operadores de comparação ou relacionais.
- c) Operadores de texto.
- d) Operadores de referência.

a) Operadores aritméticos: os operadores aritméticos efetuam operações matemáticas básicas, como adição, subtração, multiplicação ou divisão e também porcentagem e exponenciação. Combinam números e produzem resultados numéricos. A seguir, temos uma descrição dos operadores aritméticos utilizados em fórmulas do Excel:

- **"+"**  adição =B2+B3+B4.
- **"-"**  subtração =C5-D5.
- **"\*"** multiplicação =C5\*2.
- **"/"** divisão =A20/B4.
- **"%"** porcentagem. Utilizado para especificar porcentagens. Por exemplo, para inserir o valor de cinco por cento em uma célula digite o seguinte: 5% ou 0,05: =A2\*20% ou =A2\*0,2.

• **"^"** – exponenciação. É utilizado para elevar o primeiro operando ao expoente definido pelo segundo operando. O seguinte exemplo eleva 2 ao cubo, ou seja, eleva 2 no expoente 3: =2^3 =A2^B2.

b) Operadores de comparação: os operadores de comparação comparam dois valores e produzem o valor lógico VERDADEIRO ou FALSO. Por exemplo, se utilizarmos a seguinte fórmula: =F2<F5. Se o valor contido na célula F2 for menor do que o valor contido na célula F5, a fórmula irá retornar VERDADEIRO; caso contrário, irá retornar FALSO. A seguir a descrição dos operadores de comparação disponíveis no Excel:

- **"="**  retorna verdadeiro quando os dois valores forem iguais: =F2=F5.
- **">"** retorna verdadeiro quando o primeiro valor for maior do que o segundo: =F2>F5.
- **"<"**  retorna verdadeiro quando o primeiro valor for menor do que o segundo: =F2<F5.
- **">="** retorna verdadeiro quando o primeiro valor for maior ou igual ao segundo: =F2>=F5.
- **"<="**  retorna verdadeiro quando o primeiro valor for menor ou igual ao segundo: =F2<=F5.
- **"<>"** retorna verdadeiro quando os dois valores comparados forem diferentes: =F2<>F5.

c) Operadores de texto: o operador de texto **&** é utilizado para concatenar (juntar) texto. Por exemplo, se tivermos o nome do contribuinte na coluna A e o sobrenome na coluna B, podemos utilizar o operador **&** para gerar o nome completo na coluna C. Para isso, utilizaríamos a seguinte fórmula: =A1 & " " &B1.

Observe que utilizamos um espaço em branco entre aspas (" "). Este espaço em branco é utilizado para que o sobrenome não fique grudado com o nome. Utilizamos o operador **&** para concatenar as diferentes partes que formam o nome completo:

- 1. O nome que está na coluna A.
- 2. Um espaço em branco (" ").
- 3. O sobrenome que está na coluna B.

d) Operadores de referência: os operadores de referência combinam intervalos de células para cálculos.

• Operador de intervalo **":"** – produz uma referência a todas as células entre duas referências, incluindo as duas referências, por exemplo: B5:B15. A título de exemplo, considere a fórmula: =SOMA(A1:A30). Esta fórmula irá retornar a soma de todos os valores contidos na faixa de célula A1 até A30. Esta fórmula é equivalente à seguinte fórmula:

=A1+A2+A3+A4+A5+A6+A7+A8+A9+A10+A11+A12+A13+A14+A15+A16+A17 + A18+A19+A20+A21+A22+A23+A24+A25+A26+A27+A28+A29+A30

• Operador união **";"** – este operador é utilizado para unir vários intervalos de células, de tal forma que eles sejam tratados como um único intervalo. Por exemplo, para somarmos os valores dos intervalos B5:B15, mais os valores do intervalo C32:C200, mais o valor da célula X45, utilizamos a seguinte fórmula:

=SOMA(B5:B15;C32:C200;X45)

## **7 LISTA DE TECLAS PARA MOVIMENTAÇÃO DO PONTO DE**

### **INSERÇÃO E SUAS RESPECTIVAS FUNÇÕES**

– As teclas identificadas com a palavra *Num* referem-se às respectivas teclas no teclado numérico do computador.

– Os comandos identificados com o texto "(duas vezes)" indicam que a tecla deve ser pressionada duas vezes rapidamente para que o comando seja acionado.

– **Seta para a direita:** vai para a próxima célula da planilha, à direita, e fala seu conteúdo e referência. Caso possua fórmula, será dito: "Tem fórmula". Caso possua um comentário, será dito: "Contém comentário". Se estiver vazia, será dito: "Vazio".

– **Seta para a esquerda:** vai para a célula anterior da planilha, à esquerda, e fala seu conteúdo e referência. Caso possua fórmula, será dito: "Tem fórmula". Caso possua um comentário, será dito: "Contém comentário". Se estiver vazia, será dito: "Vazio".

– **Tecla** *Enter*: vai para a célula logo abaixo, na linha inferior, e fala seu conteúdo e referência. Caso possua fórmula, será dito: "Tem fórmula". Caso possua um comentário, será dito: "Contém comentário". Se estiver vazia, será dito: "Vazio".

– **Seta para baixo:** vai para a célula da planilha, imediatamente abaixo, e fala seu conteúdo e referência. Caso possua fórmula, será dito: "Tem fórmula". Caso possua um comentário, será dito: "Contém comentário". Se estiver vazia, será dito: "Vazio".

– **Seta para cima:** vai para a célula da planilha, imediatamente acima, e fala seu conteúdo e referência. Caso possua fórmula, será dito: "Tem fórmula". Caso possua um comentário, será dito: "Contém comentário". Se estiver vazia, será dito: "Vazio".

- *Num5*: fala o conteúdo da célula atual. Caso a célula esteja vazia, dirá: "Vazio". Informa também se a célula contém fórmula ou comentário, no entanto não informa a referência da célula.
- *Ctrl+F2*: fala a fórmula associada à célula atual.
- *Alt+Shift+ apóstrofo*: fala o comentário associado à célula atual.
- *Insert+C*: informa o identificador da célula atual (por exemplo, A1, B5 etc.).
- *Insert+F*: fornece informações de formatação.
- *Insert+Tab*: informa o identificador da célula atual (por exemplo, A1, B5, etc.), além do nome da planilha em edição, o conteúdo da célula e se possui fórmula ou comentário. Se uma seleção de células estiver ativa, informa o nome da planilha e o conteúdo selecionado, sem indicar, no entanto, a célula inicial e final da seleção.
- *Ctrl+Insert+seta para cima*: lê todas as células da coluna atual.
- *Alt+Shift+C*: lê o título da coluna atual.

**Obs.:** para que a informação quanto ao título da coluna seja dada, é necessário realizar uma pequena configuração da eloquência do Jaws:

- Pressione *Insert*+*V*.

- Depois pressione a seta para baixo até a opção: "Ler título" e pressione a barra de espaços até selecionar "Ler Ambos os títulos".

- Pressione a tecla *Tab* até fechar e tecle barra de espaços para confirmar a operação.

- O Jaws dirá: "Configurações para pasta de trabalho guardadas". A partir dessa configuração ao navegarmos pelas colunas, o Jaws informará o título de cada uma, caso haja. De igual modo, ocorrerá com relação ao título da linha quando navegarmos pelas linhas.

- *Alt+Shift+B*: descreve o formato da borda da célula.
- *Alt+Page Down*: move a planilha para a direita.
- *Alt+Page Up*: move a planilha para a esquerda.

**Obs.:** um recurso muito útil para localizar informações contidas em uma determinada célula em uma planilha é a opção "Ir para" do *menu* Editar. Veja o item 8.3 desta apostila.

#### **8 LOCALIZAR, SUBSTITUIR E IR PARA**

#### **8.1 Localizar**

– Acesse o *menu* Editar pressionando a tecla *Alt* (primeira à esquerda da barra de espaço) e pressione a seta para a direita por uma vez. Atalho: *Alt*+*E*. Chegaremos ao *menu* Editar.

– Pressione a seta para baixo até a opção "Localizar" e tecle *Enter* sobre ela. Atalho: *Ctrl*+*L*. O Jaws dirá: "Localizar e substituir – Janela – Localizar – Caixa de edição combinada e a instrução 'Para configurar o valor, use as setas ou digite o valor'".

– Digite o que deseja localizar na planilha e tecle *Enter*.

O Excel posicionará o cursor na primeira célula que apresentar a incidência do objeto da pesquisa; no entanto, será necessário pressionarmos a tecla *Esc* para sairmos da janela Localizar. Caso não consigamos sair ao pressionar a tecla *Esc*, pressionamos a tecla *Tab* e depois voltamos a pressionar a tecla *Esc*.

Se a palavra for encontrada, o ponto de inserção (cursor) se localizará antes da palavra/algarismo dentro da célula ou intervalo de células; caso não seja encontrada, uma caixa de diálogo será aberta, informando o seguinte: "O Microsoft Excel não pode encontrar os dados que você está procurando. Verifique o local, a formatação e as opções da sua pesquisa. Ok botão". Tecle *Enter* para fechar essa janela.

**Obs.:** caso o Jaws não leia o conteúdo dessa caixa de diálogo, pressione as teclas *Insert*+*B,* e o Jaws fará a leitura.

Para ler o conteúdo completo da célula que contém o item pesquisado, pressionamos a tecla *Num5*. Podemos também pressionar uma das setas direcionais para sairmos de sobre a célula e depois pressionarmos novamente uma seta direcional para voltar à célula, de modo a termos seu conteúdo lido.

Para saber se a Janela "Localizar e substituir" ainda está aberta, pressione *Insert*+*T*.

#### **8.2 Localizar e substituir**

– Acesse o *menu* Editar pressionando a tecla *Alt* (primeira à esquerda da barra de espaço) e pressione a seta para a direita por uma vez. Atalho: *Alt*+*E*. Chegaremos ao *menu* Editar.

– Pressione a seta para baixo até a opção "Substituir" e tecle *Enter* sobre ela. Atalho: *Ctrl*+*U*. O Jaws dirá: "Localizar e substituir – Janela – Localizar – Caixa de edição combinada e a instrução 'Para configurar o valor, use as setas ou digite o valor'".

– Digite a palavra que deseja localizar e tecle *Tab* até a caixa de texto "Substituir por" e, em seguida, digite a palavra pela qual deseja substituir a que foi localizada.

– Escolha a opção desejada entre as seguintes, pressionando a tecla *Tab* ou *Shift*+*Tab* e tecle *Enter* sobre ela:

- **Substituir:** para substituir a primeira incidência do objeto a ser localizado, o qual foi encontrado na planilha.
- **Substituir tudo:** substitui todas as incidências do objeto a ser localizado, as quais foram encontradas no texto. O Excel informa quantas substituições foram efetuadas.
- **Localizar próxima:** é identificada a próxima incidência do objeto a ser localizado, sem substituí-lo.

- Para finalizar, pressione a tecla *Tab* até o botão Fechar e tecle *Enter*.

#### **8.3 Ir para**

– Acesse o *menu* Editar pressionando a tecla *Alt* (primeira à esquerda da barra de espaço) e pressione a seta para a direita por uma vez. Atalho: *Alt*+*E*. Chegaremos ao *menu* Editar.

– Pressione a seta para baixo até a opção "Ir para" e tecle *Enter* sobre ela. Atalho: *Ctrl*+*Y* ou a tecla *F5*.

O Jaws dirá: "Ir para – Janela – Referência – Caixa de edição combinada e a instrução 'Para configurar o valor, use as setas ou digite o valor'".

– Em seguida, digite a referência da célula que deseja localizar e tecle *Enter*.

**Obs.:** para confirmar que a operação foi efetivada, pressione *Insert*+*C* ou *Insert*+*Tab*.

Para ler o conteúdo completo da célula que contém o item pesquisado, pressionamos a tecla *Num5*. Podemos também pressionar uma das setas direcionais para sairmos de sobre a célula e depois pressionarmos novamente uma seta direcional para voltar à célula, de modo a termos seu conteúdo lido.

## **9 SELEÇÃO DE PARTE DA PLANILHA**

A utilização de uma planilha eletrônica nos permite o uso de inúmeros recursos de edição: negrito, itálico, cores, bordas etc. Como nem sempre esses recursos serão usados na planilha inteira, há a necessidade de selecionarmos a célula, intervalo de células, linhas ou colunas onde eles serão utilizados. O modo mais fácil de selecionar células, linhas e colunas consiste em mantermos pressionada a tecla *Shift* e utilizarmos uma tecla de seta na direção desejada.

#### **9.1 Seleção: funções de algumas teclas para selecionar células,**

#### **intervalo de células, linhas ou colunas**

- *Shift***+ seta para a direita:** seleciona célula por célula à direita da célula em que o cursor estava posicionado. Também é utilizada para desfazer, célula por célula, um intervalo previamente selecionado. Ao selecionar, o Jaws diz: "Selecionar". Ao desfazer a seleção o Jaws diz: "Desfazer seleção".
- *Shift***+ seta para a esquerda:** seleciona célula por célula à esquerda da célula em que o cursor estava posicionado. Também é utilizada para desfazer, célula por célula, um intervalo previamente selecionado. Ao selecionar o Jaws diz: "Selecionar". Ao desfazer a seleção, o Jaws diz: "Desfazer seleção".
- *Shift***+seta para cima:** seleciona as células superiores. Também é utilizada para desfazer, célula por célula, um intervalo previamente selecionado. Ao selecionar, o Jaws diz: "Selecionar". Ao desfazer a seleção, o Jaws diz: "Desfazer seleção".
- *Shift***+seta para baixo:** seleciona as células inferiores. Também é utilizada para desfazer, célula por célula, um intervalo previamente selecionado. Ao selecionar, o Jaws diz: "Selecionar". Ao desfazer a seleção, o Jaws diz: "Desfazer seleção".
- *Ctrl***+***Shift***+***End***:** seleciona da posição do cursor (ponto de inserção) até o fim da porção preenchida da planilha. O Jaws dirá a referência da primeira célula selecionada e seu conteúdo e, em seguida, a referência da última célula selecionada e seu conteúdo.
- *Ctrl***+***Shift***+Home:** seleciona da posição do cursor (ponto de inserção) até o início da porção preenchida da planilha. O Jaws dirá a referência

da primeira célula selecionada e seu conteúdo e, em seguida, a referência da última célula selecionada e seu conteúdo.

- *Ctrl***+barra de espaço:** seleciona todo o conteúdo da coluna onde o cursor está posicionado. O Jaws dirá: "Coluna inteira selecionada".
- *Shift***+barra de espaço:** seleciona todo o conteúdo da linha onde o cursor está posicionado. O Jaws dirá: "Linha inteira selecionada".
- *Shift+Home:* seleciona o que está na linha, à esquerda da célula focada pelo cursor, até o início da linha. O Jaws dirá a referência da primeira célula da linha e seu conteúdo e, em seguida, a referência da célula focada antes de ser feita a seleção e seu conteúdo.

Para selecionar um intervalo de células, podemos proceder de duas formas:

- a) *Selecionando uma sequência de células de uma mesma linha, em uma sequência de linhas*. Pressione a tecla *Shift* e a mantenha pressionada enquanto utiliza uma das setas para esquerda ou para a direita para selecionar a sequência de células da linha. Ainda com a tecla *Shift* pressionada, desça ou suba com a seta para selecionar as demais linhas em sequência que deseja.
- b) *Selecionando uma sequência de células de uma mesma coluna, em uma sequência de colunas*. Pressione a tecla *Shift* e a mantenha pressionada enquanto utiliza uma das setas para cima ou para baixo para selecionar a sequência de células da coluna. Ainda com a tecla *Shift* pressionada, utilize as setas para esquerda ou direita para selecionar as demais colunas em sequência que deseja.

**Obs.:** para cancelar a seleção, basta pressionar quaisquer das setas direcionais por uma vez. Para ouvir o conteúdo que foi selecionado, basta pressionar as teclas *Ctrl*+*Insert*+seta para cima.

### **10 ENTRANDO DADOS**

Para entrar com as informações na planilha, basta utilizar as teclas de movimentação do ponto de inserção, selecionar a célula desejada e digitar o conteúdo (veja o item 0 – 7 LISTA DE TECLAS PARA MOVIMENTAÇÃO DO PONTO DE INSERÇÃO E SUAS RESPECTIVAS FUNÇÕES, constante desta apostila).

Se o texto a ser digitado na célula selecionada for maior que a largura da célula, este se expandirá para as células laterais até encontrar uma célula preenchida. Essa expansão ocorre em nível de tela, apresentado em cima da coluna seguinte, ou na barra de fórmulas.

**Obs.:** embora o Leitor de telas proceda a leitura de todo o conteúdo da célula, independentemente de este estar visível na tela, devemos lembrar que se deve promover o autoajuste do conteúdo para que as informações da planilha possam ser visualizadas pelas pessoas com boa visão (veja o item 0 – 19 ALTERANDO A LARGURA DAS COLUNAS E PROMOVENDO O AUTOAJUSTE DA SELEÇÃO, constante desta apostila).

# **11 CORRIGINDO DADOS JÁ INSERIDOS OU DURANTE SUA**

### **INSERÇÃO**

Durante a inserção de dados, podemos promover a correção de eventuais erros ao utilizarmos as setas direcionais para posicionar o cursor, selecionarmos a porção que deve ser deletada, além das teclas *Backspace* e *Delete* (veja o item 0 – 7 LISTA DE TECLAS PARA MOVIMENTAÇÃO DO PONTO DE INSERÇÃO E SUAS RESPECTIVAS FUNÇÕES e também o item 0 – 9 SELEÇÃO DE PARTE DA PLANILHA, constantes desta apostila).

Para corrigirmos dados que já foram inseridos, seguiremos os procedimentos descritos aqui:

- a) Selecione a célula ou intervalo que contém o texto a ser corrigido.
- b) Pressione a tecla de função *F2* (o cursor estará posicionado após o último caractere).
- c) Promova as alterações que deseja e tecle *Enter* para confirmar.
- d) Ao pressionar a tecla *Enter*, o foco do cursor será movido para a célula que está imediatamente abaixo da célula ou intervalo de célula selecionado anteriormente.

Caso queira cancelar a inserção ou a correção dos dados, basta pressionar a tecla *Esc*. Para deletar todo o conteúdo de uma célula ou intervalo, basta selecioná-la e pressionar a tecla *Delete*.

## **12 CORREÇÃO ORTOGRÁFICA**

Para corrigir a palavra que o próprio Excel identifica como incorreta (ela será sublinhada automaticamente), basta proceder da seguinte forma:

– Posicione o cursor na primeira célula da planilha (A1). Para isso, pressione a combinação de teclas *Ctrl*+*Home*.

– Pressione a tecla de função *F7*. O Excel identificará a primeira palavra da planilha, a partir da posição onde o cursor se encontra, a qual está sublinhada. O sublinhado que é colocado automaticamente pelo Excel indica que aquela palavra não consta do dicionário do Excel e, portanto, pode apresentar algum tipo de erro.

– Embora já sejam exibidas a janela do corretor e uma lista de sugestões para a correção, com o leitor de tela, não sabemos a que palavra se refere a sugestão de correção apresentada pelo corretor ortográfico, a qual é lida pelo Jaws. Por esse motivo, pressione as teclas *Shift*+*Tab* para voltar ao controle "Não consta do dicionário". Será falada a palavra exibida nesse controle a qual não consta do dicionário do Excel. Pressione as teclas *Insert*+*Num5* para que o Jaws leia a palavra novamente e *Insert*+*Num5* por duas vezes, caso queira que ela seja soletrada.

– Em seguida, pressione a tecla *Tab* para avançar para o controle com a lista de sugestões para a correção. Eventualmente, pode ocorrer de não ser apresentada nenhuma sugestão. Nesse caso, pressione a tecla *Tab* e veja os controles exibidos em seguida e selecione o que melhor lhe atender.

– Pressionando a seta para baixo e para cima, identifique cada sugestão constante da lista.

– Selecionando na lista um item que seja adequado para efetuar a correção, pressione a tecla *Tab* até o botão "Alterar" e tecle *Enter* sobre ele (Atalho: *Alt*+*A*). Assim, ocorrerá a substituição do item selecionado na planilha pelo item que você selecionou na lista de sugestões. Após pressionar a tecla *Enter*, caso haja mais itens que não constem do dicionário, será focada a lista de sugestões com a primeira sugestão para a correção da próxima palavra que não consta do dicionário do Excel sendo falada. Repita o procedimento descrito aqui para efetuar a correção.

 – Para verificar se a correção foi efetuada, selecione a célula e pressione a tecla de função *F2*. Após isso, utilize as teclas de leitura e movimentação. Lembre-se de pressionar a tecla *Esc* para sair do modo de edição (veja o item 0 – 7 LISTA DE TECLAS PARA MOVIMENTAÇÃO DO PONTO DE INSERÇÃO E SUAS RESPECTIVAS FUNÇÕES, constante desta apostila).

– Outra opção para verificar se a correção foi feita é pressionar a tecla *Num5*, para que seja lido todo o conteúdo da célula.

#### **Observações:**

a) Quando não houver mais nenhuma palavra a ser corrigida, o Excel exibirá uma janela de diálogo, informando que a correção ortográfica e gramatical foi concluída. Será falada a informação: "Microsoft Excel – a verificação ortográfica está concluída para toda a planilha. Ok botão". Basta teclar *Enter* sobre o botão Ok e ocorrerá o retorno do cursor à planilha.

b) Nem todas as palavras e expressões que o corretor ortográfico apresenta como erradas estão efetivamente incorretas. Mesmo o Excel avisando que a correção foi concluída, verifique a planilha, pois ainda podem existir erros. O Excel usa o próprio dicionário como referência de consulta para avaliar se uma palavra está correta ou não. Sendo assim, toda vez que digitarmos uma palavra que não conste do dicionário do Excel, ele a indicará como incorreta.

Caso nenhuma sugestão da lista seja adequada, pressionando a tecla *Tab* para avançar e a combinação de teclas *Shift*+*Tab* para retroceder, identifique os demais controles dessa janela. Relacionamos abaixo alguns dos controles:

**Obs.:** utilize a tecla *Enter* para pressionar um botão de comando e as setas direcionais para selecionar um item de lista ou caixa de combinação.

– **Sugestões:** nesta lista são apresentadas sugestões para correção do erro detectado (ao abrir a janela, este controle recebe o foco do cursor).

– **Idioma do dicionário:** nesta caixa combinada estão disponíveis outros idiomas além do Português falado no Brasil, para serem aplicados à correção ortográfica caso seja necessário.

– **Ignorar uma vez:** pressionando este botão, o erro detectado será ignorado até a sua próxima ocorrência na planilha.

– **Ignorar tudo:** pressionando este botão, serão ignoradas todas as ocorrências do erro apresentado.

– **Adicionar ao dicionário:** caso você tenha certeza de que a palavra apresentada como erro está correta, pressione este botão para que esta palavra seja incluída ao dicionário.

– **Alterar:** pressionando este botão, o erro apresentado será substituído pela sugestão selecionada na lista de sugestões.

– **Alterar todas:** pressionando este botão, todas as ocorrências do erro apresentado serão substituídas pela correção indicada.

– **Autocorreção:** pressionando este botão, o erro será substituído pela primeira sugestão apresentada pelo corretor ortográfico.

– **Opções:** pressionando este botão, podemos definir algumas configurações da correção ortográfica, por exemplo, a correção ou não de palavras escritas todas em maiúsculas, contendo números etc.

– **Cancelar:** pressionando este botão, você encerrará a verificação ortográfica antes de concluí-la.

**Obs.:** caso o corretor ortográfico não lhe apresente sugestões, você poderá editar a correção diretamente na caixa de edição "Não consta do dicionário" e, em seguida, pressionar a tecla *Tab* até o botão Alterar e teclar *Enter* sobre ele.

Após a correção do primeiro erro apresentado, o botão Cancelar passará a ter a descrição Fechar e ficará disponível o botão "Desfazer última", para desfazer a última correção realizada.

### **13 ANULANDO UMA AÇÃO: DESFAZENDO ENGANOS**

Caso faça algo por engano, para anular o que fez, siga os passos indicados aqui:

– Acesse o *menu* Editar pressionando a tecla *Alt* (primeira à esquerda da barra de espaço) e pressione a seta para a direita por uma vez. Atalho: *Alt*+E. Chegaremos ao *menu* Editar.

– Pressione a seta para baixo até a opção "Desfazer digitação" e tecle *Enter*. Atalho: *Ctrl*+*Z*.

### **14 REPETINDO UMA AÇÃO: REPETINDO AUTOMATICAMENTE**

### **A ULTIMA OPERAÇÃO REALIZADA**

Para repetir automaticamente a última operação realizada, siga os passos descritos aqui:

– Acesse o *menu* Editar pressionando a tecla *Alt* (primeira à esquerda da barra de espaço) e pressione a seta para a direita por uma vez. Atalho: *Alt*+*E*. Chegaremos ao *menu* Editar.

– Pressione a seta para baixo até a opção que indica a repetição da última ação realizada e tecle *Enter*. Atalho: tecla de função *F4*.

### **15 SOBRESCREVENDO UMA CÉLULA**

Utilize as setas direcionais e demais teclas e combinações de teclas, de modo a selecionar a célula cujos dados serão sobrescritos (veja o item 0 – 7 LISTA DE TECLAS PARA MOVIMENTAÇÃO DO PONTO DE INSERÇÃO E SUAS RESPECTIVAS FUNÇÕES, constante desta apostila).

Digite os novos dados os quais serão sobrescritos e tecle *Enter*.

### **16 APAGANDO DADOS DE UMA CÉLULA**

Basta utilizar as setas direcionais e as demais teclas e combinações de teclas, de modo que selecione a célula cujos dados serão deletados (veja o item 0 – 7 LISTA DE TECLAS PARA MOVIMENTAÇÃO DO PONTO DE INSERÇÃO E SUAS RESPECTIVAS FUNÇÕES, constante desta apostila). Pressione a tecla *Delete* para apagar o conteúdo e manter a formatação.

– Acesse o *menu* Editar pressionando a tecla *Alt* (primeira à esquerda da barra de espaço) e pressione a seta para a direita por uma vez. Atalho: *Alt*+*E*. Chegaremos ao *menu* Editar.

– Pressione a seta para baixo até a opção "Limpar" e tecle *Enter* sobre ela.

Utilize as setas para baixo e para cima para selecionar a opção desejada e tecle *Enter* sobre ela. Por meio da opção "Limpar" do *menu* Editar, podemos apagar a formatação da célula, as notas, o conteúdo ou todos os detalhes, selecionando a opção desejada.

### **17 INSERINDO UMA CÉLULA EM BRANCO**

– Selecione a célula que será deslocada (veja o item 0 – 7 LISTA DE TECLAS PARA MOVIMENTAÇÃO DO PONTO DE INSERÇÃO E SUAS RESPECTIVAS FUNÇÕES, constante desta apostila).

– Acesse o *menu* Inserir pressionando a tecla *Alt* (primeira à esquerda da barra de espaço) e pressione a seta para a direita até ouvir: "Inserir– i".

– Pressione a seta para baixo até a opção "Células" e tecle *Enter* sobre ela.

– Utilize as setas para baixo e para cima para selecionar o tipo de deslocamento que deseja que ocorra com a inserção da célula em branco (vazia).

– Pressione a tecla *Tab* até o botão Ok e tecle *Enter* sobre ele, ou tecle *Enter* sobre a opção de deslocamento selecionada.

### **18 EXCLUINDO UMA CÉLULA**

– Selecione a célula que será excluída (veja o item 0 – 7 LISTA DE TECLAS PARA MOVIMENTAÇÃO DO PONTO DE INSERÇÃO E SUAS RESPECTIVAS FUNÇÕES, constante desta apostila).

– Acesse o *menu* Editar pressionando a tecla *Alt* (primeira à esquerda da barra de espaço) e pressione a seta para a direita por uma vez. Atalho: *Alt*+*E*. Chegaremos ao *menu* Editar.

– Pressione a seta para baixo até a opção "Excluir" e tecle *Enter* sobre ela.

– Utilize as setas para baixo e para cima para selecionar o tipo de deslocamento que deseja que ocorra com a exclusão da célula.

– Pressione a tecla *Tab* até o botão Ok e tecle *Enter* sobre ele, ou tecle *Enter* sobre a opção de deslocamento selecionada.

#### **19 ALTERANDO A LARGURA DAS COLUNAS E PROMOVENDO**

### **O AUTOAJUSTE DA SELEÇÃO**

Para que as colunas ajustem-se automaticamente para acomodar um texto com retorno automático ou a maior fonte inserida na linha, siga os procedimentos descritos aqui:

– Selecione uma célula na coluna cuja largura deve ser alterada.

– Acesse o *menu* Formatar pressionando a tecla *Alt* (primeira à esquerda da barra de espaço) e pressione a seta para a direita até ouvir: "Formatar – F". Atalho: *Alt*+*F*.

– Pressione a seta para baixo até a opção "Coluna" e tecle *Enter*. Chegaremos de imediato à opção "Largura".

– Para promover o autoajuste da largura de acordo com o conteúdo selecionado, pressione a seta até a opção "Autoajuste" da seleção e tecle *Enter* sobre ela. Assim, voltaremos à planilha e o autoajuste terá sido promovido.

Para alterar a largura da coluna de acordo com uma medida definida, siga os procedimentos descritos aqui:

– Selecione uma célula na coluna cuja largura deve ser alterada.

– Acesse o *menu* Formatar pressionando a tecla *Alt* (primeira à esquerda da barra de espaço) e pressione a seta para a direita até ouvir: "Formatar – F". Atalho: *Alt*+*F*.

– Pressione a seta para baixo até a opção "Coluna" e tecle *Enter*. Chegaremos de imediato à opção "Largura".

– Pressione a tecla *Enter* sobre ela.

– Ao ouvir "Largura da coluna", digite o valor em centímetros e pressione a tecla *Enter* para confirmar.

#### **20 INSERINDO LINHA**

Selecione na planilha uma célula da linha, linha esta que servirá de referencial para a inserção de uma nova linha sobre ela.

– Acesse o *menu* Inserir pressionando a tecla *Alt* (primeira à esquerda da barra de espaço) e pressione a seta para a direita até ouvir: "Inserir – i". Atalho: *Alt*+*i*.

– Pressione a seta para baixo até a opção "Linhas" e tecle *Enter* sobre ela.
#### **21 INSERINDO COLUNA**

Selecione na planilha uma célula da coluna, coluna esta que servirá de referencial para inserção de uma nova coluna à sua esquerda.

– Acesse o *menu* Inserir pressionando a tecla *Alt* (primeira à esquerda da barra de espaço) e pressione a seta para a direita até ouvir: "Inserir – i". Atalho: *Alt*+i.

– Pressione a seta para baixo até a opção "Colunas" e tecle *Enter* sobre ela.

## **22 EXCLUINDO LINHA**

Selecione uma célula da linha que será excluída.

– Acesse o *menu* Editar pressionando a tecla *Alt* (primeira à esquerda da barra de espaço) e pressione a seta para a direita por uma vez. Atalho: *Alt*+*E*. Chegaremos ao *menu* Editar.

– Pressione a seta para baixo até a opção "Excluir" e tecle *Enter* sobre ela.

– Pressione a seta até a opção "Linha inteira".

**Obs.:** cale informar que o que será excluído será o conteúdo, e não a linha propriamente dita.

– Pressione a tecla *Tab* até o botão Ok e tecle *Enter* sobre ele, ou tecle *Enter* sobre a opção selecionada.

## **23 EXCLUINDO COLUNA**

Selecione uma célula da coluna que será excluída.

– Acesse o *menu* Editar pressionando a tecla *Alt* (primeira à esquerda da barra de espaço) e pressione a seta para a direita por uma vez. Atalho: *Alt*+*E*. Chegaremos ao *menu* Editar.

– Pressione a seta para baixo até a opção "Excluir" e tecle *Enter* sobre ela.

– Pressione a seta até a opção "Coluna inteira".

**Obs.:** vale informar que o que será excluído será o conteúdo, e não a coluna propriamente dita.

– Pressione a tecla *Tab* até o botão Ok e tecle *Enter* sobre ele, ou tecle *Enter* sobre a opção selecionada.

#### **24 INSERINDO BORDAS**

Para inserir bordas na planilha ou parte selecionada dela, siga os procedimentos descritos aqui:

– Pressionando a tecla *Alt* (primeira tecla à esquerda da barra de espaço) para acessarmos a barra de *menu*.

– Pressione a combinação de teclas *Ctrl*+*Tab* por pelo menos duas vezes, até chegar à barra de formatação (provavelmente o Jaws falará o primeiro controle dessa barra como sendo: Fonte).

– Pressione a tecla *Tab* até Bordas e utilize as setas direcionais para selecionar o tipo de borda que deseja aplicar.

– Tecle *Enter* sobre a opção selecionada.

#### **25 COPIANDO CÉLULAS**

Podemos copiar o conteúdo de uma célula ou faixa de células de um local para o outro, dentro da planilha ou para outra planilha. No caso de fórmulas, a célula que está sendo copiada será automaticamente refeita, de forma que os endereços fiquem de acordo com a célula posicionada.

A cópia poderá ser:

a) **Relativa:** quando houver fórmula na célula copiada, esta varia relativamente ao sentido para o qual está sendo efetuada a cópia.

b) **Absoluta:** é representada pelo sinal de **\$** (cifrão), precedendo a linha ou coluna que ficará fixa.

Linha absoluta – A\$10. Coluna absoluta – \$A10. Linha e coluna absolutas – \$A\$10.

Para efetuar a cópia, siga os procedimentos descritos aqui:

– Selecione a região desejada (veja o item 0 – 9 SELEÇÃO DE PARTE DA PLANILHA e também o item 0 – 7 LISTA DE TECLAS PARA MOVIMENTAÇÃO DO PONTO DE INSERÇÃO E SUAS RESPECTIVAS FUNÇÕES, constantes desta apostila).

– Acesse o *menu* Editar pressionando a tecla *Alt* (primeira à esquerda da barra de espaço) e pressione a seta para a direita por uma vez. Atalho: *Alt*+*E*. Chegaremos ao *menu* Editar.

– Pressione a seta para baixo até a opção "Copiar" e tecle *Enter*. Atalho: *Ctrl*+*C* (o conteúdo previamente selecionado é copiado para a área de transferência do Windows). O Jaws dirá: "Sair do *menu*" e voltaremos ao ponto onde estávamos.

**Obs.:** quando utilizamos a combinação de teclas *Ctrl*+*C* para fazermos a cópia, o Jaws dirá: "Copiar texto selecionado para área de transferência".

– Posicione o cursor no local de destino.

– Acesse o *menu* Editar pressionando a tecla *Alt* (primeira à esquerda da barra de espaço) e pressione a seta para a direita por uma vez. Atalho: *Alt*+*E*. Chegaremos ao *menu* Editar.

– Pressione a seta até a opção "Colar" e tecle *Enter*. Atalho: *Ctrl*+*V* (o conteúdo que foi enviado para a área de transferência do Windows é colado). Ao teclarmos *Enter* sobre essa opção, o Jaws dirá: "Sair do *menu*". Se

utilizarmos a combinação de teclas *Ctrl*+*V* para colarmos, o Jaws dirá: "Colar texto da área de transferência".

**Obs.:** enquanto nenhuma outra informação for movida ou copiada para a área de transferência, podemos "colar" seu conteúdo quantas vezes forem necessárias.

#### **26 MOVENDO UM CONTEÚDO PREVIAMENTE SELECIONADO**

#### **NA PLANILHA**

Para efetuar a movimentação do conteúdo, siga os procedimentos descritos aqui:

– Selecione a região desejada (veja o item 0 – 9 SELEÇÃO DE PARTE DA PLANILHA e também o item 0 – 7 LISTA DE TECLAS PARA MOVIMENTAÇÃO DO PONTO DE INSERÇÃO E SUAS RESPECTIVAS FUNÇÕES, constantes desta apostila).

– Acesse o *menu* Editar pressionando a tecla *Alt* (primeira à esquerda da barra de espaço) e pressione a seta para a direita por uma vez. Atalho: *Alt*+*E*. Chegaremos ao *menu* Editar.

– Pressione a seta até a opção "Recortar" e tecle *Enter*. Atalho: *Ctrl*+*X* (o conteúdo previamente selecionado é movido para a área de transferência do Windows). Ao teclarmos *Enter* sobre essa opção, o Jaws dirá: "Sair do *menu*".

**Obs.:** quando utilizamos a combinação de teclas *Ctrl*+*X*, o Jaws dirá: "Cortar texto".

– Posicione o cursor no local de destino.

– Acesse o *menu* Editar pressionando a tecla *Alt* (primeira à esquerda da barra de espaço) e pressione a seta para a direita por uma vez. Atalho: *Alt*+*E*. Chegaremos ao *menu* Editar.

– Pressione a seta até a opção "Colar" e tecle *Enter*. Atalho: *Ctrl*+*V* (o conteúdo que foi enviado para a área de transferência do Windows é colado). Ao teclarmos *Enter* sobre essa opção, o Jaws dirá: "Sair do *menu*'. Se utilizarmos a combinação de teclas *Ctrl*+*V* para colarmos, o Jaws dirá: "Colar texto da área de transferência".

## **27 INSERINDO UM COMENTÁRIO EM UMA CÉLULA**

Para que o Jaws leia o comentário contido em uma célula, pressione: *Alt*+*Shift*+"~" (Sinal de til).

Ao selecionarmos com as setas direcionais uma célula que possua um comentário, o Jaws dirá: "Contém comentário".

Para inserir um comentário em determinada célula, siga os procedimentos descritos aqui:

– Acesse o *menu* Inserir pressionando a tecla *Alt* (primeira à esquerda da barra de espaço) e pressione a seta para a direita até ouvir: "Inserir – i". Atalho: *Alt*+*i*.

– Pressione a seta para baixo até a opção "Comentário" e tecle *Enter* sobre ela. Atalho: *Shift*+*F2*.

– Digite o comentário e pressione a tecla *Esc* por duas vezes para voltar à planilha, já com o comentário devidamente inserido.

Para digitação do comentário, utilize os recursos de edição de textos.

Para editar um comentário em determinada célula, siga os procedimentos descritos aqui:

– Pressione a terceira tecla à direita da barra de espaço ou a combinação de teclas *Shift*+*F10*.

– Utilize as setas para cima e para baixo para selecionar a opção "Editar comentário" e tecle *Enter* sobre ela. Atalho: *Shift*+*F2*.

– Edite o comentário e pressione a tecla *Esc* por duas vezes para voltar à planilha, já com o comentário devidamente editado.

Para a edição do comentário, utilize os recursos de edição de textos.

Para excluir um comentário, selecione a célula que o contém e siga os procedimentos descritos aqui:

– Pressione a terceira tecla à direita da barra de espaço ou a combinação de teclas *Shift*+*F10*.

– Utilize as setas para cima e para baixo para selecionar a opção "Excluir comentário" e tecle *Enter* sobre ela.

## **28 AUTOFORMATAÇÃO**

Selecione a planilha ou a parte da planilha que receberá a autoformatação (veja o item  $0 - 9$  SELEÇÃO DE PARTE DA PLANILHA e também o item  $0 -$ 7 LISTA DE TECLAS PARA MOVIMENTAÇÃO DO PONTO DE INSERÇÃO E SUAS RESPECTIVAS FUNÇÕES, constantes desta apostila).

– Acesse o *menu* Formatar pressionando a tecla *Alt* (primeira à esquerda da barra de espaço) e pressione a seta para a direita até ouvir: "Formatar – F". Atalho: *Alt*+*F*.

– Pressione a seta até a opção "Autoformatação" e tecle *Enter* sobre ela. Chegamos de imediato a uma lista composta por formatos predefinidos para uma planilha.

– Pressione as setas para baixo e para cima para selecionar o formato que deseja para a planilha.

– Pressione a tecla *Tab* até o botão Ok e tecle *Enter* sobre ele.

De volta à planilha, a formatação já estará aplicada.

**Obs.:** o deficiente visual precisará do auxílio de uma pessoa com boa visão para identificar o tipo de formatação de cada item da lista.

## **29 FONTE: TIPO DE FONTE**

Selecione a célula ou o intervalo de células cujo conteúdo terá a fonte alterada (veja o item  $0 - 9$  SELEÇÃO DE PARTE DA PLANILHA e também o item  $0 -$ 7 LISTA DE TECLAS PARA MOVIMENTAÇÃO DO PONTO DE INSERÇÃO E SUAS RESPECTIVAS FUNÇÕES, constantes desta apostila).

Utilizaremos a barra de ferramentas de formatação para promover a alteração da fonte (veja o item 0 –

2.5 Barra de Ferramentas, constante desta apostila).

Pressione a tecla *Alt* (primeira tecla à esquerda da barra de espaço) e em seguida pressione por duas vezes a combinação de teclas *Ctrl*+*Tab* para chegar à barra de ferramentas de formatação. Provavelmente o primeiro controle focado será: Fonte. Se necessário, pressione a combinação de teclas *Ctrl*+*Tab* por mais vezes, quantas forem necessárias para chegar à barra de ferramentas de formatação.

**Obs.:** o deficiente visual não precisa saber a estética da fonte. Como cada fonte tem uma identificação, o deficiente visual precisa apenas saber como utilizar um dos tipos disponíveis de fonte. Informações do tipo: A fonte é mais fina ou mais larga, mais alta ou mais baixa podem ser úteis, mas uma descrição detalhada de como é a fonte não é necessária. Vale informar ao deficiente visual que ele não terá de "adivinhar" o tipo de fonte que deve ser usado em determinado documento. Para cada documento, há uma definição prévia do tipo de fonte a ser usado para título, citações etc. De posse dessa informação, o deficiente visual, confortavelmente, seleciona a fonte apropriada para cada situação com a qual se depare, na elaboração de um documento.

– O primeiro nome falado quando acessamos a janela Fonte é o nome da fonte que está sendo utilizada no caractere ou seleção focada pelo cursor.

– Para selecionar outra fonte, basta utilizar as setas para baixo e para cima. Tendo selecionado a fonte desejada, pressione a tecla *Enter* e a substituição da fonte será efetuada.

Pressione a tecla *Insert*+*F* para obter informações sobre a formatação do caractere.

## **30 FONTE: TAMANHO, ESTILO, EFEITOS ETC.**

Para alterar o tamanho da fonte, os procedimentos são os mesmos utilizados para alterar a fonte.

Para avançar pelos controles da Barra de Ferramentas de Formatação, pressione a tecla *Tab*. Para retroceder, pressione a combinação de teclas *Shift*+*Tab*.

Quanto ao estilo da fonte, bem como os demais controles e respectivas opções da barra de ferramentas, basta selecionar o controle desejado e teclar *Enter* sobre ele.

Esta apostila foi confeccionada em 1º de janeiro de 2011.

#### **SENAI/DN Unidade de Educação Profissional e Tecnológica – UNIEP**

*Paulo Rech*  Gerente Executivo

*Loni Elisete Manica –* Especialista em Desenvolvimento Industrial da UNIEP Organização

#### **DIRETORIA DE SERVIÇOS CORPORATIVOS Área Corporativa de Informação e Documentação – ACIND**

*Renata Lima*  Normalização

Walner Pessôa Produção Editorial

*Valter Junior de Melo*  **Consultor** 

*Danúzia Queiroz* Revisão Gramatical e Ortográfica

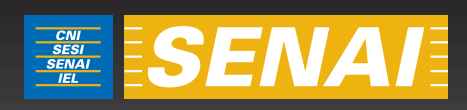

# Apostila de Excel com NVDA

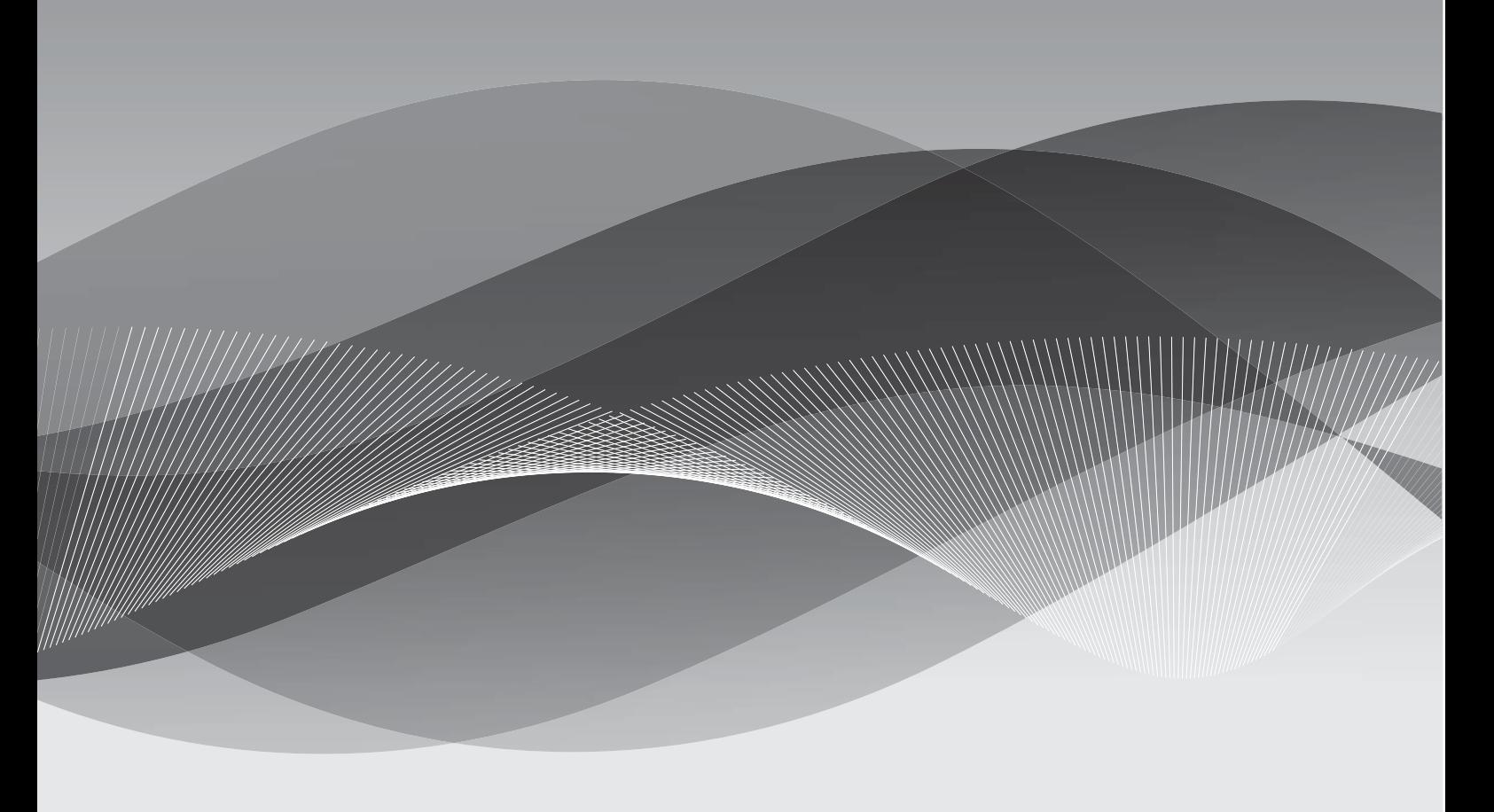

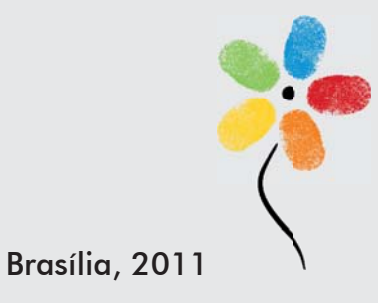

**APOSTILA DE EXCEL COM NVDA** 

#### **CONFEDERAÇÃO NACIONAL DA INDÚSTRIA – CNI**

*Robson Braga de Andrade* Presidente

#### **SERVIÇO NACIONAL DE APRENDIZAGEM INDUSTRIAL – SENAI**

#### **Conselho Nacional**

*Robson Braga de Andrade* Presidente

#### **SENAI – Departamento Nacional**

*Rafael Esmeraldo Lucchesi Ramacciotti*  Diretor Geral

*Regina Maria de Fátima Torres*  Diretora de Operações

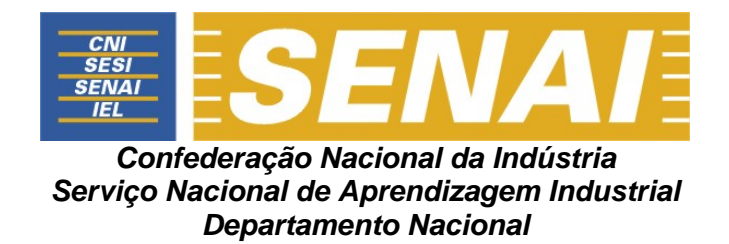

## **APOSTILA DE EXCEL COM NVDA**

**Brasília 2011**

#### © **2011. SENAI – Departamento Nacional**

Qualquer parte desta obra poderá ser reproduzida, desde que citada a fonte.

SENAI/DN **Unidade de Educação Profissional e Tecnológica – UNIEP** 

#### FICHA CATALOGRÁFICA

M528a

Melo, Valter Júnior de. Apostila de Excel com NVDA / Valter Júnior de Melo. – Brasília : SENAI/DN, 2011. 48 p.

1. Informática I. Serviço Nacional de Aprendizagem Industrial II. Título

CDU: 004.1(083.131)

#### **SENAI**

Serviço Nacional de Setor Bancário Norte<br>Aprendizagem Industrial (Quadra 1 – Bloco C Aprendizagem Industrial

#### **Sede**

Departamento Nacional Edifício Roberto Simonsen 70040-903 – Brasília – DF Tel.: (0xx61) 3317-9001 Fax: (0xx61) 3317-9190 http://www.senai.br

## **SUMÁRIO**

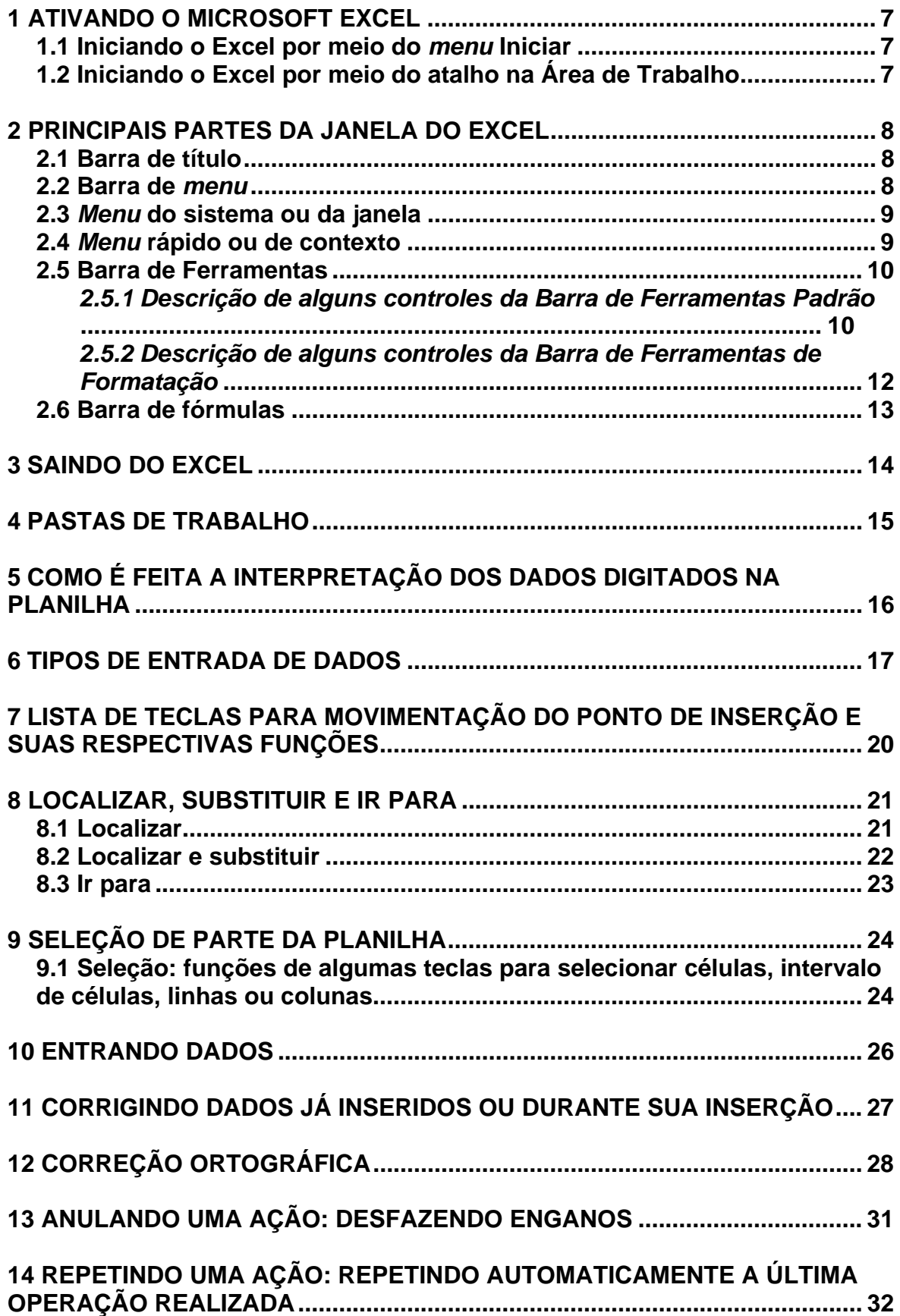

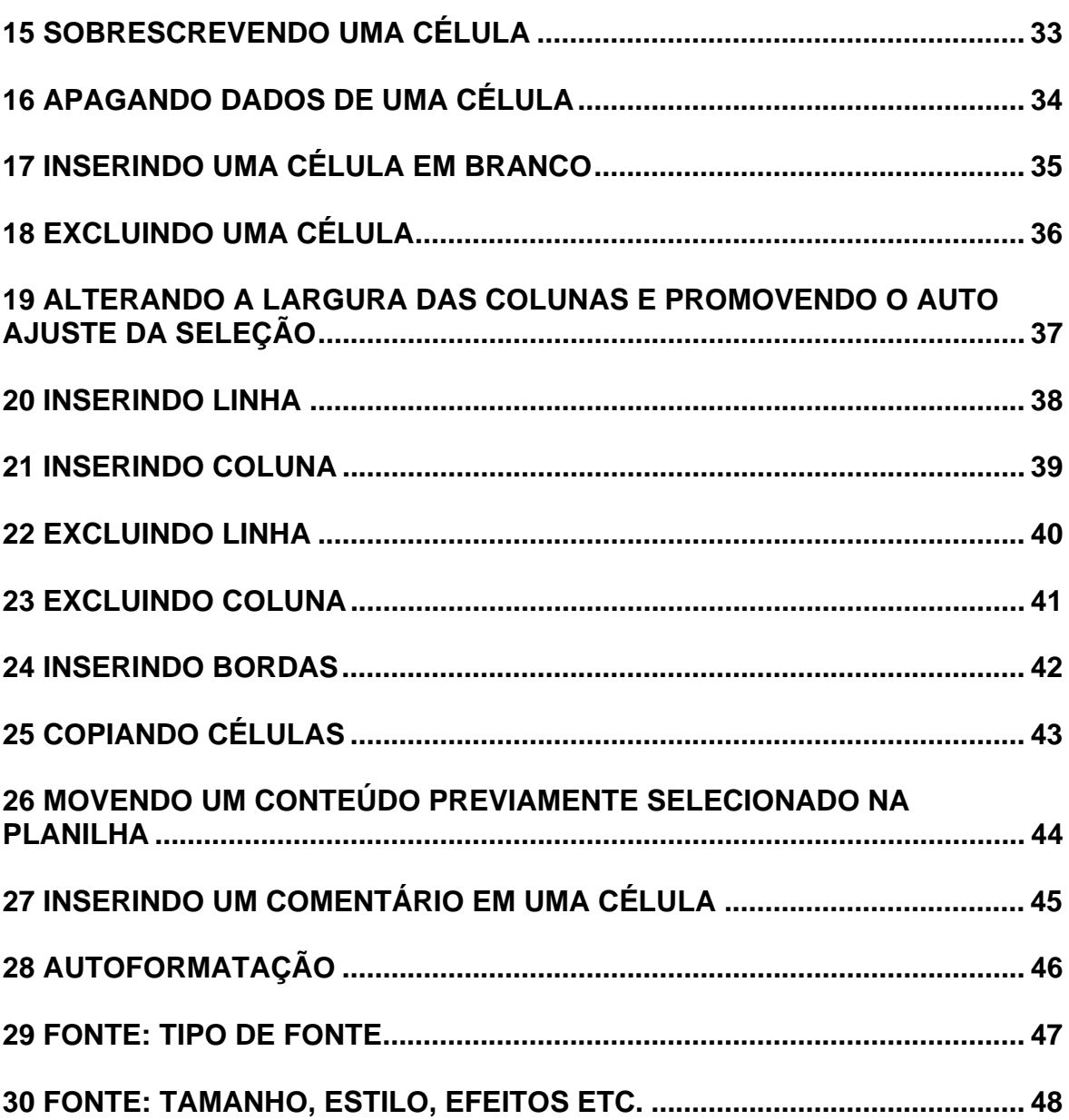

## **1 ATIVANDO O MICROSOFT EXCEL**

#### **1.1 Iniciando o Excel por meio do** *menu* **iniciar**

– Pressione a tecla Windows por uma vez (segunda tecla à esquerda da barra de espaço) ou utilize a combinação de teclas *Ctrl*+*Esc* para acessar o *menu* Iniciar. O NVDA dirá: "*Menu* Iniciar, *menu*".

– Pressione a seta para baixo até o item "Microsoft Excel" e tecle *Enter*. Caso não o encontre, pressione a seta para baixo até o item "Programas" ou *"*Todos os programas".

– Pressione a seta para a direita por uma vez ou tecle *Enter*. Chegaremos assim à coluna onde se encontra o Microsoft Excel.

– Pressione a seta para baixo até Microsoft Excel ou pressione a letra **M** até ouvir o nome do programa e tecle *Enter* sobre ele para ativá-lo.

Se ao pressionar a letra **M** encontrar a pasta Microsoft Office, tecle *Enter* sobre ela ou pressione a seta para a direita. Depois pressione a seta para baixo até selecionar o Microsoft Excel ou pressione a letra **M** até selecionar o programa e tecle *Enter* para ativá-lo.

#### **1.2 Iniciando o Excel por meio do atalho na área de trabalho**

–Estando na tela inicial do Windows, pressione a tecla *Tab* até ouvir: "*Desktop*, lista".

– Use as setas direcionais ou tecle a letra **M** (letra com a qual se inicia a identificação do Microsoft Excel até selecioná-lo ) e pressione *Enter* sobre ele (ato de clicar). Caso o atalho para o Microsoft Excel tenha uma identificação diferente, digite a letra com a qual se inicia o nome associado a ele.

**Obs.:** caso o atalho não exista, use os procedimentos descritos no curso de Windows (tópico 8.1 da Apostila de Windows com NVDA – Criando um atalho na Área de trabalho, para criar o atalho).

## **2 PRINCIPAIS PARTES DA JANELA DO EXCEL**

#### **2.1 Barra de título**

– Pressione *Insert*+*T* para que o NVDA leia o que está exibido na barra de título. Se pressionar duas vezes, soletra o título; se pressionar três vezes, copia-o para a área de transferência.

– Será falado: "Microsoft Excel – Pasta 1".

Mantenha a tecla *Insert* pressionada e digite a letra **T** quantas vezes corresponder ao que deseja obter.

#### **2.2 Barra de** *menu*

Com o leitor de tela, para acessarmos a barra com a lista dos *menus*, pressionamos a tecla *Alt* da esquerda (primeira tecla à esquerda da barra de espaço) por uma vez. Chegamos de imediato ao *menu* Arquivo. O NVDA dirá: "Arquivo, *menu* Arquivo e seu atalho". Atalho: *Alt*+A.

Para selecionarmos um dos demais *menus*, nos deslocamos com as setas para a direita e para a esquerda.

Para acessarmos as opções de um *menu*, utilizamos a seta para baixo e depois podemos nos movimentar com setas para baixo e para cima. O NVDA dirá o nome do primeiro item selecionado ao pressionarmos a seta para baixo.

Para ativar uma opção do *menu*, basta selecioná-la e pressionar a tecla *Enter*.

#### **Resumindo:**

– Pressionando a tecla *Alt* (primeira tecla à esquerda da barra de espaço), acessamos a barra de *menus*.

– Identificamos cada *menu* da barra com setas para a direita e para a esquerda.

– Se não acessarmos alguma opção dos *menus*, pressionando a tecla *Esc* sairemos da barra de *menus*, voltando à janela do aplicativo.

– Para acessar as opções de um *menu*, usamos as setas para baixo e para cima.

– Para ativar ou abrir uma das opções de um *menu*, basta pressionarmos *Enter* ou seta para a direita, caso haja *submenu*.

– Se estivermos identificando as opções de um *menu*, utilizando as setas para baixo e para cima, ao pressionarmos *Esc*, voltamos ao título do *menu*.

– Estando no título de um *menu*, pressionando *Esc* sairemos da barra de *menu* e voltaremos a janela do aplicativo.

#### **2.3** *Menu* **do sistema ou da janela**

Aqui estão basicamente três comandos com os quais trabalhamos ao se utilizar um leitor de tela – Minimizar, Maximizar e Fechar (fecha a janela).

Com o leitor de tela, para acessar este *menu*, pressione *Alt* + barra de espaço. O NVDA dirá o nome do item que estiver selecionado. Indicará seu atalho e ordem de aparição na lista.

Para selecionar uma opção desse *menu*, basta usar as setas para baixo e para cima.

Para ativar uma delas, basta selecioná-la com as setas para baixo e para cima e teclar *Enter* sobre ela.

Para sair desse *menu*, basta pressionar a tecla *Esc* por duas vezes e retornaremos a janela do aplicativo.

#### **2.4** *Menu* **rápido ou de contexto**

Para acionar este *menu*, pressione o botão do teclado que corresponde ao botão direito do *mouse* (terceira tecla à direita da barra de espaço ou a combinação de teclas *Shift*+*F10*). O NVDA dirá: "Contexto, *menu*".

Para selecionar uma opção desse *menu*, basta usar as setas para baixo e para cima.

Para ativar uma delas, basta selecioná-la com as setas para baixo e para cima e teclar *Enter* sobre ela.

Para sair desse *menu* e voltar a janela do aplicativo, basta pressionar a tecla *Esc*.

#### **2.5 Barra de Ferramentas**

Para acessar as Barras de Ferramentas, você deverá primeiramente pressionar a tecla *Alt* uma vez, que ativará a barra de *menu*. O NVDA dirá: "Arquivo, *menu* Arquivo e seu atalho".

Em seguida, pressione as teclas *Ctrl*+*Tab* para acessar a Barra de Ferramentas Padrão. Será falada como última informação a identificação do primeiro controle dessa barra, provavelmente: "Novo – botão".

Pressionando novamente as teclas *Ctrl*+*Tab*, acessaremos a Barra de Ferramentas de Formatação. Será falado como última informação a identificação do primeiro controle dessa barra, provavelmente – "Fonte – Caixa de combinação e o nome da fonte selecionada".

Pressionando ainda por mais vezes as teclas *Ctrl*+*Tab*, voltaremos para a barra de *menu* e chegaremos ao *menu* Arquivo.

Se prosseguirmos pressionando as teclas *Ctrl*+*Tab*, o *menu* "Arquivo" da barra de *menu*, o item "Novo" da Barra de Ferramentas Padrão e "Fonte" da Barra de Ferramentas de Formatação se sucederão em um movimento circular. Podem surgir outros itens ou barras diferentes das que foram indicadas nessa explicação.

Para retornar a uma barra anterior, pressione as teclas *Ctrl*+*Shift*+*Tab*.

Estando em qualquer uma dessas barras, basta pressionar a tecla *Esc* para voltar à planilha.

Nas Barras de Ferramentas Padrão e Formatação, basta pressionar a tecla *Tab* para avançar e *Shift*+*Tab* para voltar para navegar por seus controles. Para ativar um controle selecionado, basta teclar *Enter* sobre ele.

#### *2.5.1 Descrição de alguns controles da Barra de Ferramentas*

#### *Padrão*

- **Novo:** cria uma nova pasta com base no modelo padrão. Ela receberá um nome sequencial no formato "Pasta 1" (primeira pasta criada após ter sido aberto o Excel), "Pasta 2" (segunda pasta criada após ter sido aberto o Excel) e assim por diante. Atalho: *Ctrl*+*O*.
- **Abrir:** permite abrir um arquivo do Excel já existente. Ao pressionarmos a tecla *Enter* sobre este botão, é aberta a janela de diálogo "Abrir".
- **Salvar:** salva as alterações feitas na pasta de trabalho atual. Se estiver salvando uma pasta pela primeira vez, ao pressionar a tecla *Enter* sobre este botão, será aberta a janela de diálogo "Salvar como".
- **Imprimir:** ativamos quando desejamos imprimir a planilha ativa na pasta de trabalho ou o intervalo de células selecionado. A planilha já deverá estar toda formatada no momento da execução deste comando. **Obs.:** se utilizarmos o atalho: *Ctrl*+*P*, será aberta a caixa de diálogo "Imprimir".
- **Visualizar impressão:** visualiza a planilha, conforme se encontra naquele instante. Útil quando uma pessoa com boa visão pode avaliar a formatação antes da impressão.
- **Verificar ortografia:** realiza a correção ortográfica na planilha (veja o item 12 – Correção ortográfica, corretor ortográfico do Excel, desta apostila).
- **Recortar:** move o conteúdo da planilha o qual foi previamente selecionado. Atalho: *Ctrl*+*X*.
- **Copiar:** copia a parte da planilha a qual foi previamente selecionada. Atalho: *Ctrl*+*C*.
- **Colar:** cola a mais recente informação enviada para a Área de transferência, na região da planilha previamente selecionada. Atalho: *Ctrl*+*V*.
- **Desfazer:** anula a última operação realizada. Atalho: *Ctrl*+*Z* (veja o item 13 Anulando uma ação: Desfazendo enganos, constante desta apostila).
- **Refazer:** refaz a última operação anulada. Atalho: *Alt*+*Shift*+*B*.
- **Autossoma:** permite a criação, de uma maneira rápida e prática, de somatórios em uma planilha do Excel.
- **Colar função:** insere ou edita funções.
- **Classificação crescente:** classifica os itens selecionados em ordem crescente.
- **Classificação decrescente:** classifica os itens selecionados em ordem decrescente.

**Obs.:** as Barras de Ferramentas podem apresentar itens com identificação diferenciada, dependendo da versão do Windows que estiver sendo utilizada, bem como apresentar mais ou menos itens.

#### *2.5.2 Descrição de alguns controles da Barra de Ferramentas de*

#### *Formatação*

- **Fonte:** altera a fonte selecionada. Atalho: *Ctrl*+*Shift*+*F*.
- **Tamanho:** altera o tamanho da fonte.
- **Negrito:** ativa o efeito negrito na parte da planilha previamente selecionada. Atalho: *Ctrl*+*N*.
- **Itálico:** aciona o efeito itálico na parte da planilha previamente selecionada. Atalho: *Ctrl*+*I*.
- **Sublinhado**: aciona o efeito sublinhado simples na parte da planilha previamente selecionada. Atalho: *Ctrl*+S.
- **Alinhar à esquerda:** alinha à esquerda o conteúdo da planilha, o qual foi previamente selecionado. Atalho: *Ctrl*+*Q*.
- **Centralizar:** centraliza o conteúdo da planilha, o qual foi previamente selecionado. Atalho: *Ctrl*+*E*.
- **Alinhar à direita:** alinha à direita o conteúdo da planilha, o qual foi previamente selecionado. Atalho: *Ctrl*+*G*.
- **Justificar:** justifica o conteúdo da planilha, o qual foi previamente selecionado. Alinha tanto à esquerda quanto à direita. Atalho: *Ctrl*+*J*.
- **Mesclar e centralizar:** centraliza o conteúdo da célula, o qual foi previamente selecionado e mescla as células que, de igual modo, foram previamente selecionadas.
- **Estilo de moeda:** aplica formato monetário às células que foram previamente selecionadas.
- **Estilo de porcentagem:** aplica formato de porcentagem às células que foram previamente selecionadas.
- **Separador de milhares:** aplica o formato separador de milhares às células que foram previamente selecionadas.
- **Aumentar casas decimais:** aumenta o número de casas decimais para as células previamente selecionadas.
- **Diminuir casas decimais:** diminui o número de casas decimais para as células previamente selecionadas.
- **Diminui recuo:** possibilita diminuir ou remover o recuo do conteúdo previamente selecionado na planilha, com relação à borda esquerda.
- **Aumenta recuo:** permite recuar o conteúdo previamente selecionado na planilha, a partir da borda esquerda de uma célula.
- **Bordas:** insere bordas à célula selecionada, ao intervalo selecionado previamente na planilha ou na planilha toda (veja o item 24 inserindo borda, constante desta apostila).
- **Cor do preenchimento:** adiciona, modifica ou remove a cor ou efeito de preenchimento do objeto previamente selecionado na planilha.
- **Cor da fonte:** formata o conteúdo previamente selecionado com uma cor determinada.

**Obs.:** as Barras de Ferramentas podem apresentar itens com identificação diferenciada, dependendo da versão do Windows que estiver sendo utilizada, bem como apresentar mais ou menos itens.

#### **2.6 Barra de fórmulas**

Para editar uma fórmula, siga os passos descritos aqui:

- Selecione a célula que possui a fórmula.
- Pressione a tecla de função *F2* para acessar a barra de fórmulas. O NVDA dirá: "Editor de célula do Excel do NVDA". E por fim ainda dirá: "Edição, multilinha, selecionado e a fórmula".
- Utilize as setas direcionais, teclas *Backspace* e *Delete* para promover a edição.
- Pressione a tecla *Enter* do teclado alfanumérico para confirmar a operação.
- Ao selecionar uma célula que possua uma fórmula, o NVDA diz: "a referência da célula, o resultado da fórmula e a informação 'contém fórmula'".

Na inserção de uma fórmula ao se pressionar a tecla "=" o NVDA dirá: "Edição", bastando então digitar a fórmula e pressionar a tecla *Enter* do teclado alfanumérico para confirmar a operação.

## **3 SAINDO DO EXCEL**

– Para finalizar o Excel, pressione a combinação de teclas *Alt*+*F4*.

– Se o arquivo que está sendo fechado tiver sido alterado e as alterações feitas nele não tiverem sido salvas, será exibida uma caixa de diálogo com a seguinte informação: "Deseja salvar as alterações feitas a 'nome da pasta' – Sim, Não ou Cancelar".

– Selecione com as setas direcionais ou a tecla *Tab* a opção desejada e pressione *Enter*. A opção Sim já aparece selecionada.

**Obs.:** caso a mensagem não seja falada, pressione *Insert*+*B* para que o NVDA leia as informações exibidas nessa janela.

## **4 PASTAS DE TRABALHO**

Cada pasta pode conter até 255 planilhas que podem diferir umas das outras, ou seja, em uma pasta de trabalho podem existir várias planilhas com dados diferentes.

Toda vez que abrirmos, fecharmos ou salvarmos um arquivo, estaremos executando estas operações em uma pasta de trabalho.

Para avançar de uma planilha para outra (exemplo: de Plan1 para Plan2), utilizaremos a combinação de teclas *Ctrl*+*Page Down*.

Para retornar à planilha anterior (exemplo: de Plan3 para Plan2), utilizaremos a combinação de teclas *Ctrl*+*Page Up*.

## **5 COMO É FEITA A INTERPRETAÇÃO DOS DADOS DIGITADOS**

#### **NA PLANILHA**

Podem-se digitar dois tipos de dados nas planilhas:

– **Valor constante:** é digitado diretamente na célula e pode ser um texto ou um número com vários formatos (data, hora, moeda, porcentagem, fração ou notação científica).

– **Fórmula:** é uma sequência de valores, referências de células, nomes, funções ou operadores que produzam um novo valor com base nos valores existentes. As fórmulas sempre começam com um sinal de igual. Os valores resultantes das fórmulas são atualizados quando os valores originais são alterados.

## **6 TIPOS DE ENTRADA DE DADOS**

O Excel aceita quatro tipos de dados: textos, números, fórmulas e funções:

– **Textos:** são interpretados como textos toda informação que se inicia com uma letra, ficando alinhados à esquerda. Utilizamos o texto, por exemplo, em títulos e definições.

– **Números:** são interpretados como números todo dado precedido pelos seguintes caracteres: 0, 1, 2, 3, 4, 5, 6, 7, 8, 9, "**+**", "**-**", abre e fecha parênteses, **/**, **\$**, **%**. Utilizamos os números para cálculos e também como simples dados. Os valores numéricos sempre são alinhados à direita e podem assumir diversos formatos.

– **Fórmulas:** são compostas por números, operadores matemáticos, referências de células etc.

– **Funções:** são as fórmulas criadas pelo Excel. Existem funções estatísticas, matemáticas, financeiras etc.

– **Operadores em fórmulas do Excel:** especificam o tipo de cálculo que você deseja efetuar nos elementos de uma fórmula. O Microsoft Excel inclui quatro tipos diferentes de operadores de cálculo. São eles:

- a) Operadores aritméticos.
- b) Operadores de comparação ou relacionais.
- c) Operadores de texto.
- d) Operadores de referência.

a) **Operadores aritméticos:** os operadores aritméticos efetuam operações matemáticas básicas, como adição, subtração, multiplicação ou divisão, e também porcentagem e exponenciação. Combinam números e produzem resultados numéricos. A seguir, temos uma descrição dos operadores aritméticos utilizados em fórmulas do Excel:

- **"+"**: adição =B2+B3+B4
- **"-"**: subtração =C5-D5
- **"\*"**: multiplicação =C5\*2
- **"/"**: divisão =A20/B4
- **"%"**: porcentagem. Utilizado para especificar porcentagens. Por exemplo, para inserir o valor de cinco por cento em uma célula digite o seguinte: 5% ou  $0.05$ :  $=$ A2<sup>\*</sup>20% ou  $=$ A2<sup>\*</sup>0.2.

• **"^"**: exponenciação. É utilizado para elevar o primeiro operando ao expoente definido pelo segundo operando. O seguinte exemplo eleva 2 ao cubo, ou seja, eleva 2 no expoente 3: =2^3 =A2^B2.

b) **Operadores de comparação:** os operadores de comparação comparam dois valores e produzem o valor lógico VERDADEIRO ou FALSO. Por exemplo, se utilizarmos a seguinte fórmula: =F2<F5. Se o valor contido na célula F2 for menor do que o valor contido na célula F5, a fórmula irá retornar VERDADEIRO; caso contrário, irá retornar FALSO. A seguir a descrição dos operadores de comparação disponíveis no Excel:

- **"="**: retorna verdadeiro quando os dois valores forem iguais: =F2=F5.
- **">"**: retorna verdadeiro quando o primeiro valor for maior do que o segundo: =F2>F5.
- **"<"**: retorna verdadeiro quando o primeiro valor for menor do que o segundo: =F2<F5.
- **">="**: retorna verdadeiro quando o primeiro valor for maior ou igual ao segundo: =F2>=F5.
- **"<="**: retorna verdadeiro quando o primeiro valor for menor ou igual ao segundo: =F2<=F5.
- **"<>"**: retorna verdadeiro quando os dois valores comparados forem diferentes: =F2<>F5.

c) **Operadores de texto:** o operador de texto **&** é utilizado para concatenar (juntar) texto. Por exemplo, se tivermos o nome do contribuinte na coluna A e o sobrenome na coluna B, podemos utilizar o operador **&** para gerar o nome completo na coluna C. Para isso, utilizaríamos a seguinte fórmula: =A1 & " " &B1.

Observe que utilizamos um espaço em branco entre aspas (" "). Este espaço em branco é utilizado para que o sobrenome não fique "grudado" com o nome. Utilizamos o operador **&** para concatenar as diferentes partes que formam o nome completo:

- O nome que está na coluna A.
- Um espaço em branco (" ").
- O sobrenome que está na coluna B.

d) **Operadores de referência:** os operadores de referência combinam intervalos de células para cálculos.

• Operador de intervalo **":"** – produz uma referência a todas as células entre duas referências, incluindo as duas referências, por exemplo: B5:B15. A título de exemplo, considere a fórmula: =SOMA(A1:A30). Esta fórmula irá retornar a soma de todos os valores contidos na faixa de célula A1 até A30. Esta fórmula é equivalente à seguinte fórmula:

#### =A1+A2+A3+A4+A5+A6+A7+A8+A9+A10+A11+A12+A13+A14+A15+A16+A17+ A18+A19+A20+A21+A22+A23+A24+A25+A26+A27+A28+A29+A30

• Operador união **";"** – este operador é utilizado para "unir" vários intervalos de células, de tal forma que eles sejam tratados como um único intervalo. Por exemplo, para somarmos os valores dos intervalos B5:B15, mais os valores do intervalo C32:C200, mais o valor da célula X45, utilizamos a seguinte fórmula:

=SOMA(B5:B15;C32:C200;X45)

## **7 LISTA DE TECLAS PARA MOVIMENTAÇÃO DO PONTO DE**

## **INSERÇÃO E SUAS RESPECTIVAS FUNÇÕES**

– As teclas identificadas com a palavra **Num** referem-se às respectivas teclas no teclado numérico do computador.

– Os comandos identificados com o texto "(duas vezes)" indicam que a tecla deve ser pressionada duas vezes rapidamente para que o comando seja acionado.

– **Seta para a direita:** vai para a próxima célula da planilha, à direita, e fala a sua referência e conteúdo. Caso possua fórmula, será dito: "Contém fórmula". Se estiver vazia, será informada apenas a referência da célula.

– **Seta para a esquerda:** vai para a célula anterior da planilha, à esquerda, e fala a sua referência e conteúdo. Caso possua fórmula, será dito: "Contém fórmula". Se estiver vazia, será informada apenas a referência da célula;

– Tecla *Enter*: vai para a célula logo abaixo, na linha inferior.

– **Seta para baixo:** vai para a célula da planilha, imediatamente abaixo, e fala a sua referência e conteúdo. Caso possua fórmula, será dito: "Contém fórmula". Se estiver vazia, será informada apenas a referência da célula;

– **Seta para cima:** vai para a célula da planilha, imediatamente acima, e fala a sua referência e conteúdo. Caso possua fórmula, será dito: "Contém fórmula". Se estiver vazia, será informada apenas a referência da célula;

- *Num8*: fala a referência e o conteúdo da célula atual. Caso a célula esteja vazia, dirá apenas a referência da célula. Informa também se a célula contém fórmula.
- *Num5*: informa o identificador da célula atual (por exemplo, A1, B5 etc.).
- *Insert***+F**: fornece informações de formatação.
- *Insert***+***Tab*: informa o identificador da célula atual (por exemplo, A1, B5 etc., o conteúdo da célula e se possui fórmula.

**Obs.:** um recurso muito útil para localizar informações contidas em uma determinada célula em uma planilha é a opção "Ir para" do *menu* Editar. Veja o item 8.3 desta apostila.

#### **8 LOCALIZAR, SUBSTITUIR E IR PARA**

#### **8.1 Localizar**

– Acesse o *menu* Editar pressionando a tecla *Alt* (primeira à esquerda da barra de espaço) e pressione a seta para a direita por uma vez. Atalho: *Alt*+*E*. Chegaremos ao *menu* Editar.

– Pressione a seta para baixo até a opção "Localizar" e tecle *Enter* sobre ela. Atalho: *Ctrl*+*L*.

O NVDA dirá: "Localizar e substituir – Diálogo – Localizar – Edição e 'em branco'".

– Digite o que deseja localizar na planilha e tecle *Enter*. O NVDA ficará em silêncio.

O Excel posicionará o cursor na primeira célula que apresentar a incidência do objeto da pesquisa; no entanto, será necessário pressionarmos a tecla *Esc* para sairmos da janela Localizar. Caso não consigamos sair ao pressionar a tecla *Esc*, pressionamos a tecla *Tab* e depois voltamos a pressionar a tecla *Esc*.

Se a palavra for encontrada, o ponto de inserção (cursor) se localizará antes da palavra/algarismo dentro da célula ou do intervalo de células; caso não seja encontrada, uma caixa de diálogo será aberta, informando o seguinte: "O Microsoft Excel não pode encontrar os dados que você está procurando. Verifique o local, a formatação e as opções da sua pesquisa. OK botão".

**Obs.:** caso o NVDA não leia o conteúdo dessa caixa de diálogo, pressione as teclas *Insert*+*B* e o NVDA fará a leitura.

Para ler o conteúdo completo da célula que contém o item pesquisado, pressionamos a tecla *Num8* ou *Insert*+*Tab*. Podemos também pressionar uma das setas direcionais para sairmos de sobre a célula, e depois pressionarmos novamente uma seta direcional para voltar à célula, de modo a termos seu conteúdo lido.

Para saber se a Janela "Localizar e substituir" ainda está aberta, pressione *Insert*+*T*.

Para saber se existe uma nova incidência do objeto de nossa pesquisa, basta repetir os passos descritos aqui.

#### **8.2 Localizar e substituir**

– Acesse o *menu* Editar pressionando a tecla *Alt* (primeira à esquerda da barra de espaço) e pressione a seta para a direita por uma vez. Atalho: *Alt*+*E*. Chegaremos ao *menu* Editar.

– Pressione a seta para baixo até a opção "Substituir" e tecle *Enter* sobre ela. Atalho: *Ctrl*+*U*.

O NVDA dirá: "Localizar e substituir – Diálogo – Substituir por – Edição e 'em branco'".

Pressione *Shif* +*Tab* para se posicionar na caixa de edição "Localizar".

– Digite a palavra que deseja localizar e tecle *Tab* até a caixa de texto "Substituir por" e em seguida digite a palavra pela qual deseja substituir a que será localizada.

– Escolha a opção desejada entre as seguintes, pressionando a tecla *Tab* ou *Shift*+*Tab* e tecle *Enter* sobre ela:

- **Substituir:** para substituir a primeira incidência do objeto a ser localizado, o qual foi encontrado na planilha.
- **Substituir tudo:** substitui todas as incidências do objeto a ser localizado, as quais foram encontradas no texto.

O NVDA lerá o conteúdo de uma caixa de diálogo que informará quantas substituições foram feitas. Para fechar essa caixa, tecle *Enter* sobre o botão Ok ou tecle *Esc*.

**Obs.:** para ouvir novamente o conteúdo dessa caixa de diálogo ou caso o NVDA não faça a leitura imediata, pressione *Insert*+B.

• **Localizar próxima:** é identificada a próxima incidência do objeto a ser localizado, sem substituí-lo.

- Para finalizar, pressione a tecla *Tab* até o botão Fechar e tecle *Enter* ou apenas tecle *Esc*.
#### **8.3 Ir para**

– Acesse o *menu* Editar pressionando a tecla *Alt* (primeira à esquerda da barra de espaço) e pressione a seta para a direita por uma vez. Atalho: *Alt*+*E*. Chegaremos ao *menu* Editar.

– Pressione a seta para baixo até a opção "Ir para" e tecle *Enter* sobre ela. Atalho: *Ctrl*+*Y* ou a tecla *F5*.

O NVDA dirá: "Ir para, diálogo. Referência, Edição".

Em seguida, digite a referência da célula que deseja localizar e tecle *Enter*.

**Obs.:** para confirmar se a operação foi efetivada, pressione *Num8* ou *Insert*+*Tab*.

Para ler o conteúdo completo da célula que contém o item pesquisado, pressionamos a tecla *Num8*. Podemos também pressionar uma das setas direcionais para sairmos de sobre a célula, e depois pressionarmos novamente uma seta direcional para voltar à célula, de modo a termos seu conteúdo lido.

### **9 SELEÇÃO DE PARTE DA PLANILHA**

A utilização de uma planilha eletrônica nos permite o uso de inúmeros recursos de edição: negrito, itálico, cores, bordas etc. Como nem sempre esses recursos serão usados na planilha inteira, há a necessidade de selecionarmos a célula, intervalo de células, linhas ou colunas onde eles serão utilizados. O modo mais fácil de selecionar células, linhas e colunas consiste em mantermos pressionada a tecla *Shift* e utilizarmos uma tecla de seta na direção desejada.

#### **9.1 Seleção: funções de algumas teclas para selecionar células,**

#### **intervalo de células, linhas ou colunas**

- *Shift***+seta para a direita:** seleciona célula por célula à direita da célula em que o cursor estava posicionado. Também é utilizada para desfazer, célula por célula, um intervalo previamente selecionado.
- *Shift***+seta para a esquerda:** seleciona célula por célula à esquerda da célula em que o cursor estava posicionado. Também é utilizada para desfazer, célula por célula, um intervalo previamente selecionado.
- *Shift***+seta para cima:** seleciona as células superiores. Também é utilizada para desfazer, célula por célula, um intervalo previamente selecionado.
- *Shift***+seta para baixo:** seleciona as células inferiores. Também é utilizada para desfazer, célula por célula, um intervalo previamente selecionado.
- *Ctrl+Shift+End:* seleciona da posição do cursor (ponto de inserção) até o fim da porção preenchida da planilha. O NVDA dirá a referência da primeira célula selecionada e seu conteúdo e, em seguida, a referência da última célula selecionada e seu conteúdo.
- *Ctrl***+***Shift***+***Home***:** seleciona da posição do cursor (ponto de inserção) até o início da porção preenchida da planilha. O NVDA dirá a referência da primeira célula selecionada e seu conteúdo; e em seguida a referência da última célula selecionada e seu conteúdo.
- *Ctrl***+barra de espaço:** seleciona todo o conteúdo da coluna onde o cursor está posicionado.
- *Shift***+barra de espaço:** seleciona todo o conteúdo da linha onde o cursor está posicionado.
- *Shift***+***Home***:** seleciona o que está na linha, à esquerda da célula focada pelo cursor, até o início da linha. O NVDA dirá a referência da primeira célula da linha e seu conteúdo e, em seguida, a referência da célula focada antes de ser feita a seleção e seu conteúdo.

Para selecionar um intervalo de células, podemos proceder de duas formas:

- a) *Selecionando uma sequência de células de uma mesma linha, em uma sequência de linhas*. Pressione a tecla *Shift* e a mantenha pressionada enquanto utiliza uma das setas para esquerda ou para a direita para selecionar a sequência de células da linha. Ainda com a tecla *Shift* pressionada, desça ou suba com a seta para selecionar as demais linhas em sequência que deseja.
- b) *Selecionando uma sequência de células de uma mesma coluna, em uma sequência de colunas*. Pressione a tecla *Shift* e a mantenha pressionada enquanto utiliza uma das setas para cima ou para baixo para selecionar a sequência de células da coluna. Ainda com a tecla *Shift* pressionada, utilize as setas para esquerda ou direita para selecionar as demais colunas em sequência que deseja.

**Obs.:** para cancelar a seleção, basta pressionar quaisquer das setas direcionais por uma vez.

#### **10 ENTRANDO DADOS**

Para entrar com as informações na planilha, basta utilizar as teclas de movimentação do ponto de inserção, selecionar a célula desejada e digitar o conteúdo (veja o item 7 lista de teclas para movimentação do ponto de inserção e suas respectivas funções, constante desta apostila).

Se o texto a ser digitado na célula selecionada for maior que a largura da célula, este se expandirá para as células laterais até encontrar uma célula preenchida. Essa expansão ocorre em nível de tela, apresentado em cima da coluna seguinte, ou na barra de fórmulas.

**Obs.:** embora o leitor de telas proceda a leitura de todo o conteúdo da célula, independentemente de este estar visível na tela, devemos lembrar que se deve promover o autoajuste do conteúdo para que as informações da planilha possam ser visualizadas pelos que possuem boa visão (veja o item 19 alterando a largura das colunas e promovendo o autoajuste, constante desta apostila).

## **11 CORRIGINDO DADOS JÁ INSERIDOS OU DURANTE SUA INSERÇÃO**

Durante a inserção de dados, podemos promover a correção de eventuais erros ao utilizarmos as setas direcionais para posicionar o cursor, selecionarmos a porção que deve ser deletada, além das teclas *Backspace* e *Delete* (veja o item 7 lista de teclas para movimentação do ponto de inserção e suas respectivas funções e também o item 9 seleção de parte da planilha, constantes desta apostila).

Para corrigirmos dados que já foram inseridos, seguiremos os procedimentos descritos aqui:

- a) Selecione a célula ou o intervalo que contém o texto a ser corrigido.
- b) Pressione a tecla de função *F2* (o cursor estará posicionado após o último caractere).
- c) Promova as alterações que deseja e pressione a tecla *Enter* do teclado alfanumérico para confirmar.
- d) Caso queira cancelar a inserção ou a correção dos dados, basta pressionar a tecla *Esc*. Para deletar todo o conteúdo de uma célula ou intervalo, basta selecioná-la e pressionar a tecla *Delete*.

### **12 CORREÇÃO ORTOGRÁFICA**

Para corrigir a palavra que o próprio Excel identifica como incorreta (ela será sublinhada automaticamente), basta proceder da seguinte forma:

– Posicione o cursor na primeira célula da planilha (A1). Para isso, pressione a combinação de teclas *Ctrl*+*Home*.

– Pressione a tecla de função *F7*. O Excel identificará a primeira palavra da planilha, a partir da posição em que o cursor se encontra, a qual está sublinhada. O sublinhado que é colocado automaticamente pelo Excel indica que aquela palavra não consta do dicionário do Excel e, portanto, pode apresentar algum tipo de erro.

É exibida a janela do corretor e nela uma lista de sugestões para a correção.

A última coisa a ser falada pelo NVDA é a sugestão de correção apresentada pelo corretor ortográfico.

– Pressione então as teclas *Shift*+*Tab* para voltar à caixa de texto "Não consta do dicionário". Será falada a palavra exibida nessa caixa a qual não consta do dicionário do Excel. Pressione as teclas *Num8* para que o NVDA leia a palavra novamente.

– Em seguida, pressione a tecla *Tab* para avançar para o controle com a lista de sugestões para a correção. Eventualmente, pode ocorrer de não ser apresentada nenhuma sugestão. Nesse caso pressione a tecla *Tab* e veja os controles exibidos em seguida e selecione o que melhor lhe atender.

– Pressionando a seta para baixo e para cima, identifique cada sugestão constante da lista.

– Selecionando na lista um item que seja adequado para efetuar a correção, pressione a tecla *Tab* até o botão "*Alt*erar" e tecle *Enter* sobre ele (Atalho: *Alt*+*A*). Assim, ocorrerá a substituição do item selecionado na planilha pelo item que você selecionou na lista de sugestões. Após pressionar a tecla *Enter*, caso haja mais itens que não constem do dicionário, será focada a lista de sugestões com a primeira sugestão para a correção da próxima palavra que não consta do dicionário do Excel. Repita o procedimento descrito aqui para efetuar a correção.

 – Para verificar se a correção foi efetuada, selecione a célula e pressione a tecla de função *F2*. Após isso, utilize as teclas de leitura e movimentação. Lembre-se de pressionar a tecla *Esc* para sair do modo de edição (veja o item 7 lista de teclas para movimentação do ponto de inserção e suas respectivas funções, constante desta apostila).

– Outra opção para verificar se a correção foi feita é pressionar a tecla *Num8*, Para que seja lido todo o conteúdo da célula.

#### **Observações:**

a) Quando não houver mais nenhuma palavra a ser corrigida, o Excel exibirá uma janela de diálogo, informando que a correção ortográfica e gramatical foi concluída. Será falada a informação: "Microsoft Excel – a verificação ortográfica está concluída para toda a planilha. OK botão". Basta teclar *Enter* sobre o botão Ok e ocorrerá o retorno do foco do cursor à planilha.

b) Nem todas as palavras e expressões que o corretor ortográfico apresenta como erradas estão efetivamente incorretas. Mesmo o Excel avisando que a correção foi concluída, verifique a planilha, pois ainda podem existir erros. O Excel usa o próprio dicionário como referência de consulta para avaliar se uma palavra está correta ou não. Sendo assim, toda vez que digitarmos uma palavra que não conste do dicionário do Excel, ele a indicará como incorreta.

Caso nenhuma sugestão da lista seja adequada, pressionando a tecla *Tab* para avançar e a combinação de teclas *Shift*+*Tab* para retroceder, identifique os demais controles dessa janela. Relacionamos abaixo alguns dos controles:

**Obs.:** utilize a tecla *Enter* para pressionar um botão de comando e as setas direcionais para selecionar um item de lista ou caixa de combinação.

– *Sugestões*: nesta lista são apresentadas as sugestões para a correção do erro detectado (ao abrir a janela, este controle recebe o foco do cursor).

– *Idioma do dicionário*: nesta caixa combinada estão disponíveis outros idiomas além do português falado no Brasil, para serem aplicados à correção ortográfica caso seja necessário.

– *Ignorar uma vez*: pressionando este botão, o erro detectado será ignorado até a sua próxima ocorrência na planilha.

– *Ignorar tudo*: pressionando este botão serão ignoradas todas as ocorrências do erro apresentado.

– *Adicionar ao dicionário*: caso você tenha certeza de que a palavra apresentada como erro está correta, pressione este botão para que esta palavra seja incluída ao dicionário.

– *Alterar*: pressionando este botão, o erro apresentado será substituído pela sugestão selecionada na lista de sugestões.

– *Alterar todas*: pressionando este botão, todas as ocorrências do erro apresentado serão substituídas pela correção indicada.

– *Autocorreção*: pressionando este botão, o erro será substituído pela primeira sugestão apresentada pelo corretor ortográfico.

– *Opções*: pressionando este botão, podemos definir algumas configurações da correção ortográfica, por exemplo, a correção ou não de palavras escritas todas em maiúsculas, contendo números etc.

– *Cancelar*: pressionando este botão, você encerrará a verificação ortográfica antes de concluí-la.

**Obs.:** caso o corretor ortográfico não lhe apresente sugestões, você poderá editar a correção diretamente na caixa de edição "Não consta do dicionário" e em seguida pressionar a tecla *Tab* até o botão *Alt*erar e teclar *Enter* sobre ele.

Após a correção do primeiro erro apresentado, o botão Cancelar passará a ter a descrição Fechar e ficará disponível o botão Desfazer última, para desfazer a última correção realizada.

### **13 ANULANDO UMA AÇÃO: DESFAZENDO ENGANOS**

Caso faça algo por engano, para anular o que fez, siga os passos indicados aqui:

– Acesse o *menu* Editar pressionando a tecla *Alt* (primeira à esquerda da barra de espaço) e pressione a seta para a direita por uma vez. Atalho: *Alt*+*E*. Chegaremos ao *menu* Editar.

– Pressione a seta para baixo até a opção "Desfazer digitação" e tecle *Enter*. Atalho: *Ctrl*+*Z*.

#### **14 REPETINDO UMA AÇÃO: REPETINDO AUTOMATICAMENTE A**

### **ÚLTIMA OPERAÇÃO REALIZADA**

Para repetir automaticamente a última operação realizada, siga os passos descritos aqui:

– Acesse o *menu* Editar pressionando a tecla *Alt* (primeira à esquerda da barra de espaço) e pressione a seta para a direita por uma vez. Atalho: *Alt*+E. Chegaremos ao *menu* Editar.

– Pressione a seta para baixo até a opção que indica a repetição da última ação realizada, e tecle *Enter*. Atalho: tecla de função *F4*.

### **15 SOBRESCREVENDO UMA CÉLULA**

Utilize as setas direcionais e as demais teclas e combinações de teclas, de modo que selecione a célula cujos dados serão sobrescritos (veja o item 7 lista de teclas para movimentação do ponto de inserção e suas respectivas funções, constante desta apostila).

Digite os novos dados os quais serão sobrescritos.

### **16 APAGANDO DADOS DE UMA CÉLULA**

Basta utilizar as setas direcionais e demais teclas e combinações de teclas, de modo que selecione a célula cujos dados serão deletados (veja o item 7

7 LISTA DE TECLAS PARA MOVIMENTAÇÃO DO PONTO DE INSERÇÃO E SUAS RESPECTIVAS FUNÇÕES, constante desta apostila). Pressione a tecla *Delete* para apagar o conteúdo e manter a formatação.

– Acesse o *menu* Editar pressionando a tecla *Alt* (primeira à esquerda da barra de espaço) e pressione a seta para a direita por uma vez. Atalho: *Alt*+*E*. Chegaremos ao *menu* Editar.

– Pressione a seta para baixo até a opção "Limpar" e tecle *Enter* sobre ela.

Utilize as setas para baixo e para cima para selecionar a opção desejada e tecle *Enter* sobre ela. Por meio da opção "Limpar" do *menu* Editar, podemos apagar a formatação da célula, as notas, o conteúdo ou todos os detalhes, selecionando a opção desejada.

### **17 INSERINDO UMA CÉLULA EM BRANCO**

– Selecione a célula que será deslocada (veja o item 7 lista de teclas para movimentação do ponto de inserção e suas respectivas funções, constante desta apostila).

– Acesse o *menu* Inserir pressionando a tecla *Alt* (primeira à esquerda da barra de espaço) e pressione a seta para a direita até ouvir: "Inserir, *menu* Inserir e seu atalho". Atalho: *Alt*+*I*.

– Pressione a seta para baixo até a opção "Células" e tecle *Enter* sobre ela.

– Utilize as setas para baixo e para cima para selecionar o tipo de deslocamento que deseja que ocorra com a inserção da célula em branco (vazia).

– Pressione a tecla *Tab* até o botão Ok e tecle *Enter* sobre ele, ou tecle *Enter* sobre a opção de deslocamento selecionada.

### **18 EXCLUINDO UMA CÉLULA**

– Selecione a célula que será excluída (veja o item 7 lista de teclas para movimentação do ponto de inserção e suas respectivas funções, constante desta apostila).

– Acesse o *menu* Editar pressionando a tecla *Alt* (primeira à esquerda da barra de espaço) e pressione a seta para a direita por uma vez. Atalho: *Alt*+*E*. Chegaremos ao *menu* Editar.

– Pressione a seta para baixo até a opção "Excluir" e tecle *Enter* sobre ela.

– Utilize as setas para baixo e para cima para selecionar o tipo de deslocamento que deseja que ocorra com a exclusão da célula.

– Pressione a tecla *Tab* até o botão OK e tecle *Enter* sobre ele, ou tecle *Enter* sobre a opção de deslocamento selecionada.

#### **19 ALTERANDO A LARGURA DAS COLUNAS E PROMOVENDO O**

#### **AUTOAJUSTE DA SELEÇÃO**

Para que as colunas ajustem-se automaticamente para acomodar um texto com retorno automático ou a maior fonte inserida na linha, siga os procedimentos descritos aqui:

– Selecione uma célula na coluna cuja largura deve ser alterada.

– Acesse o *menu* Formatar pressionando a tecla *Alt* (primeira à esquerda da barra de espaço) e pressione a seta para a direita até ouvir: "Formatar, *menu* Formatar e seu atalho". Atalho: *Alt*+*F*.

– Pressione a seta para baixo até a opção "Coluna" e tecle *Enter*. Chegaremos de imediato à opção "Largura".

– Para promover o autoajuste da largura de acordo com o conteúdo selecionado, Pressione a seta até a opção "Autoajuste da seleção" e tecle *Enter* sobre ela. Assim, voltaremos à planilha, e o autoajuste terá sido promovido.

Para alterar a largura da coluna de acordo com uma medida definida, siga os procedimentos descritos aqui:

– Selecione uma célula na coluna cuja largura deve ser alterada.

– Acesse o *menu* Formatar pressionando a tecla *Alt* (primeira à esquerda da barra de espaço) e pressione a seta para a direita até ouvir: "Formatar, *menu* Formatar e seu atalho". Atalho: *Alt*+*F*.

– Pressione a seta para baixo até a opção "Coluna" e tecle *Enter*. Chegaremos de imediato à opção "Largura".

– Pressione a tecla *Enter* sobre ela.

– Ao ouvir "Largura da coluna", digite o valor em centímetros e pressione a tecla *Enter* para confirmar.

Lembre-se de utilizar o teclado alfanumérico para a digitação de números.

#### **20 INSERINDO LINHA**

Selecione na planilha uma célula da linha, linha esta que servirá de referencial para a inserção de uma nova linha sobre ela.

– Acesse o *menu* Inserir pressionando a tecla *Alt* (primeira à esquerda da barra de espaço) e pressione a seta para a direita até ouvir: "Inserir, *menu* Inserir e seu atalho". Atalho: *Alt*+*I*.

– Pressione a seta para baixo até a opção "Linhas" e tecle *Enter* sobre ela.

#### **21 INSERINDO COLUNA**

Selecione na planilha uma célula da coluna, coluna esta que servirá de referencial para inserção de uma nova coluna à sua esquerda.

– Acesse o *menu* Inserir pressionando a tecla *Alt* (primeira à esquerda da barra de espaço) e pressione a seta para a direita até ouvir: "Inserir, *menu* Inserir e seu atalho". Atalho: *Alt*+*I*.

– Pressione a seta para baixo até a opção "Colunas" e tecle *Enter* sobre ela.

#### **22 EXCLUINDO LINHA**

Selecione uma célula da linha que será excluída.

– Acesse o *menu* Editar pressionando a tecla *Alt* (primeira à esquerda da barra de espaço) e pressione a seta para a direita por uma vez. Atalho: *Alt*+*E*. Chegaremos ao *menu* Editar.

– Pressione a seta para baixo até a opção "Excluir" e tecle *Enter* sobre ela.

– Pressione a seta até a opção "Linha inteira".

**Obs.:** vale informar que o que será excluído será o conteúdo, e não a linha propriamente dita.

– Pressione a tecla *Tab* até o botão OK e tecle *Enter* sobre ele, ou tecle *Enter* sobre a opção selecionada.

#### **23 EXCLUINDO COLUNA**

Selecione uma célula da coluna que será excluída.

– Acesse o *menu* Editar pressionando a tecla *Alt* (primeira à esquerda da barra de espaço) e pressione a seta para a direita por uma vez. Atalho: *Alt*+*E*. Chegaremos ao *menu* Editar.

– Pressione a seta para baixo até a opção "Excluir" e tecle *Enter* sobre ela.

– Pressione a seta até a opção "Coluna inteira".

**Obs.:** vale informar que o que será excluído será o conteúdo, e não a coluna propriamente dita.

– Pressione a tecla *Tab* até o botão Ok e tecle *Enter* sobre ele, ou tecle *Enter* sobre a opção selecionada.

#### **24 INSERINDO BORDAS**

Para inserir bordas na planilha ou parte selecionada dela, siga os procedimentos descritos aqui:

– Pressione a tecla *Alt* (primeira tecla à esquerda da barra de espaço) para acessarmos a barra de *menu*.

– Após isso, pressione a combinação de teclas *Ctrl*+*Tab* por pelo menos duas vezes, até chegar à Barra de Formatação (provavelmente o NVDA falará por último a identificação do primeiro controle dessa barra como sendo: Fonte).

– Pressione a tecla *Tab* até Bordas e utilize as setas direcionais para selecionar o tipo de borda que deseja aplicar.

– Tecle *Enter* sobre a opção selecionada.

#### **25 COPIANDO CÉLULAS**

Podemos copiar o conteúdo de uma célula ou faixa de células de um local para o outro, dentro da planilha ou para outra planilha. No caso de fórmulas, a célula que está sendo copiada será automaticamente refeita, de forma que os endereços fiquem de acordo com a célula posicionada.

A cópia poderá ser:

a) *Relativa*: quando houver fórmula na célula copiada, esta varia relativamente ao sentido para o qual está sendo efetuada a cópia.

b) *Absoluta*: é representada pelo sinal de **\$** (cifrão), precedendo a linha ou a coluna que ficará fixa.

Linha absoluta – A\$10 Coluna absoluta – \$A10 Linha e Coluna absolutas – \$A\$10

Para efetuar a cópia, siga os procedimentos descritos aqui:

– Selecione a região desejada (veja o item 09 – seleção da parte da planilha e também o item 0 – lista de teclas para movimentação do ponto de inserção e suas respectivas funções, constantes desta apostila).

– Acesse o *menu* Editar pressionando a tecla *Alt* (primeira à esquerda da barra de espaço) e pressione a seta para a direita por uma vez. Atalho: *Alt*+*E*. Chegaremos ao *menu* Editar.

– Pressione a seta para baixo até a opção "Copiar" e tecle *Enter*. Atalho: *Ctrl*+*C* (o conteúdo previamente selecionado é copiado para a área de transferência do Windows) e voltaremos ao ponto onde estávamos.

– Posicione o cursor no local de destino.

– Acesse o *menu* Editar pressionando a tecla *Alt* (primeira à esquerda da barra de espaço) e pressione a seta para a direita por uma vez. Atalho: *Alt*+*E*. Chegaremos ao *menu* Editar.

– Pressione a seta até a opção "Colar" e tecle *Enter*. Atalho: *Ctrl*+*V* (o conteúdo que foi enviado para a área de transferência do Windows é colado).

**Obs.:** enquanto nenhuma outra informação for movida ou copiada para a área de transferência, podemos "colar" seu conteúdo quantas vezes forem necessárias.

#### **26 MOVENDO UM CONTEÚDO PREVIAMENTE SELECIONADO NA**

#### **PLANILHA**

Para efetuar a movimentação do conteúdo, siga os procedimentos descritos aqui:

– Selecione a região desejada (veja o item 09 – seleção de parte da planilha e também o item 0 – lista de teclas para movimentação do ponto de inserção e suas respectivas funções, constantes desta apostila).

– Acesse o *menu* Editar pressionando a tecla *Alt* (primeira à esquerda da barra de espaço) e pressione a seta para a direita por uma vez. Atalho: *Alt*+*E*. Chegaremos ao *menu* Editar.

– Pressione a seta até a opção "Recortar" e tecle *Enter*. Atalho: *Ctrl*+*X* (o conteúdo previamente selecionado é movido para a área de transferência do Windows).

– Posicione o cursor no local de destino.

– Acesse o *menu* Editar pressionando a tecla *Alt* (primeira à esquerda da barra de espaço) e pressione a seta para a direita por uma vez. Atalho: *Alt*+*E*. Chegaremos ao *menu* Editar.

– Pressione a seta até a opção "Colar" e tecle *Enter*. Atalho: *Ctrl*+*V* (o conteúdo que foi enviado para a área de transferência do Windows é colado).

### **27 INSERINDO UM COMENTÁRIO EM UMA CÉLULA**

Para inserir um comentário em determinada célula, siga os procedimentos descritos aqui:

– Acesse o *menu* Inserir pressionando a tecla *Alt* (primeira à esquerda da barra de espaço) e pressione a seta para a direita até ouvir: "Inserir, *menu* Inserir e seu atalho". Atalho: *Alt*+*I*.

– Pressione a seta para baixo até a opção "Comentário" e tecle *Enter* sobre ela. Atalho: *Shift*+*F2*.

– Digite o comentário e pressione a tecla *Esc* por duas vezes para voltar à planilha, já com o comentário devidamente inserido.

Para a digitação do comentário, utilize os recursos de edição de textos.

Para editar um comentário em determinada célula, siga os procedimentos descritos aqui:

– Pressione a terceira tecla à direita da barra de espaço ou a combinação de teclas *Shift*+*F10*.

– Utilize as setas para cima e para baixo para selecionar a opção "Editar comentário" e tecle *Enter* sobre ela.

– Edite o comentário e pressione a tecla *Esc* por duas vezes para voltar à planilha, já com o comentário devidamente editado.

Para a edição do comentário, utilize os recursos de edição de textos.

Para excluir um comentário, selecione a célula que o contém e siga os procedimentos descritos aqui:

– Pressione a terceira tecla à direita da barra de espaço ou a combinação de teclas *Shift*+*F10*.

– Utilize as setas para cima e para baixo para selecionar a opção "Excluir comentário" e tecle *Enter* sobre ela.

### **28 AUTOFORMATAÇÃO**

Selecione a planilha ou a parte da planilha que receberá a autoformatação (veja o item 09 – seleção de parte da planilha e também o item 0 – lista de teclas para movimentação do ponto de inserção e suas respectivas funções, constantes desta apostila).

– Acesse o *menu* Formatar pressionando a tecla *Alt* (primeira à esquerda da barra de espaço) e pressione a seta para a direita até ouvir: "Formatar, *menu* Formatar e seu atalho". Atalho: *Alt*+*F*.

– Pressione a seta até a opção "Autoformatação" e tecle *Enter* sobre ela. Chegamos de imediato a uma lista composta por formatos predefinidos para uma planilha.

– Pressione as setas para baixo e para cima para selecionar o formato que deseja para a planilha.

– Pressione a tecla *Tab* até o botão Ok e tecle *Enter* sobre ele.

De volta à planilha, a formatação já estará aplicada.

**Obs.:** O deficiente visual precisará do auxílio de uma pessoa com boa visão para identificar o tipo de formatação de cada item da lista.

#### **29 FONTE: TIPO DE FONTE**

Selecione a célula ou o intervalo de células cujo conteúdo terá a fonte alterada (veja o item 09 – seleção de parte da planilha e também o item 0 – lista de teclas para movimentação do ponto de inserção e suas respectivas funções, constantes desta apostila).

Utilizaremos a Barra de Ferramentas de Formatação para promover a alteração da fonte (veja o item 2.5 – Barra de Ferramenta, constante desta apostila).

Pressione a tecla *Alt* (primeira tecla à esquerda da barra de espaço) e em seguida pressione por duas vezes a combinação de teclas *Ctrl*+*Tab* para chegar à Barra de Ferramentas de Formatação. Provavelmente o primeiro controle focado será: Fonte. Se necessário, pressione a combinação de teclas *Ctrl*+*Tab* por mais vezes, quantas forem necessárias para chegar à Barra de Ferramentas de Formatação.

**Obs.:** o deficiente visual não precisa saber a estética da fonte. Como cada fonte tem uma identificação, o deficiente visual precisa apenas saber como utilizar um dos tipos disponíveis de fonte. Informações do tipo: A fonte é mais fina ou mais larga, mais alta ou mais baixa podem ser úteis, mas uma descrição detalhada de como é a fonte não é necessária. Vale informar ao deficiente visual que ele não terá que "adivinhar" o tipo de fonte que deve ser usado em determinado documento. Para cada documento há uma definição prévia do tipo de fonte a ser usado para título, citações etc. De posse dessa informação, o deficiente visual, confortavelmente, seleciona a fonte apropriada para cada situação com a qual se depare na elaboração de um documento.

– O primeiro nome falado quando acessamos a janela Fonte é o nome da fonte que está sendo utilizada no caractere ou na seleção focada pelo cursor.

– Para selecionar outra fonte, basta utilizar as setas para baixo e para cima. Tendo selecionado a fonte desejada, pressione a tecla *Enter* e a substituição da fonte será efetuada.

Pressione a tecla *Insert*+*F* para obter informações sobre a formatação do caractere.

### **30 FONTE: TAMANHO, ESTILO, EFEITOS ETC.**

Para alterar o tamanho da fonte, os procedimentos são os mesmos utilizados para alterar a fonte.

Para avançar pelos controles da Barra de Ferramentas de Formatação, pressione a tecla *Tab*. Para retroceder, pressione a combinação de teclas *Shift*+*Tab*.

Quanto ao estilo da fonte, bem como os demais controles e respectivas opções da Barra de Ferramentas, basta selecionar o controle desejado e teclar *Enter* sobre ele.

Esta apostila foi confeccionada em 1º de janeiro de 2011.

#### **SENAI/DN Unidade de Educação Profissional e Tecnológica – UNIEP**

*Paulo Rech*  Gerente Executivo

*Loni Elisete Manica –* Especialista em Desenvolvimento Industrial da UNIEP Organização

#### **DIRETORIA DE SERVIÇOS CORPORATIVOS Área Corporativa de Informação e Documentação – ACIND**

*Renata Lima*  Normalização

Walner Pessôa Produção Editorial

*Valter Junior de Melo*  **Consultor** 

*Danúzia Queiroz* Revisão Gramatical e Ortográfica

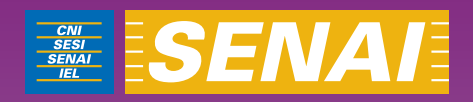

# Apostila de Excel com Virtual Vision 6.0

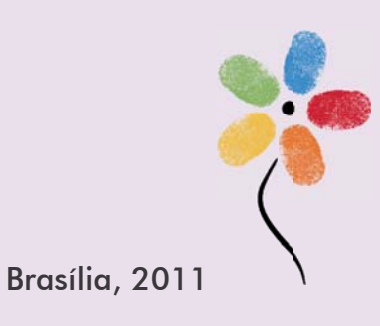

**APOSTILA DE EXCEL COM VIRTUAL VISION 6.0** 

#### **CONFEDERAÇÃO NACIONAL DA INDÚSTRIA – CNI**

*Robson Braga de Andrade* Presidente

#### **SERVIÇO NACIONAL DE APRENDIZAGEM INDUSTRIAL – SENAI**

#### **Conselho Nacional**

*Robson Braga de Andrade* Presidente

#### **SENAI – Departamento Nacional**

*Rafael Esmeraldo Lucchesi Ramacciotti*  Diretor-Geral

*Regina Maria de Fátima Torres*  Diretora de Operações

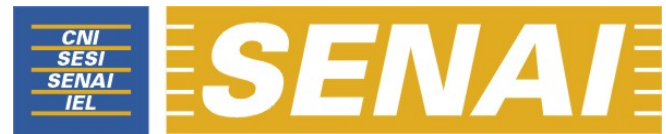

*Confederação Nacional da Indústria Serviço Nacional de Aprendizagem Industrial Departamento Nacional*

### **APOSTILA DE EXCEL COM VIRTUAL VISION 6.0**

**Brasília 2011**

#### © **2011. SENAI – Departamento Nacional**

Qualquer parte desta obra poderá ser reproduzida, desde que citada a fonte.

#### SENAI/DN **Unidade de Educação Profissional e Tecnológica – UNIEP**

#### FICHA CATALOGRÁFICA

#### M528a

Melo, Valter Júnior de.

Apostila de excel com virtual vision 6.0 / Valter Júnior de Melo. – Brasília : SENAI/DN, 2011.

49 p.

1. Informática I. Serviço Nacional de Aprendizagem Industrial II. Título

CDU: 004.1(083.131)

#### **SENAI Sede**

Serviço Nacional de Setor Bancário Norte<br>Aprendizagem Industrial Quadra 1 - Bloco C Aprendizagem Industrial

Departamento Nacional Edifício Roberto Simonsen 70040-903 – Brasília – DF Tel.: (0xx61) 3317-9001 Fax: (0xx61) 3317-9190 http://www.senai.br

### **SUMÁRIO**

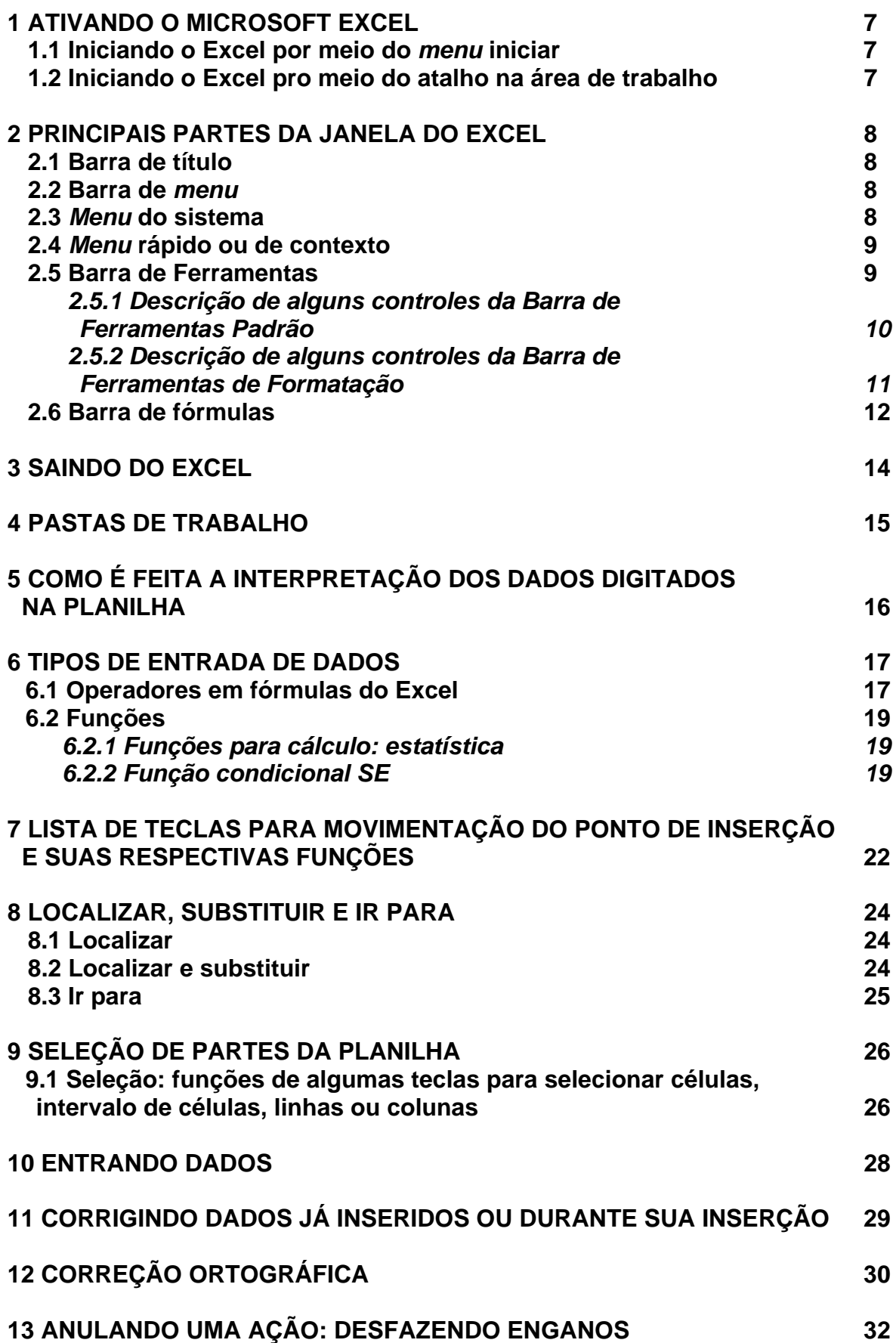

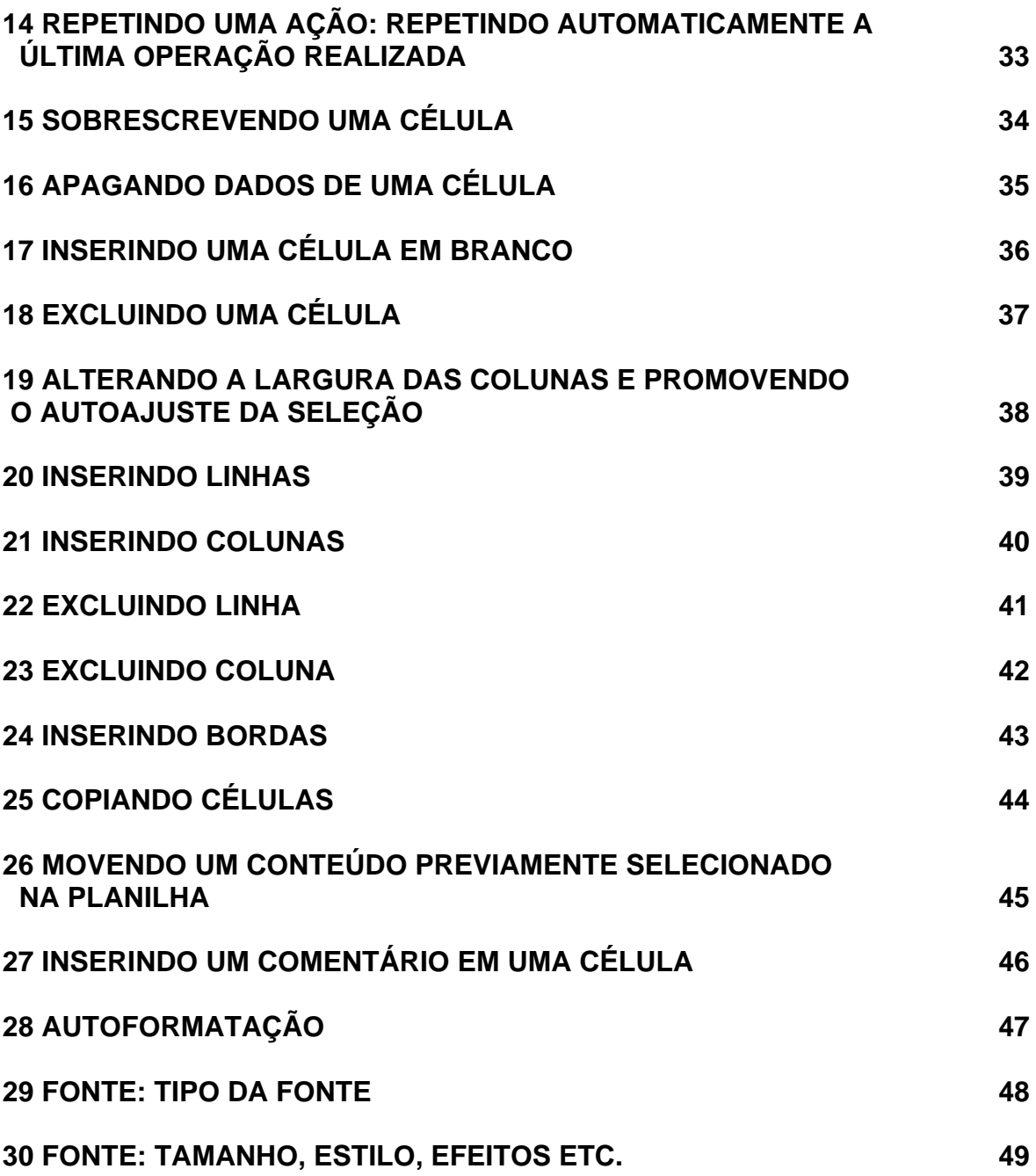

### **1 ATIVANDO O MICROSOFT EXCEL**

#### **1.1 Iniciando o Excel pelo** *menu Iniciar*

– Pressione a tecla Windows por uma vez (segunda tecla à esquerda/direita da barra de espaço) ou utilize a combinação de teclas Ctrl+*Esc* para acessar o *menu* Iniciar.

– Pressione a seta para baixo até o item Programas ou Todos os programas.

– Pressione a seta para a direita por uma vez ou tecle *Enter*. Chegaremos assim à coluna onde se encontra o Microsoft Excel.

– Pressione a seta para baixo até Microsoft Excel ou pressione a letra "M" até ouvir o nome do programa e tecle *Enter* para ativá-lo. Em alguns casos o Microsoft Excel estará dentro da subpasta Microsoft Office.

#### **1.2 Iniciando o Excel por meio do atalho na área de trabalho**

– Visualizando a tela inicial do Windows, pressione a tecla *Tab* até ouvir: "Janela ativada – *Desktop*".

– Use as setas direcionais ou tecle a letra M (letra com a qual se inicia o nome do software Microsoft Excel) e pressione *Enter* (ato de clicar). Caso o atalho para o Microsoft Excel tenha um nome diferente, digite a letra com a qual inicia o nome associado a ele.

**Obs.:** Caso o atalho não exista, use os procedimentos descritos no curso de Windows (tópico 15.1 da Apostila de Windows com Virtual Vision 6.0 – Criando um atalho na Área de trabalho).
## **2 PRINCIPAIS PARTES DA JANELA DO EXCEL**

### **2.1 Barra de título**

– Pressione a tecla 0 do teclado numérico (*Num* 0) para ouvir o que está exibido na barra de título.

– Será falado: "Janela atual, Microsoft Excel e o nome da pasta".

#### **2.2 Barra de** *menu*

– Pressionando a tecla Alt (primeira tecla à esquerda da barra de espaço), acessamos a barra de *menu*. O Virtual Vision dirá: Arquivo, item de *menu*, contém *submenu* e seu atalho.

– Identificamos cada *menu* da barra pressionando *as setas para a direita* e *para a esquerda*.

– Se não acessarmos alguma opção dos *menu*s pressionando a tecla *Esc*, sairemos da barra de *menu* voltando à janela do aplicativo.

– Para acessar as opções de um *menu*, usamos as setas para baixo e para cima.

– Para acionar alguma das opções de um *menu*, basta pressionar *Enter* ou, caso haja *submenu*, *seta para a direita* ou *Enter*.

– Se estivermos identificando as opções de um *menu*, utilizando as *setas para baixo* e para cima, ao pressionarmos *Esc* voltamos ao título do *menu*.

– Estando no título de um *menu*, ao pressionarmos *Esc*, saímos da barra de *menu* e voltamos para a janela do aplicativo.

#### **2.3** *Menu* **do sistema**

– Para acessar este *menu*, pressione *Alt* (primeira tecla à esquerda da barra de espaço) *+ barra de espaço*. O Virtual Vision dirá: "Sistema, item de *menu* e o nome do item focado".

– Para selecionar uma opção desse *menu*, basta usar as setas para baixo e para cima.

– Para ativar uma delas, basta selecioná-la com as setas para baixo e para cima e teclar *Enter*.

– Nesse *menu* as opções mais usadas são: *Minimizar* e *Maximizar*.

Para deixar esse *menu* e voltar à janela do aplicativo, pressione a tecla *Esc* por duas vezes.

### **2.4** *Menu* **rápido ou de contexto**

– Para acionar este *menu*, pressione o botão do teclado que corresponde ao botão direito do *mouse* (terceira tecla à direita da barra de espaço ou a combinação de teclas *Shift+F10*). O Virtual Vision dirá: "*Menu* exibido, utilize as setas para navegar".

– Para selecionar uma opção desse *menu*, basta usar as setas para baixo e para cima.

– Para ativar uma delas, basta selecioná-la com as setas para baixo e para cima e teclar *Enter*.

Para sair desse *menu*, basta teclar *Esc*.

#### **2.5 Barra de Ferramentas**

– Para acessar as barras de ferramentas, você deverá primeiramente pressionar a tecla *Alt* uma vez, que ativará a barra de *menu*. O Virtual Vision dirá: "Arquivo, item de *menu*, contém *submenu* e seu atalho".

– Em seguida, acione as teclas *Ctrl+Tab* para acessar a *Barra de Ferramentas Padrão*. Será falada a identificação do primeiro controle dessa barra, provavelmente: "Novo".

– Pressionando novamente as teclas *Ctrl+Tab*, acessaremos a *Barra de Ferramentas de Formatação*. Será falado o primeiro controle dessa barra, provavelmente: "Fonte".

– Pressionando novamente as teclas *Ctrl+Tab*, voltamos para a barra de *menu* e chegamos ao *menu* Arquivo. O Virtual Vision dirá: Arquivo, item de *menu*, contém *submenu* e seu atalho.

– Se prosseguirmos pressionando as teclas *Ctrl+Tab*, o *menu* Arquivo (barra de *menu*), o item Novo (*Barra de Ferramentas Padrão*) e *Fonte* (*Barra de Ferramentas de Formatação*) se sucederão em um movimento circular. Caso surjam outros itens diferentes dos que foram indicados nesta explicação, continue pressionando as teclas *Ctrl+Tab*.

– Para retornar a uma barra anterior, pressione as teclas *Ctrl+Shift+Tab*.

– Estando em qualquer uma dessas barras, basta pressionar a tecla *Esc* para voltar à janela do aplicativo.

#### *2.5.1 Descrição de alguns controles da Barra de Ferramentas Padrão*

- *Novo:* cria uma nova pasta com base no modelo padrão. Ela receberá um nome sequencial no formato *Pasta 1* (primeira pasta criada após ter sido aberto o Excel), *Pasta 2* (segunda pasta criada após ter sido aberto o Excel) e assim por diante. Atalho: *Ctrl+O*.
- *Abrir:* permite abrir um arquivo do Excel já existente. Ao pressionarmos a tecla *Enter* sobre este botão, é aberta a janela de diálogo *Abrir*.
- *Salvar:* salva as alterações feitas na pasta de trabalho atual. Se estiver salvando uma pasta pela primeira vez, ao pressionar a tecla *Enter* sobre este botão, será aberta a janela de diálogo *Salvar como*.
- *Imprimir:* ativamos quando desejamos imprimir a planilha ativa na pasta de trabalho ou o intervalo de células selecionado. A planilha já deverá estar toda formatada no momento da execução deste comando.
- *Visualizar impressão:* visualiza a planilha, conforme se encontra naquele instante. Útil quando uma pessoa de boa visão pode avaliar a formatação antes da impressão.
- *Verificar ortografia:* realiza a correção ortográfica na planilha (veja o item 12 – Correção ortográfica, corretor ortográfico do Excel, desta apostila).
- *Recortar:* move o conteúdo da planilha que foi previamente selecionado. Atalho: *Ctrl+X*.
- *Copiar:* copia a parte da planilha que foi previamente selecionada. Atalho: *Ctrl+C*.
- *Colar:* cola a mais recente informação enviada para a Área de transferência, na parte da planilha previamente selecionada. Atalho: *Ctrl+V*.
- *Desfazer:* anula a última operação realizada. Atalho: *Ctrl+Z* (veja o item 13 – Anulando uma ação: Desfazendo enganos, constante nesta apostila).
- *Refazer:* refaz a última operação anulada. Atalho: *Alt+Shift+B*.

;

• *Autossoma:* permite a criação, de maneira rápida e prática, de somatórios em uma planilha do Excel.

- *Colar função:* insere ou edita funções.
- *Classificação crescente:* classifica os itens selecionados em ordem crescente.
- *Classificação decrescente:* classifica os itens selecionados em ordem decrescente.

#### *2.5.2 Descrição de alguns controles da Barra de Ferramentas de Formatação*

- *Fonte:* altera a fonte selecionada. Atalho: *Ctrl+Shift+F*.
- *Tamanho:* altera o tamanho da fonte.
- *Negrito:* ativa o efeito negrito na parte da planilha previamente selecionada. Atalho: *Ctrl+N*.
- *Itálico:* aciona o efeito itálico na parte da planilha previamente selecionada. Atalho: *Ctrl+I*.
- *Sublinhado:* aciona o efeito sublinhado simples na parte da planilha previamente selecionada. Atalho: *Ctrl+S*.
- *Alinhar à esquerda:* alinha à esquerda o conteúdo da planilha que foi previamente selecionado. Atalho: *Ctrl+Q*.
- *Centralizar:* centraliza o conteúdo da planilha que foi previamente selecionado. Atalho: *Ctrl+E*.
- *Alinhar à direita:* alinha à direita o conteúdo da planilha que foi previamente selecionado. Atalho: *Ctrl+G*.
- *Justificar:* justifica o conteúdo da planilha que foi previamente selecionado. Alinha tanto à esquerda quanto à direita. Atalho: *Ctrl+J*.
- *Mesclar e centralizar:* centraliza o conteúdo da célula que foi previamente selecionado ou mescla as células que, de igual modo, foram previamente selecionadas.
- *Estilo de moeda:* aplica formato monetário às células que foram previamente selecionadas.
- *Estilo de porcentagem:* aplica formato de porcentagem às células que foram previamente selecionadas.
- *Separador de milhares:* aplica o formato separador de milhares às células que foram previamente selecionadas.
- *Aumentar casas decimais:* aumenta o número de casas decimais para as células previamente selecionadas.
- *Diminuir casas decimais:* diminui o número de casas decimais para as células previamente selecionadas.
- *Diminui recuo:* possibilita diminuir ou remover o recuo do conteúdo previamente selecionado na planilha, com relação à borda esquerda.
- *Aumenta recuo:* permite recuar o conteúdo previamente selecionado na planilha, a partir da borda esquerda de uma célula.
- *Bordas:* insere bordas na célula selecionada, ao intervalo selecionado previamente na planilha ou na planilha toda (veja o item 24 – Inserindo bordas, constante nesta apostila).
- *Cor do preenchimento:* adiciona, modifica ou remove a cor ou o efeito de preenchimento do objeto previamente selecionado na planilha.
- *Cor da fonte:* formata o conteúdo previamente selecionado com uma cor determinada.

**Obs.:** as barras de ferramentas podem apresentar itens com identificação diferenciada, dependendo da versão do Windows que estiver sendo utilizada, bem como apresentar mais ou menos itens. Estando em uma Barra de Ferramentas, ao identificarmos o item *Mais botões*, basta pressionar a tecla *Enter* sobre ele para ter acesso a outros itens da barra.

### **2.6 Barra de fórmulas**

Utilizamos a barra de fórmulas para editar as entradas de dados na planilha.

Se você necessitar corrigir alguma fórmula digitada anteriormente, siga os procedimentos descritos aqui:

**Obs.:** estes procedimentos servem para editar o conteúdo de uma célula.

– Selecione a célula que possui a fórmula.

– Pressione a tecla de função *F2* para acessar a barra de fórmulas. O Virtual Vision dirá: "Modo de edição".

– Utilize as setas direcionais, teclas *Backspace* e *Delete* para promover a edição (escrever ou corrigir a fórmula, por exemplo).

– Pressione a tecla *Enter* para confirmar a operação. Assim, sairemos da barra de fórmulas e voltaremos à planilha. Será focada a primeira célula que está abaixo

da célula que possui a fórmula que editamos. Para voltar à célula que possui a fórmula, basta pressionar a seta para cima.

 O Virtual Vision diz: "O resultado da fórmula, a informação 'possui fórmula' e a referência da célula, ao chegarmos à célula que possui uma fórmula".

# **3 SAINDO DO EXCEL**

– Para finalizar o Excel, pressione a combinação de teclas *Alt+F4*.

– Se o arquivo que está sendo fechado tiver sido alterado e as alterações feitas nele não tiverem sido salvas, será exibida uma caixa de diálogo com a seguinte informação: "Deseja salvar as alterações feitas a 'nome da pasta' – Sim, Não ou Cancelar".

– Selecione com as setas direcionais ou a tecla *Tab* a opção desejada e pressione *Enter*. A opção Sim já aparece selecionada.

**Obs.:** para ouvir novamente o que é informado, utilize uma das combinações de teclas a seguir: *Alt* (primeira tecla à esquerda da barra de espaço) *+ Num 0* ou *Ctrl+Num 9* (duas vezes).

## **4 PASTAS DE TRABALHO**

Cada pasta pode conter 255 planilhas que podem diferir umas das outras, ou seja, em uma pasta de trabalho podem existir várias planilhas com dados diferentes.

Toda vez que abrirmos, fecharmos ou salvarmos um arquivo, estaremos executando essas operações em uma pasta de trabalho.

Para avançar de uma planilha para outra (exemplo: de Plan1 para Plan2), utilizaremos a combinação de teclas *Ctrl+Page Down*.

Para retornar à planilha anterior (exemplo: de Plan3 para Plan2), utilizaremos a combinação de teclas *Ctrl+Page Up*.

Ao utilizarmos essas combinações de teclas, o Virtual Vision 6.0 não informa para qual planilha avançamos ou retrocedemos, apenas diz o conteúdo e a referência da célula que foi focada na planilha.

**Obs.:** para identificar a planilha com a qual estamos trabalhando, pressionamos a combinação de teclas *Ctrl+Num 9* (tecla 9 do teclado numérico).

# **5 COMO É FEITA A INTERPRETAÇÃO DOS DADOS DIGITADOS NA PLANILHA**

Podem-se digitar dois tipos de dados nas planilhas:

– *Valor constante:* é digitado diretamente na célula e pode ser um texto ou um número com vários formatos (data, hora, moeda, porcentagem, fração ou notação científica).

– *Fórmula:* é uma sequência de valores, referências de células, nomes, funções ou operadores que produzem um novo valor com base nos valores existentes. As fórmulas sempre começam com um sinal de igual. Os valores resultantes das fórmulas são atualizados quando os valores originais são alterados.

# **6 TIPOS DE ENTRADA DE DADOS**

O Excel aceita quatro tipos de dados: textos, números, fórmulas e funções:

– *Textos:* é interpretada como texto toda informação que se inicia com uma letra, ficando alinhada à esquerda. Utilizamos o texto, por exemplo, em títulos e definições.

– *Números:* é interpretado como número todo dado precedido pelos seguintes caracteres: 0, 1, 2, 3, 4, 5, 6, 7, 8, 9, "+", "-", abre e fecha parênteses, /, \$, %. Utilizamos os números para cálculos e, também, como simples dados. Os valores numéricos sempre são alinhados à direita e podem assumir diversos formatos.

– *Fórmulas:* são compostas por números, operadores matemáticos, referências de células etc.

– *Funções:* são as fórmulas criadas pelo Excel. Existem funções estatísticas, matemáticas, financeiras etc.

### **6.1 Operadores em fórmulas do Excel**

Os operadores especificam o tipo de cálculo que você deseja efetuar nos elementos de uma fórmula. O Microsoft Excel inclui quatro tipos diferentes de operadores de cálculo. São eles:

- a) Operadores aritméticos.
- b) Operadores de comparação ou relacionais.
- c) Operadores de texto.
- d) Operadores de referência.

a) *Operadores aritméticos:* os operadores aritméticos efetuam operações matemáticas básicas, como adição, subtração, multiplicação ou divisão e também porcentagem e exponenciação. Combinam números e produzem resultados numéricos. A seguir, temos uma descrição dos operadores aritméticos utilizados em fórmulas do Excel:

- **+** adição =B2+B3+B4.
- **–** subtração =C5-D5.
- **\* –** multiplicação =C5\*2.
- **/ –** divisão =A20/B4.
- **% –** porcentagem. Utilizado para especificar porcentagens. Por exemplo, para inserir o valor de cinco por cento em uma célula digite o seguinte: 5% ou 0,05: =A2\*20% ou =A2\*0,2.
- **^ –** exponenciação. É utilizado para elevar o primeiro operando ao expoente definido pelo segundo operando. O seguinte exemplo eleva 2 no expoente  $3: =2^{3} = A2^{8}B2$ .

b) *Operadores de comparação*: os operadores de comparação comparam dois valores e produzem o valor lógico VERDADEIRO ou FALSO. Por exemplo, se utilizarmos a fórmula =F2<F5 e o valor contido na célula F2 for menor do que o valor contido na célula F5, a fórmula irá retornar VERDADEIRO; caso contrário, irá retornar FALSO. A seguir a descrição dos operadores de comparação disponíveis no Excel:

- *=* **–** retorna verdadeiro quando os dois valores forem iguais: =F2=F5.
- > retorna verdadeiro quando o primeiro valor for maior do que o segundo:  $=$ F2 $>$ F5.
- **< –** retorna menor quando o primeiro valor for menor do que o segundo:  $=$ F2 $<$ F5.
- **>= –** retorna verdadeiro quando o primeiro valor for maior ou igual ao segundo:  $=F2>=F5$ .
- **<=** retorna verdadeiro quando o primeiro valor for menor ou igual ao  $seoundo: =F2 \leq F5$ .
- **<> –** retorna verdadeiro quando os dois valores comparados forem diferentes: =F2<>F5.

c) *Operadores de texto:* o operador de texto *&* é utilizado para concatenar (juntar) texto. Por exemplo, se tivermos o nome do contribuinte na coluna A e o sobrenome na coluna B, podemos utilizar o operador **&** para gerar o nome completo na coluna C. Para isso, utilizaríamos a seguinte fórmula: =A1 & " " & B1.

Observe que utilizamos um espaço em branco entre aspas (" "). Este espaço em branco é utilizado para que o sobrenome não fique "grudado" com o nome. Utilizamos o operador **&** para concatenar as diferentes partes que formam o nome completo:

- 1. O nome que está na coluna A.
- 2. Um espaço em branco (" ").
- 3. O sobrenome que está na coluna B.

d) *Operadores de referência:* os operadores de referência combinam intervalos de células para cálculos.

– *Operador de intervalo* **":"***:* produz uma referência a todas as células entre duas referências, incluindo as duas referências, por exemplo: B5:B15. A título de exemplo, considere a fórmula: *=SOMA(A1:A30)*. Esta fórmula irá retornar a soma de todos os valores contidos na faixa de célula A1 até A30. Esta fórmula é equivalente à seguinte fórmula:

=A1+A2+A3+A4+A5+A6+A7+A8+A9+A10+A11+A12+A13+A14+A15+A16+A17+ A18+A19+A20+A21+A22+A23+A24+A25+A26+A27+A28+A29+A30

– Operador união **";":** este operador é utilizado para *unir* vários intervalos de células, de tal forma que eles sejam tratados como um único intervalo. Por exemplo, para somarmos os valores dos intervalos B5:B15, mais os valores do intervalo C32:C200, mais o valor da célula X45, utilizamos a seguinte fórmula:

=SOMA(B5:B15;C32:C200;X45).

### **6.2 Funções**

A função é uma fórmula especial predefinida que executa operações com valores. Pode ser usada isoladamente ou como componente de fórmulas maiores. Seu uso simplifica e reduz o número de fórmulas das planilhas, especialmente as que executam cálculos complexos.

Os valores fornecidos a uma função para execução de operações são chamados argumentos.

#### *6.2.1 Funções para cálculo: estatística*

MÉDIA: calcula a média aritmética de uma lista de argumentos. Exemplo: =MÉDIA(célula inicial:célula final).

MÁXIMO: mostra o maior valor de uma lista de argumentos. Exemplo: =MÁXIMO(célula inicial:célula final).

MÍNIMO: mostra o menor valor de uma lista de argumentos. Exemplo: =MÍNIMO(célula inicial:célula final).

**Obs.:** a descrição da célula inicial e da célula final sempre deverá estar entre (parênteses).

#### *6.2.2 Função condicional SE*

A função condicional SE é utilizada para retornar determinado resultado mediante um teste lógico referente ao valor contido em uma célula indicada. A ela são passados três argumentos inseridos entre parênteses e separados pelo sinal **;** (ponto e vírgula):

Descrição dos argumentos:

• Teste lógico: verifica uma condição estabelecida.

• Valor se verdadeiro: apresenta um resultado caso a condição estabelecida seja satisfeita.

• Valor se falso: apresenta um resultado caso a condição estabelecida não seja satisfeita.

#### **Exemplo:**

Em uma planilha de notas dos alunos de determinada classe, foram calculadas na coluna **h** as respectivas médias e, com base nestas, desejamos incluir a coluna *Situação*(coluna **I**), que deverá receber a expressão *Aprovado* para as médias maiores ou iguais a sete (valor se verdadeiro) e a expressão *Reprovado* para as médias menores do que sete (valor se falso).

Portanto, a sintaxe da função condicional para atender a essa necessidade na linha (2) será a seguinte:

=se(h2>=7;"Aprovado";"Reprovado")

Após ter inserido a fórmula acima na sua respectiva célula, basta copiá-la para as demais.

**Obs.:** às vezes, há a necessidade de encadearmos mais de uma função condicional para atender a algumas situações específicas.

Suponhamos que no exemplo acima seja preciso acrescentar a expressão "*Recuperação*" para os alunos que obtiverem as médias compreendidas entre cinco e sete.

Portanto, para atender a essa nova situação, devemos digitar a fórmula com a seguinte sintaxe:

=se(h2>=7;"Aprovado";se(h2<5;"Reprovado";"Recuperação"))

#### **Observe que:**

Primeiro verificamos se a média do aluno foi maior ou igual a sete (teste lógico).

• Caso contrário (valor se falso), inserimos uma segunda função condicional, em que verificamos se a média é menor do que cinco (teste lógico).

• Caso esta condição seja satisfeita (valor se verdadeiro), retornamos a expressão "Reprovado".

• No contrário (valor se falso), retornamos a expressão "Recuperação" para as demais médias que não foram contempladas pelas condições anteriormente estabelecidas.

# **7 LISTA DE TECLAS PARA MOVIMENTAÇÃO DO PONTO DE INSERÇÃO E SUAS RESPECTIVAS FUNÇÕES**

– As teclas identificadas com a palavra *Num* referem-se às respectivas teclas no teclado numérico do computador.

– Os comandos identificados com o texto (duas vezes) indicam que a tecla deve ser pressionada duas vezes rapidamente para que o comando seja acionado.

– *Seta para a direita:* vai para a próxima célula da planilha, à direita, e fala seu conteúdo e referência. Caso possua fórmula, será dito: "Possui fórmula". Caso possua um comentário, será dito: "Possui comentário".

– *Seta para a esquerda:* vai para a célula anterior da planilha, à esquerda, e fala seu conteúdo e referência. Caso possua fórmula, será dito: "Possui fórmula". Caso possua um comentário, será dito: "Possui comentário".

– *Tecla Enter:* vai para a célula logo abaixo, na linha inferior, e nada diz.

– *Seta para baixo:* vai para a célula da planilha, imediatamente abaixo, e fala seu conteúdo e referência. Caso possua fórmula, será dito: "Possui fórmula". Caso possua um comentário, será dito: "Possui comentário".

– *Seta para cima:* vai para a célula da planilha, imediatamente acima, e fala seu conteúdo e referência. Caso possua fórmula, será dito: "Possui fórmula". Caso possua um comentário, será dito: "Possui comentário".

- *Num 5:* fala o conteúdo da célula atual. Caso a célula esteja vazia, informa a referência da célula e diz: "Célula vazia". Não informa se a célula contém fórmula ou comentário.
- *Ctrl+Num 5:* fala a fórmula associada à célula atual.
- *Alt+Num 5:* fala o cabeçalho ou referência para a célula atual, se ela fizer parte de uma tabela. Fala a referência quanto à coluna (diz: "Referência de coluna") e quanto à linha (diz: "Referência de linha"). Se a função Inserir / Nome do Excel tiver sido usada para definir o nome de um intervalo de células do qual a célula atual faz parte, este nome será lido. Caso contrário, o Virtual Vision procurará a referência mais provável para a célula atual.
- *Ctrl+Alt+Num 5:* fala o comentário associado à célula atual.
- *Num 6 (2X):* ao pressionar este comando duas vezes, rapidamente será exibida uma lista de todos os gráficos disponíveis na planilha atual. Ao selecionar um gráfico e pressionar a tecla *Enter*, este será focalizado pelo Excel, e você poderá navegar pelos seus elementos como barras, eixos,

rótulos etc., usando as setas. Pressionando o comando *Num +*, você receberá a leitura dos dados representados no gráfico.

- *Num 8:* fornece informações de formatação. Quando pressionada duas vezes rapidamente, lhe dirá informações de formatação muito mais detalhadas.
- *Ctrl+Num 9:* informa o identificador da célula atual (por exemplo, A1, B5 etc.), além do nome da planilha em edição. Se uma seleção de células estiver ativa, informa a célula inicial e final da seleção.
- *Ctrl+Alt+seta para cima:* lê todas as células (da coluna atual) visíveis na tela desde a margem superior da planilha até a posição da célula atual.
- *Ctrl+Alt+seta para baixo:* lê todas as células (da coluna atual) visíveis na tela desde a posição da célula atual até a margem inferior da planilha. Informa também o nome da planilha.
- *Ctrl+Alt+seta para esquerda:* lê todas as células (da linha atual) visíveis na tela desde a margem esquerda da planilha até a posição da célula atual.
- *Ctrl+Alt+seta para direita:* lê todas as células (da linha atual) visíveis na tela desde a posição da célula atual até a margem direita da planilha.

**Obs.:** um recurso muito útil para localizar informações contidas em uma determinada célula em uma planilha é a opção Ir para do *menu* Editar. Veja o item 8.3 desta apostila.

# **8 LOCALIZAR, SUBSTITUIR E IR PARA**

### **8.1 Localizar**

– Acesse o *menu* Editar pressionando a tecla *Alt* (primeira à esquerda da barra de espaço) e tecle a seta para a direita por uma vez. Chegaremos ao *menu* Editar.

– Pressione a seta para baixo até a opção Localizar e tecle *Enter*. Atalho: *Ctrl+L*.

– Digite o que deseja localizar na planilha atual e tecle *Enter*.

O Excel posicionará o cursor na primeira célula que apresentar a incidência do objeto da pesquisa; no entanto, será necessário pressionarmos a tecla *Esc* para sairmos da janela Localizar. Caso não consigamos sair ao pressionar a tecla *Esc*, pressionamos a tecla *Tab* e depois voltamos a pressionar a tecla *Esc*.

Se a palavra for encontrada, o ponto de inserção (cursor) se localizará antes da palavra/algarismo dentro da célula ou do intervalo de células; caso não seja encontrada, uma caixa de diálogo será aberta e informará o seguinte: "O Microsoft Excel não pode encontrar os dados que você está procurando. Verifique o local, a formatação e as opções da sua pesquisa. OK botão".

**Obs.:** caso a mensagem não seja falada ou para ouvir novamente o conteúdo dessa caixa de diálogo, basta pressionar *Alt+Num0* (tecla zero do teclado numérico).

Para ler o conteúdo completo da célula que contém o item pesquisado, pressionamos a tecla *Num5*. Podemos também pressionar uma das setas direcionais para sairmos de sobre a célula e depois pressionarmos novamente uma seta direcional para voltar à célula, de modo a termos seu conteúdo lido.

#### **8.2 Localizar e substituir**

– Acesse o *menu* Editar pressionando a tecla *Alt* (primeira à esquerda da barra de espaço) e tecle a seta para a direita para chegarmos ao *menu* Editar. Atalho: *Alt+E*.

– Pressione a seta para baixo até a opção Substituir e tecle *Enter*. Atalho: *Ctrl+U*.

– Digite a palavra que deseja localizar e tecle *Tab* até a caixa de texto "Substituir por", e em seguida digite a palavra pela qual deseja substituir a que foi digitada anteriormente.

– Escolha a opção desejada entre as seguintes, pressionando a tecla *Tab* ou *Shift+Tab* e tecle *Enter*:

- *Substituir:* para substituir a primeira incidência do objeto a ser localizado, o qual foi encontrado na planilha.
- *Substituir tudo:* substitui todas as incidências do objeto a ser localizado, as quais foram encontradas no texto. O Excel informa quantas substituições foram efetuadas.
	- *Localizar próxima:* é localizada a próxima incidência do objeto a ser localizado, sem substituí-lo.

Para finalizar, pressione a tecla *Tab* até o botão Fechar e tecle *Enter*.

### **8.3 Ir para**

– Acesse o *menu* Editar pressionando a tecla *Alt* (primeira à esquerda da barra de espaço) e tecle a seta para a direita por uma vez para chegarmos ao *menu* Editar. Atalho: *Alt+E*.

– Desça com a seta até a opção Ir para e tecle *Enter*. Atalho: *Ctrl+Y* ou a tecla *F5*.

– Em seguida, digite a referência da célula que deseja localizar e tecle *Enter*.

**Obs.:** para confirmar que a operação foi efetivada, pressione *Ctrl+Num9*.

Para ler o conteúdo completo da célula que contém o item pesquisado, pressionamos a tecla *Num5*. Podemos também pressionar uma das setas direcionais para sairmos de sobre a célula e, depois, pressionarmos novamente uma seta direcional para voltar à célula, de modo a termos seu conteúdo lido.

# **9 SELEÇÃO DE PARTES DA PLANILHA**

A utilização de uma planilha eletrônica nos permite o uso de inúmeros recursos de edição: negrito, itálico, cores, bordas etc. Como nem sempre esses recursos serão usados na planilha inteira, há a necessidade de selecionarmos a célula, intervalo de células, linhas ou colunas onde eles serão utilizados. O modo mais fácil de selecionar células, linhas e colunas consiste em pressionarmos a tecla *Shift* e uma tecla de seta na direção desejada.

# **9.1 Seleção: funções de algumas teclas para selecionar células, intervalo de células, linhas ou colunas**

- *Shift+seta para a direita:* seleciona célula por célula à direita da célula em que o cursor estava posicionado.
- *Shift+seta para a esquerda:* seleciona célula por célula à esquerda da célula em que o cursor estava posicionado.
- *Shift+seta para cima:* seleciona as células superiores. Também é utilizada para desfazer, célula por célula, um intervalo previamente selecionado.
- *Shift+seta para baixo:* seleciona as células inferiores. Também é utilizada para desfazer, célula por célula, um intervalo previamente selecionado.
- *Ctrl+Shift+End:* seleciona a posição do cursor (ponto de inserção) até o fim da porção preenchida da planilha. O Virtual Vision dirá a referência da última célula selecionada e seu conteúdo.
- *Ctrl+Shift+Home:* seleciona a posição do cursor (ponto de inserção) até o início da porção preenchida da planilha. O Virtual Vision dirá a referência da primeira célula selecionada e seu conteúdo.
- *Ctrl+barra de espaço:* seleciona todo o conteúdo da coluna em que o cursor está posicionado.
- *Shift+barra de espaço:* seleciona todo o conteúdo da linha em que o cursor está posicionado.
- *Shift+Home:* seleciona o que está na linha, à esquerda da célula focada pelo cursor, até o início da linha.
- *Ctrl+T:* seleciona toda a planilha.

Para selecionar um intervalo de células, podemos proceder de duas formas:

- a) *Selecionando uma sequência de células de uma mesma linha, em uma sequência de linhas*. Pressione a tecla *Shift* e a mantenha pressionada enquanto utiliza uma das setas para esquerda ou para a direita para selecionar a sequência de células da linha. Ainda com a tecla *Shift* pressionada, desça ou suba com a seta para selecionar as demais linhas em sequência que deseja.
- b) *Selecionando uma sequência de células de uma mesma coluna, em uma sequência de colunas*. Pressione a tecla Shift e a mantenha pressionada enquanto utiliza uma das setas para cima ou para baixo para selecionar a sequência de células da coluna. Ainda com a tecla Shift pressionada, utilize as setas para a esquerda ou direita para selecionar as demais colunas em sequência que deseja.

**Obs.:** para cancelar a seleção, basta pressionar quaisquer das setas direcionais por uma vez. Para ouvir o conteúdo que foi selecionado, basta pressionar a tecla *Num* **","** (vírgula do teclado numérico, primeira à direita do zero do teclado da calculadora).

## **10 ENTRANDO DADOS**

Para entrar com as informações na planilha, basta utilizar as teclas de movimentação do ponto de inserção, selecionar a célula desejada e digitar o conteúdo (veja o item 7 – Lista de teclas para movimentação do ponto de inserção e suas respectivas funções, constante nesta apostila).

Se o texto a ser digitado na célula selecionada for maior que a largura da célula, este se expandirá para as células laterais até encontrar uma célula preenchida. Essa expansão ocorre em nível de tela, apresentado em cima da coluna seguinte ou na barra de fórmulas.

Nas células que tiverem o formato de número padrão ou geral, o Excel exibirá os números como inteiros (789), frações decimais (7,89) ou em notação científica (7.89E+08), caso o número seja maior que o espaço que limita a célula. Se o número estiver formatado, a célula será preenchida com cerquilhas (###) indicando que a largura é insuficiente. Nessa situação, o Virtual Vision dirá: "Sustenido, sustenido,...".

**Obs.:** embora o leitor de telas proceda à leitura de todo o conteúdo da célula, independentemente de este estar visível na tela, devemos lembrar de promover o autoajuste do conteúdo para que as informações da planilha possam ser visualizadas pelas pessoas de boa visão (veja o item 19 – Alterando a largura das colunas e promovendo o autoajuste da seleção, constante nesta apostila).

# **11 CORRIGINDO DADOS JÁ INSERIDOS OU DURANTE SUA INSERÇÃO**

Durante a inserção de dados, podemos promover a correção de eventuais erros ao utilizarmos as setas direcionais para posicionar o cursor e selecionarmos a porção que deve ser deletada, além das teclas *Backspace* e *Delete* (veja o item 7 – Lista de teclas para movimentação do ponto de inserção e suas respectivas funções e também o item 9 – Seleção de partes da planilha, constantes desta apostila).

Para corrigirmos dados que já foram inseridos, seguiremos os procedimentos descritos aqui:

- a) Selecione a célula ou o intervalo que contém o texto a ser corrigido.
- b) Pressione a tecla de função F2. O Virtual Vision avisará que o Modo de edição foi ativado (o cursor estará posicionado após o último caractere).
- c) Promova as alterações que deseja e tecle *Enter* para confirmar.
- d) Com o pressionar da tecla *Enter*, o foco do cursor será movido para a célula que está imediatamente abaixo da célula ou do intervalo de célula selecionado anteriormente.

Caso queira cancelar a inserção ou a correção dos dados, basta pressionar a tecla *Esc*. Para deletar todo o conteúdo de uma célula ou intervalo, basta selecioná-la e pressionar a tecla *Delete*.

# **12 CORREÇÃO ORTOGRÁFICA**

Para corrigir a palavra que o próprio Excel identifica como incorreta (ela será sublinhada automaticamente), basta proceder da seguinte forma:

– Posicione o cursor na primeira célula da planilha (A1). Para isso, pressione a combinação de teclas *Ctrl+Home*.

– Acione a tecla de função *F7*. O Excel identificará a primeira palavra da planilha, a partir da posição em que o cursor se encontra, a qual está sublinhada. O sublinhado que é colocado automaticamente pelo Excel indica que aquela palavra não consta no dicionário do Excel ou que há a incidência de um erro gramatical ou ortográfico.

Para saber qual a palavra a ser corrigida, pressione *Shift+Tab*. E será focalizada a caixa de texto editável "Não consta do dicionário". Caso queira, utilize as setas direcionais para soletrar e assim saber qual erro foi identificado pelo corretor. Ao acessar essa área de texto editável, o cursor estará após a palavra nele apresentada.

– Em seguida, pressione a tecla *Tab*. Será focalizada a lista com sugestões de palavras, para que seja feita a correção. Eventualmente, pode ocorrer de não ser apresentada nenhuma sugestão. Nesse caso, pressione a tecla *Tab* e veja os controles exibidos.

– Pressionando a seta para baixo e para cima, identifique cada sugestão constante na lista.

– Identificando na lista um item que seja adequado para efetuar a correção, pressione a tecla *Tab* até Alterar – Botão de ação e tecle *Enter* sobre ele. Assim, ocorrerá a substituição do item selecionado na planilha pelo item que você selecionou na lista de sugestões. Após pressionar a tecla *Enter* será apresentada, caso haja, a próxima palavra a ser corrigida e repetiremos o processo descrito aqui para identificá-la, a começar por pressionar as teclas *Shift+Tab*.

 – Para verificar se a correção foi efetuada, utilize as teclas de leitura e movimentação (veja o item 7 – Lista de teclas para movimentação do ponto de inserção e suas respectivas funções, constante nesta apostila).

 – Para que seja lido todo o conteúdo da célula ou do intervalo de células, pressione a tecla *Num5* (tecla 5 do teclado numérico).

#### **Observações:**

a) Quando não houver mais nenhuma palavra a ser corrigida, o Excel exibirá uma janela de diálogo, informando que a correção ortográfica e gramatical foi concluída. Será falada a informação: "Microsoft Excel – a verificação ortográfica está concluída para toda a planilha. OK botão". Basta teclar *Enter* sobre o botão OK e ocorrerá o retorno do cursor à planilha.

b) Nem todas as palavras e expressões que o corretor ortográfico apresenta como erradas estão efetivamente incorretas. Mesmo o Excel avisando que a correção foi concluída, verifique a planilha, pois ainda podem existir erros. O Excel usa o próprio dicionário como referência de consulta para avaliar se uma palavra está correta ou não. Sendo assim, toda vez que digitarmos uma palavra que não conste no dicionário do Excel, ele a indicará como incorreta.

Caso nenhuma sugestão da lista seja adequada, pressionando a tecla *Tab* para avançar e a combinação de teclas *Shift+Tab* para retroceder, identifique os demais controles dessa janela. Relacionamos a seguir alguns dos controles:

**Obs.:** utilize a tecla *Enter* para pressionar um botão de comando e as setas direcionais para selecionar um item de lista ou caixa combinada.

**Sugestões:** nesta lista são apresentadas as sugestões para correção do erro detectado (ao abrir a janela, este controle recebe o foco do cursor):

– *Idioma do dicionário:* nesta caixa combinada estão disponíveis outros idiomas além do Português do Brasil, para serem aplicados à correção ortográfica caso seja necessário.

– *Ignorar uma vez:* pressionando este botão, o erro detectado será ignorado até a sua próxima ocorrência na planilha.

– *Ignorar tudo:* pressionando este botão, serão ignoradas todas as ocorrências do erro apresentado.

– *Adicionar ao dicionário:* caso você tenha certeza de que a palavra apresentada como erro está correta, pressione este botão para que esta palavra seja incluída no dicionário.

– *Alterar:* pressionando este botão, o erro apresentado será substituído pela sugestão selecionada na lista de sugestões.

– *Alterar todas:* pressionando este botão, todas as ocorrências do erro apresentado serão substituídas pela correção indicada.

– *Autocorreção:* pressionando este botão, o erro será substituído pela primeira sugestão apresentada pelo corretor ortográfico.

– *Opções:* pressionando este botão, podemos definir algumas configurações da correção ortográfica, por exemplo, a correção ou não de palavras escritas todas em maiúsculas, contendo números etc.

– *Cancelar:* pressionando este botão, você encerrará a verificação ortográfica antes de concluí-la.

**Obs.:** caso o corretor ortográfico não lhe apresente sugestões, você poderá editar a correção diretamente na caixa de texto "Não consta no dicionário" e, em seguida, pressionar a tecla *Tab* até o botão Alterar e teclar *Enter* sobre ele.

Após a correção do primeiro erro apresentado, o botão Cancelar passará a ter a descrição Fechar e ficará disponível o botão Desfazer última, para desfazer a última correção realizada.

# **13 ANULANDO UMA AÇÃO: DESFAZENDO ENGANOS**

Caso faça algo por engano, para anular o que fez, siga os passos descritos aqui:

– Acesse o *menu* Editar pressionando a tecla *Alt* (primeira à esquerda da barra de espaço) e tecle seta para a direita. Chegaremos ao *menu* Editar. Atalho: *Alt+E*.

– Pressione a seta para baixo até a opção "Desfazer digitação" e tecle *Enter*. Atalho: *Ctrl+Z*.

# **14 REPETINDO UMA AÇÃO: REPETINDO AUTOMATICAMENTE A ÚLTIMA OPERAÇÃO REALIZADA**

Para repetir automaticamente a última operação realizada, siga os passos descritos aqui:

– Acesse o *menu* Editar pressionando a tecla *Alt* (primeira à esquerda da barra de espaço) e tecle seta para a direita. Chegaremos ao *menu* Editar. Atalho: *Alt+E*.

– Pressione a seta para baixo até a opção que indica a repetição da última ação realizada e tecle *Enter*. Atalho: tecla de função *F4*.

# **15 SOBRESCREVENDO UMA CÉLULA**

Utilize as setas direcionais e demais teclas e combinações de teclas, de modo a selecionar a célula cujos dados serão sobrescritos (veja o item 7 – Lista de teclas para movimentação do ponto de inserção e suas respectivas funções, constante nesta apostila).

Digite os novos dados que serão sobrescritos.

# **16 APAGANDO DADOS DE UMA CÉLULA**

Basta utilizar as setas direcionais e demais teclas e combinações de teclas, de modo a selecionar a célula cujos dados serão deletados (veja o item 7 – Lista de teclas para movimentação do ponto de inserção e suas respectivas funções, constante nesta apostila). Pressione a tecla Delete para apagar o conteúdo e manter a formatação.

– Acesse o *menu* Editar pressionando a tecla Alt (primeira à esquerda da barra de espaço) e tecle seta para a direita. Chegaremos ao *menu* Editar. Atalho: *Alt+E*.

– Pressione a seta para baixo até a opção Limpar e tecle *Enter*.

Utilize as setas para baixo e para cima para selecionar a opção desejada e tecle *Enter*. Por meio da opção Limpar do *menu* Editar, podemos apagar a formatação da célula, as notas, o conteúdo ou todos os detalhes, selecionando a opção desejada.

# **17 INSERINDO UMA CÉLULA EM BRANCO**

– Selecione a célula que será deslocada (veja o item 7 – Lista de teclas para movimentação do ponto de inserção e suas respectivas funções, constante nesta apostila).

– Acesse o *menu* Inserir pressionando a tecla *Alt* (primeira à esquerda da barra de espaço) e pressione a seta para a direita até ouvir: "Inserir, Item de *menu*, contém *submenu* e seu atalho".

– Pressione a seta para baixo até a opção "Células" e tecle *Enter*.

– Utilize as setas para baixo e para cima para selecionar o tipo de deslocamento que deseja que ocorra com a inserção da célula em branco (vazia).

– Pressione a tecla *Tab* até o botão OK e tecle *Enter*, ou tecle *Enter* sobre a opção de deslocamento selecionada.

# **18 EXCLUINDO UMA CÉLULA**

– Selecione a célula que será excluída (veja o item 7 – Lista de teclas para movimentação do ponto de inserção e suas respectivas funções, constante nesta apostila).

– Acesse o *menu* Editar pressionando a tecla *Alt* (primeira à esquerda da barra de espaço) e tecle seta para a direita. Chegaremos ao *menu* Editar. Atalho: *Alt+E*.

– Pressione a seta para baixo até a opção Excluir e tecle *Enter*.

– Utilize as setas para baixo e para cima para selecionar o tipo de deslocamento que deseja que ocorra com a exclusão da célula.

– Pressione a tecla *Tab* até o botão OK e tecle *Enter*, ou tecle *Enter* sobre a opção de deslocamento selecionada.

# **19 ALTERANDO A LARGURA DAS COLUNAS E PROMOVENDO O AUTOAJUSTE DA SELEÇÃO**

Para que as colunas ajustem-se automaticamente para acomodar um texto com retorno automático ou a maior fonte inserida na linha, siga os procedimentos descritos aqui:

– Selecione uma célula na coluna cuja largura deve ser alterada.

– Acesse o *menu* Formatar pressionando a tecla *Alt* (primeira à esquerda da barra de espaço) e pressione a seta para a direita até ouvir: "Formatar, item de *menu*, contém *submenu* e seu atalho". Atalho: *Alt+F*.

– Pressione a seta para baixo até a opção Coluna e tecle *Enter*. Chegaremos de imediato à opção Largura.

– Para promover o autoajuste da largura de acordo com o conteúdo selecionado, pressione a seta para baixo até a opção Autoajuste da seleção e tecle *Enter*. Assim, voltaremos à planilha e o autoajuste terá sido promovido.

Para alterar a largura da coluna de acordo com uma medida definida, siga os procedimentos descritos aqui:

– Selecione uma célula na coluna cuja largura deve ser alterada.

– Acesse o *menu* Formatar pressionando a tecla *Alt* (primeira à esquerda da barra de espaço) e pressione a seta para a direita até ouvir: "Formatar, item de *menu*, contém *submenu* e seu atalho". Atalho: *Alt+F*.

– Pressione a seta para baixo até a opção Coluna e tecle *Enter*. Chegaremos de imediato à opção Largura.

– Pressione a tecla *Enter* sobre ela.

– Ao ouvir "Largura da coluna", digite o valor em centímetros e pressione a tecla *Enter* para confirmar.

**Obs.:** utilize o teclado alfanumérico para digitação do valor em centímetros, pois o teclado numérico estará sendo usado pelo Virtual Vision para o envio de comandos ao aplicativo.

## **20 INSERINDO LINHAS**

Selecione na planilha uma célula da linha, linha esta que servirá de referencial para inserção de uma nova linha sobre ela.

– Acesse o *menu* Inserir pressionando a tecla *Alt* (primeira à esquerda da barra de espaço) e pressione a seta para a direita até ouvir: "Inserir, item de *menu*, contém *submenu* e seu atalho".

– Pressione a seta para baixo até a opção Linhas e tecle *Enter*.

# **21 INSERINDO COLUNAS**

Selecione na planilha uma célula da coluna, coluna esta que servirá de referencial para inserção de uma nova coluna à sua esquerda.

– Acesse o *menu* Inserir pressionando a tecla *Alt* (primeira à esquerda da barra de espaço) e pressione a seta para a direita até ouvir: "Inserir, item de *menu*, contém *submenu* e seu atalho".

– Pressione a seta para baixo até a opção Colunas e tecle *Enter*.

# **22 EXCLUINDO LINHA**

Selecione uma célula da linha que será excluída.

– Acesse o *menu* Editar pressionando a tecla *Alt* (primeira à esquerda da barra de espaço) e tecle seta para a direita. Chegaremos ao *menu* Editar. Atalho: *Alt+E*.

– Pressione a seta para baixo até a opção Excluir e tecle *Enter*.

– Pressione a seta para baixo até a opção Linha inteira.

**Obs.:** vale lembrar que o que será excluído será o conteúdo, e não a linha propriamente dita.

– Pressione a tecla *Tab* até o botão OK e tecle *Enter*, ou tecle *Enter* sobre a opção selecionada.

# **23 EXCLUINDO COLUNA**

Selecione uma célula da coluna que será excluída.

– Acesse o *menu* Editar pressionando a tecla *Alt* (primeira à esquerda da barra de espaço) e tecle seta para a direita. Chegaremos ao *menu* Editar. Atalho: *Alt+E*.

– Pressione a seta para baixo até a opção Excluir e tecle *Enter*.

– Pressione a seta para baixo até a opção Coluna inteira.

**Obs.:** vale lembrar que o que será excluído será o conteúdo, e não a coluna propriamente dita.

– Pressione a tecla *Tab* até o botão OK e tecle *Enter*, ou tecle *Enter* sobre a opção selecionada.

## **24 INSERINDO BORDAS**

Para inserir bordas na planilha ou parte selecionada dela, siga os procedimentos descritos aqui:

– Pressione a tecla *Alt* (primeira tecla à esquerda da barra de espaço) para acessarmos a barra de *menu*. O Virtual Vision dirá: Arquivo, item de *menu*, contém *submenu* e seu atalho.

– Pressione a combinação de teclas *Ctrl+Tab* por pelo menos duas vezes, até chegar à barra de formatação (provavelmente o Virtual Vision falará o primeiro controle dessa barra como sendo: Fonte).

– Pressione a tecla *Tab* até Bordas e utilize as setas direcionais para selecionar o tipo de borda que deseja aplicar.

– Tecle *Enter* sobre a opção selecionada.
## **25 COPIANDO CÉLULAS**

Podemos copiar o conteúdo de uma célula ou faixa de células de um local para o outro, dentro da planilha ou para outra planilha. No caso de fórmulas, a célula que está sendo copiada será automaticamente refeita, de forma que os endereços fiquem de acordo com a célula posicionada.

A cópia poderá ser:

a) Relativa: quando houver fórmula na célula copiada, esta varia relativamente ao sentido para o qual está sendo efetuada a cópia.

b) Absoluta: é representada pelo sinal de **\$** (cifrão), precedendo a linha ou a coluna que ficará fixa.

Linha absoluta – A\$10. Coluna absoluta – \$A10. Linha e coluna absolutas – \$A\$10.

Para efetuar a cópia, siga os procedimentos descritos aqui:

– Selecione a região desejada (veja o item 9 – Seleção de partes da planilha e também o item 7 – Lista de teclas para movimentação do ponto de inserção e suas respectivas funções, constantes nesta apostila).

– Acesse o *menu* Editar pressionando a tecla *Alt* (primeira à esquerda da barra de espaço) e tecle a seta para a direita. Chegaremos ao *menu* Editar. Atalho: *Alt+E*.

– Pressione a seta para baixo até a opção Copiar e tecle *Enter*. Atalho: *Ctrl+C* (o conteúdo previamente selecionado é copiado para a área de transferência do Windows). Ao teclarmos *Enter* sobre essa opção, o Virtual Vision não diz nada.

**Obs.:** quando utilizamos a combinação de tecla *Ctrl+C* para fazermos a cópia, o Virtual Vision dirá: "Copiado".

– Posicione o cursor no local de destino.

– Acesse o *menu* Editar pressionando a tecla *Alt* (primeira à esquerda da barra de espaço) e tecle seta para a direita. Chegaremos ao *menu* Editar. Atalho: *Alt+E*.

– Pressione a seta para baixo até a opção Colar e tecle *Enter*. Atalho: *Ctrl+V* (o conteúdo que foi enviado para a área de transferência do Windows é colado). Ao teclarmos *Enter* sobre essa opção, o Virtual Vision não diz nada. Se utilizarmos a combinação de teclas *Ctrl+V* para colarmos, o Virtual Vision dirá: "Colado".

**Obs.:** enquanto nenhuma outra informação for movida ou copiada para a área de transferência, podemos *colar* seu conteúdo quantas vezes forem necessárias.

## **26 MOVENDO UM CONTEÚDO PREVIAMENTE SELECIONADO NA PLANILHA**

Para efetuar a movimentação do conteúdo, siga os procedimentos descritos aqui:

– Selecione a região desejada (veja o item 9 – Seleção de partes da planilha e também o item 7 – Lista de teclas para movimentação do ponto de inserção e suas respectivas funções, constantes nesta apostila).

– Acesse o *menu* Editar pressionando a tecla *Alt* (primeira à esquerda da barra de espaço) e tecle seta para a direita. Chegaremos ao *menu* Editar. Atalho: *Alt+E*.

– Pressione a seta para baixo até a opção Recortar e tecle *Enter*. Atalho: *Ctrl+X* (o conteúdo previamente selecionado é movido para a área de transferência do Windows). Ao teclarmos *Enter* sobre essa opção, o Virtual Vision não diz nada.

– Posicione o cursor no local de destino.

– Acesse o *menu* Editar pressionando a tecla *Alt* (primeira à esquerda da barra de espaço) e tecle seta para a direita. Chegaremos ao *menu* Editar. Atalho: *Alt+E*.

– Pressione a seta para baixo até a opção Colar e tecle *Enter*. Atalho: *Ctrl+V* (o conteúdo que foi enviado para a área de transferência do Windows é colado). Ao teclarmos *Enter* sobre essa opção, o Virtual Vision não diz nada. Se utilizarmos a combinação de teclas *Ctrl+V* para colarmos, o Virtual Vision dirá: "Colado".

**Obs.:** enquanto nenhuma outra informação for movida ou copiada para a área de transferência, podemos *colar* seu conteúdo quantas vezes forem necessárias.

## **27 INSERINDO UM COMENTÁRIO EM UMA CÉLULA**

Vimos anteriormente que para lermos um comentário associado a uma célula, devemos pressionar a combinação de teclas *Ctrl+Alt+Num5* (tecla 5 do teclado numérico).

Ao selecionarmos com as setas direcionais uma célula que possua um comentário, o Virtual Vision dirá: "Possui comentário".

Para inserir um comentário em determinada célula, siga os procedimentos descritos aqui:

– Acesse o *menu* Inserir pressionando a tecla *Alt* (primeira à esquerda da barra de espaço) e pressione a seta para a direita até ouvir: "Inserir, item de *menu*, contém *submenu* e seu atalho".

– Pressione a seta para baixo até a opção Comentário e tecle *Enter*.

– Digite o comentário e pressione a tecla *Esc* por duas vezes para voltar à planilha, já com o comentário devidamente inserido.

Para a digitação do comentário, utilize os recursos de edição de textos.

Para editar um comentário em determinada célula, siga os procedimentos descritos aqui:

– Pressione a terceira tecla à direita da barra de espaço ou a combinação de teclas *Shift+F10*. O Virtual Vision dirá: *Menu* exibido, utilize as setas para navegar.

– Utilize as setas para cima e para baixo para selecionar a opção Editar comentário e tecle *Enter*.

– Edite o comentário e pressione a tecla *Esc* por duas vezes para voltar à planilha, já com o comentário devidamente editado.

Para a edição do comentário, utilize os recursos de edição de textos.

Para excluir um comentário, selecione a célula que o contém e siga os procedimentos descritos aqui:

– Pressione a terceira tecla à direita da barra de espaço ou a combinação de teclas *Shift+F10*. O Virtual Vision dirá: *Menu* exibido, utilize as setas para navegar.

– Utilize as setas para cima e para baixo para selecionar a opção Excluir comentário e tecle *Enter*.

## **28 AUTOFORMATAÇÃO**

Selecione a planilha ou a parte da planilha que receberá a autoformatação (veja o item 9 – Seleção de partes da planilha e também o item 7 – Lista de teclas para movimentação do ponto de inserção e suas respectivas funções, constantes nesta apostila).

– Acesse o *menu* Formatar pressionando a tecla *Alt* (primeira à esquerda da barra de espaço) e pressione a seta para a direita até ouvir: "Formatar, item de *menu*, contém *submenu* e seu atalho". Atalho: *Alt+F*.

– Pressione a seta para baixo até a opção Autoformatação e tecle *Enter*. Chegamos de imediato a uma lista composta por formatos predefinidos para uma planilha.

– Pressione as setas para baixo e para cima para selecionar o formato que deseja para a planilha.

– Pressione a tecla *Tab* até o botão OK e tecle *Enter*.

De volta à planilha, a formatação já estará aplicada.

**Obs.:** o usuário do leitor de tela precisará do auxílio de uma pessoa com boa visão para identificar o tipo de formatação de cada item dessa lista.

## **29 FONTE: TIPO DA FONTE**

Selecione a célula ou o intervalo de células cujo conteúdo terá a fonte alterada (veja o item 9 – Seleção de partes da planilha e também o item 7 – Lista de teclas para movimentação do ponto de inserção e suas respectivas funções, constantes nesta apostila).

Utilizaremos a Barra de Ferramentas de Formatação para promover a alteração da fonte (veja o item 2.5 – Barra de Ferramentas, constante nesta apostila).

Pressione a tecla *Alt* (primeira tecla à esquerda da barra de espaço) e em seguida pressione por duas vezes a combinação de teclas *Ctrl+Tab* para chegar à Barra de Ferramentas de Formatação. Provavelmente, o primeiro controle focado será: Fonte. Se necessário, pressione a combinação de teclas *Ctrl+Tab* por mais vezes, quantas forem necessárias para chegar à Barra de Ferramentas de Formatação.

**Obs.:** o usuário do leitor de tela não precisa saber a estética da fonte. Como cada fonte tem uma identificação, ele precisa apenas saber como utilizar um dos tipos disponíveis de fonte. Informações do tipo: A fonte é mais fina ou mais larga, mais alta ou mais baixa, podem ser úteis, mas uma descrição detalhada de como é a fonte não é necessária. Vale informar que ele não terá de "adivinhar" o tipo de fonte que deve ser usado em determinado documento. Para cada documento há uma definição prévia do tipo de fonte a ser usado para título, citações etc. De posse dessa informação, o usuário do leitor de tela, confortavelmente, seleciona a fonte apropriada para cada situação com a qual se depare, na elaboração de um documento.

– O primeiro nome falado quando acessamos a janela Fonte é o nome da fonte que está sendo utilizada no caractere ou na seleção focada pelo cursor.

– Para selecionar outra fonte, basta utilizar as setas para baixo e para cima. Tendo selecionado a fonte desejada, pressione a tecla *Enter* e a substituição da fonte será efetuada.

– De volta ao texto, retire a seleção pressionando uma das teclas de setas direcionais e depois pressione a tecla *Num 8* para obter informações sobre a formatação do caractere. Para informações mais detalhadas, pressione a tecla *Num 8* por duas vezes rapidamente.

## **30 FONTE: TAMANHO, ESTILO, EFEITOS ETC.**

Para alterar o tamanho da fonte, os procedimentos são os mesmos utilizados para alterar a fonte.

Para avançar pelos controles da Barra de Ferramentas de Formatação, pressione a tecla *Tab*. Para retroceder, pressione a combinação de teclas *Shift+Tab*.

Quanto ao estilo da fonte, bem como os demais controles e respectivas opções da Barra de Ferramentas, basta selecionar o controle desejado e teclar *Enter*.

### **SENAI/DN Unidade de Educação Profissional e Tecnológica – UNIEP**

*Paulo Rech*  Gerente Executivo

*Loni Elisete Manica – Especialista em Desenvolvimento Industrial da UNIEP*  Organização

#### **SUPERINTENDÊNCIA DE SERVIÇOS CORPORATIVOS – SSC Área Compartilhada de Informação e Documentação – ACIND**

*Aline Santos Jacob* Normalização

*Walner Pessôa* Produção Editorial

*Valter Junior de Melo*  **Consultor** 

*Danúzia Queiroz*  Revisão Gramatical e Ortográfica

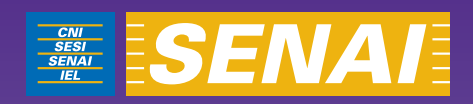

# Apostila de Internet Explorer com JAWS

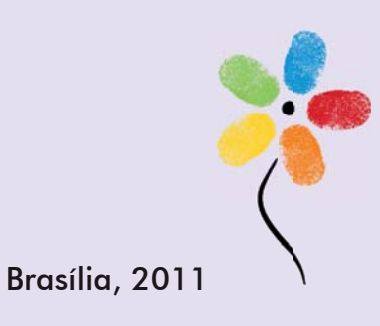

**APOSTILA DE INTERNET EXPLORER COM JAWS** 

## **CONFEDERAÇÃO NACIONAL DA INDÚSTRIA – CNI**

*Robson Braga de Andrade* Presidente

#### **SERVIÇO NACIONAL DE APRENDIZAGEM INDUSTRIAL – SENAI**

#### **Conselho Nacional**

*Robson Braga de Andrade* Presidente

#### **SENAI – Departamento Nacional**

*Rafael Esmeraldo Lucchesi Ramacciotti*  Diretor Geral

*Regina Maria de Fátima Torres*  Diretora de Operações

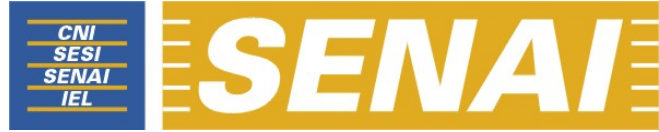

*Confederação Nacional da Indústria Serviço Nacional de Aprendizagem Industrial Departamento Nacional*

## **APOSTILA DE INTERNET EXPLORER COM JAWS**

**Brasília 2011**

#### © **2011. SENAI – Departamento Nacional**

Qualquer parte desta obra poderá ser reproduzida, desde que citada a fonte.

#### SENAI/DN **Unidade de Educação Profissional e Tecnológica – UNIEP**

#### FICHA CATALOGRÁFICA

M528a

Melo, Valter Júnior de. Apostila de Internet Explorer com Jaws / Valter Júnior de Melo. – Brasília : SENAI/DN, 2011. 36 p.

1. Informática I. Serviço Nacional de Aprendizagem Industrial II. Título

CDU: 004.1(083.131)

**SENAI**<br>
Servico Nacional de Setor Bancário Norte Serviço Nacional de Setor Bancário Norte<br>Aprendizagem Industrial Quadra 1 - Bloco C Aprendizagem Industrial

Departamento Nacional Edifício Roberto Simonsen 70040-903 – Brasília – DF Tel.: (0xx61) 3317-9001 Fax: (0xx61) 3317-9190 http://www.senai.br

## **SUMÁRIO**

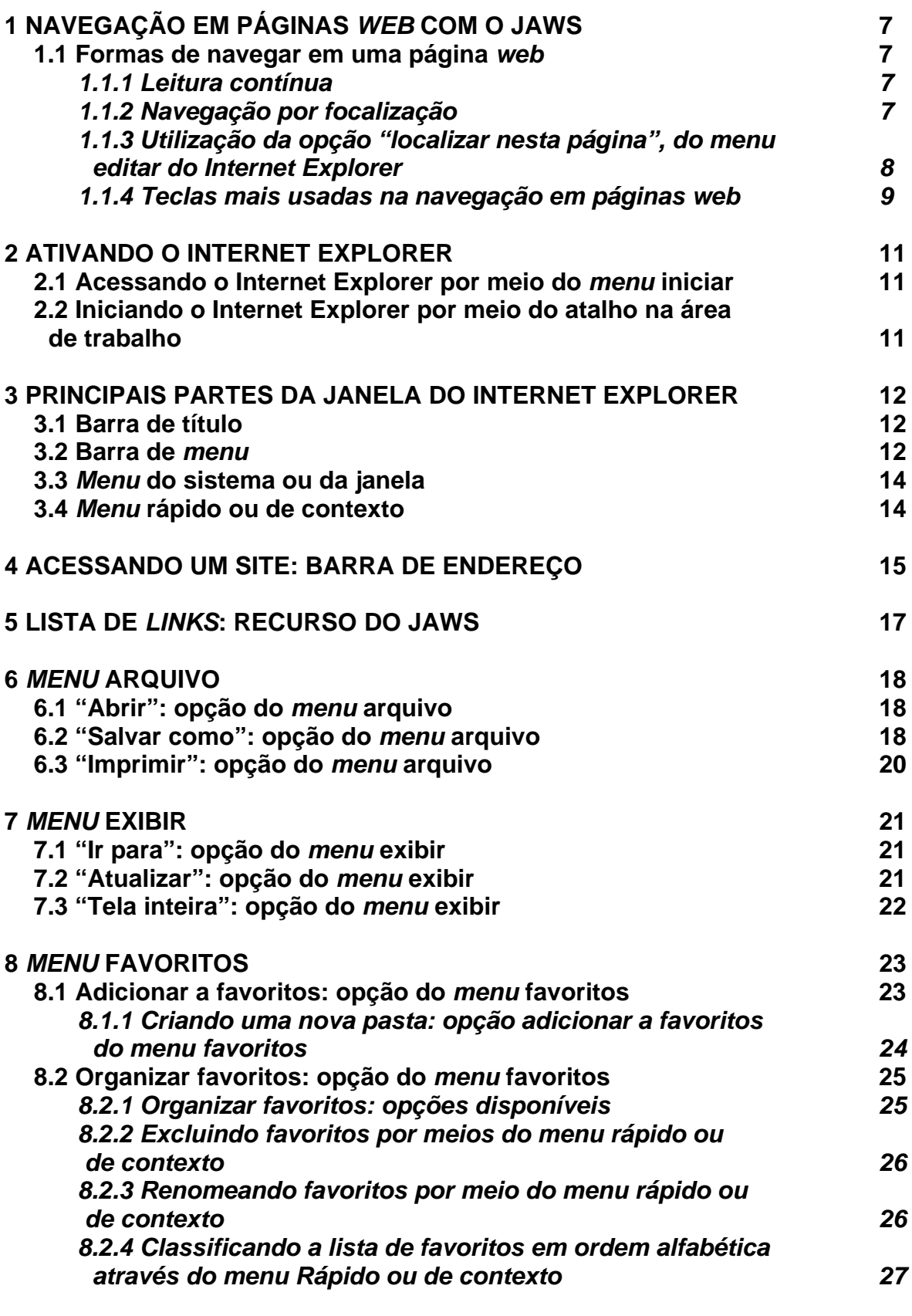

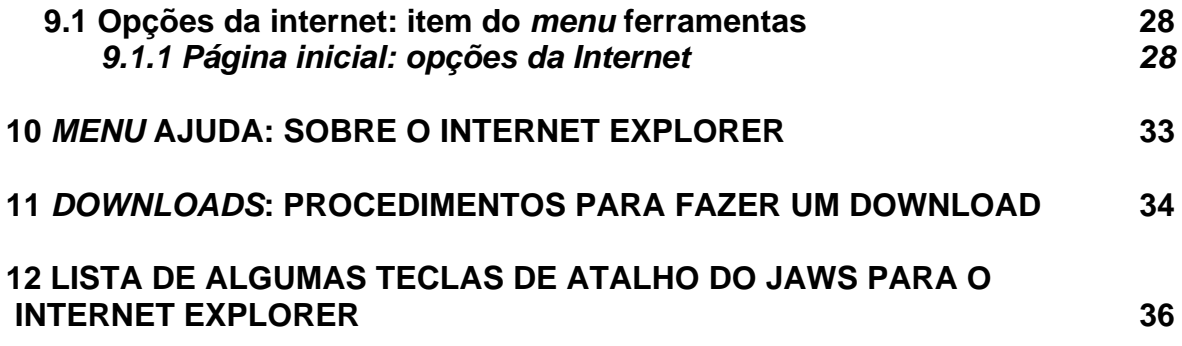

## **1 NAVEGAÇÃO EM PÁGINAS** *WEB* **COM O JAWS**

Ao acessar um *site*, primeiramente aguarde que ele seja totalmente carregado. Assim que isso ocorrer, o Jaws começará a ler seu conteúdo. Para interromper essa leitura, basta pressionar a tecla *Ctrl*. Se não interrompermos, o Jaws poderá prosseguir a leitura até o fim da página. Se houver alguma demora no carregamento, o Jaws informará a progressão do carregamento da página de acordo com sua porcentagem. Você também pode pressionar *Insert+Num3* para verificar o carregamento da página. Se a página tiver sido carregada, o Jaws dirá: "Concluído".

Caso o Jaws termine o carregamento da página, mas não inicie sua leitura, se estiver utilizando o Internet Explorer 8, pressione então a tecla de função *F6* por três vezes para saltar as barras e chegar ao conteúdo do *site*. Tecle então o *Tab* até focalizar um *link*. Se estiver utilizando o Internet Explorer 6, bastará, após o carregamento da página, pressionar a tecla *Tab* até localizar um *link*.

## **1.1 Formas de navegar em uma página** *web*

O Jaws oferece diferentes maneiras para ler páginas *web* ou navegar por meio delas.

## *1.1.1 Leitura contínua*

Observe a orientação quanto ao carregamento da página dada no início deste tópico. Depois siga o descrito aqui.

Usando o comando *Insert*+seta para baixo, serão lidos todos os elementos da página um a um a partir da posição atual. Ao pressionar a tecla *Ctrl*, a leitura será interrompida, o elemento em foco será o elemento que estava sendo falado e o Jaws falará informações sobre esse elemento (nome, tipo e propriedades).

## *1.1.2 Navegação por focalização*

Observe a orientação quanto ao carregamento da página dada no início deste tópico. Depois siga o descrito aqui.

Utilizando a tecla *Tab*, você pode percorrer os elementos focalizáveis de uma página *web* um a um. Os elementos focalizáveis são *links*, elementos de formulário como caixas de texto editável, caixas de combinação, caixas de opção e outros. Note que textos que não façam parte de *links* não podem ser focalizados e, portanto, serão pulados conforme você pressiona a tecla *Tab*. Para ler os elementos que foram saltados nesse tipo de navegação, utilize as setas ou o comando *Insert* + seta para baixo.

## *1.1.3 Utilização da opção "localizar nesta página", do menu editar do Internet Explorer*

Observe a orientação quanto ao carregamento da página dada no início deste tópico. Depois siga o descrito aqui.

– Acesse o *menu* Editar pressionando a tecla *Alt* (primeira à esquerda da barra de espaço) e tecle seta para a direita. Atalho: *Alt*+*E*. Chegaremos ao *menu* Editar.

– Pressione a seta para baixo até a opção "Localizar nesta página" e tecle *Enter*. Atalho: *Ctrl*+*F*. Será aberta a janela "Localizar".

– Digite o que deseja localizar e tecle *Enter*.

O Jaws automaticamente posicionará seu cursor virtual no objeto que contém o texto localizado e fará sua leitura.

Caso não seja encontrado o objeto da pesquisa, uma caixa de diálogo será aberta informando: "Pesquisa do documento concluída – OK botão de ação". Basta teclar *Enter* para que ela se feche ou *Esc*.

**Obs.:** para ouvir novamente o que é informado nessa caixa de diálogo, pressione *Insert+B*.

## *1.1.4 Teclas mais usadas na navegação em páginas web*

Use a tecla *Tab* para avançar pelos *links* e *Shift+Tab* para retroceder;

Ao focar um campo de edição, o Jaws dirá: "O nome dado a caixa de texto editável em seguida falará 'Editar'". Será necessário teclar *Enter* antes de digitar. O Jaws dirá: "Tecle *Enter* para o modo de formulário". Ao teclar *Enter*, o Jaws dirá: "Modo de formulário ativado – Digite o texto". O modo de formulário é ativado para que possamos proceder a digitação.

Em versões mais recentes do Jaws, ao focarmos uma área de texto editável, é emitido um sinal sonoro. Para sair, basta pressionar a tecla *Esc* e outro sinal sonoro será ecoado. Ao focalizar um *link*, tecle *Enter* sobre ele para acessá-lo. Pressione a tecla *Ctrl* para interromper a fala do Jaws.

- *Ctrl***+***Home*: move o cursor para o início da página.
- *Ctrl***+***End*: move o cursor para o fim da página.
- **Seta para a direita**: vai para o próximo caractere e o fala.
- **Seta para a esquerda**: volta ao caractere anterior e o fala.
- **Seta para baixo**: vai para a próxima linha da página e a fala.
- **Seta para cima**: volta à linha anterior da página e a fala.
- *Ctrl***+seta para a direita ou** *Insert***+seta para a direita**: avança para a próxima palavra e a fala.
- *Ctrl***+seta para a esquerda ou** *Insert***+seta para a esquerda**: volta à palavra anterior e a fala.
- *Insert***+seta para baixo**: inicia a leitura contínua a partir da linha atual da página.
- *Num5*: fala o caractere atual.
- *Num5* **(duas vezes)**: fala a letra focada pelo cursor em modo de soletração por códigos (alfa, bravo, charlie etc.).
- *Insert***+***Num***5**: fala a palavra focada pelo cursor. Ao pressionarmos a tecla *Num5* por duas vezes rapidamente, mantendo a tecla *Insert* pressionada, o Jaws soletra a palavra, inclusive informando pela mudança no timbre do sintetizador a ocorrência de letras com maiúsculas.
- *Insert***+seta para cima**: fala a linha atual.
- *Alt***+***Num5*: fala a frase atual.
- *Alt***+seta para cima**: fala a frase anterior.
- *Alt***+seta para baixo**: fala a frase seguinte.
- *Ctrl***+***Num5*: fala o parágrafo.
- *Ctrl***+seta para cima**: fala o parágrafo anterior.
- *Ctrl***+seta para baixo**: fala o parágrafo seguinte.
- *Insert***+***F*: fala informações detalhadas sobre a formatação do caractere na posição atual da página ou da porção selecionada.
- *Insert***+5**: fala a cor da fonte e do fundo.

O Jaws nos permite navegar em uma página da *web* de forma rápida e ágil, bastando para isso utilizar o atalho que corresponde à ação que desejamos. Estes atalhos em sua maioria são identificados por uma única letra, conforme podemos ver aqui:

**B**: vai para o próximo botão.

**C**: vai para a próxima caixa de combinação.

**E**: vai para a próxima Caixa de edição.

**F**: vai para o próximo campo de formulário.

**G**: vai para o próximo gráfico.

**J**: vai para uma linha específica. O Jaws pedirá que seja inserido o número da linha e informará quantas linhas existem na página. Após digitar o número da linha, basta teclar *Enter* para que o cursor seja movido para a linha indicada. *Shift***+J**: volta ao ponto de onde partiu após ir para uma linha definida.

**P**: vai para o próximo parágrafo.

**R**: vai para o próximo botão de opção.

**S**: vai para o próximo elemento que seja igual.

**T**: vai para a próxima tabela.

**U**: vai para o próximo *link* não visitado.

**V**: vai para o próximo *link* visitado.

**X**: vai para a próxima caixa de seleção.

Para voltar, basta adicionar às teclas citadas nessa explicação, a tecla *Shift*.

Para ser exibida uma lista de um elemento da página, basta digitar *Ctrl*+*Insert* + o atalho para o referido item. Ex.: *Ctrl*+*Insert*+*G* exibe uma lista dos gráficos existentes na página.

## **2 ATIVANDO O INTERNET EXPLORER**

## **2.1 Acessando o Internet Explorer por meio do** *menu* **iniciar**

Pressione a tecla Windows por uma vez (segunda tecla à esquerda da barra de espaço) ou utilize a combinação de teclas *Ctrl*+*Esc* para acessar o *menu* Iniciar. O Jaws dirá: "*Menu* Iniciar. O nome do item. Sua ordem de aparição e a instrução Para navegar, use as setas para cima ou para baixo'".

– Pressione a seta para baixo até o item "Internet" e tecle *Enter* sobre ele. Caso não o encontre, pressione a seta para baixo até o item "Programas" ou "Todos os programas" e pressione a seta para a direita por uma vez ou tecle *Enter*. Chegaremos assim à coluna onde se encontra o Internet Explorer.

– Pressione a seta para baixo até Internet Explorer ou pressione a letra **i** até ouvir o nome do programa e tecle *Enter* sobre ele para ativá-lo.

## **2.2 Iniciando o Internet Explorer por meio do atalho na área de**

#### **trabalho**

– Estando na tela inicial do Windows, pressione a tecla *Tab* até ouvir: "Ambiente de trabalho" ou "Área de trabalho".

– Use as setas direcionais ou tecle a letra **i** (letra com a qual se inicia a identificação do Internet Explorer até selecioná-lo) e pressione *Enter* sobre ele (ato de clicar). Caso o atalho para o Internet Explorer tenha uma identificação diferente, digite a letra com a qual se inicia o atalho associado a ele.

**Obs.:** caso o atalho não exista, use os procedimentos descritos no curso de Windows (tópico 15.1 Apostila de Windows com Jaws – Criando um atalho na Área de trabalho).

## **3 PRINCIPAIS PARTES DA JANELA DO INTERNET EXPLORER**

## **3.1 Barra de título**

– Pressione *Insert+T* para que o Jaws leia o que está exibido na barra de título.

– Será falado: "Título é. A identificação da página e Internet Explorer".

## **3.2 Barra de** *menu*

Com o leitor de tela, para acessarmos a barra com a lista dos *menus*, pressionamos a tecla *Alt* da esquerda (primeira tecla à esquerda da barra de espaço) por uma vez. Chegamos de imediato ao *menu* Arquivo. O Jaws dirá: "Barra de *menus* – Arquivo – 'Para navegar, use as setas a esquerda ou direita'".

Para selecionarmos um dos demais *menus*, nos deslocamos com as setas para a direita e para a esquerda.

Para acessarmos as opções de um *menu*, utilizamos a seta para baixo e depois podemos nos movimentar com setas para baixo e para cima. O Jaws dirá: "O nome do *menu* em que estamos e a instrução 'Para se movimentar pelos itens, use as setas para cima e para baixo'".

Para ativar uma opção do *menu*, basta selecioná-la e pressionar a tecla *Enter*.

#### **Resumindo:**

– Pressionando a tecla *Alt* (primeira tecla à esquerda da barra de espaço), acessamos a barra de *menu*.

– Identificamos cada *menu* da barra com setas para a direita e para a esquerda.

– Se não acessarmos alguma opção dos *menus*, pressionando a tecla *Esc* sairemos da barra de *menu*, voltando à janela do aplicativo.

– Para acessar as opções de um *menu*, usamos as setas para baixo e para cima.

– Para ativar ou abrir uma das opções de um *menu*, basta pressionarmos *Enter* ou seta para a direita, caso haja *submenu*.

– Se estivermos identificando as opções de um *menu*, utilizando as setas para baixo e para cima, ao pressionarmos *Esc*, voltamos ao título do *menu*.

– Estando no título de um *menu*, pressionando *Esc* sairemos da barra de *menu* e voltaremos a janela do aplicativo.

## **3.3** *Menu* **do sistema ou da janela**

Aqui estão basicamente três comandos com os quais trabalhamos ao se utilizar um leitor de tela – minimizar, maximizar e fechar (fecha a janela).

Para acessar este *menu*, pressione *Alt* (primeira tecla à esquerda da barra de espaço) + barra de espaço. O Jaws dirá: "*Menu* sistema – o nome do item selecionado – para se mover pelos itens, use as setas para cima e para baixo".

Para selecionar uma opção desse *menu*, basta usar as setas para baixo e para cima.

Para ativar uma delas, basta selecioná-la com as setas para baixo e para cima e teclar *Enter* sobre ela.

Para sair desse *menu*, basta pressionar a tecla *Esc* por duas vezes.

### **3.4** *Menu* **rápido ou de contexto**

Para acionar este *menu*, pressione o botão do teclado que corresponde ao botão direito do *mouse* (terceira tecla à direita da barra de espaço ou a combinação de teclas *Shift*+*F10*). O Jaws dirá: "Aplicações. *Menu* de contexto. Nome do item focado. Se está disponível ou não e da a instrução 'Para navegar, use as setas para cima ou para baixo'".

Para selecionar uma opção desse *menu*, basta usar as setas para baixo e para cima.

Para ativar uma delas, basta selecioná-la com as setas para baixo e para cima e teclar *Enter* sobre ela.

Para sair desse *menu*, basta pressionar a tecla *Esc* por uma vez.

## **4 ACESSANDO UM** *SITE***: BARRA DE ENDEREÇO**

Temos pelo menos três opções para acessarmos a barra de endereço do Internet Explorer:

a) Utilizando a tecla de atalho *F6* (tecla de função). Basta pressionar essa tecla até que o Jaws fale: "Endereço". Depois de falar "Endereço", o Jaws dirá o endereço que se encontra na barra de endereço do Internet Explorer. Ex. http://www.lerparaver.com.

Ao ouvir "Endereço", podemos interromper a leitura que o Jaws faz, pressionando para isso a tecla *Ctrl*. Em vários casos, a leitura desse endereço se torna cansativa e desnecessária, pois há endereços muito longos.

Ao ouvirmos "Endereço", saberemos que o foco do cursor está na barra de endereço.

Não é necessário apagar o endereço atual para depois digitar o endereço que desejamos acessar. O novo endereço é digitado por cima daquele que é lido pelo Jaws.

Para conferir ou corrigir o endereço digitado, utilizamos as setas direcionais para posicionar o ponto de inserção e as teclas *Backspace* e *Delete* para eventuais correções.

Após digitar o endereço do *site* que se deseja acessar, basta teclar *Enter* e aguardar o carregamento da página.

Ao teclarmos *Enter* sobre o endereço que digitamos, o Jaws dirá o endereço que acabamos de digitar, além da progressão do carregamento da página em porcentagem. Se o carregamento ocorrer de forma muito rápida, o Jaws não informará a porcentagem de progressão do carregamento da página.

Com o carregamento completo da página, o Jaws dirá: "Página contém...." e informará quantidade de Frames, *links*, cabeçalhos etc. Falará também o título da página e começará a lê-la. Para interromper a leitura, basta pressionar a tecla *Ctrl*.

b) Combinação de teclas *Ctrl*+O.

Após usar essa combinação de teclas, basta digitar o endereço a ser acessado e teclar *Enter*.

c) Por meio da barra de *menu*, seguir os procedimentos descritos aqui:

– Pressione a tecla *Alt* (primeira tecla à esquerda da barra de espaço). O Jaws dirá: "Barra de *menus*. Arquivo e a instrução 'Para navegar, use as setas a esquerda ou direita'".

– Pressione a seta para baixo até a opção Abrir. Tecle *Enter* sobre ela.

Digite o endereço a ser acessado e tecle *Enter*.

## **5 LISTA DE** *LINKS:* **RECURSO DO JAWS**

O comando de listagem de *links* de uma página é extremamente interessante para agilizar a navegação em páginas *web*.

Para acionar esta lista, você precisa estar dentro de uma página *web*, pressionar a tecla *Tab* até achar um *link* e usar o comando: *Insert*+*F7*. Será exibida a lista de *links* da página.

Para sair da lista de *links*, basta pressionar a tecla *Esc* ou pressionar a tecla *Tab* até o botão Cancelar e teclar *Enter* sobre ele.

Ao acionar a lista de *links*, os *links* de todos os *frames* que compõem a página atual serão pesquisados e mostrados em forma de lista.

Utilize as setas para baixo e para cima para conhecer cada item dessa lista ou digite a letra com a qual se inicia a identificação do item que você deseja selecionar e pressione *Enter* sobre ele para acessá-lo.

Você também pode apenas ser posicionado no *link* desejado, sem abri-lo. Basta utilizar as setas para baixo e para cima para selecioná-lo, e pressionar a tecla *Tab* até o botão "Mover para o *link*" e pressionar *Enter*. Assim, este *link* se tornará o elemento em foco no navegador (isto permite, por exemplo, que você continue a navegar na página a partir da posição deste *link*).

Para saber o andamento do processo de carregamento da página, pressione as teclas *Insert*+*Num*3. Quando a página for totalmente carregada, ao pressionar essas teclas o Jaws dirá: "Concluído – Internet".

Com o carregamento completo da página, o Jaws dirá: "Página contém...." e informará quantidade de *frames*, *links*, cabeçalhos etc. Falará também o título da página e começará a lê-la. Para interromper a leitura, basta pressionar a tecla *Ctrl*.

O Jaws informa a porcentagem do carregamento da página.

**Obs.:** lamentavelmente, nem sempre a página que será aberta apresentará uma boa acessibilidade para leitores de tela.

## **6** *MENU* **ARQUIVO**

Veremos aqui algumas das opções mais acessadas do *menu* Arquivo

## **6.1 "Abrir": opção do** *menu* **arquivo**

– Pressione a tecla *Alt* (primeira tecla à esquerda da barra de espaço). O Jaws dirá: "Barra de *menus*. Arquivo e a instrução 'Para navegar, use as setas a esquerda ou direita'".

– Pressione a seta para baixo até a opção Abrir. Tecle *Enter* sobre ela. Atalho: *Ctrl*+*O*.

Digite o endereço que deseja acessar e tecle *Enter*. Aguarde o carregamento da página.

**Obs.:** se preferir o uso da tecla de função *F6*, pressione-a até ouvir: "Endereço". Após ouvir "Endereço", será falado o que se encontra digitado nessa barra. Digite o endereço que deseja acessar e tecle *Enter*.

## **6.2 "Salvar como": opção do** *menu* **arquivo**

– Pressione a tecla *Alt* (primeira tecla à esquerda da barra de espaço). O Jaws dirá: "Barra de *menus*. Arquivo e a instrução 'Para navegar, use as setas a esquerda ou direita'".

– Pressione a seta para baixo até a opção "Salvar como". Tecle *Enter* sobre ela.

No primeiro controle da janela de diálogo "Salvar página da *web*", digite o nome que o arquivo receberá. Para corrigir erros de digitação, utilize as setas direcionais a fim de localizar o erro a ser corrigido e as teclas *Backspace* e *Delete* para apagar. O Jaws dirá: "Nome do arquivo, Caixa de edição combinada, o nome que sugere para o arquivo e a instrução 'Para configurar o valor, use as setas ou digite o valor'".

Digite um nome para o arquivo ou apenas aceite a sugestão do nome que for apresentado nessa caixa de edição. Não é necessário apagar o nome que aparece nessa caixa para só depois digitar o novo nome. Digite por cima do que está escrito.

O Internet Explorer sugere o que é exibido na barra de título da janela para ser o nome do arquivo.

**Obs.:** caso você não ouça o Jaws dizer o nome do primeiro controle dessa janela, a saber: Nome do arquivo, pressione *Insert*+*Tab*.

Depois disso, pressione a tecla *Tab* para identificar o próximo controle dessa janela.

Pressione a tecla *Tab* e chegaremos ao controle: "Salvar como tipo e o Jaws dirá: "Salvar como tipo. Caixa de combinação, o item selecionado, sua extensão e a instrução 'Para alterar a seleção, use as setas'".

Nesse controle existe uma caixa de combinação em que dois itens são especialmente interessantes para os deficientes visuais. São eles: Página da *web* – Somente HTML (\*.html) e Arquivo de texto (\*.txt).

Utilize as setas para baixo e para cima para selecionar o formato em que deseja salvar a página atual.

Tendo selecionado o formato em que o arquivo deve ser salvo, pressione a tecla *Tab* até o controle "Salvar em". Ao chegarmos a esse controle o Jaws dirá: "Salvar em. Caixa de combinação, o nome do item selecionado e a instrução 'Para alterar a seleção, use as setas'".

Normalmente, o Internet Explorer sugere "Meus documentos" como local onde o arquivo será gravado. Caso queira outra opção, use as setas para baixo e para cima para selecionar.

É muito importante a identificação do local onde o arquivo será salvo, para não termos dificuldades na hora em que necessitarmos localizá-lo.

Pressione *Shift*+*Tab* ou *Tab*, até "Salvar botão", e tecle *Enter* sobre ele. Ao chegarmos a esse botão o Jaws dirá: "Salvar – botão e a instrução 'Para ativar, pressione barra de espaços'".

Caso queiramos cancelar a operação, basta pressionarmos as teclas *Shift*+*Tab* ou *Tab* até o controle "Cancelar Botão", e teclar *Enter* sobre ele.

## **6.3 "Imprimir": opção do** *menu* **arquivo**

Alertamos para o fato de que ao ativarmos a opção Imprimir do *menu* Arquivo, toda a página será impressa e não somente a parte que eventualmente foi lida. O usuário iniciante por vezes lê uma parte da página e manda imprimi-la sem se lembrar de que o que será impresso é a página inteira e não somente o que ele identificou. Assim, por exemplo, o usuário acha uma receita culinária, ativa a impressão e tem a página que contém a receita impressa por inteiro, o que pode fazer que tenha um gasto desnecessário de tempo, papel e tinta, pois desejava imprimir somente a receita e não todo o conteúdo da página.

Como é bem comum que as páginas na *web* explorem muito os recursos visuais, o melhor procedimento a ser adotado é selecionar o conteúdo desejado, copiá-lo, colar em um editor de texto, formatá-lo e só então imprimir. Você pode também salvar o conteúdo como arquivo de texto, formatá-lo e só depois imprimi-lo.

Para imprimir uma página, siga os passos descritos aqui:

– Pressione a tecla *Alt* (primeira tecla à esquerda da barra de espaço). O Jaws dirá: "Barra de *menus*. Arquivo e a instrução 'Para navegar, use as setas a esquerda ou direita'".

Pressione a seta para baixo até a opção Imprimir e tecle *Enter* sobre ela. Atalho: *Ctrl*+*P*.

Pressione a tecla *Tab* até o controle: "Número de cópias". Utilize as setas direcionais para indicar o número de cópias que deseja ou digite-o. Lembre-se de utilizar o teclado alfanumérico para a digitação de números, pois o teclado numérico está sendo utilizado pelo Jaws para o envio de comandos.

– Certifique-se de que a impressora está ligada e que haja papel na bandeja. Após a impressão é interessante pedir a uma pessoa com boa visão que verifique a qualidade do impresso, pois caso o cartucho apresente qualquer problema ou sua tinta acabe, ele poderá nos informar a respeito

– Pressione a tecla *Tab* até o botão "Imprimir" e tecle *Enter* sobre ele. A impressão será iniciada.

Alguns *sites* possuem um botão ou *link* do tipo "Versão para impressão" ou com alguma identificação semelhante. Ao ativar esse tipo de botão ou *link*, temos a possibilidade de impressão apenas do conteúdo que acessamos e não a íntegra da página.

## **7** *MENU* **EXIBIR**

## **7.1 "Ir para": opção do** *menu* **exibir**

Acesse o *menu* Exibir pressionando a tecla *Alt* (primeira à esquerda da barra de espaço) e pressione a seta para a direita até ouvir: "Exibir". Atalho: *Alt*+*X*.

Pressione a seta para baixo até a opção "Ir para" e tecle *Enter* sobre ela.

Utilize as setas para baixo e para cima para selecionar a opção que deseja dentre as seguintes:

- Voltar: volta para a página anterior já acessada. Atalho: *Alt* (primeira tecla à esquerda da barra de espaço) + seta para a esquerda ou pressione a tecla *Backspace*;
- Avançar: avança para a página seguinte já acessada. Atalho: *Alt* (primeira tecla à esquerda da barra de espaço) + seta para a direita;
- Página inicial: abre a página que foi configurada para ser aberta com a ativação do Internet Explorer. Atalho: *Alt*+*Home*.

Lista de páginas já visitadas nessa ativação do Internet Explorer: Após o item Página inicial, explicado anteriormente, segue uma lista com o nome das páginas já acessadas, possibilitando que você abra qualquer uma delas de forma imediata. Basta selecionar a página desejada usando as setas e teclar *Enter*.

## **7.2 "Atualizar": opção do** *menu* **exibir**

Acesse o *menu* Exibir pressionando a tecla *Alt* (primeira à esquerda da barra de espaço) e pressione a seta para a direita até ouvir: "Exibir". Atalho: *Alt*+*X*.

Pressione a seta para baixo até a opção Atualizar e tecle *Enter*. Atalho: Tecla de função *F5*.

## **7.3 "Tela inteira": opção do** *menu* **exibir**

Acesse o *menu* Exibir pressionando a tecla *Alt* (primeira à esquerda da barra de espaço) e pressione a seta para a direita até ouvir: "Exibir". Atalho: *Alt*+X.

Pressione a seta para baixo até a opção "Tela inteira" e tecle *Enter*. Atalho: Tecla de função *F11*.

Para desativar essa função, basta repetir a ação.

## **8** *MENU* **FAVORITOS**

## **8.1 Adicionar a favoritos: opção do** *menu* **favoritos**

Acesse o *menu* Favoritos pressionando a tecla *Alt* (primeira à esquerda da barra de espaço) e pressione a seta para a direita até ouvir: "Favoritos - F". Atalho: *Alt*+F.

Pressione a seta para baixo até a opção "Adicionar a favoritos" e tecle *Enter* sobre ela.

No Internet Explorer 8, chegamos de imediato a caixa de texto editável "Nome". No Internet Explorer 6, pressione a tecla *Tab* até a caixa de texto editável "Nome".

O Jaws lerá o nome da página (nome que aparece na barra de título da página). Para manter esse nome, não faça nenhuma alteração. Caso queira alterar o nome que aparece nessa caixa de texto, digite o novo nome que identificará o *link* para o *site* que você está adicionando. Por se tratar de uma caixa de texto editável, você poderá usar as teclas *Delete*, *Backspace* e as setas direcionais para promover alterações e correções da digitação.

Pressione a tecla *Tab* até ouvir: "OK botão" e tecle *Enter* sobre ele.

Assim, o *link* para a página que está sendo acessada no momento dessa operação será adicionado à lista dos seus *sites* favoritos.

Podemos adicionar à lista de favoritos o *link* para a página que estamos acessando utilizando a combinação de teclas *Ctrl*+*D*. Usando esse atalho, no Internet Explorer 6, o *link* será automaticamente adicionado à lista de *sites* favoritos com o nome que aparece na barra de título. O Jaws não dirá nenhuma informação ao utilizarmos esse atalho. Já no Internet Explorer 8, ao usar esse atalho, procederemos conforme a explicação dada aqui.

O inconveniente de utilizarmos essa combinação de teclas para adicionarmos um *link* à lista de favoritos no Internet Explorer 6 é que em alguns casos o usuário não consegue associar o nome à página que efetivamente acessou.

Com o Internet Explorer 8, ao utilizarmos o atalho *Ctrl*+*D*, acessaremos a opção "Adicionar aos favoritos" do *menu* favoritos.

O *link* para a página não estará dentro de uma pasta previamente criada. Para acessá-la, bastará abrir o *menu* Favoritos (*Alt*+*F*) e pressionar a seta para baixo até chegar ao nome que você indicou para identificá-la e teclar *Enter* sobre ele. Caso o computador esteja conectado à Internet, a página será carregada.

## *8.1.1 Criando uma nova pasta: opção adicionar a favoritos do menu*

## *favoritos*

Após pressionar *Enter* sobre a opção "Adicionar a favoritos", caso queira criar uma pasta específica onde ficará o *link* para a página em que você está, siga os procedimentos descritos aqui:

– Pressione *Tab* até o botão "Nova pasta" e tecle *Enter* sobre ele.

**Obs.:** caso ao pressionar a tecla *Tab* não encontre o controle "Nova pasta", continue a pressionar a tecla *Tab* até "Criar em – botão" e pressione *Enter* sobre ele. Depois disso, prossiga pressionando a tecla *Tab* até "Nova pasta – Botão" e tecle *Enter* sobre ele.

– Digite o nome que receberá a nova pasta.

– Pressione a tecla *Tab* até o botão OK e tecle *Enter* sobre ele para confirmar a criação da nova pasta.

– Em seguida, pressione a tecla *Tab* até a caixa de texto editável que apresenta o nome sugerido para o *link* e, caso queira, digite um novo nome (basta digitar por cima).

– Pressione a tecla *Tab* até a lista de pastas (o Jaws dirá: "Criar em – Caixa de combinação") para identificar qual pasta está selecionada.

– Utilize as setas para baixo e para cima para selecionar a pasta na qual será adicionado o *link*.

– Pressione a tecla *Tab* até OK e tecle *Enter* sobre ele.

– Para acessar esse *link*, abra o *menu* Favoritos (*Alt*+*F*) e pressione a seta para baixo até chegar ao nome que você indicou para identificar a pasta que o contém.

– Depois pressione a seta para a direita ou tecle *Enter* para acessar o conteúdo da pasta selecionada.

 – Utilize as setas para selecionar o *link* que deseja e tecle *Enter* sobre ele. Caso o computador esteja conectado à Internet, a página será carregada.

– Para conhecer as pastas de *links* favoritos, ao abrir o *menu* Favoritos, utilize as setas para baixo e para cima. Quando um item dessa lista for uma pasta, o Jaws dirá o nome do item mais: "*Submenu*".

– Para conhecer o conteúdo de uma pasta, pressione a seta para a direita ou tecle *Enter* e depois as setas para baixo e para cima, a fim de selecionar o *link* que deseja.

– Estando dentro de uma pasta, pressione a seta para a esquerda a fim de voltar à lista dos *links* e pastas de *links* favoritos.

## **8.2 Organizar favoritos: opção do** *menu* **favoritos**

Acesse o *menu* Favoritos pressionando a tecla *Alt* (primeira à esquerda da barra de espaço) e pressione a seta para a direita até ouvir: "Favoritos – F". Atalho: *Alt*+*F*.

– Pressione a seta para baixo até a opção "Organizar favoritos" e tecle *Enter* sobre ela.

– Pressione a tecla *Tab* até ouvir: "Favoritos – visualização hierárquica".

– Utilize as setas para baixo e para cima para selecionar o *link* ou a pasta com a qual deseja trabalhar.

– Tecle *Tab* até a opção que corresponde a ação que deseja e pressione a tecla *Enter* sobre ela.

## *8.2.1 Organizar favoritos: opções disponíveis*

a) Renomear: ao teclar *Enter* sobre essa opção, será falado o nome do item que você selecionou. Digite o novo nome (por cima do atual) e tecle *Enter*.

b) Excluir: ao teclar *Enter* sobre essa opção, o Jaws lerá a mensagem que é exibida pedindo a confirmação para a exclusão do item que você selecionou na lista dos favoritos. Será falado: "Confirmar exclusão de arquivo (ou pasta). Tem certeza de que deseja enviar (nome do item) para a 'Lixeira'? Sim, Não". Utilize as setas direcionais ou a tecla *Tab* para selecionar a opção que deseja ou digite **S** para "Sim" ou **N** para "Não".

**Obs.:** para ouvir novamente, pressione *Insert*+*B*.

c) Mover para pasta: ao teclar *Enter* sobre essa opção, será exibida a lista hierárquica de pastas do *menu* Favoritos. Utilize as setas direcionais para selecionar a pasta de destino para o item que você selecionou previamente. Pressione a tecla *Tab* até OK e tecle *Enter* sobre ele para efetivar a movimentação.

## *8.2.2 Excluindo favoritos por meio do menu rápido ou de contexto*

Acesse o *menu* Favoritos pressionando a tecla *Alt* (primeira à esquerda da barra de espaço) e pressione a seta para a direita até ouvir: "Favoritos – F". Atalho: *Alt*+*F*.

– Utilize as setas direcionais para selecionar o *link* que deseja excluir.

– Pressione a terceira tecla à direita da barra de espaço ou a combinação de teclas *Shift*+*F10*.

– Utilize as setas para baixo e para cima até selecionar a opção Excluir e tecle *Enter* sobre ela.

Ao teclar *Enter* sobre essa opção, o Jaws lerá a mensagem que é exibida pedindo a confirmação para a exclusão do item que você selecionou na lista dos favoritos. Será falado: "Confirmar exclusão de arquivo. Tem certeza de que deseja enviar (nome do item) para a 'Lixeira'? Sim, Não".

– Utilize as setas direcionais ou a tecla *Tab* para selecionar a opção que deseja ou digite **S** para "Sim" ou **N** para "Não".

**Obs.:** para ouvir novamente, pressione *Insert*+*B*.

## *8.2.3 Renomeando favoritos por meio do menu rápido ou de*

#### *contexto*

Acesse o *menu* Favoritos pressionando a tecla *Alt* (primeira à esquerda da barra de espaço) e pressione a seta para a direita até ouvir: "Favoritos – F". Atalho: *Alt*+*F*.

– Utilize as setas direcionais para selecionar o *link* que deseja renomear.

– Pressione a terceira tecla à direita da barra de espaço ou a combinação de teclas *Shift*+*F10*.

– Utilize as setas para baixo e para cima até selecionar a opção "Renomear" e tecle *Enter* sobre ela.

Ao teclar *Enter* sobre essa opção, o Jaws dirá: Renomear – Janela – "Novo nome – Editar – Digite o texto".

Digite o novo nome e tecle *Enter* para confirmar ou pressione a tecla *Tab* até o botão OK e tecle *Enter* sobre ele.

## *8.2.4 Classificando a lista de favoritos em ordem alfabética por*

## *meio do menu Rápido ou de contexto*

A lista de favoritos apresenta seus itens na ordem em que foram adicionados. Para melhor organização e facilidade na localização dos itens, podemos ordenar a lista em ordem alfabética. Para isso, veja os passos indicados aqui:

Acesse o *menu* Favoritos pressionando a tecla *Alt* (primeira à esquerda da barra de espaço) e pressione a seta para a direita até ouvir: "Favoritos – *F*". Atalho: *Alt*+*F*.

Pressione a seta para baixo até selecionar um item da lista de favoritos.

Pressione a combinação de teclas *Ctrl*+*A* para selecionar todos os itens da lista.

Pressione a terceira tecla à direita da barra de espaço ou a combinação de teclas *Shift*+*F10*.

Utilize as setas para baixo e para cima até selecionar a opção "Classificar por nome" e tecle *Enter* sobre ela.

Toda a lista será organizada em ordem alfabética. Vale lembrar que primeiro será apresentada em ordem alfabética a lista de pastas e, em seguida, a lista de *links*.

## **9** *MENU* **FERRAMENTAS**

## **9.1 Opções da Internet: item do** *menu* **ferramentas**

## *9.1.1 Página inicial: opções da Internet*

– Acesse o *menu* Ferramentas pressionando a tecla *Alt* (primeira à esquerda da barra de espaço) e pressione a seta para a direita até ouvir: "Ferramentas – E". Atalho: *Alt*+*E*.

– Pressione a seta para baixo até "Opções da Internet" e tecle *Enter* sobre ela.

Ao pressionar *Enter* sobre essa opção, por se tratar de uma janela com abas, chegamos de imediato ao primeiro controle da aba Geral.

O controle "Endereço" apresenta uma caixa de edição para o endereço do *site* que será aberto como página inicial. O endereço que digitarmos será acessado sempre que ativarmos o Internet Explorer (caso estejamos conectados à Internet). Para indicar outro endereço, basta digitar por cima do já existente e teclar *Enter* para confirmar essa operação ou pressione a tecla *Tab* até o botão Ok e tecle *Enter* sobre ele.

Ainda sobre a página inicial, teremos três opções apresentadas em forma de botões nessa mesma janela.

– Pressione a tecla *Tab* para chegar ao controle "Página inicial". O Jaws dirá: "Usar a atual – Botão e a instrução 'Para ativar, pressione barra de espaços'".

– Pressione *Enter* sobre essa opção caso queira que a página que você está acessando passe a ser sua página inicial na ativação do Internet Explorer.

– Pressionando novamente a tecla *Tab* ou a seta para baixo, chegamos ao controle "Usar padrão". O Jaws dirá: "Usar padrão – Botão e a instrução 'Para ativar, pressione barra de espaços'". Tecle *Enter* sobre esse botão para definir como página inicial a página da Microsoft.

– Pressionando mais uma vez a tecla *Tab* ou a seta para baixo, chegamos ao controle "Usar em branco". O Jaws dirá: "Usar em branco – Botão e a instrução 'Para ativar, pressione barra de espaços'". Tecle *Enter* sobre esse botão para que efetivamente nenhuma página seja aberta como página inicial.

**Obs.:** ao chegarmos ao controle "Página inicial", utilizando a tecla *Tab*, acessaremos aos controles "Usar padrão" e "Usar em branco". O mesmo procedimento ocorre se utilizarmos a seta para baixo. No entanto, utilizando as setas para baixo e para cima,

não sairemos do controle "Página inicial"; se utilizarmos a tecla *Tab*, chegaremos aos demais controles da guia Geral. Para avançar pelos controles, pressionamos a tecla *Tab*. Para retrocedermos, pressionamos a combinação de teclas *Shift*+*Tab*.

Seja qual for a opção selecionada, para confirmar a tarefa, pressione a tecla *Tab* até o botão OK e tecle *Enter* sobre ele.
### **10** *MENU* **AJUDA**

– Acesse o *menu* Ajuda pressionando a tecla *Alt* (primeira à esquerda da barra de espaço) e pressione a seta para a direita até ouvir: "Ajuda". Atalho: *Alt*+*U*.

– Pressione a seta para baixo até a opção "Sobre o Internet Explorer" e tecle *Enter* sobre ela.

Pressione a combinação de teclas *Insert*+*B* e o Jaws lerá as informações apresentadas nessa janela.

### **11** *DOWNLOADS:* **PROCEDIMENTOS PARA FAZER UM** *DOWNLOAD*

Ao identificarmos o *link* ou botão para *download*, temos pelo menos duas opções:

a) Pressionamos a tecla *Enter* sobre ele. Será aberta a janela de diálogo "*Download* de arquivo".

Pressionando as teclas *Insert*+*T*, o Jaws informará o título dessa janela: "*Download* de arquivo".

Se assim ocorrer, pressione a tecla *Tab* até encontrar o controle em forma de botão, "Salvar em disco" ou "Salvar" e tecle *Enter* sobre ele.

Além desse botão, também podemos encontrar botões tais como: Abrir, Executar e Cancelar.

Para acessar os controles dessa janela, pressione a tecla *Tab* para avançar e *Shift*+*Tab* para retroceder e tecle *Enter* sobre o controle que desejar.

Se optar pela opção Abrir, você terá acesso ao arquivo, mesmo sem salvá-lo em seu computador. Naturalmente, para abrir o arquivo, você precisará ter o programa que o executa instalado em seu computador.

A opção "Executar" também é pouco recomendável para quem está iniciando em informática, pois implica executar algo do que o usuário possa se arrepender depois.

Ao pressionar *Enter* sobre "Salvar – botão", a janela de diálogo "Salvar como" será aberta com os controles onde serão definidos: o nome do arquivo e o local onde ele será salvo. Para se certificar de que a janela aberta é a janela de diálogo "Salvar como", pressione a tecla *Insert*+*T*.

A janela "Salvar como" apresenta os seguintes controles (pressione a tecla *Tab* para acessá-los):

- Nome do arquivo: indica o nome do arquivo que desejamos baixar.
- Salvar como tipo: indica o formato do arquivo que baixaremos.
- Salvar: pressionamos *Enter* sobre esse botão para salvar o arquivo.
- Cancelar: pressionamos *Enter* sobre essa opção para cancelar a operação.
- Salvar em: indica o local onde o arquivo será gravado. Por padrão, o Internet Explorer apresenta a opção da pasta Meus documentos.

Se concordar com as definições do nome e local onde será gravado o arquivo, pressione a tecla *Tab* até o botão Salvar e tecle *Enter*. Será aberta a janela "*Download* do arquivo". Com a abertura dessa janela de diálogo, o Jaws dirá: "*Download* de arquivo – Fechar a caixa de diálogo quando o *download* for concluído. Caixa de seleção não marcada".

Para saber o andamento do *download*, basta pressionar a tecla *Insert*+*T*.

Estando na janela do *download*, o Jaws informará a progressão do *download* em porcentagem automaticamente.

Se ao pressionar as teclas *Insert*+*T* o Jaws informar: "*Download* concluído", pressione a tecla *Tab* até o botão Fechar e tecle *Enter* sobre ele. Você também pode fechar essa janela com *Alt*+*F4*.

Caso queira que a janela de *download* seja fechada assim que o *download* for concluído, com a janela aberta, pressione a tecla *Tab* até o controle que oferece essa opção e marque a Caixa de verificação ou seleção correspondente com a barra de espaço.

b) Pressione por uma vez a terceira tecla à direita da barra de espaço (atalho para o botão direito do *mouse*) para acessarmos o *menu* Rápido ou de contexto. Pressione a seta para baixo até o item "Salvar destino como" e pressione *Enter* sobre ele. Daí por diante os procedimentos são os mesmos descritos anteriormente.

**Obs.:** costumamos orientar o aluno que tente primeiro a opção "a". Caso ao teclar *Enter* sobre o *link* ou botão para *download* nada aconteça, ou seja, não se abra a janela de *download* do arquivo, ele deve tentar a opção "b".

### **12 LISTA DE ALGUMAS TECLAS DE ATALHO DO JAWS PARA O**

### **INTERNET EXPLORER**

- *Ctrl***+***F***:** comando de busca de palavras e sentenças (frases) em uma página da *web*.
- *Alt***+ seta para a esquerda**: volta uma página.
- *Alt***+ seta para a direita**: avança uma página.
- *Insert***+***F7*: lista os *links*.
- *Control***+***Shift***+***K*: lista os marcadores.
- *Insert***+***F5*: lista os campos de formulário.
- *Insert***+***F6*: lista os cabeçalhos.
- *Insert***+***F9*: lista os *frames*.

Para navegar e ler tabelas:

- **Tecla do Windows + seta para baixo**: lê a próxima linha.
- **Tecla do Windows + seta para cima**: lê a linha anterior.
- **Tecla Windows+vírgula**: lê a linha.
- **Tecla Windows+ponto**: lê a coluna.
- *Alt***+***Ctrl***+seta para a direita**: lê a próxima célula de uma linha.
- *Alt***+***Ctrl***+seta para a esquerda**: lê a célula anterior de uma linha.
- *Alt***+***Ctrl***+seta para baixo**: lê a célula inferior em uma coluna.
- *Alt***+***Ctrl***+seta para cima**: lê a célula superior em uma coluna.
- *Ctrl***+***J*: move para uma célula.

Navegação pelos *links* de uma página:

- Para navegar pelos *links* visitados na página, pressione *V* para ir para o próximo *link* e *Shift*+*V* para ir para o *link* anterior visitado.
- Para navegar pelos *links* não visitados na página, pressione *U* para ir para o próximo *link* e *Shift*+U para ir para o *link* anterior não visitado.
- Para abrir um *link*, pressione *Enter*. Para abrir o *link* em uma janela nova, pressione *Shift*+*Enter*.

Esta apostila foi confeccionada em 13 de janeiro de 2011

### **SENAI/DN Unidade de Educação Profissional e Tecnológica – UNIEP**

*Paulo Rech*  Gerente Executivo

*Loni Elisete Manica –* Especialista em Desenvolvimento Industrial da UNIEP Organização

### **DIRETORIA DE SERVIÇOS CORPORATIVOS Área Corporativa de Informação e Documentação – ACIND**

*Renata Lima*  Normalização

Walner Pessôa Produção Editorial

*Danúzia Queiroz* Revisão Gramatical e Ortográfica

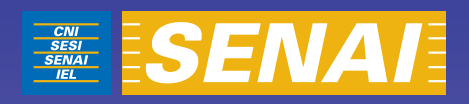

# Apostila de Internet Explorer com NVDA

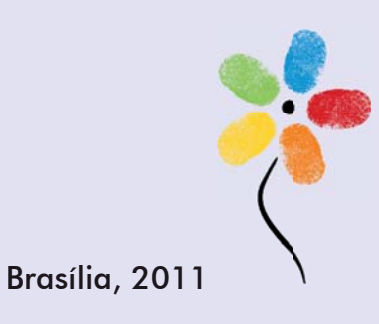

**APOSTILA DE INTERNET EXPLORER COM NVDA** 

### **CONFEDERAÇÃO NACIONAL DA INDÚSTRIA – CNI**

*Robson Braga de Andrade* Presidente

#### **SERVIÇO NACIONAL DE APRENDIZAGEM INDUSTRIAL – SENAI**

#### **Conselho Nacional**

*Robson Braga de Andrade* Presidente

#### **SENAI Departamento Nacional**

*Rafael Esmeraldo Lucchesi Ramacciotti*  Diretor Geral

*Regina Maria de Fátima Torres*  Diretora de Operações

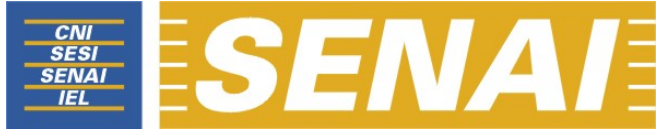

*Confederação Nacional da Indústria Serviço Nacional de Aprendizagem Industrial Departamento Nacional*

# **APOSTILA DE INTERNET EXPLORER COM NVDA**

**Brasília 2011**

#### © **2011. SENAI – Departamento Nacional**

Qualquer parte desta obra poderá ser reproduzida, desde que citada a fonte.

#### SENAI/DN **Unidade de Educação Profissional e Tecnológica – UNIEP**

#### FICHA CATALOGRÁFICA

#### M528a

Melo, Valter Júnior de. Apostila de Internet Explorer com NVDA / Valter Júnior de Melo. – Brasília : SENAI/DN, 2011. 30 p.

1. Informática I. Serviço Nacional de Aprendizagem Industrial II. Título

CDU: 004.1(083.131)

#### **SENAI Sede**

Serviço Nacional de Setor Bancário Norte<br>Aprendizagem Industrial (Quadra 1 – Bloco C Aprendizagem Industrial<br>Departamento Nacional

Edifício Roberto Simonsen 70040-903 – Brasília – DF Tel.: (0xx61) 3317-9001 Fax: (0xx61) 3317-9190 http://www.senai.br

## **SUMÁRIO**

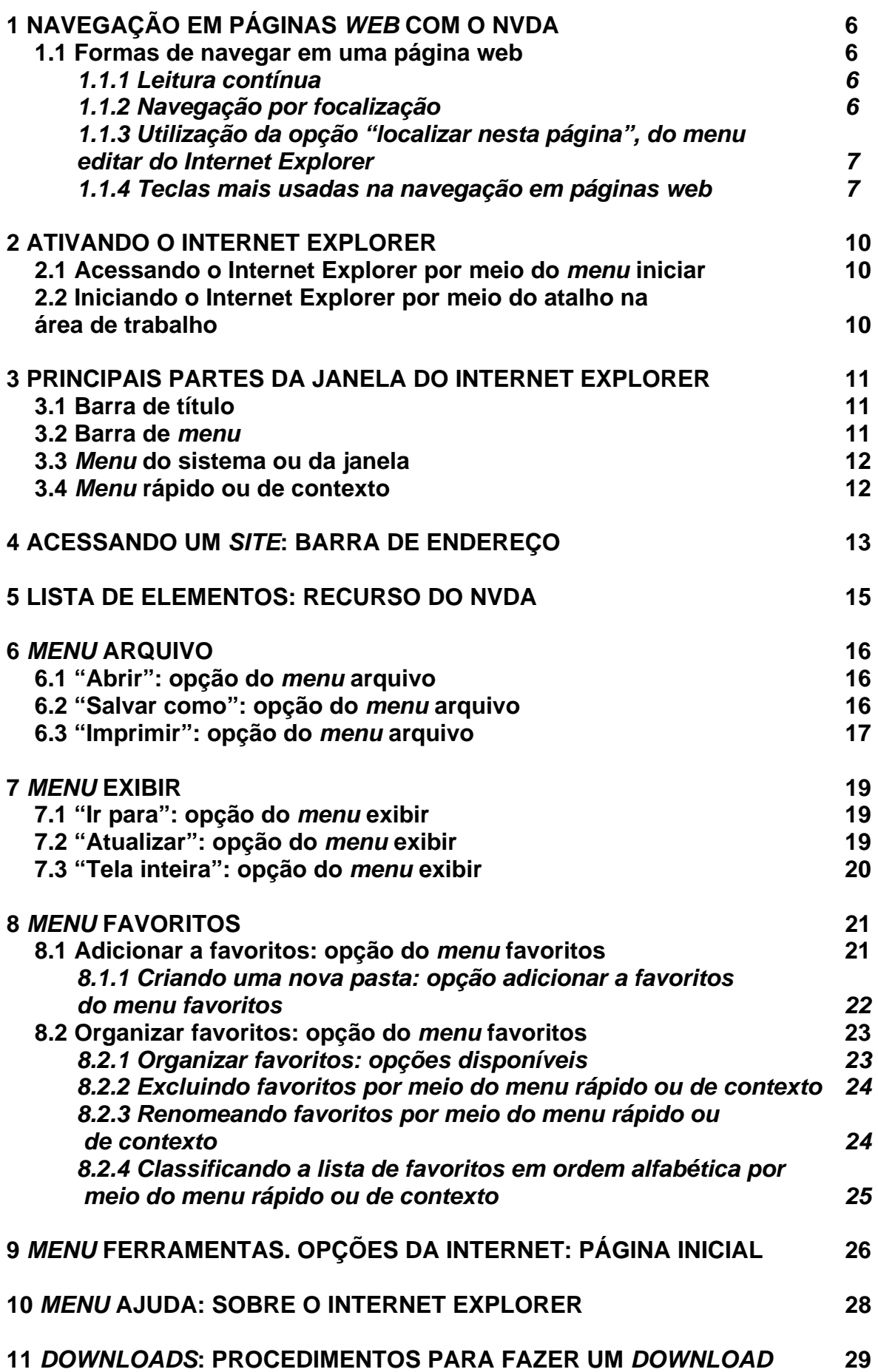

### **1 NAVEGAÇÃO EM PÁGINAS** *WEB* **COM O NVDA**

Ao acessar um *site*, primeiramente aguarde que ele seja totalmente carregado. Assim que isso ocorrer, o NVDA começará a ler seu conteúdo. Para interromper essa leitura, basta pressionar a tecla *Ctrl*. Se não interrompermos, o NVDA poderá prosseguir a leitura até o fim da página. Se houver alguma demora no carregamento, o NVDA emitirá um sinal sonoro que irá do grave para o agudo à medida que o carregamento acontece. Você também pode pressionar *Insert+End* para verificar o carregamento da página. Se a página tiver sido carregada, o NVDA dirá: "Concluído".

Você pode tentar então a utilização das setas para navegar. Caso ouça apenas a expressão "em branco", se estiver utilizando o Internet Explorer 8, pressione então a tecla de função *F6* por três vezes para saltar as barras e chegar ao conteúdo do *site*. Tecle então o *Tab* até focalizar um *link*. Se estiver utilizando o Internet Explorer 6, bastará, após o carregamento da página, pressionar a tecla *Tab* até localizar um *link*.

### **1.1 Formas de navegar em uma página** *web*

O NVDA oferece diferentes maneiras para ler páginas *web* ou navegar por meio delas.

### *1.1.1 Leitura contínua*

Observe a orientação quanto ao carregamento da página dada no início desse tópico. Depois siga o descrito aqui.

Usando o comando *Insert*+ seta para baixo, serão lidos todos os elementos da página um a um a partir da posição atual. Ao pressionar a tecla *Ctrl*, a leitura será interrompida, o elemento em foco será o elemento que estava sendo falado e o NVDA falará informações sobre esse elemento (nome, tipo e propriedades).

### *1.1.2 Navegação por focalização*

Observe a orientação quanto ao carregamento da página dada no início deste tópico. Depois siga o descrito aqui.

Utilizando a tecla *Tab*, você pode percorrer os elementos focalizáveis de uma página *web* um a um. Os elementos focalizáveis são *links*, elementos de formulário como caixas de texto editável, caixas de combinação, caixas de opção e outros. Note que textos que não façam parte de *links* não podem ser focalizados e, portanto, serão pulados conforme você pressiona a tecla *Tab*. Para ler os elementos que foram saltados nesse tipo de navegação, utilize as setas ou o comando *Insert* + seta para baixo.

### *1.1.3 Utilização da opção "localizar nesta página", do menu editar*

### *do Internet Explorer*

Observe a orientação quanto ao carregamento da página dada no início deste tópico. Depois siga o descrito aqui.

– Acesse o *menu* Editar pressionando a tecla *Alt* (primeira à esquerda da barra de espaço) e tecle seta para a direita. Atalho: *Alt*+*E*. Chegaremos ao *menu* Editar.

– Pressione a seta para baixo até a opção "Localizar nesta página" e tecle *Enter*. Atalho: *Ctrl*+*F*.

Será aberta a janela "Localizar".

– Digite o que deseja localizar e tecle *Enter*.

Será necessário pressionarmos a tecla *Esc* para fecharmos a janela Localizar, pois ela impede que leiamos o texto com o leitor de tela. Caso não consigamos fechá-la ao pressionar a tecla *Esc*, pressionamos a tecla *Tab* e depois voltamos a pressionar a tecla *Esc*.

O NVDA automaticamente posicionará seu cursor virtual no objeto que contém o texto localizado e fará sua leitura.

Caso não seja encontrado o objeto da pesquisa, uma caixa de diálogo será aberta informando: "Pesquisa do documento concluída – Ok botão de ação". Basta teclar *Enter* para que ela se feche ou *Esc*.

**Obs.:** para ouvir novamente o que é informado nessa caixa de diálogo, pressione *Insert*+*B*.

### *1.1.4 Teclas mais usadas na navegação em páginas web*

Use a tecla *Tab* para avançar pelos *links* e demais elementos focalizáveis de uma página e *Shift*+*Tab* para retroceder.

Quando estivermos navegando por uma página utilizando a tecla *Tab* e focalizarmos uma caixa de edição, o NVDA emitirá um sinal sonoro. Se nada estiver escrito nessa caixa, dirá: Edição, "em branco". Se houver algo escrito dirá: "Edição, selecionado" e o que estiver escrito. A principal informação a ser observada é o termo "Edição". Tendo focalizado assim a caixa de edição, basta digitar. Para sair dessa caixa de Edição, basta pressionar a tecla *Esc*.

Se, no entanto, estivermos navegando por uma página utilizando as setas direcionais, ao encontrarmos o termo "Edição", teremos focalizado uma caixa de texto e para digitar precisaremos antes pressionar a barra de espaço. Para sair da caixa de edição, basta pressionar a tecla *Esc*.

Ao focalizar um *link*, pressione a tecla *Enter* para acessá-lo.

- *Ctrl*: pausa a fala.
- *Ctrl***+***Home*: move o cursor para o início da página.
- *Ctrl***+***End*: move o cursor para o fim da página;
- **Seta para a direita**: vai para o próximo caractere e o fala.
- **Seta para a esquerda**: volta ao caractere anterior e o fala.
- **Seta para baixo**: vai para a próxima linha da página e a fala.
- **Seta para cima**: volta à linha anterior da página e a fala.
- *Ctrl* **+ seta para a direita**: avança para a próxima palavra e a fala.
- *Ctrl* **+ seta para a esquerda**: volta à palavra anterior e a fala.
- *Insert* **+ seta para baixo**: inicia a leitura contínua a partir da linha atual da página.
- *Shift***+***Num7*: fala a primeira linha da página.
- *Num7*: fala a linha anterior.
- *Num8*: lê a linha atual.
- *Num9*: fala a linha seguinte.
- *Shift***+***Num9*: fala a última linha da página.
- *Num4*: fala a palavra anterior.
- *Num5*: lê a palavra atual.
- *Num6*: fala a palavra seguinte.
- *Num1*: fala o caractere anterior.
- *Num2*: fala o caractere atual.
- *Num3*: fala o caractere seguinte.

O NVDA nos permite navegar em uma página da *web* de forma rápida e ágil, bastando para isso utilizar o atalho que corresponde à ação que desejamos. Estes atalhos em sua maioria são identificados por uma única letra, conforme podemos ver aqui:

**Nota**: as teclas de movimentação seguintes só funcionam se o *buffer* virtual estiver ativado.

- *Insert* **+ barra de espaço**: ativa e desativa o *buffer* virtual.
- **h**: move para o próximo cabeçalho.
- **l**: move para a próxima lista.
- **i**: move para o próximo item de lista.
- **t**: move para a próxima tabela.
- **k**: move para o próximo *link*.
- **f**: move para o próximo campo de formulário.
- **u**: move para o próximo *link* não visitado.
- **v**: move para o próximo *link* visitado.
- **e**: move para o próximo campo de edição.
- **b**: move para o próximo botão.
- **x**: move para a próxima caixa de seleção.
- **c**: move para a próxima caixa de combinação.
- **r**: move para o próximo botão de opção.
- **q**: move para o próximo bloco de citação.
- **s**: move para o próximo separador.
- **m**: move para o próximo *frame*.
- **g**: move para o próximo gráfico.
- **d**: move para a próxima marca de seção.
- **n**: move para o próximo texto sem *link*.
- **o**: move para o próximo objeto embutido.
- **1 até 6**: move para os cabeçalhos de nível 1 ao 6.

### **2 ATIVANDO O INTERNET EXPLORER**

### **2.1 Acessando o Internet Explorer por meio do** *menu* **iniciar**

– Pressione a tecla Windows por uma vez (segunda tecla à esquerda da barra de espaço) ou utilize a combinação de teclas *Ctrl*+*Esc* para acessar o *menu* Iniciar. O NVDA dirá: "*Menu* Iniciar, *menu*".

– Pressione a seta para baixo até o item "Internet" e tecle *Enter* sobre ele. Caso não o encontre, pressione a seta para baixo até o item "Programas" ou "Todos os programas" e pressione a seta para a direita por uma vez ou tecle *Enter*. Chegaremos assim à coluna onde se encontra o Internet Explorer.

– Pressione a seta para baixo até Internet Explorer ou pressione a letra **i** até ouvir o nome do programa e tecle *Enter* sobre ele para ativá-lo.

### **2.2 Iniciando o Internet Explorer por meio do atalho na área de**

### **trabalho**

–Estando na tela inicial do Windows, pressione a tecla *Tab* até ouvir: "*Desktop*, lista".

– Use as setas direcionais ou tecle a letra **i** (letra com a qual se inicia a identificação do Internet Explorer até selecioná-lo) e pressione *Enter* sobre ele (ato de clicar). Caso o atalho para o Internet Explorer tenha uma identificação diferente, digite a letra com a qual se inicia o atalho associado a ele.

**Obs.:** caso o atalho não exista, use os procedimentos descritos no curso de Windows (tópico 15.1 Apostila de Windows com NVDA – Criando um atalho na Área de trabalho).

### **3 PRINCIPAIS PARTES DA JANELA DO INTERNET EXPLORER**

### **3.1 Barra de título**

– Pressione *Insert+T* para que o NVDA leia o que está exibido na barra de título. Ele dirá o nome da página e Internet Explorer. Se pressionar duas vezes, soletra o título; se pressionar três vezes, copia-o para a área de transferência.

Mantenha a tecla *Insert* pressionada e digite a letra **T** quantas vezes corresponda ao que deseja obter.

### **3.2 Barra de** *menu*

Com o leitor de tela, para acessarmos a barra com a lista dos *menus*, pressionamos a tecla *Alt* da esquerda (primeira tecla à esquerda da barra de espaço) por uma vez. Chegamos de imediato ao *menu* Arquivo. O NVDA dirá: "Arquivo, *submenu* e seu atalho".

Para selecionarmos um dos demais *menus*, nos deslocamos com as setas para a direita e para a esquerda.

Para acessarmos as opções de um *menu*, utilizamos a seta para baixo e depois podemos nos movimentar com setas para baixo e para cima.

Para ativar uma opção do *menu*, basta selecioná-la e pressionar a tecla *Enter*.

#### **Resumindo:**

– Pressionando a tecla *Alt* (primeira tecla à esquerda da barra de espaço), acessamos a barra de *menu*.

– Identificamos cada *menu* da barra com setas para a direita e para a esquerda.

– Se não acessarmos alguma opção dos *menus*, pressionando a tecla *Esc* sairemos da barra de *menu*, voltando à janela do aplicativo.

– Para acessar as opções de um *menu*, usamos as setas para baixo e para cima.

– Para ativar ou abrir uma das opções de um *menu*, basta pressionarmos *Enter* ou seta para a direita, caso haja *submenu*.

– Se estivermos identificando as opções de um *menu*, utilizando as setas para baixo e para cima, ao pressionarmos *Esc*, voltamos ao título do *menu*.

– Estando no título de um *menu*, pressionando *Esc* sairemos da barra de *menu* e voltaremos a janela do aplicativo.

### **3.3** *Menu* **do sistema ou da janela**

Aqui estão basicamente três comandos com os quais trabalhamos ao se utilizar um leitor de tela – minimizar, maximizar e fechar (fecha a janela).

Com o leitor de tela, para acessar este *menu*, pressione *Alt* + barra de espaço. O NVDA dirá o nome do item que estiver selecionado. Se estiver indisponível, informará. Indicará também seu atalho e ordem de aparição.

Para selecionar uma opção desse *menu*, basta usar as setas para baixo e para cima.

Para ativar uma delas, basta selecioná-la com as setas para baixo e para cima e teclar *Enter* sobre ela.

Para sair desse *menu*, basta pressionar a tecla *Esc* por duas vezes e retornaremos a janela do aplicativo.

### **3.4** *Menu* **rápido ou de contexto**

Para acionar este *menu*, pressione o botão do teclado que corresponde ao botão direito do *mouse* (terceira tecla à direita da barra de espaço ou a combinação de teclas *Shift*+*F10*). O NVDA dirá: "Contexto, *menu*".

Para selecionar uma opção desse *menu*, basta usar as setas para baixo e para cima.

Para ativar uma delas, basta selecioná-la com as setas para baixo e para cima e teclar *Enter* sobre ela.

Para sair desse *menu*, basta pressionar a tecla *Esc*.

### **4 ACESSANDO UM** *SITE***: BARRA DE ENDEREÇO**

Temos pelo menos três opções para acessarmos a barra de endereço do Internet Explorer:

a) Utilizando a tecla de atalho *F6* (tecla de função). Basta pressionar essa tecla até que o NVDA fale: "Endereço". Depois de falar "Endereço", o NVDA dirá: "Edição, seu atalho, selecionado e o endereço que se encontra nessa barra". Ex. Edição, *Alt*+*D*, selecionado <http://www.lerparaver.com>.

Ao ouvir "Endereço", podemos interromper a leitura que o NVDA faz, pressionando para isso a tecla *Ctrl*. Em vários casos, a leitura desse endereço se torna cansativa e desnecessária, pois há endereços muito longos.

Ao ouvirmos o NVDA dizer: "Endereço", saberemos que o foco do cursor está na barra de endereço.

Não é necessário apagar o endereço atual para depois digitar o endereço que desejamos acessar. O novo endereço é digitado por cima daquele que é lido pelo NVDA.

Para conferir ou corrigir o endereço digitado, utilizamos as setas direcionais para posicionar o ponto de inserção e as teclas *Backspace* e *Delete* para eventuais correções.

Após digitar o endereço do *site* que se deseja acessar, basta teclar *Enter* e aguardar o carregamento da página.

Ao teclarmos *Enter* sobre o endereço que digitamos, o NVDA por meio de um sinal sonoro que vai do grave para o agudo indicará que a página foi carregada e começará a lê-la. Quando o carregamento da página se dá de modo muito rápido, praticamente não notaremos o sinal sonoro que indica a progressão do carregamento.

Com o carregamento completo da página, o NVDA começará a lê-la. Para interromper a leitura, basta pressionar a tecla *Ctrl*.

b) Combinação de teclas *Ctrl*+O.

Após usar essa combinação de teclas, O NVDA dirá por último: "Caixa de combinação, Edição, seu atalho e 'Em branco'". Basta então digitar o endereço a ser acessado e teclar *Enter*.

c) Por meio da barra de *menu*, seguir os procedimentos descritos aqui:

– Pressione a tecla *Alt* (primeira tecla à esquerda da barra de espaço). O NVDA dirá: "Arquivo, *submenu* e seu atalho".

Pressione a seta para baixo até a opção "Abrir" e tecle *Enter*. O NVDA dirá por último: "Caixa de combinação, Edição, seu atalho e 'Em branco'".

Digite o endereço a ser acessado e tecle *Enter*.

### **5 LISTA DE ELEMENTOS: RECURSO DO NVDA**

O comando de listagem de elementos de uma página é extremamente interessante para agilizar a navegação em páginas *web*.

Se acionar o comando para criação dessa lista e nada acontecer, pressione a tecla *Tab* até achar um *link* e use o comando novamente: *Insert*+*F7*. Por padrão, será exibida a lista de *links* da página. O NVDA dirá: "Lista de elementos, diálogo, Árvore e o nome do *link* focado".

Para sair da lista de *links*, basta pressionar a tecla *Esc* ou pressionar a tecla *Tab* até o botão Cancelar e teclar *Enter* sobre ele.

Ao acionar a lista de *links*, os *links* de todos os frames que compõem a página atual serão pesquisados e mostrados em forma de lista.

Utilize as setas para baixo e para cima para conhecer cada item dessa lista ou digite a letra com a qual se inicia a identificação do item que você deseja selecionar e pressione *Enter* sobre ele para acessá-lo.

Você também pode apenas ser posicionado no *link* desejado, sem abri-lo. Basta pressionar a tecla *Tab* até o botão "Mover para" e pressionar a barra de espaço sobre ele. Assim, este *link* se tornará o elemento em foco no navegador (isto permite, por exemplo, que você continue a navegar na página a partir da posição deste *link*).

Na janela de lista de elementos, temos outros controles, a saber:

- **Filtrar por:** possibilita que você filtre a lista a partir de uma informação determinada. Digite a palavra para a busca, tecle *Enter* e pressione a tecla *Tab* até "Árvore", ou seja, a lista de resultados. Identifique os resultados utilizando as setas.
- **Tipo:** apresenta opções de tipos de elementos a serem listados, tais como: *links*, cabeçalhos e marcas. Selecione o tipo de elemento que deseja que seja listado e pressione *Tab* até ouvir "Árvore". Utilize as setas para identificar os itens da lista;
- **Ativar:** ao pressionar *Enter* sobre esse botão o item selecionado na lista será ativado o mesmo que teclar *Enter* sobre ele.

Com o carregamento completo da página, o NVDA emitirá um sinal de *beep* e começará a lê-la. Para interromper a leitura, basta pressionar a tecla *Ctrl*.

**Obs.:** lamentavelmente, nem sempre a página que será aberta apresentará uma boa acessibilidade para leitores de tela.

### **6** *MENU* **ARQUIVO**

Veremos aqui algumas das opções mais acessadas do *menu* Arquivo

### **6.1 "Abrir": opção do** *menu* **arquivo**

– Pressione a tecla *Alt* (primeira tecla à esquerda da barra de espaço). O NVDA dirá: "Arquivo, *submenu* e seu atalho".

– Pressione a seta para baixo até a opção Abrir e tecle *Enter* sobre ela. Atalho: *Ctrl*+O. O NVDA dirá por último: "Caixa de combinação, Edição, seu atalho e 'Em branco'".

Digite o endereço que deseja acessar e tecle *Enter*. Aguarde o carregamento da página.

**Obs.:** se preferir o uso da tecla de função *F6*, pressione-a até ouvir: "Endereço". Depois de falar "Endereço", o NVDA dirá: "Edição, seu atalho, selecionado e o endereço que se encontra nessa barra". Ex.: Edição, *Alt*+*D*, selecionado, http://www.lerparaver.com. Digite o endereço que deseja acessar e tecle *Enter*.

Com o carregamento total da página, o NVDA emitirá um sinal sonoro de *beep* e começará a lê-la. Para interromper a leitura, basta pressionar a tecla *Ctrl*.

### **6.2 "Salvar como": opção do** *menu* **arquivo**

– Pressione a tecla *Alt* (primeira tecla à esquerda da barra de espaço). O NVDA dirá: "Arquivo, *submenu* e seu atalho".

– Pressione a seta para baixo até a opção "Salvar como". Tecle *Enter* sobre ela.

No primeiro controle da janela de diálogo "Salvar página da *web*", digite o nome que o arquivo receberá. Para corrigir erros de digitação, utilize as setas direcionais a fim de localizar o erro a ser corrigido e as teclas *Backspace* e *Delete* para apagar. O NVDA dirá: "Salvar página da *web*, diálogo, Nome do arquivo, Caixa de combinação, Edição, seu atalho, selecionado e o nome que sugere para o arquivo".

Digite um nome para o arquivo ou apenas aceite a sugestão do nome que for apresentado nessa caixa de edição. Não é necessário apagar o nome que aparece nessa caixa para só depois digitar o novo nome. Digite por cima do que está escrito.

O Internet Explorer sugere o que é exibido na barra de título da janela para ser o nome do arquivo.

Depois disso, pressione a tecla *Tab* para identificar o próximo controle dessa janela.

**Obs.:** caso você não ouça o NVDA dizer o nome do primeiro controle dessa janela, a saber: "Nome do arquivo", pressione *Insert*+*Tab* ou *Insert* + seta para cima.

Pressione a tecla *Tab* e chegaremos ao controle: "Salvar como tipo" e o NVDA dirá: "Salvar como tipo, Caixa de combinação e a opção para salvamento selecionada".

Nesse controle, existe uma caixa de combinação em que dois itens são especialmente interessantes para os deficientes visuais. São eles: Página da *web* – Somente HTML (\*.html) e Arquivo de texto (\*.txt).

Utilize as setas para baixo e para cima para selecionar o formato em que deseja salvar a página atual.

Tendo selecionado o formato em que o arquivo deve ser salvo, pressione a tecla *Tab* até o controle "Salvar em". Ao chegarmos a esse controle, o NVDA dirá: "Salvar em, Caixa de combinação e a opção selecionada como local para que seja salvo o arquivo".

Normalmente, o Internet Explorer sugere "Meus documentos" como local onde o arquivo será gravado. Caso queira outra opção, use as setas para baixo e para cima para selecionar.

É muito importante a identificação do local onde o arquivo será salvo, para não termos dificuldades quando necessitarmos localizá-lo.

Pressione *Shift*+*Tab* ou *Tab*, até "Salvar botão", e tecle *Enter* sobre ele. Ao chegarmos a esse botão, o NVDA dirá: "Salvar – botão e seu atalho".

Caso queiramos cancelar a operação, basta pressionarmos as teclas *Shift*+*Tab* ou *Tab* até o controle "Cancelar Botão" e teclar *Enter* sobre ele.

### **6.3 "Imprimir": opção do** *menu* **arquivo**

Alertamos para o fato de que ao ativarmos a opção Imprimir do *menu* Arquivo, toda a página será impressa e não somente a parte que eventualmente foi lida. O usuário iniciante por vezes lê uma parte da página e manda imprimi-la sem se lembrar de que o que será impresso é a página inteira e não somente o que ele identificou. Assim, por exemplo, o usuário acha uma receita culinária ativa a impressão e tem a página que contém a receita impressa por inteiro, o que pode fazer com que tenha um gasto desnecessário de tempo, papel e tinta, pois desejava imprimir somente a receita e não todo o conteúdo da página.

Como é bem comum que as páginas na *web* explorem muito os recursos visuais, o melhor procedimento a ser adotado é selecionar o conteúdo desejado, copiá-lo, colar em um editor de texto, formatá-lo e só então imprimir. Você pode também salvar o conteúdo como arquivo de texto, formatá-lo e só depois imprimi-lo.

Alguns *sites* possuem um botão ou *link* do tipo "Versão para impressão" ou com alguma identificação semelhante. Ao ativar esse tipo de botão ou *link*, temos a possibilidade de impressão apenas do conteúdo que acessamos e não a íntegra da página.

O NVDA oferece o recurso de que se selecione um bloco de texto o qual é copiado automaticamente para a área de transferência. Feito isso, basta colá-lo em um editor de texto para posterior impressão. Para isso utilize os comandos:

- **F9**: marca o início do Bloco.
- **F10**: marca o fim do bloco e o copia para a área de transferência do Windows. Ao pressionar essas teclas, o NVDA dirá: "Seleção de exploração copiada para a área de transferência".

Para imprimir, siga os passos descritos aqui:

– Pressione a tecla *Alt* (primeira tecla à esquerda da barra de espaço). O NVDA dirá: "Arquivo, *submenu* e seu atalho".

– Pressione a seta para baixo até a opção Imprimir e tecle *Enter* sobre ela. Atalho: *Ctrl*+*P*.

– Pressione a tecla *Tab* até o controle: "Número de cópias". O NVDA dirá: "Número de cópias, Edição, seu atalho, selecionado 1". Utilize as setas direcionais para indicar o número de cópias que deseja ou digite-o. Para digitar números, utilize o teclado alfanumérico.

– Certifique-se de que a impressora está ligada e que haja papel na bandeja. Após a impressão é interessante pedir a alguém com boa visão que verifique a qualidade do impresso, pois problemas com cartucho, por exemplo, podem comprometer a qualidade da impressão.

– Pressione a tecla *Tab* até o botão "Imprimir" e tecle *Enter* sobre ele. A impressão será iniciada.

### **7** *MENU* **EXIBIR**

### **7.1 "Ir para": opção do** *menu* **exibir**

Acesse o *menu* Exibir pressionando a tecla *Alt* (primeira à esquerda da barra de espaço) e pressione a seta para a direita até ouvir: "Exibir, *submenu* e seu atalho". Atalho: *Alt*+*X*.

Pressione a seta para baixo até a opção "Ir para" e tecle *Enter* sobre ela.

Utilize as setas para baixo e para cima para selecionar a opção que deseja dentre as seguintes:

- **Voltar:** volta para a página anterior já acessada. Atalho: *Alt* (primeira tecla à esquerda da barra de espaço) + seta para a esquerda ou pressione a tecla *Backspace*.
- **Avançar:** avança para a página seguinte já acessada. Atalho: *Alt* (primeira tecla à esquerda da barra de espaço) + seta para a direita;
- **Página inicial:** abre a página que foi configurada para ser aberta com a ativação do Internet Explorer. Atalho: *Alt*+*Home*.
- **Lista de páginas já visitadas nessa ativação do Internet Explorer:** após o item Página inicial, explicado anteriormente, segue uma lista com o nome das páginas já acessadas, possibilitando que você abra qualquer uma delas de forma imediata. Basta selecionar a página desejada usando as setas e teclar *Enter*.

### **7.2 "Atualizar": opção do** *menu* **exibir**

Acesse o *menu* Exibir pressionando a tecla *Alt* (primeira à esquerda da barra de espaço) e pressione a seta para a direita até ouvir: "Exibir, *submenu* e seu atalho". Atalho: *Alt*+*X*.

Pressione a seta para baixo até a opção Atualizar e tecle *Enter*. Atalho: Tecla de função F5.

### **7.3 "Tela inteira": opção do** *menu* **exibir**

Acesse o *menu* Exibir pressionando a tecla *Alt* (primeira à esquerda da barra de espaço) e pressione a seta para a direita até ouvir: "Exibir, *submenu* e seu atalho". Atalho: *Alt* + X.

Pressione a seta para baixo até a opção "Tela inteira" e tecle *Enter*. Atalho: Tecla de função F11.

Para desativar essa função, basta repetir a ação.

### **8** *MENU* **FAVORITOS**

### **8.1 Adicionar a favoritos: opção do** *menu* **favoritos**

Acesse o *menu* Favoritos pressionando a tecla *Alt* (primeira à esquerda da barra de espaço) e pressione a seta para a direita até ouvir: "Favoritos, *submenu* e seu atalho". Atalho: *Alt*+*F*.

Pressione a seta para baixo até a opção "Adicionar a favoritos" e tecle *Enter* sobre ela.

No Internet Explorer 8, chegamos de imediato a caixa de texto editável "Nome". No Internet Explorer 6, pressione a tecla *Tab* até a caixa de texto editável "Nome". O NVDA dirá: "Edição, seu atalho, selecionado e lerá o nome da página (nome que aparece na barra de título da página)". Para manter esse nome, não faça nenhuma alteração. Caso queira alterar o nome que aparece nessa caixa de texto, digite o novo nome que identificará o *link* para o *site* que você está adicionando. Por se tratar de uma caixa de texto editável, você poderá usar as teclas *Delete*, *Backspace* e as setas direcionais para promover alterações e correções da digitação.

Pressione a tecla *Tab* até ouvir: "OK botão" e tecle *Enter* sobre ele.

Assim, o *link* para a página que está sendo acessada no momento dessa operação será adicionado à lista dos seus *sites* favoritos.

Podemos adicionar à lista de favoritos o *link* para a página que estamos acessando utilizando a combinação de teclas *Ctrl*+*D*. Usando esse atalho, no Internet Explorer 6, o *link* será automaticamente adicionado à lista de *sites* favoritos com o nome que aparece na barra de título. O NVDA não dirá nenhuma informação ao utilizarmos esse atalho. Já no Internet Explorer 8, ao usar esse atalho, procederemos conforme a explicação dada aqui.

O inconveniente de utilizarmos essa combinação de teclas para adicionarmos um *link* à lista de favoritos no Internet Explorer 6 é que em alguns casos o usuário não consegue associar o nome à página que efetivamente acessou.

Com o Internet Explorer 8, ao utilizarmos o atalho *Ctrl*+*D*, acessaremos a opção "Adicionar aos favoritos" do *menu* Favoritos.

O *link* para a página não estará dentro de uma pasta previamente criada. Para acessá-la, bastará abrir o *menu* Favoritos (*Alt*+*F*) e pressionar a seta para baixo até chegar ao nome que você indicou para identificá-la e teclar *Enter* sobre ele. Caso o computador esteja conectado à Internet, a página será carregada.

### *8.1.1 Criando uma nova pasta: opção adicionar a favoritos do menu*

### *favoritos*

Após pressionar *Enter* sobre a opção "Adicionar a favoritos", caso queira criar uma pasta específica onde ficará o *link* para a página em que você está, siga os procedimentos descritos aqui:

– Pressione *Tab* até "Nova pasta, botão" e tecle *Enter*.

**Obs.:** caso ao pressionar a tecla *Tab* não encontre o botão "Nova pasta", continue a pressionar a tecla *Tab* até "Criar em – botão" e pressione *Enter* sobre ele. Depois disso, prossiga pressionando a tecla *Tab* até "Nova pasta – Botão" e tecle *Enter* sobre ele. O NVDA dirá: "Edição, seu atalho e 'Em branco'".

– Digite o nome para a nova pasta.

– Pressione a tecla *Tab* até o botão "OK" ou até o botão "Criar" e tecle *Enter* sobre ele para confirmar a criação da nova pasta.

– Em seguida, pressione a tecla *Tab* até a caixa de texto editável que apresenta o nome sugerido para o *link*, e, caso queira, digite um novo nome (basta digitar por cima).

– Pressione a tecla *Tab* até a lista de pastas, o NVDA dirá: "Criar em, Caixa de combinação e o item selecionado".

– Utilize as setas para baixo e para cima para selecionar a pasta na qual será adicionado o *link*.

– Pressione a tecla *Tab* até o botão OK e tecle *Enter* sobre ele.

– Para acessar esse *link*, abra o *menu* Favoritos (*Alt*+*F*) e pressione a seta para baixo até chegar ao nome que você indicou para identificar a pasta que o contém.

– Depois pressione a seta para a direita ou tecle *Enter* para acessar o conteúdo da pasta selecionada.

 – Utilize as setas para selecionar o *link* que deseja e tecle *Enter* sobre ele. Caso o computador esteja conectado à Internet, a página será carregada.

– Para conhecer as pastas de *links* favoritos, ao abrir o *menu* Favoritos, utilize as setas para baixo e para cima. Quando um item dessa lista for uma pasta, o NVDA dirá o nome do item mais: "*submenu*" e seu atalho.

– Para conhecer o conteúdo de uma pasta, pressione a seta para a direita ou tecle *Enter* e depois as setas para baixo e para cima, a fim de selecionar o *link* que deseja.

– Estando dentro de uma pasta, pressione a seta para a esquerda a fim de voltar à lista dos *links* e pastas de *links* favoritos.

### **8.2 Organizar favoritos: opção do** *menu* **favoritos**

Acesse o *menu* Favoritos pressionando a tecla *Alt* (primeira à esquerda da barra de espaço) e pressione a seta para a direita até ouvir: "Favoritos, *submenu* e seu atalho". Atalho: *Alt*+*F*.

– Pressione a seta para baixo até a opção "Organizar favoritos" e tecle *Enter* sobre ela.

– Pressione a tecla *Tab* até ouvir: "Controle de árvore".

– Utilize as setas para baixo e para cima para selecionar o *link* ou a pasta com a qual deseja trabalhar.

– Tecle *Tab* até a opção que corresponde a ação que deseja e pressione a tecla *Enter* sobre ela.

### *8.2.1 Organizar favoritos: opções disponíveis*

a) **Renomear:** ao teclar *Enter* sobre essa opção, será falado o nome do item que você selecionou. Digite o novo nome (por cima do atual) e tecle *Enter*.

b) **Excluir:** ao teclar *Enter* sobre essa opção, o NVDA lerá a mensagem de confirmação para exclusão do item que você selecionou na lista dos favoritos. Será falado: "Confirmar exclusão de arquivo (ou pasta). Tem certeza de que deseja enviar (nome do item) para a 'Lixeira'? Sim, Não". Utilize as setas direcionais ou a tecla *Tab* para selecionar a opção que deseja ou digite **S** para "Sim" ou **N** para "Não".

**Obs.:** para ouvir novamente o conteúdo dessa caixa de diálogo, basta pressionar *Insert*+*B*.

c) **Mover para pasta:** ao teclar *Enter* sobre essa opção, será exibida a lista em árvore de pastas do *menu* Favoritos. Utilize as setas direcionais para selecionar a pasta de destino para o item que você selecionou previamente. Pressione a tecla *Tab* até OK e tecle *Enter* sobre ele para efetivar a movimentação.

### *8.2.2 Excluindo favoritos por meio do menu rápido ou de contexto*

Acesse o *menu* Favoritos pressionando a tecla *Alt* (primeira à esquerda da barra de espaço) e pressione a seta para a direita até ouvir: "Favoritos, *submenu* e seu atalho". Atalho: *Alt*+*F*.

– Utilize as setas direcionais para selecionar o *link* que deseja excluir.

– Pressione a terceira tecla à direita da barra de espaço. O NVDA dirá: "Contexto, *menu*".

– Utilize as setas para baixo e para cima até selecionar a opção Excluir e tecle *Enter* sobre ela.

Ao teclar *Enter* sobre essa opção, o NVDA lerá a mensagem que é exibida pedindo a confirmação para exclusão do item que você selecionou na lista dos favoritos. Será falado: "Confirmar exclusão de arquivo. Tem certeza de que deseja enviar (nome do item) para a 'Lixeira'? Sim, Não".

– Utilize as setas direcionais ou a tecla *Tab* para selecionar a opção que deseja ou digite **S** para "Sim" ou **N** para "Não".

Obs.: para ouvir novamente o conteúdo dessa caixa de diálogo, basta pressionar *Insert*+*B*.

### *8.2.3 Renomeando favoritos por meio do menu rápido ou de*

#### *contexto*

Acesse o *menu* Favoritos pressionando a tecla *Alt* (primeira à esquerda da barra de espaço) e pressione a seta para a direita até ouvir: "Favoritos, *submenu* e seu atalho".

– Utilize as setas direcionais para selecionar o *link* que deseja renomear.

– Pressione a terceira tecla à direita da barra de espaço. O NVDA dirá: "Contexto, *menu*".

– Utilize as setas para baixo e para cima até selecionar a opção "Renomear" e tecle *Enter* sobre ela.

Ao teclar *Enter* sobre essa opção, o NVDA dirá: "Renomear diálogo, Novo nome, Edição, seu atalho, diálogo e o nome atual do item".

Digite o novo nome e tecle *Enter* para confirmar ou pressione a tecla *Tab* até o botão OK e tecle *Enter* sobre ele.

### *8.2.4 Classificando a lista de favoritos em ordem alfabética por*

### *meio do menu rápido ou de contexto*

A lista de favoritos apresenta seus itens na ordem em que foram adicionados. Para melhor organização e facilidade na localização dos itens, podemos ordenar a lista em ordem alfabética. Para isso, veja os passos indicados aqui:

– Acesse o *menu* Favoritos pressionando a tecla *Alt* (primeira à esquerda da barra de espaço) e pressione a seta para a direita até ouvir: "Favoritos, *submenu* e seu atalho". Atalho: *Alt*+*F*.

– Pressione a seta para baixo até selecionar um item da lista de favoritos.

– Pressione a combinação de teclas *Ctrl*+A para selecionar todos os itens da lista.

– Pressione a terceira tecla à direita da barra de espaço. O NVDA dirá: "Contexto, *menu*".

– Utilize as setas para baixo e para cima até selecionar a opção "Classificar por nome" e tecle *Enter* sobre ela.

Toda a lista será organizada em ordem alfabética. Vale lembrar que primeiro será apresentada em ordem alfabética a lista de pastas e em seguida a lista de *links*.

### **9** *MENU* **FERRAMENTAS. OPÇÕES DA INTERNET: PÁGINA INICIAL**

– Acesse o *menu* Ferramentas pressionando a tecla *Alt* (primeira à esquerda da barra de espaço) e pressione a seta para a direita até ouvir: "Ferramentas, *submenu* e seu atalho".

– Pressione a seta para baixo até "Opções da Internet" e tecle *Enter* sobre ela.

Ao pressionar *Enter* sobre essa opção, por se tratar de uma janela com abas, chegamos de imediato ao primeiro controle da aba Geral. Caso o NVDA comece a falar muitas informações de forma contínua, pressione *Ctrl* para interromper. Pressione então a tecla *Tab* e depois *Shift*+*Tab* para retornar. O NVDA dirá: "Edição, multilinha, seu atalho, selecionado e o endereço que está sendo acessado como página inicial".

O controle "Endereço" apresenta uma caixa de edição para o endereço do *site* que será aberto como página inicial. O endereço que digitarmos será acessado sempre que ativarmos o Internet Explorer (caso estejamos conectados à Internet). Para indicar outro endereço, basta digitar por cima do já existente e teclar *Enter* para confirmar essa operação ou pressione a tecla *Tab* até o botão Ok e tecle *Enter* sobre ele.

Ainda sobre a página inicial, teremos três opções apresentadas em forma de botões nessa mesma janela.

- Pressione a tecla *Tab* para chegar ao controle "Página inicial". O NVDA dirá: "Página inicial – Usar a atual – Botão". Pressione *Enter* sobre esse botão caso queira que a página que você está acessando passe a ser sua página inicial na ativação do Internet Explorer.
- Pressionando novamente a tecla *Tab* ou a seta para baixo, chegamos ao controle **"Usar padrão"**. O NVDA dirá: "Usar padrão – Botão". Tecle *Enter* sobre esse botão para definir como página inicial a página da Microsoft.
- Pressionando mais uma vez a tecla *Tab* ou a seta para baixo, chegamos ao controle **"Usar em branco"**. O NVDA dirá: "Usar em branco – Botão". Tecle *Enter* sobre esse botão para que efetivamente nenhuma página seja aberta como página inicial.

**Obs.:** ao chegarmos ao controle "Página inicial", utilizando a tecla *Tab*, acessaremos os controles "Usar padrão" e "Usar em branco". O mesmo procedimento ocorre se utilizarmos a seta para baixo. No entanto, utilizando as setas para baixo e para cima, não sairemos do controle "Página inicial"; se utilizarmos a tecla *Tab*, chegaremos aos demais controles da guia Geral. Para avançar pelos controles, pressionamos a tecla *Tab*. Para retrocedermos, pressionamos a combinação de teclas *Shift*+*Tab*.

Seja qual for a opção selecionada, para confirmar a tarefa, pressione a tecla *Tab* até o botão OK e tecle *Enter* sobre ele.

### **10** *MENU* **AJUDA: SOBRE O INTERNET EXPLORER**

– Acesse o *menu* Ajuda pressionando a tecla *Alt* (primeira à esquerda da barra de espaço) e pressione a seta para a direita até ouvir: "Ajuda, *submenu* e seu atalho". Atalho: *Alt*+*U*.

– Pressione a seta para baixo até a opção "Sobre o Internet Explorer" e tecle *Enter* sobre ela. O NVDA lerá as informações referentes ao *software*.

### **11** *DOWNLOADS***: PROCEDIMENTOS PARA FAZER UM** *DOWNLOAD*

Ao identificarmos o *link* ou botão para *download*, temos pelo menos duas opções:

a) Pressionamos a tecla *Enter* sobre ele. Será aberta a janela de diálogo "*Download* de arquivo". O NVDA lerá todas as informações contidas nessa janela. Caso não deseje ouvir tudo, pressione *Ctrl* para interromper. Pressionando as teclas *Insert*+*T*, o NVDA informará o título dessa janela: "*Download* de arquivo". Se assim ocorrer, pressione a tecla *Tab* até encontrar o controle em forma de botão, "Salvar" e tecle *Enter* sobre ele.

Além desse botão, também podemos encontrar botões tais como: Abrir, Executar e Cancelar.

Para acessar os controles dessa janela, pressione a tecla *Tab* para avançar e *Shift*+*Tab* para retroceder e tecle *Enter* sobre o botão que desejar.

Se optar pela opção Abrir, você terá acesso ao arquivo, mesmo sem salvá-lo em seu computador. Naturalmente, para abrir o arquivo, você precisará ter o programa que o execute instalado em seu computador.

A opção "Executar" também é pouco recomendável para quem está iniciando em informática, pois implica executar algo do que o usuário possa se arrepender depois.

Ao pressionar *Enter* sobre: "Salvar, botão", a janela de diálogo: "Salvar como" será aberta com os controles onde serão definidos: o nome do arquivo e o local onde ele será salvo. Para se certificar de que a janela aberta é a janela de diálogo "Salvar como", pressione a tecla *Insert*+*T*.

A janela "Salvar como" apresenta os seguintes controles (pressione a tecla *Tab* para acessá-los):

- **Nome do arquivo:** indica o nome do arquivo que desejamos baixar.
- **Salvar como tipo:** indica o formato do arquivo que baixaremos.
- **Salvar:** pressionamos *Enter* sobre esse botão para salvar o arquivo.
- **Cancelar:** pressionamos *Enter* sobre essa opção para cancelar a operação.
- **Salvar em:** indica o local onde o arquivo será gravado. Por padrão, o Internet Explorer apresenta a opção da pasta Meus documentos.

Se concordar com as definições do nome e do local onde será gravado o arquivo, pressione a tecla *Tab* até o botão Salvar e tecle *Enter*. Será aberta a janela "*Download* do arquivo". Com a abertura dessa janela de diálogo, o NVDA lerá as informações que ela contém. Você pode ouvir novamente essas informações pressionando *Insert*+*B*. Pode também pressionar a tecla *Tab* para conhecer os controles dessa janela.

Para saber o andamento do *download*, basta pressionar a tecla *Insert*+*T*.

Estando na janela do *download*, o NVDA informará sua progressão por meio de um sinal sonoro que inicia grave e vai se tornando mais agudo à medida que se aproxima do fim.

Se ao pressionar as teclas *Insert*+*T*, o NVDA informar: "*Download* concluído", pressione a tecla *Tab* até o botão Fechar e tecle *Enter* sobre ele. Você também pode fechar essa janela com *Alt*+F4.

Caso queira que a janela de *download* seja fechada assim que o *download* for concluído, com a janela aberta, pressione a tecla *Tab* até o controle que oferece essa opção e marque a Caixa de seleção correspondente utilizando a barra de espaço.

b) Pressione por uma vez a terceira tecla à direita da barra de espaço (atalho para o botão direito do *mouse*) para acessarmos o *menu* Rápido ou de contexto. O NVDA dirá: "Contexto, *menu*". Pressione a seta para baixo até o item "Salvar destino como" e pressione *Enter* sobre ele. Daí por diante os procedimentos são os mesmos descritos no item anterior quanto à janela de diálogo "Salvar como".

**Obs.:** costumamos orientar o aluno que tente primeiro a opção "a". Caso ao teclar *Enter* sobre o *link* ou botão para *download* nada aconteça, ou seja, não se abra a janela de *download* do arquivo, ele deve tentar a opção "b".

Essa apostila foi confeccionada em 1º de janeiro de 2011.
# **SENAI/DN Unidade de Educação Profissional e Tecnológica – UNIEP**

*Paulo Rech*  Gerente Executivo

*Loni Elisete Manica –* Especialista em Desenvolvimento Industrial da UNIEP Organização

# **DIRETORIA DE SERVIÇOS CORPORATIVOS Área Corporativa de Informação e Documentação – ACIND**

*Renata Lima*  Normalização

Walner Pessôa Produção Editorial

*Valter Junior de Melo*  **Consultor** 

*Danúzia Queiroz* Revisão Gramatical e Ortográfica

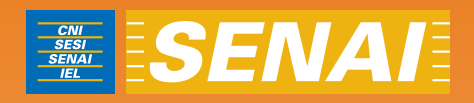

# Apostila de Internet Explorer com Virtual Vision 6.0

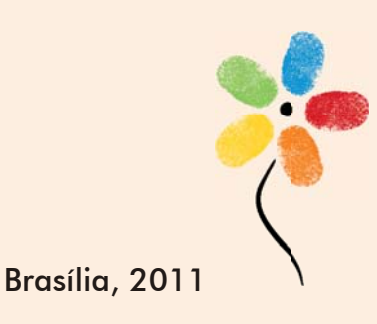

**APOSTILA DE EXCEL COM VIRTUAL VISION 6.0** 

# **CONFEDERAÇÃO NACIONAL DA INDÚSTRIA – CNI**

*Robson Braga de Andrade* Presidente

#### **SERVIÇO NACIONAL DE APRENDIZAGEM INDUSTRIAL – SENAI**

#### **Conselho Nacional**

*Robson Braga de Andrade* Presidente

#### **SENAI – Departamento Nacional**

*Rafael Esmeraldo Lucchesi Ramacciotti*  Diretor Geral

*Regina Maria de Fátima Torres*  Diretora de Operações

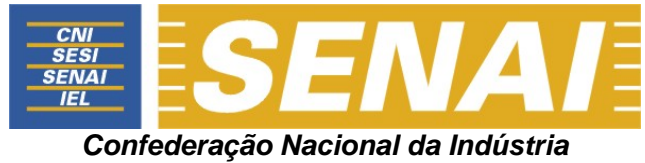

*Serviço Nacional de Aprendizagem Industrial Departamento Nacional*

# **APOSTILA DE INTERNET EXPLORER COM VIRTUAL VISION 6.0**

**Brasília** 

#### © **2011. SENAI – Departamento Nacional**

Qualquer parte desta obra poderá ser reproduzida, desde que citada a fonte.

#### SENAI/DN **Unidade de Educação Profissional e Tecnológica – UNIEP**

#### FICHA CATALOGRÁFICA

#### M528a

Melo, Valter Júnior de. Apostila de internet explorer com virtual vision 6.0 / Valter Júnior de Melo. – Brasília : SENAI/DN, 2011.

43 p.

1. Informática I. Serviço Nacional de Aprendizagem Industrial II. Título

CDU: 004.1(083.131)

**SENAI Sede**  Servico Nacional de Setor Bancário Norte Aprendizagem Industrial **Cuadra 1 – Bloco C**<br>
Departamento Nacional **Calificio Roberto Sim** 

Edifício Roberto Simonsen 70040-903 – Brasília – DF Tel.: (0xx61) 3317-9001 Fax: (0xx61) 3317-9190 http://www.senai.br

# **SUMÁRIO**

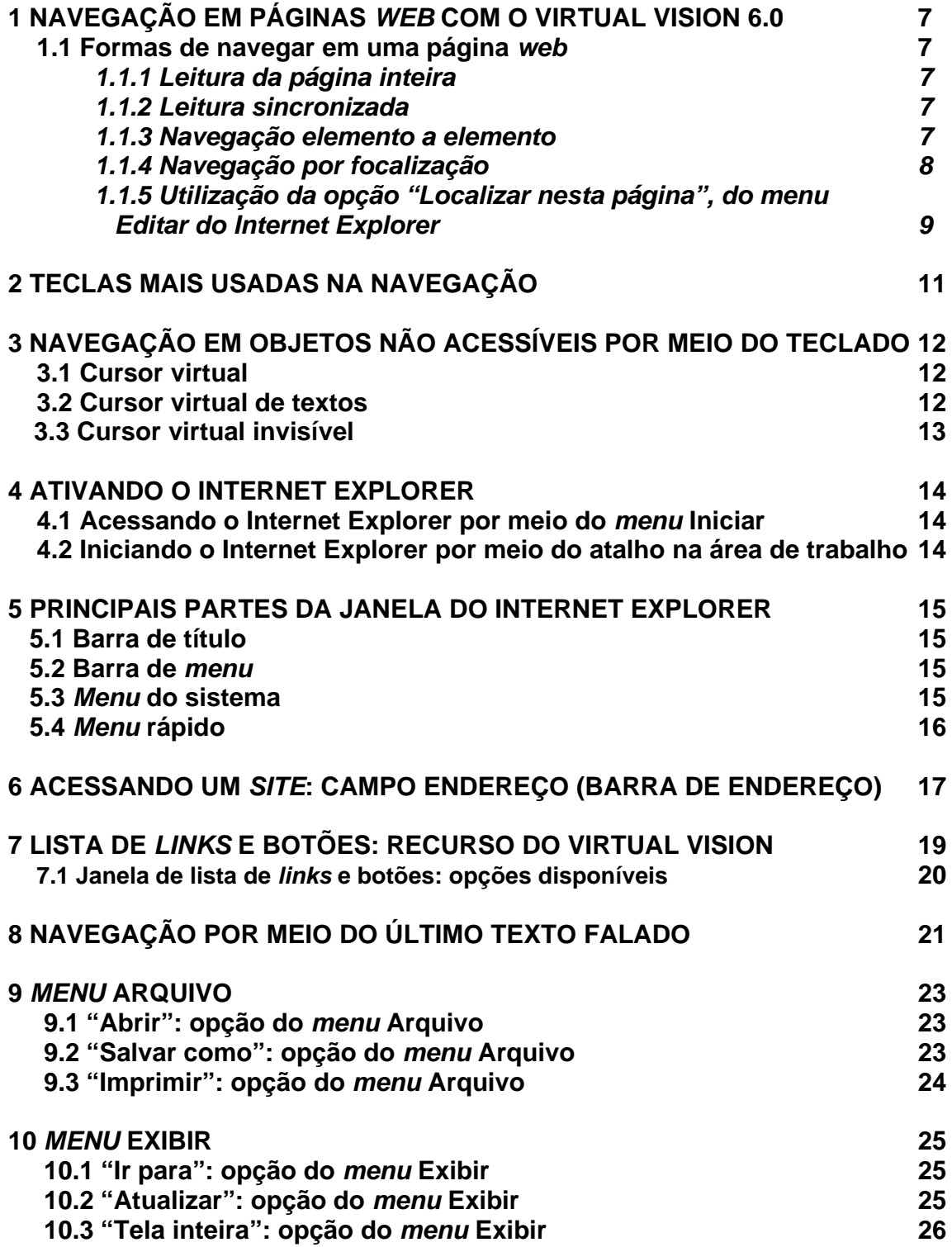

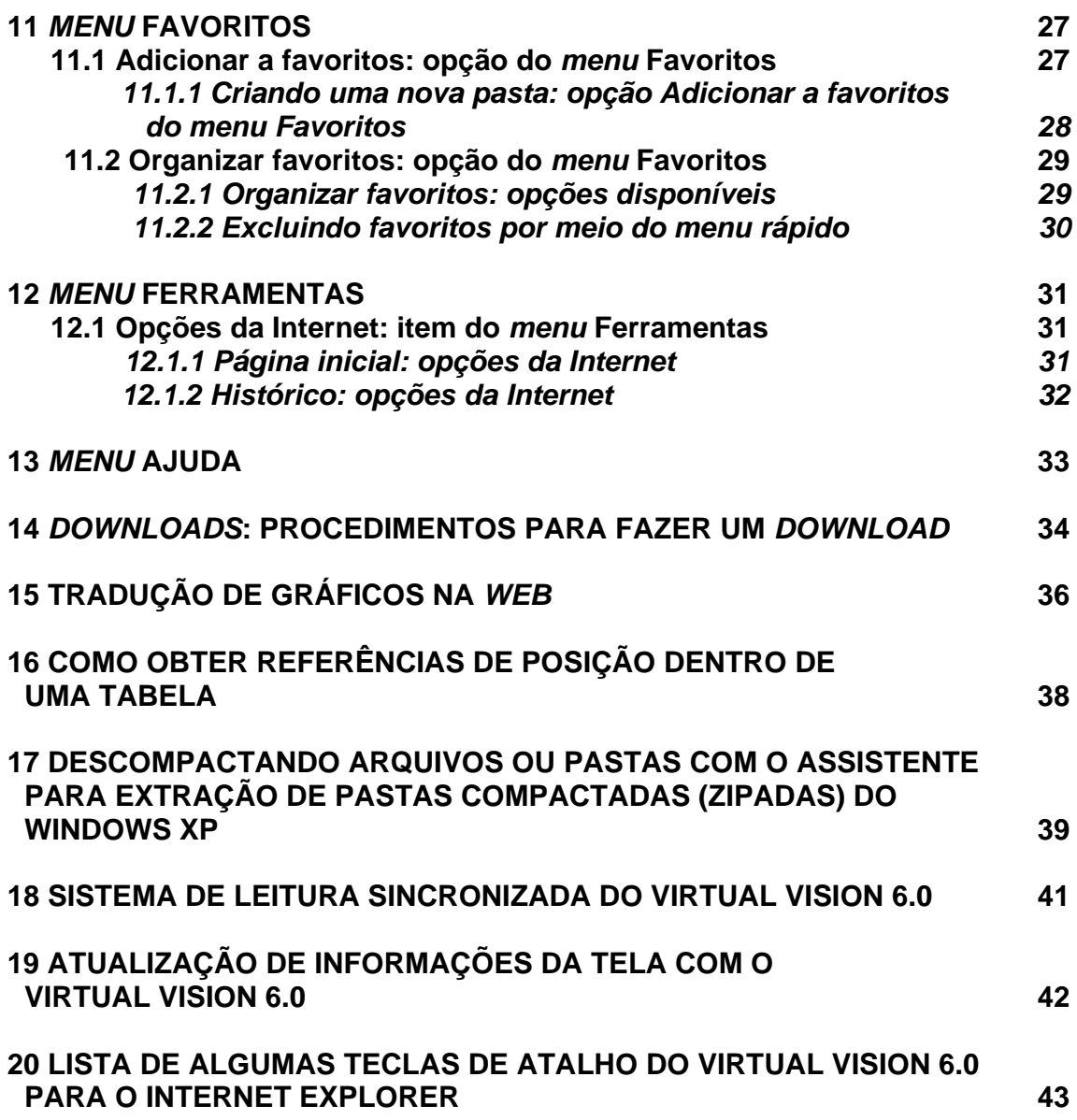

# **1 NAVEGAÇÃO EM PÁGINAS** *WEB* **COM O VIRTUAL VISION 6.0**

Ao acessar um *site*, primeiramente aguarde que ele seja totalmente carregado. Assim que isso ocorrer, o Virtual Vision dirá: "Painel, somente leitura, página carregada". Você também pode pressionar a tecla *Num9* para obter essa informação. Se a página tiver sido carregada, o Virtual Vision dirá: "Concluído".

Se estiver utilizando o Internet Explorer 8, pressione então a tecla de função *F6* por duas vezes para saltar as barras e chegar ao conteúdo do *site*. Tecle então o *Tab* até focalizar um *link*. Se estiver utilizando o Internet Explorer 6, bastará, após o carregamento da página, pressionar a tecla *Tab* até localizar um *link*.

# **1.1 Formas de navegar em uma página** *web*

O Virtual Vision 6.0 oferece uma série de maneiras diferentes para ler páginas *web* ou navegar por meio delas.

# *1.1.1 Leitura da página inteira*

Observe a orientação quanto ao carregamento da página dada no início desse tópico. Depois siga o descrito aqui.

Com o comando *Ctrl+Num","* (tecla vírgula da calculadora), você terá todo o conteúdo da página lido de uma só vez.

# *1.1.2 Leitura sincronizada*

Usando o comando *Ctrl+Num"/"* (tecla barra da calculadora), serão lidos todos os elementos da página um a um a partir da posição atual. Ao pressionar a tecla *Ctrl*, a leitura sincronizada será interrompida, o elemento em foco será o elemento que estava sendo falado e o Virtual Vision lhe dirá todas as informações deste elemento (nome, tipo e propriedades).

# *1.1.3 Navegação elemento a elemento*

Observe a orientação quanto ao carregamento da página dada no início deste tópico. Depois siga o descrito aqui.

A navegação elemento a elemento em uma página *web* pode ser feita utilizando os comandos *Num1* (elemento anterior) e *Num2* (próximo elemento) ou então usando as setas para cima e para baixo.

O uso das setas é mais intuitivo, porém torna necessária a utilização de alguns artifícios quando você chegar a elementos que eles próprios utilizam as setas para cima e para baixo, como listas, caixas de combinação e caixas de texto editável.

Ao focalizar, por exemplo, uma caixa de texto editável, elemento que requer o uso das setas, o Virtual Vision lhe avisará que você deve pressionar a tecla *Enter* para entrar em modo de edição. Ao fazer isso, você poderá usar as setas livremente para controlar este elemento ao invés de navegar pela página. Para sair do modo de edição e continuar navegando pela página, basta pressionar a tecla *Esc*.

O uso das setas para cima e para baixo na navegação de páginas *web* vem ativado nas configurações padrão. Entretanto, você pode ligar ou desligar este recurso por meio da opção "Usar setas para navegar em páginas *web*" que se encontra no grupo "Cursor Virtual e Internet Explorer" dentro do *menu* "Navegação no Windows" do painel de controle. Caso este recurso seja desativado, você ainda poderá usar os comandos *Num1* e *Num2* para executar a navegação elemento a elemento.

# *1.1.4 Navegação por focalização*

Observe a orientação quanto ao carregamento da página dada no início deste tópico. Depois siga o descrito aqui.

Utilizando a tecla *Tab*, você pode percorrer os elementos focalizáveis de uma página *web* um a um. Os elementos focalizáveis são *links*, elementos de formulário como caixas de texto editável, caixas de combinação, caixas de opção e outros. Note que textos que não façam parte de *links* não podem ser focalizados e, portanto, serão pulados conforme você pressiona a tecla *Tab*. Muitas vezes pode ser interessante utilizar a navegação elemento a elemento em conjunto com a navegação por focalização: você vai até o ponto de interesse na página utilizando a tecla *Tab* (o que será bem mais rápido do que ir até lá navegando elemento a elemento) e a partir de lá utiliza os comandos de navegação elemento a elemento para poder ler tudo que se encontra naquela parte da página.

Para facilitar ainda mais a navegação do Virtual Vision na Internet, foram implementados alguns atalhos que executam a procura do objeto na página. São eles:

- **C**  procura uma caixa de combinação.
- **E** procura um campo de edição de texto.
- **V** procura um *link* visitado.
- **N** procura um *link* não visitado.
- **T** procura um texto.
- **L** procura um *link*.
- **I** procura uma lista.
- **R** procura uma caixa de seleção.
- **O** procura um botão do tipo RadioButton (botão de opção).
- **A** procura uma tabela.

Todos os comandos acima procuram para frente, mas pressionados com o *Shift* eles procurarão para trás.

#### **Importante:**

Esses comandos não funcionarão caso você esteja focalizado em um objeto de edição como caixas de textos, caixas combinadas e outros objetos que recebam foco para edição.

# *1.1.5 Utilização da opção "Localizar nesta página", do menu Editar do Internet Explorer*

Observe a orientação quanto ao carregamento da página dada no início deste tópico. Depois siga o descrito aqui.

– Acesse o *menu* Editar pressionando a tecla *Alt* (primeira à esquerda da barra de espaço) e tecle seta para a direita. Atalho: *Alt+E*.

– Pressione a seta para baixo até a opção "Localizar nesta página" e tecle *Enter* sobre ela. Atalho: *Ctrl+F*.

Será aberta a janela "Localizar".

Pressione a tecla *Enter* para usar as setas em modo de edição.

– Digite o que deseja localizar e tecle *Enter*.

Sendo localizado o objeto da pesquisa, você ouvirá: "Localizar próxima – Botão de ação".

Será necessário pressionarmos a tecla *Esc* para fecharmos a janela Localizar, pois ela impede que leiamos o texto com o leitor de tela. Caso não consigamos fechá-la ao pressionar a tecla *Esc*, pressionamos a tecla *Tab* e depois voltamos a pressionar a tecla *Esc*.

O Virtual Vision automaticamente posicionará seu cursor virtual no objeto que contém o texto localizado e fará sua leitura. Você poderá continuar a navegação a partir deste ponto usando as setas normalmente ou o elemento por elemento.

Caso não seja encontrada, uma caixa de diálogo será aberta informando: "Pesquisa do documento concluída – OK botão de ação". Basta teclar *Enter* para que ela se feche ou *Esc*.

**Obs.:** para ouvir novamente o que é informado, utilize uma das combinações de teclas a seguir: *Alt* (primeira tecla à esquerda da barra de espaço) *+ Num0* ou *Ctrl+Num9* (duas vezes).

# **2 TECLAS MAIS USADAS NA NAVEGAÇÃO**

- Use a tecla *Tab* para avançar pelos *links* e demais elementos focalizáveis da página e *Shift*+*Tab* para retroceder.
- Pressione a tecla *Enter* sobre o *link* desejado, para acessá-lo.
- Pressione a tecla *Num1* (tecla 1 do teclado numérico) para posicionar-se no elemento anterior ao que você está.
- Pressione a tecla *Num2* (tecla 2 do teclado numérico) para avançar para o próximo elemento da página.
- Pressione a tecla *Ctrl* para interromper a fala do Virtual Vision.
- Pressione *Ctrl+Num"/"* (tecla Barra do teclado numérico) para uma leitura contínua.
- Pressione a seta para baixo para ler a próxima linha.
- Pressione a seta para cima para ler a linha anterior.

# **3 NAVEGAÇÃO EM OBJETOS NÃO ACESSÍVEIS POR MEIO DO TECLADO**

# **3.1 Cursor virtual**

O Virtual Vision conta com uma espécie de cursor virtual que permite a você navegar por meio dos elementos de uma tela que não podem ser focados e, consequentemente, não podem ser atingidos com o uso da tecla *Tab* ou outros métodos padrão de navegação no Windows.

Nesses casos, basta usar os comandos:

- *Num 1*: para posicionar-se no elemento anterior ao que você está.
- *Num 2*: para avançar para o próximo elemento da tela.

Sempre que o objeto ou a janela em foco forem alterados, o cursor virtual será posicionado no início desta janela ou objeto.

Quando a opção "Seguir navegação com o cursor do *mouse*" estiver ligada, o cursor do *mouse* será automaticamente posicionado sobre o objeto ou o texto atual conforme você utiliza os comandos acima, tornando fácil a tarefa de executar um clique do *mouse* sobre este objeto ou texto, o que pode ser feito com os comandos *Ctrl+Alt+Num4* (tecla 4 do teclado numérico) para clique do botão esquerdo ou *Ctrl+Alt+Win+Num4* para clique do botão direito.

# **3.2 Cursor virtual de textos**

Um novo recurso do Virtual Vision é o "Cursor Virtual de Textos" que é ativado/desativado com a tecla *Num Menos*.

Esse recurso permite navegar pela janela do aplicativo com as setas.

- *Setas para esquerda e direita*: navegam entre os "objetos".
- *Ctrl + seta para a direita ou Ctrl + seta para a esquerda*: fazem a navegação palavra por palavra.
- *Shift + seta para a esquerda ou Shift + seta para a direita*: para navegar letra por letra.
- *Setas para cima e para baixo***:** fazem a leitura de toda a linha.

O cursor do *mouse* acompanha toda a navegação. Caso se deseje clicar no texto ou objeto selecionado, basta pressionar os comandos *Ctrl+Alt+Num4* ou qualquer outro comando de ativação do *mouse*.

Você poderá ainda utilizar o comando *Num+* para obter informações completas do objeto na posição atual do cursor virtual de textos.

# **3.3 Cursor virtual invisível**

O cursor virtual invisível é igual ao cursor virtual, porém não movimenta o cursor do *mouse* na navegação.

Para ativar este comando, pressione duas vezes rapidamente a tecla *Num Menos*. E para desativar, basta pressionar a tecla *Num Menos* por uma vez.

Quando utilizando o cursor virtual invisível, ao pressionar os comandos de clique de *mouse* (*Ctrl+Alt+Num4* e *Ctrl+Alt+Win+Num4*), o cursor do *mouse* será posicionado sobre a posição do cursor virtual de textos antes de executar o clique.

# **4 ATIVANDO O INTERNET EXPLORER**

# **4.1 Acessando o Internet Explorer por meio do** *menu* **iniciar**

Pressione a tecla Windows por uma vez (segunda tecla à esquerda/direita da barra de espaço) ou utilize a combinação de teclas *Ctrl+Esc* para acessar o *menu* Iniciar. O Virtual Vision dirá: "Janela atual, *Menu* iniciar".

Pressione a seta para baixo até o item Programas ou Todos os programas.

Pressione a seta para a direita por uma vez ou tecle *Enter*. Chegaremos assim à lista (coluna) onde se encontra o Internet Explorer. Normalmente, o item focado de imediato será o *submenu* Acessórios.

Pressione a seta para baixo ou pressione a letra **i** até ouvir o nome do programa e tecle *Enter* sobre ele para ativá-lo.

Pode ocorrer do Internet Explorer constar do *menu* Iniciar estando no mesmo nível do item programas.

# **4.2 Iniciando o Internet Explorer por meio do atalho na área de trabalho**

Visualizando a tela inicial do Windows, pressione a tecla *Tab* até ouvir: "Janela ativada – Desktop".

Use as setas direcionais ou tecle a letra **I** (letra com a qual se inicia o nome do software Internet Explorer) e pressione *Enter* sobre ele (ato de clicar). Caso o atalho para o Internet Explorer tenha um nome diferente, digite a letra com a qual se inicia o nome que o identifica.

**Obs.:** caso o atalho não exista, use os procedimentos descritos no curso de Windows (tópico 15.1 da Apostila de Windows com Virtual Vision 6.0 – Criando um atalho na área de trabalho).

# **5 PRINCIPAIS PARTES DA JANELA DO INTERNET EXPLORER**

#### **5.1 Barra de título**

Pressione a tecla zero do teclado numérico (*Num 0*) para ouvir o que está exibido na barra de título. O Virtual Vision dirá: "Janela atual + o nome da página que foi aberta + Windows Internet Explorer".

#### **5.2 Barra de** *menu*

Pressionando a tecla *Alt* (primeira tecla à esquerda da barra de espaço) por uma vez, acessamos a barra de *menu*. O Virtual Vision dirá: Arquivo, item de *menu*, contém *submenu* e seu atalho.

Identificamos cada *menu* da barra pressionando as setas para direita e esquerda.

Se não acessarmos alguma opção dos menus, pressionando a tecla *Esc*, sairemos da barra de *menu*, voltando à janela do aplicativo.

Para acessar as opções de um *menu*, usamos as setas para baixo e para cima.

Para acionar alguma das opções de um *menu*, basta pressionar *Enter*, ou caso haja *submenu*, também podemos pressionar a seta para a direita.

Se estivermos identificando as opções de um *menu*, utilizando as setas para baixo e para cima, ao pressionarmos *Esc*, voltamos ao título do *menu*.

Estando no título de um *menu*, ao pressionarmos *Esc*, saímos da barra de *menu* e retornamos à janela do aplicativo.

#### **5.3** *Menu* **do sistema**

Para acessar este *menu*, pressione *Alt* (primeira tecla à esquerda da barra de espaço) + barra de espaço. O Virtual Vision dirá: "Sistema, item de *menu* e o nome do item focado".

Para selecionar uma opção desse *menu*, basta usar as setas para baixo e para cima.

Para ativar uma delas, basta selecioná-la com as setas para baixo e para cima e teclar *Enter*.

Nesse *menu*, as opções mais usadas pelo usuário do leitor de tela são: "Minimizar e Maximizar".

Para deixar esse *menu* e voltar a janela do aplicativo, pressione a tecla *Esc* por duas vezes.

# **5.4** *Menu* **rápido**

Para acionar este *menu*, pressione o botão do teclado, que corresponde ao botão direito do *mouse* (terceira tecla à direita da barra de espaço ou a combinação de teclas *Shift+F10*). O Virtual Vision dirá: "*Menu* exibido, utilize as setas para navegar".

Para selecionar uma opção desse *menu*, basta usar as setas para baixo e para cima.

Para ativar uma delas, basta selecioná-la com as setas para baixo e para cima e teclar *Enter*.

Para sair desse *menu*, basta teclar *Esc*.

# **6 ACESSANDO UM** *SITE***: CAMPO ENDEREÇO (BARRA DE ENDEREÇO)**

Temos pelo menos três opções para acessarmos o campo ou a barra de endereço do Internet Explorer:

a) Utilizando a tecla de atalho *F6* (tecla de função).

Basta pressionar essa tecla até que o Virtual Vision fale: "Endereço". Depois de falar "Endereço", o Virtual Vision dirá o endereço que se encontra na barra de endereço do Internet Explorer. Ex.: http://www.lerparaver.com.

Ao ouvir "Endereço", podemos interromper a leitura que o Virtual Vision faz do endereço propriamente dito ao pressionarmos a tecla *Ctrl*. Em vários casos, a leitura desse endereço se torna cansativa e pouco produtiva, pois há endereços muito longos.

Ao ouvirmos "Endereço", saberemos que o foco do cursor está na barra de endereço.

O novo endereço é digitado por cima do endereço que é lido pelo Virtual Vision.

Depois da digitação, ao pressionarmos a barra de espaço, o Virtual Vision lerá o que foi digitado.

Para conferir ou corrigir o endereço digitado, utilizamos as setas direcionais para posicionar o ponto de inserção e as teclas *Backspace* e *Delete* para eventuais correções.

Basta então digitar o endereço do *site* que se deseja acessar e teclar *Enter*.

Ao teclarmos *Enter* sobre o endereço que digitamos, o Virtual Vision dirá o endereço que acabamos de digitar, além da progressão do carregamento da página em porcentagem. Se o carregamento ocorrer de forma muito rápida, o Virtual Vision não informará a progressão do carregamento da página.

Ao final do carregamento da página, o Virtual Vision falará: "O nome da página – Painel só para leitura – Nova página carregada".

A informação "Painel só para leitura" refere-se ao fato de que não podemos editar uma página da *web*, portanto a definição "Só para leitura".

b) Combinação de teclas *Ctrl+O*. Trata-se do atalho para a opção "Abrir" do *menu* arquivo. Após pressionar essa combinação de teclas, será aberta a janela "Abrir". Basta então digitar o endereço a ser acessado e em seguida teclar *Enter*.

c) Por meio da barra de *menu*.

– Acesse o *menu* Arquivo pressionando a tecla *Alt* (primeira à esquerda da barra de espaço). Atalho: *Alt+A*. O Virtual Vision dirá: "Arquivo, item de *menu*, contém *submenu* e seu atalho".

– Pressione a seta para baixo até a opção Abrir e tecle *Enter*.

Será aberta a janela "Abrir". Basta então digitar o endereço a ser acessado e em seguida teclar *Enter*.

# **7 LISTA DE** *LINKS* **E BOTÕES: RECURSO DO VIRTUAL VISION**

O comando de listagem de *links* e botões de uma página é extremamente interessante para agilizar a navegação em páginas *web*.

Para acionar estas listas, você precisa estar em uma página *web*. Portanto, pressione a tecla *Tab* até focalizar um *link* e use o comando *Ctrl+Num5* (tecla 5 do teclado numérico) para mostrar a lista de *links* e botões da página.

Para sair da lista de *links* e botões, basta pressionar a tecla *Esc* ou o botão Fechar.

Ao acionar a lista de *links* e botões, os *links* e os botões de todos os *frames* que compõem a página atual serão pesquisados e mostrados em forma de lista. Dependendo do número de *links* da página, esta pesquisa pode demorar alguns segundos.

Note que ao abrir a lista de *links*, nem todos os *links* estarão listados imediatamente. A busca de *links* da página ocorre em segundo plano e mais itens serão adicionados à lista conforme forem encontrados na página. Para saber se esta busca terminou e todos os *links* já estão listados, pressione o comando *Num9* para ler a barra de *status* da lista de *links*.

Utilize as setas para baixo e para cima para conhecer cada item dessa lista.

Ao selecionar um *link* ou botão da lista, você pode pressionar *Enter* para abrir a página de destino deste *link* no *browser*, ou então pressionar a barra de espaço para tornar este *link* ou botão o elemento em foco no browser (isto permite, por exemplo, que você continue a navegar na página a partir da posição deste *link*). Pressionar a tecla *Tab* até a opção "Focar esse *link*" e pressionar *Enter*. Este procedimento tem o mesmo efeito que pressionar a barra de espaço sobre um item dessa lista.

Para saber o andamento do processo de carregamento da página, pressione a tecla *Num9* (tecla 9 do teclado numérico) ou *Num"+"* (tecla "+" do teclado numérico). Quando a página for totalmente carregada, ao pressionar uma dessas teclas, o Virtual Vision dirá "Concluído".

Com o carregamento completo da página, o Virtual Vision dirá: "O nome da página – Painel – somente leitura – Página carregada".

Enquanto efetua o carregamento da página, o Virtual Vision informa a porcentagem de carregamento desta com a mensagem: "Progresso 'n' por cento".

Recomendamos que na primeira vez em que utilizar esse recurso, com a abertura da janela de lista de *Links* e botões, você ative o sistema de busca incremental. Por meio

desse sistema, você pode localizar um *link* ou botão da lista digitando apenas a inicial do nome com o qual ele está identificado.

Com a janela da lista de *links* e botões aberta, pressione *Shift*+*Tab* e pressione a barra de espaço no controle: Usar busca incremental ao digitar na lista. Para sair, tecle *Esc*.

# **7.1 Janela de lista de** *links* **e botões: opções disponíveis**

Para acessar as várias opções da janela de *links* e botões, com a abertura da mesma, pressione a tecla *Tab* até a opção que deseja e selecione o item com as setas para cima ou para baixo.

Na janela da lista de *links* e botões, você terá à sua disposição algumas opções:

Você pode determinar a ordenação dos *links*: em ordem de aparição na página ou em ordem alfabética.

- Marcando a opção "Excluir *links* não identificados", todos os *links* que não possuírem nomes (gráficos sem descrição, por exemplo) serão excluídos da lista. Caso contrário, estes *links* aparecerão na lista com o nome "[Não identificado]".
- Você tem ainda a opção de filtrar os *links* da lista, podendo mostrar todos eles, apenas os *links* que você ainda não visitou ou apenas os *links* que você já visitou (este recurso só está disponível para Internet Explorer 5.5 ou superior).
- Uma nova opção é listar *links* e botões, apenas *links* ou apenas botões.
- Outra opção é de listar apenas os *links* e botões visíveis.
- Você pode ainda determinar como localizar itens dentro da lista. Normalmente, ao digitar uma letra na lista, será localizado o primeiro item que começa com esta letra. Porém, se você desligar a opção "Usar busca incremental ao digitar na lista", será procurado o texto que você está digitando. Por exemplo, ao digitar as letras **N** e **O**, será procurado o primeiro item que comece por **no**; com a opção desligada, seria primeiro procurado o primeiro item começado por **N** e depois o primeiro item começado por **O**. Após cerca de 3 segundos sem digitar, a busca incremental é resetada e voltará a procurar pela primeira letra.

A lista de *links* é um recurso que também funciona com o *browser* Firefox.

# **8 NAVEGAÇÃO POR MEIO DO ÚLTIMO TEXTO FALADO**

Um comando do Virtual Vision permite que você "congele" o texto sendo falado e navegue por ele.

Enquanto algo estiver sendo falado pelo Virtual Vision, basta pressionar a tecla *Num3* (tecla 3 do teclado numérico) e a janela do navegador de texto será aberta, contendo todo o texto que estava sendo falado. A partir daí basta navegar por ele normalmente utilizando as setas direcionais. Isto permite, entre outras coisas, que você analise um determinado texto mais detalhadamente ou que você soletre alguma palavra do texto que não entendeu durante a leitura completa da página.

Para que seja falado o conteúdo completo de uma página *web*, pressione as teclas *Ctrl+Num ","* (tecla vírgula do teclado numérico. Primeira tecla à direita da tecla zero do teclado numérico). Logo que o conteúdo da página começar a ser falado, você já poderá pressionar a tecla *Num3* (tecla 3 do teclado numérico).

Com o congelamento da tela, o Virtual Vision falará: "Janela ativada – Navegador de texto – Utilize as setas para navegar".

A partir de então, você poderá navegar utilizando as setas e os demais comandos para a leitura de um texto (*vide* o item 4.1 – Leitura e movimentação no texto da apostila de Word com o Virtual Vision 6.0).

Para sair dessa janela e assim voltar à página em seu formato original, basta pressionar a tecla *Esc*.

Para facilitar a seleção de textos dentro da janela de navegação, você pode usar os comandos de marcação de bloco. São eles:

- *Ctrl+I*: marca o ponto inicial da seleção.
- *Ctrl+F*: marca o ponto final da seleção.

Assim que pressionamos *Ctrl+F*, o bloco é fechado e o Virtual Vision começa a ler todo o conteúdo do bloco que selecionamos. Para interromper a leitura, pressione a tecla *Ctrl*.

Dessa forma, se você desejar selecionar uma área extensa do texto para copiá-la para a área de transferência, não precisará manter a tecla *Shift* pressionada para selecionar o texto.

Ainda dentro desta janela, você poderá utilizar o comando *Ctrl+S* para localizar uma expressão dentro do texto mostrado.

O Virtual Vision oferece três opções para se gravar o texto congelado.

Para gravar todo o texto diretamente para um arquivo de texto, pressione a tecla *F2*. Caso queira salvar apenas o texto selecionado para um arquivo, pressione a tecla *F3*. Outro novo recurso do Virtual Vision é salvar o texto em áudio na extensão WAV. Pressione *F4* na tela de navegação de texto que todo o texto será gravado em um arquivo com extensão WAV.

#### **Observações:**

1. Para selecionar partes do texto com a utilização da tecla *Shift*, veja o item 9 – Seleção de partes do documento, constante da Apostila de Word com o Virtual Vision 6.0.

2. Para ver indicações sobre como copiar, mover e colar partes de um texto, veja o item 10.5 – Movendo e copiando textos, constante da Apostila de Word com o Virtual Vision 6.0.

# **9** *MENU* **ARQUIVO**

Veremos aqui algumas das opções mais acessadas do *menu* Arquivo.

# **9.1 "Abrir": opção do** *menu* **arquivo**

– Acesse o *menu* Arquivo pressionando a tecla *Alt* (primeira à esquerda da barra de espaço). Atalho: *Alt+A*. O Virtual Vision dirá: "Arquivo, item de *menu*, contém *submenu* e seu atalho".

– Pressione a seta para baixo até a opção Abrir e tecle *Enter*. Atalho: *Ctrl+O*.

**Obs.:** se preferir o uso da tecla de função *F6*, pressione-a até ouvir "Endereço". Após ouvir "Endereço", será falado o que se encontra digitado nessa barra.

– Digite o endereço que deseja acessar e tecle *Enter*.

#### **9.2 "Salvar como": opção do** *menu* **arquivo**

– Acesse o *menu* Arquivo pressionando a tecla *Alt* (primeira à esquerda da barra de espaço). Atalho: *Alt+A*. O Virtual Vision dirá: "Arquivo, item de *menu*, contém *submenu* e seu atalho".

– Pressione a seta para baixo até a opção Salvar como e tecle *Enter*.

No primeiro controle da janela de diálogo "Salvar página da *Web*", digite o nome que o arquivo receberá. Para corrigir erros de digitação, utilize as setas direcionais, a fim de localizar o erro a ser corrigido e as teclas *Backspace* e *Delete* para apagar. Pressione a tecla *Tab* para chegar ao controle "Salvar como tipo". Utilize as setas para baixo e para cima para selecionar o formato em que deseja salvar a página atual. Tendo selecionado o formato em que o arquivo deve ser salvo, pressione a tecla *Tab* até o controle "Salvar em" e defina a pasta ou o disco onde o arquivo será salvo. Geralmente, o Internet Explorer, por padrão, indica a pasta Meus documentos. Caso concorde que o arquivo seja salvo nessa pasta, pressione a tecla *Tab* ou a combinação de teclas *Shift*+*Tab* até chegar ao botão de ação – Salvar e tecle *Enter* para confirmar a tarefa.

#### **Observações:**

1. Com o Virtual Vision 6.0, por padrão, todo arquivo que é aberto pelo Bloco de notas tem seu conteúdo lido automaticamente. Para interromper a leitura basta pressionar a tecla *Ctrl*.

2. Se não desejar que o arquivo seja salvo na pasta Meus documentos, selecione outra pasta ou disco, pressionando as setas para baixo e para cima, a fim de selecionar o item desejado e tecle *Enter*.

3. Selecionando o formato "Arquivo de texto (\*.txt)", o conteúdo da página em que estamos será salvo em um arquivo no formato texto. Esse tipo de arquivo será aberto pelo Bloco de notas do Windows ou pelo Edivox (editor de textos do sistema DOSVOX).

#### **9.3 "Imprimir": opção do** *menu* **arquivo**

Não utilizamos essa opção porque a leitura que o Virtual Vision faz da página não nos indica a formatação desta. Sendo assim, o usuário do leitor de tela pode ouvir um pequeno trecho de texto, mas ao enviar a página para a impressão, ter várias folhas impressas, pois a página pode apresentar bem mais que o texto que foi lido (imagens, fotos etc.).

Como é bem comum que as páginas na *web* explorem muito os recursos visuais, o melhor procedimento a ser adotado é salvar o conteúdo como arquivo de texto ou documento do Word, formatá-lo e só depois imprimi-lo. Veja instruções sobre impressão do documento no item 17 – Imprimir: Impressão do documento, constante na Apostila de Word com o Virtual Vision 6.0. Sobre formatação do documento, veja os itens 12 – Recursos básicos de formatação e 12.3 – Formatação do documento, constantes na Apostila de Word com o Virtual Vision 6.0.

Outra opção é verificar se a página apresenta um botão para impressão apenas do conteúdo acessado. Essa opção é comum em *sites* de notícias e receitas culinárias para que possamos imprimir apenas a notícia ou a receita consultada.

# **10** *MENU* **EXIBIR**

#### **10.1 "Ir para": opção do** *menu* **exibir**

Acesse o *menu* Exibir pressionando a tecla *Alt* (primeira à esquerda da barra de espaço) e pressione a seta para a direita até ouvir: "Exibir, item de *menu*, contém *submenu* e seu atalho".

 Pressione a seta para baixo até a opção "Ir para" e tecle *Enter* ou pressione a seta para a direita.

Utilize as setas para baixo e para cima para selecionar a opção que deseja dentre as seguintes:

- *Voltar*: volta para a página anterior já visitada. Atalho: *Alt* (primeira tecla à esquerda da barra de espaço) + seta para a esquerda ou pressione a tecla *Backspace*.
- *Avançar*: avança para a página seguinte já visitada. Atalho: *Alt* (primeira tecla à esquerda da barra de espaço) + seta para a direita.
- *Página inicial*: abre a página que foi configurada para ser aberta com a ativação do Internet Explorer. Atalho: *Alt*+Home.

Lista de páginas já visitadas nessa ativação do Internet Explorer: após o item Página inicial, explicado anteriormente, segue uma lista com o nome das páginas já visitadas, possibilitando que você abra qualquer uma delas de forma imediata. Basta selecionar a página desejada usando as setas e pressionar a tecla *Enter*.

#### **10.2 "Atualizar": opção do** *menu* **exibir**

Acesse o *menu* Exibir pressionando a tecla *Alt* (primeira à esquerda da barra de espaço) e pressione a seta para a direita até ouvir: "Exibir, item de *menu*, contém *submenu* e seu atalho".

Pressione a seta para baixo até a opção Atualizar e tecle *Enter*. Atalho: tecla de função *F5*.

# **10.3 "Tela inteira": opção do** *menu* **exibir**

Acesse o *menu* Exibir pressionando a tecla *Alt* (primeira à esquerda da barra de espaço) e pressione a seta para a direita até ouvir: "Exibir, item de *menu*, contém *submenu* e seu atalho".

Pressione a seta para baixo até a opção Tela inteira e tecle *Enter*. Atalho: Tecla de função *F11*.

# **11** *MENU* **FAVORITOS**

#### **11.1 Adicionar a favoritos: opção do** *menu* **favoritos**

Acesse o *menu* Favoritos pressionando a tecla *Alt* (primeira à esquerda da barra de espaço) e pressione a seta para a direita até ouvir: "Favoritos, item de *menu*, contém *submenu* e seu atalho". Atalho: *Alt+F*.

Pressione a seta para baixo até a opção Adicionar a favoritos e tecle *Enter*.

Caso queira adicionar a página atual à lista geral de *sites* favoritos, siga os passos descritos aqui:

No Internet Explorer 6, pressione a tecla *Tab* até a caixa de texto editável "Nome". Com o Internet Explorer 8, chegamos de imediato a essa área de texto editável. O Virtual Vision lerá o nome da página (nome que aparece na barra de título da página). Para manter esse nome, não faça nenhuma alteração. Caso queira alterar o nome que aparece nessa caixa de texto editável, digite o novo nome que identificará o *link* para o *site* que você está adicionando. Por se tratar de uma caixa de texto editável, você poderá usar as teclas *Delete*, *Backspace* e as setas direcionais para promover alterações e correções da digitação. Pressione a tecla *Tab* até ouvir "OK botão de ação" ou "Adicionar" e tecle *Enter*.

Assim, o *link* para a página que está sendo acessada no momento dessa operação será adicionado à lista dos seus *sites* favoritos.

Com o Internet Explorer 6, podemos adicionar à lista de favoritos o *link* para a página que estamos acessando, utilizando a combinação de teclas *Ctrl+D*. Usando esse atalho, o *link* será automaticamente adicionado à lista de *sites* favoritos com o nome que aparece na barra de título. O Virtual Vision não dirá nenhuma informação ao utilizarmos esse atalho. O inconveniente de utilizarmos essa combinação de teclas para adicionarmos um *link* à lista de favoritos é que em alguns casos o usuário não consegue associar o nome que foi dado ao *link* à página que efetivamente acessou.

Com o Internet Explorer 8, esse atalho (*Ctrl+D*) corresponderá a opção "Adicionar a favoritos" do *menu* Favoritos.

Em ambos os casos, o *link* para a página não estará dentro de uma pasta previamente criada. Para acessá-lo, bastará abrir o *menu* Favoritos (*Alt+F*) e pressionar a seta para baixo até chegar ao nome que você indicou para identificá-lo e teclar *Enter*. Caso o computador esteja conectado à Internet, a página será carregada.

# *11.1.1 Criando uma nova pasta: opção Adicionar a favoritos do menu Favoritos*

Após pressionar *Enter* sobre a opção Adicionar a favoritos, caso queira criar uma pasta específica onde ficará o *link* para a página em que você está, siga os procedimentos descritos aqui:

– Pressione *Tab* até o controle "Nova pasta" e tecle *Enter*.

**Obs.:** caso ao pressionar a tecla *Tab* não encontre o controle "Nova pasta", continue a pressionar a tecla *Tab* até o controle "Criar em" e pressione *Enter*. Depois disso, prossiga pressionando a tecla *Tab* até o controle "Nova pasta" e tecle *Enter*.

– Digite o nome que receberá a nova pasta.

– Pressione a tecla *Tab* até o botão de ação – "OK" ou "Criar" e tecle *Enter* para confirmar a criação da nova pasta.

– Em seguida, pressione a tecla *Tab* até o controle que apresenta o nome sugerido para o *link* e, caso queira, digite um novo nome (basta digitar por cima).

– Pressione a tecla *Tab* até a lista de pastas o Virtual Vision identificará essa lista dizendo: "Criar em".

– Utilize as setas para baixo e para cima para selecionar a pasta na qual será adicionado o *link*.

– Pressione a tecla *Tab* até "OK – botão de ação" ou "Adicionar" e tecle *Enter*.

– Para acessar esse *link*, acesse o *menu* Favoritos (*Alt+F*) e pressione a seta para baixo até chegar ao nome que você indicou para identificar a pasta que o contém.

– Depois pressione a seta para a direita ou tecle *Enter*, a fim de conhecer o conteúdo da pasta selecionada.

 – Utilize as setas para selecionar o *link* que deseja e tecle *Enter*. Caso o computador esteja conectado à Internet, a página será carregada.

– Para conhecer as pastas de *links* favoritos, ao abrir o *menu* Favoritos, utilize as setas para baixo e para cima. Quando um item dessa lista for uma pasta, o Virtual Vision dirá: "Item de *menu*, contém *submenu*".

– Para conhecer o conteúdo de uma pasta, pressione a seta para a direita ou tecle *Enter* e depois pressione as setas para baixo ou para cima, a fim de selecionar o *link* que deseja.

– Estando dentro de uma pasta, pressione a seta para a esquerda, a fim de voltar à lista dos *links* e pastas de *links* favoritos.

# **11.2 Organizar favoritos: opção do** *menu* **favoritos**

– Acesse o *menu* Favoritos pressionando a tecla *Alt* (primeira à esquerda da barra de espaço) e pressione a seta para a direita até ouvir: "Favoritos, item de *menu*, contém *submenu* e seu atalho". Atalho: *Alt+F*.

– Pressione a seta para baixo até a opção Organizar favoritos e tecle *Enter*.

– Pressione a tecla *Tab* até ouvir "Janela".

– Utilize as setas para baixo e para cima para selecionar o *link* ou a pasta que deseja.

– Tecle *Tab* até a opção que deseja e tecle *Enter*.

#### *11.2.1 Organizar favoritos: opções disponíveis*

a) *Renomear*: ao teclar *Enter* sobre essa opção, será falado o nome do item que você selecionou. Digite o novo nome (por cima do atual) e tecle *Enter*.

b) *Excluir*: ao teclar *Enter* sobre essa opção, o Virtual Vision dirá a mensagem que pede a confirmação para exclusão do item que você selecionou na lista dos favoritos. Será falado: "Janela atual: Confirmar exclusão de arquivo. Tem certeza de que deseja enviar (nome do item) para a 'Lixeira'? Sim, Não". Utilize as setas direcionais ou a tecla *Tab* para selecionar a opção que deseja e tecle *Enter* ou digite "S" para "Sim" ou "N" para "Não".

Para ouvir novamente o conteúdo dessa caixa de diálogo, basta pressionar *Alt+Num0* (tecla zero do teclado numérico).

c) *Mover para pasta*: ao teclar *Enter* sobre essa opção, será exibida a lista hierárquica de pastas do *menu* Favoritos. Utilize as setas direcionais para selecionar a pasta de destino para o item que você selecionou previamente. Pressione a tecla *Tab* até "OK – Botão de ação" e tecle *Enter* para efetivar a movimentação.

# *11.2.2 Excluindo favoritos por meio do* **menu** *rápido*

Essa explicação se refere ao uso do Internet Explorer 6, embora também seja eficaz no uso do Internet Explorer 8. No caso do IE 8, basta selecionar o item que desejamos excluir e teclar *Delete*. Após isso basta confirmar a exclusão.

– Acesse o *menu* Favoritos pressionando a tecla *Alt* (primeira à esquerda da barra de espaço) e pressione a seta para a direita até ouvir: "Favoritos, item de *menu*, contém *submenu* e seu atalho". Atalho: *Alt+F*.

– Utilize as setas direcionais para selecionar o *link* que deseja excluir.

– Pressione a terceira tecla à direita da barra de espaço ou a combinação de teclas *Shift+F10*. O Virtual Vision dirá: "*Menu* exibido, utilize as setas para navegar".

– Utilize as setas para baixo e para cima para selecionar a opção Excluir e tecle *Enter*.

Ao teclar *Enter* sobre essa opção, o Virtual Vision dirá a mensagem que pede a confirmação para exclusão do item que você selecionou na lista dos favoritos. Será falado: "Janela atual: Confirmar exclusão de arquivo. Tem certeza de que deseja enviar (nome do item) para a 'Lixeira'? Sim, Não".

**Obs.:** caso a mensagem não seja falada rapidamente, ou para ouvir novamente o conteúdo dessa caixa de diálogo, basta pressionar *Alt+Num0* (tecla zero do teclado numérico).

– Utilize as setas direcionais ou a tecla *Tab* para selecionar a opção que deseja e tecle *Enter* ou digite "S" para "Sim" ou "N" para "Não".

# **12** *MENU* **FERRAMENTAS**

#### **12.1 Opções da Internet: item do** *menu* **ferramentas**

– Acesse o *menu* Ferramentas pressionando a tecla *Alt* (primeira à esquerda da barra de espaço) e pressione a seta para a direita até ouvir: "Ferramentas, item de *menu*, contém *submenu* e seu atalho". Atalho: *Alt+E*.

– Pressione a seta para baixo até "Opções da Internet" e tecle *Enter*.

#### *12.1.1 Página inicial: opções da Internet*

– Acesse o *menu* Ferramentas pressionando a tecla *Alt* (primeira à esquerda da barra de espaço) e pressione a seta para a direita até ouvir: "Ferramentas, item de *menu*, contém *submenu* e seu atalho". Atalho: *Alt+E*.

– Pressione a seta para baixo até "Opções da Internet" e tecle *Enter*.

Ao pressionar *Enter* sobre essa opção, por se tratar de uma janela com abas, tanto no Internet Explorer 6 quanto no 8, chegamos de imediato ao primeiro controle (endereço) da aba Geral (primeira aba). Ao abrirmos uma janela que possui abas, o Virtual Vision nos posiciona no primeiro controle da primeira aba da página.

O controle "Endereço" apresenta uma caixa de edição para o endereço do *site* que será aberto como página inicial. O endereço que digitarmos será acessado sempre que ativarmos o Internet Explorer (caso estejamos conectados à Internet). Ao chegarmos a esse controle, o Virtual Vision falará o endereço que está definido nessa caixa. Para definir outro endereço, basta digitar por cima do já existente.

– Pressione a tecla *Tab* para chegar ao controle "Página inicial". O Virtual Vision dirá: "Página inicial – Usar a atual – Botão de ação padrão".

– Pressione *Enter* sobre essa opção caso queira que a página que você está acessando passe a ser sua página inicial na ativação do Internet Explorer.

– Pressionando novamente a tecla *Tab* ou a seta para baixo, chegamos ao controle "Usar padrão". O Virtual Vision dirá: "Usar padrão – Botão de ação padrão". Tecle *Enter* sobre esse botão para definir como página inicial a página da Microsoft.

– Pressionando mais uma vez a tecla *Tab* ou a seta para baixo, chegamos ao controle "Usar em branco". O Virtual Vision dirá: "Usar em branco – Botão de ação padrão". Tecle *Enter* sobre esse botão para que efetivamente nenhuma página seja aberta como página inicial.

**Obs.:** ao chegarmos ao controle "Página inicial", utilizando a tecla *Tab*, acessaremos aos controles "Usar padrão" e "Usar em branco". O mesmo procedimento ocorre se utilizarmos a seta para baixo. No entanto, utilizando as setas para baixo e para cima, não sairemos do controle "Página inicial"; se utilizarmos a tecla *Tab*, chegaremos aos demais controles da aba Geral. Para avançar pelos controles, pressionamos a tecla *Tab*. Para retrocedermos, pressionamos a combinação de teclas *Shift*+*Tab*.

Após promover as alterações, pressione a tecla *Tab* até o botão de ação OK e tecle *Enter* para confirmar.

#### *12.1.2 Histórico: opções da Internet*

Com o Internet Explorer ativado, caso queira consultar o "Histórico", basta pressionar a combinação de teclas *Ctrl+H*. Utilize as setas para baixo e para cima para verificar os registros constantes no "Histórico". Para fechar a janela do "Histórico", basta pressionar novamente a combinação de teclas *Ctrl+H*.

# **13** *MENU* **AJUDA**

– Acesse o *menu* Ajuda pressionando a tecla *Alt* (primeira à esquerda da barra de espaço) e pressione a seta para a direita até ouvir: "Ajuda, item de *menu*, contém *submenu* e seu atalho". Atalho: *Alt+U*.

– Pressione a seta para baixo até a opção "Sobre o Internet Explorer" e tecle *Enter* e o Virtual Vision lerá as informações apresentadas nesta opção.

Caso nada seja falado, pressione a combinação de teclas *Ctrl+","* (vírgula do teclado numérico) para ouvir as informações referentes ao Internet Explorer.
#### **14** *DOWNLOADS***: PROCEDIMENTOS PARA FAZER UM** *DOWNLOAD*

Para focar o *link* ou botão indicado para *download* em uma página, pressionamos a tecla *Tab* (avança pelos *links* e demais elementos focalizáveis em uma página), *Shift*+*Tab* (retrocede) ou as teclas *Num1* (tecla 1 do teclado numérico. Avança elemento por elemento de uma página) ou *Num2* (tecla 2 do teclado numérico. Retrocede elemento por elemento de uma página).

Ao identificarmos o *link* para *download*, temos pelo menos duas opções:

a) Pressionamos a tecla *Enter* sobre ele. Com a abertura da janela de diálogo "*Download* de arquivo", serão fornecidas várias informações sobre o arquivo.

**Obs.:** para ouvir novamente o que é informado, utilize uma das combinações de teclas a seguir: *Alt* (primeira tecla à esquerda da barra de espaço) *+Num0* ou *Ctrl+Num9* (duas vezes).

Pressionando a tecla *Num0* (tecla zero do teclado numérico), o Virtual Vision informará o título dessa janela: "*Download* de arquivo". Se assim ocorrer, pressione a tecla *Tab* até o botão "Salvar" e tecle *Enter*.

Além desse botão, também teremos: Abrir e Cancelar. Para acessar os controles dessa janela, pressione a tecla *Tab* para avançar e *Shift*+*Tab* para retroceder e tecle *Enter* sobre o botão que desejar.

Se optar pela opção Abrir, você terá acesso ao arquivo, mesmo sem salvá-lo em seu computador. Naturalmente, para abrir o arquivo, você precisará ter o programa que o executa instalado em seu computador. Essa opção é pouco indicada para que se previna o usuário de abrir um arquivo que esteja com vírus.

Ao pressionar *Enter* sobre Salvar", a janela de diálogo "Salvar como" será aberta com os controles, os quais definirão o nome do arquivo e o local em que ele será salvo. Para se certificar de que a janela aberta é a janela de diálogo "Salvar como", pressione a tecla *Num0* (tecla zero do teclado numérico).

A janela "Salvar como" apresenta os seguintes controles (pressione a tecla *Tab* para acessá-los):

*Nome do arquivo*: indica o nome do arquivo que desejamos baixar.

Salvar Como Tipo: indica o formato do arquivo que baixaremos.

*Salvar*: pressionamos *Enter* sobre esse botão para salvar o arquivo.

*Cancelar*: pressionamos *Enter* sobre esse botão para cancelar a operação.

*Salvar em*: indica o local onde o arquivo será gravado. Por padrão, o Internet Explorer apresenta a opção da pasta Meus documentos.

Se concordar com as definições do nome, tipo e local onde será gravado o arquivo, pressione a tecla *Tab* até o botão Salvar e tecle *Enter*. Será aberta a janela "*Download* do arquivo". Com a abertura dessa janela de diálogo, o Virtual Vision dirá: "*Download* de arquivo – Fechar a caixa de diálogo quando o *download* for concluído. Caixa de seleção".

**Obs.:** para ouvir novamente o que é informado, utilize uma das combinações de teclas a seguir: *Alt* (primeira tecla à esquerda da barra de espaço) *+Num0* ou *Ctrl+Num9* (duas vezes).

Para saber o andamento do *download*, basta pressionar a tecla *Num0* (tecla zero do teclado numérico) ou a tecla *Num9* (tecla 9 do teclado numérico). Ambas informam a progressão do *download*.

Se ao pressionar a tecla *Num0* (tecla zero do teclado numérico), o Virtual Vision informar "*Download* concluído", pressione a tecla *Tab* até o botão Fechar e tecle *Enter*. Você também pode fechar essa janela com *Alt+F4*.

Caso queira, no Internet Explorer 8 existe ainda a opção de que seja aberta a pasta onde o arquivo foi salvo. Selecione o botão "Abrir pasta" e tecle *Enter*, caso assim prefira.

**Obs.:** ao pressionarmos a tecla *Num9* (tecla 9 do teclado numérico) durante o *download*, o Virtual Vision informa a progressão dele. No entanto, ao ser concluído o *download*, ao pressionarmos essa tecla, nenhuma informação é fornecida.

Caso queira que a janela de *download* seja fechada assim que ele for concluído, com a janela aberta pressione a tecla *Tab* até o controle que oferece essa opção e marque a caixa de seleção pressionando a barra de espaço.

b) Pressione por uma vez a terceira tecla à direita da barra de espaço (atalho para o botão direito do *mouse*) para acessarmos o *menu* rápido. O Virtual Vision dirá: "*Menu* exibido, utilize as setas para navegar".

Pressione a seta para baixo até o item "Salvar destino como" e pressione *Enter*. Daí por diante os procedimentos são os mesmos descritos anteriormente a partir da abertura da janela "Salvar como".

**Obs.:** costumamos orientar o aluno a tentar primeiro a opção "a". Caso ao teclar *Enter* sobre o *link* ou botão para *download* nada aconteça, ou seja, não se abra a janela de *download* do arquivo, ele deve tentar a opção "b".

#### **15 TRADUÇÃO DE GRÁFICOS NA** *WEB*

O sistema de tradução de gráficos em páginas *web* permite resolver de forma bastante simples problemas de acessibilidade que têm o potencial de tornar a navegação em algumas páginas virtualmente impossível para um deficiente visual. Imagine um *site* de vendas em que o botão Comprar é um gráfico sem descrição. Como seria possível executar com segurança a compra de um produto sem saber exatamente qual o *link* que adiciona um produto à sua cesta de compras?

O Virtual Vision permite que, com a ajuda de uma pessoa que tem boa visão, possamse criar traduções para gráficos não acessíveis em páginas *web*.

Para fazer isso, ao chegar a um gráfico que possua um *link* associado e que não possua descrição, acione o comando *Ctrl+Alt+Num5*. Vale lembrar que para identificarmos os *links* e outros elementos focalizáveis de uma página, pressionamos a tecla *Tab* para avançar e a combinação de teclas *Shift*+*Tab* para retroceder.

Imediatamente surgirá na tela uma janela perguntando qual a descrição que você deseja dar a esse gráfico.

Com a abertura dessa janela, o Virtual Vision dirá: "Janela ativada. Adicionar gráfico ao dicionário. Digite a tradução para o gráfico selecionado".

Digite a descrição que melhor lhe indicar o *link*, pressione a tecla *Tab* para selecionar o botão OK e tecle *Enter*. O Virtual Vision associará o nome da página de destino do *link* deste gráfico à descrição que você digitou.

De agora em diante, sempre que você chegar a qualquer gráfico sem descrição que tenha como destino a mesma página, a mensagem que você digitou será falada.

Note que a associação é feita somente em relação ao nome da página de destino da URL. Isto ignora os nomes do domínio e diretório da página, bem como eventuais parâmetros passados a ela. Por exemplo: se a URL de destino do gráfico sem descrição for <http://www.micropower.com.br/dv/vvision/vvupdate.asp?versao=6>, o texto que você digitou ficará associado a qualquer *link* que contenha a página <vvupdate.asp>, seja qual for o *site* em que ele se encontre.

Isto é bastante útil para evitar que você tenha de adicionar, separadamente, traduções para *links* com mesmos nomes em todos os *sites* em que eles aparecem. Porém, no caso de você precisar que determinada tradução se aplique apenas a um *site* específico, basta colocar o caractere # antes da descrição que você digita para o gráfico. Isto fará que a URL inteira seja associada à descrição que você digitou e não só o nome da página.

O recurso de tradução de gráficos na *web* pode ser ligado ou desligado por meio da opção "Tradução e gráficos na *web* / Ativar" no *menu* "Leitura de textos" do painel de controle. Você pode ainda editar o dicionário de traduções de gráficos pressionando o item "Editar nomes de gráficos *web*" neste mesmo local.

Além de tudo isso, se um gráfico sem descrição for encontrado, mesmo que você não tenha cadastrado nenhuma tradução para ele, será falada a URL reduzida de seu *link* (ou seja, apenas o nome da página, sem nome de domínio, diretório e parâmetros). Em alguns casos, isso pode lhe apresentar uma dica razoável de qual a função daquele *link*.

#### **16 COMO OBTER REFERÊNCIAS DE POSIÇÃO DENTRO DE UMA TABELA**

Ao navegar em uma página *web*, uma das situações mais difíceis para deficientes visuais é se deparar com uma tabela cheia de números. Torna-se bastante difícil saber a qual coluna um número se refere quando se está navegando de forma linear.

Para resolver esta situação, o Virtual Vision oferece um comando para leitura de referências da célula atual em uma página *web*. Para acioná-lo, basta estar em meio a uma tabela de página *web* e pressionar *Ctrl+Alt+Num2* (tecla 2 do teclado numérico).

Se for encontrada uma célula de cabeçalho para a coluna em que o elemento atual se encontra, este cabeçalho será falado.

Não é preciso nenhuma formatação especial da página para que este recurso funcione adequadamente. O Virtual Vision é capaz de fazer esta detecção em qualquer tabela, seja ela uma tabela simples, seja uma tabela pertencente a um conjunto de tabelas encaixadas umas nas outras.

#### **17 DESCOMPACTANDO ARQUIVOS OU PASTAS COM O ASSISTENTE PARA EXTRAÇÃO DE PASTAS COMPACTADAS (ZIPADAS) DO WINDOWS XP**

Quem utiliza o Windows XP já dispõe de um assistente para a extração de arquivos. Os procedimentos para utilizá-lo são os seguintes:

Utilize as setas direcionais para selecionar o arquivo zipado (compactado) e pressione a tecla *Num0* (tecla zero do teclado numérico) para se certificar quanto à pasta na qual o arquivo está inserido.

Caso queira explorar o conteúdo desse arquivo, tecle *Enter* sobre ele. O Windows XP abrirá o arquivo como se ele fosse uma pasta. Você poderá trabalhar com os arquivos ainda compactados como se estivessem dentro de uma pasta do Windows. Poderá inclusive executá-los. Por exemplo: se o conteúdo de um arquivo zipado for um documento do Word, bastará teclar *Enter* sobre ele para que seja aberto. Caso você queira salvá-lo em seu computador sem fazer a descompactação, basta utilizar a opção Salvar como do *menu* Arquivo. Observe que ao utilizar a tecla *Num0* (tecla zero do teclado numérico), será dito o nome do arquivo compactado como se de fato ele fosse uma pasta.

Caso queira descompactar todos os arquivos, pressione *Tab* até o botão Extrair Todos os Arquivos e tecle *Enter*. Será exibida uma janela com as seguintes informações, as quais o Virtual Vision dirá:

"Bem-vindo ao 'Assistente para extração de pastas compactadas (zipadas)'. O 'Assistente para extração' o ajuda a copiar arquivos de dentro de um arquivo ZIP. Para continuar, clique em 'Avançar'".

Nesta janela, pressione *Tab* até o botão Avançar e tecle *Enter*. Uma nova janela será aberta apresentando a seguinte mensagem que será dita pelo Virtual Vision: "Os arquivos serão extraídos para esta pasta".

**Obs.:** após a descompactação, esse assistente cria uma pasta com o nome do arquivo compactado. Para acessar seu conteúdo, basta selecioná-la e teclar *Enter*. Isso causa alguma confusão, pois, após a descompactação, o usuário seleciona o que pensa ser o arquivo descompactado, mas na verdade se trata de uma pasta. Sendo assim, ao teclar *Enter*, a pasta é aberta e não o arquivo ou arquivos que dentro dela se encontram.

Ao pressionar *Enter* sobre o botão Avançar, caso o arquivo tenha sido zipado com senha, será pedida a senha. Digite a senha e depois pressione a tecla *Tab* até o botão Avançar e tecle *Enter*.

Após o tempo necessário para a descompactação, surge então a seguinte mensagem, que será dita pelo Virtual Vision:

"Extração concluída. Arquivos extraídos com êxito do arquivo ZIP. Os arquivos foram extraídos com êxito para a seguinte pasta: Pressione 'Concluir' para continuar".

Para finalizar, tecle *Tab* até o botão Concluir e pressione *Enter*. Pressione a tecla *Backspace* ou tecle *Alt+F4* para fechar o assistente.

#### **18 SISTEMA DE LEITURA SINCRONIZADA DO VIRTUAL VISION 6.0**

Utilizando a combinação de teclas *Ctrl+Num "/"* (tecla barra do teclado numérico), o texto atual será lido linha a linha automaticamente. E mais, em alguns tipos de áreas de texto (como no bloco de notas, WordPad, Internet Explorer, Excel e qualquer aplicação que use áreas de texto padrão do Windows), você poderá pressionar a tecla *Ctrl* para parar de falar e sincronizar a posição do texto.

Quanto ao Internet Explorer, a sincronização se dá no nível de elementos da página (textos, *links*, gráficos etc.) e, ao pressionar *Ctrl*, será repetida a descrição completa do elemento da página em que você parou.

A leitura sincronizada será parada automaticamente quando chegar ao fim de um texto ou ao fim de uma página *web*.

Durante a leitura sincronizada, ao pressionar a tecla *Shift* esquerdo (tecla *Shift* do lado esquerdo do teclado), a leitura voltará para a linha anterior, e, ao pressionar a tecla o *Shift* direito (tecla *Shift* do lado direito do teclado), a leitura avançará para a próxima linha.

#### **19 ATUALIZAÇÃO DE INFORMAÇÕES DA TELA COM O VIRTUAL VISION 6.0**

Para realizar a leitura de telas, o Virtual Vision mantém e atualiza constantemente um banco de dados com informações de tudo que foi escrito na tela, gerando o que chamamos de Off Screen Model.

Embora este sistema tenha sido testado e aprimorado exaustivamente ao longo do tempo, sempre existe a possibilidade de que algumas aplicações Windows possam, ao escrever textos no vídeo, apresentar comportamentos não previstos no modelo, o que levaria esta base de dados a não mais refletir fielmente o que está na tela.

A tecla de comando *Ctrl+Alt+Num0* força as informações do banco de dados do Virtual Vision a serem atualizadas. Assim, caso você sinta que algo não está correto na leitura de textos, em especial na navegação com setas por meio de um texto, tente, antes de qualquer coisa, acionar este comando para solucionar o problema.

#### **20 LISTA DE ALGUMAS TECLAS DE ATALHO DO VIRTUAL VISION 6.0 PARA O INTERNET EXPLORER**

- *Ctrl***:** cancela a leitura de qualquer texto sendo falado no momento.
- *Pause*: interrompe temporariamente ou continua a leitura da fala em andamento.
- *Ctrl+Alt+Page Up***:** aumenta a velocidade de leitura.
- *Ctrl+Alt+Page Down***:** diminui a velocidade de leitura.
- *Num menos***:** tem a mesma função da tecla *Ctrl*, ou seja, cancela a leitura do texto sendo falado.
- *Ctrl+Num menos***:** diminui o volume da voz.
- *Alt+Num menos***:** aumenta o volume da voz.
- *Ctrl+Alt+Num menos***:** liga ou desliga o modo mudo do Virtual Vision.
- *Ctrl+Alt + /***:** mostra a janela de seleção do sintetizador de voz para leitura de textos.
- *Num 4***:** posiciona o cursor do *mouse* no centro do controle atual.
- *Ctrl+Alt+Num 4***:** simula o clique do botão esquerdo do *mouse*.
- *Ctrl+Alt+Win+Num 4***:** simula o clique do botão direito do *mouse*.
- *Num 6***:** fala o nome da figura representando o cursor do *mouse*.
- *Ctrl+Num ","***:** lê toda a página.

#### **Observações:**

Ao usar os comandos de aumento ou diminuição de velocidade, a leitura pode ser reiniciada a partir do início da última sentença, dependendo do sintetizador de voz em uso. Se nada estiver sendo falado quando esses comandos forem acionados, será falada a porcentagem da velocidade máxima que está sendo utilizada. Todos os comandos que utilizam a tecla menos do teclado numérico interrompem a leitura atual. Se o áudio do Windows estiver mudo e você disparar o comando de ativação/desativação do modo mudo do Virtual Vision, o áudio do Windows será automaticamente religado.

#### **SENAI/DN Unidade de Educação Profissional e Tecnológica – UNIEP**

*Paulo Rech*  Gerente Executivo

*Loni Elisete Manica – Especialista em Desenvolvimento Industrial da UNIEP*  Organização

#### **SUPERINTENDÊNCIA DE SERVIÇOS CORPORATIVOS – SSC Área Compartilhada de Informação e Documentação – ACIND**

*Aline Santos Jacob* Normalização

*Walner Pessôa* Produção Editorial

*Valter Junior de Melo*  **Consultor** 

*Danúzia Queiroz* Revisão Gramatical e Ortográfica

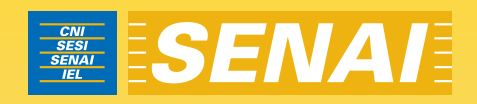

# Apostila de Outlook Express com JAWS

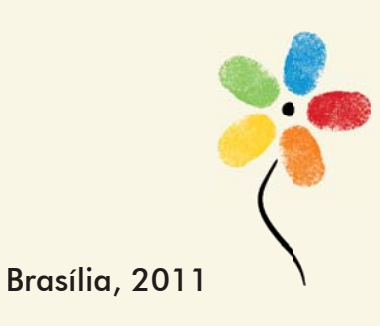

**APOSTILA DE OUTLOOK EXPRESS COM JAWS** 

#### **CONFEDERAÇÃO NACIONAL DA INDÚSTRIA – CNI**

*Robson Braga de Andrade* Presidente

#### **SERVIÇO NACIONAL DE APRENDIZAGEM INDUSTRIAL – SENAI**

#### **Conselho Nacional**

*Robson Braga de Andrade* Presidente

#### **SENAI – Departamento Nacional**

*Rafael Esmeraldo Lucchesi Ramacciotti*  Diretor-Geral

*Regina Maria de Fátima Torres*  Diretora de Operações

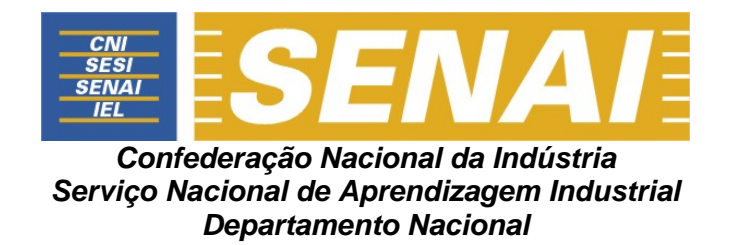

# **APOSTILA DE OUTLOOK EXPRESS COM JAWS**

**Brasília 2011**

#### © **2011. SENAI – Departamento Nacional**

Qualquer parte desta obra poderá ser reproduzida, desde que citada a fonte.

#### SENAI/DN **Unidade de Educação Profissional e Tecnológica – UNIEP**

#### FICHA CATALOGRÁFICA

#### M528a

Melo, Valter Júnior de. Apostila de Outlook Explorer com Jaws / Valter Júnior de Melo. – Brasília : SENAI/DN, 2011. 46 p.

1. Informática I. Serviço Nacional de Aprendizagem Industrial II. Título

CDU: 004.1(083.131)

#### **SENAI**

Serviço Nacional de Setor Bancário Norte<br>Aprendizagem Industrial Quadra 1 - Bloco C Aprendizagem Industrial<br>Departamento Nacional

#### **Sede**

Edifício Roberto Simonsen 70040-903 – Brasília – DF Tel.: (0xx61) 3317-9001 Fax: (0xx61) 3317-9190 http://www.senai.br

## **SUMÁRIO**

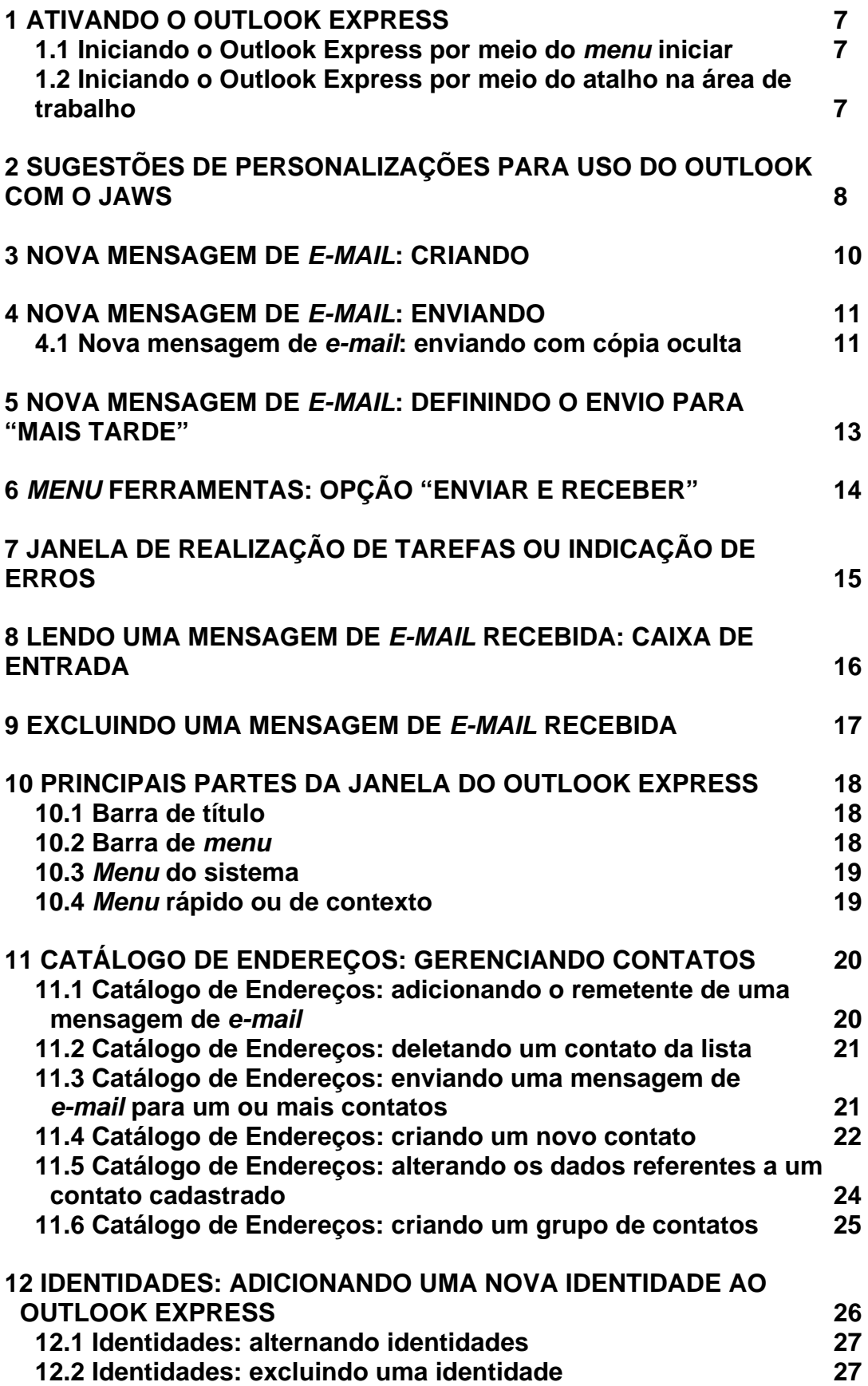

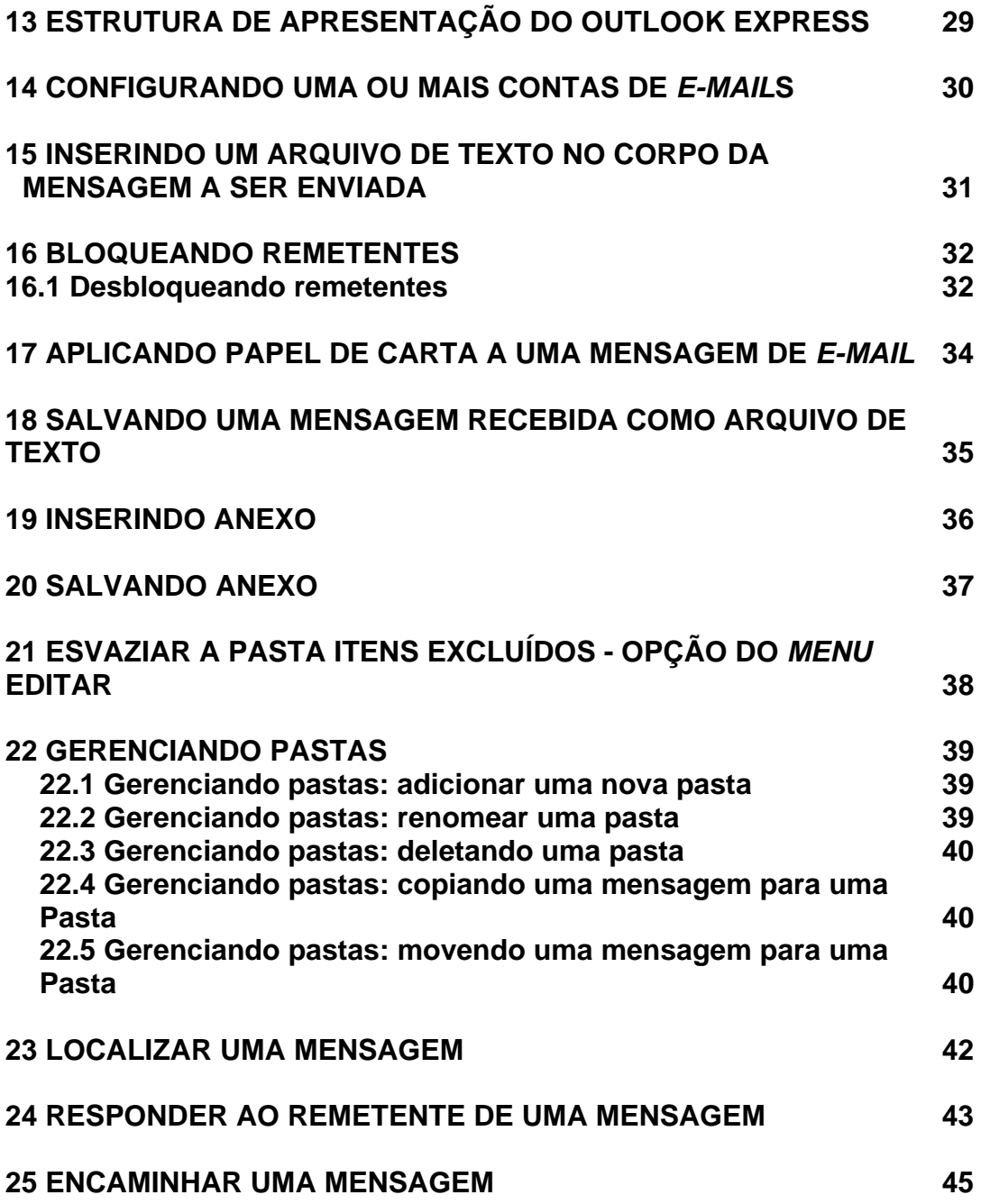

## **1 ATIVANDO O OUTLOOK EXPRESS**

#### **1.1 Iniciando o Outlook Express por meio do** *menu* **iniciar**

– Pressione a tecla Windows por uma vez (segunda tecla à esquerda da barra de espaço) ou utilize a combinação de teclas *Ctrl*+*Esc* para acessar o *menu* Iniciar. O Jaws dirá: "Menu Iniciar. O nome do item. Sua ordem de aparição e a instrução 'Para navegar, use as setas para cima ou para baixo'".

– Pressione a seta para baixo até o item "Outlook Express" e tecle *Enter* sobre ele. Caso não o encontre, prossiga pressionando a seta para baixo até o item "Programas" ou "Todos os programas".

– Pressione então a seta para a direita por uma vez ou tecle *Enter* sobre ele para acessarmos o *submenu*. Chegaremos assim à coluna onde se encontra o Outlook Express.

– Pressione a seta para baixo até Outlook Express ou pressione a letra **O** até ouvir o nome do programa e tecle *Enter* sobre ele para ativá-lo.

**Obs.:** vale alertar que você não deve confundi-lo com o Microsoft Outlook, que é outro programa e que em alguns casos você abrirá o Outlook Express por meio do item *e-mail* do *menu* Iniciar.

## **1.2 Iniciando o Outlook Express por meio do atalho na área de**

#### **trabalho**

– Estando na tela inicial do Windows, pressione a tecla *Tab* até ouvir: "Ambiente de trabalho" ou "Área de trabalho".

– Use as setas direcionais ou tecle a letra "O" (letra com a qual se inicia a identificação do Outlook Express até selecioná-lo) e tecle *Enter* sobre ele (ato de clicar). Caso o atalho para o Outlook Express tenha uma identificação diferente, digite a letra com a qual se inicia o nome associado a ele.

**Obs.:** caso o atalho não exista, use os procedimentos descritos no curso de Windows (Tópico 15.1 – Apostila de Windows com Jaws – Criando um atalho na Área de trabalho, para criar o atalho).

## **2 SUGESTÕES DE PERSONALIZAÇÕES PARA USO DO OUTLOOK COM O JAWS**

Após ter concluído o processo de configuração de sua conta de *e-mail*, você já pode fazer algumas personalizações no Outlook Express.

– Acesse o *menu* Ferramentas pressionando a tecla *Alt* (primeira à esquerda da barra de espaço) e pressione a seta para a direita até ouvir: "Ferramentas – F". Atalho: *Alt*+*F*.

– Pressione a seta para baixo até "Opções" e tecle *Enter*. Ao pressionar *Enter* sobre esse item, por se tratar de uma janela com abas, chegamos de imediato ao primeiro controle da aba Geral, que é a primeira aba dessa janela. Ao abrirmos uma janela que possui abas, será focado primeiro controle da primeira aba da página, a saber: "Na inicialização, ir direto para a pasta 'caixa de entrada': caixa de verificação ou seleção – Não marcado – para marcar, pressione barra de espaços".

– Para marcar essa caixa de verificação ou seleção, basta pressionar a barra de espaço. Com esta opção marcada, sempre que o Outlook Express for aberto, o foco será dado automaticamente na Caixa de entrada, facilitando a leitura de novas mensagens.

Pressione a tecla *Tab* até a opção "Enviar e receber mensagens" na inicialização: "caixa de verificação ou seleção". Caso não queira que isso ocorra, desmarque essa opção. Para desmarcar essa caixa de verificação ou seleção, basta pressionar a barra de espaço.

Caso esta opção seja marcada, toda vez que o Outlook Express for ativado, automaticamente será executado o procedimento de envio e recebimento de mensagens.

– Pressione a tecla *Tab* até a opção "Verificar se há novas mensagens a cada caixa de verificação ou seleção".

Esta opção é interessante para usuários que recebem grande quantidade de *email*s e que ficam por muito tempo conectados à Internet, pois com ela marcada é habilitada uma caixa de edição na sequência, em que você deve informar qual o intervalo de tempo em minutos que o Outlook Express deve aguardar para executar o procedimento de recebimento de novas mensagens (para que esta opção surta efeito é necessário que, mesmo sem estar utilizando o Outlook Express, você o mantenha aberto em segundo plano).

– Pressione mais uma vez a tecla *Tab* e o Jaws dirá: "Minuto(s) Edite – Caixa de rolamento – 30 – para configurar o valor, use as setas ou digite o valor". Digite a quantidade de minutos que deseja. Lembre-se de utilizar o teclado alfanumérico para digitar números.

– Pressione a tecla *Tab* até a opção: "Se o computador não estiver conectado". O Jaws dirá: "Caixa de combinação – Não conectar – para configurar o valor, use as setas ou digite o valor".

Caso queira alterar essa opção, utilize as setas para baixo e para cima ou digite.

Navegue pelos controles pressionando a tecla *Tab* para avançar e *Shift*+*Tab* para voltar.

Pressione a tecla *Tab* até "Ok – botão". O Jaws dirá: "Para ativar, pressione barra de espaços". Tecle *Enter* sobre esse botão.

## **3 NOVA MENSAGEM DE** *E-MAIL***: CRIANDO**

Para criar uma nova mensagem no Outlook Express, estando preferivelmente na lista de mensagens da pasta "Caixa de entrada", siga os passos descritos aqui:

– Acesse o *menu* Mensagem pressionando a tecla *Alt* (primeira à esquerda da barra de espaço) e pressione a seta para a direita até ouvir: "Mensagem – **M**". Atalho: *Alt*+*M*.

– Pressione a seta para baixo até a opção "Nova mensagem" e tecle *Enter* sobre ela. Atalho: *Ctrl*+*N*.

– Pressione a tecla *Insert+T* para se certificar de que a janela "Nova mensagem" foi aberta.

O foco será posicionado no campo "Para", onde você deverá digitar o endereço do destinatário principal da mensagem. O Jaws dirá: "Para: Editar – Digite o texto".

– Pressione a tecla *Tab* para acessar o próximo campo a ser preenchido: "CC" (Com Cópia). O Jaws dirá: "CC: Editar – Digite o texto". Nesse campo, você deverá digitar o endereço dos destinatários que receberão uma cópia da mensagem. Digite os endereços, separando-os com vírgula e espaço. Ex.: fulano@net.com.br, ciclano@net.com.br. Se for digitar apenas um endereço, não é necessário colocar a vírgula ao final e, no caso de vários endereços, não é necessário colocar a vírgula após o último endereço.

– Pressione mais uma vez a tecla *Tab* para chegarmos ao próximo campo: "Assunto". O Jaws dirá: "Assunto: Editar – Digite o texto". Digite o assunto da mensagem.

– Por último, pressione a tecla *Tab* para acessar a área de edição onde você deve redigir normalmente o conteúdo da mensagem a ser enviada. O Jaws dirá: "Editar".

Basta então digitar a mensagem que deseja para posterior envio. Nessa área de edição de texto, podemos utilizar os recursos de edição e movimentação no texto, bem como a seleção estudada durante o curso de Word. Ex.: *Backspace*, *Delete*, setas direcionais etc.

Leia atentamente as instruções a seguir sobre como enviar uma mensagem após tê-la redigido, pois este procedimento é idêntico tanto para a ação de enviar uma nova mensagem como para responder ou encaminhar uma mensagem recebida.

## **4 NOVA MENSAGEM DE** *E-MAIL***: ENVIANDO**

Estando em foco a janela de edição, depois de redigir sua mensagem, siga os passos descritos aqui para enviar a mensagem.

– Pressione a tecla *Alt* (primeira tecla à esquerda da barra de espaço). O Jaws dirá: "Barra de *menus*. Arquivo e a instrução 'Para navegar, use as setas a esquerda ou direita'". Atalho: *Alt*+*A*.

– Pressione a seta para baixo até a opção "Enviar mensagem" e tecle *Enter* sobre ela.

Caso o Outlook Express esteja configurado para enviar imediatamente a mensagem, esta será enviada automaticamente.

Caso contrário, a mensagem ficará armazenada na pasta "Caixa de saída" até que seja executado o comando *Ctrl*+*M* ou *F5* para atualizar, quando serão enviadas as mensagens da sua Caixa de saída e recebidas todas as mensagens disponíveis.

Para efetuar esse procedimento pela barra de *menu*, siga os passos descritos aqui:

– Acesse o *menu* Ferramentas pressionando a tecla *Alt* (primeira à esquerda da barra de espaço) e pressione a seta para a direita até ouvir: "Ferramentas – F". Atalho: *Alt*+*F*.

– Pressione a seta para baixo até a opção "Enviar e receber" e tecle *Enter* sobre ela. Será focado o item: "Enviar e receber tudo". Atalho: *Ctrl*+*M*. Tecle *Enter* sobre ele. A mesma tarefa pode ser realizada ao pressionarmos a tecla de função *F5*.

Após ter executado o procedimento descrito acima para o envio de novas mensagens, pela configuração padrão do Outlook Express, uma cópia das mensagens enviadas será armazenada na pasta Itens enviados, caso não tenham sido criadas regras para manipulação e distribuição de mensagens para outras pastas.

#### **4.1 Nova mensagem de** *e-mail***: enviando com cópia oculta**

Por padrão a janela "Nova mensagem" não apresenta o campo "CCO", o qual preenchemos quando desejamos enviar uma mensagem com cópias cujos endereços eletrônicos dos destinatários permanecerão ocultos. Ao utilizar esse campo, preservamos em sigilo os endereços para os quais foram enviadas cópias.

Para que o cabeçalho "CCO" (Com cópia oculta) seja exibido, siga os procedimentos descritos aqui:

- Pressione a combinação de teclas *Ctrl*+*N* para criar uma nova mensagem. Certifique-se de que a janela "Nova mensagem" foi aberta pressionando a combinação de teclas *Insert+T*.

- Pressione a tecla *Alt* (primeira à esquerda da barra de espaço) por uma vez. Será focado o *menu* Arquivo;

- Pressione a seta para a direita até o *menu* Exibir. Atalho: *Alt+X*.

- Pressione a seta para baixo até o item "Todos os cabeçalhos" e tecle *Enter* sobre ele.

O foco do cursor voltará para a janela "Nova mensagem" a qual exibirá após o campo "CC" o cabeçalho "CCO". Pressione *Tab* ou *Shift*+*Tab* para localizar o campo "CCO".

A partir de então, toda vez que for aberta a janela "nova mensagem", será exibido o cabeçalho "CCO".

Para que o campo "CCO" não seja mais exibido, basta repetir o mesmo procedimento descrito aqui.

## **5 NOVA MENSAGEM DE** *E-MAIL***: DEFININDO O ENVIO PARA**

## **"MAIS TARDE"**

Se desejar que a mensagem seja enviada mais tarde, siga os passos descritos aqui:

Ainda na janela "Nova mensagem".

– Pressione a tecla *Alt* (primeira tecla à esquerda da barra de espaço). O Jaws dirá: "Barra de *menus*. Arquivo e a instrução 'Para navegar, use as setas a esquerda ou direita'". Atalho: *Alt*+*A*.

– Pressione a seta para baixo até a opção "Enviar mais tarde" e tecle *Enter* sobre ela. Atalho: *Alt*+*S*.

A mensagem ficará armazenada na Caixa de saída. Sendo assim, da próxima vez em que você utilizar o comando para enviar e receber todas as mensagens, ou o comando para só enviar, ou, ainda, ao fechar o Outlook e ativá-lo novamente, a mensagem será enviada.

## **6** *MENU* **FERRAMENTAS: OPÇÃO "ENVIAR E RECEBER"**

Podemos apenas enviar, apenas receber ou enviar e receber. Basta selecionar a opção desejada.

– Acesse o *menu* Ferramentas pressionando a tecla *Alt* (primeira à esquerda da barra de espaço) e pressione a seta para a direita até ouvir: "Ferramentas – F". Atalho: *Alt*+*F*.

– Pressione a seta para baixo até a opção "Enviar e receber" e tecle *Enter* sobre ela. Será focado o item "Enviar e receber tudo". Para ativá-lo, basta pressionar a tecla *Enter* sobre ele. Atalho: *Ctrl*+*M*. A mesma tarefa pode ser realizada ao pressionarmos a tecla de função *F5*.

– Pressione a seta para baixo e será selecionada a opção "Receber tudo". Para ativá-la, basta teclar *Enter* sobre ela.

– Pressione a seta para baixo e será selecionada a opção "Enviar tudo". Para ativá-la, basta teclar *Enter* sobre ela.

Após ter executado o procedimento descrito acima para o envio e/ou recebimento de novas mensagens, pela configuração padrão do Outlook Express, uma cópia das mensagens enviadas será armazenada na pasta "Itens enviados" e as mensagens recebidas estarão disponíveis na pasta "Caixa de entrada", caso não tenham sido criadas regras para manipulação e distribuição de mensagens para outras pastas.

## **7 JANELA DE REALIZAÇÃO DE TAREFAS OU INDICAÇÃO DE**

## **ERROS**

Caso ocorram problemas ao enviar e receber as mensagens, o Outlook Express apresentará uma janela relatando os erros ocorridos. Essa mesma janela é exibida para indicar o andamento do envio e/ou recebimento das mensagens. Isso ocorre quando a quantidade ou o tamanho das mensagens a serem enviadas ou recebidas for muito grande. Se a conexão tiver uma baixa velocidade para envio e recebimento, mesmo que o número de mensagens seja pequeno e o tamanho delas seja reduzido, essa janela poderá ser exibida.

O Jaws falará algumas informações dessa janela e dirá: "Ocultar – Botão – para ativar, pressione barra de espaços".

– Tecle *Enter* sobre esse botão para continuar a trabalhar com o Outlook Express enquanto as tarefas de envio e/ou recebimento vão sendo processadas.

– Para identificar o que essa janela está exibindo, utilize as setas direcionais, a tecla *Tab* e a combinação de teclas *Shift*+*Tab*.

Você pode também pressionar *Insert+B* para que o Jaws leia todo conteúdo dessa janela.

## **8 LENDO UMA MENSAGEM DE** *E-MAIL* **RECEBIDA: CAIXA DE**

## **ENTRADA**

– Para ler as mensagens recebidas, posicione-se na lista de mensagens da pasta "Caixa de entrada".

Isso ocorrerá automaticamente ao ativarmos o Outlook Express, caso tenha sido observado o disposto no item 2 – Sugestões de personalizações para uso do Outlook com o Jaws, constante desta apostila.

Estando na Caixa de entrada, visualizando a lista de mensagens, utilize as setas para cima e para baixo para identificar as mensagens recebidas.

A cada mensagem selecionada, o Jaws dirá:

- Se a mensagem não foi lida, dirá: "Não lida".
- Se a mensagem possui anexos, dirá: "Anexos; O nome do remetente. O assunto da mensagem; data e hora do recebimento".

Para ouvir novamente as informações relativas a uma mensagem constante da lista da Caixa de entrada, basta movimentar as setas para esquerda ou direita.

– Pressione a combinação de teclas *Insert+Num3* para ler a barra de status do Outlook Express. Assim você saberá quantas mensagens já recebeu, quantas ainda não foram lidas e se está trabalhando *off-line* ou *on-line*.

Após selecionar uma dentre as mensagens existentes, para ler seu conteúdo (corpo da mensagem), siga as instruções descritas aqui:

– Pressione a tecla *Tab* e o Jaws começará a ler a mensagem.

– Para interromper a leitura, basta pressionar a tecla *Ctrl*.

– Para reiniciar a leitura de onde ela foi interrompida, basta pressionar *Insert*+ seta para baixo.

– Para retornar à lista de mensagens, pressione a combinação de teclas *Shift*+*Tab*.

Use os recursos de leitura e seleção indicados no curso de Word com Jaws para ler e/ou copiar.

## **9 EXCLUINDO UMA MENSAGEM DE** *E-MAIL* **RECEBIDA**

Para excluir uma mensagem da lista, basta utilizar as setas direcionais para selecioná-la e pressionar a tecla *Delete* sobre ela. Nenhuma mensagem de pedido de confirmação será exibida. O Jaws dirá: "Mensagem apagada". De imediato, a mensagem deletada será enviada para a pasta Itens excluídos.

Ao selecionarmos uma mensagem da lista e deletá-la, o Jaws dirá as informações (remetente, assunto etc.) da mensagem que passou a ocupar o lugar da mensagem que foi excluída. Se essas informações eram semelhantes, ocorre de o usuário do leitor de tela incorrer no engano e achar que não deletou. Devemos estar alerta a esse respeito.

Para excluir definitivamente uma mensagem sem que ela vá para a pasta Itens excluídos, após selecioná-la na lista de mensagens pressione simultaneamente as teclas *Shift*+*Delete*. O Jaws dirá: "Tem certeza de que deseja excluir permanentemente esta(s) mensagem(ns)? Não – Botão – para ativar, pressione barra de espaços".

Caso queira ouvir novamente ou o Jaws não leia o conteúdo dessa janela, pressione a combinação de teclas *Insert*+*B*.

Selecione a opção desejada com as setas direcionais ou *Tab* e pressione *Enter*. Pressionar a letra **S** para Sim, ou a letra **N** para Não, tem o mesmo efeito.

## **10 PRINCIPAIS PARTES DA JANELA DO OUTLOOK EXPRESS**

## **10.1 Barra de título**

– Pressione as teclas *Insert*+*T* para ouvir o que está exibido na barra de título.

O Jaws dirá: "Título é... Outlook Express + o nome da identidade".

Caso estejamos na lista de mensagens da Caixa de entrada, o Jaws dirá: "Título é... Caixa de entrada – Outlook Express – identidade principal".

#### **10.2 Barra de** *menu*

Com o leitor de tela, para acessarmos a barra com a lista dos *menus*, pressionamos a tecla *Alt* da esquerda (primeira tecla à esquerda da barra de espaço) por uma vez. Chegamos de imediato ao *menu* Arquivo. O Jaws dirá: "Barra de *menus* – Arquivo – 'Para navegar, use as setas a esquerda ou direita'".

Para selecionarmos um dos demais *menus*, nos deslocamos com as setas para a direita e para a esquerda.

Para acessarmos as opções de um *menu*, pressionamos a seta para baixo e depois podemos nos movimentar com setas para baixo e para cima. O Jaws dirá: "O nome do *menu* em que estamos e a instrução 'Para se movimentar pelos itens, use as setas para cima e para baixo'".

Para ativar uma opção do *menu*, basta selecioná-la e pressionar a tecla *Enter*.

#### **Resumindo:**

– Pressionando a tecla *Alt* (primeira tecla à esquerda da barra de espaço), acessamos a barra de *menu*.

– Identificamos cada *menu* da barra com setas para a direita e para a esquerda.

– Se não acessarmos alguma opção dos *menus*, pressionando a tecla *Esc* sairemos da barra de *menu*, voltando à janela do aplicativo.

– Para acessar as opções de um *menu*, usamos as setas para baixo e para cima.

– Para ativar ou abrir uma das opções de um *menu*, basta teclar *Enter* sobre ela ou pressionar a seta para a direita, caso haja *submenu*.

– Se estivermos identificando as opções de um *menu*, utilizando as setas para baixo e para cima, ao pressionarmos *Esc*, voltamos ao título do *menu*.

– Estando no título de um *menu*, pressionando *Esc* sairemos da barra de *menu* e voltaremos a janela do aplicativo.

#### **10.3** *Menu* **do sistema**

Aqui estão basicamente três comandos com os quais trabalhamos ao se utilizar um leitor de tela – minimizar, maximizar e fechar (fecha a janela).

Para acessar este *menu*, pressione *Alt* (primeira tecla à esquerda da barra de espaço) + barra de espaço. O Jaws dirá: "Menu sistema – o nome do item selecionado – para se mover pelos itens, use as setas para cima e para baixo".

Para selecionar uma opção desse *menu*, basta usar as setas para baixo e para cima.

Para ativar uma delas, basta selecioná-la com as setas para baixo e para cima e teclar *Enter* sobre ela.

Para sair desse *menu*, basta pressionar a tecla *Esc* por duas vezes.

#### **10.4** *Menu* **rápido ou de contexto**

Para acionar este *menu*, pressione o botão do teclado que corresponde ao botão direito do *mouse* (terceira tecla à direita da barra de espaço ou a combinação de teclas *Shift*+*F10*). O Jaws dirá: "Aplicações. *Menu* de contexto. Nome do item focado. Se está disponível ou não e da a instrução 'Para navegar, use as setas para cima ou para baixo'".

Para selecionar uma opção desse *menu*, basta usar as setas para baixo e para cima.

Para ativar uma delas, basta selecioná-la com as setas para baixo e para cima e teclar *Enter* sobre ela.

Para sair desse *menu*, basta pressionar a tecla *Esc* por uma vez.

## **11 CATÁLOGO DE ENDEREÇOS: GERENCIANDO CONTATOS**

Para facilitar o gerenciamento do Catálogo de Endereços recomendamos que você esteja posicionado na lista de contatos. Estando na lista de mensagens da Caixa de entrada, basta pressionar a tecla *Tab* por duas vezes para chegar ao Catálogo de Endereços. O Jaws dirá, caso não haja tradução para o português: "Outlook Express – *Adress book – List Viewl* – nome de identificação do contato – sua ordem de aparição e a instrução: 'Para se mover para itens, use as setas'".

Para identificar os contatos, basta pressionar as setas para cima e para baixo.

#### **11.1 Catálogo de Endereços: adicionando o remetente de uma**

#### **mensagem de** *e-mail*

– Posicione-se na lista de mensagens da pasta "Caixa de entrada".

Isso ocorrerá automaticamente ao ativarmos o Outlook Express, caso tenha sido observado o disposto no item 2 – Sugestões de personalizações para uso do Outlook com o Jaws, constante desta apostila.

Estando na Caixa de entrada, visualizando a lista de mensagens, utilize as setas para cima e para baixo para identificar as mensagens recebidas.

Utilize as setas para baixo e para cima para selecionar a mensagem cujo remetente deseja adicionar à lista de contatos do Outlook Express.

– Acesse o *menu* Ferramentas pressionando a tecla *Alt* (primeira à esquerda da barra de espaço) e pressione a seta para a direita até ouvir: "Ferramentas – F". Atalho: *Alt*+*F*.

Pressione a seta para baixo até a opção "Adicionar remetente ao Catálogo de Endereços" e tecle *Enter* sobre ela.

O remetente da mensagem será imediatamente adicionado à lista de contatos do Outlook Express com a mesma identificação apresentada para ele na mensagem selecionada na lista.

## **11.2 Catálogo de Endereços: deletando um contato da lista**

– Posicione-se na lista de mensagens da pasta "Caixa de entrada".

Isso ocorrerá automaticamente ao ativarmos o Outlook Express, caso tenha sido observado o disposto no item 3 – Sugestões de personalizações para uso do Outlook com o Jaws, constante desta apostila.

– Estando na lista de mensagens da Caixa de entrada, basta pressionar a tecla *Tab* por duas vezes para chegar ao Catálogo de Endereços. O Jaws dirá, caso não haja tradução para o português: "Outlook Express – *Adress book – List Viewl* – nome de identificação do contato – sua ordem de aparição e a instrução: 'Para se mover para itens, use as setas'".

– Utilize as setas direcionais para selecionar o contato que deseja excluir.

– Pressione a tecla *Delete*. O Jaws dirá: "Deseja remover (nome do contato) do 'Catálogo de Endereços'? Sim – para ativar, pressione barra de espaços".

Caso queira ouvir novamente ou o Jaws não leia o conteúdo dessa janela, pressione a combinação de teclas *Insert*+*B*.

– Selecione a opção desejada com as setas direcionais ou *Tab* e pressione *Enter*. Pressionar a letra **S** para Sim, ou a letra **N** para Não, tem o mesmo efeito.

#### **11.3 Catálogo de Endereços: enviando uma mensagem de** *e-*

#### *mail* **para um ou mais contatos**

– Utilize as setas direcionais para selecionar o(s) contato(s) da lista.

– Pressione a tecla *Enter* sobre ele.

Será aberta a janela "Nova mensagem", trazendo o campo "Para" preenchido com o endereço de *e-mail* do(s) contato(s) que foi selecionado na lista do Catálogo de Endereços. No caso de se selecionar vários contatos, seus *e-mail*s poderão ser identificados no campo "Para" da janela "Nova mensagem".

A partir desse ponto, siga as instruções descritas nos itens "3 – Nova mensagem de *e-mail*: Criando" e "4 – Nova mensagem de *e-mail*: Enviando", constantes desta apostila, para saber mais informações sobre a criação de uma nova mensagem e envio.

#### **11.4 Catálogo de Endereços: criando um novo contato**

– Posicione-se na lista de mensagens da pasta "Caixa de entrada".

Isso ocorrerá automaticamente ao ativarmos o Outlook Express, caso tenha sido observado o disposto no item 2 – Sugestões de personalizações para uso do Outlook com o Jaws, constante desta apostila.

Estando na lista de mensagens da Caixa de entrada, basta pressionar a tecla *Tab* por duas vezes para chegar ao Catálogo de Endereços. O Jaws dirá, caso não haja tradução para o português: "Outlook Express – *Adress book – List Viewl* – Nome de identificação do contato – sua ordem de aparição e a instrução: 'Para se mover para itens, use as setas'".

– Pressione a combinação de teclas *Shift*+*F10* ou a terceira tecla à direita da barra de espaço, para abrir o *menu* de contexto ou rápido.

– Pressione a seta para baixo até o item "Novo" e pressione a seta para a direita ou tecle *Enter* para acessar o *submenu*. Tecle *Enter* sobre a opção "Novo contato". A janela para o cadastro dos dados será aberta. Atalho *Ctrl*+*Shift*+*N*. Fique alerta para não confundir com a opção "Novo contato *online*". O Jaws dirá: "Propriedades de nome".

Trata-se de uma janela que possui abas. Chegamos de imediato ao primeiro controle da aba "Nome" (primeira aba) cuja identificação também é "Nome". Neste campo, devemos digitar o primeiro nome do contato que desejamos adicionar ao Catálogo de Endereços.

– Pressione a tecla *Tab* e o Jaws dirá: "Segundo nome". Digite o segundo nome do contato a ser adicionado. Esse campo é opcional.

– Pressione a tecla *Tab* e o Jaws dirá: "Sobrenome". Digite o sobrenome do contato a ser adicionado. Esse campo é opcional.

– Pressione a tecla *Tab* e o Jaws dirá: "Cargo". Digite o cargo que ocupa a pessoa (contato) que será adicionada. Esse campo é opcional.

– Pressione a tecla *Tab* e o Jaws dirá: "Exibição + o nome completo do contato a ser adicionado". Nesse campo, será apresentada a soma do primeiro nome, segundo nome e sobrenome, que formará o nome completo. Esse nome identificará o contato a ser adicionado ao Catálogo de Endereços.

– Pressione a tecla *Tab* e o Jaws dirá: "Apelido". Digite o apelido da pessoa que será adicionada à lista de contatos. Esse campo é opcional.

– Pressione a tecla *Tab* e o Jaws dirá: "Endereços de *e-mail*". Digite o endereço eletrônico do contato a ser adicionado à lista.

– Pressione a tecla *Tab* e o Jaws dirá: "Adicionar – Botão". Esse botão será exibido somente se tivermos digitado um endereço no campo anterior. Pressione a tecla *Enter* sobre ele.

– Ao pressionarmos a tecla *Enter* sobre o botão Adicionar, o foco do cursor voltará para o controle "Endereços de *e-mail*", onde poderemos digitar mais um endereço eletrônico do contato que estamos adicionando à lista.

– Havendo mais um endereço eletrônico a ser adicionado, digite-o.

– Pressione a tecla *Tab* e o Jaws dirá: "Adicionar – Botão". Esse botão será exibido somente se tivermos digitado um endereço no campo anterior. Pressione a tecla *Enter* sobre ele.

Não havendo outro endereço eletrônico a ser adicionado, pressione a tecla *Tab*. O Jaws dirá: "Lista de *e-mail* – *e-mail* que já foi adicionado – endereço de *e-mail* padrão – Item de lista".

O primeiro *e-mail* adicionado será considerado como sendo o padrão.

Para identificar os *e-mail*s que já foram adicionados, basta utilizar as setas para cima e para baixo.

Ao selecionar um *e-mail* dessa lista, poderemos pressionar a tecla *Tab* até as opções:

- Editar.
- Remover.
- Definir como padrão.

Para acionar um desses botões, basta teclar *Enter* sobre ele. Ainda nessa aba, pressione a tecla *Tab* e chegaremos ao controle em que o Jaws dirá: "Enviar *email* usando somente texto sem formatação – Caixa de verificação ou seleção – Não marcada". Caso queira marcar essa caixa de verificação ou seleção, pressione a barra de espaço.

– Pressione novamente a tecla *Tab* e o Jaws dirá: "Ok – Botão". Pressione a tecla *Enter* sobre esse botão para confirmar todas as informações que foram inseridas e, assim, concluir a tarefa de adicionar um contato ao seu Catálogo de Endereços.

Essa janela possui outras abas, tais como: residência, comercial, pessoal, "outras", *net meeting*, identificações digitais e *on-line*.

Estando na aba "Nome", basta pressionar a tecla *Tab* para avançar ou a combinação de teclas *Shift*+*Tab* para retroceder e, assim, chegar ao título da aba. Quando isso ocorrer, o Jaws dirá: "Nome – *Tab*". Nesse ponto, basta pressionar as setas para a direita e para a esquerda para selecionar uma das demais abas, e a tecla *Tab* para conhecer os controles dela. Observe atentamente o que se pede a cada controle e preencha conforme queira.

Para cancelar a operação, basta pressionar a tecla *Tab* até o botão cancelar e pressionar a tecla *Enter* sobre ele ou pressionar a tecla *Esc*.

## **11.5 Catálogo de Endereços: alterando os dados referentes a**

#### **um contato cadastrado**

– Posicione-se na lista de mensagens da pasta "Caixa de entrada".

Isso ocorrerá automaticamente ao ativarmos o Outlook Express, caso tenha sido observado o disposto no item 2 – Sugestões de personalizações para uso do Outlook com o Jaws, constante desta apostila.

Estando na lista de mensagens da Caixa de entrada, basta pressionar a tecla *Tab* por duas vezes para chegar ao Catálogo de Endereços. O Jaws dirá, caso não haja tradução para o português: "Outlook Express – *Adress book – List Viewl* – Nome de identificação do contato – sua ordem de aparição e a instrução: 'Para se mover para itens, use as setas'".

Utilize as setas para baixo e para cima, a fim de selecionar o contato cujos dados serão alterados.

– Acesse o *menu* Arquivo pressionando a tecla *Alt* (primeira à esquerda da barra de espaço). Atalho: *Alt*+*A*.

– Pressione a seta para baixo até a opção "Propriedades" e tecle *Enter* sobre ela. Atalho: *Alt*+*Enter*.

A janela de propriedades do contato que foi selecionado será aberta.

A aba que é focada com a abertura dessa janela é "Resumo". Nela, você pode consultar os dados, mas não pode alterá-los. Por esse motivo, vá para a aba "Nome". Para isso, basta pressionar *Shift*+*Tab* até chegar ao título da aba e depois pressionar a seta para a direita por uma vez.

A partir desse ponto, para promover as alterações desejadas, siga os procedimentos descritos no item 11.4 – Catálogo de Endereços: criando um novo contato, constante desta apostila.
# **11.6 Catálogo de Endereços: criando um grupo de contatos**

Tendo focado o Catálogo de Endereços, pressione a terceira tecla à direita da barra de espaço por uma vez.

- Pressione a seta para baixo até o item "Catálogo de Endereços" e tecle *Enter* sobre ele. Atalho: *Ctrl*+*Shift*+*B*.

- Pressione a tecla *Alt* (primeira à esquerda da barra de espaço) por uma vez. Será focado o *menu* Arquivo.

- Pressione a seta para baixo até o item "Novo grupo" e tecle *Enter* sobre ele. Atalho: *Ctrl*+*G*.

- Digite um nome para o grupo e pressione a tecla *Tab* até o botão "Selecionar membros" e tecle *Enter* sobre ele.

- Pressione a tecla *Tab* até a lista com os contatos.

- Selecione os contatos desejados e depois pressione a tecla *Tab* até o botão Selecionar e tecle *Enter* sobre ele.

- Pressione uma vez a tecla *Tab* para chegar a lista de membros do grupo. Utilize as setas para conferir a lista de membros.

- Se identificar que deseja excluir algum contato dessa lista por tê-lo adicionado por engano, basta selecioná-lo e pressionar a tecla *Delete* sobre ele.

- Pressione a tecla *Tab* até o botão Ok e tecle *Enter* sobre ele.

- Na janela que se abrirá, pressione novamente a tecla *Tab* até o botão Ok e tecle *Enter* sobre ele.

- Para finalizar, pressione *Alt+F4* para fechar a janela do Catálogo de Endereços.

Utilize as setas para selecionar o nome que identifica o grupo de contatos ou digite a letra com a qual se inicia sua identificação para confirmar a criação do grupo de contatos.

# **12 IDENTIDADES: ADICIONANDO UMA NOVA IDENTIDADE AO**

# **OUTLOOK EXPRESS**

– Acesse o *menu* Arquivo pressionando a tecla *Alt* (primeira à esquerda da barra de espaço). Atalho: *Alt*+*A*.

– Pressione a seta para baixo até a opção "Identidades" e tecle *Enter* sobre ela.

– Chegamos de imediato à opção "Adicionar nova identidade". Tecle *Enter* sobre ela.

Depois de teclarmos *Enter* sobre esta opção, o Jaws dirá: "Digite seu nome – Editar – digite o texto". Digitaremos aqui o nome que identificará a nova identidade.

– Pressionando a tecla *Tab*, chegamos ao controle "Exigir senha". Por se tratar de uma caixa de verificação ou seleção, caso queiramos utilizar uma senha para a identidade que está sendo criada, pressionaremos a barra de espaço para marcar a caixa. Ao pressionarmos a barra de espaço para marcar essa caixa de verificação ou seleção, será aberta uma nova janela e o Jaws dirá: "Nova senha – Editar *password* – Digite o texto".

Quando o Jaws diz "*Password*", significa que estamos em uma caixa de edição de texto onde o conteúdo que for digitado não será falado por ele. A cada caractere digitado, ouviremos apenas "Asterisco". Tal comportamento do Jaws visa a preservar o sigilo da informação que está sendo inserida. Se o Jaws falasse o que está sendo digitado, mesmo que o deficiente visual estivesse utilizando o computador com o monitor desligado, alguém poderia ouvir a digitação e anotar o que está sendo digitado, caso o retorno de áudio estivesse sendo dado por meio de caixas de som.

– Digite a senha. Depois tecle *Tab* e o Jaws dirá: "Confirmar nova senha – Editar *password* – Digite o texto". Digite novamente a senha para confirmar.

– Pressione a tecla *Tab* até o botão Ok e tecle *Enter* sobre ele. O Jaws dirá: "Identidade adicionada – Deseja alternar para 'nome que demos a identidade' agora? Sim – Botão – para ativar, pressione barra de espaços".

– Selecione a opção desejada com as setas direcionais ou *Tab* e pressione *Enter*. Pressionar a letra **S** para Sim, ou a letra **N** para Não, tem o mesmo efeito.

Caso queira ouvir novamente ou o Jaws não leia o conteúdo dessa janela, pressione a combinação de teclas *Insert+B*.

Caso não queira alternar para a identidade que foi adicionada, ao teclar *Enter* sobre o botão "Não", será aberta a janela "Gerenciar identidades".

– Pressione a tecla *Esc* para fechar essa janela.

Caso alterne para a identidade que foi adicionada ao teclar *Enter* sobre o botão "Sim", será aberta a janela do Assistente para conexão com a Internet.

# **12.1 Identidades: alternando identidades**

– Acesse o *menu* Arquivo pressionando a tecla *Alt* (primeira à esquerda da barra de espaço). Atalho: *Alt*+*A*.

– Pressione a seta para baixo até a opção "Alternar identidades" e tecle *Enter* sobre ela. O Jaws Dirá: "Alternar identidades – Janela. Para alternar identidades, selecione o nome abaixo. Para adicionar ou modificar uma identidade, clique em 'Gerenciar identidades'. Caixa de lista e o nome da identidade selecionada. Para se mover para um item, use as setas".

– Utilize as setas para baixo e para cima para selecionar a identidade para a qual deseja alternar.

– Pressione a tecla *Tab* até o botão Ok e tecle *Enter* sobre ele.

Caso seja exigida uma senha para o acesso à identidade que foi selecionada na lista, ao pressionar a tecla *Tab*, antes de chegar ao botão Ok, será exibida uma solicitação da senha. O Jaws dirá: "Senha – Editar *password* – digite o texto". Se assim ocorrer, digite a senha.

Depois de digitar a senha, pressione a tecla *Tab* até o botão Ok e tecle *Enter* sobre ele. A identidade será alternada.

# **12.2 Identidades: excluindo uma identidade**

– Acesse o *menu* Arquivo pressionando a tecla *Alt* (primeira à esquerda da barra de espaço). Atalho: *Alt*+*A*.

– Pressione a seta para baixo até a opção "Identidades" e tecle *Enter* sobre ela.

– Desça novamente com a seta até a opção "Gerenciar identidades" e tecle *Enter* sobre ela.

Será aberta a janela "Gerenciar identidades" e o Jaws dirá o nome da identidade que está ativada.

É exibida uma lista com o nome de todas as identidades que já foram adicionadas.

Utilize as setas para baixo e para cima para selecionar a identidade que deseja excluir.

– Pressione a tecla *Tab* até o botão Remover e tecle *Enter* sobre ele. Será exibida uma mensagem pedindo confirmação para a tarefa. O Jaws dirá: "Aviso: tem certeza de que deseja excluir? A exclusão de uma identidade pode tornar inacessíveis as informações em aplicativos que reconhecem identidades. Excluir – Botão – para ativar, pressione barra de espaços".

– Selecione a opção desejada com as setas ou *Tab* e pressione *Enter*.

Caso confirme ao pressionar a tecla *Enter* sobre o botão Excluir, se a identidade que está sendo excluída possui senha, ela será pedida. O Jaws dirá: "Confirmar senha".

– Digite a senha e pressione a tecla *Tab* até o botão Ok.

– Tecle *Enter* sobre ele para confirmar a tarefa.

**Obs.:** na janela "Gerenciar identidades", temos outras opções de gerenciamento de identidades. Para conhecê-las, basta utilizar as setas para baixo e para cima para selecionar uma identidade constante da "lista de identidades" e pressionar a tecla *Tab* até identificar cada uma delas.

– Pressione a tecla *Esc* para fechar essa janela de diálogo.

# **13 ESTRUTURA DE APRESENTAÇÃO DO OUTLOOK EXPRESS**

Tendo configurado o Outlook Express para, em sua inicialização, ir direto para a pasta "Caixa de entrada", pressionando duas vezes a tecla *Tab* chegaremos ao Catálogo de Endereços ou Lista de Contatos.

– Pressionando mais uma vez a tecla *Tab*, chegaremos à lista hierárquica de pastas do Outlook Express.

Podemos navegar nessa lista utilizando as setas para cima e para baixo. Ao selecionar a pasta desejada, basta pressionar a tecla *Tab* para que seja exibida a lista de itens da pasta. Estando em foco a lista de itens da pasta, para retornar à lista hierárquica das pastas basta pressionar a combinação de teclas *Shift*+*Tab*.

Portanto, temos três partes distintas:

- A "lista hierárquica" ou "Em árvore" de pastas.
- A lista de itens da pasta selecionada.
- O Catálogo de Endereços ou contatos.

Por padrão, o Outlook Express cria automaticamente a seguinte estrutura de pastas:

- Caixa de entrada (nível hierárquico 2) armazena por padrão as mensagens recebidas.
- Caixa de saída (nível hierárquico 2) armazena por padrão as mensagens redigidas e prontas para serem enviadas.
- Itens enviados (nível hierárquico 2) armazena por padrão as mensagens já enviadas.
- Itens excluídos (nível hierárquico 2) armazena por padrão as mensagens excluídas das demais pastas.
- Rascunhos (nível hierárquico 2) armazena por padrão as mensagens salvas durante o processo de edição para serem continuadas posteriormente.

# **14 CONFIGURANDO UMA OU MAIS CONTAS DE** *E-MAIL***S**

– Acesse o *menu* Ferramentas pressionando a tecla *Alt* (primeira à esquerda da barra de espaço) e pressione a seta para a direita até ouvir: "Ferramentas – F". Atalho: *Alt*+*F*.

– Pressione a seta para baixo até a opção "Contas" e tecle *Enter*. Será aberta a janela "Contas na Internet".

– Pressione a tecla *Tab* até o controle: "*E-mail* – *Tab*". Trata-se, portanto, de uma aba, pois o Jaws identifica o título de uma aba com a expressão "*Tab*".

Caso ao pressionar a tecla *Tab* chegue a uma aba diferente, utilize as setas para a esquerda e para a direita para selecionar a aba *E-mail*.

– Pressione a tecla *Tab* até o botão Adicionar e pressione a barra de espaço sobre ele.

– Caso o assistente para configuração da conexão não seja ativado automaticamente, será exibido um *menu*.

– Utilize as setas para baixo e para cima para selecionar o item *E-mail* e pressione *Enter* sobre ele. Será ativado o Assistente para conexão com a Internet.

Tendo configurado várias contas de *e-mail*, você poderá escolher a que desejar para o envio de uma mensagem. Ao abrir a janela Nova mensagem (*Ctrl*+*N*), o campo focado será o do destinatário (para: ). Nesse momento, pressione *Shift*+*Tab* e você chegará ao campo do remetente (de: ). Usando as setas, selecione o *e-mail* que deseja para o envio da mensagem e prossiga o preenchimento dos demais campos, bem como o envio.

A primeira conta que foi configurada será definida pelo Outlook como padrão, ou seja, todas as mensagens enviadas terão como remetente o *e-mail* que você indicou na configuração daquela conta.

# **15 INSERINDO UM ARQUIVO DE TEXTO NO CORPO DA**

#### **MENSAGEM A SER ENVIADA**

Siga os procedimentos descritos no item 3 – Nova mensagem de *e-mail*: Criando, constante desta apostila, para criar uma nova mensagem.

Estando no espaço dedicado à digitação da mensagem (o Jaws dirá: "Editar"), siga os passos descritos aqui:

– Acesse o *menu* Inserir pressionando a tecla *Alt* (primeira à esquerda da barra de espaço) e pressione a seta para a direita até ouvir: "Inserir – i". Atalho: *Alt*+*i*.

– Pressione a seta para baixo até a opção "Texto de arquivo" e tecle *Enter* sobre ela.

Será aberta a janela "Inserir arquivo de texto".

O primeiro controle dessa janela é: "Nome". Com a abertura dessa janela, já chegamos de imediato a ele. Caso saiba o caminho completo para o arquivo, digite-o. Se o arquivo "Hino nacional.txt" estiver no disco local "C:", por exemplo, você digitaria: c:\hino nacional.txt.

Caso não saiba o endereço completo para o arquivo, pressione a tecla *Tab* até o controle "Examinar".

– Utilize as setas para baixo e para cima para selecionar o local onde ele se encontra.

– Depois pressione a tecla *Tab* até o controle "Lista". Utilize as setas para baixo e para cima para selecionar o arquivo.

– A seguir, basta pressionar a tecla *Tab* até o botão Abrir e teclar *Enter* sobre ele.

**Obs.:** na lista de pasta e arquivos do item que está sendo "examinado", caso necessário, selecione a pasta ou disco onde o arquivo está e tecle *Enter* para que ela seja aberta. Depois utilize as setas para baixo e para cima para selecionar o arquivo. Repita esse procedimento até selecionar o arquivo.

Caso queira se certificar de que o texto foi inserido no corpo da mensagem, utilize os comandos de leitura, tais como: *Ctrl*+*Home* e depois *Insert*+seta para baixo.

Para enviar a mensagem, siga os procedimentos descritos no item 4 – Nova mensagem de *e-mail*: Enviando, constante desta apostila.

# **16 BLOQUEANDO REMETENTES**

Se por algum motivo não desejar mais ler as mensagens vindas de um determinado remetente, você pode bloqueá-lo, fazendo que todas as mensagens dele sejam encaminhadas diretamente para a pasta Itens excluídos.

É importante ressaltar que o bloqueio é feito com base no endereço de *e-mail* e não no nome do remetente. Portanto, se a pessoa que foi bloqueada utilizar outro endereço de *e-mail*, as mensagens dela não serão bloqueadas.

Para bloquear determinado remetente, siga estas instruções:

– Selecione na lista de mensagens um *e-mail* recebido do remetente que deseja bloquear.

– Acesse o *menu* Mensagem pressionando a tecla *Alt* (primeira à esquerda da barra de espaço) e pressione a seta para a direita até ouvir: "Mensagem – **M**". Atalho: *Alt*+*M*.

– Pressione a seta para baixo até a opção "Bloquear remetente" e tecle *Enter*.

Ao teclar *Enter* sobre essa opção, o Jaws dirá: "*E-mail* que foi selecionado foi adicionado à sua lista de remetentes bloqueados". As mensagens subsequentes deste remetente serão bloqueadas. Deseja remover todas as mensagens deste remetente da sua pasta atual agora? Sim – Botão – para ativar, pressione barra de espaços. Caso tecle *Enter* sobre esse botão, uma nova janela será exibida com a informação de que todas as mensagens desse remetente foram excluídas. Tecle *Enter* para voltar a lista de mensagens da pasta Caixa de entrada. Essa tarefa pode demorar alguns segundos e o Jaws informará seu andamento em porcentagem.

#### **16.1 Desloqueando remetentes**

– Acesse o *menu* Ferramentas pressionando a tecla *Alt* (primeira à esquerda da barra de espaço) e pressione a seta para a direita até ouvir: "Ferramentas – F". Atalho: *Alt*+*F*.

– Pressione a seta para baixo até a opção "Regras para mensagens" e tecle *Enter* sobre ela.

– Pressione a seta para baixo até o item "Lista de remetentes bloqueados" e tecle *Enter* sobre ele. Será aberta a janela "Regras para mensagens".

Chegaremos de imediato a uma lista com os remetentes bloqueados.

– Selecione com as setas para baixo e para cima o endereço que deseja excluir da lista de remetentes bloqueados.

– Pressione a tecla *Tab* até o botão Remover e tecle *Enter* sobre ele. Será exibida uma mensagem pedindo confirmação. O Jaws dirá: "Tem certeza de que deseja remover o remetente 'identificação do *e-mail* do remetente selecionado anteriormente na lista'? Sim – Botão – para ativar, pressione barra de espaços".

– Selecione a opção desejada com as setas direcionais ou *Tab* e pressione *Enter*. Pressionar a letra **S** para Sim, ou a letra **N** para Não, tem o mesmo efeito.

Caso confirme a operação teclando *Enter* sobre o botão Sim, voltaremos à janela que apresenta a lista de remetentes bloqueados.

– Pressione a tecla *Tab* até o botão Ok e tecle *Enter* sobre ele.

# **17 APLICANDO PAPEL DE CARTA A UMA MENSAGEM DE** *E-*

# *MAIL*

A aplicação de um papel de carta consiste em uma maneira rápida e simples de decorar com imagens preestabelecidas o plano de fundo de uma mensagem.

– Acesse o *menu* Mensagem pressionando a tecla *Alt* (primeira à esquerda da barra de espaço) e pressione a seta para a direita até ouvir: "Mensagem – **M**". Atalho: *Alt*+*M*.

– Pressione a seta para baixo até a opção "Nova mensagem usando" e tecle *Enter* sobre ela.

– Utilize as setas para baixo e para cima para selecionar o papel de carta que deseja e tecle *Enter* sobre ele.

**Obs.:** o deficiente visual não precisa de uma descrição detalhada da imagem. Se ele já teve visão ou tem visão residual, uma descrição pode ser útil. No caso do deficiente visual que nunca teve visão, seu interesse em utilizar esse recurso está no quanto pode comunicar algo com o uso de imagens.

Para preparar a mensagem para envio e sobre como fazê-lo, veja os itens "3 – Nova mensagem de *e-mail*: Criando" e "4 – Nova mensagem de *e-mail*: Enviando", constantes desta apostila.

Note que ao pressionarmos a tecla *Tab* até chegarmos à área de edição de texto, será dito o nome do modelo de papel escolhido. Naturalmente, esse nome não aparecerá escrito na mensagem. O Jaws apenas informa o modelo de papel.

# **18 SALVANDO UMA MENSAGEM RECEBIDA COMO ARQUIVO**

# **DE TEXTO**

Acesse a lista de mensagens e selecione a mensagem que deseja salvar como arquivo de texto.

– Acesse o *menu* Arquivo pressionando a tecla *Alt* (primeira à esquerda da barra de espaço). Atalho: *Alt*+*A*.

– Pressione a seta para baixo até a opção "Salvar como" e tecle *Enter* sobre ela.

– Siga as instruções para "salvar como" descritas no item da apostila de Windows.

O conteúdo que consta do campo assunto da mensagem será sugerido para ser o nome do arquivo a ser salvo.

# **19 INSERINDO ANEXO**

Para que você possa inserir anexos, é necessário que a janela de edição esteja aberta, seja respondendo, encaminhando, seja criando uma nova mensagem.

Siga os procedimentos descritos no item 3 – Nova mensagem de *e-mail*: Criando, constante desta apostila, para criar uma nova mensagem.

Estando no espaço dedicado à digitação da mensagem (o Jaws dirá: "Editar"), para anexar um arquivo à mensagem, siga os passos descritos aqui:

– Acesse o *menu* Inserir pressionando a tecla *Alt* (primeira à esquerda da barra de espaço) e pressione a seta para a direita até ouvir: "Inserir – i". Atalho: *Alt*+*i*.

– Pressione a seta para baixo até a opção "Anexo" e tecle *Enter* sobre ela.

Será aberta a janela de diálogo para seleção do arquivo que será anexado à mensagem.

Caso saiba, digite o caminho completo do arquivo ou o selecione por meio das listas de pastas e arquivos.

Após ter selecionado o arquivo, pressione a tecla *Tab* até o botão Anexar e tecle *Enter* sobre ele. Após isso, voltaremos ao espaço dedicado à digitação da mensagem (o Jaws dirá: "Editar").

Será criada uma lista dos arquivos anexados à mensagem, a qual se localizará após o campo "Assunto".

Estando no espaço dedicado à digitação da mensagem (o Jaws dirá: "Editar"), pressione a combinação de teclas *Shift*+*Tab* para chegar a essa lista. Utilizando as setas direcionais, você identificará os arquivos que fazem parte dela. Ao identificar os arquivos, caso perceba que anexou um arquivo por engano, basta selecioná-lo e pressionar a tecla *Delete* para excluí-lo da lista de arquivos anexados a mensagem.

Para anexar outros arquivos, basta repetir os procedimentos descritos aqui.

# **20 SALVANDO ANEXO**

Ao selecionar uma mensagem recebida utilizando as setas para cima e para baixo, o Jaws informará se ela possui anexo dizendo: "Anexos" antes das demais informações sobre a mensagem.

Para identificar o(s) anexo(s), bem como salvar, siga os procedimentos descritos aqui:

– Acesse o *menu* Arquivo pressionando a tecla *Alt* (primeira à esquerda da barra de espaço). Atalho: *Alt*+*A*.

Na janela de diálogo "Salvar anexos", de imediato chegamos à lista dos anexos. Utilize as setas para selecionar o anexo que deseja salvar e pressione a tecla *Tab* até Salvar botão e tecle *Enter* sobre ele. Por padrão, o Outlook selecionará a pasta "Meus documentos" como local onde o(s) anexo(s) serão salvos.

Naturalmente, a seleção dos anexos pode ser de um apenas, uma sequência ou todos conforme queira o usuário.

# **21 ESVAZIAR A PASTA ITENS EXCLUÍDOS – OPÇÃO DO** *MENU*

# **EDITAR**

No Outlook Express, as mensagens deletadas são enviadas para a pasta itens excluídos. É natural, portanto, que se deseje em algum momento, esvaziar essa pasta. Podemos realizar essa tarefa pela opção Esvaziar a pasta Itens excluídos do *menu* Editar. Para tanto, siga os passos descritos aqui:

– Acesse o *menu* Editar pressionando a tecla *Alt* (primeira à esquerda da barra de espaço) e pressione a seta para a direita por uma vez. Atalho: *Alt*+*E*. Chegaremos ao *menu* Editar.

- Desça com a seta até o item "Esvaziar a pasta Itens excluídos" e tecle *Enter* sobre ele.

Será exibida a mensagem: "Tem certeza de que deseja excluir permanentemente o conteúdo da pasta 'Itens excluídos'?"

Caso queira ouvir novamente ou o Jaws não leia o conteúdo dessa janela, pressione a combinação de teclas *Insert*+*B*.

Selecione a opção desejada com as setas direcionais ou *Tab* e pressione *Enter*. Pressionar a letra **S** para Sim, ou a letra **N** para Não, tem o mesmo efeito.

# **22 GERENCIANDO PASTAS**

Para criar, renomear ou excluir uma pasta no Outlook Express, recomendamos que você esteja na lista de pastas.

## **22.1 Gerenciando pastas: adicionar uma nova pasta**

Para adicionar uma nova pasta ao Outlook Express, siga os passos descritos aqui:

- Selecione o nível hierárquico dentro do qual você vai adicionar uma nova pasta. Para criar uma pasta com o nível hierárquico 2, por exemplo, selecione "Pastas locais".

- Pressione a terceira tecla à direita da barra de espaço para abrir o *menu* de Contexto ou rápido.

- Pressione a seta para baixo até o item "Nova pasta" e tecle *Enter* sobre ele.

- Digite um nome para a nova pasta e tecle *Enter* para confirmar a tarefa.

- Pressione a seta para baixo até selecionar a pasta criada por meio desse procedimento ou digite a letra com a qual se inicia a sua identificação, a fim de confirmar sua criação.

#### **22.2 Gerenciando pastas: renomear uma pasta**

Para renomear uma pasta criada anteriormente, siga os procedimentos descritos aqui:

- Selecione a pasta.
- Pressione a tecla *F2*.
- Digite o novo nome e tecle *Enter*.

# **22.3 Gerenciando pastas: deletando uma pasta**

Para excluir uma pasta criada anteriormente, siga os procedimentos descritos aqui:

- Selecione a pasta.
- Pressione a tecla *Delete*.
- Confirme a tarefa pressionando a tecla *Enter* sobre o botão Sim.

# **22.4 Gerenciando pastas: copiando uma mensagem para uma**

#### **pasta**

Para copiar uma mensagem de uma pasta para outra, siga os passos descritos aqui:

- Selecione na pasta de origem a mensagem a ser copiada e pressione a terceira tecla à direita da barra de espaço para abrir o *menu* de Contexto ou Rápido.

- Pressione a seta para baixo até o item Copiar para pasta e tecle *Enter* sobre ele.

- Na janela de diálogo aberta, selecione a pasta de destino e pressione a tecla *Enter* sobre ela para concluir.

#### **22.5 Gerenciando pastas: movendo uma mensagem para uma**

#### **pasta**

Para mover uma mensagem de uma pasta para outra, siga os passos descritos aqui:

- Selecione na pasta de origem a mensagem a ser movida e pressione a terceira tecla à direita da barra de espaço para abrir o *menu* de contexto ou Rápido.

- Pressione a seta para baixo até o item Mover para pasta e tecle *Enter* sobre ele. Atalho: *Control*+*Shift+V*.

- Na janela de diálogo aberta, selecione a pasta de destino e pressione a tecla *Enter* sobre ela para concluir.

# **23 LOCALIZAR UMA MENSAGEM**

Uma tarefa comum ao trabalharmos com o Outlook Express é precisarmos localizar uma mensagem. Isso é possível a partir da indicação de qual informação servirá de referência para localizar a mensagem e em que parte da mensagem ela se encontra. Assim é que podemos localizar uma mensagem com base no remetente, destinatário, assunto, texto etc.

Para localizar uma mensagem siga os passos descritos aqui:

– Acesse o *menu* Editar pressionando a tecla *Alt* (primeira à esquerda da barra de espaço) e pressione a seta para a direita por uma vez. Atalho: *Alt*+*E*. Chegaremos ao *menu* Editar.

– Pressione a seta para baixo até a opção "Localizar" e tecle *Enter* sobre ela. Atalho: *Ctrl*+*Shift*+*F*; será focada a opção Mensagem. Tecle *Enter* sobre ela.

Se você deseja localizar mensagens que tenha a palavra "curso" no campo assunto, pressione a tecla *Tab* até selecionar o campo assunto e digite a palavra "curso". Logo após digitar, tecle *Enter*.

Proceda assim com relação aos demais campos ou partes da mensagem.

Será exibida uma lista com as mensagens que foram localizadas. Para retornar a lista de mensagens da pasta em que você estava, pressione a tecla *Esc*.

# **24 RESPONDER AO REMETENTE DE UMA MENSAGEM**

Você recebe uma mensagem e deseja escrever ao remetente dela. Para realizar essa tarefa, temos a opção "Responder ao remetente". Por meio dela, você poderá responder a quem lhe escreveu sem se preocupar em saber qual é o endereço eletrônico da pessoa. Para realizar essa tarefa, siga os passos descritos aqui:

**Obs.:** caso deseje escrever a todos que receberam cópia da mensagem, utilize a opção "Responder a todos" (Atalho: *Ctrl*+*Shift*+*R*).

- Tendo focado a lista de mensagens, utilize as setas para cima e para baixo para selecionar a mensagem a qual deseja responder ao remetente.

- Pressione a tecla *Alt* (primeira à esquerda da barra de espaço) por uma vez. Será focado o *menu* Arquivo. O Jaws dirá: "Barra de *menus*. Arquivo e a instrução 'Para navegar, use as setas a esquerda ou direita'". Atalho: *Alt*+*A*.

- Pressione a seta para a direita até o *menu* Mensagem. O Jaws dirá: Mensagem – M. Atalho: *Alt*+*M*.

- Pressione a seta para baixo até a opção "Responder ao remetente" e tecle *Enter*. Atalho: *Ctrl*+*R*. Será focada a área de edição do texto da mensagem. O Jaws dirá: "Editar". Basta então digitar ou colar o texto que deseja enviar como resposta.

O cabeçalho da mensagem que você está respondendo, bem como seu conteúdo estarão logo abaixo do texto que você digitar ou colar. Para lê-lo, você pode utilizar as setas para baixo e para cima, bem como o comando *Insert*+seta para baixo de modo que obtenha uma leitura contínua. Nessa área de edição de texto, você pode utilizar os recursos de edição e movimentação no texto, bem como seleção, estudados durante o curso de Word. Ex.: Backspace, *Delete*, setas direcionais etc.

Antes do texto do assunto da mensagem serão adicionadas as letras "RE:" que servem para indicar que se trata de uma resposta.

Depois de redigir sua mensagem, siga os passos descritos aqui para enviá-la:

– Acesse o *menu* Arquivo pressionando a tecla *Alt* (primeira à esquerda da barra de espaço) por uma vez. O Jaws dirá: "Barra de *menus*. Arquivo e a instrução 'Para navegar, use as setas a esquerda ou direita'". Atalho: *Alt*+A.

**–** Pressione a seta para baixo até a opção "Enviar mensagem" e tecle *Enter*. Atalho: *Ctrl*+*Enter*.

Após ter executado o procedimento descrito para o envio de novas mensagens, pela configuração padrão do Outlook Express, uma cópia das mensagens

enviadas será armazenada na pasta Itens enviados. Lembre-se de que para enviar mensagens é necessário que seu computador esteja conectado à Internet.

# **25 ENCAMINHAR UMA MENSAGEM**

Você recebe uma mensagem e deseja enviá-la para outra pessoa, inclusive com os anexos. Para realizar essa tarefa, utilizaremos a opção "Encaminhar". Tendo focado a lista de mensagens, utilize as setas para cima e para baixo para selecionar a mensagem que deseja encaminhar.

Pressione a tecla *Alt* (primeira à esquerda da barra de espaço) por uma vez. Será focado o *menu* Arquivo. O Jaws dirá: "Barra de *menus*. Arquivo e a instrução 'Para navegar, use as setas a esquerda ou direita'".

Pressione a seta para a direita até o *menu* Mensagem. O Jaws dirá: "Mensagem – M". Atalho: *Alt*+*M*.

Pressione a seta para baixo até a opção "Encaminhar" e tecle *Enter*. Atalho: *Ctrl*+*F*. Será focado o campo "Para". O Jaws dirá: "Editar – digite o texto".

Digite nele o endereço para o qual a mensagem será encaminhada.

Pressione a tecla *Tab* para acessar o próximo campo a ser preenchido: "CC" (Com Cópia). O Jaws dirá: "Editar – Digite o texto". Nesse campo, você deverá digitar o endereço dos destinatários que receberão uma cópia da mensagem. Digite os endereços, separando-os com vírgula e espaço. Ex.: fulano@net.com.br, ciclano@net.com.br. Se for digitar apenas um endereço, não é necessário colocar a vírgula ao final.

Pressione mais uma vez a tecla *Tab* para chegarmos ao campo "Assunto". Esse campo já estará preenchido com o assunto da mensagem que está sendo encaminhada, precedido das letras "**FW**:", que servem para indicar que se trata de um encaminhamento.

Por último, pressione a tecla *Tab* para chegar à área de edição onde você pode digitar um comentário sobre a mensagem que está sendo encaminhada. O Jaws dirá: "Editar". Basta então digitar o texto.

O cabeçalho da mensagem que você está encaminhando, bem como o conteúdo estarão logo abaixo do texto que você digitar ou colar. Para lê-lo, você pode utilizar as setas para baixo e para cima, bem como o comando *Insert*+seta para baixo de modo que obtenha uma leitura contínua. Nessa área de edição de texto, podemos utilizar os recursos de edição e movimentação no texto, bem como seleção, estudados durante o curso de Word. Ex.: *Backspace*, *Delete*, setas direcionais etc.

Depois de redigir sua mensagem, siga os passos descritos aqui para enviá-la: Acesse o *menu* Arquivo pressionando a tecla *Alt* (primeira à esquerda da barra de espaço) por uma vez. Atalho: *Alt*+*A*. O Jaws dirá: "Barra de *menus*. Arquivo e a instrução 'Para navegar, use as setas a esquerda ou direita'".

• Desça com a seta até a opção "Enviar mensagem" e tecle *Enter* sobre ela. Atalho: *Ctrl*+*Enter*.

Após ter executado o procedimento para o envio de novas mensagens, pela configuração padrão do Outlook Express, uma cópia das mensagens enviadas será armazenada na pasta Itens enviados. Lembre-se de que para enviar mensagens é necessário que seu computador esteja conectado à Internet.

Esta apostila foi confeccionada em 1º de janeiro de 2011.

#### **SENAI/DN Unidade de Educação Profissional e Tecnológica – UNIEP**

*Paulo Rech*  Gerente Executivo

*Loni Elisete Manica –* Especialista em Desenvolvimento Industrial da UNIEP Organização

#### **DIRETORIA DE SERVIÇOS CORPORATIVOS Área Corporativa de Informação e Documentação – ACIND**

*Renata Lima*  Normalização

Walner Pessôa Produção Editorial

*Valter Junior de Melo*  **Consultor** 

*Danúzia Queiroz* Revisão Gramatical e Ortográfica

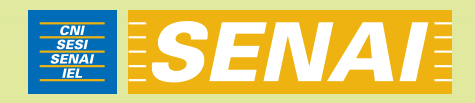

# Apostila de Outlook Express com NVDA

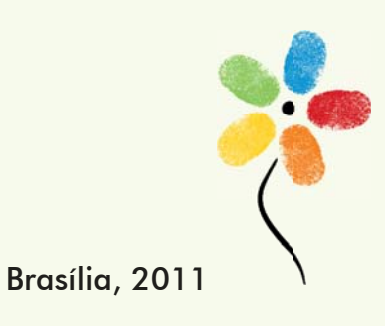

**APOSTILA DE OUTLOOK EXPRESS COM NVDA** 

# **CONFEDERAÇÃO NACIONAL DA INDÚSTRIA – CNI**

*Robson Braga de Andrade* Presidente

#### **SERVIÇO NACIONAL DE APRENDIZAGEM INDUSTRIAL – SENAI**

#### **Conselho Nacional**

*Robson Braga de Andrade* Presidente

#### **SENAI – Departamento Nacional**

*Rafael Esmeraldo Lucchesi Ramacciotti*  Diretor Geral

*Regina Maria de Fátima Torres*  Diretora de Operações

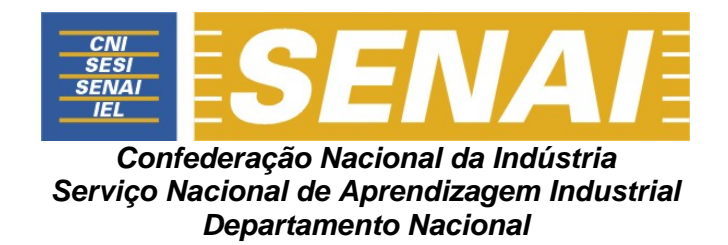

# **APOSTILA DE OUTLOOK EXPRESS COM NVDA**

**Brasília 2011**

#### © **2011. SENAI – Departamento Nacional**

Qualquer parte desta obra poderá ser reproduzida, desde que citada a fonte.

#### SENAI/DN **Unidade de Educação Profissional e Tecnológica – UNIEP**

# FICHA CATALOGRÁFICA M528a Melo, Valter Júnior de. Apostila de Outlook Explorer com NVDA / Valter Júnior de Melo. – Brasília : SENAI/DN, 2011. 49 p. 1. Informática I. Serviço Nacional de Aprendizagem Industrial II. Título

CDU: 004.1(083.131)

#### **SENAI**

Serviço Nacional de Setor Bancário Norte<br>Aprendizagem Industrial Quadra 1 - Bloco C Aprendizagem Industrial<br>Departamento Nacional

#### **Sede**

Edifício Roberto Simonsen 70040-903 – Brasília – DF Tel.: (0xx61) 3317-9001 Fax: (0xx61) 3317-9190 http://www.senai.br

# **SUMÁRIO**

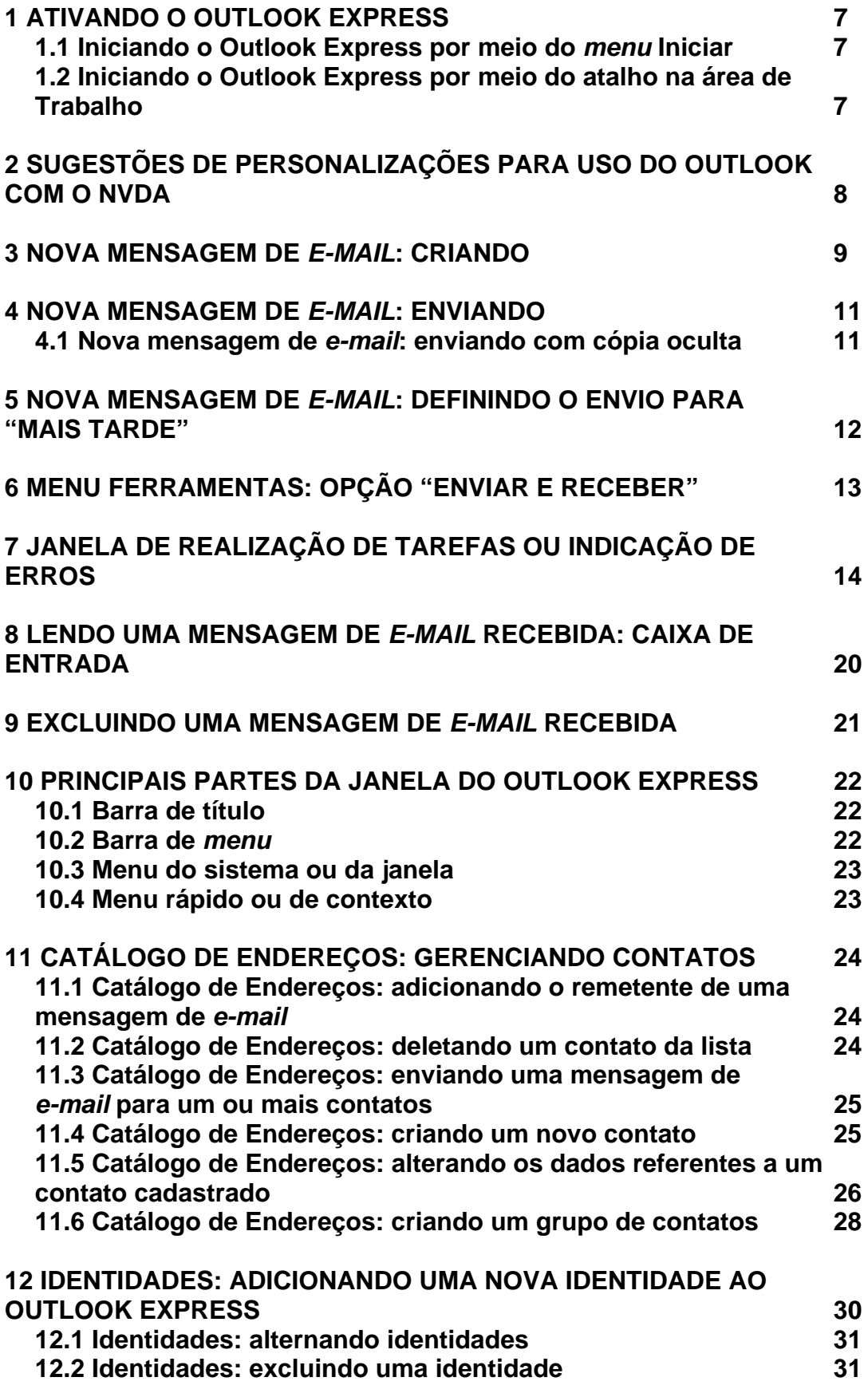

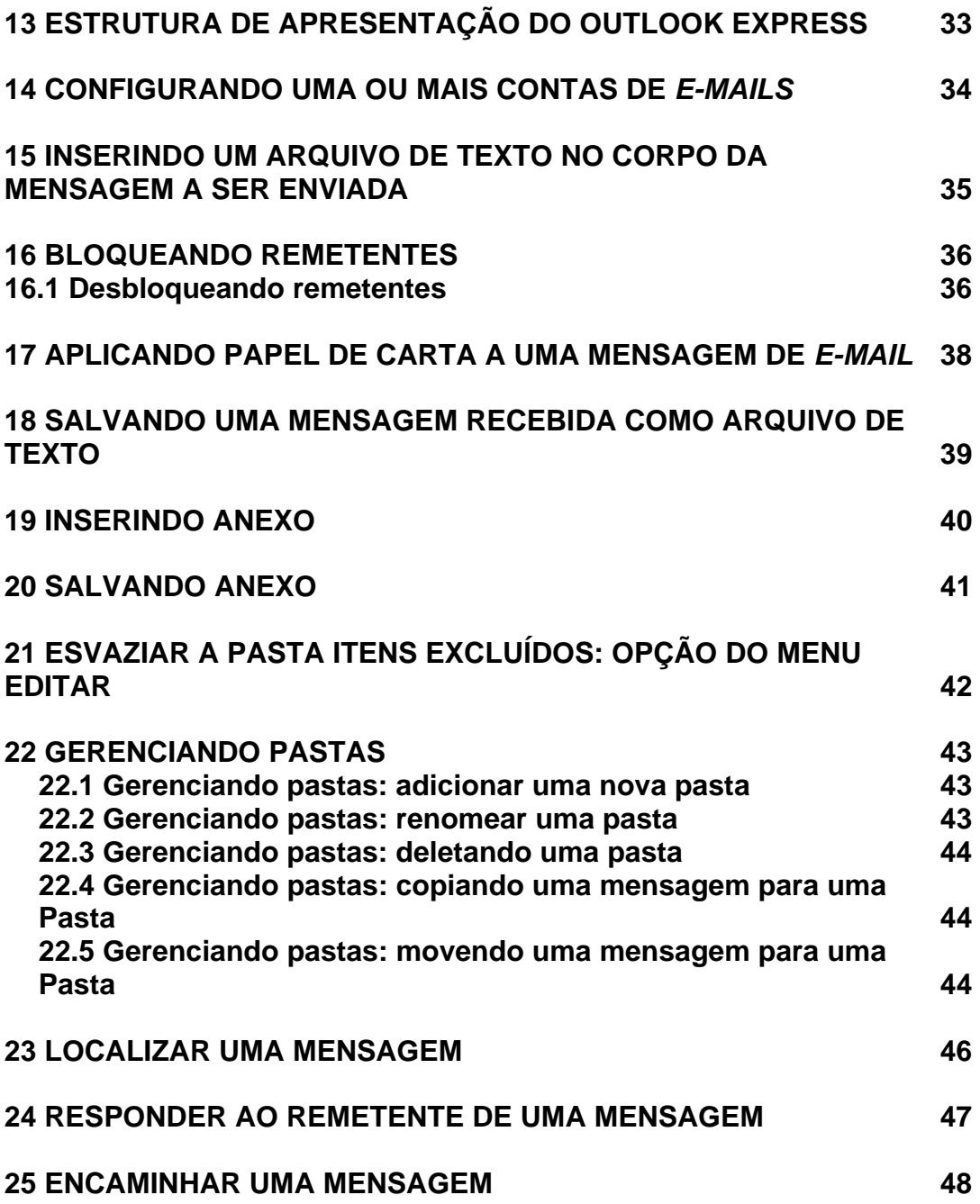

# **1 ATIVANDO O OUTLOOK EXPRESS**

# **1.1 Iniciando o Outlook Express por meio do** *menu* **iniciar**

– Pressione a tecla Windows por uma vez (segunda tecla à esquerda da barra de espaço) ou utilize a combinação de teclas *Ctrl*+*Esc* para acessar o *menu* Iniciar.

O NVDA dirá: "Menu Iniciar, *menu*".

– Pressione a seta para baixo até o item "Outlook Express" e tecle *Enter* sobre ele. Caso não o encontre, prossiga pressionando a seta para baixo até o item "Programas" ou "Todos os programas".

– Pressione então a seta para a direita por uma vez ou tecle *Enter* para acessarmos o *submenu*. Chegaremos assim à coluna onde se encontra o Outlook Express.

– Pressione a seta para baixo até Outlook Express ou pressione a letra **O** até ouvir o nome do programa e tecle *Enter* para ativá-lo.

**Obs.:** vale alertar que você não deve confundi-lo com o Microsoft Outlook, que é outro programa.

# **1.2 Iniciando o Outlook Express por meio do atalho na área de**

# **trabalho**

– Estando na tela inicial do Windows, pressione a tecla *Tab* até ouvir: "*Desktop*, lista".

– Use as setas direcionais ou tecle a letra **O** (letra com a qual se inicia a identificação do Outlook Express até selecioná-lo) e tecle *Enter* sobre ele (ato de clicar). Caso o atalho para o Outlook Express tenha uma identificação diferente, digite a letra com a qual se inicia o nome associado a ele.

**Obs.:** caso o atalho não exista, use os procedimentos descritos no curso de Windows (tópico 15.1 da Apostila de Windows com NVDA – Criando um atalho na Área de trabalho), para criar o atalho.

# **2 SUGESTÕES DE PERSONALIZAÇÕES PARA USO DO**

# **OUTLOOK COM O NVDA**

Acesse o *menu* Ferramentas pressionando a tecla *Alt* (primeira à esquerda da barra de espaço) e pressione a seta para a direita até ouvir: "Ferramentas, *submenu* e seu atalho". Atalho: *Alt*+*F*.

– Pressione a seta para baixo até "Opções" e tecle *Enter*. Ao pressionar *Enter* sobre esse item, por se tratar de uma janela com abas, chegamos de imediato ao primeiro controle da aba Geral, que é a primeira aba dessa janela. Ao abrirmos uma janela que possui abas, será focado primeiro controle da primeira aba da página, a saber: "Na inicialização, ir direto para a pasta 'caixa de entrada': caixa de seleção – Não marcado".

Para marcar essa caixa de seleção, basta pressionar a barra de espaço. Com esta opção marcada, sempre que o Outlook Express for aberto, o foco será dado automaticamente na Caixa de entrada, facilitando a leitura de novas mensagens.

Pressione a tecla *Tab* até a opção "Enviar e receber mensagens na inicialização: caixa de seleção – marcado". Caso não queira que isso ocorra, desmarque essa opção. Para desmarcar essa caixa de seleção, basta pressionar a barra de espaço.

Caso esta opção seja marcada, toda vez que o Outlook Express for ativado, automaticamente será executado o procedimento de envio e recebimento de mensagens.

Pressione a tecla *Tab* até a opção "Verificar se há novas mensagens a cada caixa de seleção – marcado".

Esta opção é interessante para usuários que recebem grande quantidade de *emails* e que ficam por muito tempo conectados à Internet, pois com ela marcada é habilitada uma caixa de edição na sequência, em que você deve informar qual o intervalo de tempo em minutos que o Outlook Express deve aguardar para executar o procedimento de recebimento de novas mensagens. Para que esta opção tenha efeito, é necessário que, mesmo sem estar utilizando o Outlook Express, você o mantenha aberto em segundo plano.

Pressione mais uma vez a tecla *Tab* e o NVDA dirá: "Minuto(s), Edição, seu atalho, selecionado, 30".

Digite a quantidade de minutos que deseja.

Lembre-se de utilizar o teclado alfanumérico para digitar números.

Navegue pelos controles pressionando a tecla *Tab* para avançar e *Shift*+*Tab* para voltar.

Pressione a tecla *Tab* até "OK – botão" e tecle *Enter*.

# **3 NOVA MENSAGEM DE** *E-MAIL***: CRIANDO**

Para criar uma nova mensagem no Outlook Express, estando preferivelmente na lista de mensagens da pasta Caixa de entrada, siga os passos descritos aqui:

– Acesse o *menu* Mensagem pressionando a tecla *Alt* (primeira à esquerda da barra de espaço) e pressione a seta para a direita até ouvir: "Mensagem, *submenu* e seu atalho". Atalho: *Alt*+*M*.

– Pressione a seta para baixo até a opção "Nova mensagem" e tecle *Enter* sobre ela. Atalho: *Ctrl*+*N*.

– Pressione a tecla *Insert+T* para se certificar de que a janela "Nova mensagem" foi aberta. O foco será posicionado no campo "Para", onde você deverá digitar o endereço do destinatário principal da mensagem. O NVDA dirá: Para, Edição, multilinha e "Em branco".

– Pressione a tecla *Tab* para acessar o próximo campo a ser preenchido: "CC" (Com Cópia). O NVDA dirá: "CC, Edição, multilinha e 'Em branco'". Nesse campo, você deverá digitar o endereço dos destinatários que receberão uma cópia da mensagem. Digite os endereços, separando-os com vírgula e espaço. Ex.: fulano@net.com.br, ciclano@net.com.br. Se for digitar apenas um endereço, não é necessário colocar a vírgula ao final e no caso de vários endereços, não é necessário colocar a vírgula após o último endereço.

– Pressione mais uma vez a tecla *Tab* para chegarmos ao próximo campo: "Assunto". O NVDA dirá: "Assunto, Edição e 'Em branco'". Digite o assunto da mensagem.

– Por último, pressione a tecla *Tab* para acessar a área de edição onde você deve redigir normalmente o conteúdo da mensagem a ser enviada. O NVDA dirá: "Documento editável, em branco".

Basta então digitar a mensagem que deseja para posterior envio. Nessa área de edição de texto podemos utilizar os recursos de edição e movimentação no texto, bem como a seleção estudada durante o curso de Word. Ex.: *Backspace*, *Delete*, setas direcionais etc.

Leia atentamente as instruções a seguir sobre como enviar uma mensagem após tê-la redigido, pois este procedimento é idêntico tanto para a ação de enviar uma nova mensagem como para responder ou encaminhar uma mensagem recebida.

# **4 NOVA MENSAGEM DE** *E-MAIL***: ENVIANDO**

Estando em foco a janela de edição, depois de redigir sua mensagem, siga os passos descritos aqui para enviar a mensagem.

– Pressione a tecla *Alt* (primeira tecla à esquerda da barra de espaço). O NVDA dirá: "Arquivo, *submenu* e seu atalho". Atalho: *Alt*+*A*.

– Pressione a seta para baixo até a opção "Enviar mensagem" e tecle *Enter*. Atalho: *Ctrl*+*Enter*.

Após ter executado o procedimento para o envio da mensagem, pela configuração padrão do Outlook Express, uma cópia da mensagem enviada será armazenada na pasta Itens enviados, caso não tenham sido criadas regras para a manipulação e distribuição de mensagens para outras pastas.

## **4.1 Nova mensagem de** *e-mail***: enviando com cópia oculta**

Por padrão a janela "Nova mensagem" não apresenta o campo "CCO", o qual preenchemos quando desejamos enviar uma mensagem com cópias cujos endereços eletrônicos dos destinatários permanecerão ocultos. Ao utilizar esse campo, preservamos em sigilo os endereços para os quais foram enviadas cópias.

Para que o cabeçalho "CCO" (Com cópia oculta) seja exibido siga os procedimentos descritos aqui:

Pressione a combinação de teclas *Ctrl*+*N* para criar uma nova mensagem. Certifique-se de que a janela "Nova mensagem" foi aberta pressionando a combinação de teclas *Insert*+*T*.

Pressione a tecla *Alt* (primeira à esquerda da barra de espaço) por uma vez. O NVDA dirá: "Arquivo, *submenu* e seu atalho". Atalho: *Alt*+*A*; será focado o *menu* Arquivo. Pressione a seta para a direita até o *menu* Exibir. Atalho: *Alt*+*X*. Pressione a seta para baixo até o item "Todos os cabeçalhos" e tecle *Enter*.

O foco do cursor voltará a janela "Nova mensagem" a qual exibirá após o campo "CC" o cabeçalho "CCO". Pressione *Tab* ou *Shift*+*Tab* para localizar o campo "CCO".

A partir de então, toda vez que for aberta a janela "nova mensagem", será exibido o cabeçalho "CCO".

Para que o campo "CCO" não seja mais exibido, basta repetir o procedimento descrito aqui.

# **5 NOVA MENSAGEM DE** *E-MAIL***: DEFININDO O ENVIO PARA**

# **"MAIS TARDE"**

Se desejar que a mensagem seja enviada mais tarde, siga os passos descritos aqui:

Ainda na janela "Nova mensagem".

– Pressione a tecla *Alt* (primeira tecla à esquerda da barra de espaço). O NVDA dirá: "Arquivo, *submenu* e seu atalho". Atalho: *Alt*+*A*.

– Pressione a seta para baixo até a opção "Enviar mais tarde" e tecle *Enter*. Atalho: *Alt*+*S*.

A mensagem ficará armazenada na Caixa de saída. Sendo assim, da próxima vez em que você utilizar o comando para enviar e receber todas as mensagens, ou o comando para só enviar, a mensagem será enviada.
# **6 MENU FERRAMENTAS: OPÇÃO "ENVIAR E RECEBER"**

Podemos apenas enviar, apenas receber ou enviar e receber. Basta selecionar a opção desejada.

– Acesse o *menu* Ferramentas pressionando a tecla *Alt* (primeira à esquerda da barra de espaço) e pressione a seta para a direita até ouvir: "Ferramentas, *submenu* e seu atalho". Atalho: *Alt*+*F*.

– Pressione a seta para baixo até a opção "Enviar e receber" e tecle *Enter*. Será focado o item "Enviar e receber tudo". Para ativá-lo, basta pressionar a tecla *Enter*. Atalho: *Ctrl*+*M*. A mesma tarefa pode ser realizada ao pressionarmos a tecla de função *F5*.

Caso prefira apenas receber, pressione a seta para baixo e será selecionada a opção "Receber tudo". Para ativá-la, basta teclar *Enter* sobre ela.

Ou se ainda preferir apenas enviar, pressione a seta para baixo e será selecionada a opção "Enviar tudo". Para ativá-la, basta teclar *Enter* sobre ela.

Após ter executado o procedimento descrito acima para o envio e/ou recebimento de novas mensagens, pela configuração padrão do Outlook Express, uma cópia das mensagens enviadas será armazenada na pasta "Itens enviados" e as mensagens recebidas estarão disponíveis na pasta "Caixa de entrada", caso não tenham sido criadas regras para manipulação e distribuição de mensagens para outras pastas.

# **7 JANELA DE REALIZAÇÃO DE TAREFAS OU INDICAÇÃO DE**

## **ERROS**

Caso ocorram problemas ao enviar e receber as mensagens, o Outlook Express apresentará uma janela relatando os erros ocorridos. Essa mesma janela é exibida para indicar o andamento do envio e/ou recebimento das mensagens. Isso ocorre quando a quantidade ou o tamanho das mensagens a serem enviadas ou recebidas for muito grande. Se a conexão tiver uma baixa velocidade para envio e recebimento, mesmo que o número de mensagens seja pequeno e o tamanho delas seja reduzido, essa janela poderá ser exibida.

O NVDA falará algumas informações dessa janela e dirá: "Ocultar, Botão".

– Tecle *Enter* sobre esse botão para ocultar essa janela e assim continuar a trabalhar com o Outlook Express enquanto as tarefas de envio e/ou recebimento vão sendo processadas.

– Para identificar o que essa janela está exibindo, utilize as setas direcionais, a tecla *Tab* e a combinação de teclas *Shift*+*Tab*.

Você pode também pressionar *Insert+B* para que o NVDA leia todo conteúdo dessa janela.

Enquanto o Outlook Express realiza a tarefa de envio e recebimento, o NVDA emitirá um sinal sonoro que indo do som mais grave para o mais agudo, indicará a progressão da tarefa.

## **8 LENDO UMA MENSAGEM DE** *E-MAIL* **RECEBIDA: CAIXA DE**

## **ENTRADA**

Para ler as mensagens recebidas, posicione-se na lista de mensagens da pasta Caixa de entrada.

Isso ocorrerá automaticamente ao ativarmos o Outlook Express, caso tenha sido observado o disposto no item 2 – Sugestões de personalizações para uso do Outlook com o NVDA, constante desta apostila.

Estando na Caixa de entrada, visualizando a lista de mensagens, utilize as setas para cima e para baixo para identificar as mensagens recebidas.

A cada mensagem selecionada, o NVDA dirá:

- O nome do remetente.
- O assunto da mensagem.
- Data e hora do recebimento.
- Ordem de aparição na lista.

Para ouvir novamente as informações relativas a uma mensagem constante da lista da Caixa de entrada ou de outra pasta do Outlook Express, basta pressionar a seta para baixo e depois para cima.

Você pode também pressionar a tecla *Num8* e o NVDA lerá o cabeçalho da mensagem selecionada.

Pressione a combinação de teclas *Insert+End* para ler a barra de *status* do Outlook Express. Assim, você saberá quantas mensagens já recebeu, quantas ainda não foram lidas e se está trabalhando *off-line* ou *on-line*.

Após selecionar uma dentre as mensagens existentes, para ler o seu conteúdo (corpo da mensagem), siga as instruções descritas aqui:

– Pressione a tecla *Tab* e o NVDA começará a ler a mensagem.

– Para interromper a leitura, basta pressionar a tecla *Ctrl*.

– Para reiniciar a leitura de onde foi interrompida, pressione *Insert*+ seta para baixo.

– Para retornar à lista de mensagens, pressione a combinação de teclas *Shift*+*Tab*.

Use os recursos de leitura e seleção indicados no curso de Word com NVDA para ler e/ou copiar.

## **9 EXCLUINDO UMA MENSAGEM DE** *E-MAIL* **RECEBIDA**

Para excluir uma mensagem da lista, basta utilizar as setas direcionais para selecioná-la e pressionar a tecla *Delete* sobre ela. Nenhuma mensagem de pedido de confirmação para exclusão será exibida. O NVDA não dará nenhuma informação. De imediato, a mensagem deletada será enviada para a pasta Itens excluídos.

Ao selecionarmos uma mensagem da lista e deletá-la, o NVDA dirá as informações (remetente, assunto etc.) da mensagem que passou a ocupar o lugar da mensagem que foi excluída. Se essas informações eram semelhantes, ocorre de o usuário do leitor de tela incorrer no engano e achar que não deletou. Devemos estar alerta a esse respeito.

Para excluir definitivamente uma mensagem sem que ela vá para a pasta Itens excluídos, após selecioná-la na lista de mensagens pressione simultaneamente as teclas *Shift*+*Delete*. O NVDA dirá: "Tem certeza de que deseja excluir permanentemente esta(s) mensagem(ns)?, Não – Botão – para ativar, pressione barra de espaços".

Caso queira ouvir novamente ou o NVDA não leia o conteúdo dessa janela, pressione a combinação de teclas *Insert+B*.

Selecione a opção desejada com as setas direcionais ou *Tab* e pressione *Enter*. Pressionar a letra **S** para Sim, ou a letra **N** para Não, tem o mesmo efeito.

## **10 PRINCIPAIS PARTES DA JANELA DO OUTLOOK EXPRESS**

## **10.1 Barra de título**

– Pressione as teclas *Insert*+*T* para ouvir o que está exibido na barra de título. Se pressionar duas vezes, soletra o título; se pressionar três vezes, copia-o para a área de transferência.

Mantenha a tecla *Insert* pressionada e digite a letra **T** quantas vezes corresponder ao que deseja obter.

O NVDA dirá: O nome da pasta, Outlook Express e o nome da identidade que está sendo usada.

Caso estejamos na lista de mensagens da Caixa de entrada, o NVDA dirá: "Caixa de entrada – Outlook Express – identidade principal".

## **10.2 Barra de** *menu*

Com o leitor de tela, para acessarmos a barra com a lista dos *menus*, pressionamos a tecla *Alt* da esquerda (primeira tecla à esquerda da barra de espaço) por uma vez. Chegamos de imediato ao *menu* Arquivo. O NVDA dirá: "Arquivo, *submenu* e seu atalho".

Para selecionarmos um dos demais *menus*, nos deslocamos com as setas para a direita e para a esquerda.

Para acessarmos as opções de um *menu*, utilizamos a seta para baixo, e depois podemos nos movimentar com setas para baixo e para cima. O NVDA dirá o nome do primeiro item selecionado ao pressionarmos a seta para baixo.

Para ativar uma opção do *menu*, basta selecioná-la e pressionar a tecla *Enter*.

#### **Resumindo:**

– Pressionando a tecla *Alt* (primeira tecla à esquerda da barra de espaço), acessamos a barra de *menus*.

– Identificamos cada *menu* da barra com setas para a direita e para a esquerda.

– Se não acessarmos alguma opção dos *menus*, pressionando a tecla *Esc* sairemos da barra de *menus*, voltando à janela do aplicativo.

– Para acessar as opções de um *menu*, usamos as setas para baixo e para cima.

– Para ativar ou abrir uma das opções de um *menu*, basta pressionarmos *Enter* ou seta para a direita, caso haja *submenu*.

– Se estivermos identificando as opções de um *menu*, utilizando as setas para baixo e para cima, ao pressionarmos *Esc*, voltamos ao título do *menu*.

– Estando no título de um *menu*, pressionando *Esc* sairemos da barra de *menu* e voltaremos a janela do aplicativo.

## **10.3** *Menu* **do sistema ou da janela**

Aqui estão basicamente três comandos com os quais trabalhamos ao se utilizar um leitor de tela – minimizar, maximizar e fechar (fecha a janela).

Com o leitor de tela, para acessar este *menu*, pressione *Alt* + barra de espaço. O NVDA dirá o nome do item que estiver selecionado. Se estiver indisponível, informará. Indicará também seu atalho e ordem de aparição.

Para selecionar uma opção desse *menu*, basta usar as setas para baixo e para cima.

Para ativar uma delas, basta selecioná-la com as setas para baixo e para cima e teclar *Enter* sobre ela.

Para sair desse *menu*, basta pressionar a tecla *Esc* por duas vezes e retornaremos a janela do aplicativo.

## **10.4** *Menu* **rápido ou de contexto**

Para acionar este *menu*, pressione o botão do teclado que corresponde ao botão direito do *mouse* (terceira tecla à direita da barra de espaço ou a combinação de teclas *Shift*+*F10*). O NVDA dirá: "Contexto, *menu*".

Para selecionar uma opção desse *menu*, basta usar as setas para baixo e para cima.

Para ativar uma delas, basta selecioná-la com as setas para baixo e para cima e teclar *Enter* sobre ela.

Para sair desse *menu* e voltar a janela do documento, basta pressionar a tecla *Esc*.

# **11 CATÁLOGO DE ENDEREÇOS: GERENCIANDO CONTATOS**

Para facilitar o gerenciamento do Catálogo de Endereços recomendamos que você esteja posicionado na lista de contatos. Estando na lista de mensagens da Caixa de entrada, basta pressionar a tecla *Tab* por duas vezes para chegar ao Catálogo de Endereços. O NVDA dirá, caso não haja tradução para o português: "Outlook Express – *Adress book – List viewl*, Nome de identificação do contato e sua ordem de aparição".

Para identificar os contatos, basta pressionar as setas para cima e para baixo.

## **11.1 Catálogo de Endereços: adicionando o remetente de uma**

#### **mensagem de** *e-mail*

– Posicione-se na lista de mensagens da pasta Caixa de entrada.

Isso ocorrerá automaticamente ao ativarmos o Outlook Express, caso tenha sido observado o disposto no item 2 – Sugestões de personalizações para uso do Outlook com o NVDA, constante desta apostila.

Estando na Caixa de entrada, visualizando a lista de mensagens, utilize as setas para cima e para baixo para identificar as mensagens recebidas.

Utilize as setas para baixo e para cima para selecionar a mensagem cujo remetente deseja adicionar à lista de contatos do Outlook Express.

– Acesse o *menu* Ferramentas pressionando a tecla *Alt* (primeira à esquerda da barra de espaço) e pressione a seta para a direita até ouvir: "Ferramentas, *submenu* e seu atalho". Atalho: *Alt*+*F*. Pressione a seta para baixo até a opção "Adicionar remetente ao Catálogo de Endereços" e tecle *Enter*.

O remetente da mensagem será imediatamente adicionado à lista de contatos do Outlook Express com a mesma identificação apresentada para ele na mensagem selecionada na lista.

## **11.2 Catálogo de Endereços: deletando um contato da lista**

– Posicione-se na lista de mensagens da pasta Caixa de entrada.

Isso ocorrerá automaticamente ao ativarmos o Outlook Express, caso tenha sido observado o disposto no item 2 – Sugestões de personalizações para uso do Outlook com o NVDA, constante desta apostila.

– Estando na lista de mensagens da Caixa de entrada, basta pressionar a tecla *Tab* por duas vezes para chegar ao Catálogo de Endereços. O NVDA dirá, caso não haja tradução para o português: "Outlook Express – *Adress book – List viewl* – Nome de identificação do contato e a sua ordem de aparição".

– Utilize as setas direcionais para selecionar o contato que deseja excluir.

– Pressione a tecla *Delete*. O NVDA dirá: "Tem certeza de que deseja excluir permanentemente o(s) item(s) selecionado (s)? Sim – para ativar, pressione barra de espaços".

Caso queira ouvir novamente ou o NVDA não leia o conteúdo dessa janela, pressione a combinação de teclas *Insert*+*B*.

– Selecione a opção desejada com as setas direcionais ou *Tab* e pressione *Enter*. Pressionar a letra **S** para Sim, ou a letra **N** para Não, tem o mesmo efeito.

## **11.3 Catálogo de Endereços: enviando uma mensagem de** *e-*

#### *mail* **para um ou mais contatos**

– Utilize as setas direcionais para selecionar o(s) contato(s) da lista.

– Pressione a tecla *Enter* sobre ele.

Será aberta a janela "Nova mensagem", trazendo o campo "Para" preenchido com o endereço de *e-mail* do(s) contato(s) que foi selecionado na lista do Catálogo de Endereços. No caso de se selecionar vários contatos, seus *e-mails* poderão ser identificados no campo "Para" da janela "Nova mensagem".

A partir desse ponto, siga as instruções descritas nos itens "4 – Nova mensagem de *e-mail*: Criando" e "5 – Nova mensagem de *e-mail*: Enviando", constantes desta apostila, para saber mais informações sobre a criação de uma nova mensagem e envio.

## **11.4 Catálogo de Endereços: criando um novo contato**

– Posicione-se na lista de mensagens da pasta Caixa de entrada.

Isso ocorrerá automaticamente ao ativarmos o Outlook Express, caso tenha sido observado o disposto no item 2 – Sugestões de personalizações para uso do Outlook com o NVDA, constante desta apostila.

Estando na lista de mensagens da Caixa de entrada, basta pressionar a tecla *Tab* por duas vezes para chegar ao Catálogo de Endereços. O NVDA dirá, caso não haja tradução para o português: "Outlook Express – *Adress book* – *List viewl* – Nome de identificação do contato e a sua ordem de aparição.

– Pressione a combinação de teclas *Shift*+*F10* ou a terceira tecla à direita da barra de espaço, para abrir o *menu* de contexto ou rápido. O NVDA dirá: "Contexto, *menu*".

– Pressione a seta para baixo até o item "Novo, *submenu*" e tecle *Enter*. Será selecionado o item "Novo contato". Tecle *Enter* e será aberta a janela para o cadastro dos dados. Atalho *Ctrl*+*Shift*+*N*. Fique alerta para não confundir com a opção "Novo contato *on-line*". O NVDA dirá: "Nome, Edição, seu atalho, "em branco".

Trata-se de uma janela que possui abas. Chegamos de imediato ao primeiro controle da aba "Nome" (primeira aba) cuja identificação também é "Nome". Neste campo, devemos digitar o primeiro nome do contato que desejamos adicionar ao Catálogo de Endereços.

– Pressione a tecla *Tab* e o NVDA dirá: "Segundo nome". Digite o segundo nome do contato a ser adicionado. Esse campo é opcional.

– Pressione a tecla *Tab* e o NVDA dirá: "Sobrenome". Digite o sobrenome do contato a ser adicionado. Esse campo é opcional.

– Pressione a tecla *Tab* e o NVDA dirá: "Cargo". Digite o cargo que ocupa a pessoa (contato) que será adicionada. Esse campo é opcional.

– Pressione a tecla *Tab* e o NVDA dirá: "Exibição + o nome completo do contato a ser adicionado". Nesse campo, será apresentada a soma do primeiro nome, segundo nome e sobrenome, que formará o nome completo. Esse nome identificará o contato a ser adicionado ao Catálogo de Endereços.

– Pressione a tecla *Tab* e o NVDA dirá: "Apelido". Digite um apelido para a pessoa que será adicionada à lista de contatos. Esse campo é opcional.

– Pressione a tecla *Tab* e o NVDA dirá: "Endereços de *e-mail*". Digite o endereço eletrônico do contato a ser adicionado à lista.

– Pressione a tecla *Tab* e o NVDA dirá: "Adicionar – Botão". Esse botão será exibido somente se tivermos digitado um endereço no campo anterior. Pressione a tecla *Enter* sobre ele. Ao pressionarmos a tecla *Enter* sobre o botão Adicionar, o foco do cursor voltará para o controle "Endereços de *e-mail*",

onde poderemos digitar mais um endereço eletrônico do contato que estamos adicionando à lista.

– Havendo mais um endereço eletrônico a ser adicionado, digite-o.

– Pressione a tecla *Tab* e o NVDA dirá: "Adicionar – Botão". Esse botão será exibido somente se tivermos digitado um endereço no campo anterior. Pressione a tecla *Enter* sobre ele. Não havendo outro endereço eletrônico a ser adicionado, pressione a tecla *Tab*. O NVDA dirá: "Lista de *e-mail*: *e-mail* que já foi adicionado – (endereço de *e-mail* padrão) – Item de lista".

O primeiro *e-mail* adicionado será considerado como sendo o padrão.

Para identificar os *e-mails* que já foram adicionados, basta utilizar as setas para cima e para baixo.

Ao selecionar um *e-mail* dessa lista, poderemos pressionar a tecla *Tab* até as opções:

- Editar.
- Remover.
- Definir como padrão.

Para acionar um desses botões, basta teclar *Enter* sobre ele.

Ainda nessa aba, pressione a tecla *Tab* e chegaremos ao controle em que o NVDA dirá: "Enviar *e-mail* usando somente texto sem formatação – Caixa de seleção – não marcada". Caso queira marcar essa caixa de seleção, pressione a barra de espaço.

– Pressione novamente a tecla *Tab* e o NVDA dirá: "Ok – Botão". Pressione a tecla *Enter* sobre esse botão para confirmar todas as informações que foram inseridas e, assim, concluir a tarefa de adicionar um contato ao seu Catálogo de Endereços.

Essa janela possui outras abas, tais como: residência, comercial, pessoal, "outras", *net meeting*, identificações digitais e on-line.

Estando na aba "Nome", basta pressionar a tecla *Tab* para avançar ou a combinação de teclas *Shift*+*Tab* para retroceder, e assim chegar ao título da aba. Quando isso ocorrer, o NVDA dirá: "Nome – *Tab*, selecionado e sua ordem de aparição". Nesse ponto, basta pressionar as setas para a direita e para a esquerda para selecionar uma das demais abas, e a tecla *Tab* para conhecer os controles dela. Observe atentamente o que se pede a cada controle e preencha conforme queira.

Para cancelar a operação, basta pressionar a tecla *Tab* até o botão cancelar e pressionar a tecla *Enter* sobre ele ou pressionar a tecla *Esc*.

## **11.5 Catálogo de Endereços: alterando os dados referentes a**

#### **um contato cadastrado**

– Posicione-se na lista de mensagens da pasta Caixa de entrada.

Isso ocorrerá automaticamente ao ativarmos o Outlook Express, caso tenha sido observado o disposto no item 2 – Sugestões de personalizações para uso do Outlook com o NVDA, constante desta apostila.

Estando na lista de mensagens da Caixa de entrada, basta pressionar a tecla *Tab* por duas vezes para chegar ao Catálogo de Endereços. O NVDA dirá, caso não haja tradução para o português: "Outlook Express – *Adress book – List viewl* – nome de identificação do contato e sua ordem de aparição". Utilize as setas para baixo e para cima, a fim de selecionar o contato cujos dados serão alterados.

– Acesse o *menu* Arquivo pressionando a tecla *Alt* (primeira à esquerda da barra de espaço). Atalho: *Alt*+*A*. O NVDA dirá: "Arquivo, *submenu* e seu atalho".

– Pressione a seta para baixo até a opção "Propriedades" e tecle *Enter* sobre ela. Atalho: *Alt*+*Enter*.

A janela de propriedades do contato que foi selecionado será aberta.

A aba que é focada com a abertura dessa janela é "Resumo". Nela você pode consultar os dados, mas não pode alterá-los. Por esse motivo, vá para a aba "Nome". Para isso, basta pressionar *Shift*+*Tab* até chegar ao título da aba e depois pressionar a seta para a direita por uma vez.

A partir desse ponto, para promover as alterações desejadas, siga os procedimentos descritos no item 12.4 – Catálogo de Endereços: criando um novo contato, desta apostila.

## **11.6 Catálogo de Endereços: criando um grupo de contatos**

Tendo focado o Catálogo de Endereços, pressione a terceira tecla à direita da barra de espaço por uma vez.

- Pressione a seta para baixo até o item Catálogo de Endereços e tecle *Enter* sobre ele. Atalho: *Ctrl*+*Shift*+*B*.

- Pressione a tecla *Alt* (primeira à esquerda da barra de espaço) por uma vez. Será focado o *menu* Arquivo.

- Pressione a seta para baixo até o item "Novo grupo" e tecle *Enter* sobre ele. Atalho: *Ctrl*+*G*.

- Digite um nome para o grupo e pressione a tecla *Tab* até o botão Selecionar membros e tecle *Enter* sobre ele.

- Pressione a tecla *Tab* até a lista com os contatos.

- Selecione os contatos desejados e depois pressione a tecla *Tab* até o botão Selecionar e tecle *Enter* sobre ele.

- Pressione uma vez a tecla *Tab* para chegar a lista de membros do grupo. Utilize as setas para conferir a lista de membros.

- Se identificar que deseja excluir algum contato dessa lista por tê-lo adicionado por engano, basta selecioná-lo e pressionar a tecla delete sobre ele.

- Pressione a tecla *Tab* até o botão Ok e tecle *Enter* sobre ele.

- Na janela que se abrirá, pressione novamente a tecla *Tab* até o botão Ok e tecle *Enter* sobre ele.

- Para finalizar, pressione *Alt*+*F4* para fechar a janela do Catálogo de Endereços.

Utilize as setas para selecionar o nome que identifica o grupo de contatos ou digite a letra com a qual se inicia sua identificação para confirmar a criação do grupo de contatos.

## **12 IDENTIDADES: ADICIONANDO UMA NOVA IDENTIDADE AO**

## **OUTLOOK EXPRESS**

– Acesse o *menu* Arquivo pressionando a tecla *Alt* (primeira à esquerda da barra de espaço). O NVDA dirá: "Arquivo, *submenu* e seu atalho". Atalho: *Alt*+*A*.

– Pressione a seta para baixo até a opção "Identidades" e tecle *Enter* sobre ela.

– Chegamos de imediato à opção "Adicionar nova identidade". Tecle *Enter* sobre ela.

Depois de teclarmos *Enter* sobre esta opção, o NVDA dirá por fim: "Digite seu nome, Edição, seu atalho e 'em branco'". Digitaremos aqui o nome que daremos a nova identidade.

– Pressionando a tecla *Tab*, chegamos ao controle "Exigir senha". Por se tratar de uma caixa de seleção, caso queiramos utilizar uma senha para acesso a identidade que está sendo criada, pressionaremos a barra de espaço para marcar a caixa. Ao pressionarmos a barra de espaço para marcar essa caixa de seleção, será aberta uma nova janela e o NVDA dirá: "Nova senha, Edição protegida, seu atalho e 'em branco'".

Quando o NVDA diz "Edição protegida", significa que estamos em uma caixa de edição de texto em que o conteúdo que for digitado não será falado por ele. A cada caractere digitado ouviremos apenas "Asterisco". Tal comportamento do NVDA visa a preservar o sigilo da informação que está sendo inserida. Se o NVDA falasse o que está sendo digitado, mesmo que o deficiente visual estivesse utilizando o computador com o monitor desligado, alguém poderia ouvir a digitação e anotar o que está sendo digitado, caso o retorno de áudio estivesse sendo dado por meio de caixas de som.

– Digite a senha. Depois tecle *Tab* e o NVDA dirá: "Confirmar nova senha, Edição protegida, seu atalho e 'em branco'". Digite novamente a senha para confirmar.

– Pressione a tecla *Tab* até o botão Ok e tecle *Enter*. O NVDA dirá: "Identidade adicionada – Deseja alternar para 'nome que demos a identidade' agora? Sim – Botão – para ativar, pressione barra de espaços".

– Selecione a opção desejada com as setas direcionais ou *Tab* e pressione *Enter*. Pressionar a letra **S** para Sim, ou a letra **N** para Não, tem o mesmo efeito.

Caso queira ouvir novamente ou o NVDA não leia o conteúdo dessa janela, pressione a combinação de teclas *Insert*+*B*.

Caso não queira alternar para a identidade que foi adicionada, ao teclar *Enter* sobre o botão "Não", será aberta a janela "Gerenciar identidades".

– Pressione *Alt*+*F4* para fechar essa janela.

Caso alterne para a identidade que foi adicionada ao teclar *Enter* sobre o botão "Sim", será aberta a janela do Assistente para conexão com a Internet.

## **12.1 Identidades: alternando identidades**

– Acesse o *menu* Arquivo pressionando a tecla *Alt* (primeira à esquerda da barra de espaço). O NVDA dirá: "Arquivo, *submenu* e seu atalho". Atalho: *Alt*+*A*.

– Pressione a seta para baixo até a opção "Alternar identidades" e tecle *Enter* sobre ela. O NVDA Dirá por fim: "Lista, o nome da identidade selecionada e sua ordem de aparição na lista".

– Utilize as setas para baixo e para cima para selecionar a identidade para a qual deseja alternar.

– Pressione a tecla *Tab* até o botão Ok e tecle *Enter* sobre ele.

Caso seja exigida uma senha para o acesso à identidade que foi selecionada na lista, ao pressionar a tecla *Tab*, antes de chegar ao botão Ok, será exibida uma solicitação da senha. O NVDA dirá: "Senha, Edição protegida, seu atalho e 'em branco'". Se assim ocorrer, digite a senha.

Depois de digitar a senha, pressione a tecla *Tab* até o botão Ok e tecle *Enter* sobre ele. A identidade será alternada.

## **12.2 Identidades: excluindo uma identidade**

– Acesse o *menu* Arquivo pressionando a tecla *Alt* (primeira à esquerda da barra de espaço). O NVDA dirá: "Arquivo, *submenu* e seu atalho". Atalho: *Alt*+A.

– Pressione a seta para baixo até a opção "Identidades" e tecle *Enter* sobre ela.

– Desça novamente com a seta até a opção "Gerenciar identidades" e tecle *Enter* sobre ela.

Será aberta a janela "Gerenciar identidades" e o NVDA dirá por fim o nome da identidade que está ativada.

É exibida uma lista com o nome de todas as identidades que já foram adicionadas.

Utilize as setas para baixo e para cima para selecionar a identidade que deseja excluir.

– Pressione a tecla *Tab* até o botão Remover e tecle *Enter* sobre ele. Será exibida uma mensagem pedindo confirmação para a tarefa. O NVDA dirá: "Aviso: tem certeza de que deseja excluir? A exclusão de uma identidade pode tornar inacessíveis as informações em aplicativos que reconhecem identidades. Excluir – Botão".

– Selecione a opção desejada com as setas ou *Tab* e pressione *Enter*.

Caso confirme ao pressionar a tecla *Enter* sobre o botão Excluir, se a identidade que está sendo excluída possui senha, ela será pedida. O NVDA dirá: "Confirmar senha".

– Digite a senha e pressione a tecla *Tab* até o botão Ok.

– Tecle *Enter* sobre ele para confirmar a tarefa.

**Obs.:** na janela "Gerenciar identidades", temos outras opções de gerenciamento de identidades. Para conhecê-las, basta utilizar as setas para baixo e para cima para selecionar uma identidade constante da "lista de identidades" e pressionar a tecla *Tab* até identificar cada uma delas.

– Pressione *Alt+F4* para fechar essa janela de diálogo.

# **13 ESTRUTURA DE APRESENTAÇÃO DO OUTLOOK EXPRESS**

Tendo configurado o Outlook Express para, em sua inicialização, ir direto para a pasta "Caixa de entrada", pressionando duas vezes a tecla *Tab* chegaremos ao Catálogo de Endereços ou Lista de Contatos. Caso não haja tradução para o português, o NVDA dirá: "Outlook Express – *Adress book – List viewl*, a identificação do item selecionado e sua ordem de aparição nessa lista".

– Pressionando mais uma vez a tecla *Tab*, chegaremos à lista hierárquica de pastas do Outlook Express. O NVDA dirá: "Árvore, Caixa de entrada, sua ordem de aparição na lista e nível 2".

Podemos navegar nessa lista utilizando as setas para cima e para baixo. Ao selecionar a pasta desejada, basta pressionar a tecla *Tab* para que seja exibida a lista de itens da pasta. Estando em foco a lista de itens da pasta, para retornar à lista hierárquica das pastas basta pressionar a combinação de teclas *Shift*+*Tab*.

Portanto, temos três partes distintas:

- A lista hierárquica de pastas.
- A lista de itens da pasta selecionada.
- O Catálogo de Endereços ou Contatos.

Por padrão, o Outlook Express cria automaticamente a seguinte estrutura de pastas:

– Caixa de entrada (nível hierárquico 2) – armazena por padrão as mensagens recebidas.

– Caixa de saída (nível hierárquico 2) – armazena por padrão as mensagens redigidas e prontas para serem enviadas.

– Itens enviados (nível hierárquico 2) – armazena por padrão as mensagens já enviadas.

– Itens excluídos (nível hierárquico 2) – armazena por padrão as mensagens excluídas das demais pastas.

– Rascunhos (nível hierárquico 2) – armazena por padrão as mensagens salvas durante o processo de edição para serem continuadas posteriormente.

## **14 CONFIGURANDO UMA OU MAIS CONTAS DE** *E-MAILS*

– Acesse o *menu* Ferramentas pressionando a tecla *Alt* (primeira à esquerda da barra de espaço) e pressione a seta para a direita até ouvir: "Ferramentas, *submenu* e seu atalho". Atalho: *Alt*+*F*.

– Pressione a seta para baixo até a opção "Contas" e tecle *Enter*. Será aberta a janela "Contas na Internet". Com a abertura dessa janela, chegamos de imediato à lista das contas na Internet . O NVDA dirá: "Contas lista, o nome da conta selecionada e sua ordem de aparição na lista".

**Obs.:** a identificação da conta é feita pelo nome do servidor de envio de mensagens.

– Pressione a tecla *Tab* até a aba *e-mail*.

Caso ao pressionar a tecla *Tab* chegue a uma outra aba, utilize as setas para a esquerda e para a direita para selecionar a aba *e-mail*.

– Pressione a tecla *Tab* até o botão Adicionar e pressione a barra de espaço sobre ele.

– Caso o assistente para configuração da conexão não seja ativado automaticamente, será exibido um *menu* de contexto.

– Utilize as setas para baixo e para cima para selecionar o item *e-mail* e pressione *Enter* sobre ele. Será ativado o Assistente para conexão com a Internet.

Tendo configurado várias contas de *e-mail*, você poderá escolher a que desejar para o envio de uma mensagem. Ao abrir a janela Nova mensagem (*Ctrl*+*N*), o campo focado será o do destinatário (para: ). Nesse momento, pressione *Shift*+*Tab* e você chegará ao campo do remetente (de: ). Usando as setas, selecione o *e-mail* que deseja para o envio da mensagem e prossiga o preenchimento dos demais campos, bem como o envio.

A primeira conta que foi configurada será definida pelo Outlook como padrão, ou seja, todas as mensagens enviadas terão como remetente o *e-mail* que você indicou na configuração daquela conta.

## **15 INSERINDO UM ARQUIVO DE TEXTO NO CORPO DA**

#### **MENSAGEM A SER ENVIADA**

Siga os procedimentos descritos no item 4 – Nova mensagem de *e-mail*: Criando, constante desta apostila, para criar uma nova mensagem.

Estando no espaço dedicado à digitação da mensagem (o NVDA dirá: Documento editável, em branco), siga os passos descritos aqui:

– Acesse o *menu* Inserir pressionando a tecla *Alt* (primeira à esquerda da barra de espaço) e pressione a seta para a direita até ouvir: "Inserir, *submenu* e seu atalho". Atalho: *Alt*+*i*.

– Pressione a seta para baixo até a opção "Texto de arquivo" e tecle *Enter*.

Será aberta a janela "Inserir arquivo de texto".

O primeiro controle dessa janela é: Nome do arquivo. O NVDA dirá por fim: "Nome do arquivo, caixa de combinação, edição, seu atalho e 'em branco'". Caso saiba o caminho completo para o arquivo, digite-o. Se o arquivo "Hino nacional.txt" estiver no disco local "C:", por exemplo, você digitaria: c:\hino nacional.txt.

Caso não saiba o endereço completo para o arquivo, pressione a tecla *Tab* até o controle Examinar, caixa de combinação.

– Utilize as setas para baixo e para cima para selecionar o local onde ele se encontra.

– Depois pressione a tecla *Tab* até o controle "Lista". Utilize as setas para baixo e para cima para selecionar o arquivo.

– A seguir basta pressionar a tecla *Tab* até o botão Abrir e teclar *Enter* sobre ele.

**Obs.:** na lista de pasta e arquivos do item que está sendo "examinado", caso necessário, selecione a pasta ou disco onde o arquivo está e tecle *Enter* para que ela seja aberta. Depois utilize as setas para baixo e para cima para selecionar o arquivo. Repita esse procedimento até selecionar o arquivo.

Caso queira se certificar de que o texto foi inserido no corpo da mensagem, utilize os comandos de leitura, tais como: seta para cima, *Ctrl*+*Home* e em seguida, *Insert*+seta para baixo.

Para enviar a mensagem, siga os procedimentos descritos no item 5 – Nova mensagem de *e-mail*: enviando, constante desta apostila.

## **16 BLOQUEANDO REMETENTES**

Se por algum motivo não desejar mais ler as mensagens vindas de um determinado remetente, você pode bloqueá-lo, fazendo que todas as mensagens dele sejam encaminhadas diretamente para a pasta Itens excluídos.

É importante ressaltar que o bloqueio é feito com base no endereço de *e-mail* e não no nome do remetente. Portanto, se a pessoa que foi bloqueada utilizar outro endereço de *e-mail* , as mensagens dela não serão bloqueadas.

Para bloquear determinado remetente, siga estas instruções:

– Selecione na lista de mensagens um *e-mail* recebido do remetente que deseja bloquear.

– Acesse o *menu* Mensagem pressionando a tecla *Alt* (primeira à esquerda da barra de espaço) e pressione a seta para a direita até ouvir: "Mensagem, *submenu* e seu atalho". Atalho: *Alt+M*.

– Pressione a seta para baixo até a opção "Bloquear remetente" e tecle *Enter*.

Ao teclar *Enter* sobre essa opção, o NVDA dirá: "*E-mail* que foi selecionado foi adicionado à sua lista de remetentes bloqueados". As mensagens subsequentes deste remetente serão bloqueadas. Deseja remover todas as mensagens deste remetente da sua pasta atual agora? Sim – Botão.

Caso tecle *Enter* sobre esse botão, uma nova janela será exibida com a informação de que todas as mensagens desse remetente foram excluídas. Tecle *Enter* para voltar a lista de mensagens da pasta Caixa de entrada. Essa tarefa pode demorar alguns segundos e o NVDA informará seu andamento por meio de sinal sonoro que indo do grave para o agudo, indica a progressão da tarefa.

#### **16.1 Desloqueando remetentes**

– Acesse o *menu* Ferramentas pressionando a tecla *Alt* (primeira à esquerda da barra de espaço) e pressione a seta para a direita até ouvir: "Ferramentas, *submenu* e seu atalho". Atalho: *Alt*+*F*.

– Pressione a seta para baixo até a opção "Regras para mensagens" e tecle *Enter*.

– Pressione a seta para baixo até o item "Lista de remetentes bloqueados" e tecle *Enter* sobre ele. Será aberta a janela "Regras para mensagens".

Chegaremos de imediato a uma lista com os remetentes bloqueados.

– Selecione com as setas para baixo e para cima o endereço que deseja excluir da lista de remetentes bloqueados.

– Pressione a tecla *Tab* até o botão Remover e tecle *Enter* sobre ele. Será exibida uma mensagem pedindo confirmação. O NVDA dirá: "Tem certeza de que deseja remover o remetente 'identificação do *e-mail* do remetente selecionado anteriormente na lista'? Sim – Botão – para ativar, pressione barra de espaços".

– Selecione a opção desejada com as setas direcionais ou *Tab* e pressione *Enter*. Pressionar a letra **S** para Sim, ou a letra **N** para Não, tem o mesmo efeito.

Caso confirme a operação teclando *Enter* sobre o botão Sim, voltaremos a janela que apresenta a lista de remetentes bloqueados.

– Pressione a tecla *Tab* até o botão Ok e tecle *Enter* sobre ele.

## **17 APLICANDO PAPEL DE CARTA A UMA MENSAGEM DE** *E-*

#### *MAIL*

A aplicação de um papel de carta consiste em uma maneira rápida e simples de decorar com imagens preestabelecidas o plano de fundo de uma mensagem.

– Acesse o *menu* Mensagem pressionando a tecla *Alt* (primeira à esquerda da barra de espaço) e pressione a seta para a direita até ouvir: "Mensagem, *submenu* e seu atalho". Atalho: *Alt*+*M*.

– Pressione a seta para baixo até a opção "Nova mensagem usando" e tecle *Enter* sobre ela.

– Utilize as setas para baixo e para cima para selecionar o papel de carta que deseja e tecle *Enter* sobre ele.

**Obs.:** o deficiente visual não precisa de uma descrição detalhada da imagem. Se ele já teve visão ou tem visão residual, uma descrição pode ser útil. No caso do deficiente visual que nunca teve visão, seu interesse em utilizar esse recurso está no quanto pode comunicar algo com o uso de imagens.

Para preparar a mensagem para envio e sobre como fazê-lo, veja os itens "4 – Nova mensagem de *e-mail* : Criando" e "5 – Nova mensagem de *e-mail* : Enviando", constantes desta apostila.

Note que ao pressionarmos a tecla *Tab* até chegarmos à área de edição de texto, será dito o nome do modelo de papel escolhido. Naturalmente, esse nome não aparecerá escrito na mensagem. O NVDA apenas informa o modelo do papel de carta.

## **18 SALVANDO UMA MENSAGEM RECEBIDA COMO ARQUIVO**

## **DE TEXTO**

Acesse a lista de mensagens e selecione a mensagem que deseja salvar como arquivo de texto.

– Acesse o *menu* Arquivo pressionando a tecla *Alt* (primeira à esquerda da barra de espaço). O NVDA dirá: "Arquivo, *submenu* e seu atalho". Atalho: *Alt*+*A*.

– Pressione a seta para baixo até a opção "Salvar como" e tecle *Enter* sobre ela.

– Siga as instruções para "Salvar como" descritas no item da apostila de Windows.

O conteúdo que consta do campo assunto da mensagem será sugerido para ser o nome do arquivo a ser salvo.

## **19 INSERINDO ANEXO**

Para que você possa inserir anexos é necessário que a janela de edição esteja aberta, seja respondendo, encaminhando ou criando uma nova mensagem.

Siga os procedimentos descritos no item 4 – Nova mensagem de *e-mail*: Criando, constante desta apostila; para criar uma nova mensagem.

Estando no espaço dedicado à digitação da mensagem, o NVDA dirá: "Documento editável".

Para anexar um arquivo à mensagem, siga os passos descritos aqui:

– Acesse o *menu* Inserir pressionando a tecla *Alt* (primeira à esquerda da barra de espaço) e pressione a seta para a direita até ouvir: "Inserir, *submenu* e seu atalho". Atalho: *Alt+i*.

– Pressione a seta para baixo até a opção "Anexo" e tecle *Enter* sobre ela.

Será aberta a janela de diálogo para seleção do arquivo que será anexado a mensagem.

Caso saiba, digite o caminho completo do arquivo ou o selecione por meio das listas de pastas e arquivos.

Após ter selecionado o arquivo, pressione a tecla *Tab* até o botão Anexar e tecle *Enter* sobre ele. Após isso, voltaremos ao espaço dedicado à digitação da mensagem.

Será criada uma lista dos arquivos anexados a mensagem, a qual se localizará após o campo "Assunto".

Estando no espaço dedicado à digitação da mensagem, o NVDA dirá: "Documento editável", pressione a combinação de teclas *Shift*+*Tab* para chegar a essa lista. Utilizando as setas direcionais, você identificará os arquivos que fazem parte dela. Ao identificar os arquivos, caso perceba que anexou um arquivo por engano, basta selecioná-lo e pressionar a tecla Delete para excluílo da lista de arquivos anexados a mensagem.

Para anexar outros arquivos, basta repetir os procedimentos descritos aqui.

## **20 SALVANDO ANEXO**

Para identificar o(s) anexo(s), de uma mensagem, bem como salvar, siga os procedimentos descritos aqui:

– Acesse o *menu* Arquivo pressionando a tecla *Alt* (primeira à esquerda da barra de espaço). O NVDA dirá: "Arquivo, *submenu* e seu atalho". Atalho: *Alt*+A.

Desça com a seta até a opção "Salvar anexos" e tecle *Enter*.

Na janela de diálogo "Salvar anexos", de imediato chegamos à lista dos anexos. Utilize as setas para selecionar o anexo que deseja salvar e pressione a tecla *Tab* até Salvar botão e tecle *Enter* sobre ele. Por padrão, o Outlook selecionará a pasta "Meus documentos" como local onde o(s) anexo(s) serão salvos.

Naturalmente a seleção dos anexos pode ser de um apenas, uma sequência ou todos.

# **21 ESVAZIAR A PASTA ITENS EXCLUÍDOS - OPÇÃO DO MENU**

## **EDITAR**

No Outlook Express, as mensagens deletadas são enviadas para a pasta itens excluídos. É natural, portanto, que se deseje em algum momento, esvaziar essa pasta. Podemos realizar essa tarefa pela opção Esvaziar a pasta Itens excluídos do *menu* Editar. Para tanto, siga os passos descritos aqui:

– Acesse o *menu* Editar pressionando a tecla *Alt* (primeira à esquerda da barra de espaço) e pressione a seta para a direita por uma vez. Atalho: *Alt*+*E*. Chegaremos ao *menu* Editar.

– Desça com a seta até o item Esvaziar a pasta Itens excluídos e tecle *Enter* sobre ele.

Será exibida a mensagem: "Tem certeza de que deseja excluir permanentemente o conteúdo da pasta 'Itens excluídos'?".

Caso queira ouvir novamente ou o NVDA não leia o conteúdo dessa janela, pressione a combinação de teclas *Insert*+*B*.

Selecione a opção desejada com as setas direcionais ou *Tab* e pressione *Enter*. Pressionar a letra **S** para Sim, ou a letra **N** para Não, tem o mesmo efeito.

## **22 GERENCIANDO PASTAS**

Para criar, renomear ou excluir uma pasta no Outlook Express, recomendamos que você esteja na lista de pastas.

#### **22.1 Gerenciando pastas: adicionar uma nova pasta**

Para adicionar uma nova pasta ao Outlook Express, siga os passos descritos aqui:

Selecione o nível hierárquico dentro do qual você vai adicionar uma nova pasta. Para criar uma pasta com o nível hierárquico 2, por exemplo, selecione "Pastas locais".

Pressione a terceira tecla à direita da barra de espaço para abrir o *menu* de Contexto ou rápido.

Pressione a seta para baixo até o item "Nova pasta" e tecle *Enter* sobre ele.

Digite um nome para a nova pasta e tecle *Enter* para confirmar a tarefa.

Pressione a seta para baixo até selecionar a pasta criada por meio desse procedimento ou digite a letra com a qual se inicia a sua identificação, a fim de confirmar sua criação.

## **22.2 Gerenciando pastas: renomear uma pasta**

Para renomear uma pasta criada anteriormente, siga os procedimentos descritos aqui:

- Selecione a pasta.
- Pressione a tecla *F2*.
- Digite o novo nome e tecle *Enter*.

## **22.3 Gerenciando pastas: deletando uma pasta**

Para excluir uma pasta criada anteriormente, siga os procedimentos descritos aqui:

- Selecione a pasta.
- Pressione a tecla *Delete*.
- Confirme a tarefa pressionando a tecla *Enter* sobre o botão Sim.

## **22.4 Gerenciando pastas: copiando uma mensagem para uma**

#### **pasta**

Para copiar uma mensagem de uma pasta para outra, siga os passos descritos aqui:

Selecione na pasta de origem a mensagem a ser copiada e pressione a terceira tecla à direita da barra de espaço para abrir o *menu* de contexto ou rápido.

Pressione a seta para baixo até o item copiar para pasta e tecle *Enter* sobre ele.

Na janela de diálogo aberta, selecione a pasta de destino e pressione a tecla *Enter* sobre ela para concluir.

## **22.5 Gerenciando pastas: movendo uma mensagem para uma**

#### **pasta**

Para mover uma mensagem de uma pasta para outra, siga os passos descritos aqui:

Selecione na pasta de origem a mensagem a ser movida e pressione a terceira tecla à direita da barra de espaço para abrir o *menu* de contexto ou rápido.

Pressione a seta para baixo até o item "Mover para pasta" e tecle *Enter* sobre ele.

Na janela de diálogo aberta, selecione a pasta de destino e pressione a tecla *Enter* sobre ela para concluir.

## **23 LOCALIZAR UMA MENSAGEM**

Uma tarefa comum ao trabalharmos com o Outlook Express é precisarmos localizar uma mensagem. Isso é possível a partir da indicação de qual informação servirá de referência para localizar a mensagem e em que parte da mensagem ela se encontra. Assim é que podemos localizar uma mensagem com base no remetente, destinatário, assunto, texto etc.

Para localizar uma mensagem siga os passos descritos aqui:

 – Acesse o *menu* Editar pressionando a tecla *Alt* (primeira à esquerda da barra de espaço) e pressione a seta para a direita por uma vez. Atalho: *Alt*+*E*. Chegaremos ao *menu* Editar.

– Pressione a seta para baixo até a opção "Localizar" e tecle *Enter* sobre ela. Atalho: *Ctrl*+*Shift*+*F*.

Será focada a opção Mensagem. Tecle *Enter* sobre ela.

Se você deseja localizar mensagens que tenha a palavra "curso" no campo assunto, pressione a tecla *Tab* até selecionar o campo assunto e digite a palavra "curso". Logo após digitar, tecle *Enter*.

Proceda assim com relação aos demais campos ou partes da mensagem.

Será exibida uma lista com as mensagens que foram localizadas. Para retornar a lista de mensagens da pasta em que você estava, pressione a tecla *Esc*.

## **24 RESPONDER AO REMETENTE DE UMA MENSAGEM**

Você recebe uma mensagem e deseja escrever ao remetente dela. Para realizar essa tarefa, temos a opção "Responder ao remetente". Por meio dela, você poderá responder a quem lhe escreveu sem se preocupar em saber qual é o endereço eletrônico da pessoa. Para realizar essa tarefa, siga os passos descritos aqui:

**Obs.:** caso deseje escrever a todos que receberam cópia da mensagem, utilize a opção "Responder a todos" (Atalho: *Ctrl*+*Shift* + R).

- Tendo focado a lista de mensagens, utilize as setas para cima e para baixo para selecionar a mensagem a qual deseja responder ao remetente.

- Pressione a tecla *Alt* (primeira à esquerda da barra de espaço) por uma vez. Será focado o *menu* Arquivo. O NVDA dirá: "Arquivo, *submenu* e seu atalho". *Alt*+*A*.

- Pressione a seta para a direita até o *menu* Mensagem. O NVDA dirá: "Mensagem, *submenu* e seu atalho". Atalho: *Alt*+*M*.

- Pressione a seta para baixo até a opção "Responder ao remetente" e tecle *Enter*. Atalho: *Ctrl*+*R*. Será focada a área de edição do texto da mensagem. O NVDA dirá por último: "Documento editável, em branco". Basta então digitar ou colar o texto que deseja enviar como resposta.

O cabeçalho da mensagem que você está respondendo, bem como seu conteúdo, estarão logo abaixo do texto que você digitar ou colar. Para lê-lo, você pode utilizar as setas para baixo e para cima. Nessa área de edição de texto, você pode utilizar os recursos de edição e movimentação no texto, bem como a seleção, estudados durante o curso de Word. Ex.: *Backspace*, *Delete*, setas direcionais etc.

Antes do assunto da mensagem serão adicionadas as letras "RE:" que servem para indicar que se trata de uma resposta.

Depois de redigir sua mensagem, siga os passos descritos aqui para enviá-la:

- Acesse o *menu* Arquivo pressionando a tecla *Alt* (primeira à esquerda da barra de espaço) por uma vez. O NVDA dirá: "Arquivo, *submenu* e seu atalho". Atalho: *Alt*+*A*.
- Pressione a seta para baixo até a opção "Enviar mensagem" e tecle *Enter*. Atalho: *Ctrl*+*Enter*.

Após ter executado o procedimento descrito para o envio de novas mensagens, pela configuração padrão do Outlook Express, uma cópia das mensagens enviadas será armazenada na pasta "Itens enviados". Lembre-se de que para enviar mensagens é necessário que seu computador esteja conectado à Internet.

## **25 ENCAMINHAR UMA MENSAGEM**

Você recebe uma mensagem e deseja enviá-la para outra pessoa, inclusive com os anexos. Para realizar essa tarefa utilizaremos a opção "Encaminhar". Tendo focado a lista de mensagens, utilize as setas para cima e para baixo para selecionar a mensagem que deseja encaminhar.

- Pressione a tecla *Alt* (primeira à esquerda da barra de espaço) por uma vez. Será focado o *menu* Arquivo. O NVDA dirá: "Arquivo, *submenu* e seu atalho". Atalho: *Alt*+*A*.
- Pressione a seta para a direita até o *menu* Mensagem. O NVDA dirá: "Mensagem, *submenu* e seu atalho". Atalho: *Alt*+*M*.
- Pressione a seta para baixo até a opção "Encaminhar" e tecle *Enter*. Atalho: *Ctrl*+*F*. Será focado o campo "Para". O NVDA dirá por último: "Edição, multilinha e 'em branco'". Digite nele o endereço para o qual a mensagem será encaminhada.
- Pressione a tecla *Tab* para acessar o próximo campo a ser preenchido: "CC" (Com Cópia). O NVDA dirá: "CC: Edição, multilinha e 'em branco'". Nesse campo, você deverá digitar o endereço dos destinatários que receberão uma cópia da mensagem. Digite os endereços, separando-os com vírgula e espaço. Ex.: fulano@net.com.br, ciclano@net.com.br. Se for digitar apenas um endereço, não é necessário colocar a vírgula ao final.
- Pressione mais uma vez a tecla *Tab* para chegarmos ao campo "Assunto". O NVDA dirá: "Edição, Assunto". Esse campo já estará preenchido com o assunto da mensagem que está sendo encaminhada, precedido das letras **FW**, que servem para indicar que se trata de um encaminhamento.
- Por último, pressione a tecla *Tab* para chegar à área de edição onde você pode digitar um comentário sobre a mensagem que está sendo encaminhada. O NVDA dirá: "Documento editável, em branco". Basta então digitar o texto.

O cabeçalho da mensagem que você está encaminhando, bem como o conteúdo, estará logo abaixo do texto que você digitar ou colar. Para lê-lo, você pode utilizar as setas para baixo e para cima. Nessa área de edição de texto podemos utilizar os recursos de edição e movimentação no texto, bem como a seleção, estudados durante o curso de Word. Ex.: *Backspace*, *Delete*, setas direcionais etc.

Depois de redigir sua mensagem, siga os passos descritos aqui para enviá-la:

- Acesse o *menu* Arquivo pressionando a tecla *Alt* (primeira à esquerda da barra de espaço) por uma vez. Atalho: *Alt*+*A*.
- Desça com a seta até a opção "Enviar mensagem" e tecle *Enter* sobre ela. Atalho: *Ctrl*+*Enter*.

Após ter executado o procedimento para envio de novas mensagens, pela configuração padrão do Outlook Express, uma cópia das mensagens enviadas será armazenada na pasta "Itens enviados". Lembre-se de que para enviar mensagens é necessário que seu computador esteja conectado à Internet.

Esta apostila foi confeccionada em 1º de janeiro de 2011

#### **SENAI/DN Unidade de Educação Profissional e Tecnológica – UNIEP**

*Paulo Rech*  Gerente Executivo

*Loni Elisete Manica –* Especialista em Desenvolvimento Industrial da UNIEP Organização

#### **DIRETORIA DE SERVIÇOS CORPORATIVOS Área Corporativa de Informação e Documentação – ACIND**

*Renata Lima*  Normalização

Walner Pessôa Produção Editorial

*Valter Junior de Melo*  **Consultor** 

*Danúzia Queiroz* Revisão Gramatical e Ortográfica

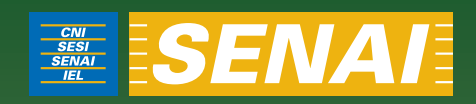

# Apostila de Outlook Express com Virtual Vision 6.0

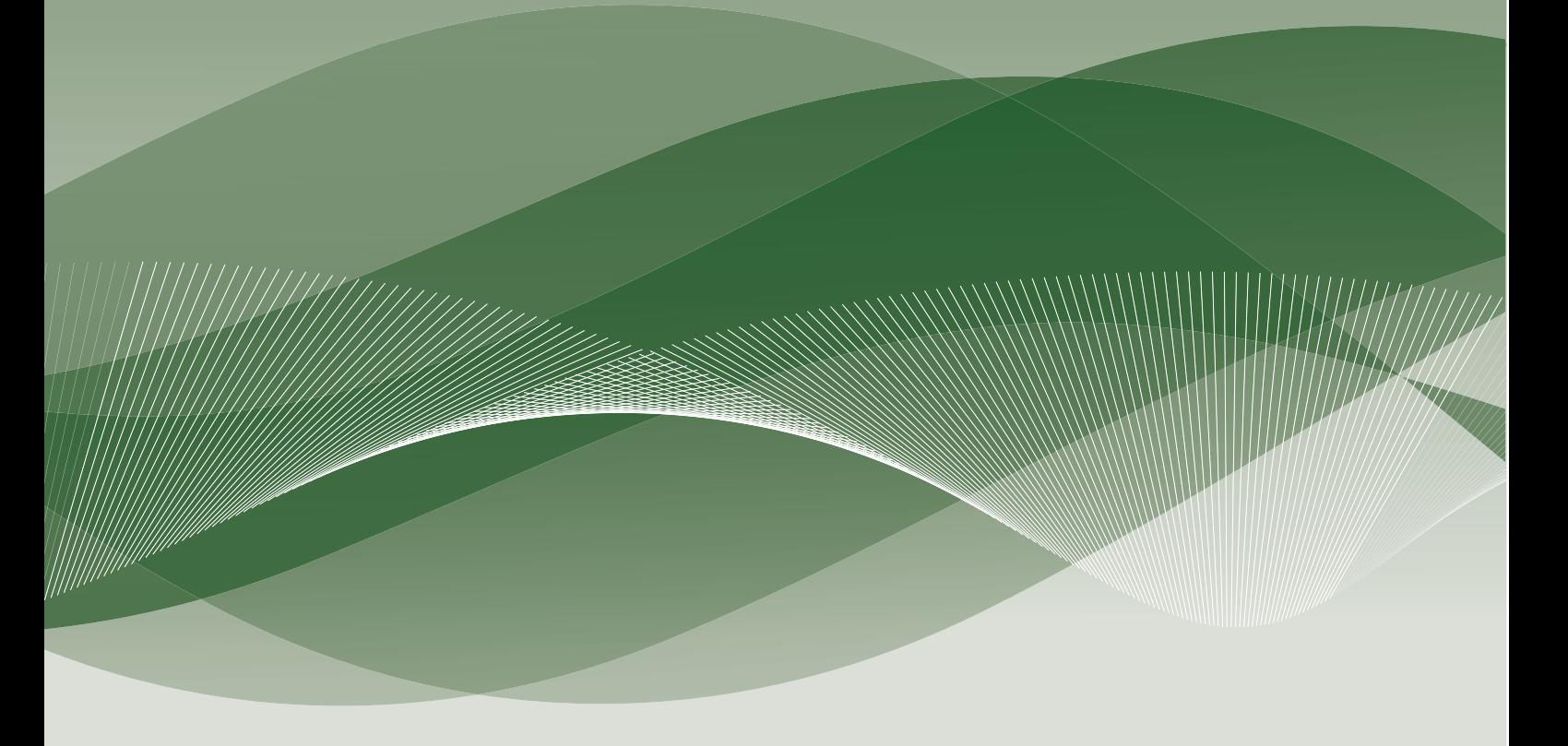

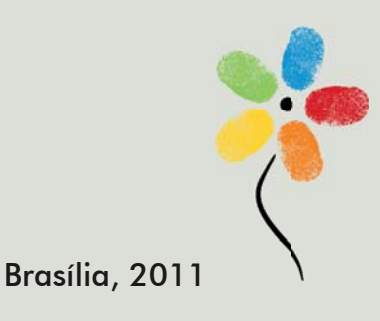

**APOSTILA DE OUTLOOK EXPRESS COM VIRTUAL VISION 6.0**

## **CONFEDERAÇÃO NACIONAL DA INDÚSTRIA – CNI**

*Robson Braga de Andrade* Presidente

#### **SERVIÇO NACIONAL DE APRENDIZAGEM INDUSTRIAL – SENAI**

#### **Conselho Nacional**

*Robson Braga de Andrade* Presidente

## **SENAI – Departamento Nacional**

*Rafael Esmeraldo Lucchesi Ramacciotti*  Diretor Geral

*Regina Maria de Fátima Torres*  Diretora de Operações
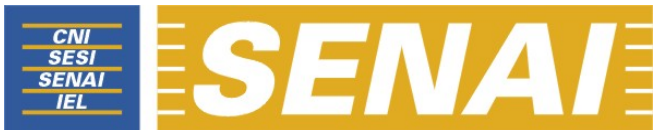

*Confederação Nacional da Indústria Serviço Nacional de Aprendizagem Industrial Departamento Nacional*

# **APOSTILA DE OUTLOOK EXPRESS COM VIRTUAL VISION 6.0**

**Brasília 2011**

#### © **2011. SENAI – Departamento Nacional**

Qualquer parte desta obra poderá ser reproduzida, desde que citada a fonte.

#### SENAI/DN

#### **Unidade de Educação Profissional e Tecnológica – UNIEP**

#### FICHA CATALOGRÁFICA

#### M528a

Melo, Valter Júnior de.

Apostila de outlook express com virtual vision 6.0 / Valter Júnior de Melo. – Brasília : SENAI/DN, 2011.

43 p.

1. Informática I. Serviço Nacional de Aprendizagem Industrial II. Título

CDU: 004.1(083.131)

#### **SENAI Sede**

Serviço Nacional de Setor Bancário Norte<br>Aprendizagem Industrial Quadra 1 - Bloco C Aprendizagem Industrial<br>Departamento Nacional

Edifício Roberto Simonsen 70040-903 – Brasília – DF Tel.: (0xx61) 3317-9001 Fax: (0xx61) 3317-9190 http://www.senai.br

# **SUMÁRIO**

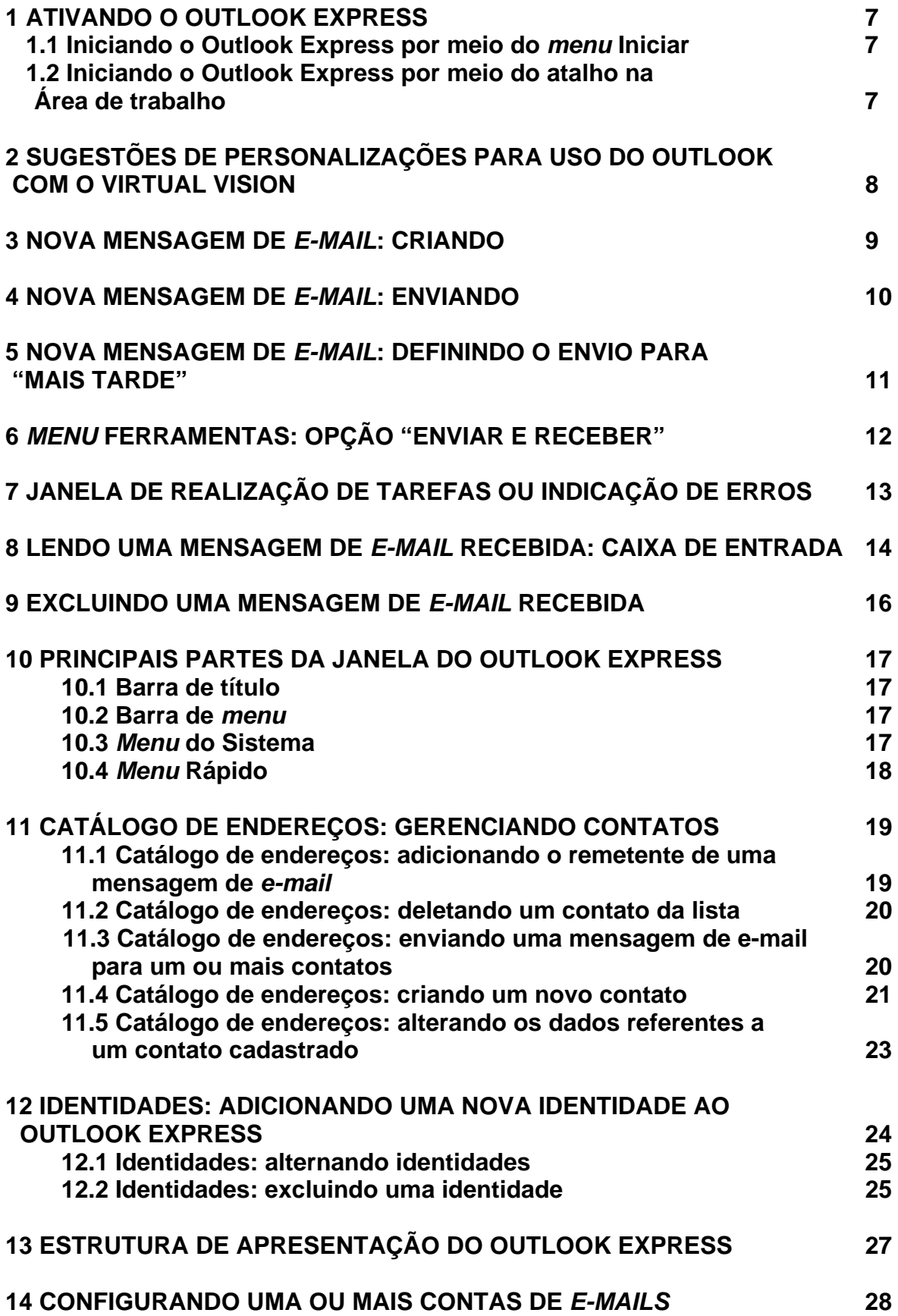

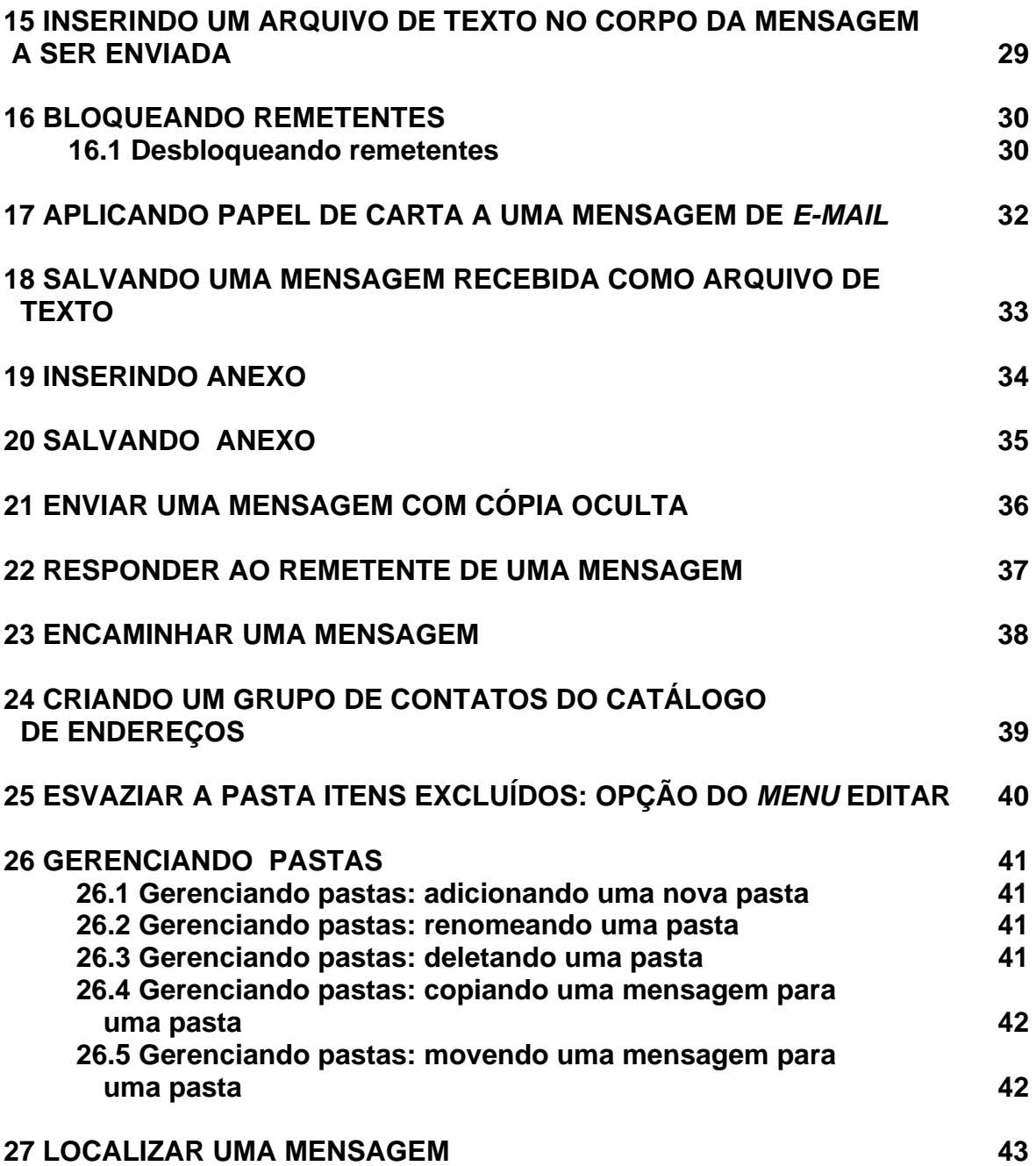

## **1 ATIVANDO O OUTLOOK EXPRESS**

#### **1.1 Iniciando o Outlook Express por meio do** *menu* **iniciar**

– Pressione a tecla Windows por uma vez (segunda tecla à esquerda/direita da barra de espaço) ou utilize a combinação de teclas *Ctrl+Esc* para acessar o *menu* Iniciar. O Virtual Vision dirá: "Janela atual, *menu* Iniciar".

– Pressione a seta para baixo até o item "Programas" ou "Todos os programas".

É possível que antes de localizar o item "Programas" seja identificado o Outlook Express. Caso isso ocorra, tecle *Enter*.

– Pressione a seta para a direita por uma vez ou tecle *Enter*. Chegaremos assim à coluna em que se encontra o Outlook Express. Normalmente, o item focado de imediato será o *submenu* Acessórios.

– Pressione a seta para baixo até Outlook Express ou pressione a letra "O" até ouvir o nome do programa e tecle *Enter* para ativá-lo.

**Obs.:** Vale alertar que você não deve confundi-lo com o Microsoft Outlook, que é outro programa.

#### **1.2 Iniciando o Outlook Express por meio do atalho na área de trabalho**

– Visualizando a tela inicial do Windows, pressione a tecla *Tab* até ouvir: "Janela ativada – Desktop".

– Use as setas direcionais ou tecle a letra "O" (letra com a qual se inicia o nome do *software* Outlook Express) para selecioná-lo e pressione *Enter* (ato de clicar) para ativá-lo. Caso o atalho para o Outlook Express tenha um nome diferente, digite a letra com a qual se inicia o nome associado a ele.

**Obs.:** caso o atalho não exista, use os procedimentos descritos no curso de Windows (tópico 15.1 da Apostila de Windows com Virtual Vision 6.0 – Criando um atalho na área de trabalho).

### **2 SUGESTÕES DE PERSONALIZAÇÕES PARA USO DO OUTLOOK COM O VIRTUAL VISION**

Após ter concluído o processo de configuração de sua conta de *e-mail*, sugerimos algumas personalizações no Outlook Express.

– Acesse o *menu* Ferramentas pressionando a tecla *Alt* (primeira à esquerda da barra de espaço) e pressione a seta para a direita até ouvir: "Ferramentas, item de *menu*, contêm *submenu* e seu atalho". Atalho: *Alt+F*.

– Pressione a seta para baixo até Opções e tecle *Enter*. Ao pressionar *Enter* sobre essa opção, por se tratar de uma janela com abas, chegamos de imediato ao primeiro controle da aba Geral (primeira aba). Ao abrirmos uma janela que possui abas, o Virtual Vision nos posiciona no primeiro controle da primeira aba da página. O Virtual Vision dirá: "Na inicialização, ir direto para a pasta 'caixa de entrada': caixa de seleção desmarcado".

– Para marcar essa caixa de seleção, basta pressionar a barra de espaço. Com esta opção marcada, sempre que o Outlook Express for aberto, o foco será dado automaticamente na Caixa de entrada, facilitando a leitura de novas mensagens.

– Pressione a tecla *Tab* até a opção "Verificar se há novas mensagens a cada caixa de seleção". Para marcar essa caixa de seleção, basta pressionar a barra de espaço.

Esta opção é interessante para usuários que recebem grande quantidade de *e-mails* e que ficam por muito tempo conectados à Internet, pois com ela marcada é habilitada uma caixa de Texto editável na sequência, onde você deve informar qual o intervalo de tempo em minutos que o Outlook Express deve observar para executar o procedimento de recebimento de novas mensagens (para que esta opção surta efeito é necessário que, mesmo sem estar utilizando o Outlook Express, você o mantenha aberto em segundo plano).

– Pressione mais uma vez a tecla *Tab* e o Virtual Vision dirá: "Minuto(s) 30: Texto editável". Digite a quantidade de minutos que deseja.

**Obs.:** lembre-se de que deve digitar utilizando apenas o teclado alfanumérico. O teclado numérico está sendo utilizado pelo Virtual Vision para envio de comandos para o aplicativo.

– Pressione a tecla *Tab* até a opção "Se o computador não estiver conectado: Não conectar – Texto editável em caixa combinada". Caso queira alterar essa opção, utilize as setas para baixo e para cima.

Após realizar todas as configurações, pressione a tecla *Tab* até o botão de ação OK e tecle *Enter*.

#### **3 NOVA MENSAGEM DE** *E-MAIL***: CRIANDO**

Para criar uma nova mensagem no Outlook Express, estando preferivelmente na lista de mensagens da pasta Caixa de entrada, siga os passos descritos aqui:

– Acesse o *menu* Mensagem pressionando a tecla *Alt* (primeira à esquerda da barra de espaço) e pressione a seta para a direita até ouvir: "Mensagem, item de *menu*, contém *submenu* e seu atalho". Atalho: *Alt+M*.

– Pressione a seta para baixo até a opção "Nova mensagem" e tecle *Enter*. Atalho: *Ctrl+N*.

– Pressione a tecla *Num0* (tecla zero do teclado numérico) para se certificar de que a janela "Nova mensagem" foi aberta.

– Acessando tanto pelo *menu* Mensagem quanto pela tecla de atalho, o foco será posicionado no campo "Para", onde você deverá digitar o endereço do destinatário principal da mensagem. O Virtual Vision dirá: "Para: Texto editável".

– Pressione a tecla *Tab* para acessar o próximo campo a ser preenchido: "CC" (com cópia). O Virtual Vision dirá: "CC: Texto editável". Nesse campo você deverá digitar o endereço dos destinatários que receberão uma cópia da mensagem. Digite os endereços, separando-os com vírgula e espaço. Após digitar o último endereço, não coloque vírgula. Ex.: fulano@net.com.br, ciclano@net.com.br. Se for digitar apenas um endereço, não é necessário colocar a vírgula ao final.

– Pressione mais uma vez a tecla *Tab* para chegarmos ao próximo campo: "Assunto". O Virtual Vision dirá: "Assunto: Texto editável". Digite o assunto da mensagem.

– Por último, pressione a tecla *Tab* para acessar a área de edição em que você deve redigir normalmente o conteúdo da mensagem a ser enviada. O Virtual Vision dirá: "Painel: só para leitura".

Basta então digitar ou colar a mensagem que deseja para posterior envio. Nessa área de edição de texto editável, podemos utilizar os recursos de edição e movimentação no texto, bem como a seleção, estudados durante o curso de Word. Ex.: *Backspace*, *delete*, *setas direcionais* etc.

Leia atentamente as instruções a seguir sobre como enviar uma mensagem após têla redigido, pois este procedimento é idêntico tanto para a ação de enviar uma nova mensagem como para responder ou encaminhar uma mensagem recebida.

#### **4 NOVA MENSAGEM DE** *E-MAIL***: ENVIANDO**

Estando em foco a janela de edição, depois de redigir sua mensagem, siga os passos descritos aqui para enviar a mensagem:

– Acesse o *menu* Arquivo pressionando a tecla *Alt* (primeira à esquerda da barra de espaço). O Virtual Vision dirá: Arquivo, item de *menu*, contêm *submenu* e seu atalho. Atalho: *Alt+A*.

– Pressione a seta para baixo até a opção "Enviar mensagem" e tecle *Enter*. Atalho: *Alt+Enter*.

Caso o Outlook Express esteja configurado para enviar imediatamente a mensagem, esta será enviada automaticamente.

Caso contrário, a mensagem ficará armazenada na pasta Caixa de saída até que seja executado o comando *Ctrl+M* para atualizar, em que serão enviadas as mensagens da sua Caixa de saída e recebidas todas as mensagens disponíveis. Atalho: F5.

Para efetuar o procedimento de enviar e receber usando a barra de *menu*, siga os passos indicados aqui:

– Acesse o *menu* Ferramentas pressionando a tecla *Alt* (primeira à esquerda da barra de espaço) e pressione a seta para a direita até ouvir: "Ferramentas, item de *menu*, contêm *submenu* e seu atalho". Atalho: *Alt+F*.

– Pressione a seta para baixo até a opção "Enviar e receber" e tecle *Enter*. Será focado o item "Enviar e receber tudo". Atalho: *Ctrl+M*. Tecle *Enter* sobre ele. A mesma tarefa pode ser realizada ao pressionarmos a tecla de função F5.

Após ter executado o procedimento descrito anteriormente para o envio de novas mensagens, pela configuração padrão do Outlook Express, uma cópia das mensagens enviadas será armazenada na pasta Itens enviados, caso não tenham sido criadas regras para manipulação e distribuição de mensagens para outras pastas.

Lembre-se de que para enviar mensagens é necessário que seu computador esteja conectado à Internet.

## **5 NOVA MENSAGEM DE** *E-MAIL***: DEFININDO O ENVIO PARA "MAIS TARDE"**

Se desejar que a mensagem seja enviada mais tarde, siga os passos descritos aqui:

– Acesse o *menu* Arquivo pressionando a tecla *Alt* (primeira à esquerda da barra de espaço). Atalho: *Alt+A*. O Virtual Vision dirá: "Arquivo, item de *menu*, contêm *submenu* e seu atalho.

– Pressione a seta para baixo até a opção "Enviar mais tarde" e tecle *Enter*.

A mensagem ficará armazenada na Caixa de saída. Sendo assim, da próxima vez em que você utilizar o comando para enviar e receber todas as mensagens, ou o comando para só enviar, ou, ainda, ao fechar o Outlook e ativá-lo novamente, a mensagem será enviada.

## **6** *MENU* **FERRAMENTAS: OPÇÃO "ENVIAR E RECEBER"**

– Acesse o *menu* Ferramentas pressionando a tecla *Alt* (primeira à esquerda da barra de espaço) e pressione a seta para a direita até ouvir: "Ferramentas, item de *menu*". Atalho: *Alt+F*.

– Pressione a seta para baixo até a opção "Enviar e receber" e tecle *Enter*. Será focado o item "Enviar e receber tudo". Atalho: *Ctrl+M*. Tecle *Enter*. A mesma tarefa pode ser realizada ao pressionarmos a tecla de função *F5*.

– Você pode também pressionar a seta para baixo e será selecionada a opção "Receber tudo". Para ativá-la, basta teclar *Enter*.

– Você pode ainda pressionar a seta para baixo e será selecionada a opção "Enviar tudo". Para ativá-la, basta teclar *Enter*.

Após ter executado um desses procedimentos para envio e recebimento de novas mensagens, pela configuração padrão do Outlook Express, uma cópia das mensagens enviadas será armazenada na pasta Itens enviados e as mensagens recebidas estarão disponíveis na pasta Caixa de entrada, caso não tenham sido criadas regras para manipulação e distribuição de mensagens para outras pastas.

Lembre-se de que para enviar e receber mensagens é necessário que seu computador esteja conectado à Internet.

## **7 JANELA DE REALIZAÇÃO DE TAREFAS OU INDICAÇÃO DE ERROS**

Caso ocorram problemas ao enviar e receber as mensagens, o Outlook Express apresentará uma janela relatando os erros ocorridos. Essa mesma janela é exibida para indicar o andamento do envio ou o recebimento das mensagens. Isso ocorre quando a quantidade de mensagens a serem enviadas ou recebidas for muito grande, ou o tamanho delas for muito grande. Se a conexão tiver uma baixa velocidade para envio e recebimento, mesmo que o número de mensagens seja pequeno e o tamanho delas seja reduzido, essa janela poderá ser exibida.

O Virtual Vision dirá: "Ocultar – Botão de ação padrão".

– Tecle *Enter* sobre esse botão de ação para continuar a trabalhar com o Outlook Express, enquanto as tarefas de envio e/ou recebimento vão sendo processadas.

– Para identificar o que essa janela está exibindo, utilize as setas direcionais, a tecla *Tab* e a combinação de teclas *Shift+Tab*.

Para ouvir a íntegra do que é informado nessa janela, utilize uma das combinações de teclas a seguir: *Alt* (primeira tecla à esquerda da barra de espaço) *+Num0* ou *Ctrl+Num9* (duas vezes).

Para identificar o título da janela, pressione a tecla *Num0* (tecla zero do teclado numérico).

## **8 LENDO UMA MENSAGEM DE** *E-MAIL* **RECEBIDA: CAIXA DE ENTRADA**

– Para ler as mensagens recebidas, posicione-se na lista de mensagens da pasta Caixa de entrada.

Isso ocorrerá automaticamente ao ativarmos o Outlook Express, caso tenha sido observado o disposto no item 2 – Sugestões de personalizações para uso do Outlook com o Virtual Vision, constante nesta apostila.

– Pressione a tecla *Num9* (tecla 9 do teclado numérico) para ler a barra de *status* do Outlook Express para saber quantas mensagens você recebeu.

Estando na Caixa de entrada, visualizando a lista de mensagens, utilize as setas para cima e para baixo para identificar as mensagens recebidas.

A cada mensagem selecionada, o Virtual Vision dirá:

- a) O nome do remetente.
- b) O assunto da mensagem.
- c) "Recebido": data e hora do recebimento.
- d) "Item de lista".
- e) "Selecionado".
- f) Quantidade de itens que constam na lista e qual a ordem de aparição na lista do item atual. Ex.: 1 de 10. Essa indicação define que existem dez itens na lista e que o item selecionado é o primeiro.
- g) "Possui anexo": caso seja dita essa informação, saberemos que a mensagem possui anexo. Pode possuir mais de um anexo, mas a informação dita pelo Virtual Vision será sempre: "Possui anexo". Caso não haja anexo, nada será informado a esse respeito.

Para ouvir novamente as informações relativas a uma mensagem constante na lista da Caixa de entrada, basta movimentar as setas para baixo ou para cima e retornar à mensagem ou pressionar a tecla *Num+* (tecla + da calculadora).

Após selecionar uma dentre as mensagens existentes, para ler seu conteúdo (corpo da mensagem), siga as instruções descritas aqui:

– Pressione a tecla *Tab* para focalizar o painel de visualização. O Virtual Vision dirá: "Painel somente leitura".

– Pressione *Ctrl+Num","* (tecla vírgula do teclado numérico) para ler o conteúdo completo da mensagem.

Caso queira interromper a leitura para continuar depois, pressione a tecla *Pause*. Ela interrompe e reinicia a leitura ao ser pressionada.

Ao pressionar a combinação de teclas *Ctrl+Num","* (tecla vírgula do teclado numérico), para ler o conteúdo completo da mensagem enquanto a leitura é feita, você tem a opção de pressionar a tecla *Num3* (tecla 3 do teclado numérico) e ler o

texto usando as setas direcionais (linha por linha e caractere por caractere), pois terá acionado a janela do navegador de texto, recurso muito útil do Virtual Vision (veja o item 8 Navegação por meio do último texto falado, constante da apostila de Internet Explorer com Virtual Vision 6.0). Para sair da janela do navegador de texto, basta pressionar a tecla *Esc*.

– Pressionando a tecla *Ctrl*, a leitura será interrompida.

– Ao pressionar novamente a combinação de teclas *Ctrl+Num","* (tecla vírgula do teclado numérico), a leitura será feita sempre a partir do início do conteúdo da mensagem. Caso interrompamos a leitura ao pressionar a tecla *Esc*, ao utilizarmos novamente o comando *Ctrl+Num","* a leitura não continuará de onde paramos, mas sim do início do texto.

– Para retornar à lista de mensagens, pressione a combinação de teclas *Shift+Tab*.

– Caso além do conteúdo você deseje ler também as informações do cabeçalho da mensagem, ao selecioná-la na lista, pressione a tecla *Num","* (tecla vírgula do teclado numérico) e serão falados o nome do remetente da mensagem, a lista de destinatários, o assunto e, inclusive, o corpo da mensagem.

#### **9 EXCLUINDO UMA MENSAGEM DE** *E-MAIL* **RECEBIDA**

Para excluir uma mensagem da lista, basta utilizar as setas direcionais para selecioná-la e pressionar a tecla *Delete*. Nenhuma mensagem de pedido de confirmação será exibida. De imediato, a mensagem deletada será enviada para a pasta Itens excluídos.

Ao selecionarmos uma mensagem da lista e deletá-la, o Virtual Vision dirá as informações (remetente, assunto etc.) da mensagem que passou a ocupar o lugar da mensagem que foi excluída. Se essas informações eram semelhantes, pode acontecer de o deficiente visual incorrer no engano e achar que não deletou. Devemos alertá-lo a esse respeito.

Para excluir definitivamente uma mensagem sem que ela vá para a pasta Itens excluídos, após selecioná-la na lista de mensagens pressione simultaneamente as teclas *Shift+Delete*. O Virtual Vision dirá: "Tem certeza de que deseja excluir permanentemente esta(s) mensagem(ns)? Sim, Não".

Selecione a opção desejada com as setas direcionais ou *Tab* e pressione *Enter*. Pressionar a letra "S" para Sim ou a letra "N" para Não tem o mesmo efeito.

**Obs.:** para ouvir novamente o que é informado, utilize uma das combinações de teclas a seguir: *Alt* (primeira tecla à esquerda da barra de espaço) *+Num0* ou *Ctrl+Num9* (duas vezes).

## **10 PRINCIPAIS PARTES DA JANELA DO OUTLOOK EXPRESS**

### **10.1 Barra de título**

– Pressione a tecla 0 do teclado numérico (*Num0*) para ouvir o que está exibido na barra de título.

O Virtual Vision dirá: "Janela atual – Outlook Express + nome que identifica a identidade".

Caso estejamos na lista de mensagens da Caixa de entrada, o Virtual Vision dirá: "Janela atual: Caixa de entrada – Outlook Express – identidade principal".

#### **10.2 Barra de** *menu*

– Pressionando a tecla *Alt* (primeira tecla à esquerda da barra de espaço) por uma vez, acessamos a barra de *menu*. O Virtual Vision dirá: Arquivo, item de *menu*, contêm *submenu* e seu atalho.

– Identificamos cada *menu* da barra pressionando as setas para a direita e para a esquerda.

– Se não acessarmos alguma opção dos *menus*, pressionando a tecla *Esc* sairemos da barra de *menu*, voltando à janela do aplicativo.

– Para acessar as opções de um *menu*, usamos as setas para baixo e para cima.

– Para acionar alguma das opções de um *menu*, basta pressionar *Enter*; caso haja *submenu*, também podemos pressionar a seta para a direita.

– Se estivermos identificando as opções de um *menu*, utilizando as setas para baixo e para cima, ao pressionarmos *Esc* voltamos ao título do *menu*.

– Estando no título de um *menu*, ao pressionarmos *Esc* sairemos da barra de *menu*.

#### **10.3** *Menu* **do Sistema**

Para acessar este *menu*, pressione *Alt* (primeira tecla à esquerda da barra de espaço) + barra de espaço. O Virtual Vision dirá: Sistema, item de *menu* e o nome do item focado.

Para selecionar uma opção desse *menu*, basta usar as setas para baixo e para cima.

Para ativar uma delas, basta selecioná-la com as setas para baixo e para cima e teclar *Enter*.

Nesse *menu*, as opções mais usadas pelo usuário deficiente visual são Minimizar e Maximizar.

#### **10.4** *Menu* **Rápido**

Para acionar este *menu*, pressione o botão do teclado que corresponde ao botão direito do *mouse* (terceira tecla à direita da barra de espaço ou a combinação de teclas *Shift+F10*). O Virtual Vision dirá: *Menu* exibido, utilize as setas para navegar.

Para selecionar uma opção desse *menu*, basta usar as setas para baixo e para cima.

Para ativar uma delas, basta selecioná-la com as setas para baixo e para cima e teclar *Enter*.

Para voltar a janela do aplicativo, basta pressionar a tecla *Esc* por uma vez.

## **11 CATÁLOGO DE ENDEREÇOS: GERENCIANDO CONTATOS**

Para facilitar o gerenciamento do Catálogo de Endereços, recomendamos que você esteja posicionado na lista de contatos. Estando na lista de mensagens da Caixa de entrada, basta pressionar a tecla *Tab* por duas vezes para chegar ao Catálogo de Endereços. O Virtual Vision dirá: "Contatos lista – Nome de identificação do contato + item de lista selecionado". Atalho: *Ctrl+Shift+B*.

Para identificar os contatos, basta utilizar as setas para cima e para baixo. Como de habitual em uma lista, você pode digitar a inicial do nome que deseja selecionar.

#### **11.1 Catálogo de endereços: adicionando o remetente de uma mensagem de e***mail*

– Posicione-se na lista de mensagens da pasta Caixa de entrada.

Isso ocorrerá automaticamente ao ativarmos o Outlook Express, caso tenha sido observado o disposto no item 2 – Sugestões de personalizações para uso do Outlook com o Virtual Vision, constante nesta apostila.

Estando na Caixa de entrada, visualizando a lista de mensagens, utilize as setas para cima e para baixo para identificar as mensagens recebidas.

Para ouvir novamente as informações relativas a uma mensagem constante na lista da Caixa de entrada, basta movimentar as setas para baixo ou para cima e retornar à mensagem ou pressionar a tecla *Num +* (Tecla + do teclado numérico).

Utilize as setas para baixo e para cima para selecionar a mensagem cujo remetente deseja adicionar à lista de contatos do Outlook Express.

Acesse o *menu* Ferramentas pressionando a tecla *Alt* (primeira à esquerda da barra de espaço) e pressione a seta para a direita até ouvir: "Ferramentas, item de *menu*, contêm *submenu* e seu atalho". Atalho: *Alt+F*.

Pressione a seta para baixo até a opção "Adicionar remetente ao Catálogo de Endereços" e tecle *Enter*.

O remetente da mensagem será imediatamente adicionado à lista de contatos do Outlook Express com a mesma identificação apresentada para ele na mensagem selecionada na lista.

Caso você tente adicionar um remetente que já conste do seu Catálogo de Endereços, será exibida uma janela com a seguinte mensagem: "Este contato já está no 'Catálogo de Endereços'. OK". Tecle *Enter* ou *Esc* para fechar essa janela.

**Obs.:** para ouvir novamente o que é informado, utilize uma das combinações de teclas a seguir: *Alt* (primeira tecla à esquerda da barra de espaço) *+Num0* ou *Ctrl+Num9* (duas vezes).

#### **11.2 Catálogo de endereços: deletando um contato da lista**

– Posicione-se na lista de mensagens da pasta Caixa de entrada.

Isso ocorrerá automaticamente ao ativarmos o Outlook Express, caso tenha sido observado o disposto no item 2 – Sugestões de personalizações para uso do Outlook com o Virtual Vision, constante nesta apostila.

– Estando na lista de mensagens da Caixa de entrada, basta pressionar a tecla *Tab* por duas vezes para chegar ao Catálogo de Endereços. O Virtual Vision dirá: "Contatos lista – Nome de identificação do contato + item de lista selecionado".

– Utilize as setas direcionais ou a inicial do nome que identifica o contato para selecionar o item que deseja excluir.

– Pressione a tecla *Delete*. O Virtual Vision dirá: "Deseja remover (nome do contato) do 'Catálogo de Endereços'? Sim, Não."

– Selecione a opção desejada com as setas direcionais ou *Tab* e pressione *Enter*. Pressionar a letra "S" para Sim ou a letra "N" para Não tem o mesmo efeito.

**Obs.:** para ouvir novamente o que é informado, utilize uma das combinações de teclas a seguir: *Alt* (primeira tecla à esquerda da barra de espaço) *+Num0* ou *Ctrl+Num9* (duas vezes).

#### **11.3 Catálogo de endereços: enviando uma mensagem de** *e-mail* **para um ou mais contatos**

– Utilize as setas direcionais ou digite a inicial da identificação do item na lista para selecionar o(s) contato(s).

– Pressione a tecla *Enter*.

Será aberta a janela "Nova mensagem", trazendo o campo "Para" preenchido com o endereço de *e-mail* do contato, ou dos contatos que foram selecionados na lista do Catálogo de Endereços.

A partir desse ponto, siga as instruções descritas nos itens 4 – Nova mensagem de *e-mail*: Criando e 5 – Nova mensagem de *e-mail*: enviando, constantes nesta apostila, para saber mais informações sobre a criação de uma nova mensagem e envio.

#### **11.4 Catálogo de endereços: criando um novo contato**

– Posicione-se na lista de mensagens da pasta Caixa de entrada.

Isso ocorrerá automaticamente ao ativarmos o Outlook Express, caso tenha sido observado o disposto no item 2 – Sugestões de personalizações para uso do Outlook com o Virtual Vision, constante nesta apostila.

Estando na lista de mensagens da Caixa de entrada, basta pressionar a tecla *Tab* por duas vezes para chegar ao Catálogo de Endereços. O Virtual Vision dirá: "Contatos lista – Nome de identificação do contato + item de lista selecionado". Atalho: *Ctrl+Shift+b*.

– Pressione a combinação de teclas *Shift+F10* ou a terceira tecla à direita da barra de espaço para abrir o *menu* de contexto ou rápido. O Virtual Vision dirá: *Menu* exibido, utilize as setas para navegar.

– Pressione a seta para baixo até o item "Novo" e pressione a seta para a direita ou tecle *Enter*.

Selecione a opção "Novo contato" e tecle *Enter* para abrir a janela para o cadastro dos dados. Atalho *Ctrl+Shift+N*.

Fique alerta para não confundir com a opção "Novo contato *on-line*".

O Virtual Vision dirá: "Janela ativada – Propriedades de nome".

Trata-se de uma janela que possui abas. Chegamos de imediato ao primeiro controle da aba "Nome" (primeira aba) cuja identificação também é "Nome". Neste campo, devemos digitar o primeiro nome do contato que desejamos adicionar ao Catálogo de Endereços.

– Pressione a tecla *Tab* e o Virtual Vision dirá: "Segundo nome". Digite o segundo nome do contato a ser adicionado (opcional).

– Pressione a tecla *Tab* e o Virtual Vision dirá: "Sobrenome". Digite o sobrenome do contato a ser adicionado (opcional).

– Pressione a tecla *Tab* e o Virtual Vision dirá: "Cargo". Digite o cargo que ocupa a pessoa (contato) que será adicionada (opcional).

– Pressione a tecla *Tab* e o Virtual Vision dirá: "Exibição + o nome completo do contato a ser adicionado". Nesse campo, será apresentada a soma do primeiro nome, do segundo nome e do sobrenome que formará o nome completo. Esse nome identificará o contato a ser adicionado ao Catálogo de Endereços.

– Pressione a tecla *Tab* e o Virtual Vision dirá: "Apelido". Digite um apelido para a pessoa que será adicionada à lista de contatos (opcional).

Pressione a tecla *Tab* e o Virtual Vision dirá: "Endereços de *e-mail*". Digite o endereço eletrônico do contato a ser adicionado à lista.

– Pressione a tecla *Tab* e o Virtual Vision dirá: "Adicionar – Botão de ação Padrão". Esse botão de ação será exibido somente se tivermos digitado um endereço no campo anterior. Pressione a tecla *Enter*.

– Ao pressionarmos a tecla *Enter* sobre o botão de ação Adicionar, o foco do cursor voltará para o controle "Endereços de *e-mail*", onde poderemos digitar outro endereço eletrônico do contato que estamos adicionando à lista.

– Havendo mais um endereço eletrônico a ser adicionado, digite-o.

– Pressione a tecla *Tab* e o Virtual Vision dirá: "Adicionar – botão de ação padrão". Este botão de ação será exibido somente se tivermos digitado um endereço no campo anterior. Pressione a tecla *Enter*.

Não havendo outro endereço eletrônico a ser adicionado, pressione a tecla *Tab*. O Virtual Vision dirá: "Endereços de *e-mail*: lista – *e-mail* que já foi adicionado – (endereço de *e-mail* padrão) – item de lista".

O primeiro *e-mail* adicionado será considerado como sendo o padrão.

Para identificar os *e-mails* que já foram adicionados, basta utilizar as setas para cima e para baixo.

Ao selecionar um *e-mail* dessa lista, poderemos pressionar a tecla *Tab* até as opções:

- a) Editar.
- b) Remover.
- c) Definir como padrão.

Para acionar uma dessas opções, basta selecionar usando a tecla *Tab* ou *Shift+Tab* e teclar *Enter*.

Ainda nessa aba, pressione a tecla *Tab* e chegaremos ao controle em que o Virtual Vision dirá: "Enviar *e-mail* usando somente texto editável sem formatação – Caixa de seleção". Para marcar essa caixa de seleção, pressione a barra de espaço.

– Pressione novamente a tecla *Tab* e o Virtual Vision dirá: "OK – botão de ação padrão". Pressione a tecla *Enter* para confirmar todas as informações que foram inseridas e, assim, concluir a tarefa de adicionar um contato ao seu Catálogo de Endereços.

Essa janela possui outras abas, tais como: Residência, Comercial, Pessoal, "Outras", *Net Meeting*, Identificações digitais e *On-line*.

Estando na aba "Nome", basta pressionar a tecla *Tab* para avançar ou a combinação de teclas *Shift+Tab* para retroceder e, assim, chegar ao título da aba. Quando isso

ocorrer, o Virtual Vision dirá: "Nome – Guia de página". Nesse ponto, basta pressionar as setas para a direita e para a esquerda para selecionar uma das demais abas, e a tecla *Tab* para conhecer os controles dela. Observe atentamente o que se pede a cada controle e preencha conforme queira.

Para cancelar a operação, basta pressionar a tecla *Tab* até o botão de ação Cancelar e pressionar a tecla *Enter* ou *Esc*.

#### **11.5 Catálogo de Endereços: alterando os dados referentes a um contato cadastrado**

– Posicione-se na lista de mensagens da pasta Caixa de entrada.

Isso ocorrerá automaticamente ao ativarmos o Outlook Express, caso tenha sido observado o disposto no item 2 – Sugestões de personalizações para uso do Outlook com o Virtual Vision, constante nesta apostila.

Estando na lista de mensagens da Caixa de entrada, basta pressionar a tecla *Tab* por duas vezes para chegar ao Catálogo de Endereços. O Virtual Vision dirá: "Contatos lista – nome de identificação do contato + item de lista selecionado".

Utilize as setas para baixo e para cima, a fim de selecionar o contato cujos dados serão alterados.

– Acesse o *menu* Arquivo pressionando a tecla *Alt* (primeira à esquerda da barra de espaço). O Virtual Vision dirá: "Arquivo, item de *menu*, contêm *submenu* e seu atalho". Atalho: *Alt+A*.

– Pressione a seta para baixo até a opção "Propriedades" e tecle *Enter* sobre ela. Atalho: *Alt+Enter*.

A janela de propriedades do contato que foi selecionado será aberta e você estará focando a aba Resumo. Pressione então *Shift+Tab* para voltar ao título da aba e depois pressione a seta para a direita e chegará a aba "Nome". Pressione então a tecla *Tab* e chegará ao primeiro controle da aba.

A partir desse ponto, para promover as alterações desejadas, siga os procedimentos descritos no item 12.4 – Catálogo de Endereços: Criando um novo contato, desta apostila. Você deve acessar a aba que contém os dados a serem alterados, promover as alterações e teclar *Enter* sobre o botão de ação OK.

### **12 IDENTIDADES: ADICIONANDO UMA NOVA IDENTIDADE AO OUTLOOK EXPRESS**

– Acesse o *menu* Arquivo pressionando a tecla *Alt* (primeira à esquerda da barra de espaço). O Virtual Vision dirá: Arquivo, item de *menu*, contém *submenu* e seu atalho. Atalho: *Alt+A*.

– Pressione a seta para baixo até a opção "Identidades" e tecle *Enter*.

– Chegamos de imediato à opção "Adicionar nova identidade". Tecle *Enter*. Depois de teclarmos *Enter* sobre essa opção, será aberta a janela "Nova identidade" e o Virtual Vision dirá: "Digite seu nome". Digitaremos aqui o nome que identificará a nova identidade.

– Pressionando a tecla *Tab*, chegamos ao controle "Exigir senha". Por se tratar de uma caixa de seleção, caso queiramos utilizar uma senha para a identidade que está sendo criada, pressionaremos a barra de espaço para marcar a caixa. Ao pressionarmos a barra de espaço para marcar essa caixa de seleção, será aberta a janela "Digitar senha" e o Virtual Vision dirá: "Nova senha – Texto editável protegido".

Quando o Virtual Vision diz "Texto editável protegido", significa que estamos em uma caixa de edição de texto editável em que o conteúdo que for digitado não será falado por ele. A cada caractere digitado ouviremos apenas "Asterisco". Tal comportamento do Virtual Vision visa a preservar o sigilo da informação que está sendo inserida. Se o Virtual Vision falasse o que está sendo digitado, mesmo que o deficiente visual estivesse utilizando o computador com o monitor desligado, alguém poderia ouvir a digitação e anotar o que está sendo digitado, caso o retorno de áudio estivesse sendo dado por meio de caixas de som.

– Digite a senha. Depois tecle *Tab* e o Virtual Vision dirá: "Confirmar nova senha – texto editável protegido". Digite novamente a senha para confirmar.

– Pressione a tecla *Tab* até o botão de ação OK e tecle *Enter*.

– Pressione novamente a tecla *Tab* até o botão de ação OK e tecle *Enter*.

O Virtual Vision dirá: "Janela ativada – identidade adicionada – deseja alternar para 'nome que demos à identidade' agora? Não, Sim".

– Selecione a opção desejada com as setas direcionais ou *Tab* e pressione *Enter*. Pressionar a letra "S" para Sim ou a letra "N" para Não tem o mesmo efeito.

**Obs.:** para ouvir novamente o que é informado, utilize uma das combinações de teclas a seguir: *Alt* (primeira tecla à esquerda da barra de espaço) *+Num0* ou *Ctrl+Num9* (duas vezes).

Caso não queira alternar para a identidade que foi adicionada, ao teclar *Enter* sobre o botão de ação "Não", será aberta a janela "Gerenciar identidades".

– Pressione *Alt+F4* para fechar essa janela.

Caso alterne para a identidade que foi adicionada ao teclar *Enter* sobre o botão de ação "Sim", será aberta a janela do Assistente para conexão com a Internet.

#### **12.1 Identidades: alternando identidades**

– Acesse o *menu* Arquivo pressionando a tecla *Alt* (primeira à esquerda da barra de espaço). O Virtual Vision dirá: "Arquivo, item de *menu*, contêm *submenu* e seu atalho".

– Pressione a seta para baixo até a opção "Alternar identidades" e tecle *Enter*. O Virtual Vision dirá: "Janela atual – alternar identidades – identidades lista + o nome do item que for focado na lista de identidades já adicionadas".

– Utilize as setas para baixo e para cima para selecionar a identidade para a qual deseja alternar.

Se ao pressionar a tecla *Tab* você chegar ao controle "Senha", é porque se exige uma senha para acesso à identidade que você selecionou na lista. Digite a senha.

– Caso não haja a exigência de senha, prossiga pressionando a tecla *Tab* até o botão de ação OK e tecle *Enter*. A identidade será alternada.

#### **12.2 Identidades: excluindo uma identidade**

– Acesse o *menu* Arquivo pressionando a tecla *Alt* (primeira à esquerda da barra de espaço). O Virtual Vision dirá: Arquivo, item de *menu*, contém *submenu* e seu atalho. Atalho: *Alt+A*.

– Pressione a seta para baixo até a opção "Identidades" e tecle *Enter*.

– Pressione novamente a seta para baixo até a opção "Gerenciar identidades" e tecle *Enter*.

Será aberta a janela "Gerenciar identidades" e o Virtual Vision dirá o nome da identidade que está sendo usada.

É exibida uma lista com o nome de todas as identidades que já foram adicionadas.

Utilize as setas para baixo e para cima para selecionar a identidade que deseja excluir.

– Pressione a tecla *Tab* até o botão de ação Remover e tecle *Enter*. Será exibida uma mensagem pedindo confirmação para a tarefa. O Virtual Vision dirá: "Aviso:

Tem certeza de que deseja excluir 'nome da identidade'? A exclusão de uma identidade pode tornar inacessíveis as informações em aplicativos que reconhecem identidades. Excluir – botão de ação. Cancelar – botão de ação".

– Selecione a opção desejada com as setas ou *Tab* e pressione *Enter*.

Caso confirme ao pressionar a tecla *Enter* sobre o botão de ação Excluir, se a identidade que está sendo excluída possui senha, ela será pedida. O Virtual Vision dirá: "Confirmar senha".

– Digite a senha e pressione a tecla *Tab* até o botão de ação OK.

– Tecle *Enter* para confirmar a tarefa.

**Obs.:** na janela "Gerenciar identidades", temos outras opções de gerenciamento de identidades. Para conhecê-las, basta utilizar as setas para baixo e para cima para selecionar uma identidade constante na "lista de identidades" e pressionar a tecla *Tab* até identificar cada uma delas.

– Pressione *Alt*+F4 para fechar essa janela.

## **13 ESTRUTURA DE APRESENTAÇÃO DO OUTLOOK EXPRESS**

Tendo configurado o Outlook Express para, em sua inicialização, ir direto para a pasta Caixa de entrada, pressionando duas vezes a tecla *Tab* chegaremos ao Catálogo de Endereços ou Lista de Contatos.

– Pressionando mais uma vez a tecla *Tab*, chegaremos à lista hierárquica de pastas do Outlook Express.

Podemos navegar nessa lista utilizando as setas para cima e para baixo. Ao selecionar a pasta desejada, basta pressionar a tecla *Tab* para que seja exibida a lista de itens da pasta. Estando em foco a lista de itens da pasta, para retornar à lista hierárquica das pastas, basta pressionar a combinação de teclas *Shift+Tab*.

Portanto, temos três partes distintas:

- A lista hierárquica de pastas.
- A lista de itens da pasta selecionada.
- O Catálogo de Endereços ou contatos.

Por padrão, o Outlook Express cria automaticamente a seguinte estrutura de pastas:

– Caixa de entrada (nível hierárquico 2): armazena por padrão as mensagens recebidas.

– Caixa de saída (nível hierárquico 2): armazena por padrão as mensagens redigidas e prontas para serem enviadas.

– Itens enviados (nível hierárquico 2): armazena por padrão cópias das mensagens já enviadas.

– Itens excluídos (nível hierárquico 2): Armazena por padrão as mensagens excluídas das demais pastas.

– Rascunhos (nível hierárquico 2): armazena por padrão as mensagens salvas durante o processo de edição para serem concluídas posteriormente.

#### **14 CONFIGURANDO UMA OU MAIS CONTAS DE** *E-MAILS*

– Acesse o *menu* Ferramentas pressionando a tecla *Alt* (primeira à esquerda da barra de espaço) e pressione a seta para a direita até ouvir: "Ferramentas, item de *menu*, contêm *submenu* e seu atalho". Atalho: *Alt+F*.

– Pressione a seta para baixo até a opção "Contas" e tecle *Enter*. Será aberta a janela "Contas na Internet". Com a abertura dessa janela, chegamos de imediato à lista das contas na Internet.

– Utilize as setas para baixo e para cima para selecionar uma das contas da lista.

**Obs.:** a identificação da conta é feita pelo nome do servidor de envio de mensagens.

– Pressione a tecla *Tab* até o controle: "*E-mail* – guia de página". Trata-se, portanto, de uma aba, pois o Virtual Vision identifica o título de uma aba com a expressão "Guia de página".

Caso ao pressionar a tecla *Tab* chegue a outra aba, utilize as setas para a esquerda e para a direita para selecionar a aba *E-mail*.

– Pressione a tecla *Tab* até o botão de ação Adicionar e pressione a barra de espaço sobre ele.

– Caso o assistente para configuração da conexão não seja ativado automaticamente, será exibido um *menu*. O Virtual Vision dirá: "*Menu* exibido, utilize as setas para navegar".

– Utilize as setas para baixo e para cima para selecionar o item *E-mail* e pressione *Enter* sobre ele. Será ativado o Assistente para conexão com a Internet. Atenda ao que esse assistente solicita para configurar uma conta. Caso não queira fazê-lo, pressione *Alt+F4* e confirme a desistência da tarefa.

Tendo configurado várias contas de *e-mail*, você poderá escolher a que desejar para o envio de uma mensagem. Ao abrir a janela Nova mensagem (*Ctrl+N*), o campo focado será o do destinatário (para:). Nesse momento, pressione *Shift+Tab* e você chegará ao campo do remetente (de:). Usando as setas, selecione o *e-mail* que deseja para o envio da mensagem e prossiga o preenchimento dos demais campos, bem como o envio.

A primeira conta que foi configurada será definida pelo Outlook como padrão, ou seja, todas as mensagens enviadas terão como remetente o *e-mail* que você indicou na configuração daquela conta.

### **15 INSERINDO UM ARQUIVO DE TEXTO NO CORPO DA MENSAGEM A SER ENVIADA**

Siga os procedimentos descritos no item 4 – Nova mensagem de *e-mail*: criando, constante nesta apostila, para criar uma nova mensagem.

Estando no espaço dedicado à digitação da mensagem (o Virtual Vision dirá: "Painel – somente leitura"), siga os passos descritos aqui:

– Acesse o *menu* Inserir pressionando a tecla *Alt* (primeira à esquerda da barra de espaço) e pressione a seta para a direita até ouvir: "Inserir, item de *menu*, contêm *submenu* e seu atalho".

– Pressione a seta para baixo até a opção "Texto de arquivo" e tecle *Enter*.

Será aberta a janela "Inserir arquivo de texto".

O primeiro controle dessa janela é: "Nome". Com a abertura dessa janela, já chegamos de imediato a ele. Caso saiba o caminho completo para o arquivo, digiteo. Se o arquivo "Hino nacional.txt" estiver no disco local "C:", por exemplo, você digitaria: c:\hino nacional.txt.

Caso não saiba o endereço completo para o arquivo, pressione a tecla *Tab* até o controle "Examinar".

– Utilize as setas para baixo e para cima para selecionar o local onde ele se encontra.

– Depois pressione a tecla *Tab* até o controle "Lista". Utilize as setas para baixo e para cima para selecionar o arquivo.

– A seguir, basta pressionar a tecla *Tab* até o botão de ação Abrir e teclar *Enter*.

**Obs.:** na lista de pastas e arquivos do item que está sendo "examinado", caso necessário, selecione a pasta ou disco em que o arquivo está e tecle *Enter* para que ela seja aberta. Depois utilize as setas para baixo e para cima para selecionar o arquivo. Repita esse procedimento até selecionar o arquivo.

Caso queira se certificar de que o texto foi inserido no corpo da mensagem, utilize a combinação de teclas *Ctrl+Num ","* (vírgula do teclado numérico). Todo o conteúdo do texto será lido.

Para enviar a mensagem, siga os procedimentos descritos no item 5 – Nova mensagem de *e-mail*: enviando, constante desta apostila.

#### **16 BLOQUEANDO REMETENTES**

Se por algum motivo não desejar mais ler as mensagens vindas de determinado remetente, você pode bloqueá-lo, fazendo que todas as mensagens dele sejam encaminhadas diretamente para a pasta Itens excluídos.

É importante ressaltar que o bloqueio é feito com base no endereço de *e-mail* e não no nome do remetente. Portanto, se a pessoa que foi bloqueada utilizar outro endereço de *e-mail*, as mensagens dela serão recebidas.

Para bloquear determinado remetente, siga estas instruções:

– Selecione na lista de mensagens um *e-mail* recebido do remetente que deseja bloquear.

– Acesse o *menu* Mensagem pressionando a tecla *Alt* (primeira à esquerda da barra de espaço) e pressione a seta para a direita até ouvir: "Mensagem, item de *menu*, contêm *submenu* e seu atalho". Atalho: *Alt+M*.

– Pressione a seta para baixo até a opção "Bloquear remetente" e tecle *Enter*.

Ao teclar *Enter* sobre essa opção, o Virtual Vision dirá: "'*E-mail* que foi selecionado' foi adicionado a sua lista de remetentes bloqueados. As mensagens subsequentes deste remetente serão bloqueadas. Deseja remover todas as mensagens deste remetente da sua pasta atual agora? Sim, Não".

– Selecione a opção desejada com as setas direcionais ou *Tab* e pressione *Enter*. Pressionar a letra "S" para Sim ou a letra "N" para Não tem o mesmo efeito.

#### **16.1 Desbloqueando remetentes**

– Acesse o *menu* Ferramentas pressionando a tecla *Alt* (primeira à esquerda da barra de espaço) e pressione a seta para a direita até ouvir: "Ferramentas, item de *menu*, contêm *submenu* e seu atalho". Atalho: *Alt+F*.

– Pressione a seta para baixo até a opção "Regras para mensagens" e tecle *Enter*.

– Pressione a seta para baixo até o item "Lista de remetentes bloqueados" e tecle *Enter*. Será aberta a janela "Regras para mensagens".

Chegaremos de imediato a uma lista com os remetentes bloqueados. O Virtual Vision dirá: "As mensagens dos remetentes listados abaixo serão automaticamente movidas para a pasta 'Itens excluídos' (para *e-mail*s) e/ou não serão exibidas (para mensagens de grupos de notícias) – lista".

– Selecione com as setas para baixo e para cima o endereço que deseja excluir da lista de remetentes bloqueados.

– Pressione a tecla *Tab* até o botão de ação Remover e tecle *Enter*. Será exibida uma mensagem pedindo confirmação. O Virtual Vision dirá: "Tem certeza de que deseja remover o remetente 'identificação do *e-mail* do remetente selecionado anteriormente na lista'? Sim, Não".

– Selecione a opção desejada com as setas direcionais ou *Tab* e pressione *Enter*. Pressionar a letra "S" para Sim ou a letra "N" para Não tem o mesmo efeito.

– Para finalizar a tarefa, pressione a tecla *Tab* até o botão de ação OK e tecle *Enter*.

## **17 APLICANDO PAPEL DE CARTA A UMA MENSAGEM DE** *E-MAIL*

A aplicação de um papel de carta consiste em uma maneira rápida e simples de decorar com imagens preestabelecidas o plano de fundo de uma mensagem.

– Acesse o *menu* Mensagem pressionando a tecla *Alt* (primeira à esquerda da barra de espaço) e pressione a seta para a direita até ouvir: "Mensagem, item de *menu*, contêm *submenu* e seu atalho". Atalho: *Alt+M*.

– Pressione a seta para baixo até a opção "Nova mensagem usando" e tecle *Enter*.

– Utilize as setas para baixo e para cima para selecionar o papel de carta que deseja e tecle *Enter*.

**Obs.:** o deficiente visual não precisa de uma descrição detalhada da imagem. Se ele já teve visão ou tem visão residual, uma descrição pode ser útil. No caso do deficiente visual que nunca teve visão, seu interesse em utilizar esse recurso está no quanto pode comunicar algo com o uso de imagens.

Para preparar a mensagem para envio e sobre como fazê-lo, veja os itens 4 – Nova mensagem de *e-mail*: criando e 5 – Nova mensagem de *e-mail*: enviando, constantes desta apostila.

Note que ao pressionarmos a tecla *Tab* até chegarmos à área de edição de texto, será dito o nome do modelo de papel escolhido. Naturalmente, esse nome não aparecerá escrito na mensagem. O Virtual Vision apenas informa o modelo de papel.

## **18 SALVANDO UMA MENSAGEM RECEBIDA COMO ARQUIVO DE TEXTO**

Acesse a lista de mensagens e selecione a mensagem que deseja salvar como arquivo de texto.

– Acesse o *menu* Arquivo pressionando a tecla *Alt* (primeira à esquerda da barra de espaço). O Virtual Vision dirá: Arquivo, item de *menu*, contêm *submenu* e seu atalho. Atalho: *Alt+A*.

– Pressione a seta para baixo até a opção "Salvar como" e tecle *Enter*.

– Siga as instruções para "salvar como" descritas no item 7 Salvar um arquivo – procedimentos da apostila de Word.

O conteúdo que consta do campo assunto da mensagem será sugerido para ser o nome do arquivo a ser salvo.

#### **19 INSERINDO ANEXO**

Para que você possa inserir anexos, é necessário que a janela de edição esteja aberta, seja respondendo, encaminhando ou criando uma nova mensagem.

Siga os procedimentos descritos no item 4 – Nova mensagem de *e-mail*: criando, constante desta apostila para criar uma nova mensagem.

Estando no espaço dedicado à digitação da mensagem, o Virtual Vision dirá: "Painel – somente leitura".

Para anexar um arquivo à mensagem, siga os passos descritos aqui:

– Acesse o *menu* Inserir pressionando a tecla *Alt* (primeira à esquerda da barra de espaço) e pressione a seta para a direita até ouvir: "Inserir, item de *menu*, contêm *submenu* e seu atalho". Atalho: *Alt+I*.

– Pressione a seta para baixo até a opção "Anexo" e tecle *Enter*.

Será aberta a janela de diálogo para seleção do arquivo que será anexado à mensagem.

Caso saiba, digite o caminho completo do arquivo ou o selecione por meio das listas de pastas e arquivos.

Após ter selecionado o arquivo, pressione a tecla *Tab* até o botão de ação Anexar e tecle *Enter*. Após isso, voltaremos ao espaço dedicado à digitação da mensagem (o Virtual Vision dirá: "Painel – somente leitura").

Será criada uma lista dos arquivos anexados à mensagem, a qual se localizará após o campo "Assunto".

Estando no espaço dedicado à digitação da mensagem (o Virtual Vision dirá: "Painel – somente leitura"), pressione a combinação de teclas *Shift+Tab* para chegar a essa lista. Utilizando as setas direcionais, você identificará os arquivos que fazem parte dela. Ao identificar os arquivos, caso perceba que anexou um arquivo por engano, basta selecioná-lo e pressionar a tecla Delete para excluí-lo da lista de arquivos anexados à mensagem.

Para anexar outros arquivos, basta repetir os procedimentos descritos aqui.

## **20 SALVANDO ANEXO**

Ao selecionar uma mensagem recebida utilizando as setas para cima e para baixo, o Virtual Vision informará se ela possui anexo.

Para identificar o(s) anexo(s), bem como salvar, siga os procedimentos descritos aqui:

– Acesse o *menu* Arquivo pressionando a tecla *Alt* (primeira à esquerda da barra de espaço). O Virtual Vision dirá: "Arquivo, item de *menu*, contêm *submenu* e seu atalho. Atalho: *Alt+A*.

Pressione a seta para baixo até a opção "Salvar anexos" e tecle *Enter*.

Na janela de diálogo "Salvar anexos", de imediato chegamos à lista dos anexos. Utilize as setas para selecionar o anexo que deseja salvar e pressione a tecla *Tab* até Salvar botão de ação e tecle *Enter*. Por padrão, o Outlook selecionará a pasta Meus documentos como local onde o(s) anexo(s) será(ão) salvo(s).

## **21 ENVIAR UMA MENSAGEM COM CÓPIA OCULTA**

Por padrão, a janela "Nova mensagem" não apresenta o campo "CCO", o qual preenchemos quando desejamos enviar uma mensagem com cópias cujos endereços eletrônicos dos destinatários permanecerão ocultos. Ao utilizar esse campo, preservamos em sigilo os endereços para os quais foram enviadas cópias.

Para que o cabeçalho "CCO" (com cópia oculta) seja exibido, siga os procedimentos descritos aqui:

- Pressione a combinação de teclas *Ctrl+n* para criar uma nova mensagem. Certifique-se de que a janela "Nova mensagem" foi aberta pressionando a tecla Num zero.
- Pressione a tecla *Alt* (primeira à esquerda da barra de espaço) por uma vez. Será focado o *menu* Arquivo.
- Pressione a seta para a direita até o *menu* Exibir. Atalho: *Alt+X*.
- Pressione a seta para baixo até o item "Todos os cabeçalhos" e tecle *Enter*.

O foco do cursor voltará à janela "Nova mensagem", a qual exibirá após o campo "CC" o cabeçalho "CCO". Pressione *Tab* ou *Shift+Tab* para localizar o campo "CCO".

A partir de então, toda vez que for aberta a janela "nova mensagem", será exibido o cabeçalho "CCO".

Para que o campo "CCO" não seja mais exibido, basta repetir o mesmo procedimento descrito aqui.

#### **22 RESPONDER AO REMETENTE DE UMA MENSAGEM**

Você recebe uma mensagem e deseja escrever ao remetente dela. Para realizar essa tarefa, temos a opção "Responder ao remetente". Por meio dela, você poderá responder a quem lhe escreveu sem se preocupar em saber qual é o endereço eletrônico da pessoa. Para realizar essa tarefa, siga os passos descritos aqui:

**Obs.:** caso deseje escrever a todos que receberam cópia da mensagem, utilize a opção "Responder a todos" (Atalho: *Ctrl+Shift+r*).

- Tendo focado a lista de mensagens, utilize as setas para cima e para baixo para selecionar a mensagem a qual deseja responder ao remetente.

- Pressione a tecla *Alt* (primeira à esquerda da barra de espaço) por uma vez. Será focado o *menu* Arquivo.

- Pressione a seta para a direita até o *menu* Mensagem. Atalho: *Alt+M*.

- Pressione a seta para baixo até a opção "Responder ao remetente" e tecle *Enter*. Atalho: *Ctrl+R*. Será focada a área de edição do texto da mensagem. O Virtual Vision dirá: "Painel: só para leitura". Basta então digitar ou colar o texto que deseja enviar como resposta.

O cabeçalho da mensagem que você está respondendo, bem como seu conteúdo, estarão logo abaixo do texto que você digitar ou colar. Para lê-lo, você pode utilizar as setas para baixo e para cima. Nessa área de edição de texto, você pode utilizar os recursos de edição e movimentação no texto, bem como a seleção, estudados durante o curso de Word. Ex.: Backspace, Delete, setas direcionais etc.

Antes do assunto da mensagem serão adicionadas as letras "RE:" que servem para indicar que se trata de uma resposta.

Depois de redigir sua mensagem, siga os passos descritos aqui para enviá-la:

- Acesse o *menu* Arquivo pressionando a tecla *Alt* (primeira à esquerda da barra de espaço) por uma vez. Atalho: *Alt+A*.
- Pressione a seta para baixo até a opção "Enviar mensagem" e tecle *Enter*. Atalho: *Ctrl+Enter*.

Após ter executado o procedimento descrito para o envio de novas mensagens, pela configuração padrão do Outlook Express, uma cópia das mensagens enviadas será armazenada na pasta Itens enviados. Lembre-se de que para enviar mensagens é necessário que seu computador esteja conectado à Internet.

## **23 ENCAMINHAR UMA MENSAGEM**

Você recebe uma mensagem e deseja enviá-la para outra pessoa, inclusive com os anexos. Para realizar essa tarefa utilizaremos a opção "Encaminhar". Tendo focado a lista de mensagens, utilize as setas para cima e para baixo para selecionar a mensagem que deseja encaminhar.

- Pressione a tecla *Alt* (primeira à esquerda da barra de espaço) por uma vez. Será focado o *menu* Arquivo.
- Pressione a seta para a direita até o *menu* Mensagem. Atalho: *Alt+M*.
- Pressione a seta para baixo até a opção "Encaminhar" e tecle *Enter*. Atalho: *Ctrl+F*. Será focado o campo "Para". Digite nele o endereço para o qual a mensagem será encaminhada.
- Pressione a tecla *Tab* para acessar o próximo campo a ser preenchido: "CC" (com cópia). O Virtual Vision dirá: "CC: Texto editável". Nesse campo você deverá digitar o endereço dos destinatários que receberão uma cópia da mensagem. Digite os endereços, separando-os com vírgula e espaço. Ex.: fulano@net.com.br, ciclano@net.com.br. Se for digitar apenas um endereço, não é necessário colocar a vírgula ao final.
- Pressione mais uma vez a tecla *Tab* para chegarmos ao campo "Assunto". O Virtual Vision dirá: "Assunto: Texto editável". Esse campo já estará preenchido com o assunto da mensagem que está sendo encaminhada, precedido das letras "FW:", que servem para indicar que se trata de um encaminhamento.
- Por último, pressione a tecla *Tab* para chegar à área de edição em que você pode digitar um comentário sobre a mensagem que está sendo encaminhada. O Virtual Vision dirá: "Painel: só para leitura". Basta então digitar o texto.

O cabeçalho da mensagem que você está encaminhando, bem como o conteúdo, estará logo abaixo do texto que você digitar ou colar. Para lê-lo, você pode utilizar as setas para baixo e para cima. Nessa área de edição de texto, podemos utilizar os recursos de edição e movimentação no texto, bem como a seleção, estudados durante o curso de Word. Ex.: Backspace, Delete, setas direcionais etc.

Depois de redigir sua mensagem, siga os passos descritos aqui para enviá-la:

- Acesse o *menu* Arquivo pressionando a tecla *Alt* (primeira à esquerda da barra de espaço) por uma vez. Atalho: *Alt+A*.
- Desça com a seta até a opção "Enviar mensagem" e tecle *Enter* sobre ela. Atalho: *Ctrl+Enter*.

Após ter executado o procedimento para o envio de novas mensagens, pela configuração padrão do Outlook Express, uma cópia das mensagens enviadas será armazenada na pasta Itens enviados. Lembre-se de que para enviar mensagens é necessário que seu computador esteja conectado à Internet.
#### **24 CRIANDO UM GRUPO DE CONTATOS DO CATÁLOGO DE ENDEREÇOS**

Tendo focado o Catálogo de Endereços, pressione a terceira tecla à direita da barra de espaço por uma vez. O Virtual Vision dirá: "*Menu* exibido, utilize as setas para navegar".

- Pressione a seta para baixo até o item Catálogo de Endereços e tecle *Enter*. Atalho: *Ctrl+Shift+b*.

- Pressione a tecla *Alt* (primeira à esquerda da barra de espaço) por uma vez. Será focado o *menu* Arquivo.

- Pressione a seta para baixo até o item Novo grupo e tecle *Enter*. Atalho: *Ctrl+g*.

- Digite um nome para o grupo e pressione a tecla *Tab* até o botão Selecionar membros e tecle *Enter*.

- Pressione a tecla *Tab* até a lista com os contatos.

- Selecione os contatos desejados e depois pressione a tecla *Tab* até o botão Selecionar e tecle *Enter*.

- Pressione uma vez a tecla *Tab* para chegar à lista de membros do grupo. Utilize as setas para conferir a lista de membros.

- Se identificar que deseja excluir algum contato dessa lista por tê-lo adicionado por engano, basta selecioná-lo e pressionar a tecla Delete sobre ele.

- Pressione a tecla *Tab* até o botão OK e tecle *Enter*.

- Na janela que se abrirá, pressione novamente a tecla *Tab* até o botão OK e tecle *Enter*.

- Para finalizar, pressione *Alt+F4* para fechar a janela do Catálogo de Endereços.

Utilize as setas para selecionar o nome que identifica o grupo de contatos ou digite a letra com a qual se inicia sua identificação para confirmar a criação do grupo de contatos.

#### **25 ESVAZIAR A PASTA ITENS EXCLUÍDOS – OPÇÃO DO** *MENU* **EDITAR**

No Outlook Express, as mensagens deletadas são enviadas para a pasta Itens excluídos. É natural, portanto, que se deseje em algum momento esvaziar essa pasta. Podemos realizar essa tarefa pela opção Esvaziar a pasta Itens excluídos do *menu* Editar. Para tanto, siga os passos descritos aqui:

- Acesse o *menu* Editar pressionando a tecla *Alt* (primeira à esquerda da barra de espaço) e pressione a seta para a direita por uma vez. Atalho: *Alt+E*. Chegaremos ao *menu* Editar.
- Pressione a seta para baixo até o item Esvaziar a pasta Itens excluídos e tecle *Enter*. Será exibida a mensagem: "Tem certeza de que deseja excluir permanentemente o conteúdo da pasta 'Itens excluídos'?"
- Selecione a opção desejada com as setas direcionais ou *Tab* e pressione *Enter*. Pressionar a letra "S" para Sim ou a letra "N" para Não tem o mesmo efeito.

**Obs.:** para ouvir novamente o conteúdo dessa caixa de diálogo, basta pressionar *Alt+Num 0* (tecla zero do teclado numérico).

#### **26 GERENCIANDO PASTAS**

Para criar, renomear ou excluir uma pasta no Outlook Express, recomendamos que você esteja na lista hierárquica de pastas.

**Obs.:** as operações indicadas neste tópico também podem ser realizadas pelo *menu* Arquivo com a ativação da opção "Pastas".

#### **26.1 Gerenciando pastas: adicionando uma nova pasta**

Para adicionar uma nova pasta ao Outlook Express, siga os passos descritos aqui:

- Selecione o nível hierárquico dentro do qual você vai adicionar uma nova pasta. Para criar uma pasta com o nível hierárquico 2, por exemplo, selecione "Pastas locais".
- Pressione a terceira tecla à direita da barra de espaço para abrir o *menu* de contexto ou rápido. O Virtual Vision dirá: "*Menu* exibido, utilize as setas para navegar".
- Pressione a seta para baixo até o item "Nova pasta" e tecle *Enter*.
- Digite um nome para a nova pasta e tecle *Enter* para confirmar a tarefa.
- Pressione a seta para baixo até selecionar a pasta criada por meio desse procedimento ou digite a letra com a qual se inicia sua identificação, a fim de confirmar sua criação.

#### **26.2 Gerenciando pastas: renomeando uma pasta**

Para renomear uma pasta criada anteriormente, siga os procedimentos descritos aqui:

- Utilize as setas direcionais para selecionar a pasta a ser renomeada.
- Pressione a tecla de função *F2*.
- Digite o novo nome e tecle *Enter*.

#### **26.3 Gerenciando pastas: deletando uma pasta**

Para excluir uma pasta criada anteriormente, siga os procedimentos descritos aqui:

- Utilize as setas direcionais para selecionar a pasta a ser excluída.
- Pressione a tecla Delete.
- Confirme a tarefa pressionando a tecla *Enter* sobre o botão Sim.

#### **26.4 Gerenciando pastas: copiando uma mensagem para uma pasta**

Para copiar uma mensagem de uma pasta para outra, siga os procedimentos descritos aqui:

- Selecione na pasta de origem a mensagem a ser copiada e pressione a terceira tecla à direita da barra de espaço para abrir o *menu* de contexto ou rápido. O Virtual Vision dirá: *Menu* exibido, utilize as setas para navegar.
- Pressione a seta para baixo até o item Copiar para pasta e tecle *Enter* sobre ele.
- Na janela de diálogo aberta, selecione a pasta de destino e pressione a tecla *Enter* sobre ela para concluir.

#### **26.5 Gerenciando pastas: movendo uma mensagem para uma pasta**

Para mover uma mensagem de uma pasta para outra, siga os passos descritos aqui:

- Selecione na pasta de origem a mensagem a ser movida e pressione a terceira tecla à direita da barra de espaço para abrir o *menu* de contexto ou rápido. O Virtual Vision dirá: "*Menu* exibido, utilize as setas para navegar".
- Pressione a seta para baixo até o item Mover para pasta e tecle *Enter* sobre ele. Atalho *Ctrl+Shift+V*.
- Na janela de diálogo aberta, selecione a pasta de destino e pressione a tecla *Enter* sobre ela para concluir.

#### **27 LOCALIZAR UMA MENSAGEM**

Uma tarefa comum ao trabalharmos com o Outlook Express é precisarmos localizar uma mensagem. Isso é possível a partir da indicação de qual informação servirá de referência para localizar a mensagem e em que parte da mensagem ela se encontra. Assim é que podemos localizar uma mensagem com base no remetente, destinatário, assunto, texto etc.

Para localizar uma mensagem siga os passos descritos aqui:

- Acesse o *menu* Editar pressionando a tecla *Alt* (primeira à esquerda da barra de espaço) e pressione a seta para a direita por uma vez. Atalho: *Alt+E*. Chegaremos ao *menu* Editar.
- Pressione a seta para baixo até a opção "Localizar" e tecle *Enter*. Atalho: *Ctrl+Shift+F*.
- Será focada a opção mensagem. Tecle *Enter* sobre ela.
- Se você deseja localizar mensagens que tenha a palavra "curso" no campo assunto, pressione a tecla *Tab* até selecionar o campo assunto e digite a palavra "curso". Logo após digitar, tecle *Enter*.
- Proceda assim com relação aos demais campos ou partes da mensagem.
- Será exibida uma lista com as mensagens que foram localizadas. Para retornar à lista de mensagens da pasta em que você estava, pressione a tecla Escape.

#### **SENAI/DN Unidade de Educação Profissional e Tecnológica – UNIEP**

*Paulo Rech*  Gerente Executivo

*Loni Elisete Manica –* Especialista em Desenvolvimento Industrial da UNIEP Organização

#### **SUPERINTENDÊNCIA DE SERVIÇOS CORPORATIVOS – SSC Área Compartilhada de Informação e Documentação – ACIND**

*Aline Santos Jacob* Normalização

*Walner Pessôa* Produção Editorial

*Valter Junior de Melo*  **Consultor** 

*Danúzia Queiroz* Revisão Gramatical e Ortográfica

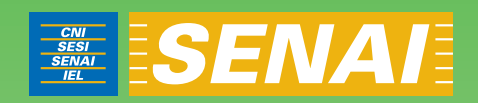

# Apostila de Windows com JAWS

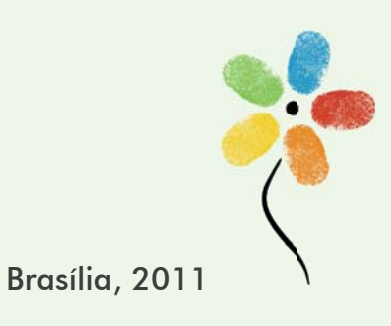

**APOSTILA DE WINDOWS COM JAWS** 

#### **CONFEDERAÇÃO NACIONAL DA INDÚSTRIA – CNI**

*Robson Braga de Andrade* Presidente

#### **SERVIÇO NACIONAL DE APRENDIZAGEM INDUSTRIAL – SENAI**

#### **Conselho Nacional**

*Robson Braga de Andrade* Presidente

#### **SENAI – Departamento Nacional**

*Rafael Esmeraldo Lucchesi Ramacciotti*  Diretor Geral

*Regina Maria de Fátima Torres*  Diretora de Operações

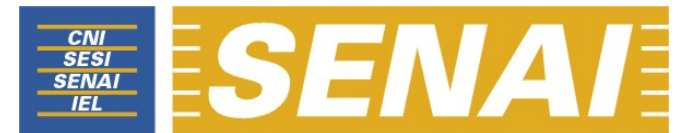

*Confederação Nacional da Indústria Serviço Nacional de Aprendizagem Industrial Departamento Nacional* 

# **APOSTILA DE WINDOWS COM Jaws**

**Brasília 2011**

#### © **2011. SENAI – Departamento Nacional**

Qualquer parte desta obra poderá ser reproduzida, desde que citada a fonte.

SENAI/DN **Unidade de Educação Profissional e Tecnológica – UNIEP** 

#### FICHA CATALOGRÁFICA

#### M528a

Melo, Valter Júnior de. Apostila de Windows com Jaws / Valter Júnior de Melo. – Brasília : SENAI/DN, 2011. 50 p.

1. Informática I. Serviço Nacional de Aprendizagem Industrial II. Título

CDU: 004.1(083.131)

#### **SENAI**

Serviço Nacional de Setor Bancário Norte<br>Aprendizagem Industrial Quadra 1 - Bloco C Aprendizagem Industrial<br>Departamento Nacional

**Sede**  Edifício Roberto Simonsen 70040-903 – Brasília – DF Tel.: (0xx61) 3317-9001 Fax: (0xx61) 3317-9190 http://www.senai.br

# **SUMÁRIO**

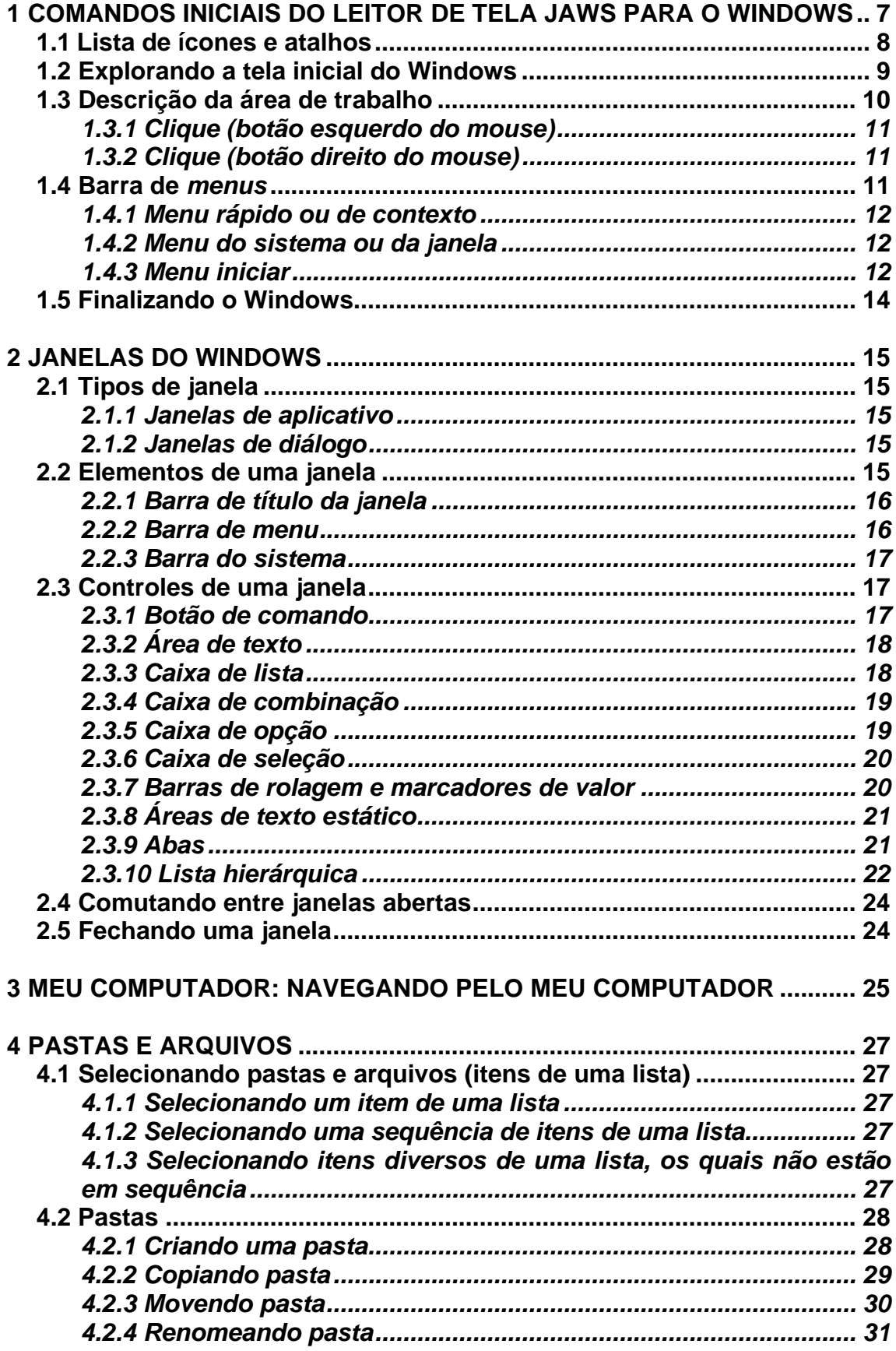

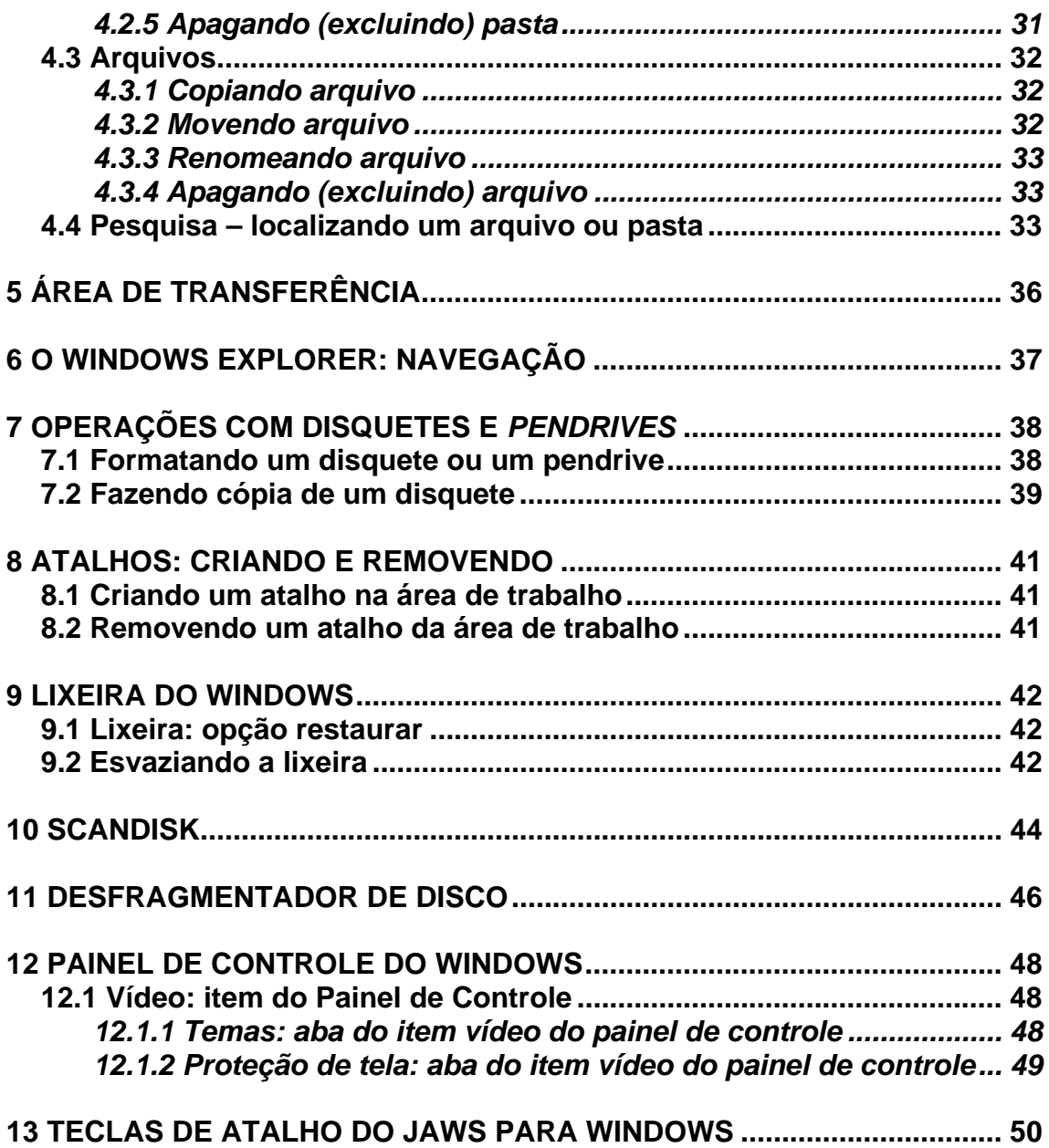

# **1 COMANDOS INICIAIS DO LEITOR DE TELA JAWS PARA O**

#### **WINDOWS**

Ao indicarmos uma combinação de teclas, a primeira tecla indicada deve permanecer pressionada até que seja digitada a segunda tecla. No caso da indicação de uma combinação de três teclas, as duas primeiras teclas indicadas devem permanecer pressionadas até que a terceira tecla indicada seja digitada. Ex.: *Ctrl*+*Alt*+*Num5* (pressionamos as teclas *Ctrl* e *Alt* e as seguramos pressionadas, até que a tecla 5 do teclado numérico seja digitada). Após pressionarmos a última tecla indicada, podemos soltar todas as teclas.

Quando a indicação de uma tecla for precedida da expressão *Num*, significa que estamos nos referindo a uma tecla que se encontra no teclado numérico (teclado reduzido ou teclado da calculadora).

Sempre que nos referirmos as teclas: setas, *Page up*, *Page down*, *Insert*, *Delete*, *Home* ou *End*, podemos utilizar tanto as do teclado alfanumérico como as do teclado numérico, tudo dependerá da preferência do usuário.

Ao pressionar a combinação de teclas *Insert+H*, você obterá uma lista de alguns comandos do Jaws que podem ser utilizados na janela em que você se encontra. Essa lista varia de programa para programa e pode variar também nas diversas janelas de diálogo de uma mesma aplicação.

A combinação de teclas *Insert+W* exibirá alguns comandos do Windows, bem como da aplicação em uso.

Já a combinação de teclas *Insert+1* ativa a ajuda do teclado. Quando este modo está ativado, ao pressionar comandos do Jaws, ele indica a função correspondente. Se pressionar por duas vezes o Jaws fornece uma ajuda mais extensa. Para sair deste modo volte a pressionar *Insert+1*.

Para fechar o Jaws, basta pressionar a combinação de teclas: *Insert+F4*. Será exibida uma mensagem pedindo confirmação. Tecle *Enter* para confirmar ou *Esc* para cancelar.

**Obs.:** caso queira ouvir novamente o conteúdo dessa caixa de diálogo, basta pressionar *Insert+B*.

## **1.1 Lista de ícones e atalhos**

Ao selecionarmos um dos itens dessa lista e pressionarmos *Enter* sobre ele, ativaremos (abriremos) o programa (aplicativo), pasta ou arquivo associado ao item.

Para chegarmos a essa lista, estando na tela inicial do Windows (é exibida logo após o carregamento do Windows), pressionamos a tecla *Tab*, até ouvir "Ambiente de trabalho" ou "Área de trabalho". Após isso, serão faladas outras informações que veremos mais detalhadamente nos tópicos a seguir.

Para clicar sobre algum item dessa lista, usamos as setas direcionais para selecioná-lo (marcá-lo) e depois pressionamos *Enter*, estando sobre ele.

Ao nos movimentarmos com as setas direcionais, a cada item que vai sendo encontrado o leitor de tela diz a sua identificação (nome), a ordem de sua aparição e: "Para se mover para um item, use as setas". Caso não esteja selecionado (marcado), basta se movimentar com as setas direcionais para sair de cima dele e voltar em seguida para selecioná-lo.

Para selecionar um item (marcá-lo), podemos também pressionar a letra com a qual se inicia o nome do item da lista. Ex.: Meu computador. Basta digitar a letra **M** de Meu computador, até que esse item seja falado.

Se em uma lista de itens houver apenas um com a inicial **M**, e estivermos sobre esse item, ao pressionarmos a letra **M** o Jaws dirá apenas **M.** Não falará o nome do item. Para que ele fale o nome do item, será necessário movimentar as setas direcionais, de modo que saia de cima dele e voltar.

Ao selecionarmos um item é ouvida também a expressão "1 de 10", onde 10 indica a quantidade de itens que existem na lista e 1 indica que estamos focando o primeiro item de um total de 10. Trata-se da ordem de aparição do item.

As informações mais extensas são dadas apenas ao chegarmos à Área de trabalho ou ao ambiente de trabalho. Após a movimentação com as setas direcionais, o Jaws passa a fornecer informações mais curtas.

**Obs.:** ao utilizar a combinação de teclas: tecla **Windows** (segunda à esquerda da barra de espaço)+*M* (letra **M** do teclado alfanumérico), todas as janelas serão minimizadas e nos moveremos para o ambiente de trabalho (desktop).

## **1.2 Explorando a tela inicial do Windows**

Após pressionar a tecla *Tab* até localizar o "Ambiente de trabalho" ou "Área de trabalho", poderemos identificar outras partes importantes da tela inicial do Windows ao prosseguirmos pressionando a tecla *Tab*.

Partindo do Ambiente de trabalho ou Área de trabalho, ao pressionarmos a tecla *Tab*, chegaremos ao Botão Iniciar, e o Jaws dirá: "Pressione *Enter* para abrir". Pressionando a tecla *Enter* sobre esse botão, acessaremos o *menus* Iniciar.

Pressionamos a tecla *Tab* mais uma vez e chegamos a Barra de Ferramentas, e o Jaws dirá: "Para ativar, pressione a barra de espaços". Nesta barra, normalmente, encontram-se alguns ícones de atalho para aplicativos da Internet, como o Internet Explorer (navegador de páginas – *browser*) e o Outlook Express (aplicativo de manipulação de *e-mails*). Outros aplicativos poderão ser encontrados nessa barra. Para ativar um deles, basta selecioná-lo com as setas direcionais e teclar *Enter* sobre ele. Esse controle, a Barra de Ferramentas, normalmente se localiza logo após o botão Iniciar.

Ao pressionarmos mais uma vez a tecla *Tab*, chegaremos à Barra de tarefas. Caso não haja nenhuma janela ativa, Jaws dirá: "Aplicativos em execução – Barra de tarefas – 'Para se mover pelos itens, use as setas para esquerda e direita'".

Caso existam janelas minimizadas, o Jaws dirá: "Barra de tarefas – o nome da janela que foi focada em forma de botão e a informação: 'Para se mover pelos itens, use as setas para esquerda e direita'".

Para identificar as janelas que estão minimizadas, utilizamos as setas direcionais. Para ativar uma das janelas, basta selecioná-la com as setas direcionais e teclar *Enter* sobre ela.

A combinação de teclas *Insert+F10* do Jaws mostra uma janela com a lista de aplicações ativadas que estão na barra de tarefas (minimizadas). O estado da janela de cada aplicação também é falado. O estado da janela pode ser minimizado, restaurado ou maximizado. Você também pode selecionar com as setas uma aplicação listada e teclar *Enter* sobre ela para alternar para essa aplicação.

Nessa mesma janela, temos o botão "Mudar para". Este botão permite-lhe mudar para uma aplicação selecionada na caixa da lista das aplicações ativadas.

Ainda nessa janela, temos o botão "Cancelar". Este botão permite-lhe sair da janela da lista das aplicações ativadas sem alternar para uma delas.

Ainda pressionando a tecla *Tab* por uma vez, chegaremos a Barra do sistema, e o Jaws dirá: "Botão Iniciar. Para ativar, pressione a Barra de espaços". Esta, como o próprio nome diz, é uma barra que possui alguns controladores do sistema, como o controlador de volume, o relógio e um ícone de notificações sobre o sistema.

O leitor de tela dirá o nome do aplicativo que foi inicializado com o carregamento do Windows, ao ser focado. Para ativar algum ícone dessa lista, basta selecioná-lo com as setas direcionais e teclar *Enter* sobre ele (clique com o botão esquerdo do *mouse*)

A combinação de teclas *Insert+F11* do Jaws exibe uma janela com a lista dos ícones mostrados na barra de sistema. Selecione com as setas um ícone da barra de sistema e tecle *Enter* para simular um clique simples no botão esquerdo do *mouse* sobre ele. Isto fará aparecer normalmente um *menu* de contexto.

Você pode também, ao selecionar com as setas um dos ícones, em seguida, pressionar a tecla *Tab* e escolher um dos seguintes botões conforme a ação que queira realizar:

- Clique simples no botão direito do *mouse*,
- Clique simples no botão esquerdo do *mouse*,
- Clique duplo no botão esquerdo do *mouse*.

Para pressionar o botão selecionado, tecle *Enter* sobre ele. Temos ainda o botão "Cancelar". Este botão permite-lhe sair da caixa da lista dos ícones na barra de sistema, sem realizar qualquer ação.

Nessa barra, temos o relógio do Windows. Com o Jaws utilizamos a combinação de teclas *Insert+F12* para sabermos o que o relógio está mostrando. Mantendo a tecla *Insert* pressionada, ao pressionarmos a tecla *F12*  por uma vez, o Jaws informará a hora. Pressionando-a duas vezes rapidamente, o Jaws informará a data e a hora.

#### **1.3 Descrição da área de trabalho**

Pressione *Tab* e *Shift*+*Tab* para conhecer as partes distintas da Área de trabalho (navegação pelos controles). Pressione a tecla *Tab* para avançar e a combinação de teclas *Shift*+*Tab* para voltar.

A tela inicial do Windows é exibida logo que ele é carregado. É uma área retangular ocupando toda a largura da tela e, em sua parte superior, em uma extensão de aproximadamente 90% da altura, encontramos uma área com a lista de ícones e atalhos para os aplicativos mais importantes do sistema operacional (Windows).

Na parte inferior da tela inicial do Windows, ocupando 10% da altura da tela e toda a largura, encontra-se uma barra que contém outros controles (botão Iniciar, Barra de ferramentas, Barra de tarefas e Barra do sistema), dispostos nesta mesma ordem, da esquerda para a direita.

**Obs.:** estando na tela inicial do Windows, quando teclamos *Tab*, a movimentação se dá no sentido anti-horário, ou seja, se estivermos na lista dos ícones (Ambiente de trabalho ou Área de trabalho) e pressionarmos *Tab*, vamos para o botão Iniciar; mais um *Tab*, segue-se para a Barra de ferramentas; mais um *Tab*, vamos para Barra de tarefas; outro *Tab* e chegamos à barra do sistema; e com mais um *Tab*, retorna-se à lista dos ícones e atalhos (Ambiente de trabalho ou Área de trabalho), de onde partimos.

# *1.3.1 Clique (botão esquerdo do mouse)*

Com o leitor de tela, utilizamos apenas o teclado. Selecionamos o item com as setas direcionais e pressionamos *Enter* sobre ele.

Ao nos movimentarmos com as setas direcionais em uma lista de itens, o leitor de tela fala a identificação de cada item que vai sendo focado.

**Ex.:** para selecionar os itens (ícones e atalhos) da Área de trabalho, devemos utilizar as setas direcionais ou digitar a letra com a qual a identificação dele se inicia para nos deslocarmos até o atalho ou ícone desejado e, após selecionálo, teclar *Enter*, isto equivale ao clique com o botão esquerdo do *mouse*.

# *1.3.2 Clique (botão direito do mouse)*

Para clicarmos com o botão direito do *mouse*, utilizamos a combinação de teclas *Shift*+*F10*, ou a terceira tecla à direita da barra de espaço.

#### **1.4 Barra de** *menus*

Com o leitor de tela, para acessarmos a barra com a lista dos *menus*, pressionamos a tecla *Alt* da esquerda (primeira tecla à esquerda da barra de espaço) por uma vez. Chegamos de imediato ao *menu* Arquivo. O Jaws dirá: "Barra de *menus* – Arquivo – para navegar, use as setas à esquerda ou à direita".

Para selecionarmos um dos demais *menus*, nos deslocamos com as setas para a direita e para a esquerda.

Para acessarmos as opções de um *menu*, utilizamos a seta para baixo e depois podemos nos movimentar com setas para baixo e para cima. O Jaws dirá: "O nome do *menu* em que estamos e a instrução 'Para se movimentar pelos itens, use as setas para cima e para baixo'".

Para ativar uma opção do *menu*, basta selecioná-la e pressionar a tecla *Enter*.

Para acessarmos as opções de um *menu*, utilizamos a seta para baixo e depois podemos nos movimentar com setas para baixo e para cima. O Jaws dirá: "Para se movimentar pelos itens, use as setas para cima e para baixo".

Para ativarmos uma opção do *menu*, basta selecioná-la e pressionar a tecla *Enter* sobre ela.

#### **Resumindo:**

- Pressionando a tecla *Alt* (primeira tecla à esquerda da barra de espaço), acessamos a barra de *menu*.
- Identificamos cada *menu* da barra com setas para a direita e para a esquerda.
- Se não acessarmos alguma opção dos *menus*, pressionando a tecla *Esc* sairemos da barra de *menus*, voltando à janela do aplicativo.
- Para acessar as opções de um *menu*, usamos as setas para baixo e para cima.
- Para ativar ou abrir uma das opções de um *menu*, basta pressionarmos *Enter* ou seta para a direita, caso haja *submenu*.
- Se estivermos identificando as opções de um *menu*, utilizando as setas para baixo e para cima, ao pressionarmos *Esc*, voltamos ao título do *menu*.
- Estando no título de um *menu*, pressionando *Esc* sairemos da barra de *menu* e voltaremos à janela do aplicativo.

#### **1.4.1** *Menu rápido ou de contexto*

Para acionar este *menu*, pressione o botão do teclado que corresponde ao botão direito do *mouse* (terceira tecla à direita da barra de espaço ou a combinação de teclas *Shift*+*F10*). O Jaws dirá: "Aplicações – *menu* de contexto – para navegar, use as setas para cima ou para baixo".

Para selecionar uma opção desse *menu*, basta usar as setas para baixo e para cima.

Para ativar uma delas, basta selecioná-la com as setas para baixo e para cima e teclar *Enter* sobre ela.

Para sair desse *menu*, basta pressionar a tecla *Esc* por uma vez.

# *1.4.2 Menu do sistema ou da janela*

Com o leitor de tela, para acessar este *menu*, pressione *Alt* (primeira tecla à esquerda da barra de espaço) + barra de espaço. O Jaws dirá: "*Menu* sistema – para se mover pelos itens, use as setas para cima e para baixo".

Para selecionar uma opção desse *menu*, basta usar as setas para baixo e para cima.

Para ativar uma delas, basta selecioná-la com as setas para baixo e para cima e teclar *Enter* sobre ela.

Para sair desse *menu*, basta pressionar a tecla *Esc* por duas vezes.

#### *1.4.3 Menu iniciar*

Com o leitor de tela, para acessar o *menu* Iniciar, basta pressionar as teclas *Ctrl*+*Esc* ou pressionar por uma vez a tecla Windows (segunda tecla à esquerda da barra de espaço).

O Jaws dirá: "*Menu* Iniciar – nome do item selecionado – sua ordem de aparição na lista – para navegar, use as setas para cima ou para baixo".

Para selecionar uma de suas opções, basta utilizar as teclas com as setas para baixo e para cima.

Quando um item tiver um *submenu*, você poderá acessar este *submenu* pressionando *Enter* ou seta para direita e retroceder teclando *Esc* ou seta para a esquerda. O leitor de tela informa quando um item possui um *submenu*.

Para ativar uma opção do *menu* Iniciar, basta selecioná-la com as setas direcionais e teclar *Enter* sobre ela.

Para sair do *menu* Iniciar, basta pressionar a tecla *Esc* por uma vez.

# **1.5 Finalizando o Windows**

Pressione a tecla Windows (segunda tecla à esquerda da barra de espaço) ou a combinação de teclas *Ctrl*+*Esc* para acessar o *menu* Iniciar.

Pressione a seta para baixo até a opção "Desligar o computador", para selecioná-la.

Pressione a tecla *Enter* sobre ela para ativá-la.

Utilize as setas para baixo e para cima para selecionar a opção que deseja e tecle *Enter* sobre ela. As opções disponíveis são exibidas em forma de botões:

- Em espera: botão.
- Desativar: botão.
- Reiniciar: botão.
- Hibernar: botão.
- Cancelar: botão.

**Obs.:** os itens acima relacionados podem variar de acordo com a versão do Windows.

# **2 JANELAS DO WINDOWS**

# **2.1 Tipos de janela**

#### *2.1.1 Janelas de aplicativo*

Quando você inicia uma aplicação no Windows, ela será executada em uma janela sobre a área de trabalho. As janelas de aplicativo apresentam elementos em comum, tais como: uma barra de título, um *menu* Rápido, um *menu* do sistema e uma barra de *menu*. Entretanto, alguns aplicativos como o Word e o Excel apresentam também as barras de ferramentas (padrão e formatação). Veremos esse particular ao estudarmos o Microsoft Word.

## *2.1.2 Janelas de diálogo*

Algumas vezes, o Windows ou os aplicativos que são executados no Windows exigem de você informações adicionais para poder completar uma tarefa. Você fornece essas informações por meio de um tipo especial de janela, chamada de janela de diálogo ou caixa de diálogo. A maioria das janelas de diálogo contém opções selecionáveis. Depois que você indica as opções desejadas, basta teclar *Enter* sobre o botão de comando Ok para confirmar suas opções. Algumas caixas de diálogo podem apenas mostrar informações, avisos ou mensagens informando o motivo pelo qual determinada tarefa não pôde ser concluída.

**Obs.:** para acionar uma janela de diálogo, ao ativarmos um aplicativo, executamos um comando que faz parte de um dos *menus* localizados na barra de *menus*.

#### **2.2 Elementos de uma janela**

Toda janela de aplicativo contém: Barra de título, *menu* Rápido, Barra de *menus* e Barra do sistema.

## *2.2.1 Barra de título da janela*

 Para que o Jaws fale o que está na barra de título da janela, use a combinação de teclas *Insert+T*. Esse comando pode ser repetido quantas vezes forem necessárias. O Jaws dirá: "Título é...". Esta informação varia de acordo com o aplicativo em uso.

## *2.2.2 Barra de menu*

Com o leitor de tela, para acessarmos a barra com a lista dos *menus*, pressionamos a tecla *Alt* da esquerda (primeira tecla à esquerda da barra de espaço) por uma vez. Chegamos de imediato ao *menu* Arquivo. O Jaws dirá: "Barra de *menus* – Arquivo – para navegar, use as setas a esquerda ou direita".

Para selecionarmos um dos demais *menus*, nos deslocamos com as setas para a direita e para a esquerda.

Para acessarmos as opções de um *menu*, utilizamos a seta para baixo e depois podemos nos movimentar com setas para baixo e para cima. O Jaws dirá: "O nome do *menu* em que estamos e a instrução 'Para se movimentar pelos itens, use as setas para cima e para baixo'".

Para ativar uma opção do *menu* basta selecioná-la e pressionar a tecla *Enter*.

Para acessarmos as opções de um *menu* utilizamos a seta para baixo e depois podemos nos movimentar com setas para baixo e para cima. O Jaws dirá: "Para se movimentar pelos itens, use as setas para cima e para baixo".

Para ativarmos uma opção do *menu*, basta selecioná-la e pressionar a tecla *Enter* sobre ela.

#### **Resumindo:**

- Pressionando a tecla *Alt* (primeira tecla à esquerda da barra de espaço), acessamos a barra de *menu*.
- Identificamos cada *menu* da barra com setas para a direita e para a esquerda.
- Se não acessarmos alguma opção dos *menus*, pressionando a tecla *Esc* sairemos da barra de *menu*, voltando à janela do aplicativo.
- Para acessar as opções de um *menu*, usamos as setas para baixo e para cima.
- Para ativar ou abrir uma das opções de um *menu*, basta pressionarmos *Enter* ou seta para a direita, caso haja *submenu*.
- Se estivermos identificando as opções de um *menu*, utilizando as setas para baixo e para cima, ao pressionarmos *Esc*, voltamos ao título do *menu*.
- Estando no título de um *menu*, pressionando *Esc* sairemos da barra de *menu* e voltaremos a janela do aplicativo.

## *2.2.3 Barra do sistema*

Aqui estão basicamente três comandos com os quais trabalhamos ao se utilizar um leitor de tela – minimizar, maximizar e fechar (fecha a janela).

Para acessar este *menu*, pressione *Alt* (primeira tecla à esquerda da barra de espaço) + barra de espaço. O Jaws dirá: "*Menu* sistema – o nome do item selecionado – para se mover pelos itens, use as setas para cima e para baixo".

Para selecionar uma opção desse *menu*, basta usar as setas para baixo e para cima.

Para ativar uma delas, basta selecioná-la com as setas para baixo e para cima e teclar *Enter* sobre ela.

Para sair desse *menu*, basta pressionar a tecla *Esc* por duas vezes.

#### **2.3 Controles de uma janela**

Para acessarmos os controles de uma janela, basta usar a tecla *Tab* para avançar e *Shift*+*Tab* para voltar.

#### *2.3.1 Botão de comando*

Ao chegarmos a um botão, o Jaws dirá o seu nome e: "Botão – para ativar, pressione barra de espaços". Tomamos por exemplo o botão Salvar: "Salvar – botão".

Os botões de comando são, normalmente, retangulares e possuem um rótulo que pode ser um texto ou um desenho – você pode imaginá-los como sendo as teclas do seu telefone. Os botões Ok, Salvar e Cancelar são os botões de

comando mais comuns. Muitas vezes existe um botão com uma propriedade especial na janela, é o chamado botão *Default* que será automaticamente ativado quando você pressionar a tecla *Enter* em qualquer lugar da janela. Quando um botão for o Controle com o foco de entrada, o Controle selecionado, basta pressionar *Enter* para ativá-lo.

Para saber se há um botão com essa propriedade na janela e qual, pressione *Insert*+*E*. Caso na janela não haja um botão com essa propriedade ou não seja possível determiná-lo, o Jaws dirá: "Impossível determinar o botão padrão nesta janela".

# *2.3.2 Área de texto*

Quando chegamos a uma área de texto editável, o Jaws fala: "Caixa de edição". Com esta informação, você saberá que chegou a uma área de texto editável. A expressão "Caixa de edição" não aparece escrita na tela, apenas é falada pelo Jaws.

Uma área de texto, também conhecida como "Caixa de texto editável" é uma janela retangular na qual você edita textos. Ela fornece suporte básico às funções de inserção e edição de textos. Essas áreas de textos podem ter uma única linha ou permitir que um texto de várias linhas possa ser editado. Um exemplo de utilização da caixa de texto é o momento em que você salva um documento usando seu processador de textos. Normalmente, uma janela de diálogo será aberta, contendo uma área de texto na qual você escreve o nome do arquivo.

**Obs.:** a área em que editamos um documento dentro de um editor de textos também é considerada uma Área de texto, a qual chamamos mais especificamente de Janela do Documento, no caso do Word.

Existem também caixas de texto em que podemos selecionar a opção que desejamos na lista, são as caixas de edição combinada. Neste tipo de controle, podemos digitar ou selecionar dentre as opções oferecidas.

#### *2.3.3 Caixa de lista*

Ao chegarmos a uma lista, o Jaws dirá: "Lista – para se mover para um item, use as setas".

Você pode selecionar um item de uma lista usando as setas direcionais ou digitar a letra inicial do nome do item que deseja. Se em uma lista existirem vários itens cujos nomes iniciem com a letra **J**, ao pressionar a letra **J** você será posicionado sobre o primeiro item cujo nome se inicia com ela. Daí por diante você poderá continuar a teclar a letra **J** ou usar as setas direcionais para encontrar o item que deseja.

# *2.3.4 Caixa de combinação*

Ao chegarmos a uma caixa de combinação, o Jaws dirá: "Caixa de combinação – para alterar a seleção, use as setas".

Uma caixa de combinação apresenta uma lista predefinida de opções, tal como uma caixa de lista. A diferença entre as duas é que na caixa de combinação a lista de opções só é mostrada quando exigido. A caixa de combinação apresenta, a princípio, o item atualmente selecionado.

Quando você pressiona a seta para baixo, na maioria das vezes, a caixa de combinação é aberta e, assim, são exibidos todos os demais itens disponíveis. Caso ao teclar a seta para baixo não seja aberta a caixa de combinação, você deve pressionar a combinação de teclas *Alt* (primeira tecla à esquerda da barra de espaço) + seta para baixo.

Para fechar a caixa de combinação, basta pressionar a tecla *Alt*+ seta para cima.

Existem caixas de combinação que permitem que você não só selecione um item, como também digite o texto que deseja – são as caixas de edição combinada. Ao chegarmos a uma caixa de edição combinada, o Jaws dirá: "Caixa de edição combinada – para configurar o valor, use as setas ou digite o valor".

#### *2.3.5 Caixa de opção*

Ao chegarmos a uma caixa de opção, o Jaws dirá: "Sua identificação – Botão de rádio marcado ou Botão de opção marcado – para alterar a seleção, use as setas para cima ou para baixo". Exemplo: a opção Quebra do *menu* Inserir.

Caixas de opção, também chamadas de botões de rádio, são utilizadas para oferecer ao usuário uma única escolha entre um conjunto restrito de opções mutuamente exclusivas, ou seja, em qualquer grupo de botões, somente um poderá ser selecionado.

Use as setas para baixo e para cima para selecionar o botão que deseja. Depois tecle *Tab* até o Botão Ok e tecle *Enter* sobre ele para confirmar a operação.

# *2.3.6 Caixa de seleção*

**Obs.:** há versões do Jaws que anunciam essas caixas como sendo "Caixas de verificação". Trata-se do mesmo controle, apenas tendo sua designação diferenciada.

Ao chegarmos a uma caixa de seleção, o Jaws dirá: "Caixa de seleção – não marcado – para marcar, pressione barra de espaços".

Se a caixa de seleção estiver marcada, o Jaws dirá: "Caixa de seleção – marcado – para desmarcar, pressione barra de espaços".

Uma caixa de seleção é comumente utilizada para opções que possuem dois estados, tais como: ligado ou desligado e sim ou não. Caixas de seleção de três estados também podem ser encontradas no Windows.

Você deve pressionar a barra de espaço para marcar ou desmarcar uma caixa de seleção. O leitor de tela lhe dirá se a caixa está marcada ou não.

#### *2.3.7 Barras de rolagem e marcadores de valor*

Ao chegarmos a uma barra de rolagem, o Jaws dirá: "Caixa de rolamento" ou indicará o sentido em que se deve realizar a movimentação das setas (deslocamento horizontal ou deslizamento vertical). Se o Jaws disser: "Editar – Caixa de rolagem", significa que você pode digitar o valor que deseja.

**Exemplo:** quando entramos no controlador de volume do sistema (Windows), temos várias barras de rolagem, tanto na vertical quanto na horizontal. Para alterar o volume na vertical, utilizamos as setas para cima e para baixo. Quando temos uma barra de rolagem na horizontal, para aumentarmos ou diminuirmos os valores, teclamos seta para a direita ou para a esquerda. Veja também na janela de impressão do Word o controle que indica o número de cópias, no qual você pode digitar o número de cópias que deseja.

As barras de rolagem e marcadores são controles em que você pode selecionar valores para determinada opção, ou então selecionar a posição de um texto que você deseja que seja exibido na tela.

Os *mouses* com controle deslizante entre os botões esquerdo e direito facilitam ao usuário com boa visão a utilização das barras de rolagem. Assim, ele pode ir baixando ou subindo um texto na tela do monitor, de modo que torne sua visualização possível e mais confortável.

Para quem usa leitores de tela, esse dispositivo não faz qualquer diferença, pois o leitor de tela lerá um texto independentemente de ele estar confortavelmente visível na tela do monitor ou não.

A maioria dos *mouses* comercializados atualmente dispõe de um controle deslizante localizado entre seus botões, o qual possibilita a movimentação da barra de rolagem sem precisarmos clicar nela.

**Importante:** se após o uso da barra de rolagem, o Jaws deixar de proceder à leitura normal de textos com a movimentação das setas direcionais, feche o documento e abra-o novamente. Assim, o Jaws voltará ao funcionamento normal.

# *2.3.8 Áreas de texto estático*

São textos que aparecem na tela apenas como informação ou indicando a função de outro controle próximo a eles. Estes textos não podem ser selecionados, nem se pode fazer qualquer operação com eles. Podemos apenas tentar fazer que o leitor de tela leia estes textos usando a combinação de teclas *Insert+B*.

#### *2.3.9 Abas*

Ao ativarmos uma janela que possui abas, somos posicionados no primeiro controle da aba que for focada.

Quando uma janela com abas é aberta, o Jaws dirá o nome da aba que foi focada e, em seguida, falará: "*Tab*". Exemplo: "Data e hora – *Tab*".

Para identificarmos o título da aba, podemos teclar *Shift*+*Tab* para retrocedermos. O Jaws fala: "O título da aba+*Tab* e em seguida a instrução: 'Para alternar entre páginas, use *Ctrl*+*Tab*'".

Estando no título de uma aba, para acessarmos seus controles, pressionaremos a tecla *Tab*. Não conseguiremos entrar em uma aba usando as setas direcionais.

Se houver mais de uma aba, para alternar entre elas, use a combinação de teclas *Ctrl*+*Tab*.

Se estiver no título da aba, use as setas para direita ou esquerda.

# *2.3.10 Lista hierárquica*

Uma lista hierárquica (em árvore) é um tipo especial de caixa de lista que apresenta um conjunto de objetos estruturados em forma de uma árvore com ramificações agrupadas em vários níveis, baseados em um relacionamento hierárquico. Este controle oferece botões que permitem expandir (abrir) ou retrair (fechar) as ramificações da árvore. Este tipo de controle é frequentemente empregado na representação da estrutura de pastas e arquivos em seu disco rígido.

Cada item de uma lista hierárquica está em um nível da lista. Nível 0 significa que o item está na raiz da lista. Nível 1 significa que o item é um subitem de um item de nível 0, e assim por diante.

Se um item estiver retraído (fechado) e você pressionar a seta para a direita, ele será expandido (aberto). Pressionando então a seta para baixo, você chega ao primeiro subitem dele.

Se um item estiver expandido (aberto) e você pressionar a seta para esquerda, ele será retraído (fechado).

Quando o leitor de tela não lhe disser que o item da lista nem está expandido (aberto) nem está retraído (fechado), significa que este item é uma pasta, sem subpastas, a qual possui dentro de si as folhas da árvore hierárquica, ou seja, os arquivos.

**Exemplo:** este tipo de controle (lista hierárquica) é utilizado no Windows Explorer, que é um dos gerenciadores de pastas e arquivos do Windows.

Passo a passo, poderemos observar a janela do Windows Explorer no Windows 2000 e XP como exemplo:

- 1. Pressione a tecla Windows ou a combinação de teclas *Ctrl*+*Esc* para acessar o *menu* Iniciar.
- 2. Pressione a seta para baixo até selecionar o item de *menu* "Programas" ou "Todos os programas".
- 3. Pressione a seta para a direita ou tecle *Enter* sobre ele.
- 4. Pressione a seta para baixo até selecionar o item de lista "Acessórios" e pressione mais uma vez a seta para a direita, ou tecle *Enter*, e chegaremos à lista de programas e *submenus* qualificados pelo Windows como acessórios. Esses programas e *submenus* aparecem em uma lista vertical (coluna).
- 5. Pressione a seta para baixo até selecionar o Windows Explorer e tecle *Enter* sobre ele para ativá-lo.
- 6. A janela com a lista hierárquica (o Jaws diz: "Lista em árvore" ou "Visualização hierárquica") será aberta.
- 7. Pressione a seta para baixo até selecionar o item Meu computador do nível 1. O Jaws dirá: "Nível 1 – Meu computador – fechado".
- 8. Pressione a seta para a direita e expandiremos (abriremos) esse item, indo ao nível 2. O Jaws diz: "Meu computador – aberto".
- 9. Pressionando a seta para baixo por duas vezes seguidas e rápidas, chegaremos ao item Disco local (C:). Pressionamos a seta para baixo por duas vezes e rapidamente, porque quase sempre o primeiro item do nível 2 dentro do Meu computador é o Disquete. Se pressionarmos a seta para baixo apenas uma vez, chegaremos ao Disquete, e por não haver disquete na unidade A, o Windows exibirá uma mensagem pedindo que insiramos um disquete. Para evitarmos isso, de modo que não tenha prejudicada a presente explicação, saltamos o item Disquete. Ao selecionarmos o Disco local, o Jaws dirá: "Disco local – fechado".

**Obs.:** caso surja a mensagem pedindo que seja inserido o disquete, tecle *Enter* e volte a usar as setas para baixo. Caso seja solicitada alguma tarefa, pressione a tecla *Tab* até o botão "Não" ou "Cancela" e tecle *Enter*.

- 10. Pressione a seta para a direita e expandiremos o item de nível 2 Disco local (C:). Nesse ponto o Jaws dirá: "Disco local – aberto". Vale informar que poderemos encontrar outro item diferente de Disco local (C:) ao pressionarmos a seta para baixo por duas vezes rapidamente. Se isso acontecer, pressione a seta para baixo até chegar ao Disco local (C:).
- 11. Pressione a seta para baixo e chegaremos ao primeiro item do nível 3, o qual está dentro do Disco local (C:). Provavelmente, será a pasta "Arquivos de programas". O Jaws dirá então: "Arquivos de programas – fechado".
- 12. Pressione a seta para baixo ou para cima e selecione a pasta que deseja. Caso ela possua subpastas, o leitor de tela nos informará que o item está fechado. Caso contrário, nada dirá quanto a estar expandido (aberto) ou recolhido (fechado).

**Exemplo:** Lixeira. Com isso, saberemos que teclando *Tab* até ouvirmos "vista de lista" (se estivermos usando o Windows 2000) ou pressionando apenas a tecla *Tab* por uma única vez (se estivermos utilizando o Windows XP), chegaremos à lista de arquivos dessa pasta. Nesse ponto, o Jaws dirá: "Lista – não selecionado e o nome do primeiro arquivo da pasta, além de sua ordem de aparição na lista". Exemplo: "Lista – não selecionado – Apostila de Windows – 1 de 10 – para se mover para itens, use as setas". Se houver subpastas, poderemos prosseguir pressionando a seta para a direita ou teclar *Enter* para expandir (abrir) o item, de modo a chegarmos à pasta que contém os arquivos que desejamos acessar.

- 13. Ao encontrarmos o arquivo que buscamos, selecionando-o com as setas direcionais, teclando *Enter* sobre ele, o abriremos. Para isso, é necessário que o programa para abrir o arquivo esteja instalado no computador. Tendo acessado o arquivo desejado e após fechá-lo pressionando *Alt*+*F4*, podemos fazer o caminho inverso, inicialmente pressionando *Shift*+*Tab*, quando o Jaws dirá: "Lista em árvore – o nome da pasta – sua ordem de aparição – para mover ou expandir itens, use as setas".
- 14. Em seguida pressionaremos a seta para a esquerda até voltarmos ao Meu Computador no nível 1.

## **2.4 Comutando entre janelas abertas**

Para alternar entre duas janelas, pressione a combinação de teclas *Alt* (primeira tecla à esquerda da barra de espaço)+*Tab*. Com isso, iremos para a próxima janela; se pressionarmos as teclas novamente, voltaremos à janela de onde partimos.

Para alternar entre várias janelas, mantenha pressionada a tecla *Alt* (primeira tecla à esquerda da barra de espaço) e tecle *Tab*. Este processo é circular, ou seja, quando você estiver na última janela e teclar novamente o *Tab*, você volta para a primeira janela aberta.

Ao ouvir o nome da janela com a qual deseja trabalhar, solte a tecla *Alt*.

#### **2.5 Fechando uma janela**

Para fechar a janela atual, temos pelo menos duas opções:

- 1. Pressione a combinação de teclas *Alt*+*F4*.
- 2. Acesse a barra do sistema com a combinação de teclas *Alt*+ barra de espaço e pressione a seta para baixo até a opção Fechar e tecle *Enter* sobre ela.

# **3 MEU COMPUTADOR: NAVEGANDO PELO MEU**

# **COMPUTADOR**

Estando na tela inicial do Windows, pressione a tecla *Tab* até ouvir: "Ambiente de trabalho" ou "Área de trabalho". Use as setas direcionais ou tecle a letra **M** (inicial de Meu computador), até localizar o item Meu computador, e pressione *Enter* (ato de clicar com o botão esquerdo do *mouse*). A janela Meu computador será aberta.

Nela constam:

- Disquete (A:) permite acessar o conteúdo do disquete.
- Unidade C ou Disco local (C:) permite acessar o conteúdo do HD.
- Unidade de DVD-RAM ou *Compact disc* (D:) permite acessar o conteúdo do DVD ou CD-ROM.

**Importante:** se você não tiver todos os itens mostrados acima, é porque o item não foi instalado, ou não está localizado dentro do Meu computador, mas em outro local do Windows. Ex.: *Menu* Iniciar.

Na janela do Meu computador, toda vez que você usa as setas direcionais ou digita a letra com a qual se inicia a identificação de um item, a fim de selecionálo e pressiona *Enter* sobre ele, uma nova janela é aberta com o título e conteúdo do item ativado.

Você pode também voltar à janela de um item ativado imediatamente antes, basta pressionar a tecla *Backspace*.

Ao pressionarmos *Alt*+*F4*, o aplicativo será fechado e não só a janela com a qual estamos trabalhando. Voltaremos então a Área de trabalho ou Ambiente de trabalho.

# **4 PASTAS E ARQUIVOS**

## **4.1 Selecionando pastas e arquivos (itens de uma lista)**

#### *4.1.1 Selecionando um item de uma lista*

Para selecionar um arquivo ou uma pasta, basta mover uma das setas direcionais até ele ou digitar a letra com a qual se inicia a identificação desse item até encontrá-lo.

Com a combinação de teclas *Insert*+*Tab*, o Jaws informa o nome do arquivo selecionado, sua extensão e sua ordem de aparição na lista. Se não disser a extensão do arquivo é por que se trata de uma pasta.

**Obs.:** com o Windows, para obter informações mais completas sobre cada item de uma lista, ative a opção "Detalhes" do *menu* Exibir. Com essa opção ativada, ao selecionar um arquivo ou pasta com as setas, serão fornecidas informações mais detalhadas.

#### *4.1.2 Selecionando uma sequência de itens de uma lista*

Se desejar selecionar uma sequência de itens, selecione o primeiro item da sequência que deseja (para isso, siga o procedimento indicado anteriormente). Pressione a tecla *Shift* e mantenha-a pressionada. Utilize as setas direcionais para se mover até o último item da sequência que deseja selecionar. Após isso, solte a tecla *Shift*, toda a sequência ficará selecionada. Se por engano, selecionar mais itens do que deseja, mantenha a tecla *Shift* pressionada e volte com a seta para desmarcar.

#### *4.1.3 Selecionando itens diversos de uma lista, os quais não*

#### *estão em sequência*

Se desejar selecionar vários itens que não estão em sequência (aleatórios), selecione o primeiro item que deseja (para isso, siga o procedimento indicado no item 0 – selecionando um item de um lista). Pressione a tecla *Ctrl* e mantenha-a pressionada. Utilize as setas direcionais para se mover pelos itens, e a cada item encontrado que deseja selecionar, pressione a barra de espaço sobre ele.

Tendo selecionado todos os itens que deseja, solte a tecla *Ctrl*. Assim, os itens nos quais teclou barra de espaço sobre eles enquanto a tecla *Ctrl* estava pressionada, mais o primeiro item que foi selecionado inicialmente (com o uso das setas direcionais), ficarão selecionados (marcados).

Caso marque um item por engano, mantenha a tecla *Ctrl* pressionada, selecione-o com as setas e tecle a barra de espaço novamente sobre ele para desmarcá-lo.

Para desfazer toda a seleção, basta mover uma das setas direcionais.

#### **4.2 PASTAS**

Para a presente instrução, utilizaremos o gerenciador de discos, pastas e arquivos do Windows, Meu computador.

#### *4.2.1 Criando uma pasta*

Acesse o *menu* Arquivo pressionando a tecla *Alt* (primeira à esquerda da barra de espaço). O Jaws dirá: "Barra de *menus* – Arquivo – para navegar, use as setas a esquerda ou direita". Atalho: *Alt*+*A*.

Pressione a seta para baixo até a opção Novo. Tecle *Enter* sobre ela.

A primeira opção que surgirá é pasta. É exatamente o que desejamos criar.

**Obs.:** nesse ponto, se movermos as setas para baixo e para cima, conheceremos as demais opções dessa lista. Para ativar alguma delas, basta selecionar com as setas e teclar *Enter*.

Tecle *Enter* sobre a opção Pasta.

O Jaws dirá: "Sair do *menu* – Editar – Nova pasta – Digite o texto". Digite o nome que deseja para a pasta e tecle *Enter*. A nova pasta será criada.

Quando o Jaws diz "Digite o texto", está indicando que estamos em uma caixa de texto. Não confundir com a ideia de que esteja escrita a expressão "Digite o texto" nessa caixa.

Assim que criamos uma pasta, ela aparece como sendo a última da lista de pastas e arquivos. Da próxima vez em que acessarmos a mesma pasta, ela aparecerá na lista de pastas e arquivos de acordo com sua ordem alfabética.

**Obs.:** se você não digitar nenhum nome para a pasta, ela receberá o nome de "Nova pasta".

**Dica importante:** para criar subpastas, basta entrar na pasta desejada e repetir o processo citado acima. Antes de criar uma pasta, certifique-se de onde ela será criada pressionando a combinação de teclas *Insert+T* caso esteja trabalhando com o Meu computador. Assim, você terá certeza do local onde ela está sendo criada.

## *4.2.2 Copiando pasta*

Selecione a pasta a ser copiada (*vide* o item 0 4.1.1 Selecionando um item de uma *lista*, constante desta apostila).

Acesse o *menu* Editar pressionando a tecla *Alt* (primeira à esquerda da barra de espaço) e pressione a seta para a direita por uma vez. Atalho: *Alt*+*E*. Chegaremos ao *menu* Editar.

Pressione a seta para baixo até a opção Copiar e tecle *Enter*. Atalho: *Ctrl*+*C* (a pasta é copiada para a área de transferência do Windows). O Jaws dirá: "Sair do *menu*" e voltaremos ao ponto onde estávamos.

**Obs.:** quando utilizamos a combinação de teclas *Ctrl*+*C* para fazermos a cópia, o Jaws dirá: "Copiar texto selecionado para a área de transferência", embora esteja copiando uma pasta ou dirá que está copiando o que foi selecionado.

Selecione e abra a pasta que irá receber a cópia. Se desejar copiar para um disco (Ex.: Disco local, Disquete etc.), selecione-o e abra-o.

Acesse o *menu* Editar pressionando a tecla *Alt* (primeira à esquerda da barra de espaço) e pressione a seta para a direita por uma vez. Atalho: *Alt*+*E*.

Pressione a seta para baixo até a opção Colar e tecle *Enter* sobre ela. Atalho: *Ctrl*+*V*. O Jaws dirá: "Sair do *menu*".

**Obs.:** quando utilizamos a combinação de teclas *Ctrl*+*V* para colarmos, o Jaws dirá: "Colar texto da área de transferência", embora estejamos copiando uma pasta ou dirá apenas que está colando da área de transferência.

Ao copiar para uma pasta ou disco em que haja itens com o mesmo nome dos que serão colados o Windows apresentará uma janela de diálogo perguntando se você deseja substituir as pastas já existentes pelas que serão coladas. São apresentadas as opções: Sim (se refere a apenas uma das pastas), Sim para todos, Não e Cancela. Selecione com as setas direcionais ou a tecla *Tab* a opção que deseja e tecle *Enter* sobre ela.

**Obs.:** para ouvir novamente, basta pressionar *Insert+B*.

#### *4.2.3 Movendo pasta*

Selecione a pasta a ser movida (*vide* o item 0 4.1.1 Selecionando um item de uma *lista*, constante desta apostila).

Acesse o *menu* Editar pressionando a tecla *Alt* (primeira à esquerda da barra de espaço) e pressione a seta para a direita por uma vez. Atalho: *Alt*+E. Chegaremos ao *menu* Editar.

Pressione a seta para baixo até a opção Recortar e tecle *Enter* sobre ela. Atalho: *Ctrl*+*X* (a pasta é movida para a área de transferência do Windows). O Jaws dirá: "Sair do *menu*".

**Obs.:** quando utilizamos a combinação de teclas *Ctrl*+*X*, o Jaws dirá: "Cortar texto", embora esteja movendo uma pasta, ou dirá "cortar seleção".

Selecione e abra a pasta ou disco para dentro do qual iremos mover a pasta que selecionamos anteriormente. Se desejar mover para um disco (Ex.: Disco local, Disquete etc.), selecione-o e abra-o.

Acesse o *menu* Editar pressionando a tecla *Alt* (primeira à esquerda da barra de espaço) e pressione a seta para a direita por uma vez. Atalho: *Alt*+*E*.

Desça com a seta até a opção Colar e tecle *Enter*. O Jaws dirá: "Sair do *menu*". Atalho: *Ctrl*+*V*.

**Obs.:** quando utilizamos a combinação de tecla *Ctrl*+*V* para colarmos, o Jaws dirá: "Colar texto da área de transferência", embora estejamos movendo uma pasta ou dirá apenas colar da área de transferência.

Ao mover para uma pasta ou disco em que haja itens com o mesmo nome dos que serão colados, o Windows apresentará uma janela de diálogo perguntando se você deseja substituir as pastas já existentes pelas que serão coladas. São apresentadas as opções: Sim (se refere a apenas uma das pastas), Sim para
todos, Não e Cancela. Selecione com as setas direcionais ou a tecla *Tab* a opção que deseja e tecle *Enter* sobre ela.

**Obs.:** para ouvir novamente, basta pressionar *Insert+B*.

## *4.2.4 Renomeando pasta*

Selecione a pasta a ser renomeada (*vide* o item 0 4.1.1 Selecionando um item de uma *lista*, constante desta apostila).

Acesse o *menu* Arquivo pressionando a tecla *Alt* (primeira à esquerda da barra de espaço). O Jaws dirá: "Barra de *menus* – arquivo – para navegar use as setas a esquerda ou direita". Atalho: *Alt*+A.

Pressione a seta para baixo até a opção Renomear e tecle *Enter* sobre ela. O Jaws dirá: "Sair do *menu* – Editar – nome da pasta – digite o texto".

Digite o novo nome (por cima do que foi falado) e pressione *Enter* para confirmar.

Para cancelar esta operação, antes de teclar *Enter*, basta pressionar a tecla *Esc*.

## Alternativa usando a tecla de atalho:

– Em vez de acessar a barra de *menu*, pressione a tecla de função *F2* por uma vez. O Jaws dirá: "Editar – nome da pasta – digite o texto".

– Digite o novo nome (por cima do que foi falado) e pressione *Enter* para confirmar.

– Para cancelar esta operação, antes de teclar *Enter*, basta pressionar a tecla *Esc*.

## *4.2.5 Apagando (excluindo) pasta*

Selecione a pasta a ser deletada (*vide* o item 0 4.1.1 Selecionando um item de uma *lista*, constante desta apostila).

Acesse o *menu* Arquivo pressionando a tecla *Alt* (primeira à esquerda da barra de espaço). O Jaws dirá: "Barra de *menu –* Arquivo – para navegar, use as setas a esquerda ou direita". Atalho: *Alt*+*A*.

Pressione a seta para baixo até a opção Excluir e tecle *Enter* sobre ela. Uma mensagem de confirmação será exibida. Use as setas ou a tecla *Tab* para selecionar a opção que deseja: Sim, Não ou Cancela. Tecle *Enter* sobre ela. Caso queira, pode optar por apenas pressionar: **S** para Sim, **N** para Não e **C** para Cancela.

**Obs.:** para ouvir novamente, basta pressionar *Insert+B*.

Alternativa usando a tecla de atalho:

– Pressione a tecla *Delete*. Uma mensagem de confirmação será exibida. Use as setas ou a tecla *Tab* para selecionar a opção que deseja: Sim, Não ou Cancela. Tecle *Enter* sobre ela. Caso queira, pode optar por apenas pressionar: **S** para Sim, **N** para Não e **C** para Cancela.

**Obs.:** para ouvir novamente, basta pressionar *Insert+B*.

## **4.3 Arquivos**

O disposto até aqui quanto às operações com pastas também se aplicam aos arquivos no que se refere a copiar, mover, renomear e deletar.

Para a presente instrução, utilizaremos o gerenciador de discos, pastas e arquivos do Windows, Meu computador.

## *4.3.1 Copiando arquivo*

*Vide* as instruções dadas no item 0 – 4.2.2 *Copiando pasta*, constante desta apostila.

## *4.3.2 Movendo arquivo*

*Vide* as instruções dadas no item 0 – 4.2.3 *Movendo pasta*, constante desta apostila.

## *4.3.3 Renomeando arquivo*

*Vide* as instruções dadas no item 0 – 4.2.4 Renomeando *pasta*, constante desta apostila.

## *4.3.4 Apagando (excluindo) arquivo*

*Vide* as instruções dadas no item 0 – 4.2.5 Apagando (excluindo*) pasta*, constante desta apostila.

Todas as operações de manipulação de pastas e arquivos (documentos) podem ser realizadas por meio do *menu* Rápido ou de Contexto. Pressione, após a seleção do item ou itens, a terceira tecla à direita da barra de espaço para acionar esse *menu*. Utilize as setas para baixo e para cima para selecionar a opção que deseja e tecle *Enter* sobre ela. Ao acessar esse *menu*, o Jaws dirá: "Aplicações – *menu* de contexto – nome do item selecionado – se está disponível ou não – para navegar, use as setas para cima ou para baixo".

## **4.4 Pesquisa: localizando um arquivo ou pasta**

Para a presente instrução, utilizaremos o gerenciador de discos, pastas e arquivos do Windows, Meu computador.

Estando na tela inicial do Windows, tecle *Tab* até ouvir "Ambiente de trabalho" ou "Área de trabalho".

**Obs.:** você poderá utilizar a combinação de teclas: tecla Windows (segunda à esquerda da barra de espaço)+*M* (letra **M** do teclado alfanumérico) para chegar ao Ambiente de trabalho ou Área de trabalho.

Use as setas direcionais ou a letra **M** (inicial de Meu computador) para selecionar o item Meu computador e tecle *Enter* sobre ele.

Na janela do Meu computador, utilize as setas direcionais ou pressione a letra com a qual se inicia o nome do item que deseja, para selecionar o disco onde será feita a pesquisa. Não abra, apenas selecione.

Acesse o *menu* Arquivo pressionando a tecla *Alt* (primeira à esquerda da barra de espaço). Atalho: *Alt*+*A*. O Jaws dirá: "Barra de *menu* – Arquivo – para navegar use as setas à esquerda ou à direita".

Pressione a seta para baixo até a opção Pesquisar e tecle *Enter* sobre ela.

Será aberta a janela "Resultados da pesquisa" e será focado o controle: "Todo ou parte do nome do arquivo". O Jaws ainda dirá: "Editar – digite o texto".

Digite o nome do arquivo a ser pesquisado. Caso não saiba o nome completo do arquivo, indique uma palavra ou palavras que constam do nome do arquivo que deseja localizar e tecle *Enter*.

Se preferir, pressione a tecla *Tab* até o botão "Pesquisar" ou "Localizar" e pressione *Enter* sobre ele.

Ao teclar *Enter* sobre esse botão é iniciada a pesquisa. O leitor de tela fala: "Parar botão – para ativar, pressione a barra de espaços". Isso não significa que você deva parar a pesquisa, mas, sim, que você pode interromper o processo de pesquisa caso queira. Por exemplo: em pesquisas que possam demorar muito ou se tornarem lentas, tanto por sua complexidade quanto pela configuração modesta do equipamento, esse botão pode ser muito útil.

Quando a pesquisa for concluída, será exibido o botão: "Sim. Concluída a pesquisa – botão", e o Jaws ainda dirá: "Para ativar, pressione barra de espaços". Tecle *Enter* sobre esse botão para concluir a pesquisa.

Com o Jaws, pressione a combinação de teclas *Insert+Tab* para saber qual é o botão de comando em foco durante o processo de pesquisa. Se o botão for Parar, a pesquisa ainda não terminou.

Tecle *Tab* até ouvir: "Vista de lista".

**Obs.:** com o Jaws, usando o Windows 2000, tecle *Tab* até ouvir "Janela". Com o Windows XP, você ouvirá "Vista de Lista".

Com as setas para baixo e para cima você identifica cada item encontrado e sua localização no computador. Além disso, o Jaws informa o tamanho do arquivo, o nome do autor e a data da sua última modificação. Pressionando *Insert+Tab*, o Jaws falará o nome do item focado, a extensão do arquivo e a sua ordem de aparição na lista.

Para concluir a operação, tecle *Tab* até o botão Fechar e pressione *Enter* ou pressione a combinação de teclas *Alt*+*F4*.

Para fazer uma pesquisa por arquivos de mesma extensão (mesmo formato), utilize a máscara ( \* ). Ex.: \*.mp3. A lista de resultados mostrará todos os arquivos com extensão "mp3".

**Obs.:** os arquivos, após seus nomes, apresentam sua extensão. Trata-se de três ou quatro caracteres que indicam o formato do arquivo. Sendo assim, ao sabermos quais são os caracteres que aparecem após o nome do arquivo, poderemos identificar seu formato. Ex.: Travessia.mp3 (arquivo de áudio) no formato mp3.

Para executar um arquivo que aparece na lista de resultados de sua pesquisa, basta pressionar *Enter* sobre ele. Esses itens também podem ser selecionados e copiados.

## **5 ÁREA DE TRANSFERÊNCIA**

O conteúdo enviado para a área de transferência do Windows não fica visível na tela do computador.

Sempre que você copiar um texto selecionado para a área de transferência do Windows usando as teclas *Ctrl+C*, o Jaws dirá: "Copiar texto selecionado para área de transferência". Se você colar um texto da área de transferência usando as teclas *Ctrl+V*, o Jaws dirá: "Colar texto da área de transferência".

## **6 O WINDOWS EXPLORER: NAVEGAÇÃO**

O Windows Explorer auxilia na organização de arquivos e pastas dos discos. Ele é um gerenciador de discos, assim como o Meu computador.

Para ativar o Windows Explorer, siga os passos descritos aqui:

- Com o leitor de tela, para acessar o *menu* Iniciar, basta pressionar as teclas *Ctrl*+*Esc* ou pressionar por uma vez a tecla Windows (segunda tecla à esquerda da barra de espaço).
- O Jaws dirá: "*Menu* Iniciar nome do item selecionado sua ordem de aparição na lista – para navegar, use as setas para cima ou para baixo".
- Pressione a seta para baixo até selecionar o item de *menu* "Programas" ou "Todos os programas".
- Pressione a seta para a direita ou tecle *Enter* sobre ele.
- Pressione a seta para baixo até selecionar o item de lista "Acessórios" e pressione mais uma vez a seta para a direita ou tecle *Enter*, e chegaremos à lista de programas e *submenus* qualificados pelo Windows como Acessórios. Esses programas e *submenus* aparecem em uma lista vertical (coluna).
- Pressione a seta para baixo até selecionar o Windows Explorer e tecle *Enter* sobre ele para ativá-lo.
- Veja o que foi explicado no item 2.3.10 –
- •
- 2.3.10 *Lista hierárquica*, para saber como navegar no Windows Explorer.

## **7 OPERAÇÕES COM DISQUETES E** *PENDRIVES*

## **7.1 Formatando um disquete ou um** *pendrive*

Para essa explicação, utilizaremos o Meu computador, que é um gerenciador de discos do Windows.

Estando na tela inicial do Windows, pressione a tecla *Tab* até ouvir: "Ambiente de trabalho" ou "Área de trabalho". Use as setas direcionais ou tecle a letra **M** (inicial de Meu computador) até localizar o item Meu computador e tecle *Enter* sobre ele. A janela Meu computador será aberta.

Com as setas direcionais ou pressionando a letra **D** (inicial de disquete), selecione a unidade de Disquete (A:) ou a unidade correspondente ao *pendrive*. Não abra.

Acesse o *menu* Arquivo pressionando a tecla *Alt* (primeira à esquerda da barra de espaço). O Jaws dirá: "Barra de *menu* – Arquivo – para navegar, use as setas à esquerda ou à direita".

Pressione a seta para baixo até a opção Formatar e tecle *Enter* sobre ela.

Após pressionar a tecla *Enter* sobre a opção Formatar, você ouvirá ao final: "Iniciar – Botão – para ativar pressione barra de espaços". Trata-se de um botão de comando. Se você teclar *Enter* sobre ele, será iniciada a formatação completa. Caso prefira a formatação rápida, pressione a tecla *Tab* até ouvir "Opções de formatação". Nesse controle, há uma caixa de seleção desmarcada para a formatação rápida. Caso queira fazer esse tipo de formatação, marque essa caixa pressionando a barra de espaço. O Jaws dirá: "Marcado".

Tecle *Tab* até o botão Iniciar e pressione a tecla *Enter*. Assim, será iniciada a formatação.

Após pressionar *Enter* sobre o botão Iniciar, o Windows avisa que com a formatação todos os arquivos contidos no disquete ou *pendrive* serão apagados e pede confirmação para realização da tarefa. O botão selecionado é o Ok. Basta pressionar *Enter* para iniciar efetivamente a formatação. Caso não deseje que ela seja iniciada, use as setas direcionais ou a tecla *Tab* para selecionar o botão Cancela e tecle *Enter* sobre ele.

Para ouvir novamente, basta pressionar *Insert+B*.

**Obs.:** com o início do processo de formatação, o Jaws passa a informar, em porcentagem, a progressão da tarefa.

O Windows avisará que a formatação foi concluída. Após isso, pressione *Enter* para confirmar com o botão Ok a operação realizada.

Obs.: para ouvir novamente, basta pressionar *Insert+B*.

Caso não queira formatar outro disquete ou *pendrive*, pressione a tecla *Tab* até "Fechar – Botão" e tecle *Enter* sobre ele. Assim, você voltará à janela do gerenciador de discos Meu computador.

Se desejar formatar outro disco, remova o disco atual do *drive* de disquete, insira o novo disco e tecle *Shift*+*Tab* até ouvir "Iniciar – Botão" e pressione *Enter* sobre ele. Assim, uma nova formatação será iniciada. Faça o mesmo com relação ao *pendrive*.

## **7.2 Fazendo cópia de um disquete**

Para essa explicação, utilizaremos o Meu computador, que é um gerenciador de discos do Windows.

Estando na tela inicial do Windows, pressione a tecla *Tab* até ouvir: "Ambiente de trabalho" ou "Área de trabalho". Use as setas direcionais ou tecle a letra **M** (inicial de Meu computador) até localizar o item Meu computador e tecle *Enter* sobre ele. A janela Meu computador será aberta.

Com as setas direcionais ou pressionando a letra **D** (inicial de disquete), selecione a unidade de Disquete (A:). Não a abra.

Acesse o *menu* Arquivo pressionando a tecla *Alt* (primeira à esquerda da barra de espaço). O Jaws dirá: "Barra de *menu* – Arquivo – para navegar, use as setas à esquerda ou à direita".

Pressione a seta para baixo até a opção Copiar disco e tecle *Enter* sobre ela.

Após pressionar a tecla *Enter* sobre a opção Copiar disco, você ouvirá ao final: "Iniciar – Botão – para ativar, pressione barra de espaços". Trata-se de um botão de comando o qual pressionamos para iniciar a cópia do disco.

Tecle *Enter* sobre ele para iniciar a tarefa.

O Windows exibirá uma mensagem pedindo que você insira o disquete que terá o conteúdo copiado. Tecle *Enter* sobre o botão Ok. Será iniciada a cópia e O Jaws dirá: "Cancelar – botão – para ativar, pressione a barra de espaços". Isso não significa que você deva cancelar a cópia, mas, sim, que você pode cancelar caso queira. O Windows chama esse disquete de Disco de origem.

**Obs.:** mesmo que você já tenha inserido o disquete, a mensagem pedindo que você o insira será apresentada.

Enquanto o Windows copia o conteúdo do disco de origem para a área de transferência, o Jaws informa a progressão dessa tarefa em porcentagem. Durante esse processo, você pode pressionar a seta para cima e chegará à informação: "Lendo o disco de origem – Barra de progressão".

Com a conclusão da leitura do conteúdo do disco, será exibida uma mensagem pedindo que seja inserido o disquete de destino. Substitua o disquete e pressione *Enter* sobre o botão Ok.

Durante a confecção da cópia, o Jaws informa a progressão da tarefa em porcentagem. Pressionando a seta para cima, você chegará à informação: "Gravando no disco de destino – Barra de progressão".

O leitor de tela não avisa quando conclui a cópia. Com o Jaws, é informada a progressão da realização da cópia, de modo que se pode saber que ela foi concluída, pois ao ouvirmos a porcentagem bem próxima de 100%, pressionando a seta para cima chegaremos à informação: "Sim! Cópia concluída com êxito – Barra de progressão".

Tecle *Tab* até o botão fechar e pressione a tecla *Enter* sobre ele para concluir a tarefa.

## **8 ATALHOS: CRIANDO E REMOVENDO**

## **8.1 Criando um atalho na área de trabalho**

Selecione o item ao qual o atalho vai ficar associado. Pode ser um aplicativo, uma pasta ou um arquivo.

Ative o *menu* de Contexto ou Rápido pressionando a terceira tecla à direita da barra de espaço (tecla que corresponde ao botão direito do *mouse*). O Jaws dirá: "Aplicações – *Menu* de contexto".

Pressione a seta para baixo até a opção "Enviar para" e tecle *Enter* sobre ela ou pressione a seta para a direita.

Pressione a seta para baixo até selecionar a opção: "Área de trabalho – criar atalho" e tecle *Enter* sobre ela.

O atalho será criado automaticamente e receberá o nome do item ao qual ficou associado. Em alguns casos, o atalho terá antes de sua identificação a expressão: "Atalho para".

Pressione *Alt*+*F4* para concluir a tarefa.

Caso o Windows abra a janela de opções para desligar, tecle *Esc* e assim voltará para a Área de trabalho (o Jaws dirá: "Ambiente de trabalho" ou "Área de trabalho").

## **8.2 Removendo um atalho da área de trabalho**

Estando na tela de abertura do Windows, pressione a tecla *Tab* até ouvir: "Ambiente de trabalho" ou "Área de trabalho".

Utilize as setas direcionais ou digite a letra com a qual se inicia a identificação do atalho que deseja deletar (apagar) para selecioná-lo.

Pressione a tecla *Delete*. Será exibida uma mensagem pedindo a confirmação da exclusão. Confirme teclando *Enter* sobre a opção Sim ou Ok. Essa opção já aparece selecionada. Para cancelar a deleção, basta teclar *Esc*.

**Obs.:** para ouvir novamente, basta pressionar *Insert+B*.

## **9 LIXEIRA DO WINDOWS**

A Lixeira é o local para onde os arquivos e as pastas deletadas são enviados. Enquanto a Lixeira não for esvaziada, podemos recuperar os arquivos e as pastas. Você pode trabalhar com a Lixeira por meio do Windows Explorer ou acessá-la diretamente por meio do seu ícone na Área de trabalho.

## **9.1 Lixeira: opção restaurar**

Estando na tela de abertura do Windows, pressione a tecla *Tab* até ouvir "Ambiente de trabalho" ou "Área de trabalho". Utilize as setas direcionais ou digite a letra **L** até selecionar o item Lixeira e tecle *Enter* sobre ele.

Na lista que é exibida, selecione o item a ser recuperado.

**Obs.:** para proceder à seleção de itens de uma lista, veja o item 0 – 4.1.1 Selecionando um item de uma *lista*.

Acesse o *menu* Arquivo pressionando a tecla *Alt* (primeira à esquerda da barra de espaço). O Jaws dirá: "Barra de *menu* – Arquivo – para navegar, use as setas a esquerda ou direita". Atalho: *Alt*+*A*.

Pressione a seta para baixo até a opção Restaurar e tecle *Enter* sobre ela. O ou os itens selecionados serão restaurados ao local de origem automaticamente.

## **9.2 Esvaziando a lixeira**

Estando na tela de abertura do Windows, pressione a tecla *Tab* até ouvir "Ambiente de trabalho" ou "Área de trabalho".

Utilize as setas direcionais ou digite a letra **L** até selecionar o item Lixeira, e tecle *Enter* sobre ele.

Após teclar *Enter*, não mova nenhuma das setas. Caso mova as setas, um item será selecionado, e assim a opção Esvaziar a lixeira não será exibida no *menu* Arquivo.

Acesse o *menu* Arquivo pressionando a tecla *Alt* (primeira à esquerda da barra de espaço). Atalho: *Alt*+*A*, então o Jaws dirá: "Barra de *menu* – Arquivo – para navegar, use as setas a esquerda ou direita".

Pressione a seta para baixo até a opção "Esvaziar a lixeira" e tecle *Enter* sobre ela.

Será exibida uma janela de diálogo pedindo confirmação para a tarefa. Utilize as setas para baixo e para cima ou a tecla *Tab* para selecionar a opção que deseja e tecle *Enter* sobre ela.

**Obs.:** para ouvir novamente, basta pressionar *Insert*+*B*.

## **10 SCANDISK**

Quando o ScanDisk é acionado automaticamente, o Jaws não informa que ele está ativo. Com isso, ao ligarmos o computador, identificaremos uma demora maior para o carregamento do Windows.

Essa informação é relevante para que o usuário não interprete a demora no carregamento do Windows como sendo um sinal de problema no computador.

Para se certificar de que a demora no carregamento do Windows se deve ao ScanDisk, o deficiente visual precisará da ajuda de um usuário com boa visão, pois o Jaws só será ativado após o carregamento do Windows.

Para ativar o ScanDisk, observaremos os passos descritos aqui:

Pressione a tecla *Tab* até ouvir "Ambiente de trabalho" ou "Área de trabalho". Se não estiver na tela inicial do Windows, pressione a tecla Windows (segunda à esquerda da barra de espaço) + a letra **M** para se mover para ela.

Utilize as setas direcionais ou digite a letra **M** até selecionar o item Meu computador e tecle *Enter* sobre ele.

Utilizando as setas direcionais, selecione o disco que deseja que seja escaneado.

Pressione a terceira tecla à direita da barra de espaço (corresponde ao botão direito do *mouse*) para acionar o *menu* Rápido ou de Contexto.

Utilize as setas para baixo e para cima até selecionar o item Propriedades e tecle *Enter* sobre ele.

Com a abertura da janela, seremos posicionados no primeiro controle da aba Geral. Tecle *Shift*+*Tab*, para chegarmos ao título da aba (o Jaws dirá: "Geral – *Tab* – para alternar entre páginas, pressione *Ctrl*+*Tab*").

Pressione a seta para a direita até a guia Ferramentas.

Pressione a tecla *Tab* até ouvir "Verificação de erros – Verificar agora". Tecle *Enter* sobre este controle.

Será exibido o botão Iniciar. Se você pressionar *Enter* sobre ele, o ScanDisk fará uma verificação rápida. Esta opção não corrige possíveis erros que possam existir na superfície do disco.

Para realizarmos uma verificação completa na superfície do disco, devemos pressionar a tecla *Tab* até as caixas de seleção que possuem as opções de seleção completa, corrigindo erros na superfície do disco e verificar se existem defeitos na superfície. Para marcar cada uma dessas caixas de seleção, pressione a barra de espaço sobre elas.

**Obs.:** no Windows 2000, a verificação completa corresponde à caixa "Procurar setores defeituosos e tentar recuperá-los".

Para iniciar a verificação, pressione a tecla *Tab* até o botão Iniciar e tecle *Enter*. Para cancelar a operação, pressione *Tab* até o botão Cancelar e tecle *Enter* sobre ele.

**Obs.**: no Windows XP, ao pressionar *Enter* sobre Iniciar, será aberta uma janela de diálogo com a seguinte informação:

"A verificação do disco não pôde ser executada porque o utilitário de seleção de disco precisa ter acesso exclusivo a alguns dos arquivos do Windows no disco. Esses arquivos só podem ser acessados se o Windows for reiniciado. Deseja agendar a verificação deste disco para a próxima vez em que você reiniciar o computador?" Selecione com as setas direcionais ou a tecla *Tab* a opção Sim e confirme a operação teclando *Enter*. Assim fazendo, na próxima vez em que reiniciar seu computador, o ScanDisk será realizado. Por esse motivo, o Windows irá demorar mais tempo para ser carregado do que o tempo normal, pois só será aberto após a conclusão do ScanDisk.

**Obs.:** existem traduções do Jaws que chamam a "caixa de seleção" de "caixa de verificação".

## **11 DESFRAGMENTADOR DE DISCO**

Para ativar o Desfragmentador, siga os passos descritos aqui:

Com o leitor de tela, para acessar o *menu* Iniciar, basta pressionar as teclas *Ctrl*+*Esc* ou pressionar por uma vez a tecla Windows (segunda tecla à esquerda da barra de espaço). O Jaws dirá: "Menu Iniciar – nome do item selecionado – sua ordem de aparição na lista – para navegar, use as setas para cima ou para baixo".

Pressione a seta para baixo até selecionar o item de *menu* "Programas" ou "Todos os programas".

Pressione a seta para a direita ou tecle *Enter* sobre ele.

Pressione a seta para baixo até selecionar o item de lista "Acessórios" e pressione mais uma vez a seta para a direita, ou tecle *Enter*, e chegaremos à lista de programas e *submenus* qualificados pelo Windows como Acessórios. Esses programas e *submenus* aparecem em uma lista vertical (coluna).

Pressione a seta para baixo até selecionar o item "Ferramentas do sistema" e tecle *Enter* sobre ele para abri-lo.

Pressione as setas para baixo e para cima até selecionar o item Desfragmentador e tecle *Enter* sobre ele.

A janela do desfragmentador possui três controles: Analisar, Desfragmentar, e uma caixa de lista onde selecionamos com as setas direcionais o disco que será analisado e/ou desfragmentado.

O botão Analisar é focado logo que ativamos o desfragmentador. Se pressionarmos *Enter* sobre esse botão, a análise quanto à necessidade de que seja feita a desfragmentação do volume será feita. No entanto, precisamos antes desse procedimento, selecionar o disco que desejamos analisar. Para isso, pressione a tecla *Tab* até a lista e use as setas para selecionar o disco a ser analisado. Após isso, pressione a tecla *Tab* até o botão Analisar e tecle *Enter* sobre ele.

**Obs.:** com o Windows 2000, devemos pressionar a barra de espaço ao invés da tecla *Enter* para ativar a opção "Analisar".

Utilizando a tecla *Tab*, podemos selecionar os botões Pausar ou Parar, enquanto a análise está sendo feita. Para ativar alguma dessas opções, basta teclar *Enter* sobre ela.

Ao final da análise, o Jaws dirá: "Exibir relatório – botão". Tecle *Enter* sobre esse botão para que seja exibida a janela com o relatório que indicará se você

deve ou não fazer a desfragmentação. Pressione a combinação de teclas *Insert*+*B* para que o Jaws leia o resultado da análise.

Caso haja indicação da necessidade de desfragmentar a unidade, pressione a tecla *Tab* até selecionar o botão Desfragmentar e tecle *Enter* sobre ele. Caso não queira fazer a desfragmentação, selecione o botão Fechar e tecle *Enter* sobre ele.

Ao final da desfragmentação, que pode demorar até algumas horas, será exibida uma janela com o botão Fechar. Tecle *Enter* sobre ele para fechar o desfragmentador.

Podemos voltar à Área de trabalho pressionando a combinação de teclas *Alt* (primeira tecla à esquerda da barra de espaço)*+F4*.

## **12 PAINEL DE CONTROLE DO WINDOWS**

O Painel de controle permite que se altere a configuração do Windows. Podemos, também, reconhecer e configurar novos componentes de *hardware* instalados, adicionar e remover programas etc.

Para chegar ao Painel de controle do Windows, siga os passos descritos aqui:

- Com o leitor de tela, para acessar o *menu* Iniciar, basta pressionar as teclas *Ctrl*+*Esc* ou pressionar por uma vez a tecla Windows (segunda tecla à esquerda da barra de espaço). O Jaws dirá: "*Menu* Iniciar – nome do item selecionado – sua ordem de aparição na lista – para navegar, use as setas para cima ou para baixo".

- Pressione a seta para baixo até selecionar o item de *menu* "Painel de Controle" e tecle *Enter* sobre ele.

- Caso não o encontre, desça com a seta até o item Configurações. Pressione a seta para a direita ou tecle *Enter* sobre ele e chegaremos ao subitem "Painel de controle". Tecle *Enter* sobre ele e será aberta a janela do Painel de controle do Windows.

Com a janela do Painel de controle aberta, podemos selecionar o item que desejamos com as setas direcionais ou digitando a letra inicial da identificação do item que queremos selecionar.

## **12.1 Vídeo: item do painel de controle**

## *12.1.1 Temas: aba do item vídeo do painel de controle*

Tendo selecionado o item Vídeo e teclado *Enter* sobre ele, seremos posicionados no primeiro controle da aba: Temas.

Pressionando *Shift*+*Tab*, voltamos para o título da aba. O Jaws diz: "Temas – *Tab* – para alternar entre páginas, pressione *Ctrl*+*Tab*".

Pressionando a tecla *Tab*, chegaremos novamente ao primeiro controle dessa aba: Tema.

Com as setas para baixo e para cima, você seleciona, na caixa de lista, o tema que deseja usar.

Pressione a tecla *Tab* até o botão Aplicar e tecle *Enter* sobre ele, caso queira continuar nessa janela, ou tecle *Tab* até o botão Ok e tecle *Enter* sobre ele para confirmar a alteração e sair da janela de "Propriedades de vídeo".

## *12.1.2 Proteção de tela: aba do item vídeo do painel de controle*

Ainda na janela de propriedades de vídeo, pressione a tecla *Tab* até chegar ao título da aba e pressione as setas para direita ou esquerda até selecionar a aba "Proteção de tela". Para entrar na aba, pressione a tecla *Tab*.

Na caixa de combinação que será focada, utilize as setas para cima e para baixo para selecionar a proteção de tela desejada.

Preferencialmente, selecionamos a opção "Nenhum". A entrada da proteção de tela pode eventualmente confundir ou prejudicar a realização de uma tarefa com o leitor de tela.

Caso seja necessário que o computador utilize Proteção de tela, por ser usado por outras pessoas, uma medida que podemos tomar é a seguinte:

Ainda dentro da aba "Proteção de tela", pressione a tecla *Tab* até o controle "Aguardar".

Será falado pelo leitor de tela um valor numérico ou horário. Na verdade, o valor numérico sempre se refere à quantidade de minutos. Sendo assim, usando as setas para cima ou para baixo ou digitando o valor que deseja, você poderá definir um tempo maior para a entrada da Proteção de tela. O tempo que você definir será aguardado pelo Windows para o acionamento da Proteção de tela. Assim, a Proteção de tela continuará a ser usada, apenas não será acionada após um período muito curto de tempo.

Vale dizer que o Windows passa a contar o tempo definido para ativar a proteção de tela, a partir do momento em que não é utilizado o teclado nem o *mouse*.

Pressione a tecla *Tab* até o botão Aplicar e tecle *Enter* sobre ele, caso queira continuar nessa janela, ou tecle *Tab* até o botão Ok e tecle *Enter* sobre ele para confirmar a alteração e sair da janela.

Pressione *Alt*+*F4* para fechar o Painel de controle.

## **13 TECLAS DE ATALHO DO JAWS PARA WINDOWS**

- *Insert***+***F1*: ajuda do Jaws para a janela atual.
- *Insert***+***W*: dicas de navegação no Windows para a janela atual.
- *Insert***+***T*: lê o título da janela.
- *Insert***+***J*: abre a janela ou *menus* do Jaws.
- **Tecla do** *Windows+M*: minimiza todas as aplicações e move-se para a área de trabalho.
- *Insert***+***F4*: finaliza o Jaws.
- *Ctrl***+***Insert***+***F*: abre a janela Localizar do Jaws.
- *Insert***+***V* : modifica o nível da fala:
- *Insert***+***R*: restringi o Cursor Jaws.
- *Insert***+***B*: lê a janela atual.
- *Ctrl***+***Insert***+***W*: virtualiza o texto da janela atual.
- *Insert***+***Esc*: atualiza a tela.
- *Insert***+***F2*: abre o gestor do Jaws.
- *Insert***+***E*: fala qual botão na janela possui a propriedade default.

Essa apostila foi confeccionada em 1º de janeiro de 2011.

## **SENAI/DN Unidade de Educação Profissional e Tecnológica – UNIEP**

*Paulo Rech*  Gerente Executivo

*Loni Elisete Manica –* Especialista em Desenvolvimento Industrial da UNIEP Organização

## **DIRETORIA DE SERVIÇOS CORPORATIVOS Área Corporativa de Informação e Documentação – ACIND**

*Renata Lima*  Normalização

Walner Pessôa Produção Editorial

*Valter Junior de Melo*  **Consultor** 

*Danúzia Queiroz* Revisão Gramatical e Ortográfica

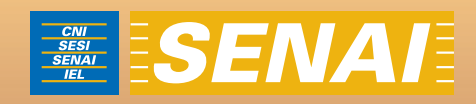

# Apostila de Windows com NVDA

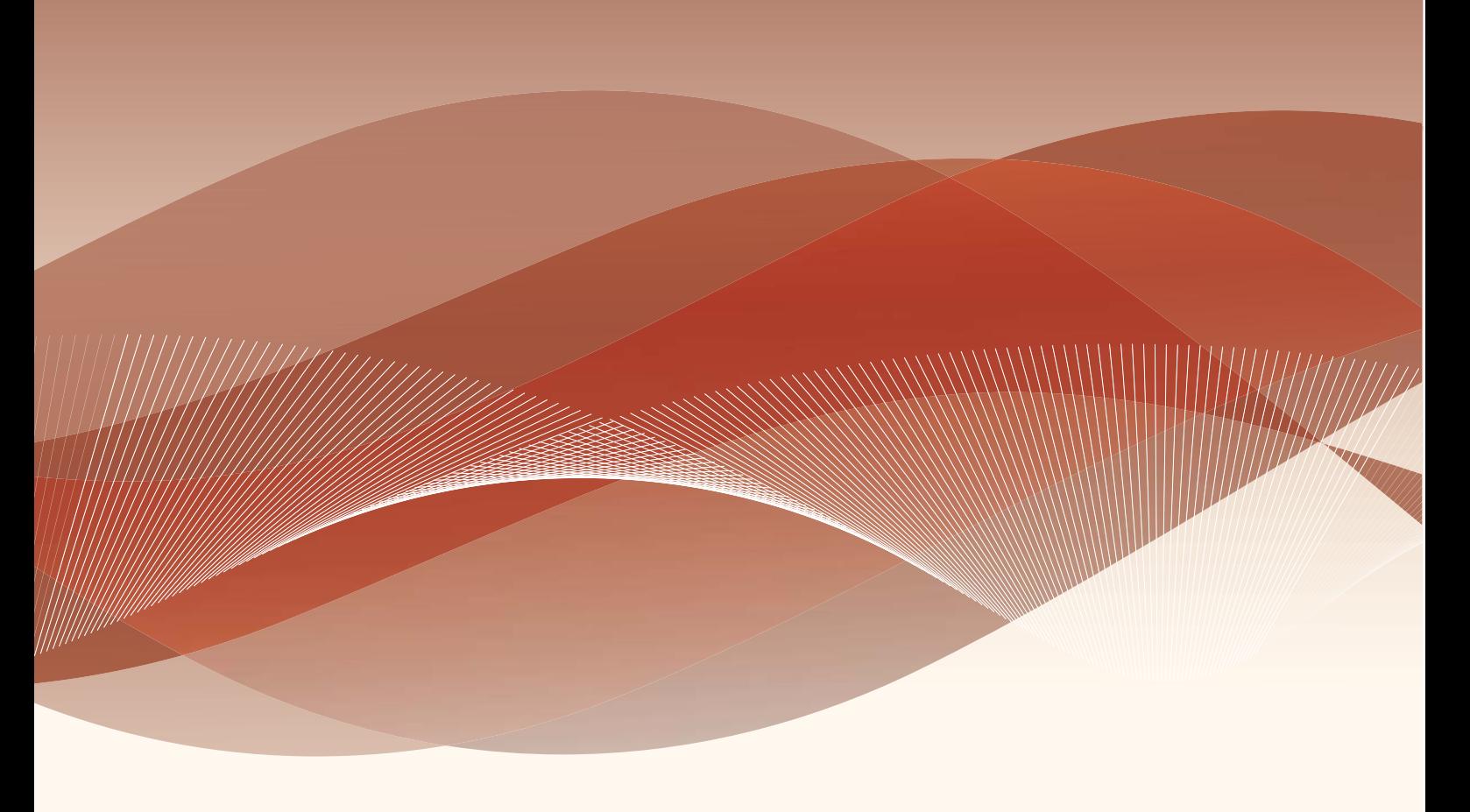

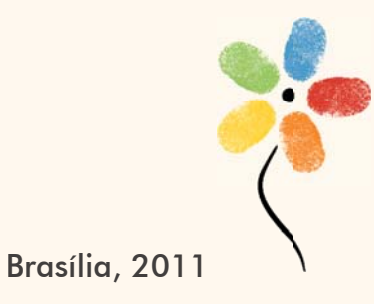

**APOSTILA DE WINDOWS COM NVDA**

## **CONFEDERAÇÃO NACIONAL DA INDÚSTRIA – CNI**

*Robson Braga de Andrade* Presidente

## **SERVIÇO NACIONAL DE APRENDIZAGEM INDUSTRIAL – SENAI**

### **Conselho Nacional**

*Robson Braga de Andrade* Presidente

## **SENAI – Departamento Nacional**

*Rafael Esmeraldo Lucchesi Ramacciotti*  Diretor Geral

*Regina Maria de Fátima Torres*  Diretora de Operações

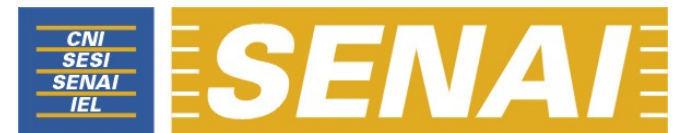

*Confederação Nacional da Indústria Serviço Nacional de Aprendizagem Industrial Departamento Nacional* 

## **APOSTILA DE WINDOWS COM NVDA**

**Brasília 2011**

## © **2011. SENAI – Departamento Nacional**

Qualquer parte desta obra poderá ser reproduzida, desde que citada a fonte.

SENAI/DN **Unidade de Educação Profissional e Tecnológica – UNIEP** 

## FICHA CATALOGRÁFICA

## M528a

Melo, Valter Júnior de.

Apostila de Windows com NVDA / Valter Júnior de Melo. – Brasília : SENAI/DN, 2011.

46 p.

1. Informática I. Serviço Nacional de Aprendizagem Industrial II. Título

CDU: 004.1(083.131)

### **SENAI**

Serviço Nacional de Aprendizagem Industrial **Caucadra 1 – Bloco C**<br>
Departamento Nacional **Full Edifício Roberto Sim** 

Sede<br>Setor Bancário Norte Edifício Roberto Simonsen 70040-903 – Brasília – DF Tel.: (0xx61) 3317-9001 Fax: (0xx61) 3317-9190 http://www.senai.br

## **SUMÁRIO**

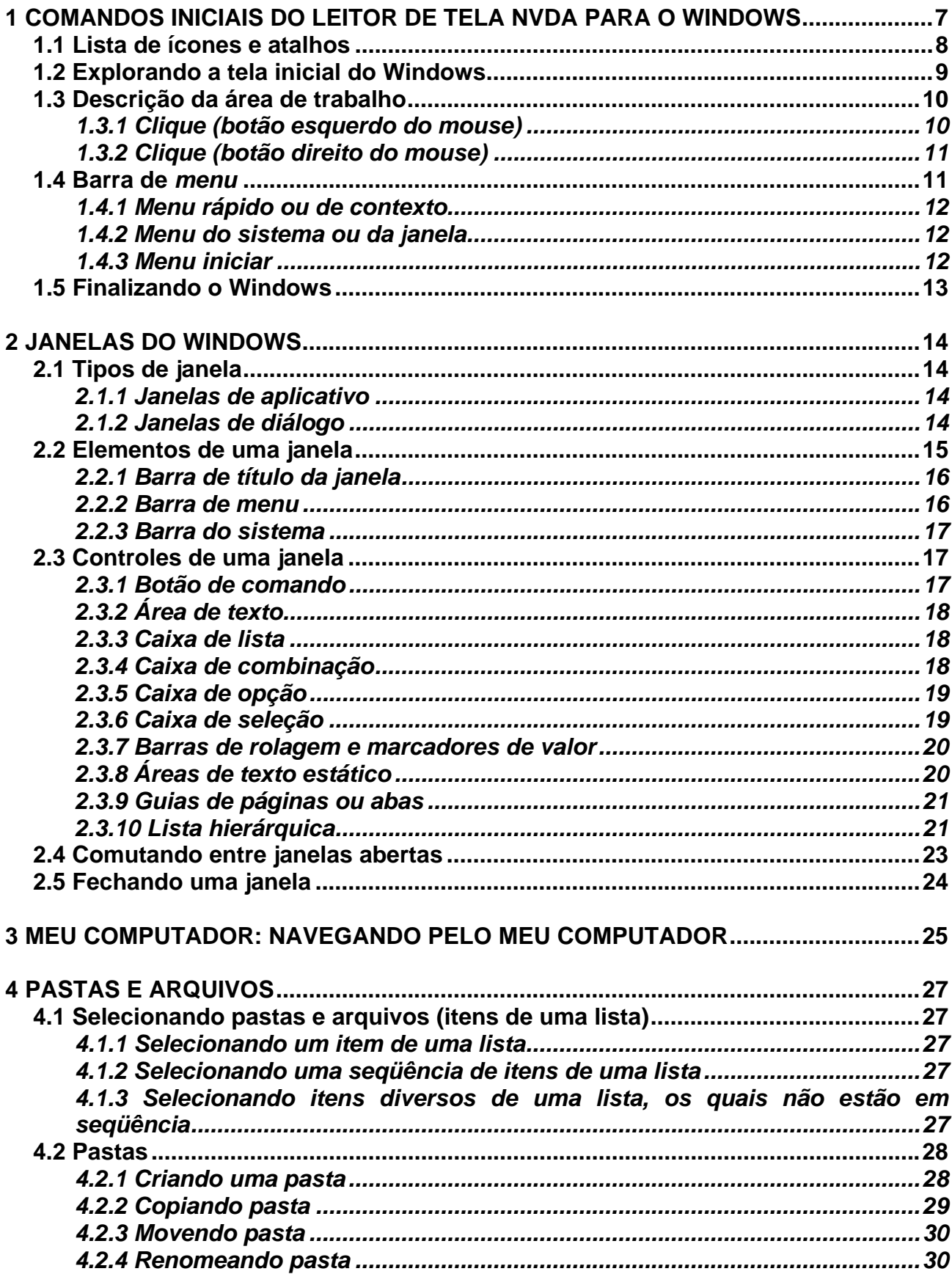

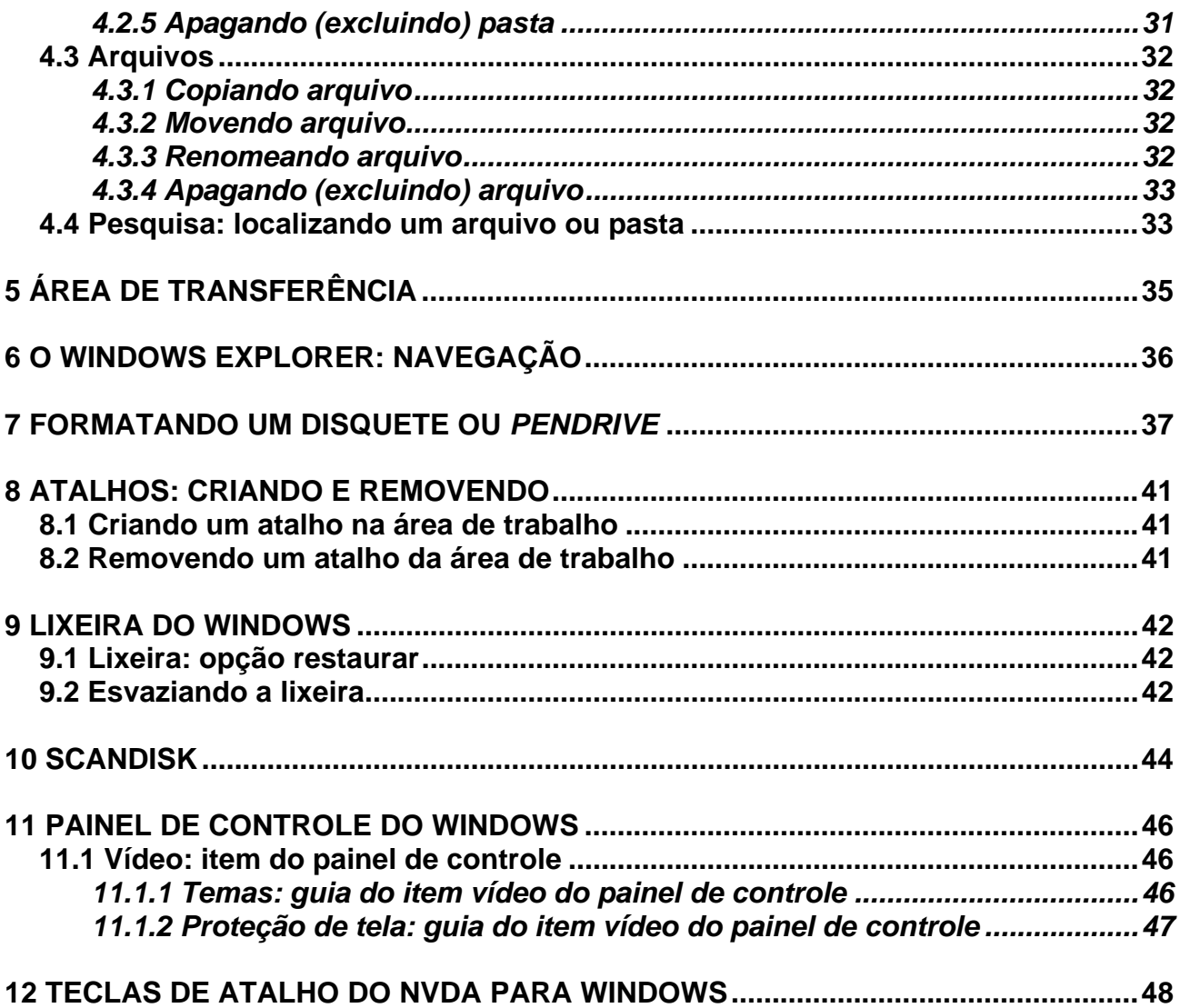

## **1 COMANDOS INICIAIS DO LEITOR DE TELA NVDA PARA O**

## **WINDOWS**

Ao indicarmos uma combinação de teclas, a primeira tecla indicada deve permanecer pressionada até que seja digitada a segunda tecla. No caso da indicação de uma combinação de três teclas, as duas primeiras teclas indicadas devem permanecer pressionadas até que a terceira tecla indicada seja digitada. Ex.: *Ctrl*+*Alt*+*Num*5 (pressionamos as teclas *Ctrl* e *Alt* e as seguramos pressionadas, até que a tecla 5 do teclado numérico seja digitada). Após pressionarmos a última tecla indicada, podemos soltar todas as teclas.

Quando a indicação de uma tecla for precedida da expressão *Num*, significa que estamos nos referindo a uma tecla que se encontra no teclado numérico (teclado reduzido ou teclado da calculadora).

Sempre que nos referirmos ás teclas: setas, *Page up*, *Page down*, *Insert*, *Delete*, *Home* ou *End*, podemos utilizar tanto as do teclado alfanumérico como as do teclado numérico, tudo dependerá da preferência do usuário.

- *Insert+1:* ajuda de teclado. Esse comando ativa o modo ajuda de teclado, para que ao pressionar qualquer combinação de teclas você apenas escute o nome do comando e a ação que ele produz quando executado. Para desativar esse modo, pressione *Insert*+1 novamente.
- *Insert+2:* alterna a fala de caracteres digitados. Liga e desliga a fala de caracteres conforme você os digita.
- *Insert+3:* alterna a fala de palavras digitadas. Liga e desliga a fala de palavras conforme você as digita.
- *Insert+4:* alterna a fala de teclas de comando. Liga e desliga a fala de quaisquer teclas conforme você as pressiona.
- *Insert+P:* alterna a fala da pontuação. Liga e desliga a fala dos sinais de pontuação conforme o NVDA vai falando.
- *Insert+M:* alterna a monitoração do *mouse*. Liga e desliga o anúncio do objeto ou palavra na posição atual do ponteiro do *mouse* conforme este se move.
- *Insert+U:* alterna o bipe em barras de progresso. Controla o modo como o NVDA anuncia atualizações em barras de progresso. Pode bipar para as barras dentro da janela ativa, que é o padrão, bipar para todas as barras atualmente em progresso no sistema, ou falar o progresso a cada dez pontos percentuais.
- *Insert***+***Q:* fecha o NVDA, será exibida uma mensagem pedindo confirmação. Tecle *Enter* para confirmar ou **N** para cancelar. Você pode também selecionar com as setas a opção que deseja e teclar *Enter*.
- *Insert***+***End:* anuncia a barra de *status*. Anuncia a barra de *status* da aplicação atual, caso encontre alguma.
- *Insert***+***Shift+B:* diz o estado da bateria. Anuncia a carga atual da bateria e se o equipamento está ligado na tomada.

• *Control***+***Insert***+***F1:* fala o nome da aplicação. Anuncia e soletra o nome da aplicação atual. Anuncia também o módulo do NVDA atualmente carregado.

## **1.1 Lista de ícones e atalhos**

Para chegarmos a essa lista, estando na tela inicial do Windows (é exibida logo após o carregamento do Windows), pressionamos a tecla *Tab*, até ouvir "*Desktop*, lista". Ao dizer "*Desktop*, lista" serão faladas outras informações que veremos mais detalhadamente nos tópicos a seguir.

Para clicar sobre algum item dessa lista, usamos as setas direcionais para selecioná-lo (marcá-lo) e depois pressionamos *Enter*, estando sobre ele.

Ao nos movimentarmos com as setas direcionais, a cada item que vai sendo encontrado o leitor de tela diz a sua identificação (nome) e a ordem de sua aparição. Caso não esteja selecionado (marcado), basta se movimentar com as setas direcionais de modo a sair de cima dele e voltar em seguida para selecioná-lo.

Para selecionar um item (marcá-lo), podemos também pressionar a letra com a qual se inicia o seu nome. Ex.: Meu computador. Basta digitar a letra **M** de Meu computador, até que esse item seja falado.

Se em uma lista de itens houver apenas um com a inicial **M**, e estivermos sobre esse item, ao pressionarmos a letra **M** o NVDA dirá apenas **M**. Não falará o nome do item. Para que ele fale o nome do item, será necessário movimentar as setas direcionais, de modo que saia de cima dele e voltar.

Ao selecionarmos um item é ouvida também a expressão "1 de 10", onde 10 indica a quantidade de itens que existem na lista e 1 indica que estamos focando o primeiro item de um total de 10. Trata-se da ordem de aparição do item na lista.

**Obs.:** ao utilizar a combinação de teclas: tecla **Windows** (segunda à esquerda da barra de espaço) + **M** (letra **M** do teclado alfanumérico), todas as janelas serão minimizadas e nos moveremos para o *Desktop*.

## **1.2 Explorando a tela inicial do Windows**

Após pressionar a tecla *Tab* até localizar o *Desktop*, poderemos identificar outras partes importantes da tela inicial do Windows ao prosseguirmos pressionando a tecla *Tab*.

Partindo do *Desktop*, ao pressionarmos a tecla *Tab*, chegaremos ao Botão Iniciar e o NVDA dirá: "Botão Iniciar e o atalho para o mesmo". Pressionando a tecla *Enter* sobre esse botão, acessaremos o *menu* Iniciar.

Pressionamos a tecla *Tab* mais uma vez, chegaremos à Barra de ferramentas e o NVDA dirá: "Barra de ferramentas e o item selecionado". Nesta barra, normalmente, encontram-se alguns ícones de atalho para aplicativos da Internet, como o Internet Explorer (navegador de páginas – *browser*) e o Outlook Express (aplicativo de manipulação de *e-mails*). Outros aplicativos poderão ser encontrados nessa barra. Para ativar um deles, basta selecioná-lo com as setas direcionais e teclar *Enter* sobre ele. Esse controle, a Barra de ferramentas, normalmente se localiza logo após o botão Iniciar e pode ser exibido ou não conforme o desejo do usuário.

Ao pressionarmos mais uma vez a tecla *Tab* o NVDA dirá: "Aplicativos em execução, Barra de ferramentas". Caso existam janelas minimizadas, o leitor de tela fala o nome da janela que foi focada, em forma de botão.

Para identificar as janelas que estão minimizadas, utilizamos as setas direcionais. Para ativar uma das janelas, basta selecioná-la com as setas direcionais e teclar *Enter* sobre ela.

Ainda pressionando a tecla *Tab* por uma vez, chegaremos a Barra do sistema e o NVDA dirá: "Botão Iniciar e o atalho para o mesmo". Esta, como o próprio nome diz, é uma barra que possui alguns controladores do sistema, como o controlador de volume, o relógio e um ícone de notificações sobre o sistema. O leitor de tela dirá o nome do aplicativo que foi inicializado com o carregamento do Windows, ao ser focado. Para ativar algum ícone dessa lista, basta selecioná-lo com as setas direcionais e teclar *Enter* sobre ele (clique com o botão esquerdo do *mouse*).

Nessa barra, temos o relógio do Windows. Com o NVDA, utilizamos a combinação de teclas *Insert*+*F12* para sabermos o que o relógio está mostrando. Mantendo a tecla *Insert* pressionada, ao pressionarmos a tecla *F12* por uma vez, o NVDA informará a hora. Pressionando-a duas vezes rapidamente, o NVDA informará a data e a hora.

## **1.3 Descrição da área de trabalho**

Pressione *Tab* e *Shift*+*Tab* para conhecer as partes distintas da Área de trabalho (navegação pelos controles). Pressione a tecla *Tab* para avançar e a combinação de teclas *Shift*+*Tab* para voltar.

A tela inicial do Windows é exibida logo que ele é carregado. É uma área retangular ocupando toda a largura da tela, e em sua parte superior, em uma extensão de aproximadamente 90% da altura, encontramos uma área com a lista de ícones e atalhos para os aplicativos mais importantes do sistema operacional (Windows).

Na parte inferior da tela inicial do Windows, ocupando 10% da altura da tela e toda a largura, encontra-se uma barra que contém outros controles (botão Iniciar, Barra de ferramentas, Barra de tarefas e Barra do sistema), dispostos nesta mesma ordem, da esquerda para a direita.

**Obs.:** estando na tela inicial do Windows, quando teclamos *Tab*, a movimentação se dá no sentido anti-horário, ou seja, se estivermos na lista dos ícones (*Desktop*) e pressionarmos *Tab*, vamos para o botão Iniciar; mais um *Tab*, segue-se para a Barra de ferramentas; mais um *Tab*, vamos para Barra de tarefas (Aplicativos em execução); outro *Tab* e chegamos à Barra do sistema; e com mais um *Tab*, retorna-se à lista dos ícones e atalhos (*Desktop*), de onde partimos.

## *1.3.1 Clique (botão esquerdo do mouse)*

Com o leitor de tela, utilizamos apenas o teclado. Selecionamos o item com as setas direcionais e pressionamos *Enter* sobre ele.

Ao nos movimentarmos com as setas direcionais em uma lista de itens, o leitor de tela fala a identificação de cada item que vai sendo focado.

**Ex.**: para selecionar os itens (ícones e atalhos) da Área de trabalho, devemos utilizar as setas direcionais para nos deslocarmos até o atalho ou o ícone desejado e, após selecioná-lo, teclar *Enter*, isto equivale ao clique com o botão esquerdo do *mouse*.

## *1.3.2 Clique (botão direito do mouse)*

Para clicarmos com o botão direito do *mouse*, utilizamos a combinação de teclas *Shift*+*F10*, ou a terceira tecla à direita da barra de espaço. O NVDA nessa ação pode dizer: "Contexto, *menu*".

## **1.4 Barra de** *menu*

Com o leitor de tela, para acessarmos a barra de *menus*, pressionamos a tecla *Alt* da esquerda (primeira tecla à esquerda da barra de espaço) por uma vez. Chegamos de imediato ao *menu* Arquivo. O NVDA dirá: "Arquivo, *menu* Arquivo e seu atalho".

Para selecionarmos um dos demais *menus*, nos deslocamos com as setas para a direita e para a esquerda.

Para acessarmos as opções de um *menu*, utilizamos a seta para baixo e depois podemos nos movimentar com setas para baixo e para cima.

Para ativar uma opção do *menu*, basta selecioná-la e pressionar a tecla *Enter*.

## **Resumindo:**

- Pressionando a tecla *Alt* (primeira tecla à esquerda da barra de espaço), acessamos a barra de *menu*.
- Identificamos cada *menu* da barra com setas para a direita e para a esquerda.
- Se não acessarmos alguma opção dos *menus*, pressionando a tecla *Esc*, sairemos da barra de *menu*, voltando à janela do aplicativo.
- Para acessar as opções de um *menu*, usamos as setas para baixo e para cima.
- Para ativar ou abrir uma das opções de um *menu*, basta pressionarmos *Enter* ou seta para a direita, caso haja *submenu*.
- Se estivermos identificando as opções de um *menu*, utilizando as setas para baixo e para cima, ao pressionarmos *Esc*, voltamos ao título do *menu*.
- Estando no título de um *menu*, pressionando *Esc* sairemos da barra de *menu* e voltaremos à janela do aplicativo.

## *1.4.1 Menu rápido ou de contexto*

Para acionar este *menu*, pressione o botão do teclado que corresponde ao botão direito do *mouse* (terceira tecla à direita da barra de espaço ou a combinação de teclas *Shift*+*F10*). O NVDA pode dizer: "Contexto, *menu*".

Para selecionar uma opção desse *menu*, basta usar as setas para baixo e para cima.

Para ativar uma delas, basta selecioná-la com as setas para baixo e para cima e teclar *Enter* sobre ela.

Para sair desse *menu*, basta pressionar a tecla *Esc*.

## *1.4.2 Menu do sistema ou da janela*

Com o leitor de tela, para acessar este *menu*, pressione *Alt*+barra de espaço. O NVDA dirá o nome do item que estiver selecionado, indicará seu atalho e ordem de aparição.

Para selecionar uma opção desse *menu*, basta usar as setas para baixo e para cima.

Para ativar uma delas, basta selecioná-la com as setas para baixo e para cima e teclar *Enter* sobre ela.

Para sair desse *menu*, basta pressionar a tecla *Esc* por duas vezes.

## *1.4.3 Menu iniciar*

Com o leitor de tela, para acessar o *menu* Iniciar, basta pressionar as teclas *Ctrl*+*Esc* ou pressionar por uma vez a tecla Windows (segunda tecla à esquerda da barra de espaço).

O NVDA dirá: "*Menu* Iniciar, *menu*".

Para selecionar uma de suas opções, basta utilizar as teclas com as setas para baixo e para cima.

Quando um item tiver um *submenu*, você poderá acessar este *submenu* pressionando *Enter* ou seta para direita e retroceder teclando *Esc* ou seta para a esquerda. O leitor de tela informa quando um item possui um *submenu*.

Para ativar uma opção do *menu* Iniciar, basta selecioná-la com as setas direcionais e teclar *Enter* sobre ela.

Para sair do *menu* Iniciar, basta pressionar a tecla *Esc* por uma vez.

## **1.5 Finalizando o Windows**

Pressione a tecla Windows (segunda tecla à esquerda da barra de espaço) ou a combinação de teclas *Ctrl*+*Esc* para acessar o *menu* Iniciar. O NVDA dirá: "*Menu* Iniciar, *menu*".

Suba com a seta até a opção "Desligar o computador", para selecioná-la.

Pressione a tecla *Enter* sobre ela para ativá-la.

Utilize as setas para baixo e para cima para selecionar a opção que deseja e tecle *Enter* sobre ela. As opções disponíveis são exibidas em forma de botões:

- Em espera botão.
- Desativar botão.
- Reiniciar botão.
- Hibernar botão.
- Cancelar botão.

**Obs.:** os itens acima relacionados podem variar de acordo com a versão do Windows.

Para sair do *menu* Iniciar, basta pressionar a tecla *Esc* por uma vez.

## **2 JANELAS DO WINDOWS**

## **2.1 Tipos de janela**

## *2.1.1 Janelas de aplicativo*

Quando você inicia uma aplicação no Windows, ela será executada em uma janela sobre a área de trabalho. As janelas de aplicativo apresentam elementos em comum, tais como uma barra de título, um *menu* rápido, um *menu* do sistema e uma barra de *menus*. Entretanto, alguns aplicativos, como o Word e o Excel, apresentam também barras de ferramentas, tais como: padrão e formatação. Veremos esse particular ao estudarmos Microsoft Word e Microsoft Excel.

## *2.1.2 Janelas de diálogo*

Algumas vezes, o Windows ou os aplicativos que são executados no Windows exigem de você informações adicionais para poder completar uma tarefa. Você fornece essas informações por meio de um tipo especial de janela, chamada de janela de diálogo ou caixa de diálogo. A maioria das janelas de diálogo contém opções selecionáveis. Depois que você indica as opções desejadas, basta teclar *Enter* sobre o botão de comando OK para confirmar suas opções. Algumas caixas de diálogo podem apenas mostrar informações, avisos ou mensagens avisando o motivo pelo qual determinada tarefa não pôde ser concluída.

**Obs.:** para acionar uma janela de diálogo, ao ativarmos um aplicativo, executamos um comando que faz parte de um dos *menus* localizados na barra de *menus*.

## **2.2 Elementos de uma janela**

Toda janela de aplicativo contém: Barra de título, *menu* Rápido, Barra de *menus* e Barra do sistema.
#### *2.2.1 Barra de título da janela*

Para que o NVDA fale o que está na barra de título da janela, use a combinação de teclas *Insert+T*. Se pressionada duas vezes, soletra o título; se pressionada três vezes, copia-o para a área de transferência.

Mantenha a tecla *Insert* pressionada e digite a letra **T** quantas vezes for necessária, conforme o que deseja obter.

#### *2.2.2 Barra de menu*

Com o leitor de tela, para acessarmos a barra de *menus*, pressionamos a tecla *Alt* da esquerda (primeira tecla à esquerda da barra de espaço) por uma vez. Chegamos de imediato ao *menu* Arquivo. O NVDA dirá: "Arquivo, *menu* Arquivo e seu atalho".

Para selecionarmos um dos demais *menus*, nos deslocamos com as setas para a direita e para a esquerda.

Para acessarmos as opções de um *menu*, utilizamos a seta para baixo e depois podemos nos movimentar com setas para baixo e para cima.

Para ativar uma opção do *menu*, basta selecioná-la e pressionar a tecla *Enter*.

#### **Resumindo:**

- Pressionando a tecla *Alt* (primeira tecla à esquerda da barra de espaço), acessamos a barra de *menu*.
- Identificamos cada *menu* da barra com setas para a direita e para a esquerda.
- Se não acessarmos alguma opção dos *menus*, pressionando a tecla *Esc* sairemos da barra de *menu*, voltando à janela do aplicativo.
- Para acessar as opções de um *menu*, usamos as setas para baixo e para cima.
- Para ativar ou abrir uma das opções de um *menu*, basta pressionarmos *Enter* ou seta para a direita, caso haja *submenu*.
- Se estivermos identificando as opções de um *menu*, utilizando as setas para baixo e para cima, ao pressionarmos *Esc*, voltamos ao título do *menu*.
- Estando no título de um *menu*, pressionando *Esc* sairemos da barra de *menu* e voltaremos a janela do aplicativo.

#### *2.2.3 Barra do sistema*

Aqui estão basicamente três comandos com os quais trabalhamos ao se utilizar um leitor de tela: minimizar, maximizar e fechar (fecha a janela).

Com o leitor de tela, para acessar este *menu*, pressione *Alt* + barra de espaço. O NVDA dirá o nome do item que estiver selecionado, indicará seu atalho e ordem de aparição.

Para selecionar uma opção desse *menu*, basta usar as setas para baixo e para cima.

Para ativar uma delas, basta selecioná-la com as setas para baixo e para cima e teclar *Enter* sobre ela.

Caso não queira ativar nenhuma opção desse *menu*, para voltar à janela do aplicativo, basta pressionar a tecla *Esc* por duas vezes.

#### **2.3 Controles de uma janela**

Para acessarmos os controles de uma janela, basta usar a tecla *Tab* para avançar e *Shift*+*Tab* para voltar.

#### *2.3.1 Botão de comando*

Ao chegarmos a um botão, o NVDA dirá o nome que o botão recebe e "Botão". Ex.: "Salvar – botão", bem como seu atalho, se houver.

Os botões de comando são, normalmente, retangulares e possuem um rótulo que pode ser um texto ou um desenho – você pode imaginá-los como sendo as teclas do seu telefone. Os botões Ok, Salvar e Cancelar são os botões de comando mais comuns. Muitas vezes existe um botão com uma propriedade especial na janela, chamado botão *Default*, que será automaticamente ativado quando você pressionar a tecla *Enter* em qualquer lugar da janela. Quando um botão for o Controle com o foco de entrada, o Controle selecionado, basta pressionar *Enter* para ativá-lo.

# *2.3.2 Área de texto*

Quando chegamos a uma área de texto editável, o NVDA fala: "edição, selecionado e fala o que ela contém. Caso não haja nada escrito, dirá: 'em branco'". Com essa informação, você saberá que chegou a uma área de texto editável. As palavras "edição, selecionado" não aparecem escritas na tela, apenas são faladas pelo NVDA.

Uma área de texto, também conhecida como Caixa de texto editável, é uma janela retangular na qual você edita textos. Ela fornece suporte básico às funções de inserção e edição de textos. Essas áreas de textos podem ter uma única linha ou permitir que um texto de várias linhas possa ser editado. Um exemplo de utilização da caixa de texto é o momento em que você salva um documento usando seu processador de textos. Normalmente, uma janela de diálogo será aberta, contendo uma área de texto na qual você escreve o nome do arquivo.

**Obs.:** a área onde editamos um documento dentro de um editor de textos também é considerada uma Área de texto, a qual chamamos, mais especificamente, de Janela do documento, no caso do Word.

#### *2.3.3 Caixa de lista*

Ao chegarmos a uma lista, o NVDA dirá: "Lista" e o nome do item selecionado, bem como sua ordem de aparição.

Você pode selecionar um item de uma lista usando as setas direcionais ou digitar a letra inicial do nome do item que deseja. Se em uma lista existirem vários itens cujos nomes iniciem com a letra **J**, ao pressionar a letra, **J** você será posicionado sobre o primeiro item cujo nome se inicia com ela. Daí por diante você poderá continuar a teclar a letra **J**, ou usar as setas direcionais para encontrar o item que deseja. Ex.: Lista de ícones e atalhos do *Desktop*.

#### *2.3.4 Caixa de combinação*

Ao chegarmos a uma caixa de combinação, o NVDA dirá: "Caixa de combinação e o nome do item selecionado".

Uma caixa de combinação apresenta uma lista predefinida de opções, tal como uma caixa de lista. A diferença entre as duas é que, na caixa de combinação, a lista completa de opções só é mostrada quando exigido. A caixa de combinação apresenta, a princípio, o item atualmente selecionado.

Quando você pressiona a seta para baixo, na maioria das vezes, a caixa de combinação é aberta e, assim, são exibidos todos os demais itens disponíveis. Caso ao teclar a seta para baixo não seja aberta a caixa de combinação, você deve pressionar a combinação de teclas *Alt* (primeira tecla à esquerda da barra de espaço)+seta para baixo.

Para fechar a caixa de combinação, basta pressionar a tecla *Alt*+seta para cima.

Existem caixas de combinação que permitem que você não só selecione um item, mas também digite o texto que deseja. Ao chegarmos a uma caixa assim, o NVDA dirá: "Edição, selecionado".

#### *2.3.5 Caixa de opção*

Ao chegarmos a uma caixa de opção, o NVDA dirá: "o nome do botão, botão de opção, se está marcado e seu atalho". Tomamos como exemplo a opção Quebra do *menu* Inserir.

Caixas de opção, também chamadas de botões de rádio, são utilizadas para oferecer ao usuário uma única escolha entre um conjunto restrito de opções mutuamente exclusivas, ou seja, em qualquer grupo de botões, somente um poderá ser selecionado.

Use as setas para baixo e para cima para selecionar o botão que deseja.

#### *2.3.6 Caixa de seleção*

Ao chegarmos a uma caixa de seleção, o NVDA dirá: "Caixa de seleção" e informará se está marcada ou não.

Uma caixa de seleção é comumente utilizada para opções que possuem dois estados, tais como: "ligado ou desligado" e "sim ou não". Caixas de seleção de três estados também podem ser encontradas no Windows.

Você deve pressionar a barra de espaço para marcar ou desmarcar uma caixa de seleção. O leitor de tela lhe dirá se a caixa está marcada ou não.

#### *2.3.7 Barras de rolagem e marcadores de valor*

Ao chegarmos a uma barra de rolagem, o NVDA dirá: "Deslizante". Se o NVDA disser "Edição, selecionado" significa que você pode digitar o valor que deseja.

**Exemplo:** quando entramos no controlador de volume do sistema (Windows), temos várias barras de rolagem, tanto na vertical quanto na horizontal. Para alterar o volume na vertical, utilizamos as setas para cima e para baixo. Quando temos uma barra de rolagem na horizontal, para aumentarmos ou diminuirmos os valores, teclamos seta para a direita ou para a esquerda. Veja também, na janela de impressão do Word, o controle que indica o número de cópias, no qual você pode digitar o número de cópias que deseja, bem como selecionar.

As barras de rolagem e marcadores são controles em que você pode selecionar valores para determinada opção, ou então selecionar a posição de um texto que você deseja que seja exibido na tela.

Os *mouses* com controle deslizante entre os botões esquerdo e direito facilitam ao usuário com boa visão a utilização das barras de rolagem. Assim, ele pode ir baixando ou subindo um texto na tela do monitor, de modo a tornar sua visualização possível e mais confortável.

Para quem usa leitores de tela, esse dispositivo não faz qualquer diferença, pois o leitor de tela lerá um texto independentemente de ele estar confortavelmente visível na tela do monitor ou não.

A maioria dos *mouses* comercializados atualmente dispõe de um controle deslizante localizado entre seus botões, o qual possibilita a movimentação da barra de rolagem sem precisarmos clicar para isso.

#### *2.3.8 Áreas de texto estático*

São textos que aparecem na tela apenas como informação ou indicando a função de outro controle próximo a eles. Estes textos não podem ser selecionados, nem se pode fazer qualquer operação com eles. Podemos apenas fazer que o leitor de tela tente ler estes textos usando a combinação de teclas *Insert+B*.

#### *2.3.9 Guias de páginas ou abas*

Ao ativarmos uma janela que possui guias ou abas, somos posicionados no primeiro controle da Guia ou aba que for focada.

Para identificarmos o título da Guia ou aba, podemos teclar *Shift*+*Tab* para retrocedermos. O NVDA dirá: "Guia e sua identificação". Ex.: Guia com marcadores.

Estando no título de uma guia, para acessarmos seus controles, pressionaremos a tecla *Tab*. Não conseguiremos acessar os controles de uma guia usando as setas direcionais.

Para alternar entre as guias, use a combinação de teclas *Ctrl*+*Tab*.

Se estiver no título da guia, use as setas para direita ou esquerda. Ao mudarmos de guia, o NVDA dirá: "Guia, sua identificação, *Tab*, selecionado e seu atalho".

#### *2.3.10 Lista hierárquica*

Uma lista hierárquica (em árvore) é um tipo especial de caixa de lista que apresenta um conjunto de objetos estruturados em forma de uma árvore com ramificações agrupadas em vários níveis, baseados em relacionamento hierárquico. Este controle oferece botões que permitem expandir (abrir) ou retrair (fechar) as ramificações da árvore. Este tipo de controle é frequentemente empregado na representação da estrutura de pastas e arquivos em seu disco rígido.

Cada item de uma lista hierárquica está em um nível da lista. Nível 0 significa que o item está na raiz da lista. Nível 1 significa que o item é um subitem de um item de nível 0, e assim por diante.

Se um item estiver retraído (fechado) e você pressionar a seta para a direita, ele será expandido (aberto). Pressionando então a seta para baixo, você chega ao primeiro subitem dele.

Se um item estiver expandido (aberto) e você pressionar a seta para esquerda, ele será retraído (fechado).

Quando o leitor de tela não lhe disser que o item da lista nem está expandido (aberto) nem está retraído (fechado), significa que este item é uma pasta, sem subpastas, a qual possui dentro de si as folhas da árvore hierárquica, ou seja, os arquivos.

**Exemplo:** este tipo de controle (lista hierárquica) é utilizado no Windows Explorer, que é um dos gerenciadores de pastas e arquivos do Windows.

Passo a passo, poderemos observar a janela do Windows Explorer no Windows 2000 e XP como exemplo:

- 1. Pressione a tecla Windows ou a combinação de teclas *Ctrl*+*Esc* para acessar o *menu* Iniciar. O NVDA dirá: "*Menu* Iniciar, *menu*".
- 2. Pressione a seta para baixo até selecionar o item de *menu* "Programas" ou "Todos os programas".
- 3. Pressione a seta para a direita ou tecle *Enter* sobre ele.
- 4. Pressione a seta para baixo até selecionar o item de lista "Acessórios" e pressione mais uma vez a seta para a direita, ou tecle *Enter*, e chegaremos à lista de programas e *submenus* qualificados pelo Windows como acessórios. Esses programas e *submenus* aparecem em uma lista vertical (coluna).
- 5. Pressione a seta para baixo até selecionar o Windows Explorer e tecle *Enter* sobre ele para ativá-lo.
- 6. A janela com a lista hierárquica será aberta. Provavelmente, o item focalizado será "Meus documentos" e o NVDA dirá: "Árvore, Meus documentos, expandido, informará sua ordem de aparição e nível 1".
- 7. Pressione a seta para baixo até selecionar o item Meu computador do nível 1. O NVDA dirá: "Nível 1, Meu computador, recolhido e sua ordem de aparição".
- 8. Pressione a seta para a direita e expandiremos (abriremos) esse item, indo ao nível 2. O NVDA diz: "Expandido e a quantidade de itens que possui".
- 9. Pressionando a seta para baixo por duas vezes seguidas e rápidas, chegaremos ao item Disco local (C:). Pressionamos a seta para baixo por duas vezes e rapidamente, porque quase sempre o primeiro item do nível 2 dentro do Meu computador é o Disquete. Se pressionarmos a seta para baixo apenas uma vez, chegaremos ao Disquete, e por não haver disquete na unidade A, o Windows exibirá uma mensagem pedindo que insiramos um disquete. Para evitarmos isso, de modo a não termos prejudicada a presente explicação, saltamos a unidade de Disquete. Ao selecionarmos o Disco local, o NVDA dirá: "Disco local C, recolhido, sua ordem de aparição e nível 2".

**Obs.:** caso surja a mensagem pedindo que seja inserido o disquete, tecle *Enter* e volte a usar as setas para baixo. Caso seja solicitada alguma tarefa, pressione a tecla *Tab* até o botão "Não" ou "Cancela" e tecle *Enter*.

- 10. Pressione a seta para a direita e expandiremos o item de nível 2 Disco local (C:). Nesse ponto, o NVDA dirá: "Expandido e a quantidades de itens que possui".
- 11. Vale informar que poderemos encontrar outro item diferente de Disco local (C:) ao pressionarmos a seta para baixo por duas vezes rapidamente. Se isso acontecer, pressione a seta para baixo ou para cima até chegar ao Disco local (C:).
- 12. Pressione a seta para baixo e chegaremos ao primeiro item do nível 3, o qual está dentro do Disco local (C:). Provavelmente será a pasta "Arquivos de programas". O NVDA dirá então: "Nível 3, Arquivos de programas, recolhido e sua ordem de aparição".

**Obs.:** quando mudamos de nível, a informação quanto ao nível precede as demais, depois passa a sucedê-las ao selecionarmos novamente o mesmo item da lista.

- 13. Pressione a seta para baixo ou para cima e selecione a pasta que deseja. Caso ela possua subpastas, o leitor de tela nos informará que o item está recolhido. Caso contrário, dirá sua ordem de aparição na lista e seu nível. Com isso, saberemos que teclando *Tab* até ouvirmos "lista" (se estivermos usando o Windows 2000) ou pressionando apenas a tecla *Tab* por uma única vez (se estivermos utilizando o Windows XP), chegaremos à lista de arquivos dessa pasta. Nesse ponto, o NVDA dirá: "Lista, o nome do primeiro arquivo da pasta, não selecionado e sua ordem de aparição". Exemplo: "Lista, Apostila de Windows.doc, não selecionado e 1 de 10". Se houver subpastas, poderemos prosseguir pressionando a seta para a direita para expandir (abrir) o item, de modo a chegarmos à pasta que contém os arquivos que desejamos acessar.
- 14. Ao encontrarmos o arquivo que buscamos, selecionando-o com as setas direcionais, teclando *Enter* sobre ele, o abriremos. Para isso, é necessário que o programa para abrir o arquivo esteja instalado no computador. Tendo acessado o arquivo desejado e após fechá-lo pressionando *Alt*+*F4*, podemos fazer o caminho inverso, inicialmente pressionando *Shift*+*Tab*, quando o NVDA dirá: "Árvore, o nome da pasta, recolhido, sua ordem de aparição e seu nível". Em seguida pressionaremos a seta para a esquerda até voltarmos ao Meu Computador no nível 1.

Para fechar a janela do Windows Explorer basta pressionar *Alt*+*F4*.

#### **2.4 Comutando entre janelas abertas**

Para alternar entre duas janelas, pressione a combinação de teclas *Alt* (primeira tecla à esquerda da barra de espaço) +*Tab*. Com isso, iremos para a próxima janela; se pressionarmos as teclas novamente, voltaremos à janela de onde partimos.

Para alternar entre várias janelas, mantenha pressionada a tecla *Alt* (primeira tecla à esquerda da barra de espaço) e tecle *Tab*. Este processo é circular, ou seja, quando você estiver na última janela e teclar novamente o *Tab*, você volta para a primeira janela aberta.

Ao ouvir o nome da janela com a qual deseja trabalhar, solte a tecla *Alt*.

# **2.5 Fechando uma janela**

Para fechar a janela atual, temos pelo menos duas opções:

- 1. Pressione a combinação de teclas *Alt*+*F4*.
- 2. Acesse a barra do sistema com a combinação de teclas *Alt*+barra de espaço e pressione a seta para baixo até a opção Fechar e tecle *Enter* sobre ela.

# **3 MEU COMPUTADOR: NAVEGANDO PELO MEU**

#### **COMPUTADOR**

Estando na tela inicial do Windows, pressione a tecla *Tab* até ouvir: "*Desktop*, lista". Use as setas direcionais ou tecle a letra **M** (inicial de Meu computador) até localizar o item Meu computador e pressione *Enter* (ato de clicar com o botão esquerdo do *mouse*). A janela Meu computador será aberta.

Nela constam:

- Disquete (A:) permite acessar o conteúdo do disquete.
- Unidade C ou Disco local (C:) permite acessar o conteúdo do HD.
- Unidade de DVD-RAM ou *Compact disc* (D:) permite acessar o conteúdo do DVD ou CD-ROM.

**Importante**: se você não tiver todos os itens mostrados acima, é porque o item não foi instalado, ou não está localizado dentro do Meu computador, mas em outro local do Windows. Ex.: *Menu* Iniciar. Diversos outros itens podem existir dependendo para isso da configuração de *Hardware* do seu equipamento.

Na janela do Meu computador, toda vez que você usa as setas direcionais ou digita a letra com a qual se inicia a identificação de um item, a fim de selecionálo e pressiona *Enter* sobre ele, uma nova janela é aberta com o título e conteúdo do item ativado.

Você pode também voltar à janela de um item ativado imediatamente antes, basta pressionar a tecla *Backspace*.

Ao pressionarmos *Alt*+*F4*, o aplicativo será fechado e não só a janela com a qual estamos trabalhando. Voltaremos então ao *Desktop*.

# **4 PASTAS E ARQUIVOS**

#### **4.1 Selecionando pastas e arquivos (itens de uma lista)**

#### *4.1.1Selecionando um item de uma lista*

Para selecionar um arquivo ou uma pasta, basta mover uma das setas direcionais até ele ou digitar a letra com a qual se inicia a identificação desse item até encontrá-lo.

Com a combinação de teclas *Insert*+*Tab*, o NVDA informa o nome do arquivo, sua extensão, diz se tratar de um item de lista com foco selecionado e sua ordem de aparição. Se não informar a extensão do arquivo é por que se trata de uma pasta.

#### *4.1.2 Selecionando uma sequência de itens de uma lista*

Se desejar selecionar uma sequência de itens, selecione o primeiro item da lista que deseja (para isso, siga o procedimento indicado anteriormente). Pressione a tecla *Shift* e a mantenha pressionada. Utilize as setas direcionais para se mover até o último item da sequência que deseja selecionar. Após isso, solte a tecla *Shift*, toda a sequência ficará selecionada. Se, por engano, selecionar mais itens do que deseja, mantenha a tecla *Shift* pressionada e volte com a seta para desmarcar.

#### *4.1.3 Selecionando itens diversos de uma lista, os quais não*

#### *estão em sequência*

Se desejar selecionar vários itens que não estão em sequência (aleatórios), selecione o primeiro item que deseja (para isso, siga o procedimento indicado no item 0 4.1.1Selecionando um item de uma lista). Pressione a tecla *Ctrl* e a mantenha pressionada. Utilize as setas direcionais para se mover pelos itens, e a cada item encontrado que deseja selecionar, pressione a barra de espaço

sobre ele. A cada vez que pressionar a barra de espaços, o NVDA dirá: "Espaço, selecionado".

Tendo selecionado todos os itens que deseja, solte a tecla *Ctrl*. Assim, os itens nos quais teclou barra de espaço sobre eles enquanto a tecla *Ctrl* estava pressionada, mais o primeiro item que foi selecionado inicialmente (com o uso das setas direcionais), ficarão selecionados (marcados).

Caso marque um item por engano, mantenha a tecla *Ctrl* pressionada, selecione-o com as setas e pressione a barra de espaço novamente sobre ele para desmarcá-lo, e o NVDA dirá: "Espaço, não selecionado".

Se mantiver a tecla *Ctrl* pressionada e navegar com as setas, poderá identificar quais itens não estão marcados, pois o NVDA fornece essa informação.

Para desfazer toda a seleção, basta mover uma das setas direcionais.

#### **4.2 Pastas**

Para a presente instrução, utilizaremos o gerenciador de discos, pastas e arquivos do Windows, Meu computador.

#### *4.2.1 Criando uma pasta*

Acesse o *menu* Arquivo pressionando a tecla *Alt* (primeira à esquerda da barra de espaço). Atalho: *Alt*+*A*. O NVDA dirá: "Arquivo, *menu* Arquivo e seu atalho".

Pressione a seta para baixo até a opção Novo. Ao selecioná-la, o NVDA dirá: "Novo, *submenu* e seu atalho". Tecle *Enter*.

A primeira opção que surgirá é pasta. O NVDA dirá: "Pasta, seu atalho e sua ordem de aparição". É exatamente o que desejamos criar. Tecle *Enter* sobre ela

**Obs.:** nesse ponto, se movermos as setas para baixo e para cima, conheceremos as demais opções dessa lista. Para ativar alguma delas, basta selecionar com as setas e teclar *Enter*.

O NVDA dirá por último: "Edição, selecionado, Nova pasta".

Digite o nome que deseja para a pasta e tecle *Enter*. A nova pasta será criada.

Assim que criamos uma pasta, ela aparece como sendo a última da lista. Da próxima vez em que acessarmos a pasta recém-criada, ela já estará figurando na lista de acordo com a sua ordem alfabética.

**Obs.:** se você não digitar nenhum nome para a pasta, ela receberá o nome de "Nova pasta".

**Dica importante:** para criar subpastas, basta abrir a pasta desejada e repetir o processo citado aqui. Antes de criar uma pasta, certifique-se de onde ela será criada pressionando a combinação de teclas *Insert+T* caso esteja trabalhando com o Meu computador. Assim, você terá certeza do local onde ela está sendo criada.

#### *4.2.2 Copiando pasta*

Selecione a pasta a ser copiada (*vide* o item 0 4.1.1Selecionando um item de uma lista, constante desta apostila).

Acesse o *menu* Editar pressionando a tecla *Alt* (primeira à esquerda da barra de espaço) e pressione a seta para a direita por uma vez. Atalho: *Alt*+*E*. Chegaremos ao *menu* Editar.

Pressione a seta para baixo até a opção Copiar e tecle *Enter*. Atalho: *Ctrl*+*C* (a pasta é copiada para a área de transferência do Windows) e voltaremos ao ponto onde estávamos.

Selecione e abra a pasta que irá receber a cópia. Se desejar copiar para um disco (Ex.: Disco local, Disquete etc.), selecione-o e abra-o.

Acesse o *menu* Editar pressionando a tecla *Alt* (primeira à esquerda da barra de espaço) e pressione a seta para a direita por uma vez. Atalho: *Alt*+*E*. Chegaremos ao *menu* Editar.

Pressione a seta para baixo até a opção Colar e tecle *Enter* sobre ela. Atalho: *Ctrl*+*V*.

Ao copiar para uma pasta ou disco em que haja itens com o mesmo nome dos que serão colados, o Windows apresentará uma janela de diálogo perguntando se você deseja substituir as pastas já existentes pelas que serão coladas. São apresentadas as opções: Sim (se refere a apenas uma das pastas), Sim para todos, Não e Cancela. Selecione com as setas direcionais ou a tecla *Tab* a opção que deseja e tecle *Enter* sobre ela.

**Obs.:** para ouvir novamente o conteúdo dessa janela de diálogo, basta pressionar *Insert*+*B*.

#### *4.2.3 Movendo pasta*

Selecione a pasta a ser movida (*vide* o item 0 4.1.1Selecionando um item de uma lista, constante desta apostila).

Acesse o *menu* Editar pressionando a tecla *Alt* (primeira à esquerda da barra de espaço) e pressione a seta para a direita por uma vez. Atalho: *Alt*+*E*. Chegaremos ao *menu* Editar.

Pressione a seta para baixo até a opção Recortar e tecle *Enter* sobre ela. Atalho: *Ctrl*+*X* (a pasta é movida para a área de transferência do Windows).

Selecione e abra a pasta ou disco para dentro do qual iremos mover a pasta que selecionamos anteriormente. Se desejar mover para um disco (Ex.: Disco local, Disquete etc.), selecione-o e abra-o.

Acesse o *menu* Editar pressionando a tecla *Alt* (primeira à esquerda da barra de espaço) e pressione a seta para a direita por uma vez. Atalho: *Alt*+*E*. Chegaremos ao *menu* Editar.

Desça com a seta até a opção Colar e tecle *Enter*. Atalho: *Ctrl*+*V*.

Ao mover para uma pasta ou disco em que haja itens com o mesmo nome dos que serão colados, o Windows apresentará uma janela de diálogo perguntando se você deseja substituir as pastas já existentes pelas que serão coladas. São apresentadas as opções: Sim (se refere a apenas uma das pastas), Sim para todos, Não e Cancela. Selecione com as setas direcionais ou a tecla *Tab* a opção que deseja e tecle *Enter* sobre ela.

**Obs.:** para ouvir novamente o conteúdo dessa janela de diálogo, basta pressionar *Insert*+*B*.

#### *4.2.4 Renomeando pasta*

Selecione a pasta a ser renomeada (*vide* o item 0 4.1.1Selecionando um item de uma lista, constante desta apostila).

Acesse o *menu* Arquivo pressionando a tecla *Alt* (primeira à esquerda da barra de espaço). Atalho: *Alt*+*A*. O NVDA dirá: "Arquivo, *menu* Arquivo e seu atalho".

Pressione a seta para baixo até a opção Renomear e tecle *Enter* sobre ela.

O NVDA dirá: "Edição, selecionado e o nome da pasta".

Digite o novo nome (por cima do que foi falado) e pressione *Enter* para confirmar.

Para cancelar esta operação, antes de teclar *Enter*, basta pressionar a tecla *Esc*.

#### **Alternativa usando a tecla de atalho:**

– Em vez de acessar a barra de *menu*, pressione a tecla de função *F2* por uma vez. O NVDA dirá: "Edição, selecionado e o nome da pasta".

– Digite o novo nome (por cima do que foi falado) e pressione *Enter* para confirmar.

– Para cancelar esta operação, antes de teclar *Enter*, basta pressionar a tecla *Esc*.

#### *4.2.5 Apagando (excluindo) pasta*

Selecione a pasta a ser deletada (*vide* o item 0 4.1.1Selecionando um item de uma lista, constante desta apostila).

Acesse o *menu* Arquivo pressionando a tecla *Alt* (primeira à esquerda da barra de espaço). Atalho: *Alt*+*A*. O NVDA dirá: "Arquivo, *menu* Arquivo e seu atalho".

Pressione a seta para baixo até a opção Excluir e tecle *Enter* sobre ela. Uma mensagem de confirmação será exibida. Use as setas ou a tecla *Tab* para selecionar a opção que deseja: Sim, Não ou Cancela. Tecle *Enter* sobre ela. Caso queira, pode optar por apenas pressionar: **S** para Sim, **N** para Não e **C** para Cancela.

**Obs.:** para ouvir novamente o conteúdo dessa janela de diálogo, basta pressionar *Insert*+*B*.

#### **Alternativa usando a tecla** *Delete***:**

– Pressione a tecla *Delete*. Uma mensagem de confirmação será exibida. Use as setas ou a tecla *Tab* para selecionar a opção que

deseja: Sim, Não ou Cancela. Tecle *Enter* sobre ela. Caso queira, pode optar por apenas pressionar: **S** para Sim, **N** para Não e **C** para Cancela.

**Obs.:** para ouvir novamente o conteúdo dessa janela de diálogo, basta pressionar *Insert*+*B*.

#### **4.3 Arquivos**

O disposto até aqui quanto às operações com pastas também se aplicam aos arquivos no que se refere a copiar, mover, renomear e deletar.

Para a presente instrução, utilizaremos o gerenciador de discos, pastas e arquivos do Windows, Meu computador.

#### *4.3.1 Copiando arquivo*

*Vide* as instruções dadas no item 0 – 4.2.2 *Copiando pasta*, constante desta apostila.

#### *4.3.2 Movendo arquivo*

*Vide* as instruções dadas no item 0 – 4.2.3 Movendo *pasta*, constante desta apostila.

#### *4.3.3 Renomeando arquivo*

*Vide* as instruções dadas no item 0 – 4.2.4 *Renomeando pasta*, constante desta apostila.

#### *4.3.4 Apagando (excluindo) arquivo*

*Vide* as instruções dadas no item 0 – 4.2.5 Apagando (excluindo*) pasta*, constante desta apostila.

Todas as operações de manipulação de pastas e arquivos (documentos) podem ser realizadas pelo *menu* Rápido ou de Contexto. Pressione, após a seleção do item ou itens, a terceira tecla à direita da barra de espaço para acionar esse *menu*. Utilize as setas para baixo e para cima para selecionar a opção que deseja e tecle *Enter* sobre ela.

#### **4.4 Pesquisa: localizando um arquivo ou pasta**

Para a presente instrução, utilizaremos o gerenciador de discos, pastas e arquivos do Windows, Meu computador.

Estando na tela inicial do Windows, tecle *Tab* até ouvir "*Desktop*, lista".

**Obs.:** você poderá utilizar a combinação de teclas: tecla Windows (segunda à esquerda da barra de espaço) + **M** (letra **M** do teclado alfanumérico) para chegar ao *Desktop*.

Use as setas direcionais ou a letra **M** (inicial de Meu computador) para selecionar o item Meu computador e tecle *Enter* sobre ele.

Na janela do Meu computador, utilize as setas direcionais ou pressione a letra com a qual se inicia o nome do item que deseja, para selecionar o disco onde será feita a pesquisa. Não abra, apenas selecione.

Acesse o *menu* Arquivo pressionando a tecla *Alt* (primeira à esquerda da barra de espaço). Atalho: *Alt*+*A*. O NVDA dirá: "Arquivo, *menu* Arquivo e seu atalho".

Pressione a seta para baixo até a opção Pesquisar e tecle *Enter* sobre ela.

Será aberta a janela "Resultados da pesquisa" e será focado o controle: "Todo ou parte do nome do arquivo". O NVDA dirá por último: "Edição, seu atalho e 'em branco'".

A expressão "em branco" indica que não há nada escrito nessa caixa de texto.

Digite o nome do arquivo a ser pesquisado. Caso não saiba o nome completo do arquivo, indique uma palavra ou palavras que constam do nome do arquivo que deseja localizar e tecle *Enter*.

Se preferir, pressione a tecla *Tab* até o botão Pesquisar ou Localizar e pressione *Enter* sobre ele.

Ao teclar *Enter* sobre esse botão é iniciada a pesquisa. O leitor de tela fala: "Parar botão e seu atalho". Isso não significa que você deva parar a pesquisa, mas, sim, que você pode interromper o processo de pesquisa caso queira. Por exemplo: em pesquisas que possam demorar muito ou se tornarem lentas, tanto por sua complexidade quanto pela configuração modesta do equipamento, esse botão pode ser muito útil.

Quando a pesquisa for concluída, será informada a quantidade de itens que foram encontrados, e o NVDA dirá por último: "Sim. Concluir a pesquisa – botão". Tecle *Enter* sobre esse botão para concluir a pesquisa.

Com o NVDA, pressione a combinação de teclas *Insert*+*Tab* para saber qual é o botão de comando em foco durante o processo de pesquisa. Se o botão for Parar, a pesquisa ainda não terminou.

Tecle *Tab* até ouvir: "lista". O NVDA pode dizer duas palavras em inglês antes de dizer lista. Fique atento.

**Obs.:** com o NVDA, usando o Windows 2000, tecle *Tab* até ouvir "Janela". Com o Windows XP, você ouvirá "Lista".

Com as setas para baixo e para cima você identifica o nome de cada arquivo encontrado, sua extensão e a indicação da pasta em que está. Além disso, o NVDA informa o tamanho do arquivo e sua ordem de aparição na lista de itens encontrados.

Pressionando *Insert*+*Tab*, o NVDA falará o nome do item focado, a extensão do arquivo, a pasta em que está, seu tamanho e sua ordem de aparição na lista.

Para concluir a operação, tecle *Tab* até o botão Fechar e pressione *Enter* ou pressione a combinação de teclas *Alt*+*F4*.

Para fazer uma pesquisa por arquivos de mesma extensão (mesmo formato), utilize a máscara ( \* ). Ex.: \*.mp3. A lista de resultados mostrará todos os arquivos com extensão "mp3".

**Obs.:** os arquivos, após seus nomes, apresentam sua extensão. Trata-se de três ou quatro caracteres que indicam o formato do arquivo. Sendo assim, ao sabermos quais são os caracteres que aparecem após o nome do arquivo, poderemos identificar seu formato. Ex.: Travessia.mp3 (arquivo de áudio) no formato mp3.

Para executar um arquivo que aparece na lista de resultados de sua pesquisa, basta pressionar *Enter* sobre ele. Esses itens também podem ser selecionados e copiados.

# **5 ÁREA DE TRANSFERÊNCIA**

O conteúdo enviado para a área de transferência do Windows não fica visível na tela do computador.

# **6 O WINDOWS EXPLORER: NAVEGAÇÃO**

O Windows Explorer auxilia na organização de arquivos e pastas dos discos. Ele é um gerenciador de discos, assim como o Meu computador.

Para ativar o Windows Explorer, siga os passos descritos aqui:

- Com o leitor de tela, para acessar o *menu* Iniciar, basta pressionar as teclas *Ctrl*+*Esc* ou pressionar por uma vez a tecla Windows (segunda tecla à esquerda da barra de espaço).
- O NVDA dirá: "*Menu* iniciar, *menu*".
- Pressione a seta para baixo até selecionar o item de *menu* "Programas" ou "Todos os programas".
- Pressione a seta para a direita ou tecle *Enter* sobre ele.
- Pressione a seta para baixo até selecionar o item de lista "Acessórios" e pressione mais uma vez a seta para a direita, ou tecle *Enter*, e chegaremos à lista de programas e *submenus* qualificados pelo Windows como Acessórios. Esses programas e *submenus* aparecem em uma lista vertical (coluna).
- Pressione a seta para baixo até selecionar o Windows Explorer e tecle *Enter* sobre ele para ativá-lo.
- Veja o que foi explicado no item 0 –
- 2.3.10 *Lista hierárquica*, para saber como navegar no Windows Explorer.

## **7 FORMATANDO UM DISQUETE OU** *PENDRIVE*

Para essa explicação, utilizaremos o Meu computador, que é um gerenciador de discos do Windows.

Estando na tela inicial do Windows, pressione a tecla *Tab* até ouvir: "*Desktop*, lista". Use as setas direcionais ou tecle a letra **M** (inicial de Meu computador) até localizar o item Meu computador e tecle *Enter* sobre ele. A janela Meu computador será aberta.

Com as setas direcionais ou pressionando a letra **D** (inicial de disquete), selecione a unidade de Disquete (A:). Não a abra. No caso de um *pendrive*, selecione-o e não o abra.

Acesse o *menu* Arquivo pressionando a tecla *Alt* (primeira à esquerda da barra de espaço). O NVDA dirá: "Arquivo, *menu* Arquivo e seu atalho".

Pressione a seta para baixo até a opção Formatar e tecle *Enter* sobre ela.

Após pressionar a tecla *Enter* sobre a opção Formatar, o NVDA dirá: "Formatar, o nome do Disquete ou *pendrive*, diálogo, Iniciar, Botão e seu atalho". Trata-se de um botão de comando. Se você teclar *Enter* sobre ele, será iniciada a formatação completa. Caso prefira a formatação rápida, pressione a tecla *Tab* até ouvir "Opções de formatação". Nesse controle há uma caixa de seleção desmarcada para a formatação rápida. Caso queira fazer esse tipo de formatação, marque essa caixa pressionando a barra de espaço. O NVDA dirá: "Marcado".

Tecle *Tab* até o botão Iniciar e pressione a tecla *Enter*. Assim, será iniciada a formatação.

Após pressionar *Enter* sobre o botão Iniciar, o Windows avisa que com a formatação todos os arquivos contidos no disquete ou *pendrive* serão apagados e pede confirmação para realização da tarefa. O botão selecionado é o Ok. Basta pressionar *Enter* para iniciar efetivamente a formatação. Caso não deseje que ela seja iniciada, use as setas direcionais ou a tecla *Tab* para selecionar o botão Cancela e tecle *Enter* sobre ele.

**Obs.:** para ouvir novamente o conteúdo dessa janela de diálogo, basta pressionar *Insert*+*B*.

Com o início do processo de formatação, o NVDA dirá: "Formatando, o nome do disco ou *pendrive* e diálogo". Indica também que o processo está avançando por meio de um sinal sonoro.

O Windows avisará que a formatação foi concluída. Após isso, pressione *Enter* para confirmar com o botão Ok a operação realizada.

**Obs.:** para ouvir novamente o conteúdo desse janela de diálogo, basta pressionar *Insert+B*.

Caso não queira formatar outro disquete ou *pendrive*, pressione a tecla *Enter* sobre o botão "Fechar" e, assim, você voltará à janela do gerenciador de discos Meu computador.

Se desejar formatar outro disco, remova o disco atual do *drive* de disquete, insira o novo disco e tecle *Shift*+*Tab* até ouvir "Iniciar – Botão" e pressione *Enter* sobre ele. Assim, uma nova formatação será iniciada. Com relação ao *pendrive* faça o mesmo.

## **8 ATALHOS: CRIANDO E REMOVENDO**

#### **8.1 Criando um atalho na área de trabalho**

Selecione o item ao qual o atalho vai ficar associado. Pode ser um aplicativo, uma pasta ou um arquivo.

Ative o *menu* de Contexto ou Rápido pressionando a terceira tecla à direita da barra de espaço (tecla que corresponde ao botão direito do *mouse*). O NVDA dirá: "Contexto *menu*".

Pressione a seta para baixo até a opção "Enviar para" e tecle *Enter* sobre ela ou pressione a seta para a direita.

Pressione a seta para baixo até selecionar a opção: "Área de trabalho – Criar atalho" e tecle *Enter* sobre ela.

O atalho será criado automaticamente e receberá o nome do item ao qual ficou associado. Em alguns casos, o atalho receberá a designação "Atalho para..." como parte do nome.

Pressione *Alt*+*F4* para concluir a tarefa.

Caso o Windows abra a janela de opções para desligar, tecle *Esc* e, assim, voltará para a Área de trabalho (O NVDA dirá "*Desktop*, lista").

#### **8.2 Removendo um atalho da área de trabalho**

Estando na tela de abertura do Windows, pressione a tecla *Tab* até ouvir: "*Desktop*, lista".

Utilize as setas direcionais ou digite a letra com a qual se inicia a identificação do atalho que deseja deletar (apagar) para selecioná-lo.

Pressione a tecla *Delete*. Será exibida uma mensagem pedindo a confirmação da exclusão. Confirme teclando *Enter* sobre a opção Sim. Essa opção já aparece selecionada. Para cancelar a deleção, basta teclar *Esc*.

**Obs.:** para ouvir novamente o conteúdo dessa janela de diálogo, basta pressionar *Insert*+*B*.

## **9 LIXEIRA DO WINDOWS**

A Lixeira é o local para onde os arquivos e pastas deletadas são enviados. Enquanto a Lixeira não for esvaziada, podemos recuperar os arquivos e as pastas. Você pode trabalhar com a Lixeira por meio do Windows Explorer ou acessá-la diretamente por meio do seu ícone na Área de trabalho.

#### **9.1 Lixeira: opção restaurar**

Estando na tela de abertura do Windows, pressione a tecla *Tab* até ouvir "*Desktop*, lista". Utilize as setas direcionais ou digite a letra **L** até selecionar o item Lixeira e tecle *Enter* sobre ele.

Na lista que é exibida, selecione o item a ser recuperado.

**Obs.:** para proceder à seleção de itens de uma lista, veja o item 0 – 4.1.1Selecionando um item de uma lista.

Acesse o *menu* Arquivo pressionando a tecla *Alt* (primeira à esquerda da barra de espaço). Atalho: *Alt*+*A*. O NVDA dirá: "Arquivo, *menu* Arquivo e seu atalho".

Pressione a seta para baixo até a opção Restaurar e tecle *Enter* sobre ela. O item selecionado será restaurado ao local de origem automaticamente.

#### **9.2 Esvaziando a lixeira**

Estando na tela de abertura do Windows, pressione a tecla *Tab* até ouvir "*Desktop*, lista".

Utilize as setas direcionais ou digite a letra **L** até selecionar o item Lixeira e tecle *Enter* sobre ele.

Após teclar *Enter*, não mova nenhuma das setas. Caso mova as setas, um item será selecionado, e assim a opção Esvaziar a lixeira não será exibida no *menu* Arquivo.

Acesse o *menu* Arquivo pressionando a tecla *Alt* (primeira à esquerda da barra de espaço). Atalho: *Alt*+*A*. Então o NVDA dirá: "Arquivo, *menu* Arquivo e seu atalho".

Pressione a seta para baixo até a opção Esvaziar a lixeira e tecle *Enter* sobre ela.

Será exibida uma janela de diálogo pedindo confirmação para a tarefa. Utilize as setas para baixo e para cima ou a tecla *Tab* para selecionar a opção que deseja e tecle *Enter* sobre ela.

**Obs.:** para ouvir novamente o conteúdo dessa janela de diálogo, basta pressionar *Insert*+*B*.

#### **10 SCANDISK**

Quando o *ScanDisk* é acionado automaticamente, o NVDA não informa que ele está ativo. Com isso, ao ligarmos o computador, identificaremos uma demora maior para o carregamento do Windows.

Essa informação é relevante para que o usuário não interprete a demora no carregamento do Windows como sendo um sinal de problema no computador.

Para se certificar de que a demora no carregamento do Windows se deve ao *ScanDisk*, o deficiente visual precisará da ajuda de uma pessoa com boa visão, pois o NVDA só será ativado após o carregamento do Windows.

Para ativar o *ScanDisk*, observaremos os passos descritos aqui:

Pressione a tecla *Tab* até ouvir "*Desktop*, lista". Se não estiver na tela inicial do Windows, pressione a tecla Windows (segunda à esquerda da barra de espaço) + a letra **M** para se mover para ela.

Utilize as setas direcionais ou digite a letra **M** até selecionar o item Meu computador e tecle *Enter* sobre ele.

Utilizando as setas direcionais, selecione o disco que deseja que seja scaneado.

Pressione a terceira tecla à direita da barra de espaço (corresponde ao botão direito do *mouse*) para acionar o *menu* Rápido. O NVDA dirá: "Contexto, *menu*".

Utilize as setas para baixo e para cima até selecionar o item Propriedades e tecle *Enter* sobre ele.

Com a abertura da janela, seremos posicionados no primeiro controle da guia Geral. Tecle *Shift*+*Tab*, para chegarmos ao título da guia. O NVDA dirá "Guia Geral".

Pressione a seta para a direita até a guia Ferramentas.

Pressione a tecla *Tab* até ouvir "Verificação de erros – Verificar agora". Tecle *Enter* sobre este controle.

Será exibido o botão Iniciar. Se você pressionar *Enter* sobre ele, o *ScanDisk* fará uma verificação rápida. Esta opção não corrige possíveis erros que possam existir na superfície do disco.

Para realizarmos uma verificação completa na superfície do disco, devemos pressionar a tecla *Tab* até as caixas de seleção que possuem as opções de verificação completa, corrigindo erros na superfície do disco, e verificar se existem defeitos na superfície. Para marcar cada uma dessas caixas de seleção, pressione a barra de espaço.

**Obs.:** no Windows 2000, a verificação completa corresponde à caixa "Procurar setores defeituosos e tentar recuperá-los".

Para iniciar a verificação, pressione a tecla *Tab* até o botão Iniciar e tecle *Enter*. Para cancelar a operação, pressione *Tab* até o botão Cancelar e tecle *Enter* sobre ele.

**Obs.**: no Windows XP, ao pressionar *Enter* sobre Iniciar, será aberta uma janela de diálogo com a seguinte informação:

"A verificação do disco não pôde ser executada porque o utilitário de verificação de disco precisa ter acesso exclusivo a alguns dos arquivos do Windows no disco. Esses arquivos só podem ser acessados se o Windows for reiniciado. Deseja agendar a verificação deste disco para a próxima vez em que você reiniciar o computador?"

Selecione com as setas direcionais ou a tecla *Tab* a opção Sim e confirme a operação teclando *Enter*. Assim fazendo, na próxima vez em que reiniciar o seu computador, o *ScanDisk* será realizado. Por esse motivo, o Windows irá demorar mais tempo para ser carregado do que o tempo normal, pois só será aberto após a conclusão do *ScanDisk*.

**Obs.:** para ouvir novamente o conteúdo dessa janela de diálogo, basta pressionar *Insert*+*B*.

# **11 PAINEL DE CONTROLE DO WINDOWS**

O Painel de controle permite que se altere a configuração do Windows. Podemos, também, reconhecer e configurar novos componentes de *hardware* instalados, adicionar e remover programas etc.

Para chegar ao Painel de controle do Windows, siga os passos descritos aqui:

- Com o leitor de tela, para acessar o *menu* Iniciar, basta pressionar as teclas *Ctrl*+*Esc* ou pressionar por uma vez a tecla Windows (segunda tecla à esquerda da barra de espaço).
- O NVDA dirá: "*Menu* Iniciar, *menu*".
- Pressione a seta para baixo até selecionar o item de *menu* Painel de Controle e tecle *Enter* sobre ele.
- Caso não o encontre, desça com a seta até o item Configurações. Pressione a seta para a direita ou tecle *Enter* sobre ele e chegaremos ao subitem Painel de controle. Tecle *Enter* sobre ele e será aberta a janela do Painel de controle do Windows.
- Com a janela do Painel de controle aberta, podemos selecionar o item que desejamos com as setas direcionais ou digitando a letra inicial da identificação do item que queremos selecionar.

#### **11.1 Vídeo: item do painel de controle**

#### *11.1.1 Temas: guia do item vídeo do painel de controle*

Tendo selecionado o item Vídeo e teclado *Enter* sobre ele, seremos posicionados no primeiro controle da guia: Temas.

Pressionando *Shift*+*Tab*, voltamos para o título da guia. O NVDA diz: "Guia Temas, *Tab*, Selecionado e sua ordem de aparição".

Pressionando a tecla *Tab*, chegaremos novamente ao primeiro controle dessa guia: Tema.

Com as setas para baixo e para cima, você seleciona, na caixa de combinação, o tema que deseja usar.

Pressione a tecla *Tab* até o botão Aplicar e tecle *Enter* sobre ele, caso queira continuar nessa janela, ou tecle *Tab* até o botão Ok e tecle *Enter* sobre ele para confirmar a alteração e sair da janela de Propriedades de vídeo.

#### *11.1.2 Proteção de tela: guia do item vídeo do painel de*

#### *controle*

Ainda na janela de propriedades de vídeo, pressione a tecla *Tab* até chegar ao título da guia e pressione as setas para direita ou esquerda até selecionar a guia "Proteção de tela". Para entrar na guia, pressione a tecla *Tab*.

Na caixa de combinação que será focada, utilize as setas para cima e para baixo para selecionar a proteção de tela desejada.

Preferencialmente, selecionamos a opção "Nenhum". A entrada da proteção de tela pode eventualmente confundir ou prejudicar a realização de uma tarefa com o leitor de tela.

Caso seja necessário que o computador utilize proteção de tela, por ser usado por outras pessoas, uma medida que podemos tomar é a seguinte:

Ainda dentro da guia "Proteção de tela", pressione a tecla *Tab* até o controle "Aguardar".

Será falado pelo leitor de tela um valor numérico ou horário. Na verdade, o valor numérico sempre se refere à quantidade de minutos. Sendo assim, usando as setas para cima ou para baixo ou digitando o valor que deseja, você poderá definir um tempo maior para a entrada da proteção de tela. O tempo que você definir será aguardado pelo Windows para o acionamento da proteção de tela. Assim, a proteção de tela continuará a ser usada, apenas não será acionada após um período muito curto de tempo.

Vale dizer que o Windows passa a contar o tempo definido para ativar a proteção de tela, a partir do momento em que não é utilizado o teclado nem o *mouse*.

Pressione a tecla *Tab* até o botão Aplicar e tecle *Enter* sobre ele, caso queira continuar nessa janela, ou tecle *Tab* até o botão Ok e tecle *Enter* sobre ele para confirmar a alteração e sair da janela.

Pressione *Alt*+*F4* para fechar o Painel de controle.

# **12 TECLAS DE ATALHO DO NVDA PARA WINDOWS**

- *Insert+B:* lê a janela em primeiro plano e os objetos que esta contém.
- *Insert+Shift+B:* informa o estado da bateria se a fonte de alimentação não estiver conectada ao computador.
- *Insert***+***F:* anuncia o tipo de letra e os respectivos atributos (só funciona em documentos abertos nos processadores de texto).
- *Insert***+***M:* alterna entre ativar e desativar a leitura do objeto que está por baixo do ponteiro do *mouse*.
- *Insert***+***N:* abre a janela principal do NVDA.
- *Insert***+***P:* alterna entre ativar e desativar a leitura da pontuação.
- *Insert***+***Q:* desliga o NVDA.
- *Insert***+***S:* alterna entre os modos de fala (desativada, fala e *bips*).
- *Insert***+***T:* anuncia o nome da janela.
- *Insert***+***U:* alterna entre ativar e desativar os *bips* nas atualizações das barras de progresso.
- *Control***:** interrompe a leitura atual.
- *Insert***+***Control***+seta abaixo:** altera de forma decrescente os valores disponíveis da definição de voz selecionada.
- *Insert***+***Control***+seta acima:** altera de forma crescente os diversos valores permitidos pela definição de voz selecionada do sintetizador atual.
- *Insert***+***Control***+seta direita:** se move pelas definições de voz permitidas pelo sintetizador em uso.
- *Insert***+***Control***+seta esquerda:** se move em ordem inversa pelas definições de voz permitidas pelo sintetizador em utilização;
- *Insert***+seta abaixo:** inicia a leitura a partir da posição do cursor do sistema (pressione *Control* ou qualquer tecla para parar).
- *Insert***+seta acima:** anuncia o objeto selecionado ou a linha atual.
- *Insert***+***Tab:* lê o objeto atual bem como o número de itens e a respectiva tecla de atalho caso exista.
- *Insert***+***1***:** alterna entre ativar e desativar a ajuda do teclado.
- *Insert***+***2***:** alterna entre ativar e desativar o anúncio dos caracteres introduzidos.
- *Insert***+***3***:** alterna entre ativar e desativar o anúncio das palavras introduzidas.
- *Insert***+***4***:** alterna entre ativar e desativar o anúncio das teclas de função, tais como: barra de espaço, setas direcionais e ativar ou desativar as combinações com o *Control* e o *Shift*.

Esta apostila foi confeccionada em 1º de janeiro de 2011

#### **SENAI/DN Unidade de Educação Profissional e Tecnológica – UNIEP**

*Paulo Rech*  Gerente Executivo

*Loni Elisete Manica –* Especialista em Desenvolvimento Industrial da UNIEP Organização

#### **DIRETORIA DE SERVIÇOS CORPORATIVOS Área Corporativa de Informação e Documentação – ACIND**

*Renata Lima*  Normalização

Walner Pessôa Produção Editorial

*Valter Junior de Melo*  **Consultor** 

*Danúzia Queiroz* Revisão Gramatical e Ortográfica

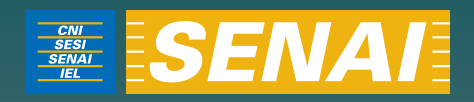

# Apostila de Windows com Virtual Vision 6.0

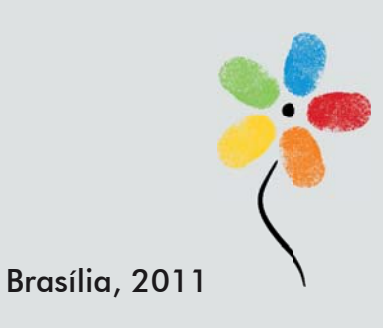

**APOSTILA DE WINDOWS COM VIRTUAL VISION 6.***0*

#### **CONFEDERAÇÃO NACIONAL DA INDÚSTRIA – CNI**

*Robson Braga de Andrade* Presidente

#### **SERVIÇO NACIONAL DE APRENDIZAGEM INDUSTRIAL – SENAI**

#### **Conselho Nacional**

*Robson Braga de Andrade* Presidente

#### **SENAI – Departamento Nacional**

*Rafael Esmeraldo Lucchesi Ramacciotti*  Diretor Geral

*Regina Maria de Fátima Torres*  Diretora de Operações

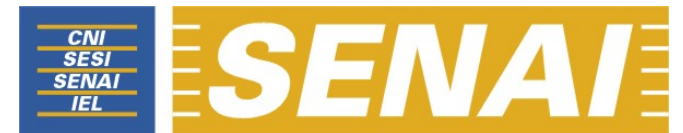

*Confederação Nacional da Indústria Serviço Nacional de Aprendizagem Industrial Departamento Nacional* 

# **APOSTILA DE WINDOWS COM VIRTUAL VISION 6.00**

**Brasília 2011**

#### © **2011. SENAI – Departamento Nacional**

Qualquer parte desta obra poderá ser reproduzida, desde que citada a fonte.

SENAI/DN **Unidade de Educação Profissional e Tecnológica – UNIEP** 

#### FICHA CATALOGRÁFICA

#### M528a

Melo, Valter Júnior de.

Industrial II. Título

Apostila de windows com virtual vision 6.*0* / Valter Júnior de Melo. – Brasília : SENAI/DN, 2011. 54 p.

1. Informática I. Serviço Nacional de Aprendizagem

CDU: 004.1(083.131)

**SENAI** 

Servico Nacional de Aprendizagem Industrial **Canadra 1** – Bloco C<br>
Departamento Nacional Fedifício Roberto Sim

Sede<br>Setor Bancário Norte Edifício Roberto Simonsen 70040-903 – Brasília – DF Tel.: (0xx61) 3317-9001 Fax: (0xx61) 3317-9190 http://www.senai.br
# **SUMÁRIO**

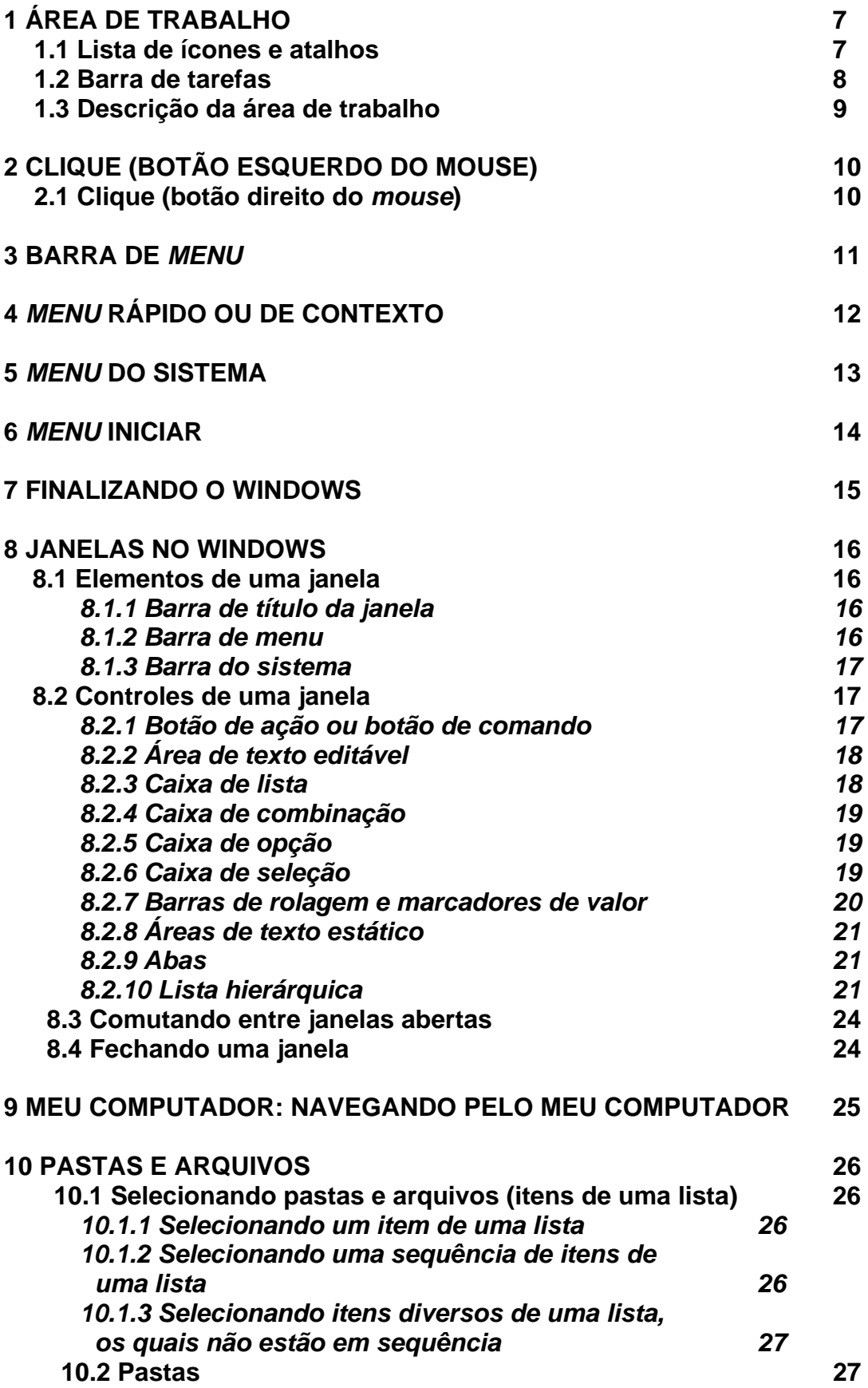

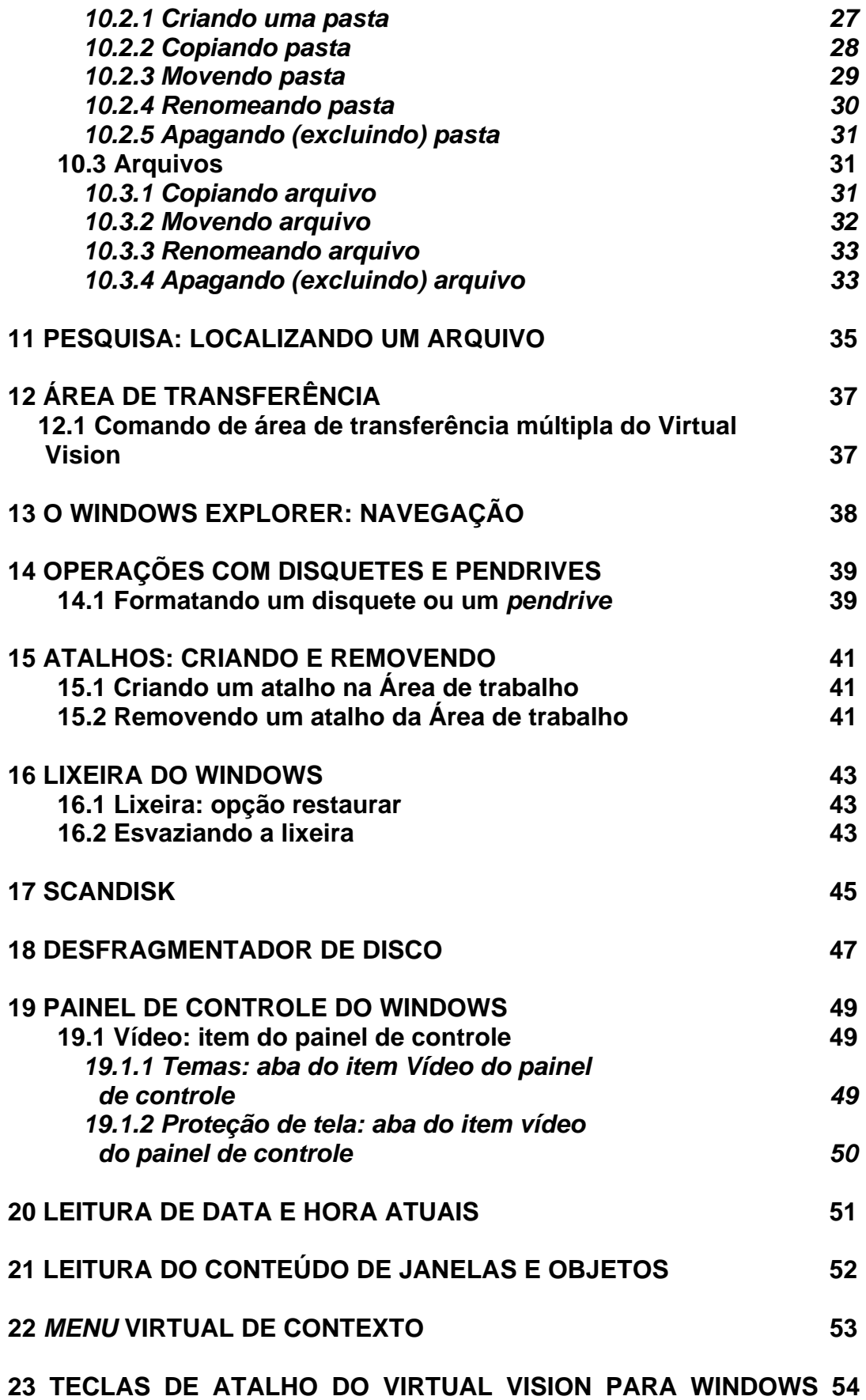

# **1 ÁREA DE TRABALHO**

Pressione a tecla *Tab* para conhecer as partes distintas da Área de trabalho.

Ao indicarmos uma combinação de teclas, a primeira tecla indicada deve permanecer pressionada até que seja digitada a segunda tecla. No caso da indicação de uma combinação de três teclas, as duas primeiras teclas indicadas devem permanecer pressionadas até que a terceira tecla indicada seja digitada. Ex.: *Ctrl+Alt+Num*"**-**" (pressionamos as teclas *Ctrl* e *Alt* e as seguramos pressionadas, até que a tecla menos do teclado numérico seja digitada. Após digitarmos a última tecla indicada, podemos soltar todas as teclas).

Lembre-se de que os comandos do *Virtual Vision* são dados pelo teclado numérico. Por isso, sempre que nos referirmos a um número como um comando, este virá acompanhado da palavra *Num*, indicando que se refere ao teclado numérico. Lembre-se também de que o *Num Lock* deve estar ligado no seu teclado para que os comandos sejam dados.

# **1.1 Lista de ícones e atalhos**

Para chegarmos a essa lista, estando na tela inicial do Windows (é exibida logo após o carregamento do Windows), pressionamos a tecla *Tab* até ouvir "Janela ativada – Desktop".

Para ativar algum item dessa lista, usamos as setas direcionais para selecionálo (marcá-lo) e depois pressionamos a tecla *Enter*. Ao nos movimentarmos com as setas direcionais, a cada item que vai sendo encontrado o leitor de tela diz a sua identificação (nome), diz se tratar de um item de lista e se o item está selecionado ou não. Caso não esteja selecionado (marcado), basta se movimentar com as setas direcionais de modo que saia de cima dele e voltar em seguida para selecioná-lo.

É ouvida também a expressão, por exemplo, "1 de 10", onde 10 indica a quantidade de itens que existem na lista e 1 indica que estamos focando o primeiro item de um total de dez. Trata-se da ordem de aparição do item dentro da lista.

Para selecionar um item (marcá-lo), podemos também pressionar a letra com a qual se inicia o nome do item da lista. Ex.: Meu computador. Basta pressionar a letra *M* de Meu computador, até que esse item seja falado.

Se em uma lista de itens houver apenas um com a inicial *M*, e esse item estiver selecionado, ao pressionarmos a letra *M* o Virtual Vision dirá apenas *M* e não falará o nome do item. Para que ele fale o nome do item, será necessário movimentar as setas direcionais, de modo que saia de cima dele e voltar.

**Obs.:** você poderá utilizar a combinação: tecla Windows (segunda à esquerda/direita da barra de espaço) +*M* para chegar ao Desktop (Área de trabalho). Assim, todas as janelas que estiverem abertas serão minimizadas.

### **1.2 Barra de tarefas**

Estando na tela inicial do Windows (é exibida logo após o carregamento do Windows), chegamos a ela pressionando a tecla *Tab*. O leitor de tela dirá: "Janela ativada, Barra de tarefas" e, em seguida, "Iniciar – Botão de ação – Atalho: *Ctrl*+*Esc*". Pressionando a tecla *Enter* sobre esse botão de ação acessaremos o *menu* Iniciar.

Pressionando mais uma vez a tecla *Tab*, ouviremos: "Aplicativos em execução". Em outras versões do Windows, poderemos ouvir: "Barra de tarefas – Lista de páginas".

Caso existam janelas minimizadas, o leitor de tela fala o nome da janela que foi focada e em seguida "Botão de ação". Para identificar todas as janelas que estão minimizadas, utilizamos as setas direcionais. Atalho: tecla Windows (segunda à esquerda/direita da barra de espaço) +*Tab*.

Para ativar uma das janelas, basta selecioná-la com as setas direcionais e teclar *Enter*.

Pressionando mais uma vez o *Tab*, chegaremos à barra do sistema; esta, como o próprio nome diz, é uma barra que possui alguns controladores do sistema, como o controlador de volume, o relógio e um ícone de notificações sobre o sistema.

O leitor de tela dirá "Iniciar, botão de ação e seu atalho". Para ativar algum item dessa lista, basta selecioná-lo com as setas direcionais e teclar *Enter*.

Nessa barra, temos o relógio do Windows. No entanto, com o Virtual Vision, utilizamos a tecla **/** da calculadora (*Num* barra) para sabermos o que o relógio está mostrando. Pressionando essa tecla uma vez, o Virtual Vision informará a hora. Pressionando-a duas vezes rapidamente, o Virtual Vision informará a data e a hora. Veja o item "20 Leitura de data e hora atuais" constante desta apostila.

Na barra de tarefas, ainda poderemos encontrar o controle barra de ferramentas (também conhecido por "barra 'Iniciar Rapidamente'"; nesta barra, normalmente, encontram-se alguns ícones de atalho para aplicativos da Internet, como o Internet Explorer (navegador de páginas – *browser*) e o Outlook Express (aplicativo de manipulação de *e-mails*). Outros aplicativos poderão ser encontrados nessa barra. Para ativar um deles, basta selecioná-lo com as setas direcionais e teclar *Enter*.

Esse controle, a barra de ferramentas, normalmente se localiza logo após o botão de ação Iniciar, dentro da barra de tarefas.

## **1.3 Descrição da área de trabalho**

A tela inicial do Windows é exibida logo que ele é carregado. É uma área retangular ocupando toda a largura da tela e, em sua parte superior, numa extensão de aproximadamente 90% da altura, encontramos uma área com a lista dos ícones e atalhos para os aplicativos mais importantes do sistema operacional (Windows).

Na parte inferior da tela inicial do Windows, ocupando 10% da altura da tela e toda a largura, encontra-se uma barra que contém outros controles (botão de ação Iniciar, barra de ferramentas, aplicativos em execução e barra do sistema), dispostos nesta mesma ordem, da esquerda para a direita.

Estando na tela inicial do Windows, quando teclamos *Tab*, a movimentação se dá no sentido anti-horário, ou seja, se estivermos na lista dos ícones (Janela ativada – Desktop – Área de trabalho) e pressionarmos *Tab*, vamos para o botão de ação Iniciar; mais um *Tab*, segue-se para a barra de ferramentas; mais um *Tab*, vamos para aplicativos em execução; outro *Tab* e chegamos à barra do sistema; e com mais um *Tab*, retorna-se à lista dos ícones e atalhos (Desktop), da qual partimos. Visualmente nada acontece quando navegamos com a tecla *Tab* pela tela inicial do Windows.

# **2 CLIQUE (BOTÃO ESQUERDO DO MOUSE)**

Com o leitor de tela, preferencialmente, utilizamos apenas o teclado. Selecionamos o item com as setas direcionais ou digitamos a letra com a qual se inicia sua identificação e pressionamos *Enter*.

Ao nos movimentarmos com as setas direcionais em uma lista de itens ou digitarmos a letra com a qual se inicia sua identificação, o leitor de tela fala o nome de cada item que vai sendo focado.

Ex.: para selecionar os itens (ícones e atalhos) da área de trabalho, devemos utilizar as setas direcionais ou digitar a letra com a qual se inicia o nome do item para nos deslocarmos até o atalho ou ícone desejado, e após selecioná-lo, teclar *Enter*, o que equivale ao clique com o botão esquerdo do *mouse*.

A combinação de teclas *Ctrl*+*Alt*+*Num* 4 simula o clique do botão esquerdo do *mouse*. Porém, antes de usá-la, devemos pressionar a tecla *Num* 4, a qual posiciona o cursor do *mouse* no centro do controle atual.

# **2.1 Clique (botão direito do** *mouse***)**

Para clicarmos com o botão direito do *mouse*, utilizamos a combinação de teclas *Shift+F10*, ou a terceira tecla à direita da barra de espaço.

A combinação de teclas *Ctrl*+*Shift*+*Alt*+*Num4* simula o clique do botão direito do *mouse*. Porém, antes de usá-la, devemos pressionar a tecla *Num4*, a qual posiciona o cursor do *mouse* no centro do controle atual.

# **3 BARRA DE** *MENU*

Com o leitor de tela, para acessarmos a barra com a lista dos *menus*, pressionamos a tecla *Alt* da esquerda (primeira tecla à esquerda da barra de espaço) por uma vez. Chegamos de imediato ao *menu* Arquivo. O Virtual Vision dirá: Arquivo, item de *menu*, contêm *submenu* e seu atalho.

Para acessarmos os demais *menus*, nos deslocamos com as setas para a direita e para a esquerda.

Para acessarmos as opções de um *menu*, utilizamos a seta para baixo e depois podemos nos movimentar com setas para baixo e para cima.

Para ativarmos uma opção do *menu*, basta selecioná-la e pressionar a tecla *Enter*.

# **4** *MENU* **RÁPIDO OU DE CONTEXTO**

Para acionar este *menu*, pressione o botão do teclado que corresponde ao botão direito do *mouse* (terceira tecla à direita da barra de espaço ou a combinação de teclas *Shift*+*F10*). O Virtual Vision dirá: "Aplicação – *menu* exibido – utilize as setas para navegar".

Para selecionar uma opção desse *menu*, basta usar as setas para baixo e para cima.

Para ativar uma delas, basta selecionar com as setas para baixo e para cima e teclar *Enter*.

Para sair desse *menu* basta teclar *Esc*.

# **5** *MENU* **DO SISTEMA**

Com o leitor de tela, para acessar este *menu*, pressione *Alt* (primeira tecla à esquerda da barra de espaço) + barra de espaço. O Virtual Vision dirá: "Sistema" e o item que estiver selecionado.

Para selecionar uma opção desse *menu*, basta usar as setas para baixo e para cima.

Para ativar uma delas, basta selecioná-la com as setas para baixo e para cima e teclar *Enter*.

Para deixar esse *menu* e voltar a janela do aplicativo, pressione a tecla *Esc* por duas vezes.

# **6** *MENU* **INICIAR**

Com o leitor de tela, para acessar o *menu* Iniciar, basta pressionar as teclas *Ctrl*+*Esc* ou pressionar por uma vez a tecla Windows (segunda tecla à esquerda/direita da barra de espaço). O Virtual Vision dirá: "Janela atual, *menu* Iniciar".

Para selecionar uma de suas opções, basta utilizar as teclas com as setas para baixo e para cima.

Quando um item tiver um *submenu*, você poderá acessar este *submenu* pressionando *Enter* ou seta para direita e retroceder teclando *Esc* ou seta para a esquerda. O leitor de tela informa quando um item possui um *submenu*.

Para ativar uma opção do *menu* Iniciar, basta selecioná-la com as setas direcionais e pressionar a tecla *Enter*.

Para sair desse *menu* basta teclar *Esc*.

# **7 FINALIZANDO O WINDOWS**

Pressione a tecla Windows (segunda tecla à esquerda/direita da barra de espaço) ou a combinação de teclas *Ctrl*+*Esc* para acessar o *menu* Iniciar. O Virtual Vision dirá: "Janela atual, *menu* Iniciar".

Pressione a seta para cima até a opção "Desligar o computador" e tecle *Enter*.

Utilize as setas para baixo e para cima para selecionar a opção que deseja e tecle *Enter*. As opções oferecidas são:

- Desligar ou desativar o computador?
- Reiniciar o computador?
- Em espera.
- Hibernar.
- Fazer *logoff* na rede?
- Cancelar.

**Obs.:** os itens acima relacionados podem variar de acordo com a versão e configuração do Windows.

# **8 JANELAS DO WINDOWS**

# **8.1 Elementos de uma janela**

### *8.1.1 Barra de título da janela*

Para que o Virtual Vision fale o que está na barra de título, pressione a tecla *0* do teclado da calculadora (*Num0*).

### *8.1.2 Barra de menu*

Para acessar a barra de *menu*, pressione a tecla *Alt* da esquerda (primeira tecla à esquerda da barra de espaço). O Virtual Vision dirá: "Arquivo, item de *menu*, contêm *submenu* e seu atalho".

Pressione as setas para a direita e para a esquerda para selecionar cada *menu* da barra.

Pressione as setas para baixo e para cima para selecionar uma opção do *menu* atual.

Para ativar uma opção do *menu* atual, selecione-a com as setas para cima e para baixo e tecle *Enter*.

Se não ativar nenhuma das opções ao teclar *Esc* por uma vez, será posicionado no título do *menu*.

Pressionando novamente a tecla *Esc*, você sairá da barra de *menu* e voltará à janela do aplicativo.

### **Resumindo:**

- Pressionando a tecla *Alt* (primeira tecla à esquerda da barra de espaço), acessamos a barra de *menu*.

- Identificamos cada *menu* da barra com setas para a direita e para a esquerda.

- Se não acessarmos alguma opção dos *menus*, pressionando a tecla *Esc* sairemos da barra de *menu*, voltando à janela do aplicativo.

- Para acessar as opções de um *menu*, usamos as setas para baixo e para cima.

- Para acionar alguma das opções de um *menu*, basta pressionarmos *Enter* ou seta para a direita, caso haja *submenu*.

- Se estivermos identificando as opções de um *menu*, utilizando as setas para baixo e para cima, ao pressionarmos *Esc*, voltamos ao título do *menu*.

- Estando no título de um *menu*, pressionando *Esc* sairemos da barra de *menu*.

## *8.1.3 Barra do sistema*

Aqui estão basicamente duas opções com as quais trabalhamos com frequência ao se utilizar um leitor de tela – Minimizar e Maximizar.

Para acessar este *menu*, pressione *Alt* (primeira tecla à esquerda da barra de espaço) + barra de espaço. O Virtual Vision dirá: "Sistema, item de *menu* e o nome do item focado".

Para selecionar uma opção desse *menu*, basta usar as setas para baixo e para cima.

Para ativar uma delas, basta selecioná-la com as setas para baixo e para cima e teclar *Enter*.

Para deixar esse *menu* e voltar a janela do aplicativo, pressione a tecla *Esc* por duas vezes.

# **8.2 Controles de uma janela**

Para acessarmos os controles de uma janela, basta usar a tecla *Tab* para avançar e *Shift*+*Tab* para retroceder.

## *8.2.1 Botão de ação ou botão de comando*

Os botões de ação são, normalmente, retangulares e possuem um rótulo que pode ser um texto ou um desenho – você pode imaginá-los como sendo as teclas do seu telefone. Os botões OK, Salvar e Cancelar são os botões de ação mais comuns.

Ao focalizá-los, o Virtual Vision dirá o seu nome e "Botão de ação".

# *8.2.2 Área de texto editável*

Uma área de texto editável, também conhecida como controle de texto editável, é uma janela retangular na qual você edita textos. Ela fornece suporte básico às funções de inserção e edição de textos. Essas áreas de textos podem ter uma única linha ou permitir que um texto de várias linhas possa ser editado. Um exemplo de utilização da caixa de texto é o momento em que você salva um documento usando seu processador de textos. Normalmente, uma janela de diálogo será aberta, contendo uma área de texto editável na qual você escreve o nome do arquivo.

Quando chegamos a uma área de texto editável, o Virtual Vision fala exatamente: "Texto editável". A frase "Texto editável" não aparece escrita, é apenas falada.

**Obs.:** a área em que editamos um documento dentro de um editor de textos também é considerada uma área de texto editável, a qual chamamos, mais especificamente, de Janela do documento, no caso do Word.

## *8.2.3 Caixa de lista*

Você pode selecionar um item de uma lista usando as setas direcionais ou digitar a letra inicial do nome do item que deseja. Se em uma lista existirem vários itens cujos nomes iniciem com a letra *J*, ao pressionar a letra *J* você será posicionado sobre o primeiro item cujo nome se inicia com ela. Daí por diante, você poderá continuar a teclar a letra *J*, ou usar as setas direcionais para encontrar o item que deseja. Dependendo do modo como a lista está sendo exibida, você precisará usar apenas as setas para cima e para baixo.

É comum encontrarmos caixas de lista que possibilitam a edição de textos, ou seja, você tanto pode selecionar um item da lista quanto digitar sua identificação. Assim sendo, nesse tipo de lista, o Virtual Vision dirá: "Texto editável".

Ex.: *Menu* Formatar, opção fonte. Caixa de lista de tipos de fonte.

# *8.2.4 Caixa de combinação*

Uma caixa de combinação apresenta uma lista predefinida de opções, tal como uma caixa de lista. A diferença entre as duas é que na caixa de combinação a lista de opções só é mostrada quando exigido. A caixa de combinação apresenta, a princípio, o item atualmente selecionado.

Quando você pressiona a seta para baixo, na maioria das vezes, a caixa de combinação é aberta e, assim, são exibidos todos os demais itens. Caso ao teclar a seta para baixo não seja aberta a caixa de combinação, você deve pressionar a combinação de teclas *Alt* (primeira tecla à esquerda da barra de espaço) + seta para baixo.

Para fechar a caixa de combinação, basta pressionar as teclas *Alt* + seta para cima.

Existem caixas de combinação em que, além da seleção, é possível digitar o que se deseja. Nesses casos, o Virtual Vision dirá: "Texto editável".

## *8.2.5 Caixa de opção*

Caixas de opção, também chamadas de botões de opção ou botões de rádio, são utilizadas para oferecer ao usuário uma única escolha entre um conjunto restrito de opções mutuamente exclusivas, ou seja, em qualquer grupo de botões de opção somente um botão poderá ser selecionado.

Use as setas para baixo e para cima para selecionar uma opção da caixa. O Virtual Vision dirá: "Botão de opção".

Ex.: No Word, *menu* Inserir, opção Quebra, encontramos esse tipo de controle.

### *8.2.6 Caixa de seleção*

Uma caixa de seleção é comumente utilizada para opções que possuem dois estados, tais como marcado ou desmarcado e sim ou não. Caixas de seleção de três estados também podem aparecer no Windows.

Você deve pressionar a barra de espaço para marcar ou desmarcar uma caixa de seleção. O leitor de tela lhe dirá se a caixa está marcada ou não, quando você estiver sobre ela.

# *8.2.7 Barras de rolagem e marcadores de valor*

As barras de rolagem e marcadores são controles deslizantes em que você pode selecionar valores para determinada opção, ou então selecionar a posição de um texto que você deseja que seja exibido na tela.

Os *mouses* com controle deslizante entre os botões esquerdo e direito facilitam ao usuário com boa visão a utilização das barras de rolagem. Assim, ele pode ir baixando ou subindo um texto na tela do monitor, de modo que torne sua visualização possível e mais confortável.

Para quem usa leitores de tela, esse dispositivo não faz qualquer diferença durante a leitura de um texto, pois o leitor de tela lerá um texto independentemente de ele estar confortavelmente visível na tela do monitor ou não.

Ex.: quando entramos no controlador de volume do sistema (Windows), temos vários controles deslizantes, tanto na vertical, quanto na horizontal. Para alterar o volume na vertical, utilizamos as setas para cima e para baixo. Quando temos um controle deslizante na horizontal, para aumentarmos ou diminuirmos os valores, teclamos seta para a direita ou para a esquerda.

#### **Importante:**

Se após o uso da barra de rolagem, o Virtual Vision deixar de proceder à leitura de textos com a movimentação das setas direcionais, desative-o e ative-o novamente pressionando *Alt Gr+V*. Assim, ele voltará ao funcionamento normal.

**Obs.:** o Virtual Vision no Windows 2000, em alguns computadores, pode não ecoar a informação quanto a que controle está associado o marcador de valor, tais como: alto-falantes, microfone etc. Nesses casos, faz-se necessária a utilização do mapeamento expresso do Virtual Vision para melhor comodidade ao se trabalhar com os controles de volume do Windows 2000.

# *8.2.8 Áreas de texto estático*

São textos que aparecem na tela apenas como informação ou indicando a função de outro controle próximo a eles. Estes textos não podem ser selecionados, nem se pode fazer qualquer operação com eles. Podemos apenas fazer que o leitor de tela leia estes textos usando a seguinte combinação de teclas: *Alt* (primeira tecla à esquerda da barra de espaço)+*Num0*. De acordo com a configuração padrão do Virtual Vision, esses textos serão lidos automaticamente ao serem exibidos.

## *8.2.9 Abas*

Ao ativarmos uma janela que possui abas, somos posicionados no primeiro controle de uma das abas.

Para identificarmos o título da aba, teclamos *Shift*+*Tab* para retrocedermos. O Virtual Vision fala o título da aba + Lista de guias de página. Toda vez que você ativar uma janela e identificar a informação "Guia de página", saiba que se trata de uma janela com abas.

Estando no título de uma aba, para acessarmos seus controles, utilizaremos a tecla *Tab*. Não conseguiremos acessar os controles de uma aba usando as setas direcionais.

Se houver mais de uma aba, para alternar entre elas, posicione-se no título da aba e use seta para a esquerda e para a direita. Estando dentro de uma aba, podemos usar as teclas *Ctrl*+*Tab* para mudarmos de aba. O Virtual Vision informará o nome da aba e dirá: "Guia de página".

De acordo com cada controle que encontrarmos, utilizaremos as setas direcionais (listas, caixas de combinação e caixas de valor), a tecla *Enter* (botões de ação) e a barra de espaço (caixa de seleção).

# *8.2.10 Lista hierárquica*

Uma lista hierárquica é um tipo especial de caixa de lista que apresenta um conjunto de objetos estruturados em forma de uma árvore com ramificações agrupadas em vários níveis, baseados em um relacionamento hierárquico. Este controle oferece botões que permitem expandir ou retrair (recolher) as ramificações da árvore e é frequentemente empregado na representação da estrutura de pastas e arquivos em seu disco rígido (HD).

Cada item de uma lista hierárquica está em um nível da lista. Nível *0* significa que o item está na raiz da lista. Nível 1 significa que o item é um subitem de um item de nível *0* e assim por diante.

Se um item estiver retraído (recolhido) e você pressionar a seta para a direita, ele será expandido. Pressionando então a seta para baixo, você chega ao primeiro subitem dele.

Se um item estiver expandido e você pressionar a seta para esquerda, ele será retraído (recolhido).

Quando o leitor de tela não lhe disser que o item da lista nem está expandido nem está retraído (recolhido), significa que este item é uma pasta, sem subpastas, a qual possui dentro de si as folhas da árvore hierárquica (arquivos).

Ex.: este tipo de controle (lista hierárquica) é utilizado no Windows Explorer, que é um dos gerenciadores de pastas e arquivos do Windows.

Passo a passo, poderemos observar a janela do Windows Explorer no Windows 2000 e XP como exemplo:

1. Pressione a tecla Windows ou a combinação de teclas *Ctrl*+*Esc* para acessar o *menu* Iniciar. O Virtual Vision dirá: "Janela atual, *menu* Iniciar".

2. Pressione a seta para baixo até o item de *menu* Programas ou "Todos os programas".

3. Pressione a seta para a direita ou tecle *Enter* e depois use as setas para selecionar o subitem "Acessórios".

4. Pressionando mais uma vez a seta para a direita ou teclando *Enter*, chegamos à lista de programas e *submenus* qualificados pelo Windows como acessórios. Esses programas e *submenus* aparecem em uma lista na vertical (coluna).

5. Descendo com a seta chegaremos ao Windows Explorer e o ativaremos pressionando a tecla *Enter*.

6. A janela com a lista hierárquica será aberta, e neste instante já estaremos no nível 1, no caso do Windows 2000 e XP tomados nesse exemplo.

7. Descendo com a seta, chegaremos ao item Meu computador do nível 1. O Virtual Vision dirá: "Meu computador – item de contorno – selecionado – recolhido – nível 1".

**Obs.:** caso o Virtual Vision não diga nada, pressione a tecla *Num* "**+**" (tecla com o sinal de mais do teclado numérico) para ouvir a descrição do item.

8. Com a seta para a direita, expandiremos esse item, indo ao nível 2. O Virtual Vision não diz nada nesse ponto.

9. Pressionando a seta para baixo por duas vezes seguidas e rápidas, chegaremos ao item Disco local (C:). Pressionamos a seta para baixo por duas vezes e rapidamente, porque o primeiro item do nível 2 dentro do Meu computador pode ser o Disquete. Se pressionarmos a seta para baixo apenas uma vez, chegaremos ao Disquete, se não tiver disquete na unidade A, o Windows exibirá uma mensagem pedindo que insiramos um disquete. Para evitarmos isso, de modo que não prejudique a presente explicação, saltamos o item Disquete. O Virtual Vision ecoará: "Disco local (C:) – item de contorno – selecionado – recolhido – nível 2".

**Obs.:** caso surja a mensagem pedindo que seja inserido o disquete, tecle *Enter* e volte a usar a seta para baixo por duas vezes e rapidamente.

10. Pressionando a seta para a direita, expandiremos o item de nível 2 Disco local (C:). Nesse ponto o Virtual Vision não diz nada. Vale informar que poderemos encontrar outro item diferente de Disco local (C:) ao pressionarmos a seta para baixo por duas vezes. Se isso acontecer, pressione a seta para baixo até chegar ao Disco local (C:).

11. Pressionando a seta para baixo, chegaremos ao primeiro item do nível 3, o qual está dentro do Disco local (C:). Poderá ser: Arquivos de programas – item de contorno – selecionado – recolhido – nível 3.

12. Usando a seta para baixo e para cima, selecionamos então a pasta que desejamos. Caso ela possua subpastas, o leitor de tela nos informará se o item está retraído (recolhido). Caso contrário, nada dirá quanto a estar expandido ou recolhido.

Ex.: Lixeira – item de contorno – selecionado – nível 3. Com isso, saberemos que teclando *Tab* até ouvirmos "Janela" (se estivermos usando o Windows 2000) ou pressionando apenas a tecla *Tab* por uma única vez (se estivermos utilizando o Windows XP), chegaremos à lista de arquivos dessa pasta. Nesse ponto, o Virtual Vision dirá: "Lista e o nome do primeiro arquivo da pasta, bem como sua extensão e ordem de aparição na lista". Ex.: "Lista – Apostila de Windows.doc 1/10". Se houver subpastas, poderemos prosseguir com a seta para a direita para expandir o item, de modo a chegarmos à pasta que contém os arquivos que desejamos acessar.

**Obs.:** caso o Virtual Vision não diga nada quanto ao item, pressione a tecla *Num* "**+**" (tecla com o sinal de mais do teclado numérico) para ouvir sua descrição.

13. Ao encontrarmos o arquivo que buscamos, selecionando-o com as setas direcionais e teclando *Enter*, o abriremos. Para isso é necessário que o programa para executar o arquivo esteja instalado em seu computador. Tendo aberto o arquivo desejado e após fechá-lo pressionando *Alt*+*F4*, podemos fazer o caminho inverso, inicialmente pressionando *Shift*+*Tab*, quando será ecoado o nome da pasta, e em seguida utilizando a seta para a esquerda, pressionandoa até voltarmos ao nível 1.

# **8.3 Comutando entre janelas abertas**

Para alternar entre duas janelas, pressione a combinação de teclas *Alt* (primeira tecla à esquerda da barra de espaço)+*Tab*. Com isso, iremos para a próxima janela; se pressionarmos as teclas novamente, voltaremos à janela de onde partimos.

Para alternar entre várias janelas, mantenha pressionada a tecla *Alt* (primeira tecla à esquerda da barra de espaço) e siga teclando *Tab*. Este processo é circular, ou seja, quando você estiver na última janela e teclar novamente *Alt*+*Tab*, voltará para a primeira janela aberta.

Tendo a tecla *Alt* pressionada, ao teclar o *Tab*, o Virtual Vision falará: "Janela de troca de tarefas". Ao ouvir o nome da janela com a qual deseja trabalhar, solte a tecla *Alt*. A combinação de teclas *Alt*+*Esc* tem a mesma função com o Virtual Vision. Atalho: Tecla Windows +*Tab*. Após utilizar esse atalho, basta selecionar com as setas a janela com a qual deseja trabalhar (maximizar) e teclar *Enter* sobre ela.

# **8.4 Fechando uma janela**

Para fechar a janela atual, têm-se pelo menos duas opções:

1. Pressione a combinação de teclas *Alt*+*F4*.

2. Acesse a barra do sistema com a combinação de teclas *Alt*+barra de espaço, pressione a seta para baixo até a opção Fechar e tecle *Enter*.

# **9 MEU COMPUTADOR: NAVEGANDO PELO MEU**

# **COMPUTADOR**

Estando na tela inicial do Windows, pressione a tecla *Tab* até ouvir: "Janela ativada – Desktop". Use as setas direcionais ou tecle a letra *M* (inicial de Meu computador) até localizar o item Meu computador e pressione *Enter* (ato de clicar). A janela Meu computador será aberta.

Nela constam:

- Unidade A ou Disquete: permite acessar o conteúdo do disquete.
- Unidade C ou Disco local: permite acessar o conteúdo do HD.
- Unidade de DVD-RW (E:): permite acessar o conteúdo do DVD ou *CD-ROM*.

#### **Importante**:

Se você não tiver todos os itens mostrados acima, é porque o item não foi instalado, ou não está localizado dentro do Meu computador, mas em outro local do Windows.

Na janela do Meu computador, toda vez que você usa as setas direcionais ou digita a letra com a qual se inicia o nome de um item para selecioná-lo e pressiona *Enter*, uma nova janela é aberta com o título e conteúdo do item ativado. Para voltar para a janela anteriormente aberta, pressione a tecla *Backspace* e, para fechar o aplicativo, pressione *Alt*+*F4*.

# **10 PASTAS E ARQUIVOS**

## **10.1 Selecionando pastas e arquivos (itens de uma lista)**

## *10.1.1 Selecionando um item de uma lista*

Para selecionar um arquivo ou uma pasta, basta mover uma das setas direcionais até ele ou digitar a letra com a qual se inicia sua identificação. Ao ouvir o nome do item, ele estará selecionado (marcado).

**Obs.:** para obter informações mais completas sobre cada item de uma lista, ative a opção "Detalhes" do *menu* Exibir. Com isso, ao selecionar um item e pressionar a tecla *Num* "**+**" (tecla mais do teclado numérico), o Virtual Vision lerá informações mais detalhadas sobre o item selecionado.

### *10.1.2 Selecionando uma sequência de itens de uma lista*

Se desejar selecionar uma sequência de itens, selecione o primeiro item da sequência que deseja (para isso, siga o procedimento indicado anteriormente). Pressione a tecla *Shift* e mantenha-a pressionada. Utilize as setas direcionais para se mover até o último item da sequência que deseja selecionar. Após isso, solte a tecla *Shift* e toda a sequência ficará selecionada. Ao selecionar o último item da sequência, o Virtual Vision dirá: "Selecionado".

Para selecionar, basta mover a seta na direção inversa enquanto mantém a tecla *Shift* pressionada.

Para retirar toda a seleção, basta mover uma das setas direcionais.

# *10.1.3 Selecionando itens diversos de uma lista, os quais não*

### *estão em sequência*

Se desejar selecionar vários itens que não estão em sequência (aleatórios), selecione o primeiro item que deseja (para isso, siga o procedimento indicado na letra "a" dessa explicação). Pressione a tecla *Ctrl* e mantenha-a pressionada. Utilize as setas direcionais para se mover pelos itens, e a cada item encontrado que deseja selecionar, pressione a barra de espaço sobre ele. Para confirmar que o item foi selecionado, mova as setas, enquanto mantém a tecla *Ctrl* pressionada, e o Virtual Vision informará se ele está selecionado ou não. Ao pressionar a barra de espaço sobre o item, o Virtual Vision diz: "Marcado".

Tendo selecionado todos os itens que deseja, solte a tecla *Ctrl*. Assim, os itens sobre os quais teclou barra de espaço enquanto a tecla *Ctrl* estava pressionada, mais o primeiro item que foi selecionado inicialmente (com o uso das setas direcionais), ficarão selecionados.

Caso marque um item por engano, mantenha a tecla *Ctrl* pressionada e pressione a barra de espaço novamente sobre ele para desmarcá-lo.

Para retirar toda a seleção, basta mover uma das setas direcionais sem ter a tecla *Ctrl* pressionada.

### **10.2 Pastas**

Para a presente instrução, utilizaremos o gerenciador de discos, pastas e arquivos do Windows, Meu computador.

## *10.2.1 Criando uma pasta*

- Acesse o *menu* Arquivo pressionando a tecla *Alt* (primeira à esquerda da barra de espaço). O Virtual Vision dirá: "Arquivo, item de *menu*, contêm *submenu* e seu atalho". Atalho: *Alt*+*A*.

- Pressione a seta para baixo até a opção Novo e tecle *Enter*. A primeira opção que surgirá é Pasta. É exatamente o que desejamos criar.

**Obs.:** nesse ponto, se movermos as setas para baixo e para cima, conheceremos as demais opções dessa lista. Para ativar alguma delas, basta selecioná-la com as setas e teclar *Enter*.

- Tecle *Enter* sobre a opção Pasta.

O Virtual Vision dirá: "Nova pasta – Texto editável". Digite o nome que deseja para a pasta e tecle *Enter*. A nova pasta será criada e aparecerá como último item da lista de pastas e arquivos. No entanto, na próxima vez em que acessar o disco ou pasta onde ela foi criada, você a encontrará ordenada alfabeticamente dentro da lista.

**Obs.:** se você não digitar nenhum nome para a pasta, ela receberá o nome de Nova pasta. Quando o Virtual Vision diz "Texto editável", está indicando que estamos em uma caixa de texto. Não confundir com a ideia de que estejam escritas as palavras "texto editável" nessa caixa.

Para criar subpastas, basta abrir a pasta onde se deseja criar as subpastas e repetir o processo citado nessa explicação. Antes de criar uma pasta, certifique-se de onde ela será criada pressionando a tecla *0* do teclado numérico (*Num0*), caso esteja trabalhando com o Meu computador. Assim, você terá certeza do local onde ela está sendo criada.

## *10.2.2 Copiando pasta*

- Use as setas direcionais para selecionar a pasta a ser copiada.

- Acesse o *menu* Editar pressionando a tecla *Alt* (primeira à esquerda da barra de espaço) e pressione a seta para a direita por uma vez. Atalho: *Alt+E*.

- Pressione a seta para baixo até a opção Copiar e tecle *Enter*. Atalho: *Ctrl+C* (a pasta é copiada para a área de transferência do Windows). Ao teclarmos *Enter* sobre essa opção, o Virtual Vision não diz nada.

**Obs.:** quando utilizamos a combinação de teclas *Ctrl+C* para fazermos a cópia, o Virtual Vision dirá: "Copiado".

- Localize e abra a pasta que irá receber a cópia. Se desejar copiar para um disco (Ex.: Disco local, Disquete etc.), selecione-o e abra-o.

- Acesse o *menu* Editar pressionando a tecla *Alt* (primeira à esquerda da barra de espaço) e pressione a seta para a direita por uma vez. Atalho: *Alt+E*.

- Pressione a seta para baixo até a opção Colar e tecle *Enter*. Atalho: *Ctrl*+*V* (a pasta é colada). Ao teclarmos *Enter* sobre essa opção, o Virtual Vision não diz nada.

**Obs.:** quando utilizamos a combinação de teclas *Ctrl*+*V* para colarmos, o Virtual Vision só dirá "Copiando" se estivermos colando um arquivo ou pasta de grande tamanho ou se forem muitos arquivos ou pastas. Tal informação também dependerá da velocidade de processamento do computador.

Se na pasta ou disco em que você está colando as pastas houver itens com o mesmo nome dos que serão colados (copiados), o Windows exibirá uma janela de diálogo perguntando se você deseja substituir as pastas que estão na pasta ou disco de destino pelas que serão coladas (copiados). São apresentadas as opções: Sim (se refere a apenas uma das pastas), Sim para todos, Não e Cancela. Selecione com as setas direcionais ou com a tecla *Tab* e pressione *Enter* na opção que desejar.

**Obs.:** para ouvir novamente o conteúdo dessa caixa de diálogo, basta pressionar *Alt*+*Num0* (tecla zero do teclado numérico).

# *10.2.3 Movendo pasta*

- Use as setas direcionais para selecionar a pasta a ser movida.

- Acesse o *menu* Editar pressionando a tecla *Alt* (primeira à esquerda da barra de espaço) e pressione a seta para a direita por uma vez. Atalho: *Alt*+*E*.

- Pressione a seta para baixo até a opção Recortar e tecle *Enter*. Atalho: *Ctrl*+*X* (a pasta é movida para a área de transferência do Windows). Ao teclarmos *Enter* sobre essa opção, o Virtual Vision não diz nada.

**Obs.:** ao utilizarmos o atalho *Ctrl*+*X* o Virtual Vision não diz nada.

- Localize e abra a pasta para dentro da qual iremos mover a pasta que selecionamos anteriormente. Se desejar mover para um disco (Ex.: Disco local, Disquete etc.), selecione-o e abra-o.

- Acesse o *menu* Editar pressionando a tecla *Alt* (primeira à esquerda da barra de espaço) e pressione a seta para a direita por uma vez. Atalho: *Alt*+*E*.

– Pressione a seta para baixo até a opção Colar e tecle *Enter*. Atalho: *Ctrl*+*V* (a pasta é colada). Ao teclarmos *Enter* sobre essa opção, o Virtual Vision não diz nada.

**Obs.:** quando utilizamos a combinação de teclas *Ctrl*+*V* para colarmos, o Virtual Vision só dirá "Copiando" se estivermos colando um arquivo ou pasta de grande tamanho ou se forem muitos arquivos ou pastas. Tal informação também dependerá da velocidade de processamento do computador.

Se na pasta ou no disco em que você está colando as pastas houver itens com o mesmo nome dos que serão colados (copiados), o Windows exibirá uma janela de diálogo perguntando se você deseja substituir as pastas que estão na pasta ou no disco de destino pelas que serão coladas (copiados). São apresentadas as opções: Sim (se refere a apenas uma das pastas), Sim para todos, Não e Cancela. Selecione com as setas direcionais ou tecla *Tab* e pressione *Enter* na opção que desejar.

**Obs.:** para ouvir novamente o conteúdo dessa caixa de diálogo, basta pressionar *Alt*+*Num0* (tecla zero do teclado numérico).

# *10.2.4 Renomeando pasta*

- Use as setas direcionais para selecionar a pasta a ser renomeada.

- Acesse o *menu* Arquivo pressionando a tecla *Alt* (primeira à esquerda da barra de espaço).

O Virtual Vision dirá: "Arquivo, item de *menu*, contêm *submenu* e seu atalho". Atalho: *Alt*+*A*.

- Pressione a seta para baixo até a opção Renomear e tecle *Enter* sobre ela.

- Será falado o nome atual da pasta. Digite o novo nome (por cima do que foi falado) e pressione *Enter* para confirmar.

- Para cancelar esta operação, basta pressionar a tecla *Esc*.

#### Alternativa usando a tecla de atalho:

- Em vez de acessar a barra de *menu*, pressione a tecla de função *F2*.

- Será falado o nome atual da pasta. Digite o novo nome (por cima do que foi falado) e pressione *Enter* para confirmar.

- Para cancelar esta operação, basta pressionar a tecla *Esc*.

# *10.2.5 Apagando (excluindo) pasta*

- Use as setas para selecionar a pasta a ser deletada (apagada).

- Acesse o *menu* Arquivo pressionando a tecla *Alt* (primeira à esquerda da barra de espaço). O Virtual Vision dirá: "Arquivo, item de *menu*, contêm *submenu* e seu atalho". Atalho: *Alt*+A.

- Pressione a seta para baixo até a opção Excluir e tecle *Enter* sobre ela. Uma mensagem de confirmação será exibida. Use as setas ou a tecla *Tab* para selecionar a opção que deseja – Sim, Não ou Cancela – e tecle *Enter*. Caso queira, pode optar por apenas pressionar *S* para Sim, *N* para Não e *C* para Cancela.

**Obs.:** para ouvir novamente o conteúdo dessa caixa de diálogo, basta pressionar *Alt*+*Num0* (tecla zero do teclado numérico).

#### Alternativa usando a tecla de atalho:

- Pressione a tecla Delete. Uma mensagem de confirmação será exibida. Use as setas ou a tecla *Tab* para selecionar a opção que deseja – Sim, Não ou Cancela – e tecle *Enter*. Caso queira, pode optar por apenas pressionar *S* para Sim, *N* para Não e *C* para Cancela.

**Obs.:** para ouvir novamente o conteúdo dessa caixa de diálogo, basta pressionar *Alt*+*Num 0* (tecla zero do teclado numérico).

## **10.3 Arquivos**

Para a presente instrução, utilizaremos o gerenciador de discos, pastas e arquivos do Windows, Meu computador.

## *10.3.1 Copiando arquivo*

- Use as setas direcionais para selecionar o arquivo a ser copiado.

- Acesse o *menu* Editar pressionando a tecla *Alt* (primeira à esquerda da barra de espaço) e pressione a seta para a direita por uma vez. Atalho: *Alt+E*.

- Pressione a seta para baixo até a opção Copiar e tecle *Enter*. Atalho: *Ctrl+C* (o arquivo é copiado para a área de transferência do Windows). Ao teclarmos *Enter* sobre essa opção, o Virtual Vision não diz nada.

**Obs.:** quando utilizamos a combinação de teclas *Ctrl+C* para fazermos a cópia, o Virtual Vision dirá: "Copiado".

- Localize e abra a pasta dentro da qual será colada a cópia. Se desejar copiar para um disco (Ex.: Disco local, Disquete etc.), selecione-o e abra-o.

- Acesse o *menu* Editar pressionando a tecla *Alt* (primeira à esquerda da barra de espaço) e pressione a seta para a direita por uma vez. Atalho: *Alt+E*.

- Pressione a seta para baixo até a opção Colar e tecle *Enter*. Atalho: *Ctrl+V* (o arquivo é colado). Ao teclarmos *Enter* sobre essa opção, o Virtual Vision não diz nada.

**Obs.:** quando utilizamos a combinação de teclas *Ctrl+V* para colarmos, o Virtual Vision só dirá "Copiando" se estivermos colando um arquivo ou pasta de grande tamanho ou se forem muitos arquivos ou pastas. Tal informação também dependerá da velocidade de processamento do computador.

Se na pasta em que você está colando os arquivos houver arquivos com o mesmo nome dos que serão colados (copiados), o Windows apresentará uma janela de diálogo perguntando se você deseja substituir os arquivos que estão na pasta pelos que serão colados (copiados). São apresentadas as opções: Sim (refere-se a apenas um dos arquivos), Sim para todos, Não e Cancela. Selecione com as setas direcionais ou a tecla *Tab* e pressione *Enter* sobre a opção que desejar.

**Obs.:** para ouvir novamente o conteúdo dessa caixa de diálogo, basta pressionar *Alt*+*Num0* (tecla zero do teclado numérico).

## *10.3.2 Movendo arquivo*

- Use as setas direcionais para selecionar o arquivo a ser movido.

- Acesse o *menu* Editar pressionando a tecla *Alt* (primeira à esquerda da barra de espaço) e pressione a seta para a direita por uma vez. Atalho: *Alt+E*.

- Pressione a seta para baixo até a opção Recortar e tecle *Enter*. Atalho: *Ctrl+X* (o arquivo é movido para a área de transferência do Windows). Ao teclarmos *Enter* sobre essa opção, o Virtual Vision não diz nada.

**Obs.:** ao utilizarmos o atalho *Ctrl+X*, o Virtual Vision não diz nada.

- Localize e abra a pasta para a qual iremos mover o arquivo que selecionamos anteriormente. Se desejar mover para um disco (ex.: Disco local, Disquete etc.), selecione-o e abra-o.

- Acesse o *menu* Editar pressionando a tecla *Alt* (primeira à esquerda da barra de espaço) e pressione a seta para a direita por uma vez. Atalho: *Alt+E*.

- Pressione a seta para baixo até a opção Colar e tecle *Enter*. Atalho: *Ctrl+V* (o arquivo é colado). Ao teclarmos *Enter* sobre essa opção, o Virtual Vision não diz nada.

**Obs.:** quando utilizamos a combinação de teclas *Ctrl+V* para colarmos, o Virtual Vision só dirá "Copiando" se estivermos colando um arquivo ou pasta de grande tamanho ou se forem muitos arquivos ou pastas. Tal informação também dependerá da velocidade de processamento do computador.

**Obs.:** para ouvir novamente o conteúdo dessa caixa de diálogo, basta pressionar *Alt*+*Num0* (tecla zero do teclado numérico).

# *10.3.3 Renomeando arquivo*

- Use as setas direcionais para selecionar o arquivo a ser renomeado.

- Acesse o *menu* Arquivo pressionando a tecla *Alt* (primeira à esquerda da barra de espaço). O Virtual Vision dirá: "Arquivo, item de *menu*, contêm *submenu* e seu atalho". Atalho: *Alt*+*A*.

- Pressione a seta para baixo até a opção Renomear e tecle *Enter* sobre ela.

- Será falado o nome atual do arquivo. Digite o novo nome (por cima do que foi falado) e pressione *Enter* para confirmar. Para cancelar essa operação, basta pressionar a tecla *Esc*.

#### Alternativa usando a tecla de atalho:

– Em vez de acessar a barra de *menu*, pressione a tecla de função *F2*.

– Será falado o nome atual do arquivo. Digite o novo nome (por cima do que foi falado) e pressione *Enter* para confirmar.

– Para cancelar essa operação, basta pressionar a tecla *Esc*.

# *10.3.4 Apagando (excluindo) arquivo*

- Use as setas direcionais para selecionar o arquivo a ser deletado (apagado).

- Acesse o *menu* Arquivo pressionando a tecla *Alt* (primeira à esquerda da barra de espaço). O Virtual Vision dirá: "Arquivo, item de *menu*, contêm *submenu* e seu atalho". Atalho: *Alt*+*A*.

- Pressione a seta para baixo até a opção Excluir e tecle *Enter* sobre ela. Uma mensagem de confirmação será exibida. Use as setas ou a tecla *Tab* para selecionar a opção que deseja – Sim, Não ou Cancela – e tecle *Enter*. Caso queira, pode optar por apenas pressionar *S* para Sim, *N* para Não e *C* para Cancela.

**Obs.:** para ouvir novamente o conteúdo dessa caixa de diálogo, basta pressionar *Alt*+*Num0* (tecla zero do teclado numérico).

#### Alternativa usando a tecla de atalho:

- Pressione a tecla Delete. Uma mensagem de confirmação será exibida. Use as setas ou a tecla *Tab* para selecionar a opção que deseja – Sim, Não ou Cancela – e tecle *Enter*. Caso queira, pode optar por apenas pressionar *S* para Sim, *N* para Não e *C* para Cancela.

**Obs.:** para ouvir novamente o conteúdo dessa caixa de diálogo, basta pressionar *Alt*+*Num0* (tecla zero do teclado numérico).

Todas as operações de manipulação de pastas e arquivos (documentos) podem ser realizadas por meio do *menu* Rápido. Pressione, após a seleção do item ou itens, a terceira tecla à direita da barra de espaço para acionar esse *menu*. Utilize as setas para baixo e para cima para selecionar a opção que deseja e tecle *Enter*.

# **11 PESQUISA: LOCALIZANDO UM ARQUIVO**

Para a presente instrução, utilizaremos o gerenciador de discos, pastas e arquivos do Windows, Meu computador.

Estando na tela inicial do Windows, tecle *Tab* até ouvir "Janela ativada – Desktop".

**Obs.:** você poderá utilizar a combinação de teclas: tecla Windows (segunda à esquerda ou à direita da barra de espaço) + *M* para chegar ao Desktop (Área de trabalho).

- Use as setas direcionais para selecionar o item Meu computador e tecle *Enter*.

- Na janela do Meu computador, utilize as setas direcionais ou pressione a letra com a qual se inicia o nome do item que deseja, para selecionar o disco onde será feita a pesquisa. Não abra, apenas selecione.

- Acesse o *menu* Arquivo pressionando a tecla *Alt* (primeira à esquerda da barra de espaço). O Virtual Vision dirá: "Arquivo, item de *menu*, contêm *submenu* e seu atalho". Atalho: *Alt+A*.

- Pressione a seta para baixo até a opção Pesquisar e tecle *Enter* sobre ela.

- Será focado de imediato o controle de texto editável: todo ou parte do nome do arquivo. Digite o nome do arquivo a ser pesquisado. Caso não saiba o nome completo do arquivo, indique uma palavra ou palavras que constam do nome do arquivo que deseja localizar.

- Após digitar o que deseja pesquisar, tecle *Enter* ou pressione a tecla *Tab* até o botão de ação Pesquisar ou Localizar e pressione *Enter* sobre ele.

Ao pressionar esse botão de ação é iniciada a pesquisa. O leitor de tela fala: "Parar botão de ação padrão". Isso não significa que você deva parar a pesquisa, mas sim que você pode interromper o processo de pesquisa caso queira. Por exemplo: em pesquisas que possam demorar muito ou se tornarem lentas, tanto por sua complexidade quanto pela configuração modesta do equipamento, esse botão de ação pode ser muito útil.

Quando a pesquisa for concluída, surgirá o botão: Sim. Concluída a pesquisa – botão de ação.

**Obs.:** com o Virtual Vision, pressione a tecla *Num*"**+**" (tecla mais do teclado numérico) para saber qual é o botão de ação de comando em foco durante o processo de pesquisa. Se o botão de ação for Parar, a pesquisa ainda não foi concluída. Ao terminar a pesquisa, pressionando o *Num*"**+**" o botão de ação de comando será "Sim. Concluída a pesquisa", no caso de você estar usando o Windows XP.

- Tecle *Tab* até a lista que apresenta o resultado da pesquisa.

**Obs.:** com o Virtual Vision, usando o Windows 2000, tecle *Tab* até ouvir "Janela". Com o Windows XP, você ouvirá "Lista".

– Com as setas para baixo e para cima você identifica cada item encontrado, sua extensão e a localização dele no computador. Além disso, o Virtual Vision informa a ordem de aparição desse item na lista de arquivos encontrados.

– Para concluir a operação, tecle *Tab* até o botão de ação Fechar e pressione *Enter* ou tecle *Alt*+*F4*.

– Para voltar à Área de trabalho, pressione *Alt*+*F4* (duas vezes) ou pressione *Enter* sobre o *link* Desktop se estiver usando a versão do Windows XP que o exibe.

Para fazer uma pesquisa por arquivos de mesma extensão (mesmo formato), utilize a máscara ( \* ). Ex.: \*.mp3. A lista de resultados mostrará todos os arquivos com extensão "mp3".

**Obs.:** os arquivos, após seus nomes, apresentam sua extensão. Trata-se de três ou quatro dígitos que indicam o formato do arquivo. Sendo assim, ao sabermos quais são os dígitos que aparecem após o nome do arquivo, poderemos identificar seu formato. Ex.: Travessia.mp3 (arquivo de áudio).

Para executar um arquivo que aparece na lista de resultados de sua pesquisa, basta selecioná-lo e pressionar *Enter*. Esses itens também podem ser selecionados e copiados.

Para abrir a pasta onde está o arquivo selecionado na lista de itens pesquisados, pressione a tecla *Tab* até o botão "Abrir a pasta que contém este item" e tecle *Enter* sobre ele.

# **12 ÁREA DE TRANSFERÊNCIA**

O conteúdo enviado para a área de transferência do Windows não fica visível na tela do computador.

Sempre que você copiar um arquivo ou pasta para a área de transferência do Windows usando as teclas *Ctrl*+*C*, o Virtual Vision lhe avisará que o arquivo ou a pasta foi copiado.

# **12.1 Comando de área de transferência múltipla do Virtual Vision**

A janela de área de transferência múltipla poderá ser acessada pressionando as teclas *Ctrl*+*Num*3. Por meio dela será possível manter vários textos em uma área de transferência virtual e colá-los em qualquer aplicação a qualquer momento. Mesmo após desligar o Windows, os textos adicionados à área de transferência múltipla permanecerão armazenados.

Há vários métodos para adicionar textos à área de transferência múltipla:

- Pressionando o botão de ação Adicionar Último Texto Falado, será adicionado o último texto falado pelo Virtual Vision antes de você entrar na janela da área de transferência múltipla.

- Pressionando o botão de ação Adicionar Área de Transferência Atual, será adicionado o texto atualmente armazenado na área de transferência do Windows.

- Pressionando o botão de ação Adicionar Texto, você poderá digitar o texto que deseja armazenar.

Para colar um texto previamente adicionado, basta selecioná-lo na caixa de combinação Textos Disponíveis e pressionar *Enter* ou o botão de ação Colar Texto Selecionado na Aplicação Atual.

Você tem ainda a opção de remover o texto selecionado ou limpar a área de transferência múltipla por meio dos botões Remover e Remover Todos.

# **13 O WINDOWS EXPLORER: NAVEGAÇÃO**

O Windows Explorer auxilia na organização dos arquivos e das pastas dos discos. Ele é um gerenciador de discos, assim como o Meu computador.

Para ativar o Windows Explorer, siga os passos descritos a seguir:

- Acesse o *menu* Iniciar pressionando a tecla Windows (segunda tecla à esquerda/direita da barra de espaço) ou a combinação de teclas *Ctrl*+*Esc*. O Virtual Vision dirá: "Janela atual, *menu* Iniciar".

- Pressione a seta para baixo até o item Programas ou Todos os programas.

- Pressione a seta para a direita ou tecle *Enter* e chegará a coluna onde está o *submenu* Acessórios. Selecione-o.

- Pressionando novamente a seta para a direita ou teclando *Enter* você chegará à coluna em que está localizado o Windows Explorer.

- Pressione a seta para baixo até o Windows Explorer e tecle *Enter* para ativálo.

Veja o que foi explicado no item 8.2.10 (Lista hierárquica) para saber como navegar no Windows Explorer.

# **14 OPERAÇÕES COM DISQUETES E** *PENDRIVES*

## **14.1 Formatando um disquete ou um** *pendrive*

- Utilize o Windows Explorer ou o Meu computador, que são os gerenciadores de discos do Windows.

- Com as setas direcionais ou pressionando a letra "D" (inicial de disquete), selecione a unidade de Disquete (A:) ou a unidade correspondente ao *pendrive*.

- Acesse o *menu* Arquivo pressionando a tecla *Alt* (primeira à esquerda da barra de espaço). O Virtual Vision dirá: "Arquivo, item de *menu*, contêm *submenu* e seu atalho".

- Pressione a seta para baixo até a opção Formatar e tecle *Enter*.

- Após pressionar a tecla *Enter* sobre a opção Formatar, você ouvirá por fim: "Iniciar – Botão de ação padrão". Trata-se de um botão de comando. Se você teclar *Enter* sobre ele, será iniciada a formatação completa. Caso prefira a formatação rápida, pressione a tecla *Tab* até ouvir "Opções de formatação". Nesse controle há uma caixa de seleção desmarcada para a formatação rápida. Caso queira selecioná-la, basta pressionar a barra de espaço sobre ela. Depois tecle *Tab* até o botão de ação Iniciar e pressione a tecla *Enter*. Assim, será iniciada a formatação.

- Após pressionar *Enter* sobre o botão de ação Iniciar, o Windows avisa que com a formatação todos os dados do disquete ou *pendrive* serão apagados e pede confirmação para realização da tarefa. O botão de ação selecionado é o OK. Basta pressionar *Enter* para iniciar efetivamente a formatação. Caso não deseje que ela seja iniciada, use as setas direcionais ou a tecla *Tab* para selecionar o botão de ação Cancela e tecle *Enter*.

**Obs.:** para ouvir novamente o que é informado, utilize uma das combinações de teclas a seguir: *Alt* (primeira tecla à esquerda da barra de espaço) +*Num0*; *Ctrl*+*Num9* (duas vezes).

O Virtual Vision informa o progresso da formatação em porcentagem.

Para confirmar que a formatação está sendo realizada, basta pressionar a tecla *Num0* (zero do teclado da calculadora).

Aguarde e o Windows avisará que a formatação foi concluída. Pressione *Enter* para confirmar com o botão de ação OK que a operação realizada.

**Obs.:** para ouvir novamente o que é informado, utilize uma das combinações de teclas a seguir: *Alt* (primeira tecla à esquerda da barra de espaço) +*Num0* ou *Ctrl*+*Num9* (duas vezes).

- Caso não queira formatar outro disquete ou *pendrive*, pressione *Enter* sobre "Fechar – Botão de ação". Assim, você voltará à janela do gerenciador de discos (Meu computador ou Windows Explorer).

– Se desejar formatar outro disco, remova o disco atual do *drive* de disquete, insira o novo disco e tecle *Shift*+*Tab* ou seta para cima até ouvir "Iniciar – Botão de ação" e pressione *Enter* sobre ele. Assim, uma nova formatação será iniciada.
## **15 ATALHOS: CRIANDO E REMOVENDO**

#### **15.1 Criando um atalho na área de trabalho**

- Selecione o item ao qual o atalho vai ficar associado. Pode ser um aplicativo, uma pasta ou um arquivo.

- Ative o *menu* de Contexto ou Rápido pressionando a terceira tecla à direita da barra de espaço (tecla que corresponde ao botão direito do *mouse*). O Virtual Vision dirá: "*Menu* exibido, utilize as setas para navegar".

- Pressione a seta para baixo até a opção Enviar para.

- Acesse o *submenu*, pressionando a seta para a direita ou teclando *Enter*. No Windows 2000, chega-se imediatamente ao item Área de trabalho – Criar atalho. No Windows XP, pressionando a seta para baixo, vá até esse item e pressione *Enter*. O atalho será criado automaticamente e receberá o nome do item ao qual ficou associado.

Em alguns casos, o termo "Atalho para..." pode aparecer antes do nome do atalho propriamente dito.

- Pressione *Alt*+*F4*.

- Caso o Windows abra a janela de opções para desligar, tecle *Esc* e assim voltará para a área de trabalho.

- Pressione a tecla *Tab* até chegar ao Desktop e utilize as setas direcionais para identificar o atalho recém-criado.

**Obs.:** você poderá utilizar a combinação de teclas: tecla Windows (segunda à esquerda/direita da barra de espaço) +*M* para chegar ao Desktop (Área de trabalho).

#### **15.2 Removendo um atalho da área de trabalho**

- Pressione a tecla *Tab* até Desktop e utilize as setas direcionais para selecionar o atalho que deseja deletar (apagar).

**Obs.:** você poderá utilizar a combinação de teclas: tecla Windows (segunda à esquerda/direita da barra de espaço) +**M** para chegar ao Desktop (Área de trabalho).

- Pressione a tecla Delete. Será exibida uma mensagem pedindo a confirmação da exclusão. Confirme teclando *Enter* sobre a opção Sim. Essa opção já aparece selecionada.

**Obs.:** para ouvir novamente o que é informado, utilize uma das combinações de teclas a seguir: *Alt* (primeira tecla à esquerda da barra de espaço) + *Num0* ou *Ctrl*+*Num9* (duas vezes).

#### **16 LIXEIRA DO WINDOWS**

A Lixeira é o local para onde os arquivos e pastas deletadas são transferidos. Enquanto a Lixeira não for esvaziada, podemos recuperar os arquivos e as pastas. Você pode trabalhar com a Lixeira de dentro do Windows Explorer ou acessá-la diretamente pelo ícone na área de trabalho.

#### **16.1 Lixeira: opção restaurar**

- Pressione a tecla *Tab* até ouvir "Janela ativada – Desktop". Utilize as setas direcionais ou digite a letra *L* até selecionar o item Lixeira e tecle *Enter*.

**Obs.:** você poderá utilizar a combinação de teclas: tecla Windows (segunda à esquerda/direita da barra de espaço) + *M* (letra *M* do teclado alfanumérico) para chegar ao Desktop (Área de trabalho).

- Utilize as setas direcionais para selecionar o item a ser recuperado.

**Obs.:** para proceder à seleção de itens de uma lista, veja o item 10.1 – Selecionando pastas e arquivos (itens de uma lista).

- Acesse o *menu* Arquivo pressionando a tecla *Alt* (primeira à esquerda da barra de espaço). O Virtual Vision dirá: "Arquivo, item de *menu*, contêm *submenu* e seu atalho". Atalho: *Alt+A*.

- Pressione a seta para baixo até a opção Restaurar e tecle *Enter*. O(s) item(ns) selecionado(s) será(ão) restaurado(s) ao local de origem automaticamente.

#### **16.2 Esvaziando a lixeira**

- Pressione a tecla *Tab* até ouvir "Janela ativada – Desktop".

**Obs.:** você poderá utilizar a combinação de teclas: tecla Windows (segunda à esquerda/direita da barra de espaço) +*M* (letra *M* do teclado alfanumérico) para chegar ao Desktop (Área de trabalho).

- Utilize as setas direcionais ou digite a letra *L* até selecionar o item Lixeira e tecle *Enter*. Não mova nenhuma das setas. Caso mova as setas, um item será selecionado e assim a opção Esvaziar a lixeira não será exibida.

- Acesse o *menu* Arquivo pressionando a tecla *Alt* (primeira à esquerda da barra de espaço). O Virtual Vision dirá: "Arquivo, item de *menu*, contêm *submenu* e seu atalho". Atalho: *Alt+A*.

- Pressione a seta para baixo até a opção Esvaziar a lixeira e tecle *Enter*.

- Será exibida uma janela de diálogo pedindo confirmação para a tarefa. Utilize as setas para baixo e para cima ou a tecla *Tab* para selecionar a opção que deseja e tecle *Enter*.

**Obs.:** para ouvir novamente o que é informado, utilize uma das combinações de teclas a seguir: *Alt* (primeira tecla à esquerda da barra de espaço) +*Num0* ou *Ctrl*+*Num9* (duas vezes).

#### **17 SCANDISK**

Quando o ScanDisk é acionado automaticamente, o Virtual Vision não informa que ele está ativo. Com isso, ao ligarmos o computador, identificaremos uma demora maior para o carregamento do Windows.

Essa informação é relevante para que o usuário não interprete a demora no carregamento do Windows como sendo um sinal de erro.

Para se certificar de que a demora no carregamento do Windows se deve ao ScanDisk, o deficiente visual precisará da ajuda de uma pessoa com boa visão, pois o Virtual Vision só será ativado após o carregamento do Windows.

Para ativar o ScanDisk, observaremos os passos a seguir:

- Pressione a tecla *Tab* até ouvir "Janela ativada – Desktop". Se não estiver na tela inicial do Windows, pressione a tecla Windows (segunda à esquerda da barra de espaço) + a letra *M*.

- Estando na Área de trabalho, utilize as setas direcionais para selecionar o item Meu computador e tecle *Enter* sobre ele.

- Utilizando as setas direcionais, selecione o disco que deseja que seja scaneado.

- Pressione a terceira tecla à direita da barra de espaço (corresponde ao botão direito do *mouse*) para acionar o *menu* Rápido. O Virtual Vision dirá: "Menu exibido, utilize as setas para navegar".

- Utilize as setas para baixo e para cima até selecionar o item Propriedades e tecle *Enter*.

- Com a abertura da janela, seremos posicionados no primeiro controle da aba Geral. Tecle *Shift*+*Tab* para chegarmos ao título da aba (o Virtual Vision dirá "Geral – Guia de página").

- Pressione a seta para a direita até a aba Ferramentas.

- Pressione a tecla *Tab* até ouvir "Verificação de erros – Verificar agora". Tecle *Enter* sobre este controle (ScanDisk).

- Será exibido o botão de ação Iniciar. Se você pressionar *Enter* sobre ele, o ScanDisk fará uma verificação rápida. Esta opção não corrige possíveis erros que possam existir na superfície do disco.

- Para realizarmos uma verificação completa na superfície do disco, devemos pressionar a tecla *Tab* até as caixas de seleção (duas) que possuem as opções de verificação completa, corrigindo erros na superfície do disco e verificar se existem defeitos na superfície. Para marcar cada uma dessas caixas de seleção, pressione a barra de espaço sobre elas.

**Obs.:** no Windows 2000, a verificação completa corresponde à caixa "Procurar setores defeituosos e tentar recuperá-los".

- Para iniciar a verificação, pressione a tecla *Tab* até o botão de ação Iniciar e tecle *Enter*. Para cancelar a operação, pressione *Tab* até o botão de ação Cancelar e tecle *Enter* sobre ele.

No Windows XP, ao pressionar *Enter* sobre Iniciar, será aberta uma janela de diálogo com a seguinte informação:

"A verificação do disco não pôde ser executada porque o utilitário de verificação de disco precisa ter acesso exclusivo a alguns dos arquivos do Windows no disco. Esses arquivos só podem ser acessados se o Windows for reiniciado. Deseja agendar a verificação deste disco para a próxima vez em que você reiniciar o computador?"

Selecione com as setas direcionais ou a tecla *Tab* a opção Sim e confirme a operação. Assim fazendo, na próxima vez em que reiniciar seu computador, o ScanDisk será realizado. Por esse motivo, o Windows irá demorar mais tempo para ser carregado do que o tempo normal, pois só será aberto após a conclusão do ScanDisk.

**Obs.:** para ouvir novamente o que é informado, utilize uma das combinações de teclas a seguir: *Alt* (primeira tecla à esquerda da barra de espaço) + *Num0* ou *Ctrl*+*Num9* (duas vezes).

#### **18 DESFRAGMENTADOR DE DISCO**

Para ativar o Desfragmentador, siga os passos a seguir:

- Acesse o *menu* Iniciar, pressionando a tecla Windows (segunda tecla à esquerda/direita da barra de espaço). O Virtual Vision dirá: "Janela atual, *menu* Iniciar".

- Pressione a seta para baixo até o item Programas ou "Todos os programas".

- Pressione a seta para a direita ou tecle *Enter* e chegaremos a coluna onde está o subitem Acessórios. Selecione-o.

- Pressione novamente a seta para a direita ou tecle *Enter* e chegaremos à coluna em que encontramos o item Ferramentas do sistema. Utilize as setas para baixo e para cima para chegar a esse item e tecle *Enter* sobre ele.

- Utilize as setas para baixo e para cima até o item Desfragmentador e tecle *Enter* sobre ele.

A janela do desfragmentador possui três controles: Analisar, Desfragmentar e uma caixa de lista onde selecionamos com as setas direcionais o disco que será analisado e/ou desfragmentado.

Primeiramente, pressione a tecla *Tab* até a caixa de lista onde, com as setas para baixo e para cima, deve-se selecionar o disco a ser analisado.

Em seguida, pressione a tecla *Tab* até o botão Analisar.

A opção Analisar efetua uma análise quanto à necessidade de que se realize a desfragmentação. Basta teclar *Enter* sobre ela e aguardar o resultado da análise, o qual será exibido ao seu final.

**Obs.:** com o Windows 2000, devemos pressionar a barra de espaço ao invés da tecla *Enter* para ativar a opção "Analisar".

Utilizando a tecla *Tab*, podemos acessar os botões Pausar ou Parar, enquanto a análise não é concluída. Para acionar alguma dessas opções, basta selecionar e teclar *Enter*.

Ao final da análise, será exibido o botão "Exibir relatório". Selecione-o e tecle *Enter* e será falado o resultado da análise informando se você deve ou não desfragmentar a unidade.

**Obs.:** para ouvir novamente o que é informado, utilize uma das combinações de teclas a seguir: *Alt* (primeira tecla à esquerda da barra de espaço) + *Num0* ou *Ctrl*+*Num9* (duas vezes).

Caso haja indicação da necessidade de desfragmentar a unidade, pressionando a tecla *Tab*, selecione o botão de ação Desfragmentar e tecle *Enter* sobre ele. Caso não queira fazer a desfragmentação, selecione o botão de ação Fechar e tecle *Enter*. A opção Desfragmentar é utilizada quando há necessidade da desfragmentação.

Ao final da desfragmentação, que pode demorar até algumas horas, será exibida uma janela com o botão de ação Fechar.

Podemos voltar à Área de trabalho pressionando a combinação de teclas *Alt* (primeira tecla à esquerda da barra de espaço) +*F4*.

#### **19 PAINEL DE CONTROLE DO WINDOWS**

O Painel de controle permite que se altere a configuração do Windows. Podemos, também, reconhecer e configurar novos componentes de *hardware* instalados, adicionar e remover programas etc.

Para chegar ao Painel de controle do Windows, siga os passos a seguir:

- Acesse o *menu* Iniciar, pressionando a tecla Windows (segunda tecla à esquerda/direita da barra de espaço).

- Pressione a seta para baixo até o item Configurações.

- Pressione a seta para a direita ou tecle *Enter* e chegaremos ao subitem Painel de controle. Tecle *Enter* sobre ele e será aberta a janela do Painel de controle do Windows.

**Obs.:** é possível encontrar o item Painel de controle antes do item Configurações.

- Estando no Painel de controle, podemos selecionar o item que desejamos com as setas direcionais ou digitando a letra inicial do nome do item que queremos localizar.

#### **19.1 Vídeo: item do painel de controle**

#### *19.1.1 Temas: aba do item vídeo do painel de controle*

Tendo selecionado o item Vídeo e teclado *Enter*, seremos posicionados no primeiro controle da aba: Temas.

Pressionando *Shift*+*Tab*, voltamos para o título da aba. O Virtual Vision diz: "Temas – Guia de página".

Pressionando a tecla *Tab*, chegaremos novamente ao primeiro controle dessa aba: Tema.

Com as setas para baixo e para cima, você seleciona, na caixa de lista, o tema que deseja usar.

Pressione a tecla *Tab* até o botão de ação Aplicar e tecle *Enter*, caso queira continuar nessa janela, ou tecle *Tab* até o botão de ação OK, e tecle *Enter* para confirmar a alteração e sair da janela.

#### *19.1.2 Proteção de tela: aba do item vídeo do painel de controle*

Na caixa de lista, utilize as setas direcionais para selecionar a proteção desejada.

Preferencialmente, selecionamos a opção Nenhuma. No caso de quem possui perda total da visão, o monitor fica quase sempre desligado. Como a proteção de tela tem por objetivo impedir que o monitor se desgaste, bem como ocultar o que estava sendo exibido na tela, a qual é acionada após tempo determinado em que o computador fica sem utilização, quando estamos com leitores de tela, a entrada dessa proteção pode interromper o que estamos realizando, por exemplo quando deixamos o leitor de tela lendo um longo texto. Quando entra a proteção de tela, a leitura é interrompida.

Caso seja necessário que o computador utilize Proteção de tela, por ser usada por outras pessoas, uma medida que podemos tomar é a seguinte:

- Ainda dentro da aba Proteção de tela, pressione a tecla *Tab* até Aguardar.

- Será falado pelo leitor de tela um valor numérico ou horário. Na verdade, o valor numérico sempre se refere à quantidade de minutos. Sendo assim, usando as setas para cima ou para baixo, você poderá definir um tempo maior para a entrada da Proteção de tela. O tempo que você definir será aguardado pelo Windows para o acionamento da Proteção de tela. Assim, a Proteção de tela continuará a ser usada, apenas não será acionada após um período muito curto de tempo.

- Pressione *Tab* até o botão de ação Aplicar e tecle *Enter*, caso queira continuar nessa janela, ou tecle *Tab* até o botão de ação OK, e tecle *Enter* para confirmar a alteração e sair da janela.

## **20 LEITURA DE DATA E HORA ATUAIS**

O comando de leitura de data e hora é certamente um comando bastante útil que você poderá usar com alguma frequência. Ele pode ser acionado com o uso da tecla *Num*/ (tecla barra da calculadora**).** Pressionando esta tecla por uma vez, você ouvirá a hora atual e pressionando esta tecla duas vezes rapidamente, serão faladas a data e a hora atual.

## **21 LEITURA DO CONTEÚDO DE JANELAS E OBJETOS**

O Virtual Vision oferece uma série de comandos para a leitura de textos dentro de janelas e objetos. Utilizamos esses comandos principalmente quando uma janela é exibida, mas não é lido seu conteúdo ou desejamos ouvi-lo novamente. São eles:

*Alt***+***Num0*: fala todo o conteúdo da janela atual.

*Ctrl***+***Alt***+***Num***6**: fala todo o conteúdo do objeto em foco. Se for pressionado duas vezes rapidamente, fala o conteúdo do *container* do objeto em foco (por exemplo, se o objeto em foco for um item de lista, a lista será o *container* deste objeto, portanto este comando falará todo o conteúdo visível desta lista).

*Alt***+***Num***9**: na primeira vez em que for acionado dentro de um objeto, captura todo o texto contido neste objeto e o fala; nas vezes seguinte fala apenas a parte do texto que mudou em relação à última captura. Ao pressionar este comando duas vezes, fala novamente todo o conteúdo do objeto em foco.

*Ctrl***+***Alt***+***Num***9**: na primeira vez em que for acionado dentro de uma janela, captura todo o texto contido nesta janela e o fala; nas vezes seguintes fala apenas a parte do texto que mudou em relação à última captura. Ao pressionar este comando duas vezes, fala novamente todo o conteúdo da janela.

### **22** *MENU* **VIRTUAL DE CONTEXTO**

Acessado por meio do comando Win *Num* \*, disponibiliza diversas opções que facilitam a execução de trabalhos simples, como simulação de cliques do *mouse* e outros, sem que o usuário precise decorar um grande número de comandos.

Após usar esse comando, basta pressionar as setas para baixo ou para cima e selecionar a opção que deseja, teclando em seguida o *Enter* para ativá-la.

## **23 TECLAS DE ATALHO DO VIRTUAL VISION PARA WINDOWS**

As teclas identificadas com a palavra *Num* referem-se às respectivas teclas no teclado numérico do computador. Os comandos identificados com o texto (duas vezes) indicam que a tecla deve ser pressionada duas vezes rapidamente para que o comando seja acionado.

*Num7*: repete a última informação falada pelo Virtual Vision.

*Ctrl***+***Num7*: repete a última informação falada, mas em modo *Verbose* (fala por extenso todos os símbolos e pontuações existentes no texto, bem como informações sobre mudança de letras maiúsculas e minúsculas).

*Num9*: fala o conteúdo da barra de *status* da janela atual (caso ela exista).

*Num***"+"**: fala informações detalhadas sobre o último objeto a receber foco na tela (o objeto em foco na tela muda conforme você pressiona a tecla TAB).

*Num0*: fala o nome da janela atual.

*Ctrl***+***Num0*: ativa o Painel de controle do Virtual Vision.

*Ctrl***+***Num9*: fala o número da linha e coluna atuais em um texto.

*Num***/**: fala a hora atual.

*Num***/ (duas vezes – pressione rapidamente)**: fala a data e hora atual.

*Ctrl***+***Alt***+***Scroll Lock*: liga/desliga teclas de controle.

*Ctrl*: cancela a leitura atual.

*Ctrl***+***Num Menos*: diminui o volume da voz.

*Alt***+***Num Menos*: aumenta o volume da voz.

*Ctrl***+***Alt***+***Num Menos*: liga ou desliga o modo mudo.

*Ctrl***+***Alt***+/**: mostra janela de seleção do sintetizador de voz para leitura de textos.

*Ctrl***+***Alt***+***Page Up*: aumenta a velocidade da voz para o aplicativo em uso.

*Ctrl***+***Alt***+***Page Down*: diminui a velocidade da voz para o aplicativo em uso. *Alt***+***Num0*: fala todo o conteúdo da janela atual.

*Ctrl***+***Alt***+***Num***9 (duas vezes)**: fala todos os textos da janela atual.

*Num***4**: posiciona o cursor do *mouse* no centro do controle atual.

*Ctrl***+***Alt***+***Num***4**: simula clique do botão esquerdo do *mouse*.

*Ctrl***+***Alt***+***Win+Num4*: simula clique do botão direito do *mouse*.

*Alt Gr+V:* reinicia o Virtual Vision.

Atualizada em 1º de janeiro de 2011.

#### **SENAI/DN Unidade de Educação Profissional e Tecnológica – UNIEP**

*Paulo Rech*  Gerente Executivo

*Loni Elisete Manica –* Especialista em Desenvolvimento Industrial da UNIEP Organização

#### **SUPERINTENDÊNCIA DE SERVIÇOS CORPORATIVOS – SSC Área Compartilhada de Informação e Documentação – ACIND**

*Renata Lima*  Normalização

Walner Pessôa Produção Editorial

*Valter Junior de Melo*  **Consultor** 

*Danúzia Queiroz* Revisão Gramatical e Ortográfica

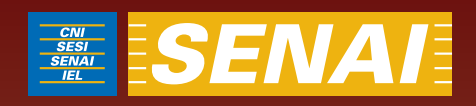

# Apostila de Word com JAWS

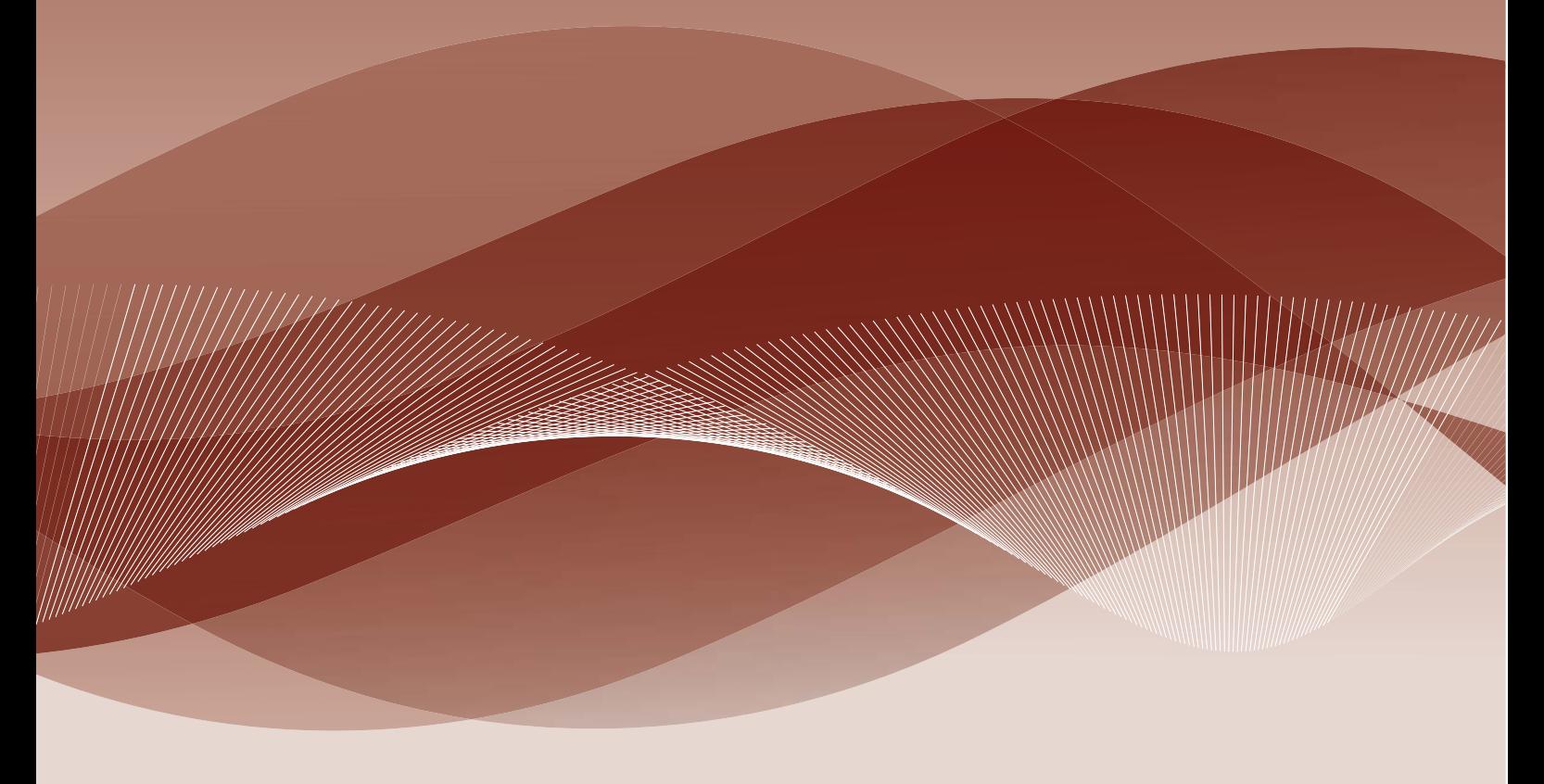

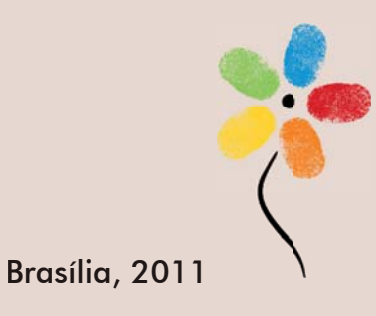

**APOSTILA DE WORD COM JAWS** 

#### **CONFEDERAÇÃO NACIONAL DA INDÚSTRIA – CNI**

*Robson Braga de Andrade* Presidente

#### **SERVIÇO NACIONAL DE APRENDIZAGEM INDUSTRIAL SENAI**

#### **Conselho Nacional**

*Robson Braga de Andrade* Presidente

#### **SENAI – Departamento Nacional**

*Rafael Esmeraldo Lucchesi Ramacciotti*  Diretor Geral

*Regina Maria de Fátima Torres*  Diretora de Operações

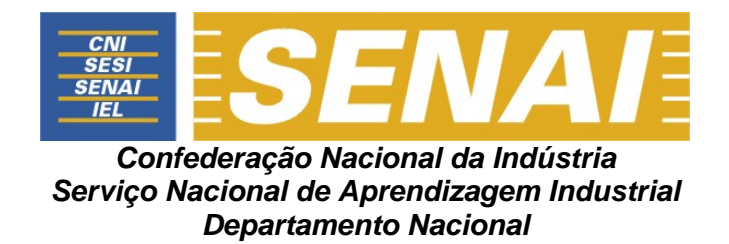

## **APOSTILA DE WORD COM JAWS**

**Brasília 2011**

#### © **2011. SENAI – Departamento Nacional**

Qualquer parte desta obra poderá ser reproduzida, desde que citada a fonte.

SENAI/DN **Unidade de Educação Profissional e Tecnológica – UNIEP** 

#### FICHA CATALOGRÁFICA

M528a

Melo, Valter Júnior de. Apostila de word com Jaws / Valter Júnior de Melo. – Brasília : SENAI/DN, 2011. 53 p.

1. Informática I. Serviço Nacional de Aprendizagem Industrial II. Título

CDU: 004.1(083.131)

#### **SENAI**

Serviço Nacional de Setor Bancário Norte<br>Aprendizagem Industrial Quadra 1 - Bloco C Aprendizagem Industrial

#### **Sede**

Departamento Nacional Edifício Roberto Simonsen 70040-903 – Brasília – DF Tel.: (0xx61) 3317-9001 Fax: (0xx61) 3317-9190 http://www.senai.br

## **SUMÁRIO**

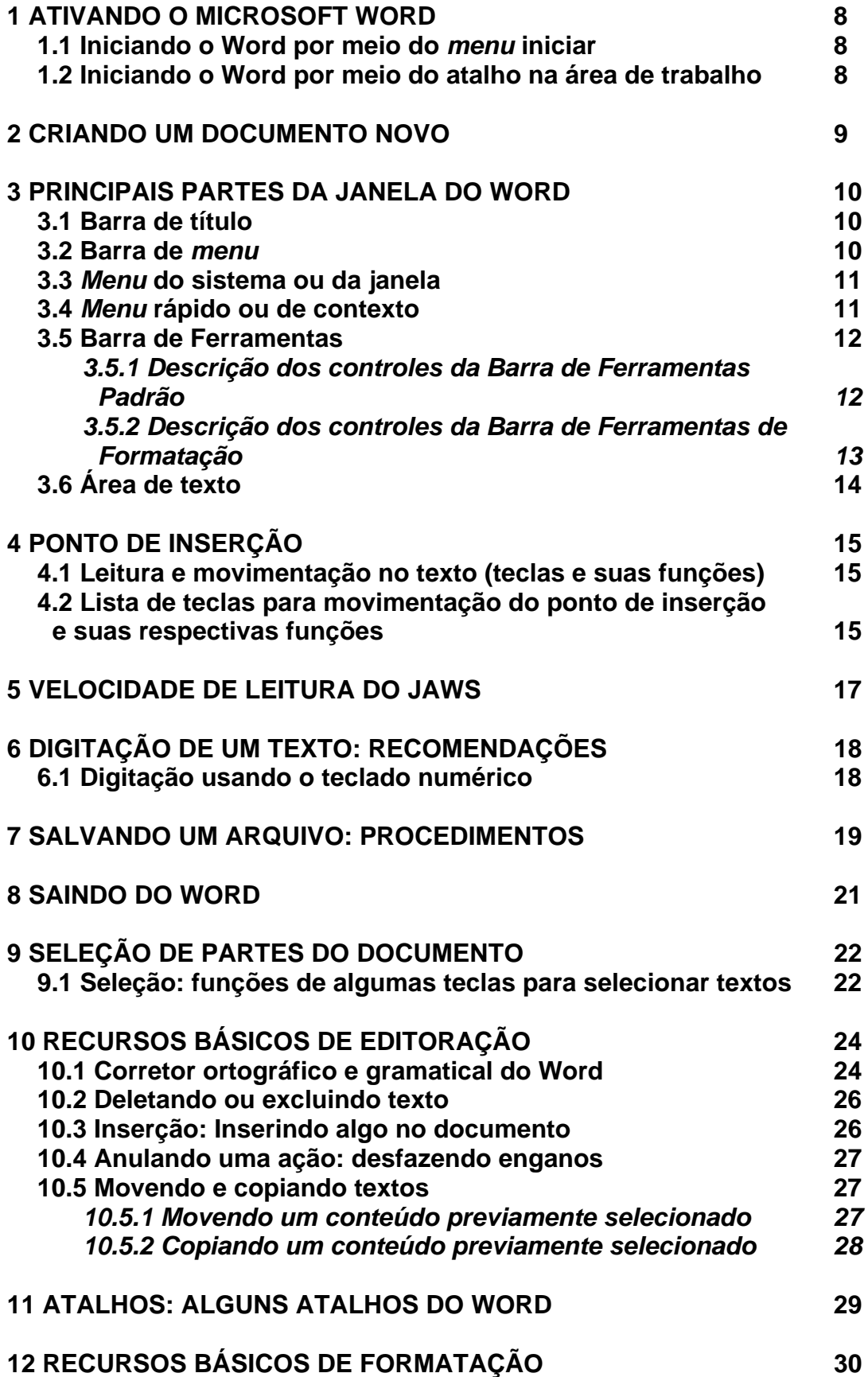

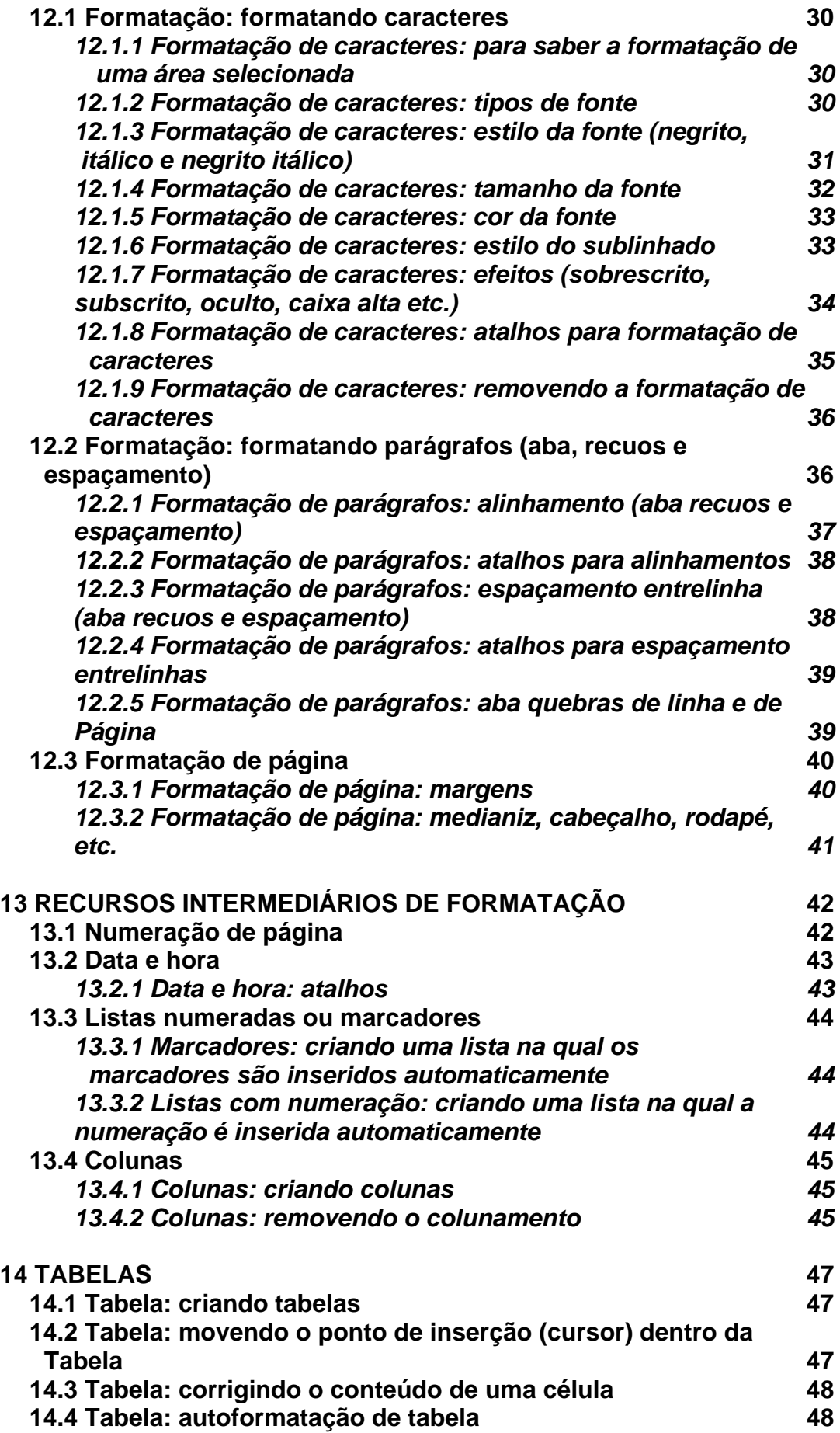

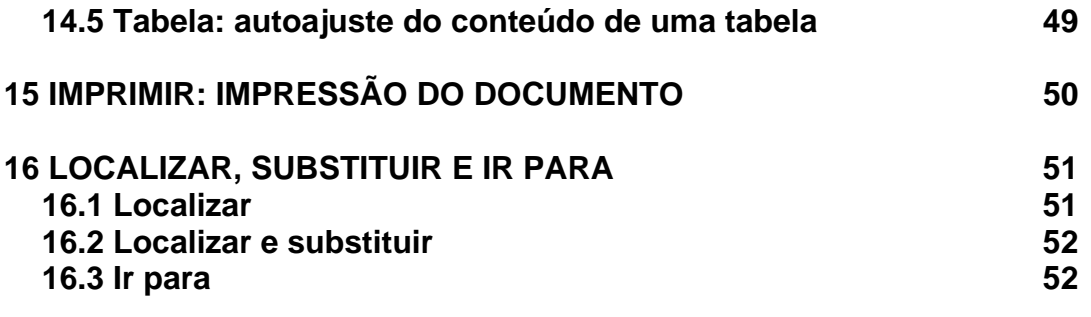

#### **1 ATIVANDO O MICROSOFT WORD**

#### **1.1 Iniciando o Word por meio do** *menu* **iniciar**

– Pressione a tecla Windows por uma vez (segunda tecla à esquerda da barra de espaço) ou utilize a combinação de teclas *Ctrl*+*Esc* para acessar o *menu* Iniciar. O Jaws dirá: "*Menu* Iniciar. O nome do item. Sua ordem de aparição e a instrução para navegar, use as setas para cima ou para baixo".

– Pressione a seta para baixo até o item Programas ou "Todos os programas".

– Pressione a seta para a direita por uma vez ou tecle *Enter*. Chegaremos assim à coluna onde se encontra o Microsoft Word.

– Pressione a seta para baixo até Microsoft Word ou pressione a letra **M** até ouvir o nome do programa e tecle *Enter* sobre ele para ativá-lo. Em alguns casos, o Microsoft Word estará dentro de Microsoft Office.

Com a abertura da janela do Microsoft Word, o Jaws dirá: "Documento 1 – Microsoft Word – Visualização – Esquema de impressão – Número da página – Editar".

#### **1.2 Iniciando o Word por meio do atalho na área de trabalho**

– Estando na tela inicial do Windows, pressione a tecla *Tab* até ouvir: "Ambiente de trabalho" ou "Área de trabalho".

– Use as setas direcionais ou tecle a letra **M** (letra com a qual se inicia a identificação do Microsoft Word até selecioná-lo) e pressione *Enter* sobre ele (ato de clicar). Caso o atalho para o Microsoft Word tenha uma identificação diferente, digite a letra com a qual se inicia o nome associado a ele.

**Obs.:** caso o atalho não exista, use os procedimentos descritos no curso de Windows (tópico 15.1 da Apostila de Windows com Jaws – Criando um atalho na Área de trabalho).

Com a abertura da janela do Microsoft Word, o Jaws dirá: "Documento 1 – Microsoft Word – Visualização – Esquema de impressão – Número da página – Editar".

#### **2 CRIANDO UM DOCUMENTO NOVO**

Tendo aberto o Word, para criar um novo documento, siga os procedimentos descritos a seguir:

– Pressione a tecla *Alt* (primeira tecla à esquerda da barra de espaço). O Jaws dirá: "Barra de *menus*. Arquivo e a instrução 'Para navegar, use as setas para esquerda ou para direita'".

– Pressione a seta para baixo até a opção Novo. O Jaws dirá: "*Menu* Arquivo, o nome do item selecionado e a instrução 'Para se mover pelos itens, use as setas para cima e para baixo'". Tecle *Enter* sobre a opção "Novo".

– Será focada a opção Documento em Branco (Atalho: *Ctrl*+*O*). Tecle *Enter* sobre ela e será aberta uma nova janela de documento.

#### **3 PRINCIPAIS PARTES DA JANELA DO WORD**

#### **3.1 Barra de título**

– Pressione *Insert*+*T* para que o Jaws leia o que está exibido na barra de título.

– Será falado: "Titulo é. O nome do documento ativo, Microsoft Word", Visualização esquema de impressão.

#### **3.2 Barra de** *menu*

Com o leitor de tela, para acessarmos a barra com a lista dos *menus*, pressionamos a tecla *Alt* da esquerda (primeira tecla à esquerda da barra de espaço) por uma vez. Chegamos de imediato ao *menu* Arquivo. O Jaws dirá: "Barra de *menus* – Arquivo – Para navegar, use as setas a esquerda ou direita".

Para selecionarmos um dos demais *menus*, nos deslocamos com as setas para a direita e para a esquerda.

Para acessarmos as opções de um *menu*, utilizamos a seta para baixo e depois podemos nos movimentar com setas para baixo e para cima. O Jaws dirá: "O nome do *menu* em que estamos e a instrução 'Para se movimentar pelos itens, use as setas para cima e para baixo'".

Para ativar uma opção do *menu*, basta selecioná-la e pressionar a tecla *Enter*.

#### **Resumindo:**

– Pressionando a tecla *Alt* (primeira tecla à esquerda da barra de espaço), acessamos a barra de *menus*.

– Identificamos cada *menu* da barra com setas para a direita e para a esquerda.

– Se não acessarmos alguma opção dos *menus*, pressionando a tecla *Esc* sairemos da barra de *menus*, voltando à janela do aplicativo.

– Para acessar as opções de um *menu*, usamos as setas para baixo e para cima.

– Para ativar ou abrir uma das opções de um *menu*, basta pressionarmos *Enter* ou seta para a direita, caso haja *submenu*.

– Se estivermos identificando as opções de um *menu*, utilizando as setas para baixo e para cima, ao pressionarmos *Esc*, voltamos ao título do *menu*.

– Estando no título de um *menu*, pressionando *Esc* sairemos da barra de *menu* e voltaremos a janela do aplicativo.

#### **3.3** *Menu* **do sistema ou da janela**

Aqui estão basicamente três comandos com os quais trabalhamos ao se utilizar um leitor de tela – minimizar, maximizar e fechar (fecha a janela).

Para acessar este *menu*, pressione *Alt* (primeira tecla à esquerda da barra de espaço) + barra de espaço. O Jaws dirá: "*Menu* sistema – o nome do item selecionado – Para se mover pelos itens, use as setas para cima e para baixo".

Para selecionar uma opção desse *menu*, basta usar as setas para baixo e para cima.

Para ativar uma delas, basta selecioná-la com as setas para baixo e para cima e teclar *Enter* sobre ela.

Para sair desse *menu*, basta pressionar a tecla *Esc* por duas vezes.

#### **3.4** *Menu* **rápido ou de contexto**

Para acionar este *menu*, pressione o botão do teclado que corresponde ao botão direito do *mouse* (terceira tecla à direita da barra de espaço ou a combinação de teclas *Shift*+*F10*). O Jaws dirá: "Aplicações. *Menu* de contexto. Nome do item focado. Se está disponível ou não e da a instrução 'Para navegar, use as setas para cima ou para baixo'". Diz também o seu atalho.

Para selecionar uma opção desse *menu*, basta usar as setas para baixo e para cima.

Para ativar uma delas, basta selecioná-la com as setas para baixo e para cima e teclar *Enter* sobre ela.

Para sair desse *menu*, basta pressionar a tecla *Esc* por uma vez.

#### **3.5 Barra de Ferramentas**

– Para acessar as Barras de Ferramentas, você deverá primeiramente pressionar a tecla *Alt* uma vez, que ativará a barra de *menus*. O Jaws dirá: "Barra de *menus*. Arquivo e a instrução 'Para navegar, use as setas a esquerda e direita'".

– Em seguida, pressione as teclas *Ctrl*+*Tab* para acessar a Barra de Ferramentas Padrão. Será falada a identificação do primeiro controle dessa barra, provavelmente: "Novo documento em branco – botão".

– Pressionando novamente as teclas *Ctrl*+*Tab*, acessaremos a Barra de Ferramentas de Formatação. Será falado o primeiro controle dessa barra, provavelmente: "Fonte ou Estilos e formatação".

– Pressionando novamente as teclas *Ctrl*+*Tab*, voltamos para a barra de *menus* e chegaremos ao *menu* Arquivo. O Jaws dirá apenas: "Arquivo".

– Se prosseguirmos pressionando as teclas *Ctrl*+*Tab*, o *menu* Arquivo (da barra de *menu*), o item Novo documento em branco da (Barra de Ferramentas Padrão) e a fonte ou estilos e formatação (da Barra de Ferramentas de Formatação) se sucederão em um movimento circular. Podem surgir outros itens ou barras diferentes das que foram indicadas nessa explicação.

– Para retornar a uma barra anterior, pressione as teclas *Ctrl*+*Shift*+*Tab*.

– Estando em qualquer uma dessas barras, basta pressionar a tecla *Esc* para voltar à janela de documento.

Nas Barras de Ferramentas Padrão e Formatação, basta pressionar a tecla *Tab* para avançar e *Shift*+*Tab* para voltar e assim navegar por seus controles. Para ativar um controle selecionado, basta teclar *Enter* sobre ele.

#### *3.5.1 Descrição dos controles da Barra de Ferramentas Padrão*

- **Novo documento em branco:** abre um documento em branco. Atalho: *Ctrl*+*O*.
- **Abrir:** abre um documento já existente. Atalho: *Ctrl*+*A*.
- **Salvar:** salva um documento. Atalho: *Ctrl*+*B*.

• **Imprimir:** ativamos quando desejamos imprimir o documento. Ao teclar *Enter* sobre esse controle, o documento é enviado diretamente para a impressora. O documento já deverá estar todo formatado no momento da execução deste comando.

**Obs.:** se utilizarmos o atalho: *Ctrl*+*P*, será aberta a caixa de diálogo "Imprimir".

- **Visualizar impressão:** visualiza o documento, conforme se encontra naquele instante. Útil quando uma pessoa com boa visão pode avaliar a formatação do texto antes da impressão.
- **Ortografia e gramática:** realiza a correção ortográfica e gramatical do documento. Atalho: *Alt*+*F7* (ver o item 10.1 – Corretor ortográfico e gramatical do Word, desta apostila).
- **Recortar:** move a parte do documento que foi previamente selecionada. Atalho: *Ctrl*+*X*.
- **Copiar:** copia a parte do documento que foi previamente selecionada. Atalho: *Ctrl*+*C*.
- **Colar:** cola a mais recente informação enviada para a área de transferência. Atalho: *Ctrl*+*V*.
- **Desfazer digitação:** anula a última operação realizada. Atalho: *Ctrl*+*Z* (ver o item 10.4 – Anulando uma ação: Desfazendo enganos, constante desta apostila).
- **Refazer digitação:** refaz a última operação anulada. Atalho: *Alt*+*Shift*+*B*.
- *Inserir* **tabelas:** insere uma tabela no documento.
- **Colunas:** formata o documento em colunas.
- *Inserir* **planilha do Microsoft Excel:** insere uma planilha do Excel.
- **Mostrar/ocultar:** mostra ou oculta partes selecionadas do documento.

#### *3.5.2 Descrição dos controles da Barra de Ferramentas de*

#### *Formatação*

• **Negrito:** ativa o efeito negrito na parte do documento previamente selecionada. Atalho: *Ctrl*+*N*.

- **Itálico:** aciona o efeito itálico na parte do documento previamente selecionada. Atalho: *Ctrl*+*I*.
- **Sublinhado:** aciona o efeito sublinhado simples na parte do documento previamente selecionada. Atalho: *Ctrl*+*S*.
- **Alinhar à esquerda:** alinha à esquerda a parte do documento previamente selecionada. Atalho: *Ctrl*+*Q*.
- **Centralizar:** centraliza a parte do documento selecionada. Atalho: *Ctrl*+*E*.
- **Alinhar à direita:** alinha à direita a parte do documento previamente selecionada. Atalho: *Ctrl*+*G*.
- **Justificar:** justifica a parte do documento selecionada, ou seja, alinha tanto à esquerda quanto à direita. Atalho: *Ctrl*+*J*.

**Obs.:** as barras de ferramentas podem apresentar itens com identificação diferenciada, dependendo da versão do Windows que estiver sendo utilizada, bem como apresentar mais ou menos itens.

## **3.6 Área de texto**

Trata-se do espaço onde são digitados e/ou exibidos os textos. Este controle ocupa a maior área da janela do Word, pois é onde editamos (escrevemos e alteramos o documento).

## **4 PONTO DE INSERÇÃO**

O Ponto de inserção se posiciona sempre à esquerda do que for falado pelo Jaws.

– Se for falado um caractere, o ponto de inserção estará à esquerda desse caractere.

– Se for falada uma palavra, o ponto de inserção estará à esquerda dessa palavra.

O Ponto de inserção tem o formato de um traço fino que fica piscando no local onde estamos posicionados no documento. Fazendo uma analogia com o áudio, o traço piscando seria como o sinal de ocupado do telefone.

#### **4.1 Leitura e movimentação no texto (teclas e suas funções)**

Para nos movimentarmos em um texto, utilizaremos várias teclas e combinações de teclas. Todas fáceis de serem memorizadas. Ao movermos o cursor dentro de um texto, também veremos várias possibilidades de leitura.

#### **4.2 Lista de teclas para movimentação do ponto de inserção e**

#### **suas respectivas funções**

- **Seta para a direita**: vai para o próximo caractere do texto e o fala.
- **Seta para a esquerda**: volta ao caractere anterior do texto e o fala.
- **Seta para baixo**: vai para a próxima linha do texto e a fala.
- **Seta para cima**: volta à linha anterior do texto e a fala.
- *Ctrl***+ seta para a direita ou** *Insert***+ seta para a direita**: avança para a próxima palavra e a fala.
- *Ctrl***+ seta para a esquerda ou** *Insert***+ seta para a esquerda**: volta à palavra anterior e a fala.
- *Insert***+ seta para baixo**: inicia a leitura contínua a partir da linha atual do texto.
- *Num5*: fala o caractere atual.
- *Num5* **(duas vezes)**: fala a letra focada pelo cursor em modo de soletração por códigos (alfa, bravo, charlie etc.).
- *Insert+Num5*: fala a palavra focada pelo cursor. Ao pressionarmos a tecla *Num5* por duas vezes rapidamente, mantendo a tecla *Insert* pressionada, o Jaws soletra a palavra, inclusive informando pela mudança no timpre do sintetizador a ocorrência de letras com maiúsculas.
- *Insert***+ seta para cima**: fala a linha atual.
- *Alt***+***Num5*: fala a frase atual.
- *Alt***+seta para cima**: fala a frase anterior.
- *Alt***+ seta para baixo**: fala a frase seguinte.
- *Ctrl***+***Num5*: fala o parágrafo.
- *Ctrl***+ seta para cima**: fala o parágrafo anterior.
- *Ctrl***+ seta para baixo**: Fala o parágrafo seguinte.
- *Insert+F*: fala informações detalhadas sobre a formatação do caractere na posição atual do texto ou da porção selecionada do texto.
- *Insert+5*: fala a cor da fonte e do fundo.

## **5 VELOCIDADE DE LEITURA DO JAWS**

Para aumentar ou diminuir a velocidade de leitura do Jaws:

- *Ctrl+Alt+Page Down*: diminui a velocidade de fala do Jaws no aplicativo que está sendo usado.
- *Ctrl***+***Alt***+***Page Up*: aumenta a velocidade de fala do Jaws no aplicativo que está sendo usado.

Ao sairmos do aplicativo, voltaremos à velocidade de leitura padrão.

## **6 DIGITAÇÃO DE UM TEXTO: RECOMENDAÇÕES**

– A tecla *Enter* só deve ser pressionada no final do parágrafo, ou seja, após digitarmos o ponto final.

– Sugerimos que você deixe uma linha em branco entre os parágrafos, para facilitar a visualização do texto.

A título de exemplo, digite o texto abaixo sem se preocupar com a acentuação:

**Obs.:** colocamos entre parênteses a indicação quanto ao uso da tecla *Enter*.

PROCESSADOR DE TEXTOS (pressione a tecla *Enter* para fechar o parágrafo) (tecle *Enter* novamente para criar uma linha vazia após o título) (tecle *Enter* para criar mais uma linha vazia) Trabalhar com um processador de textos é mais eficiente, devido aos inúmeros recursos que ele possui. (tecle *Enter* para fechar o parágrafo) (tecle *Enter* para criar uma linha vazia) Percebe como é fácil?!

#### **6.1 Digitação usando o teclado numérico**

Como o Jaws, assim que ativado, utiliza as teclas do teclado numérico para enviar comandos, o usuário fica impedido de usar essas teclas para a digitação.

Basta pressionar a tecla *Num Lock* para que o teclado numérico fique liberado para seu uso na digitação. Ao pressionar a tecla *Num Lock*, o Jaws dirá: "Números ligado".

Para que o teclado volte a ter seu uso para os comandos do Jaws, basta pressionar novamente a tecla *Num Lock* e o Jaws dirá: "Números desligado".

Dessa forma, se você estiver com o Jaws ativo e precisar usar o teclado numérico temporariamente para digitar, basta pressionar a tecla *Num Lock* para desativar e ativar novamente as teclas de controle.

#### **7 SALVANDO UM ARQUIVO: PROCEDIMENTOS**

Considerando que estamos salvando o documento pela primeira vez, o Word precisará de informações, tais como: nome do arquivo e local onde vai ser gravado. Nas próximas vezes que formos salvar alterações nesse mesmo documento, a janela de diálogo "Salvar como" não será aberta. Apenas serão gravadas (salvas) as alterações efetuadas no documento até aquele momento.

– Pressione a tecla *Alt* (primeira à esquerda da barra de espaço). Atalho: *Alt*+*A*. O Jaws dirá: "Barra de *menus* – Arquivo – Para navegar, use as setas para esquerda ou direita".

– Pressione a seta para baixo até a opção "Salvar" e tecle *Enter* sobre ela. Atalho: *F12*.

Para salvarmos o arquivo pela primeira vez, mesmo tendo ativado a opção Salvar do *menu* Arquivo, será aberta a janela de diálogo "Salvar como" (pelo motivo que explicamos anteriormente). Pressione *Insert*+*T* para confirmar que você está na janela "Salvar como".

O primeiro controle a ser focado é "Nome do arquivo". O Jaws dirá: "Nome do arquivo, Caixa de edição combinada, o nome que sugere para o arquivo e a instrução 'Para configurar o valor, use as setas ou digite o valor'". Digite um nome para o arquivo ou apenas aceite a sugestão do nome que for apresentado nessa caixa de edição. Não é necessário apagar o nome que aparece nessa caixa para só depois digitar o novo nome. Digite por cima do que está escrito. Depois disso, pressione a tecla *Tab* para identificar o próximo controle dessa janela.

**Obs.:** normalmente, o Word sugere o conteúdo da primeira linha do texto como nome para o arquivo.

Caso você não ouça o Jaws dizer o nome do primeiro controle dessa janela, a saber: "Nome do arquivo", pressione a tecla *Tab* para avançar para o controle seguinte e pressione *Shift*+*Tab* para retroceder. Assim ouvirá: "Nome do arquivo" ou pressione *Insert* + seta para cima.

Chegaremos ao controle: "Salvar como tipo", e o Jaws dirá: "Salvar como tipo. Caixa de combinação, o item selecionado, sua extensão e a instrução 'Para alterar a seleção, use as setas'". Provavelmente, a opção selecionada será Documento do Word. Nesse controle, não faremos alteração, pois desejamos salvar o documento como arquivo do Word. Caso queira salvar em outro formato, utilize as setas para baixo e para cima e selecione nessa caixa de combinação o formato que deseja. Depois disso, pressione *Tab* até "Salvar em".

Ao chegarmos ao controle "Salvar em", o Jaws dirá: "Salvar em. Caixa de combinação, o nome do item selecionado e a instrução 'Para alterar a seleção,

use as setas'". Normalmente, o Word sugere "Meus documentos" como o local onde o arquivo será gravado. Aceitaremos a sugestão. Caso seja indicada outra opção, use as setas para baixo e para cima para selecionar o item "Meus documentos". É muito importante a identificação do local onde o arquivo será salvo, para não termos dificuldades na hora em que necessitarmos localizá-lo.

Pressione *Shift*+*Tab* ou *Tab*, até "Salvar botão", e tecle *Enter* sobre ele. Ao chegarmos a esse botão, o Jaws dirá: "Salvar – botão e a instrução 'Para ativar, pressione barra de espaços'". Caso queiramos cancelar a operação, basta pressionarmos as teclas *Shift*+*Tab* ou *Tab* até o controle "Cancelar Botão" e pressionar *Enter* sobre ele.

Após teclar *Enter* sobre o botão Salvar, pressione *Insert*+*T* para confirmar que o nome do arquivo foi alterado para o nome que você escolheu.

#### **Observações:**

1. Os arquivos gerados pelo Word recebem a extensão DOC.

2. Para fechar um arquivo no Word e o próprio Microsoft Word também, use o atalho *Alt*+*F4*. Caso ainda haja alterações a serem salvas, ao pressionarmos *Alt*+*F4*, uma janela de diálogo será exibida com a informação: "Deseja salvar as alterações em - Sim, Não ou Cancelar". Após ouvir a mensagem, selecione a opção desejada com as setas ou *Tab* e pressione *Enter*. Pressionar a letra **S** para Sim, ou a letra **N** para Não, tem o mesmo efeito.

3. Com o atalho *Ctrl*+*W*, o documento é salvo e fechado automaticamente. No entanto, o Microsoft Word permanece aberto. Para fechá-lo, basta pressionar *Alt*+*F4*. Podemos também utilizar o atalho *Ctrl*+*F4* para apenas fechar o arquivo no Word, sem com isso fechar o Microsoft Word.
# **8 SAINDO DO WORD**

Para finalizar o Word, pressione a combinação de teclas *Alt*+*F4*.

Se o arquivo que está sendo fechado tiver sido alterado e as alterações feitas nele não tiverem sido salvas, será exibida uma caixa de diálogo com a seguinte informação: "Deseja salvar as alterações em... – Sim, Não ou Cancelar".

Após ouvir essa mensagem, selecione com as setas direcionais ou a tecla *Tab* a opção desejada e pressione *Enter*. A opção Sim já aparece selecionada.

**Obs.:** caso a mensagem não seja falada, pressione *Insert*+*B* para ouvi-la.

# **9 SELEÇÃO DE PARTES DO DOCUMENTO**

A utilização de um processador de textos nos permite o uso de inúmeros recursos de edição: negrito, itálico, cores etc. Como nem sempre esses recursos serão usados no documento inteiro, há a necessidade de selecionarmos a região em que eles serão utilizados. O modo mais fácil de selecionar pequenos blocos de texto consiste em pressionarmos a tecla *Shift* e uma tecla de seta na direção desejada.

#### **9.1 Seleção: funções de algumas teclas para selecionar textos**

Após pressionar as teclas para fazer a seleção, o Jaws dirá "Selecionado" e lerá o texto selecionado.

- *Shift***+ seta para a direita:** seleciona caractere por caractere à direita do ponto de inserção.
- *Shift***+ seta para a esquerda:** seleciona caractere por caractere à esquerda do ponto de inserção.
- *Shift***+ seta para cima:** com o ponto de inserção no início de uma linha, seleciona as linhas superiores. Também é utilizada para desfazer, linha por linha, um intervalo previamente selecionado.
- *Shift***+ seta para baixo:** com o ponto de inserção no fim de uma linha, seleciona as linhas inferiores.
- *Shift***+***Home***:** seleciona o que está na linha, à esquerda do ponto de inserção, de onde ele está posicionado até o início da linha.
- *Shift***+***End***:** seleciona o que está na linha, à direita do ponto de inserção, de onde ele está posicionado até o fim da linha.
- *Ctrl***+***T***:** seleciona todo o documento.
- *Ctrl***+***Shift***+ seta para a direita:** com o cursor no início da palavra, seleciona uma palavra ou sinal ortográfico à direita do ponto de inserção.
- *Ctrl***+***Shift***+ seta para a esquerda:** com o cursor no fim da palavra, seleciona uma palavra ou sinal ortográfico à esquerda do ponto de inserção.
- *Ctrl***+***Shift***+***End***:** seleciona da posição do cursor (ponto de inserção) até o fim do documento.
- *Ctrl***+***Shift***+***Home***:** seleciona da posição do cursor (ponto de inserção) até o início do texto.

**Obs.:** para cancelar a seleção, basta pressionar quaisquer das setas direcionais por uma vez. Para ouvir o conteúdo que foi selecionado, basta pressionar a combinação de teclas *Shift*+*Insert*+ seta para baixo, e o Jaws dirá: "Texto selecionado é" e o lerá.

# **10 RECURSOS BÁSICOS DE EDITORAÇÃO**

## **10.1 Corretor ortográfico e gramatical do Word**

Para corrigir a palavra que o próprio Word identifica como incorreta, a qual será sublinhada automaticamente, basta seguir os passos descritos adiante.

– Pressione a combinação de teclas *Alt*+*F7*, e o Jaws dirá: "*Menu* de contexto". Será exibida a janela do corretor ortográfico. O Word identificará a primeira palavra do texto, a partir da posição em que o cursor se encontra, a qual está sublinhada. O sublinhado que é colocado automaticamente pelo Word indica que aquela palavra não consta do dicionário do Word ou que há a incidência de um erro gramatical ou ortográfico.

– Embora já seja exibida a janela do corretor e uma lista de sugestões para a correção (a primeira sugestão da lista é falada pelo Jaws automaticamente), não sabemos a que palavra se refere a sugestão de correção apresentada pelo corretor ortográfico. Por esse motivo, pressione a tecla *Esc* para voltar ao documento. O Jaws dirá: "Editar e a palavra selecionada para a correção ortográfica". Caso o Jaws não fale a palavra a ser corrigida ou queira ouvir novamente ela, pressione as teclas *Insert*+*Num5* para que o Jaws leia a palavra encontrada, a qual está selecionada e identificada com um sublinhado.

**Obs.:** ao pressionarmos as teclas *Insert*+*Num5*, o Jaws falará o conteúdo que se encontra selecionado. Caso não consiga entender a palavra falada, pressione *Insert*+*Num5* (duas vezes rapidamente), o Jaws soletrará a palavra, informando até mesmo a ocorrência de letras maiúsculas pela mudança no timbre do sintetizador, bem como a acentuação. Podemos também usar a combinação de teclas *Shift*+*Insert*+ seta para baixo, pois esse é o comando do Jaws para leitura de um texto selecionado.

– Em seguida, pressione a terceira tecla à direita da barra de espaço (botão direito do *mouse*), e o Jaws dirá: "*Menu* de contexto". Será novamente exibida uma lista com sugestões de palavras, para que seja feita a correção.

– Pressionando a seta para baixo e para cima, identifique cada sugestão constante da lista.

Eventualmente, pode ocorrer de não ser apresentada nenhuma sugestão. Nesse caso pressione a seta para baixo e veja os controles exibidos. Selecione o que melhor atender ao caso específico e tecle *Enter* sobre ele.

– Identificando na lista uma sugestão que seja adequada para efetuar a correção, pressione *Enter* sobre ela. Assim, ocorrerá a substituição do item selecionado no documento pelo item que você selecionou na lista de

sugestões. Após pressionar a tecla *Enter*, voltamos à janela de documento. Para verificar se a correção foi efetuada, utilize as teclas de leitura e movimentação no texto. Ex.: pressione a seta para cima e depois a seta para baixo. Será lida a linha inteira onde se encontra a palavra que foi corrigida ou pressione *Insert* + seta para cima.

– Para que o Word continue encontrando as palavras que não constam do dicionário dele, basta repetir o procedimento descrito aqui.

– Caso nenhuma sugestão da lista seja adequada, pressione a seta até depois da lista de sugestões. Ao identificar a opção Ignorar tudo, tecle *Enter* sobre ela.

– Normalmente, a opção "Ignorar tudo" é utilizada quando o Word encontra termos técnicos (em outro idioma), nomes próprios ou palavras pouco comuns que não fazem parte do dicionário.

– O Word também permite armazenar uma palavra que constantemente será utilizada. Isso se dá pela opção "Adicionar ao dicionário". Para ativá-la, pressione a seta para baixo até selecioná-la e tecle *Enter*.

#### **Observações:**

1. Executando as ações descritas acima no Word 2000 e XP, além da correção ortográfica é também realizada simultaneamente a correção gramatical.

2. Quando não houver mais nenhuma palavra a ser corrigida, o Word emitirá um sinal sonoro e abrirá uma janela de diálogo, informando que a correção ortográfica e gramatical foi concluída. Será falada a informação: "Microsoft Word – a verificação ortográfica e gramatical foi concluída – Ok botão". Basta teclar *Enter* sobre o botão Ok e ocorrerá o retorno do foco do cursor ao documento.

3. Nem todas as palavras e expressões que o corretor ortográfico apresenta como erradas estão efetivamente incorretas. Mesmo o Word avisando que a correção foi concluída, verifique o texto, pois ainda podem existir erros. O Word usa o próprio dicionário como referência de consulta para avaliar se uma palavra está correta ou não. Sendo assim, toda vez que digitarmos uma palavra que não conste do dicionário do Word, ele a indicará como incorreta.

## **10.2 Deletando ou excluindo texto**

- *Backspace* (primeira tecla acima da tecla *Enter* do teclado alfanumérico): exclui um caractere à esquerda do ponto de inserção (cursor).
- *Ctrl+Backspace*: exclui uma palavra à esquerda do ponto de inserção.
- *Tecla Delete*: exclui um caractere à direita do ponto de inserção, ou uma parte do documento selecionada previamente.
- *Ctrl***+***Delete*: apaga a última palavra lida pelo Jaws.

Podemos também efetuar a exclusão de partes selecionadas do texto. Para isso, basta selecionar a porção do texto que desejamos excluir e pressionar a tecla *Delete* (para selecionar partes do texto ou o texto por inteiro, veja o item 9.1 – Seleção: funções de algumas teclas para selecionar textos, constante desta apostila).

Para ouvir o texto selecionado, basta pressionar a combinação de teclas *Shift*+*Insert*+ seta para baixo, e o Jaws dirá: "Texto selecionado é" e o lerá.

Caso se arrependa de ter deletado, pressione *Ctrl*+*Z* para anular esta última ação praticada, a saber, a deleção (ver o item 10.4 – Anulando uma ação: desfazendo enganos, constante desta apostila).

**Atenção:** o que deletamos no Word não será enviado para a lixeira do Windows. Sendo assim, não poderá ser recuperado.

#### **10.3 Inserção: inserindo algo no documento**

Todo texto será inserido à esquerda do ponto de inserção.

O texto a ser inserido pode ser um caractere, uma palavra, uma frase, um parágrafo ou até mesmo várias páginas.

Podemos fazer a inserção de um texto à medida que o digitamos ou por meio dos recursos de copiar, mover e colar (ver o item: 10.5 Movendo e copiando textos, constantes desta apostila).

## **10.4 Anulando uma ação: desfazendo enganos**

Caso faça algo por engano, para anular o que fez, siga os passos descritos a seguir:

– Acesse o *menu* Editar pressionando a tecla *Alt* (primeira à esquerda da barra de espaço) e pressione a seta para a direita por uma vez. Atalho: *Alt*+*E*. Chegaremos ao *menu* Editar.

– Pressione a seta para baixo até a opção "Desfazer digitação" e tecle *Enter* sobre ela. Atalho: *Ctrl*+*Z*.

#### **10.5 Movendo e copiando textos**

Para mover ou copiar porções selecionadas de um documento, utilizamos os comandos copiar, recortar e colar.

#### *10.5.1 Movendo um conteúdo previamente selecionado*

– Selecione a parte desejada do documento (comandos descritos no item 9.1 – Seleção: funções de algumas teclas para selecionar textos, constante desta apostila).

– Acesse o *menu* Editar pressionando a tecla *Alt* (primeira à esquerda da barra de espaço) e pressione a seta para a direita por uma vez. Atalho: *Alt*+*E*. Chegaremos ao *menu* Editar.

–Pressione a seta para baixo até a opção Recortar e tecle *Enter* sobre ela. Atalho: *Ctrl*+*X* (o conteúdo pré-selecionado é movido para a área de transferência do Windows). O Jaws dirá: "Sair do *menu*".

**Obs.:** quando utilizamos a combinação de teclas *Ctrl*+*X*, o Jaws dirá: "Cortar texto".

– Posicione o cursor no local onde deseja colar.

– Acesse o *menu* Editar pressionando a tecla *Alt* (primeira à esquerda da barra de espaço) e pressione a seta para a direita por uma vez. Atalho: *Alt*+*E*. Chegaremos ao *menu* Editar.

–Pressione a seta para baixo até a opção Colar e tecle *Enter* sobre ela. O Jaws dirá: "Sair do *menu*". Atalho: *Ctrl*+*V*.

 Quando utilizamos a combinação de teclas *Ctrl*+*V* para colarmos, o Jaws dirá: "Colar texto da área de transferência".

**Obs.:** enquanto nenhuma outra informação for movida ou copiada para a área de transferência, podemos "colar" seu conteúdo quantas vezes forem necessárias.

## *10.5.2 Copiando um conteúdo previamente selecionado*

– Selecione a parte do documento desejada (comandos descritos no item 9.1 – Seleção: funções de algumas teclas para selecionar textos, constante desta apostila).

– Acesse o *menu* Editar pressionando a tecla *Alt* (primeira à esquerda da barra de espaço) e pressione a seta para a direita por uma vez. Atalho: *Alt*+E. Chegaremos ao *menu* Editar.

– Pressione a seta para baixo até a opção Copiar e tecle *Enter*. Atalho: *Ctrl*+*C* (o conteúdo pré-selecionado é copiado para a área de transferência do Windows). O Jaws dirá: "Sair do *menu*" e voltaremos ao ponto onde estávamos.

**Obs.:** quando utilizamos a combinação de teclas *Ctrl*+*C* para fazermos a cópia, o Jaws dirá: "Copiar texto selecionado para área de transferência".

– Posicione o cursor no local onde deseja colar.

– Acesse o *menu* Editar pressionando a tecla *Alt* (primeira à esquerda da barra de espaço) e pressione a seta para a direita por uma vez. Atalho: *Alt*+*E*. Chegaremos ao *menu* Editar.

– Pressione a seta para baixo até a opção Colar e tecle *Enter* sobre ela. O Jaws dirá: "Sair do *menu*". Atalho: *Ctrl*+*V*.

 Quando utilizamos a combinação de teclas *Ctrl*+V para colarmos, o Jaws dirá: "Colar texto da área de transferência".

**Obs.:** enquanto nenhuma outra informação for movida ou copiada para a área de transferência, podemos "colar" seu conteúdo quantas vezes forem necessárias.

# **11 ATALHOS: ALGUNS ATALHOS DO WORD**

- As teclas *Ctrl*+*F4* servem para fechar um documento sem fechar o programa.
- As teclas *Alt*+*F8* abrem a janela para macros.
- As teclas *Shift*+*F7* abrem o dicionário de sinônimos.
- As teclas *Ctrl*+*Shift*+*F12* abrem a janela da impressão.

# **12 RECURSOS BÁSICOS DE FORMATAÇÃO**

## **12.1 Formatação: formatando caracteres**

Caracteres são letras, números e símbolos e sua formatação determina como eles serão exibidos na tela e como serão impressos.

– Selecione os caracteres desejados (comandos descritos no item 9.1 – Seleção: funções de algumas teclas para selecionar textos, constante desta apostila).

– Acesse o *menu* Formatar pressionando a tecla *Alt* (primeira à esquerda da barra de espaço) e pressione a seta para a direita até ouvir: "Formatar – F". Atalho: *Alt*+*F*.

– Pressione a seta para baixo até a opção Fonte e tecle *Enter*. Atalho: *Ctrl*+*D*.

– Para identificar cada controle da janela Fonte, pressione a tecla *Tab* para avançar e *Shift*+*Tab* para retroceder.

– Tendo efetuado as alterações desejadas, pressione a tecla *Tab* até o botão Ok, e tecle *Enter* sobre ele. Com isso, retornamos ao documento, com a formatação de fonte realizada.

#### *12.1.1 Formatação de caracteres: para saber a formatação de*

#### *uma área selecionada*

• *Insert***+***F*: fala informações sobre a formatação do caractere na posição atual do texto ou sobre a seleção previamente realizada.

#### *12.1.2 Formatação de caracteres: tipos de fonte*

– Acesse o *menu* Formatar pressionando a tecla *Alt* (primeira à esquerda da barra de espaço) e, em seguida, pressione a seta para a direita até ouvir: "Formatar – F". Atalho: *Alt*+F.

– Pressione a seta para baixo até a opção Fonte e tecle *Enter*. Atalho: *Ctrl*+*D*

– O primeiro controle dessa janela é Fonte. Trata-se de uma lista com dezenas de tipos de fonte. O Jaws dirá: "Fonte – Caixa de edição combinada – o nome da fonte selecionada – para configurar o valor, use as setas ou digite o valor".

 Para ouvir novamente o nome desse controle: "Fonte", pressione a tecla *Tab* para avançar e *Shift*+*Tab* para retroceder ou pressione *Insert* + seta para cima.

**Obs.:** o deficiente visual não precisa saber a estética da fonte. Como cada fonte tem uma identificação, ele precisa apenas saber como utilizar um dos tipos disponíveis de fonte. Informações do tipo: A fonte é mais fina ou mais larga, mais alta ou mais baixa podem ser úteis, mas uma descrição detalhada de como é a fonte não é necessária. Vale informar que ele não terá de "adivinhar" o tipo de fonte que deve ser usado em determinado documento. Para cada documento há uma definição prévia do tipo de fonte a ser usado para título, citações etc. De posse dessa informação, o deficiente visual, confortavelmente, seleciona a fonte apropriada para cada situação com a qual se depare, na elaboração de um documento.

– O primeiro nome falado quando acessamos a janela Fonte é o nome da fonte que está sendo utilizada no caractere ou na seleção focada pelo cursor.

– Para selecionar outra fonte, basta utilizar as setas para baixo e para cima. Para tornar mais ágil a localização de determinada fonte, pode-se digitar a letra com a qual sua identificação se inicia e depois prosseguir utilizando as setas. Tendo selecionado a fonte desejada, pressione a tecla *Enter* e a substituição será efetuada.

– De volta ao texto, pressione a tecla *Insert+F* para saber se a mudança foi efetivada.

## *12.1.3 Formatação de caracteres: estilo da fonte (negrito, itálico*

#### *e negrito itálico)*

– Acesse o *menu* Formatar pressionando a tecla *Alt* (primeira à esquerda da barra de espaço) e pressione a seta para a direita até ouvir: "Formatar – F". Atalho: *Alt*+F.

– Pressione a seta para baixo até a opção Fonte e tecle *Enter*. Atalho: *Ctrl*+*D*.

– Pressione a tecla *Tab* até o controle: Estilo da fonte. O Jaws dirá: "Estilo da fonte – caixa de edição combinada – o estilo selecionado – para configurar o valor, use as setas ou digite o valor".

– Pressione as setas para baixo e para cima para selecionar o tipo de estilo que deseja e tecle *Enter* sobre ele.

– De volta ao texto, pressione a tecla *Insert*+*F* para saber se a mudança foi efetivada.

Atalhos para o Estilo da fonte:

- *Negrito*: *Ctrl*+*N*.
- *Itálico*: *Ctrl*+*I*.

O Jaws usará a expressão "Ligado" para avisar se o estilo foi ativado ou desativado. Ex.: negrito ligado.

Podemos utilizar esses atalhos para aplicar ou remover os estilos. Se o título de um documento está em negrito, por exemplo, podemos selecioná-lo e pressionar *Ctrl*+*N* e o estilo negrito será desativado.

#### *12.1.4 Formatação de caracteres: tamanho da fonte*

– Acesse o *menu* Formatar pressionando a tecla *Alt* (primeira à esquerda da barra de espaço) e pressione a seta para a direita até ouvir: "Formatar – F". Atalho: *Alt*+F.

– Pressione a seta para baixo até a opção Fonte e tecle *Enter*. Atalho: *Ctrl*+*D*.

– Pressione a tecla *Tab* até o controle: Tamanho. O Jaws dirá: "Tamanho – caixa de edição combinada – o tamanho selecionado – para configurar o valor, use as setas ou digite o valor". Atalho: *Ctrl*+*Shift*+P.

– Pressione as setas para baixo e para cima, para selecionar o tamanho que deseja e tecle *Enter* sobre ele. Podemos também digitar o tamanho que desejamos e, em seguida, teclar *Enter*.

Lembre-se de digitar usando o teclado alfanumérico, já que o teclado numérico está sendo usado pelo Jaws para o envio de comandos.

#### *12.1.5 Formatação de caracteres: cor da fonte*

Permite selecionar uma cor para o caractere. Ex.: vermelho, azul.

– Acesse o *menu* Formatar pressionando a tecla *Alt* (primeira à esquerda da barra de espaço) e pressione a seta para a direita até ouvir: "Formatar – F". Atalho: *Alt*+*F*.

– Pressione a seta para baixo até a opção Fonte e tecle *Enter*. Atalho: *Ctrl*+*D*.

Pressione a tecla *Tab* até o controle "Cor da fonte". O Jaws dirá: "Cor da fonte – botão de *menu* – use as setas para se mover pelos botões da barra de ferramentas – de *menu* – pressione *Enter* para ativar o botão selecionado da Barra de Ferramentas".

– Pressione as setas direcionais até encontrar a cor desejada. Tendo feito a seleção da cor, tecle *Enter*.

Depois pressione a tecla *Tab* até o botão Ok e tecle *Enter* sobre ele para confirmar a alteração da cor da fonte.

– De volta ao texto, pressione a tecla *Insert*+*F* para saber se a mudança foi efetivada.

#### *12.1.6 Formatação de caracteres: estilo do sublinhado*

– Acesse o *menu* Formatar pressionando a tecla *Alt* (primeira à esquerda da barra de espaço) e pressione a seta para a direita até ouvir: "Formatar – F". Atalho: *Alt*+F.

– Pressione a seta para baixo até a opção Fonte e tecle *Enter*. Atalho: *Ctrl*+D.

– Pressione a tecla *Tab* até o controle: estilo do sublinhado. O Jaws dirá: "Estilo de sublinhado – o estilo selecionado – caixa de combinação – para alterar a seleção, use as setas".

– Pressione as setas para baixo e para cima para selecionar o estilo de sublinhado que deseja e tecle *Enter* por duas vezes ou, se preferir, tecle *Enter* sobre ele por uma vez e tecle *Tab* até o botão Ok e pressione a tecla *Enter*. .

## *12.1.7 Formatação de caracteres: efeitos (sobrescrito,*

#### *subscrito, oculto, caixa alta etc.)*

Para ativar um desses efeitos, siga os passos descritos a seguir:

– Acesse o *menu* Formatar pressionando a tecla *Alt* (primeira à esquerda da barra de espaço) e pressione a seta para a direita até ouvir: "Formatar – F". Atalho: *Alt*+*F*.

– Pressione a seta para baixo até a opção Fonte e tecle *Enter* sobre ela. Atalho: *Ctrl*+*D*.

– Para identificarmos cada controle da janela Fonte, pressionamos a tecla *Tab* para avançar e *Shift*+*Tab* para retroceder.

– Pressione a tecla *Tab* até identificar o efeito gráfico que deseja.

– Além da identificação do efeito, o Jaws dirá: "Caixa de verificação ou caixa de seleção – informa se está marcada ou não – para marcar pressione a barra de espaços".

– Para marcar a caixa de verificação ou seleção, e assim ativar o efeito associado a ela, basta pressionar a barra de espaço.

– Cada vez que pressionarmos a barra de espaço sobre uma caixa de verificação ou seleção, alteramos seu estado de "não marcado" para "marcado" ou vice-versa.

– Para confirmar que alteramos o estado da caixa de verificação ou seleção, basta pressionarmos *Insert*+ seta para cima ou pressionarmos *Tab* para avançar e *Shift*+*Tab* para retroceder. A cada movimentação com a tecla *Tab* ou com as teclas *Shift*+*Tab*, o Jaws informa em que controle da janela estamos. Caso seja uma caixa de verificação ou seleção, ele informará se ela está marcada ou desmarcada.

– Após marcar a caixa de verificação ou seleção associada ao efeito que deseja, pressione a tecla *Tab* até o botão Ok e tecle *Enter* sobre ele.

#### **Observações:**

1. No caso de escrever a potência dez ao cubo  $(10^3)$ , o Jaws lerá sempre 103 (cento e três). Para confirmar se o número 3 ficou sobrescrito, utilize as setas direcionais para selecionar apenas o número três e pressione *Insert*+*F*.

2. Para abrirmos uma caixa combinada e selecionarmos uma opção deste controle na janela de Fonte, devemos pressionar a seta para baixo. Caso a caixa combinada não se abra (ex.: cor da fonte), devemos teclar *Alt*+ seta para baixo (abre a caixa combinada); em seguida usar as setas direcionais para encontrar a opção desejada; teclar *Enter* sobre ela e por último fechar a caixa combinada com *Alt*+ seta para cima. Quando abrimos a caixa combinada, esta se torna uma caixa de lista e, como consequência, podese teclar a letra com a qual se inicia o nome da opção que se deseja selecionar. Assim, seremos posicionados no primeiro item da lista cuja identificação se inicia com a letra que digitamos. A partir desse ponto, prosseguiremos usando as setas. O recurso de pressionarmos a letra com a qual se inicia a identificação da opção ou item que queremos selecionar é muito útil, pois em listas com dezenas de itens, organizados em ordem alfabética, localizar um item cuja identificação se inicia com a letra V, por exemplo, levaria muito tempo.

3. Acionando a tecla *Insert*+*F*, será informada a formatação da fonte (estilo, efeito, tamanho, cor etc.).

## *12.1.8 Formatação de caracteres: atalhos para formatação de*

#### *caracteres*

- Para alterar o tipo da fonte: *Ctrl***+***Shift***+***F*.
- Negrito: *Ctrl***+***N*.
- Itálico: *Ctrl***+***I*.
- Sublinhado: *Ctrl***+***S*.
- Subscrito: *Ctrl***+"="**.
- Para aumentar o tamanho da fonte em 1 ponto: *Ctrl***+"]"**.
- Para diminuir o tamanho da fonte em 1 ponto: *Ctrl***+***Num* **"[".**
- Para alterar o tamanho da fonte: *Ctrl***+***Shift***+***P*. Digite o número desejado e tecle *Enter*.
- Para aumentar o tamanho da fonte de 2 em 2 pontos: *Ctrl***+***Shift***+">"**.
- Para diminuir o tamanho da fonte de 2 em 2 pontos: *Ctrl***+***Shift***+"<"**.
- Sobrescrito: *Ctrl***+***Shift***+"="**.
- Para copiar o formato: *Ctrl***+***Shift***+***C*.
- Para colar o formato: *Ctrl***+***Shift***+***V*.
- Para intercalar letras maiúsculas, iniciais maiúsculas e todas minúsculas: *Shift***+***F3*.
- Para converter todas as letras de maiúsculas para minúsculas e viceversa – *Ctrl***+***Shift***+***A*.
- Para remover a formatação dos caracteres, basta selecionar e teclar *Ctrl***+ barra de espaço**. Após esse procedimento, a formatação retorna para a fonte padrão definida no botão Padrão localizado no *menu* **Formatar**
- **F4**: repete o último comando executado. Caso tenha a necessidade de aplicar várias vezes a mesma ação, poderá utilizar este recurso.

## *12.1.9 Formatação de caracteres: removendo a formatação de*

#### *caracteres*

– Selecione os caracteres desejados (ver o item: 9.1 – Seleção: funções de algumas teclas para selecionar textos, constante desta apostila).

– Acesse o *menu* Formatar pressionando a tecla *Alt* (primeira à esquerda da barra de espaço) e pressione a seta para a direita até ouvir: "Formatar – F". Atalho: *Alt*+*F*.

– Pressione a seta para baixo até a opção Fonte e tecle *Enter*.

– Promova as alterações que deseja e tecle *Tab* até o botão OK e tecle *Enter* sobre ele.

– De volta ao texto, pressione a tecla *Insert*+*F* para saber se a mudança foi efetivada.

**Obs.:** os efeitos também podem ser ativados ou desativados por meio da Barra de Ferramentas de Formatação. Basta pressionar *Enter* sobre o botão desejado (ver o item: 3.5 – Barra de Ferramentas, constante desta apostila, para saber como acessar essa barra).

#### **12.2 Formatação: formatando parágrafos (aba recuos e**

#### **espaçamento)**

Pelo *menu* Formatar, temos acesso a todas as formatações que podemos dar a um parágrafo.

Antes de aplicarmos uma formatação, é necessário selecionar os parágrafos desejados (ver o item 9.1 – Seleção: funções de algumas teclas para selecionar textos, constante desta apostila).

– Acesse o *menu* Formatar pressionando a tecla *Alt* (primeira à esquerda da barra de espaço) e pressione a seta para a direita até ouvir: "Formatar – *F*". Atalho: *Alt*+*F*.

– Pressione a seta para baixo até a opção Parágrafo e tecle *Enter* sobre ela.

– Pressione a tecla *Tab* até o controle: especial. O Jaws dirá: "Especial – Caixa de combinação – o item selecionado – para alterar a seleção, use as setas".

Nesse controle, temos a opção de formatar os parágrafos selecionados para receberem o recuo na primeira linha.

– Utilize as setas para baixo e para cima para selecionar a opção: primeira linha.

– Depois disso, basta pressionar a tecla *Tab* até o botão Ok e teclar *Enter* sobre ele.

– Assim feito, toda a parte do texto que foi selecionada receberá um recuo na primeira linha de cada parágrafo.

– Ao posicionarmos o cursor na primeira linha de um parágrafo e pressionarmos a tecla *Insert*+*F* será falada entre outras informações: "Formatação de parágrafo – recuo especial da primeira linha de 1,27 centímetros".

## *12.2.1 Formatação de parágrafos: alinhamento (aba recuos e*

#### *espaçamento)*

– Acesse o *menu* Formatar pressionando a tecla *Alt* (primeira à esquerda da barra de espaço) e pressione a seta para a direita até ouvir: "Formatar – *F*". Atalho: *Alt*+*F*.

– Pressione a seta para baixo até a opção Parágrafo e tecle *Enter*.

– Ao pressionarmos *Enter* sobre a opção Parágrafo, chegamos de imediato ao controle: Alinhamento. O Jaws dirá: "Alinhamento – caixa de combinação – o tipo de alinhamento selecionado – para alterar a seleção, use as setas".

Esse controle especifica o tipo de alinhamento que está sendo usado no texto selecionado (esquerdo, direito, centralizado ou justificado).

Para aplicarmos uma dessas opções de alinhamento ao texto selecionado, siga os passos descritos a seguir:

– Utilize as setas para baixo e para cima para selecionar o tipo de alinhamento que deseja e tecle *Enter* sobre ele.

– De volta ao texto, pressione a tecla *Insert*+*F* para saber se a mudança foi efetivada.

## *12.2.2 Formatação de parágrafos: atalhos para alinhamentos*

#### – Justificado: *Ctrl***+J**.

- Esquerdo: *Ctrl***+Q** no Windows XP e F11 no Windows 2000.
- Direito: *Ctrl***+G**.
- Centralizado: *Ctrl***+E**.

## *12.2.3 Formatação de parágrafos: espaçamento entrelinha (aba*

#### *recuos e espaçamento)*

– Acesse o *menu* Formatar pressionando a tecla *Alt* (primeira à esquerda da barra de espaço) e pressione a seta para a direita até ouvir: "Formatar – F". Atalho: *Alt*+*F*.

– Pressione a seta para baixo até a opção Parágrafo e tecle *Enter* sobre ela.

– Pressione a tecla *Tab* até o controle "Entrelinhas". O Jaws dirá: "Entrelinhas – caixa de combinação – o tipo de espaçamento entre as linhas que está selecionado – para alterar a seleção, use as setas".

– Utilize as setas para baixo e para cima para selecionar o tipo de espaçamento entre as linhas que deseja.

– Pressione a tecla *Tab* até o botão Ok e tecle *Enter* sobre ele.

## *12.2.4 Formatação de parágrafos: atalhos para espaçamento*

#### *entrelinhas*

- Espaçamento 1,5 cm *Ctrl+5*.
- Espaçamento 2,0 cm *Ctrl+2*.
- Espaçamento Simples *Ctrl+1*.

#### *12.2.5 Formatação de parágrafos: aba quebras de linha e de*

#### *página*

A janela de diálogo Parágrafo possui duas abas com as quais trabalhamos cotidianamente. São elas: "Recuos e espaçamento" e "Quebras de linha e de página".

– Para alternar entre elas, basta pressionar as teclas *Shift*+*Tab* até o título da aba, o Jaws dirá: "O título da aba – *Tab* – para alternar entre páginas, pressione *Ctrl*+*Tab*".

– Pressionando as setas para a direita e para a esquerda, o Jaws fala: "O título da aba e *Tab* – para alternar, pressione *Ctrl*+*Tab*".

– Pressione a tecla *Tab* para acessar os controles da aba corrente (ver o item 8.2.9 – Abas de páginas, da Apostila de Windows, para saber como trabalhar com janelas que possuem abas).

– Utilizamos a tecla *Tab* para conhecer os controles e a barra de espaço para marcar ou desmarcar as caixas de verificação ou seleção.

Relacionamos aqui algumas opções disponíveis. Para ativar as opções desejadas, basta marcar a caixa de verificação ou seleção associada a ela. Ao final, pressione a tecla *Tab* até o botão Ok e tecle *Enter* sobre ele para confirmar a tarefa.

1. Controle de linhas órfãs/viúvas: impede a impressão da linha final do parágrafo no início (viúva) ou no fim (órfã) de uma página.

2. Manter com o próximo: força a impressão do parágrafo atual na mesma página.

3. Manter linhas juntas: não separa o parágrafo em páginas diferentes.

4. Quebrar página antes: insere uma quebra de página incondicional, imediatamente na posição do cursor. Atalho: *Ctrl*+*Enter*.

5. Suprimir números de linha: suprime a numeração de linhas de um parágrafo.

6. Não hifenizar: não permite a hifenização automática de palavras.

## **12.3 Formatação de página**

## *12.3.1 Formatação de página: margens*

Para explicarmos ao deficiente visual o que são margens, podemos nos reportar a um impresso em Braille, o qual, semelhantemente ao impresso em tinta, possui margens. Se o deficiente visual tocar no monitor com suas mãos, poderemos lhe indicar que, se a folha fosse o monitor, a tela seria a parte impressa e os limites da moldura da tela seriam as margens. O impresso em Braille precisa de margens definidas, pois do contrário a impressora Braille não teria como puxar e mover o papel para a impressão.

Para definirmos as margens para o documento, observe os passos a seguir:

– Pressione a tecla *Alt* (primeira à esquerda da barra de espaço). Atalho: *Alt*+*A*. O Jaws dirá: "Barra de *menus* – arquivo – para navegar, use as setas para a esquerda ou direita".

– Pressione a seta para baixo até a opção "Configurar página" e tecle *Enter* sobre ela.

– Normalmente, de imediato chegamos à aba Margens.

A indicação da margem superior é apresentada logo que pressionamos a tecla *Enter* sobre a opção "Configuração de página". O Jaws dirá: "Superior – Edite – Caixa de rolamento  $-2.5$  cm  $-$  para configurar o valor, use as setas ou digite o valor".

Para identificar o tamanho das demais margens, basta continuar a pressionar a tecla *Tab*. Ex.: "Inferior: 2,5 cm", "Esquerda: 1 cm" e "Direita: 2 cm".

**Obs.:** os valores citados nesse exemplo são aleatórios.

Para alterar o tamanho de quaisquer das margens, podemos usar as setas direcionais ou digitar o valor que desejamos. Lembre-se de usar para a digitação de números, o teclado alfanumérico, pois o teclado numérico está sendo usado pelo Jaws para o envio de comandos. Para um valor decimal, basta digitar a vírgula. Ex.: 2,5 cm.

**Obs.:** ao digitarmos o valor numérico que desejamos, o Jaws ecoará o que digitarmos.

Tecle *Tab* até o botão Ok e tecle *Enter* sobre ele e assim estará promovida a alteração das margens.

## *12.3.2 Formatação de página: medianiz, cabeçalho, rodapé etc.*

Pressione a tecla *Alt* (primeira à esquerda da barra de espaço). Atalho: *Alt*+*A*. O Jaws dirá: "Barra de *menus* – Arquivo – para navegar, use as setas para a esquerda ou direita".

– Pressione a seta para baixo até a opção "Configurar página" e tecle *Enter* sobre ela.

– Normalmente, de imediato chegamos à aba Margens.

A indicação da margem superior é apresentada logo que pressionamos a tecla *Enter* sobre a opção Configuração de página. O Jaws dirá: "Superior – Editar – Caixa de rolamento  $-2.5$  cm  $-$  para configurar o valor, use as setas ou digite o valor".

– Pressionando a tecla *Tab*, chegaremos aos controles: medianiz, cabeçalho, rodapé e aplicar.

– Utilize as setas para selecionar os valores que deseja para cada um desses controles ou digite-os. Lembre-se de usar o teclado alfanumérico para digitar números.

– Após as alterações, tecle *Tab* até o botão Ok e pressione *Enter* sobre ele.

**Obs.:** com relação aos controles que apresentam botões de rádio ou opção, utilize as setas para cima e para baixo para selecionar a opção desejada.

No Windows 2000, algumas opções como: Orientação do papel, Tamanho do papel e Aplicar podem estar em outra aba. Trata-se da aba Tamanho do papel.

# **13 RECURSOS INTERMEDIÁRIOS DE FORMATAÇÃO**

## **13.1 Numeração de página**

Para incluir numeração de página nos arquivos, siga os passos descritos a seguir:

– Acesse o *menu Inserir* pressionando a tecla *Alt* (primeira à esquerda da barra de espaço) e pressione a seta para a direita até ouvir: "*Inserir* – i". Atalho: *Alt*+i.

– Pressione a seta para baixo até a opção Números de páginas e tecle *Enter* sobre ela.

– Pressione a tecla *Tab* e *Shift*+*Tab* para identificar cada controle e utilize as setas direcionais para selecionar a opção que deseja.

Os controles dessa janela são:

- 1. **Posição**: indica se a numeração será impressa no rodapé (padrão) ou no cabeçalho.
- 2. **Alinhamento**: indica o alinhamento da numeração, sendo que à direita é o padrão.
- 3. **Imprimir na primeira página**: imprime ou não a numeração na primeira página do documento. Devemos marcar a caixa de verificação ou seleção com a barra de espaço, caso queiramos ativar essa opção.

Pressionando *Enter* sobre o botão Formatar, será aberta outra caixa de diálogo que permite mais algumas alterações:

- 1. **Formato do número**: permite selecionar a forma como a numeração deverá ser exibida.
- 2. **Incluir nº do capítulo**: só está ativa quando se trabalha com tópicos.
- 3. **Numeração da página**: em caso de quebra de seção, permite que a numeração continue na sequência correta.
- 4. **Iniciar em**: permite iniciar a numeração com qualquer valor. Geralmente, este recurso é utilizado quando se imprime arquivos diferentes que devem manter a numeração de página.

Após fazer as alterações desejadas, pressione a tecla *Tab* até o botão Ok e tecle *Enter* sobre ele.

## **13.2 Data e hora**

– Acesse o *menu Inserir* pressionando a tecla *Alt* (primeira tecla à esquerda da barra de espaço) e pressione a seta para a direita até ouvir: "*Inserir* – i". Atalho: *Alt*+i.

– Pressione a tecla *Tab* e *Shift*+*Tab* para identificar os controles dessa janela.

Ao teclarmos *Enter* sobre a opção Data e hora, chegamos imediatamente ao primeiro controle dessa janela. Trata-se de uma lista de modelos de apresentação da data e/ou da hora.

Na lista de modelos de formato para data e hora, utilize as setas para cima e para baixo para selecionar a opção que deseja.

Existem opções de formatos variados para apenas data, apenas hora ou data e hora.

**Obs.:** para que você possa distinguir qual o tipo de formatação utilizado na data e hora, é necessário usar a combinação de teclas *Insert*+*Num5* por duas vezes rapidamente. Quando a data for utilizada em correspondências que são enviadas com certa frequência, a Caixa de verificação ou seleção da opção "Atualizar automaticamente" deve ser marcada para que a data seja atualizada antes da impressão. Assim não corremos o risco de enviar a correspondência com uma data anterior e, por isso, diferente da data da impressão. Para marcar essa caixa de verificação ou seleção, pressione a barra de espaço.

– Pressione a tecla *Tab* até o botão Ok e tecle *Enter* sobre ele para concluir a tarefa.

#### *13.2.1 Data e hora: atalhos*

- Atalho para Data: *Alt+Shift+D*.
- Atalho para Hora: *Alt+Shift+T*.

## **13.3 Listas numeradas ou marcadores**

## *13.3.1 Marcadores: criando uma lista na qual os marcadores*

#### *são inseridos automaticamente*

Para criar uma lista na qual os marcadores sejam inseridos automaticamente à medida que a lista vai sendo digitada, siga os passos descritos a seguir:

– Digite um marcador e pressione a barra de espaço. Pode ser o sinal de asterisco, um hífen etc.

– Digite o item da lista que está criando e pressione a tecla *Enter*. Um novo marcador será inserido automaticamente. Com isso, não há a necessidade de que se digite o primeiro marcador escolhido novamente.

– Digite o segundo item da lista. A cada vez que pressionarmos a tecla *Enter*, um novo marcador será adicionado.

– Para interromper a inserção automática do marcador, pressione a tecla *Enter* por duas vezes ou pressione a tecla *Backspace* para deletar o último marcador inserido automaticamente.

#### *13.3.2 Listas com numeração: criando uma lista na qual a*

#### *numeração é inserida automaticamente*

Para criar uma lista cujos itens sejam numerados à medida que ela seja digitada, siga os passos abaixo:

– Digite o algarismo 1 seguido do ponto (ou o algarismo 1 seguido do traço, ou a letra **A** seguida do traço, ou a letra **A** seguida do sinal de fecha parênteses), logo após pressione barra de espaço e digite o texto desejado.

– Quando você pressionar *Enter* para adicionar o item seguinte da lista, o Word *Inserir*á automaticamente o número; portanto, digite somente o texto desejado.

– Para concluir a lista, pressione a tecla *Enter* duas vezes. Você também pode concluir a lista pressionando *Backspace* para excluir o último número da lista.

– Caso algum item seja apagado, os demais serão reordenados automaticamente.

Por padrão, o Word trabalha com arquivos em apenas uma coluna. Mas é possível a edição do documento em formato colunar – como os textos de jornais e revistas são editados. A parte do texto selecionada será dividida em colunas.

## *13.4.1 Colunas: criando colunas*

– Selecione o texto que será colunado. *Vide* o item 9 Seleção de partes do documento, constante desta apostila.

– Acesse o *menu* Formatar pressionando a tecla *Alt* (primeira à esquerda da barra de espaço) e pressione a seta para a direita até ouvir: "Formatar – F". Atalho: *Alt*+*F*.

– Pressione a seta para baixo até a opção Colunas e tecle *Enter*.

– Chegaremos de imediato ao controle: "Número de colunas".

– Digite o número de colunas desejado ou use as setas para cima e para baixo para defini-lo. Lembre-se de usar o teclado alfanumérico para digitar números.

– Pressione *Tab* até o botão Ok e tecle *Enter* sobre ele.

#### *13.4.2 Colunas: removendo o colunamento*

Caso queira retornar o texto para apenas uma coluna ou alterar o número de colunas, siga os passos descritos a seguir:

– Selecione o texto colunado. *Vide* o item 9: Seleção de partes do documento, constante desta apostila.

– Acesse o *menu* Formatar pressionando a tecla *Alt* (primeira à esquerda da barra de espaço) e pressione a seta para a direita até ouvir: "Formatar – *Alt*+*F*. Atalho: *Alt*+*F*.

– Pressione a seta para baixo até a opção Colunas e tecle *Enter* sobre ela.

– Chegaremos de imediato ao controle: "Número de colunas".

– Digite o número "1" ou use as setas para cima e para baixo para selecioná-lo.

. Lembre-se de usar o teclado alfanumérico para digitar números.

– Pressione *Tab* até o botão Ok e tecle *Enter* sobre ele.

## **14 TABELAS**

#### **14.1 Tabelas: criando tabelas**

– Posicione o ponto de inserção (cursor) no local onde a tabela deve ser inserida.

– Acesse o *menu* Tabela pressionando a tecla *Alt* (primeira à esquerda da barra de espaço) e pressione a seta para a direita até ouvir: "Tabela – D".

– Pressione a seta para baixo até a opção *Inserir* e tecle *Enter* sobre ela ou pressione a seta para a direita. Nessa opção, temos uma lista de itens. Cada um indica o que podemos *Inserir*. O primeiro item focado é Tabela.

– Tecle *Enter* sobre o item Tabela.

– Na janela Tabela, chegamos de imediato ao controle: "Número de colunas". Utilize as setas para baixo e para cima para definir o número de colunas que a tabela terá ou digite a quantidade desejada. Lembre-se de que para usar o teclado da calculadora você deve pressionar primeiro a tecla *Num Lock* e o Jaws dirá: "Números ligado".

Pressione a tecla *Tab* e chegaremos ao controle: "Número de linhas". Utilize as setas para baixo e para cima para definir o número de linhas que a tabela terá ou digite a quantidade desejada.

– Pressione a tecla *Tab* até o botão Ok e tecle *Enter* sobre ele.

De volta ao documento, após a criação da tabela, o ponto de inserção (cursor) estará no início (esquerda) da primeira célula da tabela (linha 1 e coluna 1).

#### **14.2 Tabela: movendo o ponto de inserção (cursor) dentro da**

#### **tabela**

Ao movermos o ponto de inserção dentro da tabela, o Jaws informa a linha e a coluna onde estamos e lê seu conteúdo. Se a célula estiver vazia, o Jaws dirá: "Vazio".

Após terminar de digitar os dados da última célula da linha, pressionando a tecla *Tab*, o ponto de inserção irá diretamente para a próxima linha (linha 2 e coluna 1).

Quando o ponto de inserção chega a uma tabela inserida em um documento, o Jaws dirá: "Tabela".

Ao movermos o ponto de inserção para fora de uma tabela, o Jaws dirá: "Fora da tabela".

Comandos para movimentar o cursor dentro da tabela:

- **Seta para a direita:** avança para a próxima célula à direita.
- **Seta para a esquerda:** avança para a célula à esquerda.

**Obs.:** as setas para esquerda e direita ao serem movidas farão a soletragem, se houver conteúdo na célula, ou chegarão a outra célula caso não haja nenhum conteúdo na célula focada.

- **Seta para baixo:** avança para a próxima linha abaixo.
- **Seta para cima:** volta para a próxima linha acima.
- *Tab***:** avança para a próxima coluna à direita.
- *Shift***+***Tab***:** volta para a próxima coluna à esquerda.
- *Insert***+***Tab***:** informa a especificação (linha e coluna) da célula em que está o ponto de inserção.

Quando chegamos ao final de uma linha e pressionamos a seta para a direita, o Jaws fala: "Fim do marcador de linha".

#### **14.3 Tabela: corrigindo o conteúdo de uma célula**

Para corrigir erros dentro de uma célula, devemos selecionar a célula onde está o erro. Em seguida, dentro da célula, com as setas para a direita e para a esquerda, localize o caractere que deseja corrigir e utilize *Delete* ou *Backspace* para apagar os caracteres desejados.

#### **14.4 Tabela: autoformatação de tabela**

– Acesse o *menu* Tabela pressionando a tecla *Alt* (primeira à esquerda da barra de espaço) e pressione a seta para a direita até ouvir: "Tabela – D".

– Pressione a seta para baixo até a opção "Autoformatação de tabela" e tecle *Enter* sobre ela. Chegamos de imediato a uma lista composta por formatos predefinidos para uma tabela.

– Pressione as setas para baixo e para cima para selecionar o formato que deseja para a tabela.

– Pressione a tecla *Tab* até o botão Ok e tecle *Enter* sobre ele.

De volta ao documento, a formatação já estará aplicada.

**Obs.:** o deficiente visual precisará do auxílio de uma pessoa com boa visão para identificar o tipo de formatação de cada item da lista: Estilo de tabela.

## **14.5 Tabela: autoajuste do conteúdo de uma tabela**

Selecione a tabela. Para isso siga os passos descritos a seguir:

– Acesse o *menu* Tabela pressionando a tecla *Alt* (primeira à esquerda da barra de espaço) e pressione a seta para a direita até ouvir: "Tabela – D".

– Pressione a seta para baixo até a opção Selecionar e tecle *Enter* sobre ela.

– Chegamos de imediato ao item Tabela. Tecle *Enter* sobre ele e toda a tabela será selecionada.

Após selecionar a tabela, siga os passos descritos aqui:

– Acesse o *menu* Tabela pressionando a tecla *Alt* (primeira à esquerda da barra de espaço) e pressione a seta para a direita até ouvir: "Tabela – D".

– Pressione a seta para baixo até a opção Autoajuste e tecle *Enter* sobre ela.

– Chegaremos de imediato à opção "Ajustar-se automaticamente ao conteúdo". Tecle *Enter* sobre ela.

As colunas e as linhas serão ajustadas automaticamente para conter o conteúdo da tabela. Vale informar ao deficiente visual que apesar de o Jaws proceder a leitura completa do conteúdo de uma célula, esse conteúdo pode não estar visível. Daí a importância do autoajuste da tabela ao seu conteúdo.

# **15 IMPRIMIR: IMPRESSÃO DO DOCUMENTO**

Para imprimir um documento, siga os passos descritos aqui:

– Abra o arquivo que será impresso.

– Pressione a tecla *Alt* (primeira tecla à esquerda da barra de espaço). O Jaws dirá: "Barra de *menus*. Arquivo e a instrução 'Para navegar, use as setas para a esquerda ou direita'". Pressione a seta para baixo até a opção Imprimir e tecle *Enter* sobre ela. Atalho: *Ctrl*+*P*.

– Com a abertura da janela de diálogo Imprimir, de imediato chegamos ao controle: "Número de cópias". Utilize as setas direcionais para indicar o número de cópias que deseja ou digite-o. Lembre-se de usar o teclado alfanumérico para digitar números.

– Pressione a tecla *Tab* até o controle: "Ajustar ao tamanho do papel". Selecione a seta até o item **A4** (formato de papel mais usado no Brasil). Caso tenha um formato de papel diferente na bandeja da impressora, selecione-o nessa lista.

– Certifique-se de que a impressora está ligada e que haja papel na bandeja. Após a impressão é interessante pedir a uma pessoa com boa visão que verifique a qualidade do impresso, pois caso o cartucho apresente qualquer problema ou sua tinta acabe, só um vidente poderá nos informar a respeito.

– Pressione a tecla *Tab* até o botão Ok e tecle *Enter* sobre ele. A impressão será iniciada.

– Caso queira determinar quais páginas serão impressas, pressione *Tab* até encontrar a opção Intervalo de páginas. Ao localizá-la, pressione seta para baixo ou *Tab* até ouvir "Intervalo de páginas – Editar – Digite o texto". Digite o número das páginas a serem impressas, separando-os pelo sinal de ponto e vírgula.

# **16 LOCALIZAR, SUBSTITUIR E IR PARA**

#### **16.1 Localizar**

– Acesse o *menu* Editar pressionando a tecla *Alt* (primeira à esquerda da barra de espaço) e pressione a seta para a direita por uma vez. Atalho: *Alt*+*E*. Chegaremos ao *menu* Editar.

– Pressione a seta para baixo até a opção Localizar e tecle *Enter* sobre ela. Atalho: *Ctrl*+*L*. O Jaws dirá: "Localizar e substituir – Janela – Localizar – Caixa de edição combinada e a instrução 'Para configurar o valor, use as setas ou digite o valor".

– Digite o que deseja localizar no texto e tecle *Enter*.

O Word posicionará o cursor na primeira incidência do objeto da pesquisa encontrado no texto; no entanto, será necessário pressionarmos a tecla *Esc* para sairmos da janela Localizar. Caso não consigamos sair ao pressionar a tecla *Esc*, pressionamos a tecla *Tab* e depois voltamos a pressionar a tecla *Esc*.

Se a palavra for encontrada, o ponto de inserção (cursor) se localizará antes da palavra; caso não seja encontrada, um sinal sonoro será emitido e uma caixa de diálogo será aberta, informando o seguinte: "O Word concluiu a pesquisa do documento. O item pesquisado não foi localizado".

Pressione *Enter* sobre o botão Ok, o qual já está selecionado.

**Obs.:** caso o Jaws não leia o conteúdo dessa caixa de diálogo, pressione as teclas *Insert*+*B* para que ele leia.

Para localizar a próxima incidência do objeto de sua pesquisa, pressione *Ctrl*+*Page Down* (O Jaws dirá: "Próxima ocorrência" e lerá a linha onde a palavra foi encontrada). Para localizar a incidência imediatamente anterior, pressione *Ctrl*+*Page Up* (o Jaws dirá: "Ocorrência anterior" e lerá a linha onde a palavra foi encontrada). Esses mesmos procedimentos podem se repetir até ser exibida a mensagem "O Word atingiu o fim do documento. Deseja pesquisar do início do documento?". Quando isso ocorrer, digite **S** para "Sim" ou **N** para "Não".

## **16.2 Localizar e substituir**

– Acesse o *menu* Editar pressionando a tecla *Alt* (primeira à esquerda da barra de espaço) e pressione a seta para a direita por uma vez. Atalho: *Alt*+*E*. Chegaremos ao *menu* Editar.

– Pressione a seta para baixo até a opção Substituir e tecle *Enter* sobre ela. Atalho: *Ctrl*+*U*. O Jaws dirá: "Localizar e substituir – Janela – Localizar – Caixa de edição combinada e a instrução 'Para configurar o valor, use as setas ou digite o valor'".

– Digite a palavra que deseja localizar e tecle *Tab* até a caixa de texto "Substituir por" e, em seguida, digite a palavra pela qual deseja substituir a que foi digitada anteriormente.

– Escolha a opção desejada entre as seguintes pressionando a tecla *Tab* ou *Shift*+*Tab* e tecle *Enter* sobre ela:

- **Substituir:** para substituir a primeira palavra encontrada.
- **Substituir tudo:** substitui todas as palavras encontradas no texto. O Word informa quantas substituições foram efetuadas.
- **Localizar próxima:** é localizada a próxima palavra, sem substituir a atual.

Para finalizar, pressione a tecla *Tab* até o botão fechar e tecle *Enter*.

#### **16.3 Ir para**

– Acesse o *menu* Editar pressionando a tecla *Alt* (primeira à esquerda da barra de espaço) e pressione a seta para a direita por uma vez. Atalho: *Alt+E*. Chegaremos ao *menu* Editar.

– Pressione a seta para baixo até a opção "Ir para" e tecle *Enter* sobre ela. Atalho: *Ctrl*+*Y* ou a tecla *F5*. O Jaws dirá: "Ir para página – Insira o número de página – Editar – Digite o texto".

– Em seguida, digite o número da página que deseja localizar e tecle *Enter*.

– Pressione a tecla *Esc* para sair da janela Localizar.

– O ponto de inserção (cursor) ficará situado no início da página.

**Obs.:** para confirmar que a operação foi efetivada, pressione *Insert+Num3*. O Jaws dirá: "Página e em seguida o número dela".

Essa apostila foi confeccionada em 1º de janeiro de 2011.

#### **SENAI/DN Unidade de Educação Profissional e Tecnológica – UNIEP**

*Paulo Rech*  Gerente Executivo

*Loni Elisete Manica –* Especialista em Desenvolvimento Industrial da UNIEP Organização

#### **DIRETORIA DE SERVIÇOS CORPORATIVOS Área Corporativa de Informação e Documentação – ACIND**

*Renata Lima*  Normalização

Walner Pessôa Produção Editorial

*Valter Junior de Melo*  **Consultor** 

*Danúzia Queiroz* Revisão Gramatical e Ortográfica

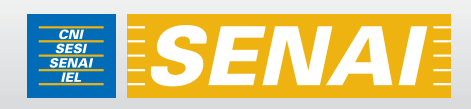

# Apostila de WORD com NVDA

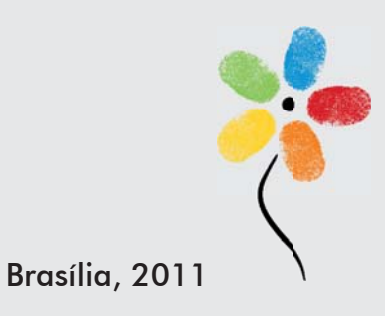

**APOSTILA DE WORD COM NVDA**
#### **CONFEDERAÇÃO NACIONAL DA INDÚSTRIA – CNI**

*Robson Braga de Andrade* Presidente

#### **SERVIÇO NACIONAL DE APRENDIZAGEM INDUSTRIAL – SENAI**

#### **Conselho Nacional**

*Robson Braga de Andrade* Presidente

#### **SENAI – Departamento Nacional**

*Rafael Esmeraldo Lucchesi Ramacciotti*  Diretor Geral

*Regina Maria de Fátima Torres*  Diretora de Operações

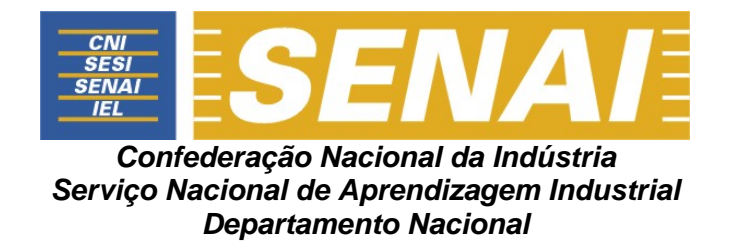

# **APOSTILA DE WORD COM NVDA**

**Brasília 2011**

#### © **2011. SENAI – Departamento Nacional**

Qualquer parte desta obra poderá ser reproduzida, desde que citada a fonte.

SENAI/DN **Unidade de Educação Profissional e Tecnológica – UNIEP** 

#### FICHA CATALOGRÁFICA

M528a

Melo, Valter Júnior de. Apostila de word com NVDA / Valter Júnior de Melo. – Brasília : SENAI/DN, 2011. 52 p.

1. Informática I. Serviço Nacional de Aprendizagem Industrial II. Título

CDU: 004.1(083.131)

#### **SENAI**

Serviço Nacional de Setor Bancário Norte<br>Aprendizagem Industrial (Quadra 1 – Bloco C Aprendizagem Industrial

#### **Sede**

Departamento Nacional Edifício Roberto Simonsen 70040-903 – Brasília – DF Tel.: (0xx61) 3317-9001 Fax: (0xx61) 3317-9190 http://www.senai.br

# **SUMÁRIO**

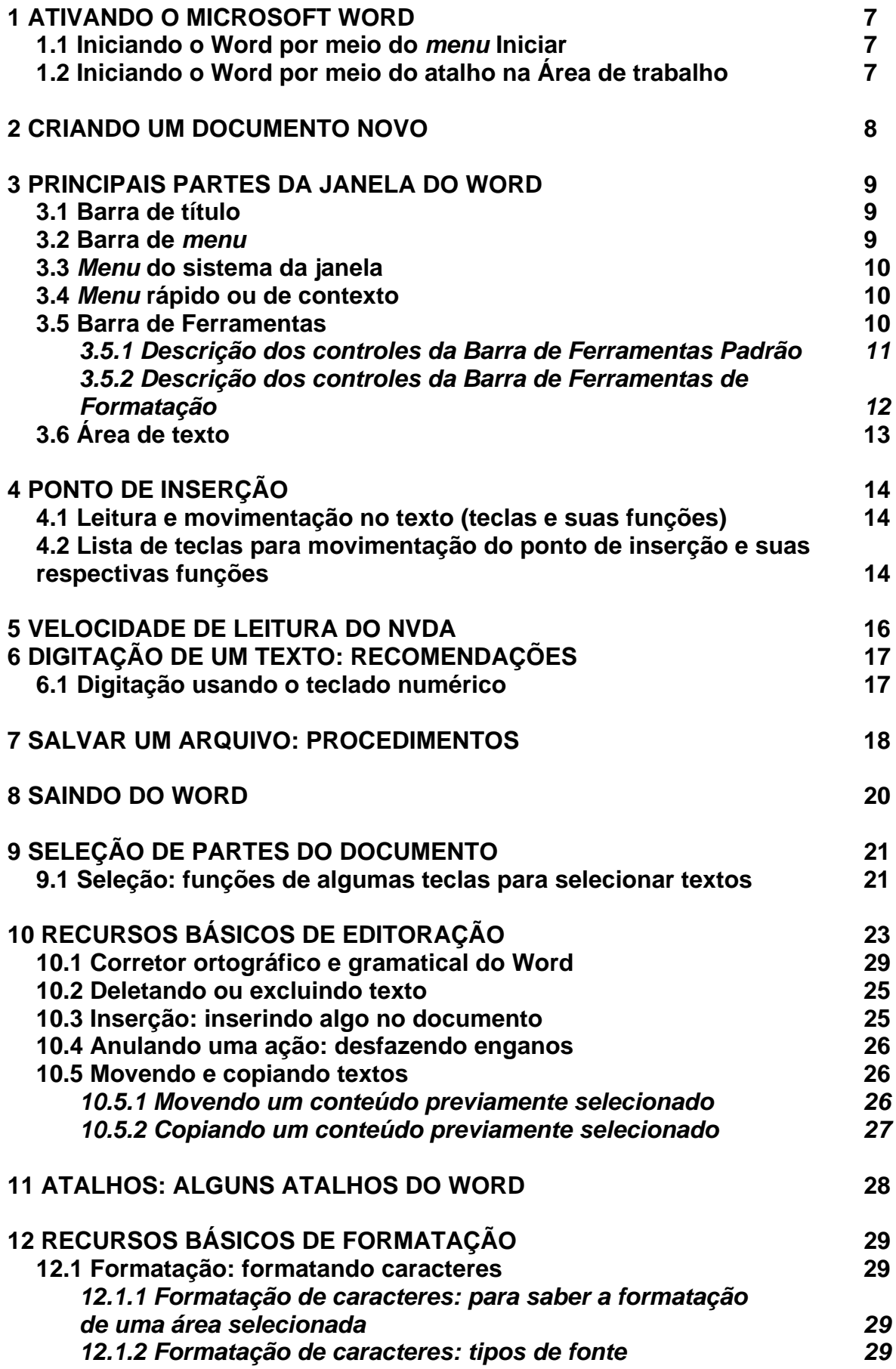

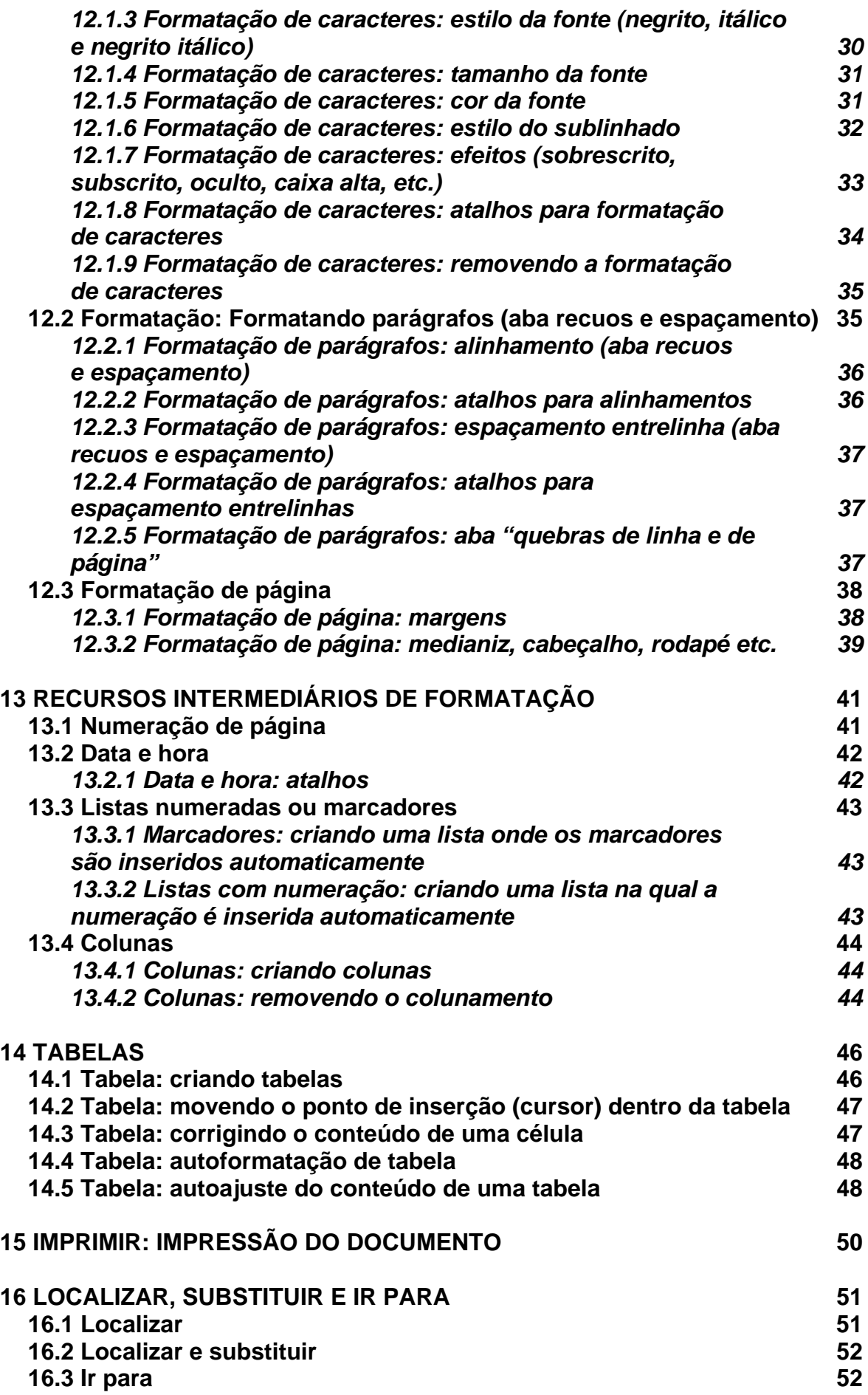

# **1 ATIVANDO O MICROSOFT WORD**

#### **1.1 Iniciando o Word por meio do** *menu* **iniciar**

#### **Atenção!**

 Além daquilo que indicamos nessa apostila que o NVDA falará a cada comando dado, poderão se seguir outras informações que constam de balões de ajuda do Windows.

- Pressione a tecla Windows por uma vez (segunda tecla à esquerda da barra de espaço) ou utilize a combinação de teclas *Ctrl+Esc* para acessar o *menu* Iniciar. O NVDA dirá: "*Menu* Iniciar, *menu*".

- Pressione a seta para baixo até o item "Programas" ou "Todos os programas".

- Pressione a seta para a direita por uma vez ou tecle *Enter*. Chegaremos assim à coluna em que se encontra o Microsoft Word.

- Pressione a seta para baixo até Microsoft Word ou pressione a letra **M** até ouvir o nome do programa e tecle *Enter* para ativá-lo. Em alguns casos, o Microsoft Word estará dentro da pasta Microsoft Office.

Com a abertura da janela do Microsoft Word, o NVDA dirá: "Documento 1, Microsoft Word. Documento do Microsoft Word, Edição, página 1, em branco".

#### **1.2 Iniciando o Word por meio do atalho na área de trabalho**

- Estando na tela inicial do Windows, pressione a tecla *Tab* até ouvir: "Desktop, lista".

- Use as setas direcionais ou tecle a letra **M** (letra com a qual se inicia a identificação do Microsoft Word até selecioná-lo) e pressione *Enter* sobre ele (ato de clicar). Caso o atalho para o Microsoft Word tenha uma identificação diferente, digite a letra com a qual se inicia o nome associado a ele.

**Obs.:** caso o atalho não exista, use os procedimentos descritos no curso de Windows (tópico 15.1 da Apostila de Windows com NVDA – Criando um atalho na Área de trabalho).

Com a abertura da janela do Microsoft WORD, o NVDA dirá: "Documento 1, Microsoft Word. Documento do Microsoft Word, Edição, página 1, em branco".

# **2 CRIANDO UM DOCUMENTO NOVO**

Tendo aberto o Microsoft Word, para criar um novo documento, siga os procedimentos descritos aqui:

- Pressione a tecla *Alt* (primeira tecla à esquerda da barra de espaço). O NVDA dirá: "Arquivo, *menu* Arquivo e seu atalho".

- Pressione a seta para baixo até a opção Novo e tecle *Enter* sobre ela. O NVDA dirá como última informação: "Documento em branco, *link*".

- Será focada a opção "Documento em Branco". Tecle *Enter* sobre ela e será aberta uma nova janela de documento. Atalho: *Ctrl+O*.

# **3 PRINCIPAIS PARTES DA JANELA DO WORD**

#### **3.1 Barra de título**

Pressione *Insert+T* para que o NVDA leia o que está exibido na barra de título. Se pressionar duas vezes, soletra o título; se pressionar três vezes, copia-o para a área de transferência.

Mantenha a tecla *Insert* pressionada e digite a letra **T** por quantas vezes corresponda ao que você deseja obter.

Será falado o nome do documento e Microsoft Word.

#### **3.2 Barra de** *menu*

Com o leitor de tela, para acessarmos a barra com a lista dos *menus*, pressionamos a tecla *Alt* da esquerda (primeira tecla à esquerda da barra de espaço) por uma vez. Chegamos de imediato ao *menu* Arquivo. O NVDA dirá: "Arquivo, *menu* Arquivo e seu atalho".

Para selecionarmos um dos demais *menus*, nos deslocamos com as setas para a direita e para a esquerda.

Para acessarmos as opções de um *menu*, utilizamos a seta para baixo, e depois podemos nos movimentar com setas para baixo e para cima. O NVDA dirá o nome do primeiro item selecionado ao pressionarmos a seta para baixo.

Para ativar uma opção do *menu*, basta selecioná-la e pressionar a tecla *Enter*.

Resumindo:

- Pressionando a tecla *Alt* (primeira tecla à esquerda da barra de espaço), acessamos a barra de *menus*.

- Identificamos cada *menu* da barra com setas para a direita e para a esquerda.

- Se não acessarmos alguma opção dos *menus*, pressionando a tecla *Esc* sairemos da barra de *menus*, voltando à janela do aplicativo.

- Para acessar as opções de um *menu*, usamos as setas para baixo e para cima.

- Para ativar ou abrir uma das opções de um *menu*, basta pressionarmos *Enter* ou seta para a direita, caso haja *submenu*.

- Se estivermos identificando as opções de um *menu*, utilizando as setas para baixo e para cima, ao pressionarmos *Esc*, voltamos ao título do *menu*.

- Estando no título de um *menu*, pressionando *Esc* sairemos da barra de *menu* e voltaremos a janela do aplicativo.

#### **3.3** *Menu* **do sistema ou da janela**

 Aqui estão basicamente três comandos com os quais trabalhamos ao se utilizar um leitor de tela – minimizar, maximizar e fechar (fecha a janela).

Com o leitor de tela, para acessar este *menu*, pressione *Alt* + barra de espaço. O NVDA dirá o nome do item que estiver selecionado, seu atalho e ordem de aparição.

Para selecionar uma opção desse *menu*, basta usar as setas para baixo e para cima.

Para ativar uma delas, basta selecioná-la com as setas para baixo e para cima e teclar *Enter* sobre ela.

Para sair desse *menu*, basta pressionar a tecla *Esc* por duas vezes e retornaremos a janela do aplicativo.

#### **3.4** *Menu* **rápido ou de contexto**

Para acionar este *menu*, pressione o botão do teclado que corresponde ao botão direito do *mouse* (terceira tecla à direita da barra de espaço ou a combinação de teclas *Shift+F10*). O NVDA dirá: "Contexto, *menu*".

Para selecionar uma opção desse *menu*, basta usar as setas para baixo e para cima.

Para ativar uma delas, basta selecioná-la com as setas para baixo e para cima e teclar *Enter* sobre ela.

Para sair desse *menu* e voltar a janela do documento, basta pressionar a tecla *Esc* por uma vez.

#### **3.5 Barra de Ferramentas**

Para acessar as Barras de ferramentas, você deverá primeiramente pressionar a tecla *Alt* uma vez, que ativará a barra de *menus*. O NVDA dirá: "Arquivo, *menu* Arquivo e seu atalho".

Em seguida, pressione as teclas *Ctrl*+*Tab* para acessar a Barra de Ferramentas Padrão. O NVDA dirá: "Painel de tarefas, Barra de Ferramentas e por último falará a identificação do primeiro controle dessa Barra de Ferramentas Padrão", provavelmente: "documento em branco, *link*".

Pressionando novamente as teclas *Ctrl*+*Tab*, acessaremos a próxima Barra de Ferramentas.

Precisaremos estar atentos sempre à última informação dada, pois o NVDA fornece muitas informações inicialmente as quais não são úteis para o que se deseja, a saber, navegar pelas barras de ferramentas e identificar seus controles. Ele fala todos os controles da barra acessada e isso costuma confundir o usuário.

A segunda barra a ser acessada pode ser a Barra de Ferramentas de Formatação. O primeiro controle da Barra de Ferramentas de Formatação, provavelmente será: "Estilos e formatação".

Pressionando novamente as teclas *Ctrl*+*Tab*, voltamos para a barra de *menus*, chegaremos ao *menu* Arquivo. O NVDA dirá: "Arquivo, *menu* Arquivo e seu atalho".

Se prosseguirmos pressionando as teclas *Ctrl*+*Tab*, o *menu* Arquivo da barra de *menu*, o item "Documento em branco" da Barra de Ferramentas Padrão e "Estilos e formatação" da Barra de Ferramentas de Formatação se sucederão em um movimento circular. Podem surgir outros itens ou barras diferentes das que foram indicadas nessa explicação.

Para retornar a uma barra anterior, pressione as teclas *Ctrl*+*Shift*+*Tab*.

Estando em qualquer uma dessas barras, basta pressionar a tecla *Esc* para voltar à janela de documento.

Nas Barras de Ferramentas Padrão e Formatação, basta pressionar a tecla *Tab* para avançar e *Shift*+*Tab* para voltar e assim navegar por seus controles. Para ativar um controle selecionado, basta teclar *Enter* sobre ele.

#### *3.5.1 Descrição dos controles da Barra de Ferramentas Padrão*

- **Documento em branco:** abre um documento em branco. Atalho: *Ctrl+O*.
- **Abrir:** abre um documento já existente. Atalho: *Ctrl*+*A*.
- **Salvar:** salva um documento. Atalho: *Ctrl*+*B*.
- **Imprimir:** ativamos quando desejamos imprimir o documento. Ao teclar *Enter* sobre esse controle, o documento é enviado diretamente para a impressora. O documento já deverá estar todo formatado no momento da

execução deste comando. **Obs.:** se utilizarmos o atalho: *Ctrl*+*P*, será aberta a caixa de diálogo "Imprimir".

- **Visualizar impressão:** visualiza o documento, conforme se encontra naquele instante. Útil quando uma pessoa com boa visão pode avaliar a formatação do texto antes da impressão.
- **Ortografia e gramática:** realiza a correção ortográfica e gramatical do documento. Atalho: *Alt*+*F7* (ver o item 10.1 – Corretor ortográfico e gramatical do Word, desta apostila).
- **Recortar:** move a parte do documento que foi previamente selecionada. Atalho: *Ctrl*+*X*.
- **Copiar:** copia a parte do documento que foi previamente selecionada. Atalho: *Ctrl*+*C*.
- **Colar:** cola a mais recente informação enviada para a área de transferência. Atalho: *Ctrl+V*.
- **Desfazer digitação:** anula a última operação realizada. Atalho: *Ctrl+Z* (ver o item 10.4 – Anulando uma ação: Desfazendo enganos, constante desta apostila).
- **Refazer digitação:** refaz a última operação anulada. Atalho: *Alt*+*Shift*+*B*.
- **Inserir tabelas:** insere uma tabela no documento.
- **Colunas:** formata o documento em colunas.
- **Inserir planilha do Microsoft Excel:** insere uma planilha do Excel.
- **Mostrar/ocultar:** mostra ou oculta partes selecionadas do documento.

#### *3.5.2 Descrição dos controles da Barra de Ferramentas de*

#### *Formatação*

- **Negrito:** ativa o efeito negrito na parte do documento previamente selecionada. Atalho: *Ctrl*+*N*.
- **Itálico:** aciona o efeito itálico na parte do documento previamente selecionada. Atalho: *Ctrl*+*I*.
- **Sublinhado:** aciona o efeito sublinhado simples na parte do documento previamente selecionada. Atalho: *Ctrl*+*S*.
- **Alinhar à esquerda:** alinha à esquerda a parte do documento previamente selecionada. Atalho: *Ctrl*+*Q*.
- **Centralizar:** centraliza a parte do documento selecionada. Atalho: *Ctrl*+*E*.
- **Alinhar à direita:** alinha à direita a parte do documento previamente selecionada. Atalho: *Ctrl*+*G*.
- **Justificar:** justifica a parte do documento selecionada, ou seja, alinha tanto à esquerda quanto à direita. Atalho: *Ctrl*+*J*.

**Obs.:** as Barras de ferramentas podem apresentar itens com identificação diferenciada, dependendo da versão do Windows que estiver sendo utilizada, bem como apresentar mais ou menos itens.

# **3.6 Área de texto**

Trata-se do espaço em que são digitados e/ou exibidos os textos. Este controle ocupa a maior área da janela do Word, pois é em que editamos (escrevemos e alteramos o documento).

# **4 PONTO DE INSERÇÃO**

O Ponto de inserção posiciona-se sempre à esquerda do que for falado pelo NVDA.

- Se for falado um caractere, o ponto de inserção estará à esquerda desse caractere.
- Se for falada uma palavra, o ponto de inserção estará à esquerda dessa palavra.

O Ponto de inserção tem o formato de um traço fino, que fica piscando no local onde estamos posicionados no documento. Fazendo uma analogia com o áudio, o traço piscando seria como o sinal de ocupado do telefone.

# **4.1 Leitura e movimentação no texto (teclas e suas funções)**

Para nos movimentarmos em um texto, utilizaremos várias teclas e combinações de teclas. Todas fáceis de serem memorizadas. Ao movermos o cursor dentro de um texto, também veremos várias possibilidades de leitura.

# **4.2 Lista de teclas para movimentação do ponto de inserção e**

#### **suas respectivas funções**

- **Seta para a direita**: vai para o próximo caractere do texto e o fala.
- **Seta para a esquerda**: volta ao caractere anterior do texto e o fala.
- **Seta para baixo**: vai para a próxima linha do texto e a fala.
- **Seta para cima**: volta à linha anterior do texto e a fala.
- *Ctrl***+seta para a direita**: avança para a próxima palavra e a fala.
- *Ctrl***+seta para a esquerda**: volta à palavra anterior e a fala.
- *Insert* **+ seta para baixo**: inicia a leitura contínua a partir da posição atual do cursor no texto.
- *Insert* **+ seta para cima**: fala a linha atual. Anuncia a linha atual em campos de edição e documentos.
- *Insert***+***F*: fala informações sobre a formatação do caractere na posição atual do texto ou da porção selecionada do texto.
- *Ctrl***+***Home*: move o cursor para o início do documento.
- *Ctrl***+***End*: move o cursor para o fim do documento.
- *Shift***+***Num7*: fala a primeira linha da página.
- *Num7*: fala a linha anterior.
- *Num8*: lê a linha atual.
- *Num9*: fala a linha seguinte.
- *Shift***+***Num9*: fala a última linha da página.
- *Num4*: fala a palavra anterior.
- *Num5*: lê a palavra atual.
- *Num5* **duas vezes**: soletra a palavra atual indicando pela alteração na entonação da fala a incidência de maiúsculas.
- *Num6*: fala a palavra seguinte.
- *Num1*: fala o caractere anterior.
- *Num2*: fala o caractere atual focado pelo cursor.
- *Num3*: fala o caractere seguinte.
- *Ctrl*: pausa a fala.

# **5 VELOCIDADE DE LEITURA DO NVDA**

Para aumentar ou diminuir a velocidade de leitura do NVDA:

- *Ctrl*+*Insert*+ seta para baixo: diminui a velocidade de fala do NVDA no aplicativo que está sendo usado.
- *Ctrl* + *Insert* + seta para cima: aumenta a velocidade de fala do NVDA no aplicativo que está sendo usado.

Ao sairmos do aplicativo, voltaremos à velocidade de leitura padrão.

# **6 DIGITAÇÃO DE UM TEXTO: RECOMENDAÇÕES**

- A tecla *Enter* só deve ser pressionada no final do parágrafo, ou seja, após digitarmos o ponto final.

- Sugerimos que você deixe uma linha em branco entre os parágrafos, para facilitar a visualização do texto.

A título de exemplo, digite o texto abaixo sem se preocupar com a acentuação:

**Obs.:** colocamos entre parênteses a indicação quanto ao uso da tecla *Enter*.

PROCESSADOR DE TEXTOS (pressione a tecla *Enter* para fechar o parágrafo) (tecle *Enter* novamente para criar uma linha vazia após o título) (tecle *Enter* para criar mais uma linha vazia) Trabalhar com um processador de textos é mais eficiente, devido aos inúmeros recursos que ele possui. (tecle *Enter* para fechar o parágrafo) (tecle *Enter* para criar uma linha vazia) Percebe como é fácil?!

# **6.1 Digitação usando o teclado numérico**

Como o NVDA, assim que ativado, utiliza as teclas do teclado numérico para enviar comandos, o usuário fica impedido de usar essas teclas para a digitação.

Basta pressionar a tecla *Num Lock* para que o teclado numérico fique liberado para seu uso na digitação, pois é necessário que o *Num Lock* esteja ativado para isso.

Para que o teclado volte a ter seu uso para os comandos do NVDA, basta pressionar novamente a tecla *Num Lock*.

Assim, quando o *Num Lock* está ativado, podemos usar o teclado numérico para a digitação.

# **7 SALVANDO UM ARQUIVO: PROCEDIMENTOS**

Considerando que estamos salvando o documento pela primeira vez, o Word precisará de informações, tais como: nome do arquivo e local onde vai ser gravado. Nas próximas vezes que formos salvar alterações nesse mesmo documento, a janela de diálogo "Salvar como" não será aberta. Apenas serão gravadas (salvas) as alterações efetuadas no documento até aquele momento.

- Pressione a tecla *Alt* (primeira à esquerda da barra de espaço). Atalho: *Alt*+A. O NVDA dirá: "Arquivo, *menu* Arquivo e seu atalho".

- Pressione a seta para baixo até a opção "Salvar" e tecle *Enter* sobre ela. Atalho: *F12*.

Para salvarmos o arquivo pela primeira vez, mesmo tendo ativado a opção Salvar do *menu* Arquivo, será aberta a janela de diálogo "Salvar como" (pelo motivo que explicamos anteriormente). Pressione *Insert*+*T* para confirmar que você está na janela "Salvar como".

O primeiro controle a ser focado é "Nome do arquivo". O NVDA dirá: "Nome do arquivo, Edição, selecionado e o Nome que sugere para o arquivo". Digite um nome para o arquivo ou apenas aceite a sugestão do nome que for apresentado nessa caixa de edição. Não é necessário apagar o nome que aparece nessa caixa para só depois digitar o novo nome. Digite por cima do que está escrito. Depois disso, pressione a tecla *Tab* para identificar o próximo controle dessa janela.

**Obs.:** normalmente, o Word sugere o conteúdo da primeira linha do texto como nome para o arquivo.

Caso você não ouça o NVDA dizer o nome do primeiro controle dessa janela, a saber: "Nome do arquivo", pressione a tecla *Tab* para avançar para o controle seguinte, e pressione *Shift*+*Tab* para retroceder ou apenas pressione *Insert*+seta para cima.

Chegaremos então ao controle: "Salvar como tipo" e o NVDA dirá: "Salvar como tipo. Caixa de combinação e o item selecionado". Provavelmente a opção selecionada será Documento do Word. Nesse controle não faremos alteração, pois desejamos salvar o documento como arquivo do Word. Caso queira salvar em outro formato, utilize as setas para baixo e para cima e selecione nessa caixa de combinação o formato que deseja. Depois disso, pressione *Tab* até "Salvar em".

Ao chegarmos ao controle "Salvar em" o NVDA dirá: "Salvar em. Caixa de combinação e o nome do item selecionado". Normalmente o Word sugere "Meus documentos" como local onde o arquivo será gravado. Aceitaremos a sugestão. Caso seja indicada outra opção, use as setas para baixo e para cima para selecionar o item "Meus documentos". É muito importante a identificação do local

onde o arquivo será salvo, para não termos dificuldades na hora em que necessitarmos localizá-lo.

Pressione *Shift*+*Tab* ou *Tab*, até "Salvar botão" e tecle *Enter* sobre ele. Ao chegarmos a esse botão, o NVDA dirá: "Salvar – botão e o seu atalho". Caso queiramos cancelar a operação, basta pressionarmos as teclas *Shift*+*Tab* ou *Tab* até o controle "Cancelar Botão" e pressionar *Enter* sobre ele.

Após teclar *Enter* sobre o botão Salvar, pressione *Insert*+*T* para confirmar que o nome do documento foi alterado para o nome que você escolheu.

#### **Observações:**

1. Os arquivos gerados pelo Word recebem a extensão DOC.

2. Para fechar um arquivo no Word e no próprio Microsoft Word também, use o atalho *Alt*+*F4*. Caso ainda haja alterações a serem salvas, ao pressionarmos *Alt*+*F4*, uma janela de diálogo será exibida com a informação: "Deseja salvar as alterações em – Sim, Não ou Cancelar". Após ouvir a mensagem, selecione a opção desejada com as setas ou *Tab* e pressione *Enter*. Pressionar a letra **S** para Sim, ou a letra **N** para Não, tem o mesmo efeito.

3. Com o atalho *Ctrl*+*W*, o documento é salvo e fechado automaticamente. No entanto, o Microsoft Word permanece aberto. Para fechá-lo, basta pressionar *Alt*+*F4*. Podemos também utilizar o atalho *Ctrl*+*F4* para apenas fechar o arquivo no Word, sem com isso fechar o Microsoft Word.

# **8 SAINDO DO WORD**

Para finalizar o Word, pressione a combinação de teclas *Alt*+*F4*.

Se o arquivo que está sendo fechado tiver sido alterado e as alterações feitas nele não tiverem sido salvas, será exibida uma caixa de diálogo com a seguinte informação: "Deseja salvar as alterações em... – Sim, Não ou Cancelar".

Após ouvir essa mensagem, selecione com as setas direcionais ou a tecla *Tab* a opção desejada e pressione *Enter*. A opção Sim já aparece selecionada.

**Obs.:** para ouvir novamente o conteúdo dessa janela de diálogo, basta pressionar *Insert*+*B*.

# **9 SELEÇÃO DE PARTES DO DOCUMENTO**

A utilização de um processador de textos nos permite o uso de inúmeros recursos de edição: negrito, itálico, cores etc. Como nem sempre esses recursos serão usados no documento inteiro, há a necessidade de selecionarmos a região em que eles serão utilizados. O modo mais fácil de selecionar pequenos blocos de texto consiste em mantermos pressionada a tecla *Shift* e utilizarmos uma tecla de seta na direção desejada.

# **9.1 Seleção: funções de algumas teclas para selecionar textos**

Ao pressionar as teclas para fazer a seleção, o NVDA dirá "Selecionando" e lerá o texto selecionado.

- *Shift***+seta para a direita:** seleciona caractere por caractere à direita do ponto de inserção.
- *Shift***+seta para a esquerda:** seleciona caractere por caractere à esquerda do ponto de inserção.
- *Shift***+seta para cima:** com o ponto de inserção no início de uma linha, seleciona as linhas superiores. Também é utilizada para desfazer, linha por linha, um intervalo previamente selecionado. Nesse caso, o NVDA dirá: "Desmarcar".
- *Shift***+seta para baixo:** com o ponto de inserção no fim de uma linha, seleciona as linhas inferiores.
- *Shift***+***Home:* seleciona o que está na linha, à esquerda do ponto de inserção, de onde ele está posicionado até o início da linha.
- *Shift***+***End:* seleciona o que está na linha, à direita do ponto de inserção, de onde ele está posicionado até o fim da linha.
- *Ctrl***+***T:* seleciona todo o documento. O NVDA não dirá nenhuma informação para informar que todo o documento foi selecionado.
- *Ctrl***+***Shift***+seta para a direita:** com o cursor no início da palavra, seleciona uma palavra ou sinal ortográfico à direita do ponto de inserção.
- *Ctrl***+***Shift***+seta para a esquerda:** com o cursor no fim da palavra, seleciona uma palavra ou sinal ortográfico à esquerda do ponto de inserção.
- *Ctrl***+***Shift***+***End:* seleciona da posição do cursor (ponto de inserção) até o fim do documento.
- *Ctrl***+***Shift***+***Home:* seleciona da posição do cursor (ponto de inserção) até o início do texto.
- *Shift***+***Insert***+seta para cima:** anuncia seleção atual. Anuncia o texto atualmente selecionado em campos de edição e documentos. Se não houver seleção, ele diz que não há.

**Obs.:** para cancelar a seleção, basta pressionar quaisquer das setas direcionais por uma vez.

# **10 RECURSOS BÁSICOS DE EDITORAÇÃO**

#### **10.1 Corretor ortográfico e gramatical do Word**

Para corrigir a palavra que o próprio Word identifica como incorreta, a qual será sublinhada automaticamente, basta seguir os passos descritos adiante.

- Pressione a combinação de teclas *Alt*+*F7* e o NVDA permanecerá em silêncio. Será exibida a janela do corretor ortográfico. O Word identificará a primeira palavra do texto, a partir da posição onde o cursor se encontra, a qual está selecionada (sublinhada). O sublinhado que é colocado automaticamente pelo Word indica que aquela palavra não consta do dicionário do Word ou que há a incidência de um erro gramatical ou ortográfico.

- Embora já seja exibida a janela do corretor e uma lista de sugestões para a correção, não sabemos a que palavra se refere a sugestão de correção apresentada pelo corretor ortográfico. Por esse motivo, pressione a tecla *Esc* para voltar ao documento. O NVDA permanecerá em silêncio. Pressione a tecla *Num5* para que o NVDA leia a palavra encontrada, a qual está selecionada e identificada com um sublinhado.

**Obs.:** ao pressionarmos a tecla Num5, o NVDA falará o conteúdo que se encontra selecionado. Podemos também usar a combinação de teclas *Shift*+*Insert*+seta para cima, pois esse é o comando do NVDA para leitura de um texto selecionado.

- Em seguida, pressione a terceira tecla à direita da barra de espaço (botão direito do *mouse*) e o NVDA permanecerá em silêncio. Será novamente exibida uma lista com sugestões de palavras, para que seja feita a correção.

- Pressionando a seta para baixo e para cima, identifique cada sugestão constante da lista. Eventualmente, pode ocorrer de não ser apresentada nenhuma sugestão. Nesse caso, pressione a seta para baixo e veja os controles exibidos. Selecione o que melhor atender ao caso específico e tecle *Enter* sobre ele.

- Identificando na lista uma sugestão que seja adequada para efetuar a correção, pressione *Enter* sobre ela. Assim, ocorrerá a substituição do item selecionado no documento pelo item que você selecionou na lista de sugestões. Após pressionar a tecla *Enter*, voltamos à janela de documento. Para verificar se a correção foi efetuada, utilize as teclas de leitura e movimentação no texto. Ex.: pressione a seta para cima e depois a seta para baixo. Será lida a linha inteira onde se encontra a palavra que foi corrigida ou pressione *Insert*+seta para cima.

- Para que o Word continue encontrando as palavras que não constam do dicionário dele, basta repetir o procedimento descrito aqui.

- Caso nenhuma sugestão da lista seja adequada, pressione a seta até depois da lista de sugestões. Ao identificar a opção "Ignorar tudo", tecle *Enter* sobre ela.

- Normalmente, a opção "Ignorar tudo" é utilizada quando o Word encontra termos técnicos (em outro idioma), nomes próprios ou palavras pouco comuns que não fazem parte do dicionário.

- O Word também permite armazenar uma palavra que constantemente será utilizada. Isso se dá por meio da opção "Adicionar ao dicionário". Para ativá-la, Pressione a seta para baixo até selecioná-la e tecle *Enter*.

Quando procedemos a leitura de um texto linha por linha ao pressionarmos a seta para baixo ou para cima o NVDA informará a existência de erros ortográficos. Para identificar qual a palavra da linha está incorreta, basta utilizar o comando de leitura que nos possibilita ler palavra por palavra, a saber: *Ctrl*+seta para a direita ou esquerda.

#### **Observações:**

- 1. Executando as ações descritas acima no Word 2000 e XP, além da correção ortográfica é também realizada simultaneamente a correção gramatical.
- 2. Quando não houver mais nenhuma palavra a ser corrigida, o Word emitirá um sinal sonoro e exibirá uma janela de diálogo, informando que a correção ortográfica e gramatical foi concluída. Será falada a informação: "Microsoft Word – A seleção ortográfica e gramatical foi concluída – OK botão". Basta teclar *Enter* sobre o botão OK, e ocorrerá o retorno do foco do cursor ao documento. **Obs.:** para ouvir novamente o conteúdo dessa caixa de diálogo, basta pressionar as teclas *Insert*+*B*.
- 3. Nem todas as palavras e expressões que o corretor ortográfico apresenta como erradas estão efetivamente incorretas. Mesmo o Word avisando que a correção foi concluída, verifique o texto, pois ainda podem existir erros. O Word usa o próprio dicionário como referência de consulta para avaliar se uma palavra está correta ou não. Sendo assim, toda vez que digitarmos uma palavra que não conste do dicionário do Word, ele a indicará como incorreta.

# **10.2 Deletando ou excluindo texto**

- *Backspace* (primeira tecla acima da tecla *Enter* do teclado alfanumérico) exclui um caractere à esquerda do ponto de inserção (cursor).
- *Ctrl***+***Backspace:* exclui uma palavra à esquerda do ponto de inserção.
- **Tecla** *Delete:* exclui um caractere à direita do ponto de inserção, ou uma parte do documento selecionada previamente.
- *Ctrl***+***Delete:* apaga a última palavra lida pelo NVDA.

Podemos também efetuar a exclusão de partes selecionadas do texto. Para isso, basta selecionar a porção do texto que desejamos excluir e pressionar a tecla *Delete*.

**Obs.:** para saber como selecionar partes do texto ou o texto por inteiro, veja o item 9.1 – Seleção: Funções de algumas teclas para selecionar textos, constante desta apostila.

Para ouvir o texto selecionado, basta pressionar as teclas *Shift*+*Insert*+seta para cima.

Caso se arrependa de ter deletado, pressione *Ctrl*+*Z* para anular essa última ação praticada, a saber, a deleção (ver o item 10.4 – Anulando uma ação: Desfazendo enganos, constante desta apostila).

**Atenção:** o que deletamos no Word não será enviado para a lixeira do Windows. Sendo assim, não poderá ser recuperado.

# **10.3 Inserção: inserindo algo no documento**

Todo texto será inserido à esquerda do ponto de inserção.

O texto a ser inserido pode ser um caractere, uma palavra, uma frase, um parágrafo ou até mesmo várias páginas.

Podemos fazer a inserção de um texto à medida que o digitamos ou por meio dos recursos de copiar, mover e colar (ver o item: 10.5 Movendo e copiando textos, constantes dessa apostila).

#### **10.4 Anulando uma ação: desfazendo enganos**

Caso faça algo por engano, para anular o que fez, siga os passos descritos aqui:

- Acesse o *menu* Editar pressionando a tecla *Alt* (primeira à esquerda da barra de espaço) e pressione a seta para a direita por uma vez. Atalho: *Alt*+*E*. Chegaremos ao *menu* Editar.

- Pressione a seta para baixo até a opção Desfazer digitação e tecle *Enter* sobre ela. Atalho: *Ctrl*+*Z*.

#### **10.5 Movendo e copiando textos**

Para mover ou copiar porções selecionadas de um documento, utilizamos os comandos Copiar, Recortar e Colar.

#### *10.5.1 Movendo um conteúdo previamente selecionado*

- Selecione a parte desejada do documento (comandos descritos no item 9.1 – Seleção: Funções de algumas teclas para selecionar textos, constante desta apostila).

- Acesse o *menu* Editar pressionando a tecla *Alt* (primeira à esquerda da barra de espaço) e pressione a seta para a direita por uma vez. Atalho: *Alt*+*E*. Chegaremos ao *menu* Editar.

- Pressione a seta para baixo até a opção Recortar e tecle *Enter* sobre ela. Atalho: *Ctrl*+*X* (o conteúdo pré-selecionado é movido para a área de transferência do Windows).

- Posicione o cursor no local onde deseja colar.

- Acesse o *menu* Editar pressionando a tecla *Alt* (primeira à esquerda da barra de espaço) e pressione a seta para a direita por uma vez. Atalho: *Alt*+*E*. Chegaremos ao *menu* Editar.

- Pressione a seta para baixo até a opção Colar e tecle *Enter* sobre ela. Atalho: *Ctrl*+*V*.

**Obs.:** enquanto nenhuma outra informação for movida ou copiada para a área de transferência, podemos "colar" seu conteúdo quantas vezes forem necessárias.

#### *10.5.2 Copiando um conteúdo previamente selecionado*

- Selecione a parte do documento desejada (comandos descritos no item 9.1 – Seleção: Funções de algumas teclas para selecionar textos, constante desta apostila).

- Acesse o *menu* Editar pressionando a tecla *Alt* (primeira à esquerda da barra de espaço) e pressione a seta para a direita por uma vez. Atalho: *Alt*+*E*. Chegaremos ao *menu* Editar.

- Pressione a seta para baixo até a opção Copiar e tecle *Enter*. Atalho: *Ctrl*+*C* (o conteúdo pré-selecionado é copiada para a área de transferência do Windows).

- Posicione o cursor no local onde deseja colar.

- Acesse o *menu* Editar pressionando a tecla *Alt* (primeira à esquerda da barra de espaço) e pressione a seta para a direita por uma vez. Atalho: *Alt*+*E*. Chegaremos ao *menu* Editar.

- Pressione a seta para baixo até a opção Colar e tecle *Enter* sobre ela. Atalho: *Ctrl*+*V*.

**Obs.:** enquanto nenhuma outra informação for movida ou copiada para a área de transferência, podemos "colar" seu conteúdo quantas vezes forem necessárias.

# **11 ATALHOS: ALGUNS ATALHOS DO WORD**

- A tecla de função *F12* abre a janela do Salvar como.
- As teclas *Ctrl***+***F4* servem para fechar um documento sem fechar o programa.
- As teclas *Alt***+***F8* abrem a janela para macros.
- As teclas *Alt***+***F7* abrem o *menu* de correção ortográfica.
- As teclas *Shift***+***F7* abrem o dicionário de sinônimos.

# **12 RECURSOS BÁSICOS DE FORMATAÇÃO**

#### **12.1 Formatação: formatando caracteres**

Caracteres são letras, números e símbolos e sua formatação determina como eles serão exibidos na tela e como serão impressos.

- Selecione os caracteres desejados (comandos descritos no item 9.1 – Seleção: Funções de algumas teclas para selecionar textos, constante desta apostila).

- Acesse o *menu* Formatar pressionando a tecla *Alt* (primeira à esquerda da barra de espaço) e pressione a seta para a direita até ouvir: "Formatar, *menu* Formatar e seu atalho". Atalho: *Alt*+*F*.

- Pressione a seta para baixo até a opção Fonte e tecle *Enter*. Atalho: *Ctrl*+*D*.

- Para identificar cada controle da janela Fonte, pressione a tecla *Tab* para avançar e *Shift*+*Tab* para retroceder.

- Tendo efetuado as alterações desejadas, tecle *Enter* ou pressione a tecla *Tab* até o botão OK e tecle *Enter* sobre ele. Com isso, retornamos ao documento, com a formatação de fonte realizada.

#### *12.1.1 Formatação de caracteres: para saber a formatação de*

#### *uma área selecionada*

• *Insert*+*F*: fala informações sobre a formatação do caractere na posição atual do texto ou sobre a seleção previamente realizada.

#### *12.1.2 Formatação de caracteres: tipos de fonte*

- Acesse o *menu* Formatar pressionando a tecla *Alt* (primeira à esquerda da barra de espaço) e, em seguida, pressione a seta para a direita até ouvir: "Formatar, *menu* Formatar e seu atalho". Atalho: *Alt*+*F*.

- Pressione a seta para baixo até a opção Fonte e tecle *Enter*. Atalho: *Ctrl*+*D*.

- O primeiro controle dessa janela é Fonte. Trata-se de uma lista com dezenas de tipos de fonte. O NVDA dirá por último: "Fonte, Edição, selecionado e o nome da fonte que está sendo usada".

Para ouvir novamente o nome desse controle: "Fonte", pressione a tecla *Tab* para avançar e *Shift*+*Tab* para retroceder ou apenas *Insert*+*Tab*.

**Obs.:** o deficiente visual não precisa saber a estética da fonte. Como cada fonte tem uma identificação, ele precisa apenas saber como utilizar um dos tipos disponíveis de fonte. Informações do tipo: A fonte é mais fina ou mais larga, mais alta ou mais baixa podem ser úteis, mas uma descrição detalhada de como é a fonte não é necessária. Vale informar que ele não terá que "adivinhar" o tipo de fonte que deve ser usado em determinado documento. Para cada documento há uma definição prévia do tipo de fonte a ser usado para título, citações etc. De posse dessa informação, o deficiente visual, confortavelmente, seleciona a fonte apropriada para cada situação com a qual se depare, na elaboração de um documento.

- O primeiro nome falado quando acessamos a janela Fonte é o nome da fonte que está sendo utilizada no caractere ou na seleção focada pelo cursor.

- Para selecionar outra fonte, basta utilizar as setas para baixo e para cima. Para tornar mais ágil a localização de determinada fonte, pode-se digitar a letra com a qual sua identificação se inicia e depois prosseguir utilizando as setas. Tendo selecionado a fonte desejada, pressione a tecla *Enter* e a substituição será efetuada.

- De volta ao texto, pressione a tecla *Insert*+*F* para saber se a mudança foi efetivada.

#### *12.1.3 Formatação de caracteres: estilo da fonte (negrito, itálico e*

#### *negrito itálico)*

– Acesse o *menu* Formatar pressionando a tecla *Alt* (primeira à esquerda da barra de espaço) e pressione a seta para a direita até ouvir: "Formatar, *menu* Formatar e seu atalho". Atalho: *Alt*+*F*.

- Pressione a seta para baixo até a opção Fonte e tecle *Enter*. Atalho: *Ctrl*+*D*.

- Pressione a tecla *Tab* até o controle "Estilo da fonte". O NVDA dirá: "Estilo da fonte, Edição, selecionado e o estilo da fonte que está sendo utilizado".

- Pressione as setas para baixo e para cima para selecionar o tipo de estilo que deseja e tecle *Enter* sobre ele.

- De volta ao texto, pressione a tecla *Insert*+*F* para saber se a mudança foi efetivada.

Atalhos para o Estilo da fonte:

- Negrito: *Ctrl***+***N*.
- Itálico: *Ctrl***+***I*.

Podemos utilizar esses atalhos para aplicar ou remover os estilos. Se o título de um documento está em negrito, por exemplo, podemos selecioná-lo e pressionar *Ctrl*+*N* e o estilo negrito será desativado.

#### *12.1.4 Formatação de caracteres: tamanho da fonte*

- Acesse o *menu* Formatar pressionando a tecla *Alt* (primeira à esquerda da barra de espaço) e pressione a seta para a direita até ouvir: "Formatar, *menu* Formatar e seu atalho". Atalho: *Alt*+*F*.

- Pressione a seta para baixo até a opção Fonte e tecle *Enter*. Atalho: *Ctrl*+*D*.

- Pressione a tecla *Tab* até o controle "Tamanho". O NVDA dirá: "Tamanho, edição, selecionado e o tamanho que está sendo utilizado".

- Pressione as setas para baixo e para cima, para selecionar o tamanho que deseja e tecle *Enter* sobre ele. Podemos também digitar o tamanho que desejamos e, em seguida, teclar *Enter*.

Lembre-se de digitar usando o teclado alfanumérico, já que o teclado numérico está sendo usado pelo NVDA para o envio de comandos.

- De volta ao texto, pressione a tecla *Insert*+*F* para saber se a mudança foi efetivada.

#### *12.1.5 Formatação de caracteres: cor da fonte*

Permite selecionar uma cor para o caractere. Ex.: vermelho, azul.

- Acesse o *menu* Formatar pressionando a tecla *Alt* (primeira à esquerda da barra de espaço) e pressione a seta para a direita até ouvir: "Formatar, *menu* Formatar e seu atalho". Atalho: *Alt*+*F*.

- Pressione a seta para baixo até a opção Fonte e tecle *Enter*. Atalho: *Ctrl*+*D*.

- Pressione a tecla *Tab* até o controle "Cor da fonte". O NVDA dirá por último: "Cor da fonte, Botão de *menu*" e a cor que está sendo utilizada.

- Pressione as setas direcionais até encontrar a cor desejada. Tendo feito a seleção da cor, tecle *Enter*.

- Depois pressione a tecla *Tab* até o botão OK e tecle *Enter* sobre ele, para confirmar a alteração da cor da fonte.

- De volta ao texto, pressione a tecla *Insert*+*F* para saber se a mudança foi efetivada.

#### *12.1.6 Formatação de caracteres: estilo do sublinhado*

- Acesse o *menu* Formatar pressionando a tecla *Alt* (primeira à esquerda da barra de espaço) e pressione a seta para a direita até ouvir: "Formatar, *menu* Formatar e seu atalho". Atalho: *Alt*+*F*.

- Pressione a seta para baixo até a opção Fonte e tecle *Enter*. Atalho: *Ctrl*+*D*.

- Pressione a tecla *Tab* até o controle: Estilo do sublinhado. O NVDA dirá: "Estilo de sublinhado, Caixa de combinação e o tipo de sublinhado que está sendo utilizado ou se nenhum está sendo utilizado".

- Pressione as setas para baixo e para cima para selecionar o estilo de sublinhado que deseja e tecle *Enter* por duas vezes ou, se preferir, tecle *Enter* sobre ele por uma vez e tecle *Tab* até o botão OK e pressione a tecla *Enter*.

- De volta ao texto, pressione a tecla *Insert*+*F* para saber se a mudança foi efetivada.

# *12.1.7 Formatação de caracteres: efeitos (sobrescrito, subscrito,*

#### *oculto, caixa alta etc.)*

Para ativar um desses efeitos, siga os passos descritos aqui:

- Acesse o *menu* Formatar pressionando a tecla *Alt* (primeira à esquerda da barra de espaço) e pressione a seta para a direita até ouvir: "Formatar, *menu* Formatar e seu atalho". Atalho: *Alt*+*F*.

- Pressione a seta para baixo até a opção Fonte e tecle *Enter* sobre ela. Atalho: *Ctrl*+*D*.

- Para identificarmos cada controle da janela Fonte, pressionamos a tecla *Tab* para avançar e *Shift*+*Tab* para retroceder.

- Pressione a tecla *Tab* até identificar o efeito gráfico que deseja.

- Além da identificação do efeito, o NVDA dirá: "Caixa de seleção – Não marcado e seu atalho".

- Para marcar a caixa de seleção e assim ativar o efeito associado a ela, basta pressionar a barra de espaço.

- Cada vez que pressionarmos a barra de espaço sobre uma caixa de seleção, alteramos seu estado de "Não marcado" para "marcado" ou vice-versa.

- Para confirmar que alteramos o estado da caixa de seleção, basta pressionarmos *Insert*+*Tab* ou pressionarmos *Tab* para avançar e *Shift*+*Tab* para retroceder. A cada movimentação com a tecla *Tab* ou com as teclas *Shift*+*Tab*, o NVDA informa em que controle da janela estamos. Caso seja uma caixa de seleção, ele informará se ela está marcada ou desmarcada.

- Após marcar a caixa de seleção associada ao efeito que deseja, pressione a tecla *Tab* até o botão OK e tecle *Enter* sobre ele.

– De volta ao texto, pressione a tecla *Insert*+*F* para saber se a mudança foi efetivada.

#### **Observações:**

- 1. No caso de escrever a potência dez ao cubo  $(10^3)$ , o NVDA lerá sempre 103 (cento e três). Para confirmar que o número 3 ficou sobrescrito, utilize as setas direcionais para selecionar apenas o número três, e pressione *Insert*+*F*.
- 2. Para abrirmos uma caixa de combinação e selecionarmos uma opção deste controle na janela de Fonte, devemos pressionar a seta para baixo. Caso a caixa de combinação não se abra, devemos

teclar *Alt*+seta para baixo (abre a caixa de combinação); em seguida usar as setas direcionais para encontrar a opção desejada; teclar *Enter* sobre ela e por último fechar a caixa de combinação com *Alt*+seta para cima. Quando abrimos a caixa de combinação, esta se torna uma caixa de lista e, como consequência, pode-se teclar a letra com a qual se inicia o nome da opção que se deseja selecionar. Assim, seremos posicionados no primeiro item da lista cuja identificação se inicia com a letra que digitamos. A partir desse ponto, prosseguiremos usando as setas. O recurso de pressionarmos a letra com a qual se inicia a identificação da opção ou item que queremos selecionar é muito útil, pois em listas com dezenas de itens, organizados em ordem alfabética, localizar um item cuja identificação se inicia com a letra V, por exemplo, levaria muito tempo.

3. Acionando a tecla *Insert*+*F*, será informada a formatação da fonte (estilo, efeito, tamanho, cor etc.).

# *12.1.8 Formatação de caracteres: atalhos para formatação de*

#### *caracteres*

- Para alterar o tipo da fonte: *Ctrl***+***Shift***+***F*.
- Negrito: *Ctrl***+***N*.
- Itálico: *Ctrl***+***I*.
- Sublinhado: *Ctrl***+***S*.
- Subscrito: *Ctrl***+"="**.
- Para aumentar o tamanho da fonte em 1 ponto: *Ctrl***+"]"**.
- Para diminuir o tamanho da fonte em 1 ponto: *Ctrl***+Num "["**.
- Para alterar o tamanho da fonte: *Ctrl***+***Shift***+P**. Digite o número desejado e tecle *Enter*.
- Para aumentar o tamanho da fonte de 2 em 2 pontos: *Ctrl***+***Shift***+>**.
- Para diminuir o tamanho da fonte de 2 em 2 pontos: *Ctrl***+***Shift***+<**.
- Sobrescrito: *Ctrl***+***Shift***+"="**.
- Para copiar o formato: *Ctrl***+***Shift***+***C*.
- Para colar o formato: *Ctrl***+***Shift***+***V*.
- Para intercalar letras maiúsculas, iniciais maiúsculas e todas minúsculas: *Shift***+F3**.
- Para converter todas as letras de maiúsculas para minúsculas e vice-versa: *Ctrl***+***Shift***+A**.
- Para remover a formatação dos caracteres, basta selecionar e teclar *Ctrl***+barra de espaço**. Após esse procedimento, a formatação retorna para a fonte padrão definida no botão Padrão localizado no *menu* Formatar.
- **F4:** repete o último comando executado. Caso tenha a necessidade de aplicar várias vezes a mesma ação, poderá utilizar este recurso.

#### *12.1.9 Formatação de caracteres: removendo a formatação de caracteres*

- Selecione os caracteres desejados (ver o item: 9.1 – Seleção: Funções de algumas teclas para selecionar textos, constante desta apostila).

- Acesse o *menu* Formatar pressionando a tecla *Alt* (primeira à esquerda da barra de espaço) e pressione a seta para a direita até ouvir: "Formatar, *menu* Formatar e seu atalho". Atalho: *Alt*+*F*.

- Pressione a seta para baixo até a opção Fonte e tecle *Enter*.

- Promova as alterações que deseja e tecle *Tab* até o botão OK e tecle *Enter* sobre ele.

- De volta ao texto, pressione a tecla *Insert*+*F* para saber se a mudança foi efetivada.

**Obs.:** os efeitos também podem ser ativados ou desativados por meio da Barra de Ferramentas de Formatação. Basta pressionar *Enter* sobre o botão desejado (ver o item: 3.5 – Barra de Ferramentas, constante desta apostila, para saber como acessar essa barra).

# **12.2 Formatação: formatando parágrafos (aba recuos e**

#### **espaçamento)**

Pelo *menu* Formatar temos acesso a todas as formatações que podemos dar a um parágrafo.

Antes de aplicarmos uma formatação, é necessário selecionar os parágrafos desejados (ver o item 9.1 – Seleção: Funções de algumas teclas para selecionar textos, constante desta apostila).

- Acesse o *menu* Formatar pressionando a tecla *Alt* (primeira à esquerda da barra de espaço) e pressione a seta para a direita até ouvir: "Formatar, *menu* Formatar e seu atalho". Atalho: *Alt*+*F*.

- Pressione a seta para baixo até a opção Parágrafo e tecle *Enter* sobre ela.

- Pressione a tecla *Tab* até o controle Especial. O NVDA dirá: "Especial, Caixa de combinação". Nesse controle, temos a opção de formatar os parágrafos selecionados para receberem o recuo na primeira linha.

- Utilize as setas para baixo e para cima para selecionar a opção "primeira linha".

- Depois disso, basta pressionar a tecla *Tab* até o botão OK e teclar *Enter* sobre ele.

- Assim feito, toda a parte do texto que foi selecionada receberá um recuo na primeira linha de cada parágrafo.

# *12.2.1 Formatação de parágrafos: alinhamento (aba recuos e*

#### *espaçamento)*

- Acesse o *menu* Formatar pressionando a tecla *Alt* (primeira à esquerda da barra de espaço) e pressione a seta para a direita até ouvir: "Formatar, *menu* Formatar e seu atalho". Atalho: *Alt*+*F*.

- Pressione a seta para baixo até a opção Parágrafo e tecle *Enter*.

- Ao pressionarmos *Enter* sobre a opção Parágrafo, chegamos de imediato ao controle "Alinhamento". O NVDA dirá por último: "Alinhamento, Caixa de combinação e o tipo de alinhamento que está sendo utilizado".

Esse controle especifica o tipo de alinhamento que está sendo usado no texto selecionado (esquerdo, direito, centralizado ou justificado).

Para aplicarmos uma dessas opções de alinhamento ao texto selecionado, siga os passos descritos aqui:

- Utilize as setas para baixo e para cima para selecionar o tipo de alinhamento que deseja e tecle *Enter* sobre ele.

- De volta ao texto, pressione a tecla *Insert*+*F* para saber se a mudança foi efetivada.

#### *12.2.2 Formatação de parágrafos: atalhos para alinhamentos*

- Justificado: *Ctrl***+***J*.
- Esquerdo: *Ctrl***+***Q* no Windows XP e F11 no Windows 2000.
- Direito: *Ctrl***+***G*.
- Centralizado: *Ctrl***+***E*.

# *12.2.3 Formatação de parágrafos: espaçamento entrelinha (aba*

#### *recuos e espaçamento)*

- Acesse o *menu* Formatar pressionando a tecla *Alt* (primeira à esquerda da barra de espaço) e pressione a seta para a direita até ouvir: "Formatar, *menu* Formatar e seu atalho". Atalho: *Alt*+*F*.

- Pressione a seta para baixo até a opção Parágrafo e tecle *Enter* sobre ela.

- Pressione a tecla *Tab* até o controle "entrelinhas". O NVDA dirá: "Entrelinhas, Caixa de combinação e o tipo de espaço que está sendo utilizado entre as linhas".

- Utilize as setas para baixo e para cima para selecionar o tipo de espaçamento entre as linhas que deseja.

- Pressione a tecla *Tab* até o botão OK e tecle *Enter* sobre ele.

#### *12.2.4 Formatação de parágrafos: atalhos para espaçamento*

#### *entrelinhas*

- Espaçamento 1,5 cm: *Ctrl+5*.
- Espaçamento 2,0 cm: *Ctrl+2*.
- Espaçamento Simples: *Ctrl+1*.

#### *12.2.5 Formatação de parágrafos: aba "quebras de linha e de*

#### *página"*

A janela de diálogo Parágrafo possui duas abas com as quais trabalhamos cotidianamente. São elas: "Recuos e espaçamento" e "Quebras de linha e de página".

- Para alternar entre elas, basta pressionar as teclas *Shift*+*Tab* até o título da aba e O NVDA dirá: "Guia e o nome dela".

– Pressionando as setas para a direita e para a esquerda, o NVDA dirá: "Guia, o nome da aba, *Tab*, selecionado e seu atalho".

O NVDA chama as abas de guias.
- Pressione a tecla *Tab* para acessar os controles da aba corrente (ver o item 8.2.9 – Abas, da Apostila de Windows, para saber como trabalhar com janelas que possuem abas).

- Utilizamos a tecla *Tab* para conhecer os controles e a barra de espaço para marcar ou desmarcar as caixas de seleção.

Relacionamos aqui algumas opções disponíveis. Para ativar as opções desejadas, basta marcar a caixa de seleção associada a ela. Ao final, pressione a tecla *Tab* até o botão OK e tecle *Enter* sobre ele para confirmar a tarefa.

1. **Controle de linhas órfãs/viúvas:** impede a impressão da linha final do parágrafo no início (viúva) ou no fim (órfã) de uma página.

2. **Manter com o próximo:** força a impressão do parágrafo atual na mesma página.

3. **Manter linhas juntas:** não separa o parágrafo em páginas diferentes.

4. **Quebrar página antes:** insere uma quebra de página incondicional, imediatamente na posição do cursor. Atalho: *Ctrl*+*Enter*.

5. **Suprimir números de linha:** suprime a numeração de linhas de um parágrafo.

6. **Não hifenizar:** não permite a hifenização automática de palavras.

# **12.3 Formatação de página**

# *12.3.1 Formatação de página: margens*

Para explicarmos ao deficiente visual o que são margens, podemos nos reportar a um impresso em Braille, o qual, semelhantemente ao impresso em tinta, possui margens. Se o deficiente visual tocar no monitor com suas mãos, poderemos lhe indicar que se a folha fosse o monitor, a tela seria a parte impressa e os limites da moldura da tela seriam as margens. O impresso em Braille precisa de margens definidas, pois do contrário a impressora Braille não teria como puxar e mover o papel para a impressão.

Para definirmos as margens para o documento, observe os passos a seguir:

- Pressione a tecla *Alt* (primeira à esquerda da barra de espaço). Atalho: *Alt*+*A*. O NVDA dirá: "Arquivo, *menu* Arquivo e seu atalho".

- Pressione a seta para baixo até a opção "Configurar página" e tecle *Enter* sobre ela.

- Normalmente, de imediato, chegamos à aba Margens.

A indicação da margem superior é apresentada logo que pressionamos a tecla *Enter* sobre a opção "Configuração de página". O NVDA dirá por último: "Superior, Edição, selecionado e o valor em centímetros".

Para identificar o tamanho das demais margens, basta pressionar a tecla *Tab*. Ex.: "Inferior: 2,5 cm", "Esquerda: 1 cm" e "Direita: 2 cm".

**Obs.:** os valores citados nesse exemplo são aleatórios.

Para alterar o tamanho de quaisquer das margens, podemos usar as setas direcionais ou digitar o valor que desejamos. Lembre-se de usar para a digitação de números, o teclado alfanumérico, pois o teclado numérico está sendo usado pelo NVDA para o envio de comandos. Para um valor decimal, basta digitar a vírgula. Ex.: 2,5 cm.

**Obs.:** ao digitarmos o valor numérico que desejamos, o NVDA ecoará o que digitarmos.

Tecle *Tab* até o botão OK e tecle *Enter* sobre ele e assim estará promovida a alteração das margens.

# *12.3.2 Formatação de página: medianiz, cabeçalho, rodapé etc.*

Pressione a tecla *Alt* (primeira à esquerda da barra de espaço). Atalho: *Alt*+*A*. O NVDA dirá: "Arquivo, *menu* Arquivo e seu atalho".

- Pressione a seta para baixo até a opção "Configurar página" e tecle *Enter* sobre ela.

- Normalmente, de imediato chegamos à aba Margens.

A indicação da margem superior é apresentada logo que pressionamos a tecla *Enter* sobre a opção "Configuração de página". O NVDA dirá: "Superior, Edição, selecionado e o valor em centímetros".

- Pressionando a tecla *Tab*, chegaremos aos controles: Medianiz, Cabeçalho, Rodapé e Aplicar.

- Utilize as setas para selecionar os valores que deseja para cada um desses controles ou digite-os. Lembre-se de usar o teclado alfanumérico para digitar números.

- Após as alterações, tecle *Tab* até o botão OK e pressione *Enter* sobre ele.

**Obs.:** com relação aos controles que apresentam botões de opção, utilize as setas para cima e para baixo para selecionar a opção desejada.

No Windows 2000, algumas opções como: Orientação do papel, Tamanho do papel e Aplicar podem estar em outra aba. Trata-se da aba Tamanho do papel.

# **13 RECURSOS INTERMEDIÁRIOS DE FORMATAÇÃO**

# **13.1 Numeração de página**

Para incluir numeração de página nos arquivos, siga os passos descritos aqui:

- Acesse o *menu* Inserir pressionando a tecla *Alt* (primeira à esquerda da barra de espaço) e pressione a seta para a direita até ouvir: "Inserir, *menu* Inserir e seu atalho". Atalho: *Alt*+*i*.

- Pressione a seta para baixo até a opção "Números de páginas" e tecle *Enter* sobre ela.

- Pressione a tecla *Tab* e *Shift*+*Tab* para identificar cada controle e utilize as setas direcionais para selecionar a opção que deseja.

Os controles dessa janela são:

- 1. **Posição**: indica se a numeração será impressa no rodapé (padrão) ou no cabeçalho.
- 2. **Alinhamento:** indica o alinhamento da numeração, sendo que à direita é o padrão.
- 3. **Imprimir na primeira página:** imprime ou não a numeração na primeira página do documento. Devemos marcar a caixa de seleção com a barra de espaço, caso queiramos ativar essa opção.

Pressionando *Enter* sobre o botão Formatar, será aberta outra caixa de diálogo, que permite mais algumas alterações:

- 1. **Formato do número:** permite selecionar a forma como a numeração deverá ser exibida.
- 2. **Incluir nº do capítulo:** só está ativa quando se trabalha com tópicos.
- 3. **Numeração da página:** em caso de quebra de seção, permite que a numeração continue na sequência correta.
- 4. **Iniciar em:** permite iniciar a numeração com qualquer valor. Geralmente este recurso é utilizado quando se imprime arquivos diferentes que devem manter a numeração da página.

Após fazer as alterações desejadas, pressione a tecla *Tab* até o botão OK e tecle *Enter* sobre ele.

# **13.2 Data e hora**

- Acesse o *menu* Inserir pressionando a tecla *Alt* (primeira tecla à esquerda da barra de espaço) e pressione a seta para a direita até ouvir: "Inserir, *menu* Inserir e seu atalho". Atalho: *Alt*+*i*.

- Pressione a seta para baixo até a opção "Data e hora" e tecle *Enter* sobre ela.

- Pressione a tecla *Tab* e *Shift*+*Tab* para identificar os controles dessa janela.

Ao teclarmos *Enter* sobre a opção "Data e hora", chegamos imediatamente ao primeiro controle dessa janela. Trata-se de uma lista de modelos de apresentação da data e/ou da hora.

Na lista de modelos de formato para data e hora, utilize as setas para cima e para baixo para selecionar a opção que deseja.

Existem opções de formatos variados para apenas data, apenas hora ou data e hora.

**Obs.:** quando a data for utilizada em correspondências que são enviadas com certa frequência, a Caixa de seleção da opção Atualizar automaticamente deve ser marcada para que a data seja atualizada antes da impressão. Assim não corremos o risco de enviar a correspondência com uma data anterior, e, por isso, diferente da data da impressão. Para marcar essa caixa de seleção, pressione a barra de espaço.

– Pressione a tecla *Tab* até o botão OK e tecle *Enter* sobre ele para concluir a tarefa.

# *13.2.1 Data e hora: atalhos*

- Atalho para Data: *Alt***+***Shift***+***D*.
- Atalho para Hora**:** *Alt***+***Shift***+***T*.

# **13.3 Listas numeradas ou marcadores**

# *13.3.1 Marcadores: criando uma lista onde os marcadores são*

# *inseridos automaticamente*

Para criar uma lista na qual marcadores sejam inseridos automaticamente à medida que a lista vai sendo digitada, siga os passos descritos aqui:

- Digite um marcador e pressione a barra de espaço. Pode ser o sinal de asterisco, um hífen etc.

– Digite o item da lista que está criando e pressione a tecla *Enter*. Um novo marcador será inserido automaticamente. Com isso, não há a necessidade de que se digite o primeiro marcador escolhido novamente.

– Digite o segundo item da lista. A cada vez que pressionarmos a tecla *Enter*, um novo marcador será adicionado.

– Para interromper a inserção automática do marcador, pressione a tecla *Enter* por duas vezes ou pressione a tecla *Backspace* para deletar o último marcador inserido automaticamente.

# *13.3.2 Listas com numeração: criando uma lista na qual a*

# *numeração é inserida automaticamente*

Para criar uma lista cujos itens sejam numerados à medida que ela seja digitada, siga os passos descritos aqui:

- Digite o algarismo 1 seguido do ponto (ou o algarismo 1 seguido do traço, ou a letra **a** seguida do traço, ou a letra **a** seguida do sinal de fecha parênteses), logo após pressione barra de espaço e digite o texto desejado.

– Quando você pressionar *Enter* para adicionar o item seguinte da lista, o Word inserirá automaticamente o número; portanto, digite somente o texto desejado.

– Para concluir a lista, pressione a tecla *Enter* duas vezes. Você também pode concluir a lista pressionando *Backspace* para excluir o último número da lista.

– Caso algum item seja apagado, os demais serão reordenados automaticamente.

Por padrão, o Word trabalha com arquivos em apenas uma coluna. Mas é possível a edição do documento em formato colunar, que é como os textos de jornais e revistas são editados. A parte do texto selecionada será dividida em colunas.

# *13.4.1 Colunas: criando colunas*

- Selecione o texto que será colunado. *Vide* o item 9 Seleção de partes do documento, constante desta apostila.

- Acesse o *menu* Formatar pressionando a tecla *Alt* (primeira à esquerda da barra de espaço) e pressione a seta para a direita até ouvir: "Formatar, *menu* Formatar e seu atalho". Atalho: *Alt*+*F*.

- Pressione a seta para baixo até a opção Colunas e tecle *Enter*.

- Chegaremos de imediato ao controle "Número de colunas".

- Digite o número de colunas desejado ou use as setas para cima e para baixo para definir o número de colunas. Lembre-se de usar o teclado alfanumérico para digitar números.

- Pressione *Tab* até o botão OK e tecle *Enter* sobre ele.

# *13.4.2 Colunas: removendo o colunamento*

Caso queira retornar o texto para apenas uma coluna ou alterar o número de colunas, siga os passos descritos a seguir:

- Selecione o texto colunado. *Vide* o item 9 Seleção de partes do documento, constante desta apostila.

- Acesse o *menu* Formatar pressionando a tecla *Alt* (primeira à esquerda da barra de espaço) e pressione a seta para a direita até ouvir: "Formatar, *menu* Formatar e seu atalho". *Alt*+*F*.

- Pressione a seta para baixo até a opção Colunas e tecle *Enter* sobre ela.

- Chegaremos de imediato ao controle: "Número de colunas".

- Digite o número 1 para retornar o texto para apenas uma coluna ou utilize as setas para baixo ou para cima para selecionar o número 1.

Lembre-se de usar o teclado alfanumérico para digitar números.

- Pressione *Tab* até o botão OK e tecle *Enter* sobre ele.

# **14 TABELAS**

# **14.1 Tabelas: criando tabelas**

- Posicione o ponto de inserção (cursor) no local onde a tabela deve ser inserida.

- Acesse o *menu* Tabela pressionando a tecla *Alt* (primeira à esquerda da barra de espaço) e pressione a seta para a direita até ouvir: "Tabela, *menu* Tabela e seu atalho".

- Pressione a seta para baixo até a opção Inserir e tecle *Enter* sobre ela ou pressione a seta para a direita. Nesta opção, temos uma lista de itens. Cada um indica o que podemos inserir. O primeiro item focado é Tabela.

- Tecle *Enter* sobre o item Tabela.

- Na janela Tabela, chegamos de imediato ao controle: "Número de colunas". Utilize as setas para baixo e para cima para definir o número de colunas que a tabela terá ou digite a quantidade desejada. Lembre-se de usar o teclado alfanumérico para digitar números.

- Pressione a tecla *Tab* e chegaremos ao controle: "Número de linhas". Utilize as setas para baixo e para cima para definir o número de linhas que a tabela terá ou digite a quantidade desejada. Lembre-se de usar o teclado alfanumérico para digitar números.

- Pressione a tecla *Tab* até o botão OK e tecle *Enter* sobre ele.

De volta ao documento, após a criação da tabela, o ponto de inserção (cursor) estará no início (esquerda) da primeira célula da tabela (linha 1 e coluna 1).

Com a criação da tabela, o NVDA dirá: "Tabela, o número de colunas e o número de linhas, bem como onde o cursor está posicionado na tabela, a saber, coluna 1, linha 1 e página 1".

# **14.2 Tabela: movendo o ponto de inserção (cursor) dentro da**

# **tabela**

Assim que criamos uma tabela, antes de inserirmos os dados, ao movermos as setas direcionais, o NVDA informa a linha ou a coluna onde estamos.

Após terminar de digitar os dados da última célula da linha, pressionando a tecla *Tab*, o ponto de inserção irá diretamente para a próxima linha (linha 2 e coluna 1).

Quando o ponto de inserção chega a uma tabela inserida em um documento, o NVDA dirá: Tabela"com "x" colunas e "x" linhas, bem como a coluna e linha em que o cursor está.

Ao movermos o ponto de inserção para fora de uma tabela, o NVDA dirá: "Fora da tabela".

Comandos para movimentar o cursor dentro da tabela:

- **Seta para a direita:** avança para a próxima célula à direita.
- **Seta para a esquerda:** avança para a célula à esquerda.

**Obs.:** as setas para a esquerda e direita ao serem movidas farão a soletragem, se houver conteúdo na célula, ou chegarão a outra célula caso não haja nenhum conteúdo na célula focada.

- **Seta para baixo:** avança para a próxima linha abaixo.
- **Seta para cima:** volta para a próxima linha acima.
- *Tab:* avança para a próxima coluna à direita, mas não lê seu conteúdo.
- *Shift***+***Tab:* volta para a próxima coluna à esquerda, mas não lê seu conteúdo.

# **14.3 Tabela: corrigindo o conteúdo de uma célula**

Para corrigir erros dentro de uma célula, devemos selecionar a célula onde está o erro. Em seguida, dentro da célula, com as setas para a direita e para a esquerda, localize o caractere que deseja corrigir e utilize *Delete* ou *Backspace* para apagar os caracteres desejados.

# **14.4 Tabela: autoformatação de tabela**

- Acesse o *menu* Tabela pressionando a tecla *Alt* (primeira à esquerda da barra de espaço) e pressione a seta para a direita até ouvir: "Tabela, *menu* Tabela e seu atalho".

- Pressione a seta para baixo até a opção "Autoformatação de tabela" e tecle *Enter* sobre ela. Chegamos de imediato a uma lista composta por formatos predefinidos para uma tabela.

– Pressione as setas para baixo e para cima para selecionar o formato que deseja para a tabela.

– Pressione a tecla *Tab* até o botão OK e tecle *Enter* sobre ele.

De volta ao documento, a formatação já estará aplicada.

**Obs.:** o deficiente visual precisará do auxílio de uma pessoa de boa visão para identificar o tipo de formatação de cada item da lista: Estilo de tabela.

# **14.5 Tabela: autoajuste do conteúdo de uma tabela**

Selecione a tabela. Para isso siga os passos descritos aqui:

- Acesse o *menu* Tabela pressionando a tecla *Alt* (primeira à esquerda da barra de espaço) e pressione a seta para a direita até ouvir: "Tabela, *menu* Tabela e seu atalho".

- Pressione a seta para baixo até a opção Selecionar e tecle *Enter* sobre ela.

- Chegamos de imediato ao item Tabela. Tecle *Enter* sobre ele e toda a tabela será selecionada.

Após selecionar a tabela, siga os passos descritos aqui:

- Acesse o *menu* Tabela pressionando a tecla *Alt* (primeira à esquerda da barra de espaço) e pressione a seta para a direita até ouvir: "Tabela, *menu* Tabela e seu atalho".

- Pressione a seta para baixo até a opção "Autoajuste" e tecle *Enter* sobre ela.

– Chegaremos de imediato à opção "ajustar-se automaticamente ao conteúdo". Tecle *Enter* sobre ela.

As colunas e linhas serão ajustadas automaticamente para conter o conteúdo da tabela. Vale informar ao deficiente visual que apesar do NVDA proceder a leitura completa do conteúdo de uma célula, esse conteúdo pode não estar visível. Daí a importância do autoajuste da tabela ao seu conteúdo.

# **15 IMPRIMIR: IMPRESSÃO DO DOCUMENTO**

Para imprimir um documento, siga os passos descritos aqui:

- Abra o arquivo que será impresso.

- Pressione a tecla *Alt* (primeira tecla à esquerda da barra de espaço). O NVDA dirá: "Arquivo, *menu* Arquivo e seu atalho". Atalho: *Alt*+*A*.

Pressione a seta para baixo até a opção Imprimir e tecle *Enter* sobre ela. Atalho: *Ctrl*+*P*.

- Com a abertura da janela de diálogo Imprimir, de imediato chegamos ao controle "Número de cópias". O NVDA dirá por último: "Número de cópias, edição, selecionado, 1". Utilize as setas direcionais para indicar o número de cópias que deseja ou digite-o. Lembre-se de usar o teclado alfanumérico para digitar números.

Caso não chegue de imediato ao controle "Número de cópias", pressione a tecla *Tab* até focalizá-lo.

- Pressione a tecla *Tab* até o controle "Ajustar ao tamanho do papel". Selecione "A4" (formato de papel mais usado no Brasil). Caso tenha um formato de papel diferente na bandeja da impressora, selecione-o nessa lista. Para selecionar utilize as setas para baixo ou para cima.

- Certifique-se de que a impressora está ligada e que haja papel na bandeja. Após a impressão é interessante pedir a uma pessoa de boa visão que verifique a qualidade do impresso, pois caso o cartucho apresente qualquer problema ou sua tinta acabe, só alguém de boa visão poderá nos informar a respeito.

– Pressione a tecla *Tab* até o botão OK e tecle *Enter* sobre ele. A impressão será iniciada.

# **16 LOCALIZAR, SUBSTITUIR E IR PARA**

# **16.1 Localizar**

- Acesse o *menu* Editar pressionando a tecla *Alt* (primeira à esquerda da barra de espaço) e pressione a seta para a direita por uma vez. Atalho: *Alt*+*E*. Chegaremos ao *menu* Editar.

- Pressione a seta para baixo até a opção Localizar e tecle *Enter* sobre ela. Atalho: *Ctrl*+*L*.

O NVDA dirá: "Localizar e substituir, diálogo, localizar, Edição, selecionado e o que houver nessa caixa de texto". Se nada houver, ele dirá apenas "em branco".

- Digite então o que deseja localizar no texto e tecle *Enter*. O NVDA dirá: "Localizar próxima, botão e seu atalho".

O Word posicionará o cursor na primeira incidência do objeto da pesquisa encontrado no texto; no entanto, será necessário pressionarmos a tecla *Esc* para sairmos da janela Localizar. Caso não consigamos sair ao pressionar a tecla *Esc*, pressionamos a tecla *Tab* e depois voltamos a pressionar a tecla *Esc*.

Se a palavra for encontrada, o ponto de inserção (cursor) se localizará antes dela; caso não seja encontrada, um sinal sonoro será emitido e uma caixa de diálogo será aberta, informando o seguinte: "O Word concluiu a pesquisa do documento. O item pesquisado não foi localizado".

Pressione *Enter* sobre o botão OK, o qual já está selecionado e depois tecle *Esc* para sair da janela do "Localizar".

**Obs.:** caso o NVDA não leia o conteúdo dessa caixa de diálogo, pressione as teclas *Insert*+*B* para que ele leia.

Para localizar a próxima incidência do objeto de sua pesquisa, pressione *Ctrl*+*Page Down* (o NVDA lerá a linha onde a palavra foi encontrada). Para localizar a incidência imediatamente anterior, pressione *Ctrl*+*Page Up* (o NVDA lerá a linha onde a palavra foi encontrada).

Na medida em que prosseguimos com a pesquisa e chegamos ao fim do documento, o Word nos avisará a respeito e por meio de uma janela de diálogo perguntará se desejamos continuar com a pesquisa a partir do início do documento. Basta então selecionar a opção que deseja.

# **16.2 Localizar e substituir**

- Acesse o *menu* Editar pressionando a tecla *Alt* (primeira à esquerda da barra de espaço) e pressione a seta para a direita por uma vez. Atalho: *Alt*+*E*. Chegaremos ao *menu* Editar.

- Pressione a seta para baixo até a opção Substituir e tecle *Enter* sobre ela. Atalho: *Ctrl*+*U*. O NVDA dirá: "Localizar e substituir, diálogo, Localizar, edição, selecionado e o que consta para a pesquisa". Se não houver nenhum item para a pesquisa, o NVDA dirá "em branco".

- Digite a palavra que deseja localizar e tecle *Tab* até a caixa de texto "Substituir por", e em seguida digite a palavra pela qual deseja substituir a que foi digitada anteriormente.

- Escolha a opção desejada dentre as seguintes, pressionando a tecla *Tab* ou *Shift*+*Tab* e tecle *Enter* sobre ela:

- **Substituir:** para substituir a primeira palavra encontrada.
- **Substituir tudo:** substitui todas as palavras encontradas no texto. Será exibida uma janela informando quantas substituições foram feitas.
- **Localizar próxima:** é localizada a próxima palavra, sem substituir a atual.

Para finalizar, pressione a tecla *Tab* até o botão fechar e tecle *Enter*.

# **16.3 Ir para**

- Acesse o *menu* Editar pressionando a tecla *Alt* (primeira à esquerda da barra de espaço) e pressione a seta para a direita por uma vez. Atalho: *Alt*+*E*. Chegaremos ao *menu* Editar.

- Pressione a seta para baixo até a opção "Ir para" e tecle *Enter* sobre ela. Atalho: *Ctrl*+*Y* ou a tecla *F5*. O NVDA dirá por último: "Insira o número de página, edição, selecionado e o que consta para a pesquisa". Caso não haja nenhum item para pesquisa, o NVDA dirá "em branco".

Para ouvir novamente, basta pressionar *Insert*+*Tab*.

- Em seguida digite o número da página que deseja localizar e tecle *Enter*.

- O ponto de inserção (cursor) ficará situado no início da página.

Esta apostila foi confeccionada em 1º de janeiro de 2011.

# **SENAI/DN Unidade de Educação Profissional e Tecnológica – UNIEP**

*Paulo Rech*  Gerente Executivo

*Loni Elisete Manica –* Especialista em Desenvolvimento Industrial da UNIEP Organização

### **DIRETORIA DE SERVIÇOS CORPORATIVOS Área Corporativa de Informação e Documentação – ACIND**

*Renata Lima*  Normalização

Walner Pessôa Produção Editorial

*Valter Junior de Melo*  **Consultor** 

*Danúzia Queiroz* Revisão Gramatical e Ortográfica

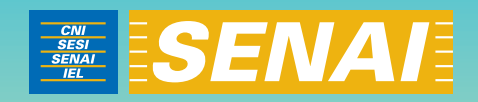

# Apostila de WORD com Virtual Vision 6.0

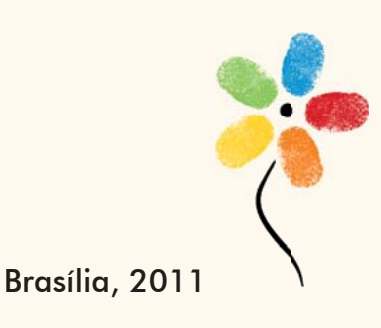

**APOSTILA DE WORD COM VIRTUAL VISION 6.0**

# **CONFEDERAÇÃO NACIONAL DA INDÚSTRIA – CNI**

*Robson Braga de Andrade* Presidente

### **SERVIÇO NACIONAL DE APRENDIZAGEM INDUSTRIAL – SENAI**

#### **Conselho Nacional**

*Robson Braga de Andrade* Presidente

#### **SENAI – Departamento Nacional**

*Rafael Esmeraldo Lucchesi Ramacciotti*  Diretor Geral

*Regina Maria de Fátima Torres*  Diretora de Operações

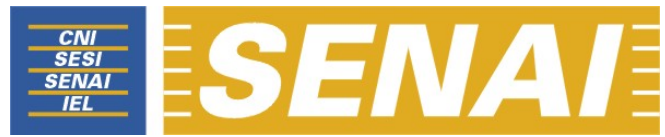

*Confederação Nacional da Indústria Serviço Nacional de Aprendizagem Industrial Departamento Nacional* 

# **APOSTILA DE WORD COM VIRTUAL VISION 6.0**

**Brasília 2011**

#### © **2011. SENAI – Departamento Nacional**

Qualquer parte desta obra poderá ser reproduzida, desde que citada a fonte.

SENAI/DN **Unidade de Educação Profissional e Tecnológica – UNIEP** 

#### FICHA CATALOGRÁFICA

#### M528a

Melo, Valter Júnior de. Apostila de word com virtual vision 6.0 / Valter Júnior de Melo. – Brasília : SENAI/DN, 2011. 59 p.

1. Informática I. Serviço Nacional de Aprendizagem Industrial II. Título

CDU: 004.1(083.131)

#### **SENAI**

Serviço Nacional de Setor Bancário Norte<br>Aprendizagem Industrial Quadra 1 - Bloco C Aprendizagem Industrial

#### **Sede**

Departamento Nacional Edifício Roberto Simonsen 70040-903 – Brasília – DF Tel.: (0xx61) 3317-9001 Fax: (0xx61) 3317-9190 http://www.senai.br

# **SUMÁRIO**

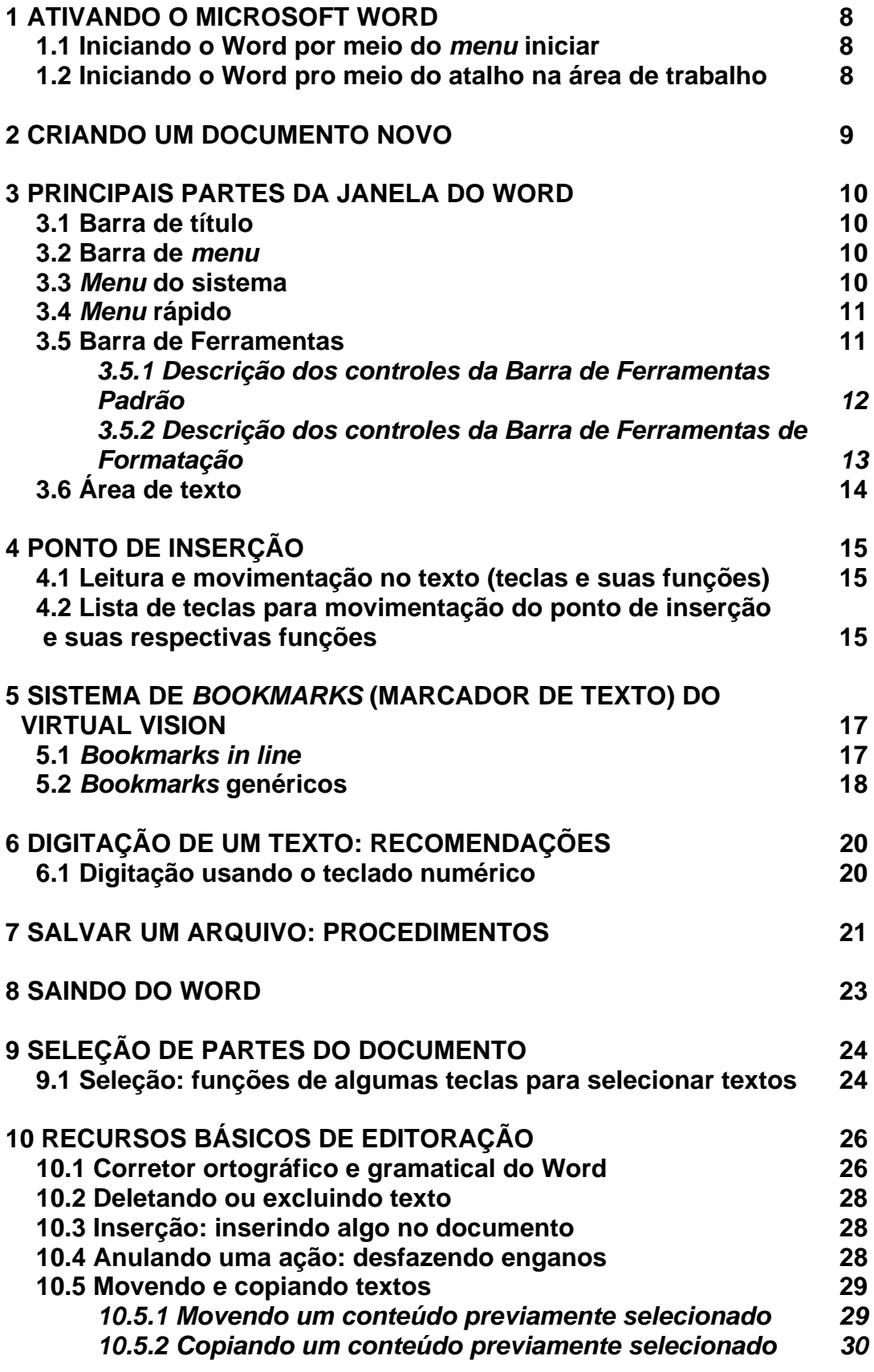

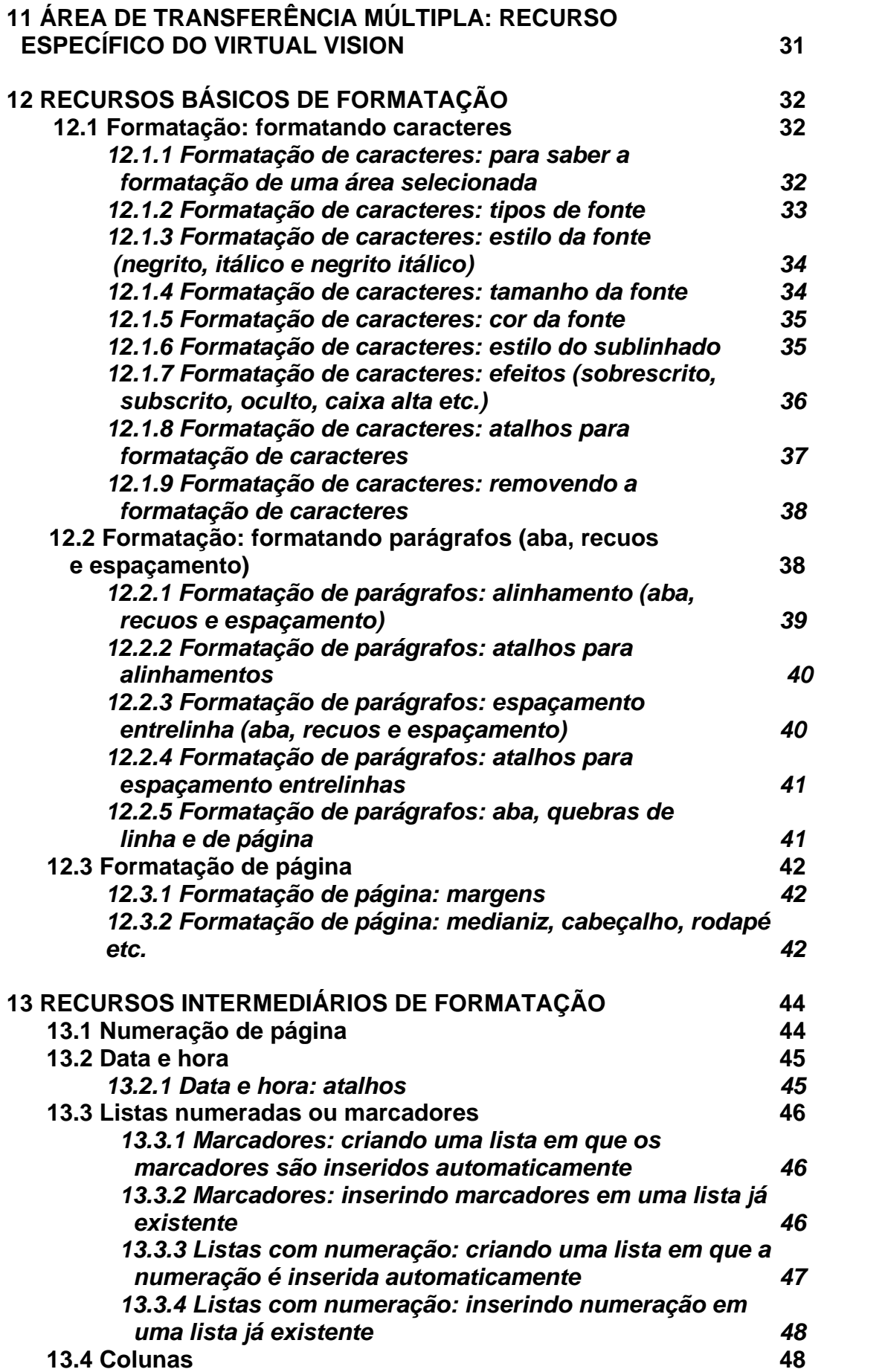

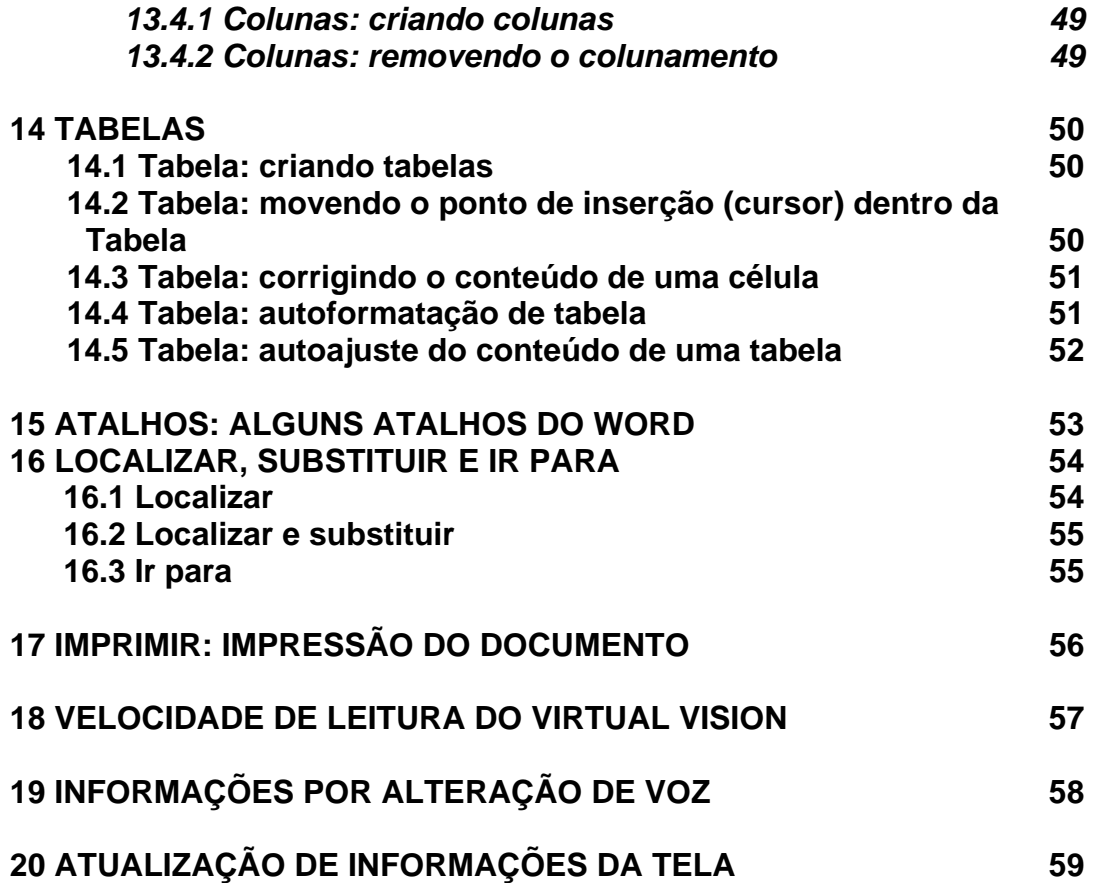

# **1 ATIVANDO O MICROSOFT WORD**

# **1.1 Iniciando o Word por meio do** *menu* **iniciar**

– Pressione a tecla *Windows* por uma vez (segunda tecla à esquerda/direita da barra de espaço) ou utilize a combinação de teclas *Ctrl*+*Esc* para acessar o *menu Iniciar*.

– Pressione a *seta para baixo* até o item *Programas* ou *Todos os programas*.

– Pressione a *seta para a direita* por uma vez ou tecle *Enter*. Chegaremos assim à coluna em que se encontra o Microsoft Word. Normalmente, o item focado de imediato será o *submenu Acessórios*.

– Pressione a *seta para baixo* até Microsoft Word ou pressione a letra "M" até ouvir o nome do programa, e tecle *Enter* para ativá-lo. Em alguns casos, o Microsoft Word estará dentro da subpasta *Microsoft Office*.

# **1.2 Iniciando o Word por meio do atalho na área de trabalho**

– Visualizando a tela inicial do Windows, pressione a tecla *Tab* até ouvir: "Janela ativada – Desktop" ou pressione a tecla *Windows* + *M*.

– Use as setas direcionais ou tecle a letra "M" (letra com a qual se inicia o nome do *software* Microsoft Word) e pressione *Enter* ou clique sobre ele. Caso o atalho para o Microsoft Word tenha um nome diferente, digite a letra com a qual se inicia o nome associado a ele.

**Obs.:** caso o atalho não exista, use os procedimentos descritos no curso de Windows (tópico 15.1 da Apostila de Windows com Virtual Vision 6.0 – Criando um atalho na Área de trabalho).

# **2 CRIANDO UM DOCUMENTO NOVO**

Tendo aberto o Word, para criar novos documentos, siga os procedimentos descritos aqui:

– Pressione a tecla *Alt* (primeira tecla à esquerda da barra de espaço). O Virtual Vision dirá: "Arquivo, item de *menu*, contêm *submenu* e seu atalho".

– Pressione a *seta para baixo* até a opção *Novo* e tecle *Enter*.

– Será focada a opção *Documento em Branco*. Tecle *Enter* ou clique sobre essa opção. Atalho: *Ctrl*+*O*.

Pressione a tecla *Num*0 (tecla zero do teclado numérico) para conferir se foi criado um novo documento.

O novo documento receberá a denominação genérica de documento 1. Se prosseguirmos criando novos documentos, estes receberão a mesma designação numérica: documento 2, documento 3 e assim por diante.

# **3 PRINCIPAIS PARTES DA JANELA DO WORD**

# **3.1 Barra de título**

– Pressione a tecla *0* do teclado numérico (*Num0*) para ouvir o que está exibido na barra de título.

– Será falado: "janela atual, o nome do documento ativo e Microsoft Word".

# **3.2 Barra de** *menu*

– Pressionando a tecla *Alt* (primeira tecla à esquerda da barra de espaço), acessamos a barra de *menu*. O Virtual Vision dirá: arquivo, item de *menu*, contêm sub*menu* e seu atalho.

– Identificamos cada *menu* da barra pressionando as setas *para a direita* e *para a esquerda*.

– Se não acessarmos alguma opção dos *menus*, pressionando a tecla *Esc* sairemos da barra de *menu* voltando à janela do aplicativo.

– Para acessar as opções de um *menu*, usamos as setas *para baixo* e *para cima*.

– Para acionar alguma das opções de um *menu*, basta pressionar *Enter* ou, caso haja *submenu*, *seta para a direita* ou *Enter*.

– Se estivermos identificando as opções de um *menu* utilizando as setas *para baixo* e *para cima*, ao pressionarmos *Esc* voltamos ao título do *menu*.

– Estando no título de um *menu*, ao pressionarmos *Esc* saímos da barra de *menu*.

# **3.3** *Menu* **do sistema**

– Para acessar este *menu*, pressione *Alt* (primeira tecla à esquerda da barra de espaço) + *barra de espaço*. O Virtual Vision dirá: sistema, item de *menu* e o nome do item focado.

– Para selecionar uma opção desse *menu*, basta usar as setas *para baixo* e *para cima*.

– Para ativar uma delas, basta selecioná-la com as setas *para baixo* e *para cima* e teclar *Enter* ou clicar sobre ela.

– Nesse *menu*, as opções mais usadas são: *Minimizar* e *Maximizar*.

# **3.4** *Menu* **rápido**

– Para acionar este *menu*, pressione o botão do teclado que corresponde ao botão direito do *mouse* (terceira tecla à direita da barra de espaço ou a combinação de teclas *Shift*+*F10*). O Virtual Vision dirá: "*Menu* exibido, utilize as setas para navegar".

– Para selecionar uma opção desse *menu*, basta usar as setas *para baixo* e *para cima*.

– Para ativar uma delas, basta selecioná-la com as setas *para baixo* e *para cima* e teclar *Enter*.

# **3.5 Barra de Ferramentas**

– Para acessar as Barras de ferramentas, você deverá primeiramente pressionar a tecla *Alt* uma vez. O Virtual Vision dirá: "Arquivo, item de *menu*, contêm *submenu* e seu atalho".

– Em seguida, acione as teclas *Ctrl*+*Tab* para acessar a *Barra de Ferramentas Padrão*. Será falada a identificação do primeiro controle dessa barra, provavelmente: "Novo documento em branco".

– Pressionando novamente as teclas *Ctrl*+*Tab*, acessaremos a Barra de Ferramentas de Formatação. Será falado o primeiro controle dessa barra, provavelmente: "Estilos e formatação".

– Pressionando novamente as teclas *Ctrl*+*Tab*, voltamos para a barra de *menu* e chegaremos ao *menu Arquivo*. O Virtual Vision dirá: "Arquivo, item de *menu*, contêm *submenu* e seu atalho".

– Se prosseguirmos pressionando as teclas *Ctrl*+*Tab*, o *menu Arquivo* (barra de *menu*), o item *Novo documento em branco* (*Barra de Ferramentas Padrão*) e *Estilos e formatação* (Barra de Ferramentas de Formatação) se sucederão em um movimento circular. Caso surjam outros itens diferentes dos que foram indicados nesta explicação, continue pressionando as teclas *Ctrl*+*Tab*.

– Para retornar a uma barra anterior, pressione as teclas *Ctrl*+*Shift*+*Tab*.

– Estando em qualquer uma dessas barras, basta pressionar a tecla *Esc* para voltar à janela de documento.

# *3.5.1 Descrição dos controles da Barra de Ferramentas Padrão*

- *Novo documento em branco:* abre um documento em branco. Atalho: *Ctrl*+*O*.
- *Abrir:* abre um documento já existente. Atalho: *Ctrl*+*A*.
- *Salvar:* salva um documento. Atalho: *Ctrl*+*B*.
- *Imprimir:* ativamos quando desejamos imprimir o documento. Ao teclar *Enter* ou clicar sobre esse controle, o documento é enviado diretamente para a impressora. O documento já deverá estar todo formatado no momento da execução deste comando. **Obs.:** se utilizarmos o atalho *Ctrl*+*P*, será aberta a caixa de diálogo *Imprimir*.
- *Visualizar impressão:* visualiza o documento conforme se encontra naquele instante. Útil quando uma pessoa com boa visão pode avaliar a formatação do texto antes da impressão.
- *Ortografia e gramática:* realiza a correção ortográfica e gramatical do documento. Atalho: pressionar a tecla *F7* (ver o item 10.1 – Corretor ortográfico e gramatical do Word – desta apostila).
- *Recortar:* move a parte do documento que foi previamente selecionada. Atalho: *Ctrl*+*X*.
- *Copiar:* copia a parte do documento que foi previamente selecionada. Atalho: *Ctrl*+*C*.
- *Colar:* cola a mais recente informação enviada para a área de transferência. Atalho: *Ctrl*+*V*.
- *Desfazer digitação:* anula a última operação realizada. Atalho: *Ctrl*+*Z* (ver o item 10.4 – Anulando uma ação – desfazendo enganos, constante desta apostila).
- *Refazer digitação:* refaz a última operação anulada. Atalho: *Alt*+*Shift*+*B*.
- *Inserir tabelas:* insere uma tabela no documento.
- *Colunas:* formata o documento em colunas.
- *Inserir planilha do Microsoft Excel:* insere uma planilha do Excel.
- *Mostrar/Ocultar:* mostra ou oculta partes selecionadas do documento.

# *3.5.2 Descrição dos controles da Barra de Ferramentas de*

# *Formatação*

- *Negrito:* ativa o efeito negrito na parte do documento previamente selecionada. Atalho: *Ctrl*+*N*.
- *Itálico:* aciona o efeito itálico na parte do documento previamente selecionada. Atalho: *Ctrl*+*I*.
- *Sublinhado:* aciona o efeito sublinhado simples na parte do documento previamente selecionada. Atalho: *Ctrl*+*S*.
- *Alinhar à esquerda:* alinha à esquerda a parte do documento previamente selecionada. Atalho: *Ctrl*+*Q*.
- *Centralizar:* centraliza a parte do documento selecionada. Atalho: *Ctrl*+*E*.
- *Alinhar à direita* alinha à direita a parte do documento previamente selecionada. Atalho: *Ctrl*+*G*.
- *Justificar:* justifica a parte do documento selecionada, ou seja, alinha tanto à esquerda quanto à direita. Atalho: *Ctrl*+*J*.

**Obs.:** as barras de ferramentas podem apresentar itens com identificação diferenciada, dependendo da versão do Windows que estiver sendo utilizada, bem como apresentar mais ou menos itens. Estando em uma Barra de Ferramentas, ao identificarmos o item *Mais botões*, basta pressionar a tecla *Enter* ou clicar sobre ele para ter acesso a outros itens da barra.

# **3.6 Área de texto**

Trata-se do espaço em que são digitados e/ou exibidos os textos. Este espaço ocupa a maior área da janela do Word, pois é onde editamos (escrevemos e alteramos o documento).

# **4 PONTO DE INSERÇÃO**

O ponto de inserção se posiciona sempre à esquerda (antes) do que foi falado pelo Virtual Vision.

– Se for falado o nome de um caractere, o ponto de inserção estará à esquerda desse caractere.

– Se for falada uma palavra, o ponto de inserção estará à esquerda dessa palavra.

O ponto de inserção tem o formato de um traço fino, que fica piscando no local onde estamos posicionados no documento. Fazendo uma analogia com o áudio, o traço piscando seria como o sinal de ocupado do telefone.

# **4.1 Leitura e movimentação no texto (teclas e suas funções)**

Para nos movimentarmos em um texto, utilizaremos várias teclas e combinações de teclas. Todas fáceis de serem memorizadas. Ao movermos o cursor dentro de um texto, também veremos várias possibilidades de leitura.

# **4.2 Lista de teclas para movimentação do ponto de inserção e**

# **suas respectivas funções**

- *Seta para a direita:* vai para o próximo caractere do texto, o qual é pronunciado.
- *Seta para a esquerda:* volta ao caractere anterior do texto, o qual é pronunciado.
- *Seta para baixo:* vai para a próxima linha do texto, a qual é pronunciada.
- *Seta para cima:* volta à linha anterior do texto, a qual é pronunciada.
- *Ctrl+seta para a direita:* avança para a próxima palavra, a qual é pronunciada.
- *Ctrl+seta para a esquerda:* volta à palavra anterior, a qual é pronunciada.
- *Alt+Home:* fala a linha atual desde seu início até a posição em que estamos.
- *Alt+End:* fala a linha atual da posição em que estamos até o final dela.
- *Ctrl+Num/:* inicia a leitura sincronizada a partir da linha atual do texto.
- *Num5:* pronuncia o nome do caractere atual.
- *Num5 (duas vezes):* fala a letra atual em modo de soletração por códigos (Alfa, Bravo, Charlie etc.).
- *Ctrl+Num5:* fala a palavra atual.
- *Alt+Num5:* fala a linha atual.
- *Alt+Num5 (duas vezes):* fala a linha atual, incluindo partes não visíveis na tela (após este comando o cursor estará posicionado no final da linha).
- *Num8 (duas vezes):* fala informações detalhadas sobre a formatação do caractere na posição atual de um texto no Microsoft Office (Word, Excel ou Power Point).

**Obs.**: se o alinhamento utilizado for à esquerda, este não é mencionado no detalhamento das informações dadas.

# **5 SISTEMA DE** *BOOKMARKS* **(MARCADOR DE TEXTO) DO**

# **VIRTUAL VISION**

O Virtual Vision permite que você crie *bookmarks* (marcadores de texto) para retornar facilmente e a qualquer momento a determinado ponto de um texto lido.

Existem dois tipos de *bookmarks* e eles serão explicados aqui: *Bookmarks in line* e *Bookmarks* **genéricos**.

# **5.1** *Bookmarks in line*

Os *bookmarks in line* funcionam apenas em alguns tipos de editores de texto (bloco de notas, WordPad, Microsoft Word, Microsoft Excel e aplicações que utilizem caixas de texto padrão do Windows).

 Ao criar um *bookmark in line*, a posição do cursor dentro do documento será associada ao nome da janela e do documento atuais. Após isso, sempre que o mesmo aplicativo for chamado para este mesmo documento, será possível ir direto à posição marcada do texto com um simples comando.

Para trabalhar com *bookmarks in line*, utilize os seguintes comandos:

*– Ctrl+Alt+Num1:* para marcar a posição em um texto. O Virtual Vision dirá: "Posição do texto marcada". Se o Virtual Vision não suportar esse tipo de *bookmark* para o aplicativo atual, uma mensagem de erro será falada.

*– Ctrl+Alt+Num2:* para ir à posição marcada no texto atual. Se não existir nenhum *bookmark* para o documento em uso, uma mensagem de erro será falada.

Os *bookmarks in line* são armazenados em arquivo e, sendo assim, não serão perdidos após você desligar o Virtual Vision ou reiniciar o Windows.

Caso já haja um *bookmark* criado no documento, ao pressionar as teclas para a criação de um novo *bookmark*, será exibida uma mensagem perguntando se você deseja ou não sobrescrevê-lo. Utilize as setas direcionais ou a tecla *Tab* para selecionar a opção desejada e pressione *Enter* ou clique sobre ela para confirmar ou cancelar a operação. Se você confirmar a criação do novo *bookmark*, será falado: "Posição do texto marcada" (mesma mensagem que ouvimos quando criamos um *bookmark* em um documento pela primeira vez).

Caso você ouça o aviso, mas a janela que exibiu a informação não esteja ativada, pressione a tecla *Alt* (primeira tecla à esquerda da barra de espaço) e, enquanto a mantém pressionada, tecle *Tab* até chegar a essa janela de aviso,

a qual exibe a seguinte mensagem: "Aviso – este documento já possui um *bookmark* marcado, deseja sobrescrevê-lo? – Sim – Não".

# **5.2** *Bookmarks* **genéricos**

Os *bookmarks* genéricos servem para armazenar e marcar a posição atual dentro de um texto que está sendo falado.

#### **Um** *bookmark* **genérico só pode ser criado caso algum texto esteja sendo falado pelo** *Virtual Vision***.**

Ao criar um *bookmark* genérico, todo o texto que estava sendo falado, bem como a posição da palavra que estava sendo falada no momento em que você o criou, será armazenado. Feito isso, você poderá mais tarde consultar a janela de *bookmarks* e voltar a ler qualquer texto marcado.

Dessa forma, os *bookmarks* genéricos são úteis não só para guardar a posição em um texto, mas também para guardar o próprio texto para consultas futuras.

Note que, ao contrário dos *bookmarks in line*, os *bookmarks* genéricos não são armazenados em arquivo automaticamente. Isto quer dizer que, após desligar o Virtual Vision*,* os *bookmarks* que você criou serão perdidos. Caso você tenha interesse em armazená-los, deverá fazê-lo por meio da janela de *bookmarks*, selecionando a opção "Salvar *bookmarks* em arquivo".

Para trabalhar com *bookmarks* genéricos, utilize os seguintes comandos:

- *Alt+Num3:* marca um *bookmark* no texto que está sendo falado. Se o *bookmark* for criado com sucesso, você ouvirá um *beep*, caso contrário, uma mensagem de erro será falada.
- *Ctrl+Alt+Num3:* abre a janela de *bookmarks* para consulta.

#### **Janela de** *bookmarks*

Na janela de *bookmarks*, você encontrará uma lista com os *bookmarks* criados por você.

Esta lista pode ser ordenada por **data e hora de criação**, **nome da janela de origem** (janela que estava ativada quando você criou o *bookmark*) ou pelo **nome do** *bookmark* (o nome do *bookmark* é dado inicialmente pelos primeiros 30 caracteres após a posição marcada).

Ao selecionar um *bookmark* na lista, o texto associado a ele automaticamente aparecerá no painel de visualização. O painel de visualização é uma área de texto comum, em que você pode navegar utilizando as setas, mas com uma vantagem adicional – quando você estiver lendo o texto do *bookmark*, a posição no painel de visualização será sempre sincronizada, ou seja, quando você pressionar a tecla *Ctrl* para interromper a leitura, o cursor no painel de visualização estará posicionado no início da última palavra lida.

Ao pressionar *Enter* ou clicar sobre um item da lista ou pressionar o botão *Ler texto a partir do bookmark*, você irá para o painel de visualização e o texto começará a ser lido a partir da posição marcada.

Ao pressionar a barra de espaço sobre um item da lista, o texto começará a ser lido a partir da posição marcada, mas você continuará dentro da lista. Este comando é útil caso você esteja procurando por um *bookmark* específico e queira apenas um *preview* de cada *bookmark* da lista.

O botão *Ler texto a partir do início* fará que o texto associado ao *bookmark* atual seja lido desde seu início, em vez da posição marcada. Ao acionar este comando, você será levado automaticamente para o painel de visualização.

O botão *Renomear bookmark* permite que você altere o nome do *bookmark* que é mostrado na lista.

O botão *Ajustar posição do bookmark* permite que você altere a posição marcada no texto. Para fazer isso, vá ao painel de visualização, navegue até o ponto em que deseja marcar a posição, volte a este botão e pressione-o.

O botão *Apagar este bookmark* apaga o *bookmark* selecionado na lista. Se você já estiver na lista de *bookmarks* e quiser apagar o *bookmark* selecionado, basta pressionar a tecla *Delete*.

O botão *Apagar todos* limpa a lista de *bookmarks*.

O botão *Copiar texto* copia o texto inteiro do *bookmark* para a área de transferência, de forma que você possa colá-lo em qualquer aplicativo.

O botão *Salvar bookmarks em arquivo* permite que você grave todos os *bookmarks* da lista em um arquivo em disco. Desse modo, você poderá reusá-los mesmo após o *Virtual Vision* ser desligado.

O botão *Carregar arquivo de bookmarks* carrega um arquivo de *bookmarks* previamente gravado.

Para sair da janela de *bookmarks*, pressione a tecla *Esc* ou o botão *Fechar*.
# **6 DIGITAÇÃO DE UM TEXTO: RECOMENDAÇÕES**

– A tecla *Enter* só deve ser pressionada no final do parágrafo, ou seja, após o ponto final.

– Sugerimos que você deixe uma linha em branco entre os parágrafos, para facilitar a visualização do texto.

A título de exemplo, digite o texto abaixo sem se preocupar com a acentuação:

**Obs.:** colocamos entre parênteses a indicação quanto ao uso da tecla *Enter*.

PROCESSADOR DE TEXTOS (pressione a tecla *Enter* para fechar o parágrafo) (tecle *Enter* novamente para criar uma linha vazia após o título) (tecle *Enter* para criar mais uma linha vazia) Trabalhar com um processador de textos é mais eficiente, devido aos inúmeros recursos que ele possui. (tecle *Enter* para fechar o parágrafo) (tecle *Enter* para criar uma linha vazia) Percebe como é fácil?!

# **6.1 Digitação usando o teclado numérico**

Como o Virtual Vision utiliza as teclas do teclado numérico como suas teclas de controle, o usuário fica impedido de usar essas teclas para digitação.

O Virtual Vision possui um comando para ativar e desativar temporariamente as teclas de controle em uso. Para isso, pressione a combinação de teclas *Ctrl*+*Alt*+ *Scroll Lock*. Dessa forma, se você estiver usando o *layout* de teclas normal do Virtual Vision e precisar usar o teclado numérico temporariamente para digitar, basta usar este comando para desativar e ativar novamente as teclas de controle.

Podemos também manter pressionada a tecla *Windows* (segunda tecla à esquerda/direita da barra de espaço) e, enquanto isso, digitar. Ao soltar a tecla *Windows*, o teclado da calculadora volta a servir para o envio de comandos do Virtual Vision.

# **7 SALVAR UM ARQUIVO: PROCEDIMENTOS**

Considerando que estamos salvando o documento pela primeira vez, o Word precisará de informações, tais como nome do arquivo e local onde vai ser gravado. Nas próximas vezes que formos salvar alterações nesse mesmo documento, a janela de diálogo *Salvar como* não será aberta. Apenas serão gravadas (salvas) as alterações efetuadas no documento até aquele momento.

– Pressione a tecla *Alt* (primeira à esquerda da barra de espaço). Atalho: *Alt*+*A*. O Virtual Vision dirá: "Arquivo, item de *menu*, contêm *submenu* e seu atalho".

– Pressione a seta *para baixo* até a opção Salvar e tecle *Enter* ou clique sobre ela. Atalho: *F12*.

Para salvarmos o arquivo pela primeira vez, mesmo tendo ativado a opção *Salvar* do *menu Arquivo*, será aberta a janela de diálogo *Salvar como* (pelo motivo que explicamos anteriormente). Pressione a tecla *0* do teclado numérico (*Num0*) para confirmar que você está na janela *Salvar como*.

O primeiro controle a ser focado é *Nome do arquivo*. Digite um nome para o arquivo ou apenas aceite a sugestão do nome que for apresentado nessa caixa de edição. Depois disso, pressione a tecla *Tab* para identificar o próximo controle dessa janela.

**Obs.:** normalmente, o Word sugere o conteúdo da primeira linha do texto como nome para o arquivo.

No controle *Salvar como tipo*, a opção selecionada será *Documento do Word*. Nesse controle não faremos alteração, pois desejamos salvar o documento como arquivo do Word. Caso queira salvar em outro formato, utilize as setas *para baixo* e *para cima* e selecione nessa caixa de combinação a opção que deseja. Depois disso, pressione *Tab* até *Salvar em*.

No controle *Salvar em*, normalmente o Word sugere a pasta *Meus documentos* como local onde o arquivo será gravado. Aceitaremos a sugestão. Caso seja indicada outra opção, use as setas *para baixo* e *para cima* para selecionar a pasta *Meus documentos*. Com as setas *para baixo* e *para cima*, você poderá selecionar, entre os itens apresentados, o local onde deseja salvar o documento. É muito importante a identificação do local onde o arquivo será salvo, para não termos dificuldades quando necessitarmos localizá-lo.

Após selecionar, tecle *Enter* ou clique sobre ele.

Pressione *Shift*+*Tab* ou *Tab* até *Salvar botão de ação* e tecle *Enter* ou clique sobre ele. Caso queiramos cancelar a operação, basta pressionarmos as teclas *Shift*+*Tab* ou *Tab* até ouvirmos "Cancelar Botão de ação" e pressionarmos *Enter* ou clicarmos sobre ele.

Pressione a tecla *0* do teclado numérico (*Num0*) para confirmar que o nome do arquivo foi alterado para o nome que você escolheu.

#### **Observações:**

1. Os arquivos gerados pelo Word recebem a extensão "DOC".

2. Para fechar um arquivo no Word e no próprio Microsoft Word também, use o atalho *Alt*+*F4*. Caso ainda haja alterações a serem salvas, ao pressionarmos *Alt*+*F4*, uma janela de diálogo será exibida com a informação: "Deseja salvar as alterações em... – Sim, Não ou Cancelar".

Para ouvir novamente o conteúdo dessa caixa de diálogo, basta pressionar *Alt* + *Num*0 (tecla zero do teclado numérico).

Selecione a opção desejada com as setas ou *Tab* e pressione *Enter*. Pressionar a letra **S** para Sim, ou a letra **N** para Não tem o mesmo efeito.

3. Com o atalho *Ctrl*+*W*, o documento é salvo e fechado automaticamente. No entanto, o Microsoft Word permanece aberto. Para fechá-lo, basta pressionar *Alt*+*F4*. Podemos também utilizar o atalho *Ctrl*+*F4* para apenas fechar o arquivo no Word, sem com isso fechar o Microsoft Word.

# **8 SAINDO DO WORD**

Para finalizar o Word, pressione a combinação de teclas *Alt*+*F4*.

Se o arquivo que está sendo fechado tiver sido alterado e as alterações feitas nele não tiverem sido salvas, será exibida uma caixa de diálogo com a seguinte informação: "Deseja salvar as alterações em... – Sim, Não ou Cancelar".

Selecione com as setas direcionais ou a tecla *Tab* a opção desejada e pressione *Enter*. A opção "Sim" já aparece selecionada.

**Obs.:** caso a mensagem não seja falada rapidamente ou para ouvir novamente o conteúdo dessa caixa de diálogo, basta pressionar *Alt+Num0* (tecla zero do teclado numérico).

# **9 SELEÇÃO DE PARTES DO DOCUMENTO**

A utilização de um processador de textos nos permite o uso de inúmeros recursos de edição: negrito, itálico, cores, bordas etc. Como nem sempre esses recursos serão usados no documento inteiro, há a necessidade de selecionarmos a região em que eles serão utilizados. O modo mais fácil de selecionar pequenos blocos de texto consiste em pressionarmos a tecla *Shift* e uma tecla de seta na direção desejada.

## **9.1 Seleção: funções de algumas teclas para selecionar textos**

- *Shift+seta para a direita:* seleciona caractere por caractere à direita do ponto de inserção.
- *Shift*+*seta para a esquerda:* seleciona caractere por caractere à esquerda do ponto de inserção.
- *Shift*+*seta para cima:* com o ponto de inserção no início de uma linha, seleciona as linhas superiores. Também é utilizada para desfazer, linha por linha, um intervalo previamente selecionado.
- *Shift*+*seta para baixo:* com o ponto de inserção no início de uma linha, seleciona as linhas inferiores.
- *Shift*+*Home:* seleciona o que está na linha, à esquerda do ponto de inserção, até o início desta.
- *Shift*+*End:* seleciona o que está na linha, à direita do ponto de inserção, até o fim desta.
- *Ctrl*+*T:* seleciona todo o documento. O Virtual Vision não diz nada ao realizarmos esse tipo de seleção.
- *Ctrl*+*Shift*+*seta para a direita:* com o cursor no início da palavra, seleciona uma palavra à direita do ponto de inserção.
- *Ctrl*+*Shift*+*seta para a esquerda:* com o cursor no fim da palavra, seleciona uma palavra à esquerda do ponto de inserção.
- *Ctrl*+*Shift*+*End:* seleciona da posição do cursor (ponto de inserção) até o fim do documento.
- *Ctrl*+*Shift*+*Home:* seleciona da posição do cursor (ponto de inserção) até o início do texto.

**Obs.:** para cancelar a seleção, basta pressionar quaisquer das setas direcionais por uma vez. Para ouvir o conteúdo que foi selecionado, basta pressionar a tecla *Num*"*,*" (vírgula do teclado numérico, primeira à direita do 0 do teclado da calculadora).

# **10 RECURSOS BÁSICOS DE EDITORAÇÃO**

# **10.1 Corretor ortográfico e gramatical do Word**

Para corrigir a palavra que o próprio Word identifica como incorreta (ela será sublinhada automaticamente), basta proceder da seguinte forma:

– Acione as teclas *Alt*+*F7*. O Word identificará a primeira palavra do texto a partir da posição em que o cursor se encontra, a qual está sublinhada. O sublinhado que é colocado automaticamente pelo Word indica que aquela palavra não consta do dicionário do Word ou que há a incidência de um erro gramatical ou ortográfico. O Virtual Vision dirá: "*Menu* exibido, utilize as setas para navegar".

– Embora já seja exibida a janela do corretor e uma lista de sugestões para a correção, com o leitor de tela, não sabemos que palavra se refere à sugestão de correção apresentada pelo corretor ortográfico. Por esse motivo, pressione a tecla *Esc* para voltar ao documento e, depois, a tecla *Num*"*,*" (vírgula do teclado numérico, primeira à direita do 0 da calculadora) para que o Virtual Vision leia a palavra encontrada, a qual está identificada com um sublinhado.

**Obs.:** ao pressionarmos a tecla "*,*" (vírgula do teclado numérico), o Virtual Vision falará o conteúdo que se encontra selecionado. Caso não consiga entender a palavra falada, após pressionar a vírgula da calculadora, teclando *Alt*+*Num7*, o Virtual Vision soletrará a palavra.

– Em seguida, pressione a terceira tecla à direita da barra de espaço (botão direito do *mouse*). O Virtual Vision dirá: "*Menu* exibido, utilize as setas para navegar". Será novamente exibido um *menu* com sugestões de palavras para que seja feita a correção. Eventualmente pode ocorrer de não ser apresentada nenhuma sugestão. Nesse caso, pressione a *seta para baixo* e veja as opções disponíveis.

– Pressionando as *setas para baixo* e *para cima*, identifique cada sugestão constante da lista.

– Identificando na lista um item que seja adequado para efetuar a correção, pressione *Enter* ou clique sobre ele. Assim, ocorrerá a substituição do item selecionado no documento pelo item que você selecionou na lista de sugestões. Após pressionar a tecla *Enter*, voltamos à janela de documento. Para verificar se a correção foi efetuada, utilize as teclas de leitura e movimentação no texto. Ex.: pressione a *seta para cima* e depois a *seta para baixo*. Será lida a linha inteira em que se encontra a palavra que foi corrigida (mesmo que pressionar *Alt+Num5*).

– Para que o Word continue encontrando as palavras que não constam do dicionário dele, basta repetir o procedimento.

– Caso nenhuma sugestão da lista seja adequada, pressione a *seta para baixo* até depois da lista de sugestões. Ao identificar a opção *Ignorar tudo*, tecle *Enter* ou clique sobre ela.

– Normalmente, a opção *Ignorar tudo* é utilizada quando o Word encontra termos técnicos (em outro idioma), nomes próprios ou palavras pouco comuns que não fazem parte do dicionário.

– O Word também permite armazenar uma palavra que constantemente será utilizada por meio da opção *Adicionar ao dicionário*. Para acioná-la, pressione a *seta para baixo* até ela e tecle *Enter*.

#### **Observações:**

1. Executando as ações descritas anteriormente no Word 2000 e XP, além da correção ortográfica, é também realizada simultaneamente a correção gramatical.

2. Quando não houver mais nenhuma palavra a ser corrigida, o Word emitirá um sinal sonoro e abrirá uma janela de diálogo, informando que a correção ortográfica e gramatical foi concluída. Será falada a informação: "Microsoft Word – a verificação ortográfica e gramatical foi concluída – OK botão de ação". Basta teclar *Enter* ou clicar sobre o botão *OK* e ocorrerá o retorno do cursor ao documento.

**Obs.:** caso a mensagem não seja falada rapidamente ou para ouvir novamente o conteúdo dessa caixa de diálogo, basta pressionar *Alt+Num0* (tecla zero do teclado numérico).

3. Nem todas as palavras e expressões que o corretor ortográfico apresenta como erradas estão efetivamente incorretas. Mesmo o Word avisando que a correção foi concluída, verifique o texto, pois ainda podem existir erros. O Word usa o próprio dicionário como referência de consulta para avaliar se uma palavra está correta ou não. Sendo assim, toda vez que digitarmos uma palavra que não conste do dicionário do Word, ele a indicará como incorreta.

#### **Importante:**

Agora o Virtual Vision informa com um *beep* quando o MS-Word encontrou um erro ortográfico ou gramatical. Por isso, a opção *Alerta para Erros Ortográficos e Gramaticais no Word,* que está no grupo *Obtenção de Informações no Microsoft Office,* dentro do *menu Avançado* por padrão, está marcada. Ao mudar de linha, utilizando as setas, se a nova linha contiver qualquer erro ortográfico ou gramatical, você será avisado com um sinal de *beep*. Ao mudar de palavra, utilizando *Ctrl* + *seta para a direita* ou *seta para a esquerda*, você será avisado se esta palavra específica contém um erro ao ouvir o mesmo sinal. A partir de então, basta ativar o corretor ortográfico para corrigi-la. A utilização deste recurso no Word 2000 pode causar pequenas instabilidades no próprio Word por causa das limitações dos corretores ortográficos mais antigos. Versões mais recentes do Word não produzem tais problemas.

# **10.2 Deletando ou excluindo texto**

- *Backspace* (primeira tecla acima da tecla *Enter* do teclado alfanumérico): exclui um caractere à esquerda do ponto de inserção (cursor).
- *Ctrl+Backspace*: exclui uma palavra à esquerda do ponto de inserção.
- *Tecla Delete:* exclui um caractere à direita do ponto de inserção ou uma parte do documento selecionada previamente.

Podemos também efetuar a exclusão de partes selecionadas do texto. Para isso, basta selecionar a porção do texto que desejamos excluir e pressionar a tecla *Delete* (para selecionar partes do texto ou o texto por inteiro, veja o item 9.1 – Seleção: funções de algumas teclas para selecionar textos, constante desta apostila).

Para ouvir o texto selecionado, basta pressionar a tecla *Num*"," (vírgula do teclado da calculadora).

Caso se arrependa de ter deletado, pressione *Ctrl*+*Z* para anular essa última ação praticada, a saber, a deleção (ver o item 10.4 – Anulando uma ação – Desfazendo enganos, constante desta apostila).

# **10.3 Inserção: inserindo algo no documento**

Todo texto será inserido à esquerda do ponto de inserção.

O texto a ser inserido pode ser um caractere, uma palavra, uma frase, um parágrafo ou até mesmo várias páginas.

Podemos fazer a inserção de um texto à medida que o digitamos ou por meio dos recursos de copiar, mover e colar.

### **10.4 Anulando uma ação: desfazendo enganos**

Caso faça algo por engano, para anular o que fez, siga os passos a seguir:

– Acesse o *menu Editar* pressionando a tecla *Alt* (primeira à esquerda da barra de espaço) e tecle *seta para a direita*. Atalho: *Alt*+*E*.

– Pressione a *seta para baixo* até a opção *Desfazer* e tecle *Enter*. Atalho: *Ctrl*+*Z*.

### **10.5 Movendo e copiando textos**

Para mover ou copiar regiões selecionadas, utilizamos os comandos *Copiar*, *Recortar* e *Colar*.

### *10.5.1 Movendo um conteúdo previamente selecionado*

– Selecionar a região desejada (comandos descritos no item 9.1 – Seleção – Funções de algumas teclas para selecionar textos, constante desta apostila).

– Acesse o *menu Editar* pressionando a tecla *Alt* (primeira à esquerda da barra de espaço) e tecle *seta para a direita*. Atalho: *Alt*+*E*.

– Pressione a *seta para baixo* até a opção *Recortar* e tecle *Enter*. Atalho: *Ctrl*+*X* (o conteúdo previamente selecionado é movido para a área de transferência do Windows). Ao teclarmos *Enter* ou clicarmos sobre essa opção, o Virtual Vision não diz nada.

– Posicionar o cursor no local de destino.

– Acesse o *menu Editar* pressionando a tecla *Alt* (primeira à esquerda da barra de espaço) e tecle *seta para a direita*. Atalho: *Alt*+*E*.

– Pressione a *seta para baixo* até a opção *Colar* e tecle *Enter*. Atalho: *Ctrl*+*V* (o conteúdo que foi enviado para a área de transferência do Windows é colado). Ao teclarmos *Enter* ou clicarmos sobre essa opção, o Virtual Vision não diz nada. Se utilizarmos a combinação de teclas *Ctrl*+*V* para colarmos, o Virtual Vision dirá: "Colado".

**Obs.:** enquanto nenhuma outra informação for movida ou copiada para a área de transferência, podemos "colar" seu conteúdo quantas vezes forem necessárias.

# *10.5.2 Copiando um conteúdo previamente selecionado*

– Selecionar a região desejada (comandos descritos no item 9.1 – Seleção – Funções de algumas teclas para selecionar textos, constante desta apostila).

– Acesse o *menu Editar* pressionando a tecla *Alt* (primeira à esquerda da barra de espaço) e tecle *seta para a direita*. Atalho: *Alt*+*E*.

– Pressione a *seta para baixo* até a opção *Copiar* e tecle *Enter*. Atalho: *Ctrl*+*C* (o conteúdo previamente selecionado é copiado para a área de transferência do Windows). Ao teclarmos *Enter* ou clicarmos sobre essa opção, o Virtual Vision não diz nada.

**Obs.:** quando utilizamos a combinação de tecla *Ctrl*+*C*, para fazermos a cópia, o Virtual Vision dirá: "Copiado".

– Posicionar o cursor no local de destino.

– Acesse o *menu Editar* pressionando a tecla *Alt* (primeira à esquerda da barra de espaço) e tecle *seta para a direita*. Atalho: *Alt*+*E*.

– Pressione a *seta para baixo* até a opção *Colar* e tecle *Enter*. Atalho: *Ctrl*+*V* (o conteúdo que foi enviado para a área de transferência do Windows é colado). Ao teclarmos *Enter* ou clicarmos sobre essa opção, o Virtual Vision não diz nada. Se utilizarmos a combinação de teclas *Ctrl*+*V* para colarmos, o Virtual Vision dirá: "Colado".

**Obs.:** enquanto nenhuma outra informação for movida ou copiada para a área de transferência, podemos "colar" seu conteúdo quantas vezes forem necessárias.

# **11 ÁREA DE TRANSFERÊNCIA MÚLTIPLA: RECURSO**

# **ESPECÍFICO DO VIRTUAL VISION**

A janela de área de transferência múltipla poderá ser acessada pressionandose as teclas *Ctrl*+*Num3* (tecla 3 do teclado da calculadora).

Por meio dela, será possível a você manter vários textos em uma área de transferência virtual e colá-los em qualquer aplicação a qualquer momento. Mesmo após desligar o Windows, os textos adicionados à área de transferência múltipla permanecerão armazenados.

Há vários métodos para adicionar textos à área de transferência múltipla:

– Utilize a tecla *Tab* para avançar e as teclas *Shift*+*Tab* para retroceder. Use as setas direcionais para selecionar um item da lista.

– Pressionando *Enter* ou clicando sobre o botão de ação *Adicionar Último Texto Falado*, será adicionado o último texto falado pelo Virtual Vision antes de você entrar na janela da área de transferência múltipla.

– Pressionando a tecla *Enter* ou clicando sobre o botão de ação *Adicionar Área de Transferência Atual*, será adicionado o texto atualmente armazenado na área de transferência do Windows.

– Pressionando *Enter* ou clicando sobre o botão de ação *Adicionar Texto*, você poderá digitar o texto que deseja armazenar.

– Para colar um texto previamente adicionado, basta selecioná-lo na caixa de combinação *Textos Disponíveis* e pressionar *Enter* ou o botão de ação *Colar Texto Selecionado na Aplicação Atual*.

– Você tem ainda a opção de remover o texto selecionado ou limpar a área de transferência múltipla por meio dos botões de ação *Remover* e *Remover Todos*.

# **12 RECURSOS BÁSICOS DE FORMATAÇÃO**

### **12.1 Formatação: formatando caracteres**

Caracteres são letras, números e símbolos, e sua formatação determina como eles serão exibidos na tela e como serão impressos.

– Selecionar os caracteres desejados (comandos descritos no item 9.1 – Seleção – Funções de algumas teclas para selecionar textos, constante desta apostila).

– Acesse o *menu Formatar* pressionando a tecla *Alt* (primeira à esquerda da barra de espaço) e pressione a *seta para a direita* até ouvir: "Formatar, item de *menu*, contêm *submenu* e seu atalho". Atalho: *Alt*+*F*.

– Pressione a *seta para baixo* até a opção *Fonte* e tecle *Enter*. Atalho: *Ctrl*+*D*.

– Para identificarmos cada controle da janela *Fonte*, pressionamos a tecla *Tab* para avançar e *Shift*+*Tab* para retroceder.

– Tendo efetuado as alterações desejadas, pressione a tecla *Tab* até o botão *OK*, e tecle *Enter* ou clique sobre ele. Com isso, retornamos ao documento, com a formatação de fonte realizada.

### *12.1.1 Formatação de caracteres: para saber a formatação de*

### *uma área selecionada*

- *Num***8**: fala informações sobre a formatação do caractere na posição atual do texto ou sobre a seleção previamente realizada.
- *Num***8 (pressionado duas vezes rapidamente)**: fala informações detalhadas sobre a formatação do caractere na posição atual de um texto no Microsoft Office (Word, Excel ou Power Point) ou sobre a seleção previamente realizada.

## *12.1.2 Formatação de caracteres: tipos de fonte*

– Acesse o *menu Formatar* pressionando a tecla *Alt* (primeira à esquerda da barra de espaço) e pressione a *seta para a direita* até ouvir: "Formatar, item de *menu*, contêm *submenu* e seu atalho". Atalho: *Alt*+*F*.

– Pressione a *seta para baixo* até a opção *Fonte* e tecle *Enter*. Atalho: *Ctrl*+*D*.

– O primeiro controle dessa janela é *Fonte*. Trata-se de uma lista com dezenas de tipos de fonte.

**Obs.:** o deficiente visual não precisa saber a estética da fonte. Como cada fonte tem uma identificação, o deficiente visual precisa apenas saber como utilizar um dos tipos disponíveis de fonte. Informações do tipo "a fonte é mais fina ou mais larga, mais alta ou mais baixa" podem ser úteis, mas uma descrição detalhada de como é a fonte não é necessária. Vale informar ao deficiente visual de que ele não terá de "adivinhar" o tipo de fonte que deve ser usado em determinado documento. Para cada documento há uma definição prévia do tipo de fonte a ser usado para título, citações etc. De posse dessa informação, o deficiente visual, confortavelmente, seleciona a fonte apropriada para cada situação com a qual se depare na elaboração de um documento.

– O primeiro nome falado quando acessamos a janela *Fonte* é o nome da fonte que está sendo utilizada no caractere ou na seleção focada pelo cursor.

– Para selecionar outra fonte, basta utilizar as setas *para baixo* e *para cima*. Caso queira, poderá digitar a letra com a qual se inicia o nome da fonte que deseja e será posicionado no primeiro item da lista de tipos de fontes que se inicie com a letra indicada. Daí por diante use as setas direcionais. Tendo selecionado a fonte desejada, pressione a tecla *Enter,* e a substituição será efetuada.

– De volta ao texto, retire a seleção pressionando uma das teclas de setas direcionais e depois pressione a tecla *Num8*. Para mais informações, pressione a tecla *Num8* por duas vezes rapidamente.

Se não retirar a seleção do texto, o Virtual Vision não lhe informará a alteração na fonte.

# *12.1.3 Formatação de caracteres: estilo da fonte (negrito, itálico*

## *e negrito itálico)*

– Acesse o *menu Formatar* pressionando a tecla *Alt* (primeira à esquerda da barra de espaço) e pressione a *seta para a direita* até ouvir: "Formatar, item de *menu*, contêm *submenu* e seu atalho". Atalho: *Alt*+*F*.

– Pressione a *seta para baixo* até a opção *Fonte* e tecle *Enter*. Atalho: *Ctrl*+*D*.

– Pressione a tecla *Tab* até o controle *Estilo da fonte*.

– Pressione as setas *para baixo* e *para cima* para selecionar o tipo de efeito que deseja e tecle *Enter* ou clique sobre ele.

– De volta ao texto, retire a seleção pressionando uma das teclas de setas direcionais e depois pressione a tecla *Num8*. Para mais informações, pressione a tecla *Num*8 por duas vezes rapidamente.

Se não retirar a seleção do texto, o Virtual Vision não lhe informará a alteração na fonte.

Atalhos para o estilo da fonte:

- Negrito: *Ctrl*+*N.*
- Itálico: *Ctrl*+*I*.

### *12.1.4 Formatação de caracteres: tamanho da fonte*

– Acesse o *menu Formatar* pressionando a tecla *Alt* (primeira à esquerda da barra de espaço) e pressione a *seta para a direita* até ouvir: "Formatar, item de *menu*, contêm *submenu* e seu atalho". Atalho: *Alt*+*F*.

– Pressione a *seta para baixo* até a opção *Fonte* e tecle *Enter*. Atalho: *Ctrl*+*D*.

– Pressione a tecla *Tab* até o controle *Tamanho*. Atalho: *Ctrl*+*Shift*+*P*.

– Pressione as setas *para baixo* e *para cima*, para selecionar o tamanho que deseja e tecle *Enter* ou clique sobre ele. Podemos também digitar o tamanho que desejamos. Lembre-se de utilizar o teclado alfanumérico para digitar números.

– De volta ao texto, retire a seleção pressionando uma das teclas de setas direcionais e depois pressione a tecla *Num8*. Para mais informações, pressione a tecla *Num8* por duas vezes rapidamente.

Se não retirar a seleção do texto, o Virtual Vision não lhe informará a alteração na fonte.

## *12.1.5 Formatação de caracteres: cor da fonte*

Permite selecionar uma cor para o caractere. Ex.: vermelho, azul.

– Acesse o *menu Formatar* pressionando a tecla *Alt* (primeira à esquerda da barra de espaço) e pressione a *seta para a direita* até ouvir: "Formatar, item de *menu*, contêm *submenu* e seu atalho". Atalho: *Alt+F*.

– Pressione a *seta para baixo* até a opção *Fonte* e tecle *Enter*. Atalho: *Ctrl*+*D*.

- Pressione a tecla Tab até ouvir: "Cor da fonte, botão de *menu*".

– Para selecionar uma cor, inicialmente, pressione a *seta para baixo*.

– Pressione então as setas direcionais até encontrar a cor desejada. Tendo feito a seleção da cor, tecle *Enter*.

– Pressione *Tab* até o botão *OK* e tecle *Enter* ou clique sobre ele, para confirmar.

– De volta ao texto, retire a seleção pressionando uma das teclas de setas direcionais e depois pressione a tecla *Num8*. Para mais informações, pressione a tecla *Num8* por duas vezes rapidamente.

Se não retirar a seleção do texto, o Virtual Vision não lhe informará a alteração na fonte.

### *12.1.6 Formatação de caracteres: estilo do sublinhado*

– Acesse o *menu Formatar* pressionando a tecla *Alt* (primeira à esquerda da barra de espaço) e pressione a *seta para a direita* até ouvir: "Formatar, item de *menu*, contêm *submenu* e seu atalho". Atalho: *Alt+F*.

– Pressione a *seta para baixo* até a opção *Fonte* e tecle *Enter*. Atalho: *Ctrl*+*D*.

– Pressione a tecla *Tab* até o controle *Estilo do sublinhado*.

– Pressione as setas *para baixo* e *para cima* para selecionar o estilo de sublinhado que deseja e tecle *Enter* ou clique sobre ele. Atalho: *Ctrl*+*S* para o sublinhado "simples".

– De volta ao texto, retire a seleção pressionando uma das teclas de setas direcionais e depois pressione a tecla *Num8*. Para mais informações, pressione a tecla *Num8* por duas vezes rapidamente.

Se não retirar a seleção do texto, o Virtual Vision não lhe informará a alteração na fonte.

### *12.1.7 Formatação de caracteres: efeitos (sobrescrito,*

#### *subscrito, oculto, caixa alta etc.)*

Para ativar um desses efeitos, siga os passos descritos aqui:

– Acesse o *menu Formatar* pressionando a tecla *Alt* (primeira à esquerda da barra de espaço) e pressione a *seta para a direita* até ouvir: "Formatar, item de *menu*, contêm *submenu* e seu atalho". Atalho: *Alt+F*.

– Pressione a *seta para baixo* até a opção *Fonte* e tecle *Enter*. Atalho: *Ctrl*+*D*.

– Para identificarmos cada controle da janela *Fonte*, pressionamos a tecla *Tab* para avançar e *Shift*+*Tab* para retroceder.

– Pressione a tecla *Tab* até identificar o efeito gráfico que deseja.

– Além da identificação do efeito, o Virtual Vision dirá: "Caixa de seleção – Desmarcado".

– Para marcar a caixa de seleção e, assim, ativar o efeito associado a ela, basta pressionar a barra de espaço.

– Cada vez que pressionarmos a barra de espaço sobre uma caixa de seleção, alteramos seu estado de desmarcado para marcado ou vice-versa.

– Para confirmar que alteramos o estado da caixa de verificação, basta pressionarmos *Tab* para avançar e *Shift*+*Tab* para retroceder. A cada movimentação com a tecla *Tab* ou com as teclas *Shift*+*Tab*, o Virtual Vision informa em que controle da janela estamos. Caso seja uma caixa de seleção, ele informará se ela está marcada ou desmarcada. Você pode ainda pressionar a tecla *Num*"+" (tecla com o sinal de adição do teclado numérico).

– Após marcar a caixa de seleção associada ao efeito que deseja, pressione a tecla *Tab* até o botão *OK* e tecle *Enter* ou clique sobre ele.

– De volta ao texto, retire a seleção pressionando uma das teclas de setas direcionais e depois pressione a tecla *Num8*. Para mais informações, pressione a tecla *Num8* por duas vezes rapidamente.

Se não retirar a seleção do texto, o Virtual Vision não lhe informará a alteração na fonte.

#### **Observações:**

1. No caso de escrever a potência dez ao cubo  $(10^3)$ , o Virtual Vision lerá sempre 103 (cento e três). Para confirmar que o número 3 ficou sobrescrito, utilize as setas direcionais para selecionar apenas o número três e pressione *Num8*.

2. Acionando a tecla *Num8*, será informada a formatação da fonte (estilo, efeito, tamanho, cor etc.). Lembramos que esse comando (*Num8*) deve ser executado somente quando retornamos ao documento após a formatação, tendo removido a seleção feita previamente. Para remover a seleção de parte ou de todo o documento, basta pressionarmos alguma das setas direcionais.

3. Algumas informações sobre formatação só serão faladas se pressionarmos a tecla *Num8* por duas vezes de forma rápida. Ex.: uso do efeito: todas em maiúsculas.

# *12.1.8 Formatação de caracteres: atalhos para formatação de*

#### *caracteres*

- Para alterar o tipo da fonte *Ctrl*+*Shift*+*F*
- Negrito *Ctrl*+*N*
- Itálico *Ctrl*+*I*
- Sublinhado *Ctrl*+*S*
- Subscrito *Ctrl*+*=*
- Para aumentar o tamanho da fonte em 1 ponto *Ctrl*+*]*
- Para diminuir o tamanho da fonte em 1 ponto *Ctrl*+*Num[* (abre colchete)
- Para alterar o tamanho da fonte *Ctrl*+*Shift*+*P*. Digite o número desejado e tecle *Enter*
- Para aumentar o tamanho da fonte de 2 em 2 pontos *Ctrl*+*Shift*+*>*
- Para diminuir o tamanho da fonte de 2 em 2 pontos *Ctrl*+*Shift*+*<*
- Sobrescrito *Ctrl*+*Shift*+*=*
- Para copiar o formato *Ctrl*+*Shift*+*C*
- Para colar o formato *Ctrl*+*Shift*+*V*
- Para intercalar letras maiúsculas, iniciais maiúsculas e todas minúsculas – *Shift*+*F3*
- Para converter todas as letras de maiúsculas para minúsculas e viceversa – *Ctrl*+*Shift*+*A*
- Para remover a formatação dos caracteres, basta selecionar as palavras e teclar *Ctrl*+*barra de espaço*. Após esse procedimento, a formatação

retorna para a fonte padrão definida no botão *Padrão* localizado no *menu Formatar*

• *F4* – Repete o último comando executado. Caso tenha a necessidade de aplicar várias vezes a mesma ação, poderá utilizar este recurso

# *12.1.9 Formatação de caracteres: removendo a formatação de*

#### *caracteres*

– Selecione os caracteres desejados (ver o item: 9.1 – Seleção – Funções de algumas teclas para selecionar textos, constante desta apostila).

– Acesse o *menu Formatar* pressionando a tecla *Alt* (primeira à esquerda da barra de espaço) e pressione a *seta para a direita* até ouvir: "Formatar, item de *menu*, contêm *submenu* e seu atalho". Atalho: *Alt*+*F*.

– Pressione a *seta para baixo* até a opção *Fonte* e tecle *Enter*.

– Promova as alterações que deseja e tecle *Tab* até o botão *OK* e tecle *Enter* ou clique sobre ele.

– De volta ao texto, retire a seleção pressionando uma das teclas de setas direcionais e depois pressione a tecla *Num8*. Para mais informações, pressione a tecla *Num8* por duas vezes rapidamente.

Se não retirar a seleção do texto, o Virtual Vision não lhe informará a alteração na fonte.

**Obs**.: os efeitos também podem ser ativados ou desativados por meio da Barra de Ferramentas de Formatação. Basta pressionar *Enter* ou clicar sobre o botão desejado (ver o item: 3.5 – Barra de ferramentas, constante desta apostila, para saber como acessar essa barra).

# **12.2 Formatação: formatando parágrafos (aba, recuos e**

#### **espaçamento)**

Pelo *menu Formatar*, temos acesso a todas as formatações que podemos dar a um parágrafo.

Antes de aplicarmos uma formatação, é necessário selecionar os parágrafos desejados (ver o item 9.1 – Seleção – Funções de algumas teclas para selecionar textos, constante desta apostila).

– Acesse o *menu Formatar* pressionando a tecla *Alt* (primeira à esquerda da barra de espaço) e pressione a *seta para a direita* até ouvir: "Formatar, item de *menu*, contêm *submenu* e seu atalho". Atalho: *Alt*+*F*.

– Pressione a *seta para baixo* até a opção *Parágrafo* e tecle *Enter*.

– Pressione a tecla *Tab* até o controle *Especial*. Nesse controle temos a opção de formatar os parágrafos selecionados para receberem o recuo na primeira linha.

– Utilize as setas *para baixo* e *para cima* para selecionar a opção *primeira linha*.

– Depois disso, basta pressionar a tecla *Tab* até o botão *OK* e teclar *Enter* ou clicar sobre ele.

– Assim feito, toda a parte do texto que foi selecionada receberá um recuo na primeira linha de cada parágrafo.

– Ao posicionarmos o cursor na primeira linha de um parágrafo e pressionarmos a tecla *Num8* (tecla 8 do teclado numérico), será falado o tamanho da fonte, o tipo da fonte e a endentação da primeira linha: 1,25 cm.

### *12.2.1 Formatação de parágrafos: alinhamento (aba, recuos e*

#### *espaçamento)*

– Acesse o *menu Formatar* pressionando a tecla *Alt* (primeira à esquerda da barra de espaço) e pressione a *seta para a direita* até ouvir: "Formatar, item de *menu*, contêm *submenu* e seu atalho". Atalho: *Alt*+*F*.

– Pressione a *seta para baixo* até a opção *Parágrafo* e tecle *Enter*.

– Ao pressionarmos *Enter* ou clicarmos sobre a opção *Parágrafo*, chegamos ao controle *Alinhamento*. Esse controle especifica o tipo de alinhamento que está sendo usado no texto selecionado (esquerdo, direito, centralizado ou justificado).

Para aplicarmos uma dessas opções de alinhamento ao texto selecionado, siga os passos descritos aqui:

– Utilize as setas *para baixo* e *para cima* para selecionar o tipo de alinhamento que deseja e tecle *Enter* ou clique sobre ele.

– De volta ao texto, retire a seleção pressionando uma das teclas de setas direcionais e depois pressione a tecla *Num8*. Para mais informações, pressione a tecla *Num8* por duas vezes rapidamente.

Se não retirar a seleção do texto, o Virtual Vision não lhe informará a alteração na fonte.

# *12.2.2 Formatação de parágrafos: atalhos para alinhamentos*

- Justificado: *Ctrl*+*J*.
- Esquerdo: *Ctrl*+*Q* no Windows XP e *F11* no Windows 2000.
- Direito: *Ctrl*+*G*.
- Centralizado: *Ctrl*+*E*.

## *12.2.3 Formatação de parágrafos: espaçamento entrelinha (aba,*

#### *recuos e espaçamento)*

– Acesse o *menu Formatar* pressionando a tecla *Alt* (primeira à esquerda da barra de espaço) e pressione a *seta para a direita* até ouvir: "Formatar, item de *menu*, contêm *submenu* e seu atalho". Atalho: *Alt*+*F*.

– Pressione a *seta para baixo* até a opção *Parágrafo* e tecle *Enter*.

– Pressione a tecla *Tab* até o controle *Entrelinhas*.

– Utilize as setas *para baixo* e *para cima* para selecionar o tipo de espaçamento que deseja.

– Pressione a tecla *Tab* até o botão *OK* e tecle *Enter* ou clique sobre ele.

– De volta ao texto, retire a seleção pressionando uma das teclas de setas direcionais e depois pressione a tecla *Num8* por duas vezes rapidamente. O Virtual Vision informará que o espaçamento entrelinhas foi alterado.

Se não retirar a seleção do texto, o Virtual Vision não lhe informará a alteração na fonte.

# *12.2.4 Formatação de parágrafos: atalhos para espaçamento*

### *entrelinhas*

- Espaçamento 1,5 cm *CTRL*+*5*; é dito: "espaçamento entrelinhas 18".
- Espaçamento 2,0 cm *CTRL*+*2*; é dito: "espaçamento entrelinhas 24".
- Espaçamento Simples *CTRL*+*1*; "não diz nada".

# *12.2.5 Formatação de parágrafos: aba, quebras de linha e de*

### *página*

A janela de diálogo *Parágrafo* possui duas abas. São elas: *Recuos e espaçamento* e *Quebras de linha e de página*.

– Para alternar entre elas, basta pressionar as teclas *Shift*+*Tab* até o título da aba (Virtual Vision fala o título da guia e "Lista de guias de páginas").

– Pressionando as setas *para a direita* e *para a esquerda*, o Virtual Vision fala o título da aba e "Guia de página".

– Pressione a tecla *Tab* para acessar os controles da aba corrente (ver o item 8.2.9 – Abas de páginas, da Apostila de Windows, para saber como trabalhar com janelas que possuem abas).

– Utilizamos a tecla *Tab* para conhecer os controles e a barra de espaço para marcar ou desmarcar as caixas de seleção.

Relacionamos aqui algumas opções disponíveis. Para ativá-las, basta marcar a caixa de seleção associada a ela.

1. *Controle de linhas órfãs/viúvas:* impede a impressão da linha final do parágrafo no início (viúva) ou no fim (órfã) de uma página.

2. *Manter com o próximo:* força a impressão do parágrafo atual na mesma página.

3. *Manter linhas juntas:* não separa o parágrafo em páginas diferentes.

4. *Quebrar página antes:* insere uma quebra de página incondicional imediatamente na posição do cursor. Atalho: *Ctrl*+*Enter*.

5. *Suprimir números de linha:* suprime a numeração de linhas de um parágrafo.

6. *Não hifenizar*: não permite a hifenização automática de palavras.

# **12.3 Formatação de página**

### *12.3.1 Formatação de página: margens*

Para explicarmos ao deficiente visual o que são margens, podemos nos reportar a um impresso em Braille, o qual, semelhantemente ao impresso em tinta, possui margens. Se o deficiente visual tocar no monitor com suas mãos, poderemos lhe indicar que se a folha fosse o monitor, a tela seria a parte impressa e os limites da moldura da tela seriam as margens. O impresso em Braille também serve de exemplo, pois precisa de margens definidas, do contrário a impressora Braille não teria como puxar e mover o papel para a impressão.

Para definirmos as margens para o documento, siga os passos descritos aqui:

– Pressione a tecla *Alt* (primeira à esquerda da barra de espaço). Atalho: *Alt*+*A*. O Virtual Vision dirá: "Arquivo, item de *menu*, contêm *submenu* e seu atalho".

– Pressione a *seta para baixo* até a opção *Configurar página* e tecle *Enter*.

– Normalmente, de imediato chegamos à guia *Margens*. Caso isso não aconteça, pressione *Shift*+*Tab* até ouvir: "Margens – Lista de guias de página". Pressione as setas *para a direita* e *para a esquerda* para selecionar a guia *Margens*. O Virtual Vision dirá o título da guia e "Guia de página" (ver o item: 8.2.9 – Guias de páginas, da Apostila de Windows, para saber como trabalhar com janelas com Abas).

A indicação da margem superior é apresentada logo que pressionamos a tecla *Enter* ou clicamos sobre a opção *Configuração de página*. O Virtual Vision dirá: "Superior: 2,5 centímetros".

Para identificar o tamanho das demais margens, basta continuar a pressionar a tecla *Tab*. Ex.: inferior: 2,5 centímetros; esquerda: 1 centímetro; e direita: 2 centímetros. (**Obs.:** os valores citados nesse exemplo são aleatórios.)

Para alterar o tamanho de quaisquer das margens, podemos usar as setas direcionais ou digitar o valor que desejamos. Para um valor decimal, basta digitar a vírgula como separador. Ex.: 2,5 cm.

**Obs.:** ao digitarmos o valor numérico que desejamos, o Virtual Vision ecoará o que digitarmos e, assim, estará promovida a alteração. Para identificá-la, pressione a tecla *Tab* e depois as teclas *Shift*+*Tab*. Em seguida, pressione a tecla *Num*+ "*+*" (tecla + da calculadora) ou *Num*"*,*" (vírgula da calculadora) e será dito o novo valor por você definido. Esse procedimento se faz necessário porque ao digitarmos o número que desejamos, essa caixa de número perde a seleção. Por isso, logo após termos digitado o número, se pressionarmos *Num*+ "*+*" (tecla + da calculadora) não identificaremos a mudança feita.

No caso de digitar o valor, lembre-se de usar o teclado alfanumérico.

## *12.3.2 Formatação de página: medianiz, cabeçalho, rodapé etc.*

– Pressione a tecla *Alt* (primeira à esquerda da barra de espaço). Atalho: *Alt* +*A*. O Virtual Vision dirá: "Arquivo, item de *menu*, contêm *submenu* e seu atalho".

– Pressione a *seta para baixo* até a opção *Configurar página* e tecle *Enter*.

– Normalmente, de imediato chegamos à aba *Margens*. Caso isso não aconteça, pressione *Shift*+*Tab* até ouvir: "Margens – Lista de guias de página". Pressione as setas *para a direita* e *para a esquerda* para selecionar a aba que deseja. O Virtual Vision dirá o título da aba e "Guia de página" (ver o item: 8.2.9 – Abas de páginas, da Apostila de Windows, para saber como trabalhar com janelas com abas).

– Pressionando a tecla *Tab*, identificaremos os controles *Medianiz*, *Cabeçalho*, *Rodapé* e *Aplicar*.

– Utilize as setas para selecionar os valores que deseja para cada um desses controles ou digite o valor. No caso de digitar o valor, lembre-se de usar o teclado alfanumérico.

– Após as alterações, tecle *Tab* até o botão de ação *OK* e pressione *Enter* ou clique sobre ele.

**Obs.:** com relação aos controles que apresentam listas de opções, utilize as setas *para cima* e *para baixo* para selecionar a opção desejada.

No Windows 2000, algumas opções, como *Orientação do papel*, *Tamanho do papel* e *Aplicar,* podem estar em outra guia. Trata-se da guia *Tamanho do papel*.

# **13 RECURSOS INTERMEDIÁRIOS DE FORMATAÇÃO**

### **13.1 Numeração de página**

Para incluir numeração de página nos documentos, siga os passos descritos aqui:

– Acesse o *menu Inserir* pressionando a tecla *Alt* (primeira à esquerda da barra de espaço) e pressione a *seta para a direita* até ouvir: "Inserir, item de *menu*, contêm *submenu* e seu atalho".

– Pressione a *seta para baixo* até a opção *Números de páginas* e tecle *Enter* ou clique sobre ela.

– Pressione a tecla *Tab* e *Shift*+*Tab* para identificar cada controle e utilize as setas direcionais para selecionar a opção que deseja.

1. *Posição:* indica se a numeração será impressa no rodapé (padrão) ou no cabeçalho.

2. *Alinhamento:* indica o alinhamento da numeração, sendo que à direita é o padrão.

3. *Imprimir na primeira página:* imprime ou não a numeração na primeira página do documento. Devemos marcar a caixa de seleção com a barra de espaço, caso queiramos ativar essa opção.

Pressionando *Enter* ou clicando sobre o botão *Formatar*, será aberta outra caixa de diálogo que permite mais algumas alterações:

1. *Formato do número:* permite selecionar a forma como a numeração deverá ser exibida.

2. *Incluir nº do capítulo:* só está ativa quando se trabalha com tópicos.

3. *Numeração da página:* em caso de quebra de seção, permite que a numeração continue na sequência correta.

4. *Iniciar em:* permite iniciar a numeração com qualquer valor. Geralmente este recurso é utilizado quando se imprimem arquivos diferentes que devem manter a numeração de página.

Após fazer as alterações desejadas, pressione a tecla *Tab* até chegar ao botão de ação *OK* e tecle *Enter* ou clique sobre ele.

# **13.2 Data e hora**

- Posicione o cursor onde deseja que a data e/ou hora sejam inseridos.

– Acesse o *menu Inserir* pressionando a tecla *Alt* (primeira tecla à esquerda da barra de espaço) e pressione a *seta para a direita* até ouvir: "Inserir, item de *menu*, contêm *submenu* e seu atalho".

– Pressione a *seta para baixo* até a opção *Data e hora* e tecle *Enter* ou clique sobre ela.

– Pressione a tecla *Tab* e *Shift*+*Tab* para identificar os controles dessa janela.

Ao teclarmos *Enter* ou clicarmos sobre a opção *Data e hora*, chegamos imediatamente ao primeiro controle dessa janela. Trata-se de uma lista de formatos disponíveis para data e/ou hora.

Na lista de formatos disponíveis para data e hora, utilize as setas *para cima* e *para baixo* para selecionar a opção que deseja.

– Pressione a tecla *Tab* até o botão *OK* e tecle *Enter* ou clique sobre ele para concluir a tarefa.

Existem opções de formatos variados para apenas data, apenas hora ou data e hora.

**Obs.:** para que você possa distinguir qual o tipo de formatação utilizado na data, é necessário acionar o comando *Alt*+*Num7*. Quando a data for utilizada em correspondências que são enviadas com certa frequência, a opção *Atualizar automaticamente* deve ser marcada (caixa de seleção) para que a data seja atualizada antes da impressão. Assim não corremos o risco de enviar a correspondência com uma data anterior e, por isso, diferente da data da impressão. Pressione a barra de espaço para marcar essa caixa de seleção.

De volta à janela do documento pressione a seta para baixo e depois para cima para confirmar a inserção ou pressione *Alt+Num5* que fará a leitura da linha atual.

### *13.2.1 Data e hora: atalhos*

- Atalho para *Data*: *Alt*+*Shift*+*D*.
- Atalho para *Hora*: *Alt*+*Shift*+*T*.

# **13.3 Listas numeradas ou marcadores**

### *13.3.1 Marcadores: criando uma lista em que os marcadores*

### *são inseridos automaticamente*

Para criar uma lista em que marcadores sejam inseridos automaticamente à medida que a lista vai sendo digitada, siga os passos descritos aqui:

– Digite um marcador e pressione a barra de espaço. Pode ser o sinal de asterisco, um hífen etc.

– Digite o item da lista que está criando e pressione a tecla *Enter*. Um novo marcador será inserido automaticamente. Com isso, não há necessidade de digitar o primeiro marcador escolhido novamente. No entanto, isso não é falado pelo Virtual Vision.

– Digite o segundo item da lista. A cada vez que pressionarmos a tecla *Enter*, será criada uma nova linha e um novo marcador será adicionado.

– Para interromper a inserção automática do marcador, pressione a tecla *Enter* por duas vezes ou apenas pressione a tecla *Backspace* para deletar o último marcador inserido.

# *13.3.2 Marcadores: inserindo marcadores em uma lista já*

#### *existente*

– Selecione a lista na qual deseja inserir marcadores.

– Acesse o *menu Formatar* pressionando a tecla *Alt* (primeira à esquerda da barra de espaço) e pressione a *seta para a direita* até ouvir: "Formatar, item de *menu*, contêm *submenu* e seu atalho". Atalho: *Alt*+*F*.

– Pressione a *seta para baixo* até a opção *Marcadores e numeração* e tecle *Enter*.

– Pressione as teclas *Shift*+*Tab* até ouvir: "Numeradas – Lista de guias de página".

– Pressione a *seta para a esquerda* até ouvir: "Com marcadores – Guia de página".

– Pressione a tecla *Tab* até ouvir: "Nenhum". Nesse ponto, você estará na lista de marcadores. Cada um terá sua identificação.

– Use as setas direcionais para escolher o tipo de marcador que deseja (o Virtual Vision diz a identificação de cada um que vai sendo selecionado).

– Após selecionar o marcador que deseja, pressione a tecla *Tab* até o botão *OK* e tecle *Enter* ou clique sobre ele.

De volta à janela do documento, utilize as setas para cima e para baixo para identificar a inserção dos marcadores.

**Obs.:** independentemente do tipo de marcador que você tenha escolhido, ao ler a lista na qual você incluiu marcadores, o Virtual Vision não dirá a identificação do marcador. Ao pressionar as setas *para cima* e *para baixo* em uma lista com marcadores, o Virtual Vision dirá apenas: "marcador".

### *13.3.3 Listas com numeração: criando uma lista em que a*

#### *numeração é inserida automaticamente*

Para criar uma lista cujos itens sejam numerados à medida que ela seja digitada, siga os passos descritos aqui:

– Digite o algarismo 1 seguido do ponto (ou o algarismo 1 seguido do traço, ou a letra "a" seguida do traço, ou a letra "a" seguida do sinal de fechar parênteses), logo após pressione *barra de espaço* e digite o texto desejado.

– Quando você pressionar *Enter* para adicionar o item seguinte da lista, o Word criará uma nova linha e inserirá automaticamente o número; portanto, digite somente o texto desejado. O Virtual Vision não informa isso.

– Para concluir a lista, pressione a tecla *Enter* duas vezes. Você também pode concluir a lista apenas pressionando *Backspace* para excluir o último número da lista.

– Caso algum item seja apagado, os demais serão renumerados automaticamente.

- Utilize as setas para cima e para baixo para verificar a inserção da numeração em sua lista.

# *13.3.4 Listas com numeração: inserindo numeração em uma*

## *lista já existente*

– Selecione a lista a qual deseja numerar.

– Acesse o *menu Formatar* pressionando a tecla *Alt* (primeira à esquerda da barra de espaço) e pressione a *seta para a direita* até ouvir: "Formatar, item de *menu*, contêm *submenu* e seu atalho". Atalho: *Alt*+*F*.

– Pressione a *seta para baixo* até a opção *Marcadores e numeração* e tecle *Enter*.

– Pressione as teclas *Shift*+*Tab* até ouvir: "Numeradas – Lista de guias de página".

– Caso não esteja nessa guia, pressione a *seta para a esquerda* até ouvir: "Numeradas - Guia de página".

– Pressione a tecla *Tab* até ouvir: "Nenhum". Nesse ponto, você estará na lista de formatos de numeração e indexação. Cada um terá sua identificação.

– Use as setas direcionais para escolher o tipo de numeração ou indexação que deseja (o Virtual Vision diz a identificação de alguns dos formatos que vão sendo selecionados).

– Pressione a tecla *Tab* até o botão *OK* e tecle *Enter* ou clique sobre ele.

De volta para a janela do documento, utilize as setas para cima e para baixo a fim de identificar a inserção da numeração em sua lista.

# **13.4 Colunas**

Por padrão, o Word trabalha com arquivos em apenas uma coluna. Mas é possível a edição do documento em formato colunar, que é como os textos de jornais e revistas são editados. A parte do texto selecionada será dividida em colunas.

# *13.4.1 Colunas: criando colunas*

– Selecione o texto que será colunado.

– Acesse o *menu Formatar* pressionando a tecla *Alt* (primeira à esquerda da barra de espaço) e pressione a *seta para a direita* até ouvir: "Formatar, item de *menu*, contêm *submenu* e seu atalho". Atalho: *Alt*+*F*.

– Pressione a *seta para baixo* até a opção *Colunas* e tecle *Enter*.

– Chegaremos de imediato ao controle *Número de colunas*.

– Digite o número de colunas desejado ou use as setas *para cima* e *para baixo* para definir o número de colunas. Lembre-se de usar o teclado alfanumérico para digitar números.

– Pressione *Tab* até o botão *OK* e tecle *Enter* ou clique sobre ele.

De volta para a janela do documento, utilize as setas para cima e para baixo para identificar que o texto foi colunado.

#### *13.4.2 Colunas: removendo o colunamento*

Caso queira retornar o texto para apenas uma coluna ou alterar o número de colunas, siga os passos descritos aqui:

– Selecione o texto colunado.

– Acesse o *menu Formatar* pressionando a tecla *Alt* (primeira à esquerda da barra de espaço) e pressione a *seta para a direita* até ouvir: "Formatar, item de *menu*, contêm *submenu* e seu atalho". Atalho: *Alt*+*F*.

– Pressione a *seta para baixo* até a opção *Colunas* e tecle *Enter*.

– Chegaremos de imediato ao controle *Número de colunas*.

– Digite o número de colunas desejado ou use as setas *para cima* e *para baixo* para definir o número de colunas. Lembre-se de usar o teclado alfanumérico para digitar números.

– Pressione *Tab* até o botão *OK* e tecle *Enter* ou clique sobre ele.

De volta para a janela do documento, utilize as setas *para cima* e *para baixo* para identificar que o texto sofreu modificação em seu colunamento.

# **14 TABELAS**

### **14.1 Tabelas: criando tabelas**

– Posicione o ponto de inserção (cursor) no local onde a tabela deve ser inserida.

– Acesse o *menu Tabela* pressionando a tecla *Alt* (primeira à esquerda da barra de espaço) e pressione a *seta para a direita* até ouvir: "Tabela, Item de *menu*, contêm *submenu* e seu atalho".

– Pressione a *seta para baixo* até a opção *Inserir* e tecle *Enter* ou clique sobre ela ou pressione a *seta para a direita*. Nessa opção, temos uma lista de itens. Cada um indica o que podemos inserir. O primeiro item focado é *Tabela*.

– Tecle *Enter* ou clique sobre o item *Tabela*.

– Na janela *Tabela*, chegamos de imediato ao controle *Número de colunas*. Utilize as setas *para baixo* e *para cima* para definir o número de colunas que a tabela terá ou digite a quantidade desejada. No caso de digitar o valor, lembrese de usar o teclado alfanumérico.

- Pressione a tecla *Tab* e chegaremos ao controle *Número de linhas*. Utilize as setas *para baixo* e *para cima* para definir o número de linhas que a tabela terá ou digite a quantidade desejada (lembre-se de que o teclado da calculadora está sendo utilizado pelo Virtual Vision).

– Pressione a tecla *Tab* até o botão *OK* e tecle *Enter* ou clique sobre ele.

De volta ao documento, após a criação da tabela, o ponto de inserção (cursor) estará no início (esquerda) da primeira célula da tabela (linha 1 e coluna 1).

### **14.2 Tabela: movendo o ponto de inserção (cursor) dentro da**

#### **tabela**

Ao movermos o ponto de inserção dentro da tabela, o Virtual Vision informa a linha e a coluna em que estamos e lê seu conteúdo.

Após terminar de digitar os dados da última célula da linha, pressionando a tecla *Tab*, o ponto de inserção irá diretamente para a próxima linha (linha 2 e coluna 1).

Ao procedermos a leitura, usando as setas *para baixo* ou *para cima*, ao chegarmos a uma tabela inserida em um documento, o Virtual Vision informa: "Em Tabela". Do mesmo modo, ao movermos o ponto de inserção para fora de uma tabela, o Virtual Vision informa: "Fora da tabela".

Comandos para movimentar o cursor dentro da tabela:

- *Seta para a direita:* se a célula onde o cursor está estiver vazia, avança para a próxima célula à direita. Se houver conteúdo na célula em que o cursor está, fala o próximo caractere à direita. Ao chegar ao último caractere da célula, avança para a próxima célula à direita.
- *Seta para a esquerda:* se a célula onde o cursor está estiver vazia, volta para a próxima célula à esquerda. Se houver conteúdo na célula onde o cursor está, fala o próximo caractere à esquerda. Ao chegar ao primeiro caractere da célula, volta para a próxima célula à esquerda.
- *Seta para baixo:* avança para a próxima linha abaixo e lê o seu conteúdo.
- *Seta para cima:* volta para a próxima linha acima e lê o seu conteúdo.
- *Tab:* avança para a próxima coluna à direita e lê o conteúdo da célula.
- *Shift*+*Tab:* volta para a próxima coluna à esquerda e lê o conteúdo da célula.
- *Ctrl*+*Num9:* informa a especificação (linha e coluna) da célula onde está o ponto de inserção, bem como a página e que estamos.

# **14.3 Tabela: corrigindo o conteúdo de uma célula**

Para corrigir erros dentro de uma célula, utilize os recursos de edição já explorados nesta apostila. Tendo movido o cursor até a célula cujo conteúdo deve ser corrigido, utilize as setas para selecionar o caractere e as teclas *Delete* ou *Backspace* para apagar. Você também pode selecionar partes do texto e deletar.

Diferentemente do Excel, com o Word, ao teclar *Delete* em uma célula, apenas o caractere selecionado é apagado e não o conteúdo completo da célula.

### **14.4 Tabela: autoformatação de tabela**

– Acesse o *menu Tabela* pressionando a tecla *Alt* (primeira à esquerda da barra de espaço) e pressione a *seta para a direita* até ouvir: "Tabela, item de *menu*, contêm *submenu* e seu atalho".

– Pressione a *seta para baixo* até a opção *Autoformatação de tabela* e tecle *Enter* ou clique sobre ela.

Pressione a tecla *Tab* por uma vez e chegaremos a uma lista composta por estilos de tabela.

– Pressione as setas *para baixo* e *para cima* para selecionar o formato que deseja para a tabela e tecle *Enter* ou clique sobre ele.

De volta ao documento, a formatação já estará aplicada.

**Obs.:** o deficiente visual precisará do auxílio de uma pessoa com boa visão para identificar o tipo de formatação de cada item da lista *Estilos de tabela*.

## **14.5 Tabela: autoajuste do conteúdo de uma tabela**

Selecione a tabela. Para isso, siga os passos descritos aqui:

– Acesse o *menu Tabela* pressionando a tecla *Alt* (primeira à esquerda da barra de espaço) e pressione a *seta para a direita* até ouvir: "Tabela, item de *menu*, contêm *submenu* e seu atalho".

– Pressione a *seta para baixo* até a opção *Selecionar* e tecle *Enter* ou clique sobre ela.

– Chegamos de imediato ao item *Tabela*. Tecle *Enter* ou clique sobre ele e toda a tabela será selecionada.

Após selecionar a tabela, siga os passos descritos aqui:

– Acesse novamente o *menu Tabela* pressionando a tecla *Alt* (primeira à esquerda da barra de espaço) e pressione a *seta para a direita* até ouvir: "Tabela, item de *menu*, contêm *submenu* e seu atalho".

– Pressione a *seta para baixo* até a opção *Autoajuste* e tecle *Enter* ou clique sobre ela.

– Chegaremos de imediato à opção *Ajustar-se automaticamente ao conteúdo*. Tecle *Enter* ou clique sobre ela.

Voltaremos assim à janela do documento.

O autoajuste pode ser feito em partes da tabela, bastando para isso que estas sejam selecionadas.

# **15 ATALHOS: ALGUNS ATALHOS DO WORD**

- As teclas *Ctrl*+*F4* servem para fechar um documento sem fechar o programa.
- As teclas *Alt*+*F8* abrem a janela para macros.
- As teclas *Shift*+*F7* abrem o dicionário de sinônimos.
- As teclas *Ctrl*+*Shift*+*F12* abrem a janela da impressão.

# **16 LOCALIZAR, SUBSTITUIR E IR PARA**

### **16.1 Localizar**

– Acesse o *menu Editar* pressionando a tecla *Alt* (primeira à esquerda da barra de espaço) e tecle *seta para a direita*. Atalho: *Alt*+*E*.

– Pressione a *seta para baixo* até a opção *Localizar* e tecle *Enter* ou clique sobre ela. Atalho: *Ctrl*+*L*.

Será aberta a janela *Localizar e substituir*, mas estaremos na aba *Localizar*.

– Digite o que deseja localizar no texto e tecle *Enter*.

O Word posicionará o cursor na primeira incidência do objeto da pesquisa que foi encontrado no texto; no entanto, será necessário pressionarmos a tecla *Esc* para fecharmos a janela *Localizar*, pois ela impede que leiamos o texto com o leitor de tela. Caso não consigamos fechá-la ao pressionar a tecla *Esc*, pressionamos a tecla *Tab* e depois voltamos a pressionar a tecla *Esc*.

Se a palavra for encontrada, o ponto de inserção (cursor) se localizará antes da palavra, a qual estará selecionada. O Virtual Vision, no entanto, não lerá a linha em que a palavra foi encontrada. Assim, utilize os recursos de leitura para identificar o conteúdo da linha. Ex.: pressione a *seta para cima* e depois a *seta para baixo,* e a linha será lida ou pressione *Alt+Num5*.

Caso não seja encontrada, um sinal sonoro será emitido e uma caixa de diálogo será aberta, informando o seguinte: "O Word concluiu a pesquisa do documento. O item pesquisado não foi localizado". Pressione *Enter* ou clique sobre o botão de ação *OK*, o qual já está selecionado.

**Obs.:** para ouvir novamente o que é informado, utilize uma das combinações de teclas a seguir: *Alt* (primeira tecla à esquerda da barra de espaço) + *Num0* ou *Ctrl*+*Num9* (duas vezes).

Para localizar a próxima ocorrência da palavra que foi encontrada, pressione a *seta para baixo*, de modo que se desloque da linha em que estava o item localizado e pressione *Ctrl*+*Page Down*. Caso queira localizar a ocorrência anterior à atual, pressione *Ctrl*+*Page Up*.

Repita o mesmo procedimento até ouvir a mensagem: "O Word concluiu a pesquisa do documento". Em seguida tecle *Enter* ou clique sobre o botão *OK* (já estará selecionado) e pressione a tecla *Esc* para sair da janela *Localizar*.

# **16.2 Localizar e substituir**

– Acesse o *menu Editar* pressionando a tecla *Alt* (primeira à esquerda da barra de espaço) e tecle *seta para a direita*. Atalho: *Alt*+*E*.

– Pressione a *seta para baixo* até a opção *Substituir* e tecle *Enter* ou clique sobre ela. Atalho: *Ctrl*+*U*.

– Digite a palavra que deseja localizar e tecle *Tab* até a caixa de texto *Substituir por* e, em seguida, digite a palavra pela qual deseja substituir a que foi digitada anteriormente.

– Escolha a opção desejada entre as seguintes, pressionando a tecla *Tab* ou *Shift*+*Tab* e tecle *Enter* ou clique sobre ela:

- *Substituir:* para substituir a primeira palavra encontrada.
- *Substituir tudo:* substitui todas as palavras encontradas no texto. O Word informa quantas substituições foram efetuadas.
- *Localizar próxima:* é localizada a próxima palavra, sem substituir a atual.

Para finalizar, pressione a tecla *Tab* até o botão fechar e tecle *Enter*.

#### **16.3 Ir para**

– Acesse o *menu Editar* pressionando a tecla *Alt* (primeira à esquerda da barra de espaço) e tecle *seta para a direita*. Atalho: *Alt*+*E*.

– Pressione a *seta para baixo* até a opção *Ir* para e tecle *Enter* ou clique sobre ela. Atalho: *Ctrl*+*Y ou a tecla de função F5*.

- Em seguida, digite o número da página que deseja localizar e tecle *Enter*.
- Pressione a tecla *Esc* para sair da janela *Localizar*.
- O ponto de inserção (cursor) ficará situado no início da página.

**Obs.:** para confirmar que a operação foi efetivada, pressione *Ctrl*+*Num9*.
## **17 IMPRIMIR: IMPRESSÃO DO DOCUMENTO**

Para imprimir um documento, siga os passos descritos aqui:

– Abra o arquivo que será impresso.

– Acesse o *menu Arquivo* pressionando a tecla *Alt* (primeira à esquerda da barra de espaço). Atalho: *Alt*+*A*. O Virtual Vision dirá: "Arquivo, item de *menu*, contêm *submenu* e seu atalho".

- Pressione a *seta para baixo* até a opção *Imprimir* e tecle *Enter* ou clique sobre ela. Atalho: *Ctrl*+*P*.

– Com a abertura da janela de diálogo *Imprimir*, de imediato chegamos ao controle *Número de cópias*. Trata-se de uma caixa numérica. Utilize as setas direcionais para indicar o número de cópias que deseja ou digite. No caso de digitar o valor, lembre-se de usar o teclado alfanumérico.

– Pressione a tecla *Tab* até o controle *Ajustar ao tamanho do papel*. Pressione a *seta para baixo* até *A4* (formato de papel mais usado no Brasil). Caso tenha um formato de papel diferente na bandeja da impressora, selecione-o nessa lista.

– Certifique-se de que a impressora está ligada e que haja papel na bandeja.

– Pressione a tecla *Tab* até o botão *OK* e tecle *Enter* ou clique sobre ele. A impressão será iniciada.

– Caso queira determinar quais páginas serão impressas, pressione *Tab* até encontrar a opção *Intervalo de páginas*. Ao localizá-la, pressione *seta para baixo* ou *Tab* até ouvir "Texto". Digite o número das páginas a serem impressas, separando-os pelo sinal de ponto e vírgula.

## **18 VELOCIDADE DE LEITURA DO VIRTUAL VISION**

Para aumentar ou diminuir a velocidade de leitura do Virtual Vision:

- • *Ctrl*+*Alt*+*Page Down:* diminui a velocidade de fala do Virtual Vision no aplicativo que está sendo usado.
- • *Ctrl*+*Alt*+*Page Up:* aumenta a velocidade de fala do Virtual Vision no aplicativo que está sendo usado.

Ao sairmos do aplicativo, voltaremos à velocidade de leitura padrão.

## **19 INFORMAÇÕES POR ALTERAÇÃO DE VOZ**

Para usar as mudanças de velocidade e tonalidade de voz como indicativos de formatação e capitalização de texto, você deve ativar a opção *Diferenciação de voz de acordo com formatações*, encontrada no *menu Configurações de voz*, do painel de controle.

As mudanças de estilo de voz podem ser usadas para informar alterações de formatação apenas em caracteres individuais (quando navegando pelas setas *para a esquerda* e *para a direita*) ou em qualquer texto falado. Isto é controlado pela opção *Usar apenas na leitura de letras*. Normalmente, você vai preferir usar essa opção.

Para configurar as variações de vozes, acesse o *menu Configurações de voz*, *submenu Diferenciação de voz de acordo com formatações*, e tecle *Enter* ou clique sobre o item *Editar vozes*.

É possível determinar variações de vozes para textos em quatro situações diferentes: letras maiúsculas, negrito, itálico e negrito e itálico ao mesmo tempo.

Selecione cada uma das formatações na caixa de combinação e defina se ela deve usar a voz padrão ou personalizada. Se você optar pela voz padrão, nada muda quando um texto com a formatação selecionada for encontrado. Se você escolher voz personalizada, poderá determinar a variação de velocidade e tonalidade nos marcadores de valor.

## **20 ATUALIZAÇÃO DE INFORMAÇÕES DA TELA**

Para realizar a leitura de telas, o *Virtual Vision* mantém e atualiza constantemente um banco de dados com informações de tudo que foi escrito na tela, gerando o que chamamos de *Off Screen Model*.

Embora este sistema tenha sido testado e aprimorado exaustivamente ao longo do tempo, sempre existe a possibilidade de que alguns aplicativos do Windows possam, ao escrever textos no vídeo, apresentar comportamentos não previstos no modelo, o que levaria esta base de dados a não mais refletir fielmente o que está na tela.

A tecla de comando *Ctrl*+*Alt+Num0* (tecla zero do teclado numérico), força as informações do banco de dados do Virtual Vision a serem atualizadas. Assim, caso você sinta que algo não está correto na leitura de textos, em especial na navegação com setas por meio de um texto, tente, antes de qualquer coisa, acionar este comando para tentar solucionar o problema.

Para aplicativos problemáticos, em que é necessário forçar a atualização das informações da tela constantemente, convém utilizar a opção *Forçar a atualização da tela*, que é encontrada no *menu Avançado* dentro do *submenu Diversos* do *Painel de Controle* do *Virtual Vision*. Por meio dessa opção, você indica o intervalo de tempo (em segundos) em que o *Virtual Vision* forçará a atualização da tela automaticamente.

Atualizada em 1º de janeiro de 2011.

#### **SENAI/DN Unidade de Educação Profissional e Tecnológica – UNIEP**

*Paulo Rech*  Gerente Executivo

*Loni Elisete Manica –* Especialista em Desenvolvimento Industrial da UNIEP Organização

#### **SUPERINTENDÊNCIA DE SERVIÇOS CORPORATIVOS – SSC Área Compartilhada de Informação e Documentação – ACIND**

*Renata Lima*  Normalização

Walner Pessôa Produção Editorial

*Valter Junior de Melo*  **Consultor** 

*Danúzia Queiroz* Revisão Gramatical e Ortográfica

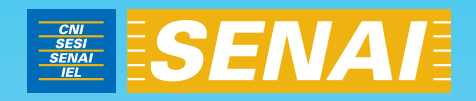

# Curso Básico de Digitação para Deficientes Visuais com o DOSVOX - Aluno

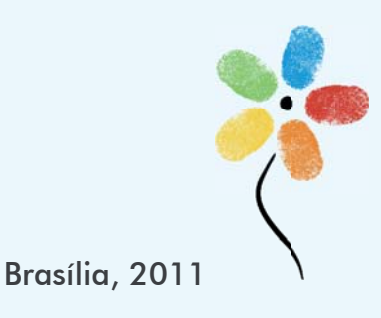

## **CURSO BÁSICO DE DIGITAÇÃO PARA DEFICIENTES VISUAIS COM O** *SOFTWARE* **DOSVOX**

## **CONFEDERAÇÃO NACIONAL DA INDÚSTRIA – CNI**

*Robson Braga de Andrade* Presidente

#### **SERVIÇO NACIONAL DE APRENDIZAGEM INDUSTRIAL – SENAI**

#### **Conselho Nacional**

*Robson Braga de Andrade* Presidente

#### **SENAI – Departamento Nacional**

*Rafael Esmeraldo Lucchesi Ramacciotti*  Diretor Geral

*Regina Maria de Fátima Torres*  Diretora de Operações

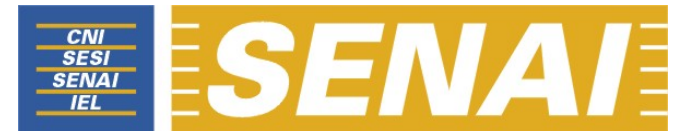

*Confederação Nacional da Indústria Serviço Nacional de Aprendizagem Industrial Departamento Nacional* 

## **CURSO BÁSICO DE DIGITAÇÃO PARA DEFICIENTES VISUAIS COM O** *SOFTWARE* **DOSVOX**

**LIÇÕES DE DIGITAÇÃO E RESPECTIVAS INSTRUÇÕES PARA SUA REALIZAÇÃO** 

> **Brasília 2011**

#### © **2011. SENAI – Departamento Nacional**

Qualquer parte desta obra poderá ser reproduzida, desde que citada a fonte.

SENAI/DN **Unidade de Educação Profissional e Tecnológica – UNIEP** 

#### FICHA CATALOGRÁFICA

M528c

Melo, Valter Júnior de.

Curso básico de digitação para deficientes visuais com o Software Dosvox: lições de digitação e respectivas instruções para sua realização / Valter Júnior de Melo. – Brasília : SENAI/DN, 2011. 44 p.

1. Informática I. Serviço Nacional de Aprendizagem Industrial II. Título

CDU: 004.1(083.131)

#### **SENAI**

Serviço Nacional de Setor Bancário Norte<br>Aprendizagem Industrial (Suadra 1 – Bloco C Aprendizagem Industrial<br>Departamento Nacional

Sede<br>Setor Bancário Norte Edifício Roberto Simonsen 70040-903 – Brasília – DF Tel.: (0xx61) 3317-9001 Fax: (0xx61) 3317-9190 http://www.senai.br

## **SUMÁRIO**

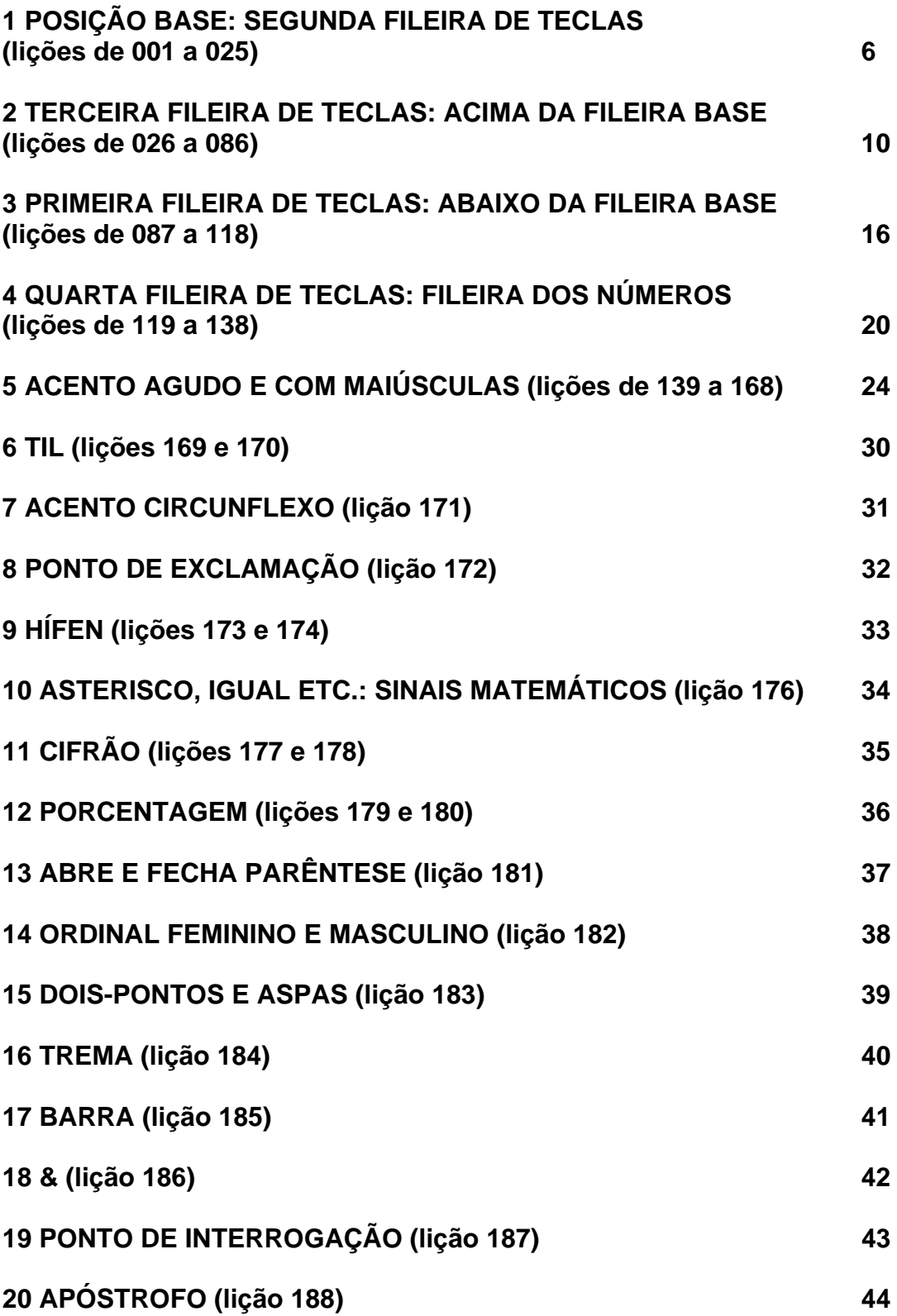

## **1 POSIÇÃO BASE: SEGUNDA FILEIRA DE TECLAS (lições de**

## **001 a 022)**

Esta fileira de teclas é considerada como sendo a posição base, pois é a partir dela que entramos no teclado. Ela é composta pelas seguintes letras:

– Mão esquerda: a s d f g.

– Mão direita: ç l k j h.

Para que os dedos se desloquem para as outras teclas do teclado, deve-se primeiro posicionar as mãos nesta fileira de teclas base. No transcorrer do curso, veremos que algumas teclas servirão de degrau para outras, sempre partindo da fileira base.

– Mão esquerda (a s d f g):

a – dedo mínimo. s – dedo anelar. d – dedo médio. f – dedo indicador. g – dedo indicador. Polegar – barra de espaço.

Como se observa, o dedo indicador digitará duas teclas: **f** e **g**.

– Mão direita (ç l k j h):

ç – dedo mínimo. l – dedo anelar. k – dedo médio. j – dedo indicador. h – dedo indicador. Polegar – barra de espaço.

Como se observa, o dedo indicador digitará duas teclas: **j** e **h**.

**Regra geral:** quando for necessário dar espaço, após ter digitado uma letra com a mão esquerda, teclar a barra de espaço com o polegar da mão direita. Enquanto digitar com a mão esquerda, os dedos da mão direita deverão permanecer posicionados em cima das teclas da fileira base e vice-versa.

Os dedos deverão permanecer alinhados com o punho, a fim de que a digitação tenha mais qualidade e ofereça maior conforto ao digitador.

Para que o deficiente visual possa localizar esta fileira com mais facilidade, deve-se buscar identificar duas teclas que possuem um alto relevo. As letras que possuem essas marcas são:

f – mão esquerda. j – mão direita.

Deve-se colocar o dedo indicador de cada mão sobre estas teclas (**f** e **j**).

As teclas deverão ser digitadas, pressionando o dedo no centro delas, com intensidade média e constante para todos os dedos (não digitar com muita força).

Quando digitamos uma tecla, os dedos da mesma mão que estão posicionados em cima das outras teclas deverão ser levantados levemente, a fim de que a letra (tecla) desejada seja digitada com exatidão.

Exemplo: para digitar a letra **a** com o dedo mínimo da mão esquerda, os outros dedos dessa mão devem ser levantados um pouco.

Para digitar a letra **g**, deve-se ter a letra **d** como apoio, ou seja, o dedo médio não deverá ser levantado da letra **d**. O mesmo procedimento deve-se fazer com a mão direita, quando digitar a letra **h**, o dedo médio não deverá ser levantado da letra **k**.

## **Lição 1**

asdfg asdfg asdfg asdfg asdfg

#### **Lição 2**

çlkjh çlkjh çlkjh çlkjh çlkjh

#### **Lição 3**

asdfg çlkjh asdfg çlkjh

## **Lição 4**

gfdsa gfdsa gfdsa gfdsa gfdsa

## **Lição 5**

hjklç hjklç hjklç hjklç hjklç

#### **Lição 6**

gfdsa hjklç gfdsa hjklç

## **Lição 7**

asdfghjklç asdfghjklç asdfghjklç asdfghjklç

## **Lição 8**

adg sfa adg sfa adg sfa

## **Lição 9**

çkh ljç çkh ljç çkh ljç

## **Lição 10**

sa da fa ga ha ja ka la ça

## **Lição 11**

ça la ka ja ha ga fa da sa

## **Lição 12**

asa safa assa

**Lição 13** 

faça safada fadas

**Lição 14** 

dada fada laçada

**Lição 15** 

dadas fala laça

## **Lição 16**

saga alada sal

## **Lição 17**

alas salada salas

## **Lição 18**

fada fala safa

## **Lição 19**

salda falsa faça

falha salgada alças

**Lição 21** 

alfa haja gala

**Lição 22** 

faças alfafa dalas

**Lição 23** 

falha falsa alfa sada

**Lição 24** 

alçada kaka sala

**Lição 25** 

afaga alga fafa

## **2 TERCEIRA FILEIRA DE TECLAS: ACIMA DA FILEIRA BASE**

## **(lições de 026 a 086)**

– Mão esquerda: q w e r t.

– Mão direita: p o i u y.

Essas teclas deverão ser digitadas com os dedos partindo da fileira base (segunda fileira) e devem retornar a essa mesma posição após cada letra digitada.

#### Posição dos dedos e instruções para digitar as teclas da primeira carreira

– Mão esquerda:

- q dedo mínimo. Apoio: dedo indicador em **f.**
- w dedo anelar. Apoio: dedo indicador em **f**.
- e dedo médio. Apoio: dedo mínimo em **a**.
- r dedo indicador. Apoio: dedo médio em **d**.
- t dedo indicador. Apoio: dedo médio em **d**.

Polegar – barra de espaço.

#### – Mão direita:

- p dedo mínimo. Apoio: dedo indicador em **j**.
- o dedo anelar. Apoio: dedo indicador em **j**.
- i dedo médio. Apoio: dedo mínimo em **ç**.
- u dedo indicador. Apoio: dedo médio em **k**.
- y dedo indicador. Apoio: dedo médio em **k**.
- Polegar barra de espaço.

Sempre teclar barra de espaço com o dedo polegar da mão contrária à que digitou a última letra.

#### **Lição 26**

qwert qwert qwert qwert qwert

#### **Lição 27**

poiuy poiuy poiuy poiuy poiuy

#### **Lição 28**

qwert poiuy qwert poiuy

## **Lição 29**

trewq trewq trewq trewq trewq

## **Lição 30**

yuiop yuiop yuiop yuiop yuiop

## **Lição 31**

trewq yuiop trewq yuiop

## **Lição 32**

qwertyuiop qwertyuiop qwertyuiop qwertyuiop

## **Lição 33**

qet wrq qet wrq qet wrq

## **Lição 34**

piy oup piy oup piy oup

## **Lição 35**

qw qwe qwer qwert

## **Lição 36**

po poi poiu poiuy

## **Lição 37**

hoje juro dias

## **Lição 38**

logo laço sapo

## **Lição 39**

falo duro fora

## **Lição 40**

galo pato hora

aquilo que qual

**Lição 42** 

quadro quase querido

**Lição 43** 

isto por aquela

**Lição 44** 

gelo jarro flor

**Lição 45** 

dia aula geral

**Lição 46** 

jarra alto lar

**Lição 47** 

sul lei jurar real

**Lição 48** 

jurar alegria fugir

**Lição 49** 

papai tio filha

**Lição 50** 

roupa estado ideal

**Lição 51** 

tia soluço ilha

**Lição 52** 

partir fugir giro

**Lição 53** 

espero roupa de qualidade

## **Lição 54**

da festa dos estados

**Lição 55** 

fugirei por aquela rua

**Lição 56** 

espiritual errata espiga

**Lição 57** 

erguer erudito estudo

**Lição 58** 

roupa restaura ouro

**Lição 59** 

puro registro parou

**Lição 60** 

resulta ressurge regalo

**Lição 61** 

ultraje urtiga usura

**Lição 62** 

terrestre terraço trajeto

**Lição 63** 

tratado tratasse terra

**Lição 64** 

usufruir utopia ultrajoso

**Lição 65** 

irregular irradiar irrefutado

idade ideologia idealista

**Lição 67** 

oferta outorga outeiro

**Lição 68** 

olho ouriço ostra

**Lição 69** 

produto professo prolifera

**Lição 70** 

sussurro sofista soluço

**Lição 71** 

prossegue propulsor pulseira

## **Lição 72**

aforquilhado agrilhoar agreste

## **Lição 73**

atapetado atordoar alegoria

## **Lição 74**

sigilo sideral serrote

## **Lição 75**

desgosta desforra dissoluto

## **Lição 76**

distrato digital dolorido

## **Lição 77**

heliografia hepatite hidrosfera

## **Lição 78**

flagelo fisiologia fisioterapia

## **Lição 79**

falar fraude fruir

**Lição 80** 

galego galope geografia

**Lição 81** 

gorjeta grego grosseiro

**Lição 82** 

grilo orgulho grosso

**Lição 83** 

historieta haste harpa

**Lição 84** 

jogo quilo leiteiro

**Lição 85** 

lareira leopardo delírio

**Lição 86** 

lagarto lagosta largura

## **3 PRIMEIRA FILEIRA DE TECLAS: ABAIXO DA FILEIRA BASE**

## **(lições de 087 a 118)**

Para digitar as teclas da terceira fileira, deve-se partir com os dedos da posição base (segunda fileira), digitar a tecla desejada na terceira fileira e retornar com o dedo à posição base.

– Mão esquerda: **z x c v b**.

– Mão direita: **; . , m n**.

Posição dos dedos e instruções para digitação das teclas da terceira fileira:

– Mão esquerda:

- z dedo mínimo. Apoio: dedo indicador em **f**.
- x dedo anelar. Apoio: dedo indicador em **f**.
- c dedo médio. Apoio: dedo mínimo em **a**.
- v dedo indicador. Apoio: dedo médio em **d**.
- b dedo indicador. Apoio: dedo médio em **d**.

Polegar – barra de espaço.

**Observação:** sempre teclar barra de espaço com o polegar da mão contrária ao dedo que digitou a última letra.

#### – Mão direita:

Aqui será observado que o ponto de apoio para quase todas as teclas será o dedo médio em **k**. Com exceção para tecla "**,**" (vírgula) que terá como ponto de apoio o dedo mínimo em **ç**.

; – dedo mínimo. Apoio: dedo médio em **k**.

- **.** dedo anelar. Apoio: dedo médio em **k**.
- **,** dedo médio. Apoio: dedo mínimo em **ç**.
- m dedo indicador. Apoio: dedo médio em **k**.
- n dedo indicador. Apoio: dedo médio em **k**.
- Polegar barra de espaço.

Digite com constância todas as teclas, pressionando-as com igual intensidade. Isso lhe trará maior segurança para a digitação.

#### **Lição 87**

zxcvb zxcvb zxcvb zxcvb zxcvb

nm,.; nm,.; nm,.; nm,.; nm,.;

### **Lição 89**

zcb xvz zcb xvz zcb xvz zcb xvz

## **Lição 90**

;,n .m; ;,n .m; ;,n .m; ;,n .m;

## **Lição 91**

;ç.l,kmjnh ;ç.l,kmjnh ;ç.l,kmjnh ;ç.l,kmjnh

## **Lição 92**

pç; ol. ik, ujm yhn

## **Lição 93**

a b c d e f g h i j l m n o p q

### **Lição 94**

andarilho aforismo amplexo

## **Lição 95**

banqueiro baixo branco

#### **Lição 96**

começo calçado cansado

## **Lição 97**

divino devoto decide

#### **Lição 98**

eivado existe ecletismo

#### **Lição 99**

fanfarra fagulha favo

**Lição 100** 

garfo gemada gangorra

## **Lição 101**

horta higiene harpista

## **Lição 102**

imperialista igual ideologia

## **Lição 103**

jamais jacinto janela

## **Lição 104**

lapela lençol liberdade

## **Lição 105**

localizar leitoa lucro

## **Lição 106**

medicamento mimoso multiplicar

## **Lição 107**

nacionalizar noivado natureza

## **Lição 108**

operar ovelha ontem

## **Lição 109**

quinta quarenta quatro

## **Lição 110**

rocambole ruminante ricota

## **Lição 111**

sombra detenta sacramento

## **Lição 112**

tabuada temperatura tintura

ultrapassar uniforme usufruir

**Lição 114** 

vez velho vulgar

**Lição 115** 

vaidade videira variar

**Lição 116** 

xerocar xereta xerife

**Lição 117** 

zumbido zangar zepelim

**Lição 118** 

coqueiro biologia psicologia

## **4 QUARTA FILEIRA DE TECLAS: FILEIRA DOS NÚMEROS**

## **(lições de 119 a 138)**

A quarta fileira de teclas é a que compreende os números do teclado alfanumérico. Também localizamos os números no teclado numérico (calculadora), mas para que o digitador tenha um bom desempenho de digitação e reconheça todos os sinais do teclado, este deverá utilizar somente o teclado alfanumérico durante o curso. Lembrando que, para digitar as teclas da quarta fileira (números), o digitador deverá partir com os dedos da posição base (segunda fileira), e depois de digitar uma tecla na quarta fileira retornar à posição base.

Teclas da quarta fileira (números):

- Mão esquerda: **1 2 3 4 5 6**.
- Mão direita: **= 0 9 8 7**.

Posição dos dedos e instruções para digitar as teclas da quarta fileira

#### – Mão esquerda:

- 1 dedo mínimo. Apoio: dedo indicador em **f**. Degrau: tecla **q**.
- 2 dedo mínimo. Apoio: dedo indicador em **f**. Degrau: tecla **q**.
- 3 dedo anelar. Apoio: dedo indicador em **f**. Degrau: tecla **w**.
- 4 dedo médio. Apoio: dedo mínimo em **a**. Degrau: tecla **e**.
- 5 dedo indicador. Apoio: dedo médio em **d**. Degrau: tecla **r**.

6 – dedo indicador. Apoio: dedo médio em **d**. Degrau: tecla **t**.

Polegar – barra de espaço.

**Observação:** com o passar do tempo (prática), você vai digitar as teclas 5 e 6 tendo como ponto de apoio o dedo mínimo na letra **a**. Isso ocorrerá naturalmente, não atropele esse procedimento e não utilize na fase atual o dedo mínimo na letra **a**, mas sim utilize o dedo médio na letra **d** como apoio.

#### – Mão direita:

hífen – dedo mínimo. Apoio: dedo indicador em **j**. Degrau: tecla **p**.

0 – dedo anelar. Apoio: dedo indicador em **j**. Degrau: tecla **o**.

- 9 dedo médio. Apoio: dedo mínimo em **ç**. Degrau: tecla **i**.
- 8 dedo indicador. Apoio: dedo médio em **k**. Degrau: tecla **u**.

7 – dedo indicador. Apoio: dedo médio em **k**. Degrau: tecla **u**.

Polegar – barra de espaço.

**Observação:** para digitar a tecla **=**, deve-se usar o dedo mínimo da mão direita, tendo como apoio o dedo indicador em **j**, e o degrau será a primeira tecla à direita da tecla **p**. Lembrando sempre que se deve pressionar a barra de espaço com o polegar da mão contrária à que pressionou a última tecla. Faça as lições que seguem com muita cadência e atenção, pois esta fileira de teclas é a mais difícil do teclado.

#### **Lição 119**

**Lembrete:** digite o número 2 com o dedo mínimo. Apoio: dedo indicador em **f**. Degrau: tecla **q**.

22222 22222 22222 22222 22222

#### **Lição 120**

**Lembrete:** digite o número 3 com o dedo anelar. Apoio: dedo indicador em **f**. Degrau: tecla **w**.

33333 33333 33333 33333 33333

**Lição 121** 

**Lembrete:** digite o número 4 com o dedo médio. Apoio: dedo mínimo em **a**. Degrau: tecla **e**.

44444 44444 44444 44444 44444

#### **Lição 122**

**Lembrete:** digite o número 5 com o dedo indicador. Apoio: dedo médio em **d**. Degrau: tecla **r**.

55555 55555 55555 55555 55555

#### **Lição 123**

**Lembrete:** digite o número 6 com o dedo indicador. Apoio: dedo médio em **d**. Degrau: tecla **t**.

66666 66666 66666 66666 66666

#### **Lição 124**

24653 24653 24653 24653 24653

**Lição 125** 

34562 34562 34562 34562 34562

#### 45632 45632 45632 45632 45632

#### **Lição 127**

**Lembrete:** digite o hífen com o dedo mínimo. Apoio: dedo indicador em **j**. Degrau: tecla **p**.

----- ----- ----- ----- -----

#### **Lição 128**

**Lembrete:** digite o número 1 com o dedo mínimo. Apoio: dedo indicador em **f**. Degrau: tecla **q**.

11111 11111 11111 11111 11111

#### **Lição 129**

**Lembrete:** digite o 0 com o dedo anelar. Apoio: dedo indicador em **j**. Degrau: tecla **o**.

00000 00000 00000 00000 00000

#### **Lição 130**

**Lembrete:** digite o número 9 com o dedo médio. Apoio: dedo mínimo em **ç**. Degrau: tecla **i**.

99999 99999 99999 99999 99999

#### **Lição 131**

**Lembrete:** digite o número 8 com o dedo indicador. Apoio: dedo médio em **k**. Degrau: tecla **u**.

88888 88888 88888 88888 88888

#### **Lição 132**

**Lembrete:** digite o número 7 com o dedo indicador. Apoio: dedo médio em **k**. Degrau: tecla **u**.

77777 77777 77777 77777 77777

#### **Lição 133**

19 87 08 19 87 08 19 87 08 19 87 08 19 87 08

78901 78901 78901 78901 78901

### **Lição 135**

-7901 -7901 -7901 -7901 -7901

#### **Lição 136**

98710 98710 98710 98710 98710

#### **Lição 137**

0987654321 0987654321 0987654321 0987654321 0987654321

#### **Lição 138**

1234567890 1234567890 1234567890 1234567890 1234567890

## **5 ACENTO AGUDO E COM MAIÚSCULAS (lições de 139 a 168)**

Teremos nesta lição a acentuação aguda em uma vogal e a colocação de uma letra maiúscula em uma consoante, a letra **s**.

Para que a letra s seja digitada com maiúscula, mantenha pressionada a tecla *Shift* enquanto digita. Após digitar a letra **s**, solte a tecla *Shift*. Proceda assim sempre que desejar digitar uma letra com maiúscula.

A tecla *Shift* está localizada acima da tecla *Ctrl*.

Temos duas teclas *Ctrl* no teclado, uma se localiza no canto inferior direito (quarta tecla à direita da barra de espaço) e a outra no canto inferior esquerdo (terceira tecla à esquerda da barra de espaço).

Sendo assim, temos também duas teclas *Shift* no teclado, uma à esquerda e outra à direita.

Para digitar uma letra do lado direito do teclado com maiúscula, basta pressionar a tecla *Shift* do lado esquerdo e vice-versa.

Em regra, para pressionar a tecla *Shift* do lado esquerdo, utilize o dedo mínimo da mão esquerda, tendo como apoio o dedo indicador da mesma mão sobre a tecla **f**. Para pressionar a tecla *Shift* do lado direito, utilize o dedo mínimo da mão direita, tendo como apoio o dedo indicador sobre a letra **j**.

**Obs.:** naturalmente, há outras formas de se indicar a localização da tecla *Shift*, as quais poderão ser utilizadas sempre que for oportuno.

Para diferenciar a digitação com minúsculas e maiúsculas, o sintetizador do Dosvox falará durante a digitação e a soletração com o uso das setas para direita e esquerda, voz feminina para minúsculas e voz masculina para maiúsculas.

Quanto ao acento agudo, antes de digitar a letra que receberá o acento, digite a acentuação que deseja. A tecla que utilizamos para a colocação do acento agudo é a primeira à direita da letra **p**. Utilize o dedo mínimo da mão direita para digitar essa tecla.

**Observação:** quando se digita um acento, o sintetizador do Dosvox fica mudo, mas após digitar a letra que receberá o acento, o sintetizador falará a letra (vogal) mais o acento.

#### **Lição 139**

Saída Saída Saída Saída Saída

#### **Lição 140**

#### **Atenção!**

Embora o Dosvox não faça diferenciação na leitura quanto a maiúsculas e minúsculas, exceto na soletração utilizando as setas para esquerda e direita, saiba que no modelo para essa lição, BR116, o BR deve ser digitado com maiúsculas.

Observe que o Dosvox utiliza um timbre de voz masculino para indicar que você está digitando com maiúsculas.

BR116 BR116 BR116 BR116 BR116

#### **Lição 141**

#### **Atenção!**

A palavra Atenciosamente se inicia com maiúsculas.

Atenciosamente Atenciosamente Atenciosamente Atenciosamente

#### **Lição 142**

#### **Atenção!**

Deixe um espaço vazio após a vírgula e digite a inicial de cada nome com maiúsculas.

Amazonas, Minas Gerais, Amazonas, Minas Gerais, Amazonas, Minas Gerais

#### **Lição 143**

#### **Atenção!**

As iniciais de cada parte do nome da Companhia devem ser digitadas com maiúsculas.

Companhia Industrial de Laminados Companhia Industrial de Laminados

#### **Lição 144**

#### **Atenção!**

Nesta lição, todas as letras devem ser digitadas com maiúsculas. Para digitarmos todas as letras com maiúsculas, basta pressionar a tecla *Caps Lock* (primeira tecla à esquerda da letra **a**). Quando pressionar essa tecla, o Dosvox falará: "*Caps Lock* ligado". Para continuarmos a digitar o texto com letras minúsculas, basta pressionar a tecla *Caps Lock* novamente, e o Dosvox falará: "*Caps Lock* desligado".

ESTADO DO RIO DE JANEIRO ESTADO DO RIO DE JANEIRO

#### **Atenção!**

Digite as iniciais com maiúsculas.

Estados Unidos da América Estados Unidos da América

#### **Lição 146**

#### **Atenção!**

Digite as iniciais com maiúsculas. Observe também que a frase se inicia com um pronome de tratamento abreviado.

Exmo. Sr. Diretor Geral da Secretaria da Receita Federal

#### **Lição 147**

#### **Atenção!**

Digite as iniciais de cada palavra com maiúsculas.

Prezados Senhores, Prezados Senhores, Prezados Senhores,

#### **Lição 148**

#### **Atenção!**

Digite as iniciais de cada palavra com maiúsculas.

Santa Catarina São Paulo Rio Grande do Sul Santa Catarina São Paulo

#### **Lição 149**

#### **Atenção!**

Digite as iniciais dos nomes com maiúsculas.

Alfredo Antonio Augusto Bahia Alfredo Antonio Augusto Bahia

#### **Lição 150**

#### **Atenção!**

Digite as iniciais dos nomes com maiúsculas.

Bernadete Bruno Carla Carolina Bernadete Bruno Carla Carolina

#### **Lição 151**

#### **Atenção!**

Digite as iniciais dos nomes com maiúsculas e coloque o acento agudo nos nomes: Débora (letra **e**) e Décio (letra **e**).

Daniel Débora Décio Daniel Débora Décio

#### **Atenção!**

Digite as iniciais dos nomes com maiúsculas. Coloque o acento agudo nos nomes: Fátima (letra **a**) e Felícia (letra **i**).

Fátima Fausto Felícia Fátima Fausto Felícia

#### **Lição 153**

#### **Atenção!**

Digite as iniciais dos nomes com maiúsculas. Coloque o acento agudo no nome: Gílson (letra **i**).

Gilmar Gílson Gisele Gilmar Gílson Gisele

#### **Lição 154**

#### **Atenção!**

Digite as iniciais dos nomes com maiúsculas.

Quito Quixote Reginaldo Quito Quixote Reginaldo

#### **Lição 155**

#### **Atenção!**

Digite as iniciais dos nomes com maiúsculas. Coloque o acento agudo nos nomes: Sérgio (letra "e"), Sílvio (letra **i** – primeiro **i**) e Tarcísio (letra **i** – primeiro **i**).

Sérgio Sílvio Tarcísio Sérgio Sílvio Tarcísio

#### **Lição 156**

#### **Atenção!**

Digite as iniciais dos nomes com maiúsculas. Coloque o acento agudo no nome: Tóquio (letra **o** – primeiro **o**).

Tóquio Torres Valdemar Valentino Tóquio Torres Valdemar Valentino

#### **Lição 157**

#### **Atenção!**

Digite as iniciais dos nomes com maiúsculas. Coloque o acento agudo no nome: Vítor (letra **i**).

Vítor Waldir Xavante Xavier Vítor Waldir Xavante Xavier

#### **Lição 158**

#### **Atenção!**

Digite as iniciais dos nomes com maiúsculas.

Xerox Xingu Zebu Zeca Xerox Xingu Zebu Zeca

#### **Lição 159**

#### **Atenção!**

Digite as iniciais dos nomes com maiúsculas. Coloque o acento agudo nos nomes: Hélio (letra **e**) e Heloísa (letra **i**).

Haroldo Hélio Heloísa Hernani Haroldo Hélio Heloísa Hernani

### **Lição 160**

#### **Atenção!**

Digite as iniciais dos nomes com maiúsculas. Coloque o acento agudo nos nomes: Horácio (letra **a**) e Inácio (letra **a**).

Holanda Horácio Inácio Iracema Holanda Horácio Inácio Iracema

#### **Lição 161**

#### **Atenção!**

Digite as iniciais dos nomes com maiúsculas.

Israel Ivan Ivone Jaime Israel Ivan Ivone Jaime

#### **Lição 162**

#### **Atenção!**

Digite as iniciais dos nomes com maiúsculas. Coloque o acento agudo no nome: Lázaro (letra **a**).

Jurema Kibon Lázaro Leandro Jurema Kibon Lázaro Leandro

#### **Lição 163**

#### **Atenção!**

Digite as iniciais dos nomes com maiúsculas.

Lourdes Lucy Luis Luiza Lourdes Lucy Luis Luiza

#### **Lição 164**

#### **Atenção!**

Digite as iniciais dos nomes com maiúsculas. Coloque o acento agudo no Nome: Maurício (letra **i**).

Manoel Marcos Margarida Maurício Manoel Marcos Margarida Maurício

## **Lição 165**

#### **Atenção!**

Digite as iniciais dos nomes com maiúsculas. Coloque o acento agudo nos nomes: Nádia (letra **a**) e Nazaré (letra **e**).

Miguel Nádia Nanci Nazaré Miguel Nádia Nanci Nazaré

#### **Lição 166**

#### **Atenção!**

Digite as iniciais dos nomes com maiúsculas. Coloque o acento agudo nos nomes: Ozório (letra **o** – segundo **o**), Otávio (letra **a**) e Pacífico (letra i – primeiro **i**).

Ozório Otávio Pacífico Ozório Otávio Pacífico

#### **Lição 167**

#### **Atenção!**

Digite as iniciais dos nomes com maiúsculas. Coloque o acento agudo no nome: Patrícia (letra **i** – primeiro **i**).

Parati Patrícia Priscila Urias Parati Patrícia Priscila Urias

#### **Lição 168**

## **Atenção!**

Digite as iniciais dos nomes com maiúsculas.

Ubatuba Uberaba Yara Yolanda Ubatuba Uberaba Yara Yolanda

## **6 TIL (lições 169 e 170)**

#### **Lição 169**

Nesta lição, utilizaremos o til (~). Para digitá-lo, basta pressionar a primeira tecla à direita do **ç** e, em seguida, a letra que receberá o acento.

**Observação:** quando se digita um acento, o sintetizador do Dosvox fica mudo, mas após digitar a letra que receberá o acento, o sintetizador falará a letra (vogal) mais o acento.

bastão calção caldeirão cão bastão calção caldeirão cão

#### **Lição 170**

coração ladrão mão papelão coração ladrão mão papelão
# **7 ACENTO CIRCUNFLEXO (lição 171)**

#### **Lição 171**

Nesta lição, digitaremos o acento circunflexo. Para digitá-lo, basta manter pressionada a tecla *Shift* da esquerda até digitar a tecla **~** (primeira tecla à direita do **ç**). Depois, basta soltar o *Shift* e digitar a letra que receberá o acento.

**Observação:** quando se digita um acento, o sintetizador do Dosvox fica mudo, mas após digitar a letra que receberá o acento, o sintetizador falará a letra (vogal) mais o acento.

homônimo inglês português você homônimo inglês português você

# **8 PONTO DE EXCLAMAÇÃO (lição 172)**

## **Lição 172**

Vamos digitar agora o ponto de exclamação. Para isso, basta manter pressionada a tecla *Shift* da direita até digitar o número 1. Para digitar o número 1, utilize o dedo mínimo da mão esquerda, tendo o dedo indicador apoiado sobre a letra **f** e a letra **q** como degrau.

cuidado! pare! socorro! obrigado! cuidado! pare! socorro! obrigado!

# **9 HÍFEN (lições 173 e 174)**

#### **Lição 173**

Nesta lição, digitaremos o sinal de hífen (primeira tecla à direita do zero). Utilize o dedo mínimo, tendo o dedo indicador apoiado na letra **j**. A tecla **p** servirá como degrau.

confesso-me cumpre-nos sentimo-nos

#### **Lição 174**

#### **Atenção!**

Nesta lição, também digitaremos o sinal de hífen Utilize o dedo mínimo, tendo o dedo indicador apoiado na letra **j**. A tecla **p** servirá como degrau.

desejar-lhe envie-me feri-lo

## **10 ASTERISCO, IGUAL, ETC.: SINAIS MATEMÁTICOS (lição**

## **176)**

#### **Lição 175**

#### **Atenção!**

Nesta lição, utilizaremos algumas pontuações em números. O ponto como separador de milhar e a vírgula como separador decimal.

56.789,00 45.678,00 34.567,00

#### **Lição 176**

#### **Atenção!**

Nesta lição, utilizaremos alguns sinais matemáticos.

Sinal de igual (**=**): utilize o dedo mínimo para digitar a primeira tecla à direita da tecla hífen, tendo como degrau a primeira tecla à direita da letra **p**. O dedo indicador ficará apoiado sobre a letra **j**.

Sinal de adição (**+**): mantenha a tecla *Shift* da esquerda pressionada e digite a tecla com o sinal de igual.

Sinal de subtração (**-**): utilizamos a tecla hífen.

Sinal de multiplicação (**\***): utilizamos o sinal de asterisco. Mantenha pressionada a tecla *Shift* da esquerda e digite o número 8. Para digitar o número 8, utilize o dedo indicador, tendo o dedo médio apoiado sobre a letra **k** e a tecla **u** como degrau.

Vírgula: separador decimal

5+2=7 5-2=3 11,11\*2=22,22

# **11 CIFRÃO (lições 177 e 178)**

#### **Lição 177**

#### **Atenção!**

Nesta lição, digitaremos um valor em reais na forma numérica e depois por extenso.

A letra **r** deve ser digitada com maiúsculas.

Para digitar o sinal de cifrão, pressione a tecla *Shift* da direita e digite o número 4. Para digitar o número 4, utilize o dedo médio, tendo o dedo mínimo apoiado sobre a letra **a** e a letra **e** como degrau.

R\$ 3.333,00 três mil trezentos e trinta e três reais

#### **Lição 178**

R\$ 666,66 seiscentos e sessenta e seis reais e sessenta e seis centavos

## **12 PORCENTAGEM (lições 179 e 180)**

## **Lição 179**

Nesta lição, digitaremos um número com sinal de porcentagem, sendo que este será digitado no formato numérico e depois por extenso.

Para digitar o sinal de porcentagem, mantenha pressionada a tecla *Shift* da direita e digite o número 5. Para digitar o número 5, utilize o dedo indicador, tendo o dedo médio apoiado sobre a letra **d** e a letra **r** como degrau.

27% – vinte e sete por cento; 22% – vinte e dois por cento

#### **Lição 180**

24% – vinte e quatro por cento; 23% – vinte e três por cento

# **13 ABRE E FECHA PARÊNTESE (lição 181)**

#### **Lição 181**

Atenção!

Nesta lição, utilizaremos os sinais de abre e fecha parêntese.

Para digitar o sinal de abre parêntese, mantenha pressionada a tecla *Shift* da esquerda e digite o número 9. Para digitar o número 9, utilize o dedo médio, tendo o dedo mínimo apoiado sobre a letra **ç** e a letra **i** como degrau.

Para digitar o sinal de fecha parêntese, mantenha pressionada a tecla *Shift* da esquerda e digite o número 0. Para digitar o zero, utilize o dedo anelar, tendo o dedo indicador apoiado sobre a tecla **j** e a tecla **o** como degrau.

A casa de João (localizada às margens do rio) foi derrubada.

# **14 ORDINAL FEMININO E MASCULINO (lição 182)**

#### **Lição 182**

#### **Atenção!**

Nesta lição, digitaremos uma sequência de números ordinais.

Para digitar o sinal ordinal masculino (**º**), mantenha pressionada a tecla *Alt Gr* (primeira tecla à direita da barra de espaço) e digite a tecla fecha colchete (segunda tecla à direita da letra **ç**).

Para digitar o sinal ordinal feminino (**ª**), mantenha pressionada a tecla *Alt Gr* (primeira tecla à direita da barra de espaço) e digite a tecla abre colchete (segunda tecla à direita da letra **p**).

1ª 2º 3ª 4º 5ª 6º 7ª 8º 9ª

# **15 DOIS-PONTOS E ASPAS (lição 183)**

#### **Lição 183**

Nesta lição, utilizaremos o sinal de dois-pontos e aspas.

Para digitar o sinal de dois-pontos, mantenha pressionada a tecla *Shift* da esquerda e digite o ponto e vírgula.

Para digitar o sinal de aspas, mantenha pressionada a tecla *Shift* da direita e digite o apóstrofo (primeira tecla à esquerda do **1**). Para localizar o número 1, utilize o dedo mínimo, tendo o dedo indicador apoiado sobre a letra **f** e a letra **q** como degrau.

E como disse o grande autor brasileiro: "Eu estou triste".

## **16 TREMA (lição 184)**

#### **Lição 184**

Nesta lição, utilizaremos dois sinais: o trema e o acento circunflexo.

Para digitar o trema, mantenha pressionada a tecla *Shift* da direita e digite o número 6 e, em seguida, digite a letra que receberá o sinal. Para digitar o número 6, utilize o dedo indicador, tendo o dedo médio apoiado sobre a letra **d** e a letra **t** como degrau.

Para digitar o acento circunflexo, mantenha pressionada a tecla *Shift* da esquerda e digite **~** (primeira tecla à direita do **ç**) e, em seguida, digite a letra que receberá o acento.

**Observação:** quando se digita um acento, o sintetizador do Dosvox fica mudo, mas após digitar a letra que receberá o acento, o sintetizador falará a letra (vogal) mais o acento.

Freqüência, conseqüência, argüição, freqüência, conseqüência, argüição

# **17 BARRA (lição 185)**

## **Lição 185**

Nesta lição, utilizaremos números fracionários. Para digitá-los, utilizaremos o sinal / que está localizado à direita da tecla ponto e vírgula. Utilize o dedo mínimo.

O número fracionário será acompanhado da sua descrição por extenso.

2/3 – dois terços; 3/4 – três quartos; 4/5 – quatro quintos

# **18 & (lição 186)**

## **Lição 186**

Nesta lição, utilizaremos o **&** (é comercial). Para digitá-lo, mantenha pressionada a tecla *Shift* da esquerda e digite o número 7. Para digitar o número 7, utilize o dedo indicador, tendo o dedo médio apoiado sobre a letra k e a letra u como degrau.

Via Brasil & CIA. – Via Brasil & CIA. – Via Brasil & CIA.

# **19 PONTO DE INTERROGAÇÃO (lição 187)**

#### **Lição 187**

Nesta lição, digitaremos o ponto de interrogação. Para digitá-lo, mantenha pressionada a tecla *Shift* da esquerda e digite a primeira tecla à direita do ponto e vírgula (que é a tecla barra). Utilize o dedo mínimo.

Quando? Quando? Quando? Quando? Quando? Quando? Quando?

# **20 APÓSTROFO (lição 188)**

#### **Lição 188**

Nesta última lição, utilizaremos o sinal de apóstrofo, sendo que o Dosvox falará: plic. É a primeira tecla à esquerda do número 1, que será digitada com o dedo mínimo. Para localizar o número 1, utilize o dedo mínimo, tendo o dedo indicador apoiado sobre a letra **f** e a letra **q** como degrau.

P'ra = para; 13h 03'  $45$ " = 13 horas 03 minutos e 45 segundos.

## **SENAI/DN Unidade de Educação Profissional e Tecnológica – UNIEP**

*Paulo Rech*  Gerente Executivo

*Loni Elisete Manica –* Especialista em Desenvolvimento Industrial da UNIEP Organização

#### **SUPERINTENDÊNCIA DE SERVIÇOS CORPORATIVOS – SSC Área Compartilhada de Informação e Documentação – ACIND**

*Renata Lima*  Normalização

Walner Pessôa Produção Editorial

*Valter Junior de Melo*  **Consultor** 

*Danúzia Queiroz* Revisão Gramatical e Ortográfica

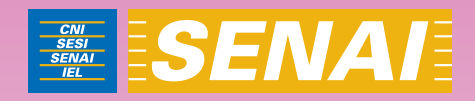

# Curso Básico de Digitação para Deficientes Visuais com o DOSVOX - Docente

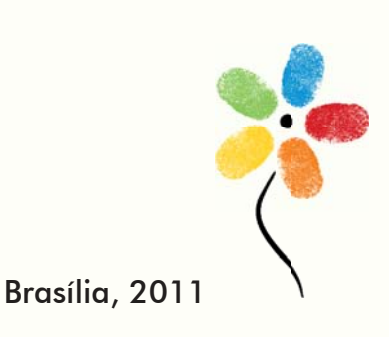

# **CURSO BÁSICO DE DIGITAÇÃO PARA DEFICIENTES VISUAIS COM O** *SOFTWARE* **DOSVOX**

## **CONFEDERAÇÃO NACIONAL DA INDÚSTRIA – CNI**

*Robson Braga de Andrade* Presidente

#### **SERVIÇO NACIONAL DE APRENDIZAGEM INDUSTRIAL – SENAI**

#### **Conselho Nacional**

*Robson Braga de Andrade* Presidente

#### **SENAI – Departamento Nacional**

*Rafael Esmeraldo Lucchesi Ramacciotti*  Diretor Geral

*Regina Maria de Fátima Torres*  Diretora de Operações

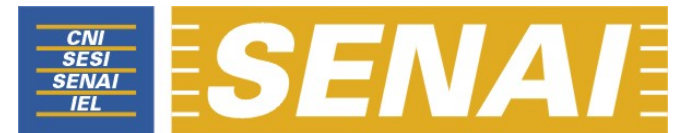

*Confederação Nacional da Indústria Serviço Nacional de Aprendizagem Industrial Departamento Nacional* 

# **CURSO BÁSICO DE DIGITAÇÃO PARA DEFICIENTES VISUAIS COM O** *SOFTWARE* **DOSVOX**

**Brasília 2011**

#### © **2011. SENAI – Departamento Nacional**

Qualquer parte desta obra poderá ser reproduzida, desde que citada a fonte.

SENAI/DN **Unidade de Educação Profissional e Tecnológica – UNIEP** 

#### FICHA CATALOGRÁFICA

M528c

Melo, Valter Júnior de. Curso básico de digitação para deficientes visuais com o Software Dosvox / Valter Júnior de Melo. – Brasília : SENAI/DN, 2011. 38 p.

1. Informática I. Serviço Nacional de Aprendizagem Industrial II. Título

CDU: 004.1(083.131)

#### **SENAI**

Serviço Nacional de Setor Bancário Norte<br>Aprendizagem Industrial Quadra 1 - Bloco C Aprendizagem Industrial

#### **Sede**

Departamento Nacional Edifício Roberto Simonsen 70040-903 – Brasília – DF Tel.: (0xx61) 3317-9001 Fax: (0xx61) 3317-9190 http://www.senai.br

# **SUMÁRIO**

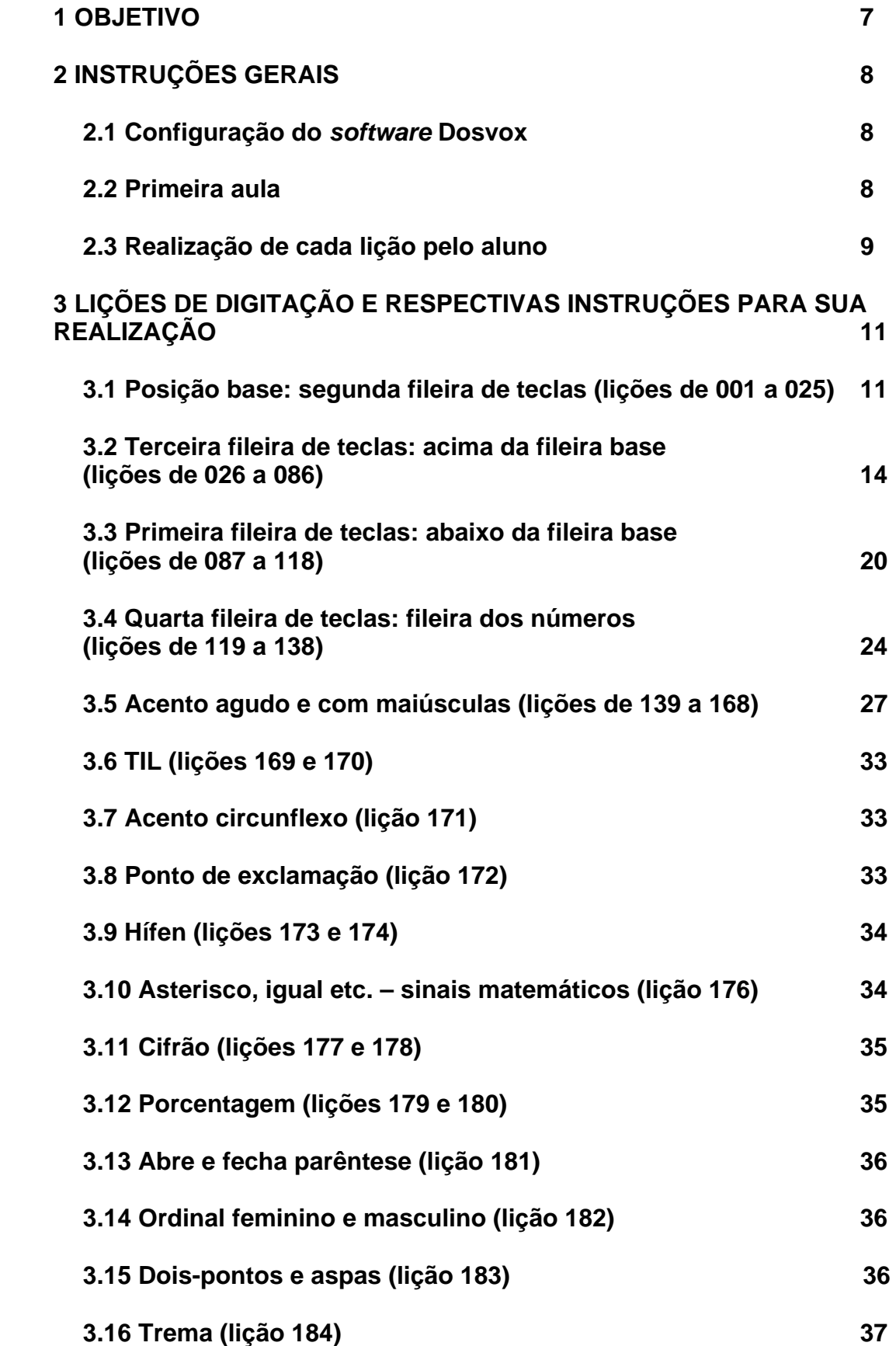

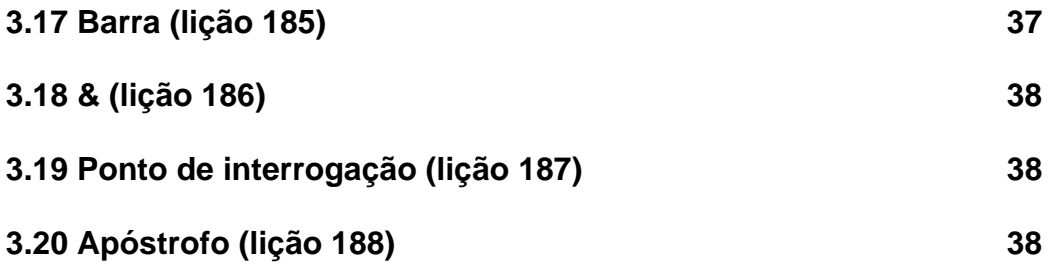

# **1 OBJETIVO**

Dar ao deficiente visual noções gerais sobre todo o teclado de um computador, de modo que ele seja capaz de localizar todas as teclas.

Não será dada ênfase quanto à velocidade de digitação.

# **2 INSTRUÇÕES GERAIS**

## **2.1 Configuração do** *software* **Dosvox**

1. Crie uma pasta para o aluno. Ela deve conter as lições que ele fará.

2. Ative o Dosvox (atalho: *AltGr+D*).

3. Para que o Dosvox, ao ser ativado, tenha a pasta do aluno como sua pasta de trabalho, digite a letra **C**. O Dosvox dirá: "Configurações. Aperte a tecla 'c' para continuar". Digite então a letra **C** novamente. Pressione a seta para baixo até o item: "Diretório de trabalho:". Digite o endereço completo da pasta que contém as lições do aluno e tecle *Esc* para concluir a tarefa.

4. Caso você crie uma pasta que conterá subpastas para alunos distintos, indique o endereço completo dessa pasta e, ao ativar o Dosvox para selecionar a subpasta que deseja, digite a letra **S** e o Dosvox dirá: "Subdiretórios. Use as setas para selecionar e depois tecle sua opção". Pressione a seta para baixo para selecionar a subpasta que deseja e tecle *Enter* sobre ela. Tecle *Esc* para concluir.

## **2.2 Primeira aula**

1. Apresente o equipamento. Verifique se o aluno já conhece um computador ou se é a primeira vez que tem contato com a máquina. Sugerimos que ao aluno iniciante sejam dadas noções gerais sobre informática.

2. Ative o Dosvox pressionando a tecla *Alt Gr* (primeira tecla à direita da barra de espaço) + a letra *D*.

3. Em seguida, digite a letra *T* para ativar o aplicativo de reconhecimento do teclado, o Dosvox dirá: "Aperte as teclas e eu falarei. O teste será terminado quando você teclar *Esc*".

4. Inicie o reconhecimento do teclado e indique ao aluno a localização das setas direcionais. Deixe que ele pressione cada uma delas até se sentir seguro para localizá-las. Ele utilizará muito as setas na realização das lições.

5. Após isso, indique a tecla *Enter* localizada no teclado da calculadora. Na maioria dos casos, o aluno iniciante demonstra mais facilidade em localizar e digitar a tecla *Enter* do teclado numérico. O aluno deve localizar e pressionar essa tecla por várias vezes até se sentir seguro para localizá-la.

6. Indique a posição base para a digitação (veja instruções para realização da lição 001) e deixe que o aluno pressione aleatoriamente as teclas, apenas com a preocupação de compreender o som das letras e das teclas. A identificação do relevo sobre a tecla **F** e a tecla **J** auxilia muito no posicionamento das mãos na fileira base.

7. Para concluir o teste do teclado, basta pressionar a tecla *Esc*. Essa tecla será muito utilizada, mas toda vez que a pressionamos teremos uma ação sendo executada.

8. Tendo concluído o reconhecimento inicial do teclado, para fazer a primeira lição, digite a letra **A**, utilize a seta para baixo para selecionar o arquivo de nome: 001.txt e tecle *Enter*. A partir desse ponto, siga as instruções dadas no item: 2.3 A REALIZAÇÃO DE CADA LIÇÃO PELO ALUNO, constante dessa apostila.

#### **Observações:**

1. Para orientar o aluno quanto à localização das teclas, utilize indicações com relação ao posicionamento delas, tais como: acima, abaixo, à esquerda, à direita, canto superior, canto inferior etc. Evite indicações do tipo: Aqui em baixo, ali no alto etc.

2. Na lista de arquivos com as lições, as instruções são apresentadas sempre antes das lições que delas necessitam. As instruções mais extensas foram colocadas em um arquivo diferente do arquivo que traz a lição a ser feita. Ex.: arquivo de nome 001 – Instruções.txt e 001.txt que traz a lição a ser feita. O mais indicado é que o aluno, ao chegar a uma lição que requeira nova instrução, chame o instrutor para orientá-lo sobre ela. O aluno tem a opção de ler as instruções e só depois pedir o auxílio do instrutor, mas não deve se basear apenas na leitura das instruções, pois, ao se equivocar, comprometerá a realização destas.

## **2.3 Realização de cada lição pelo aluno**

1. Antes de o aluno chegar, você já pode deixar o Dosvox aberto na pasta que contém as lições de digitação dele. Caso queira, poderá também explicar ao aluno como fazer para ativar o Dosvox, selecionar a pasta com suas lições, selecionar a lição que fará naquela aula e abri-la (*vide* o item: 2.2 A PRIMEIRA AULA, constante desta apostila).

2. Peça ao aluno que coloque os fones e ajuste o volume. Para ajustar o volume, basta que o aluno pressione a seta para baixo e ouvirá o sintetizador falar o número de cada lição. Ao ouvir, regulará o volume por meio do controle no cabo dos fones de ouvido ou nas caixas de som. Caso não haja esse controle, regule o volume para o aluno por meio do controle de volume do Windows: Programas/Acessórios/Entretenimento/Volume.

3. Peça ao aluno que selecione a lição que fará. Ele utilizará as setas para baixo e para cima para selecionar a lição. Caso queira, poderá pressionar as teclas "*Page Down*" ou "*Page Up*" para tornar mais rápida a localização da lição, pois, ao pressionar uma dessas teclas, saltarão vários arquivos, avançando ou retrocedendo.

4. Ao selecionar a lição a fazer, ele deve teclar *Enter*. O Dosvox dirá: "Edivox – Arquivo carregado – Lição – *Num Lock* ligado".

5. O aluno deve então pressionar a seta para baixo até ouvir o modelo que deverá seguir para a digitação. Em muitas lições, o que será ouvido não poderá ser entendido claramente por não se tratar de palavras, mas sim de uma sequência de caracteres.

6. Para soletrar e assim compreender o que deve digitar, o aluno pressionará a seta para a direita até ouvir um *bip* que indica que a linha terminou. Informe a ele que o som de "clique" que ele ouve entre as palavras indica a existência de um espaço em branco. Vale também informar que as letras digitadas com minúsculas são faladas com voz feminina e as letras digitadas com maiúsculas são faladas com voz masculina.

7. Tendo compreendido satisfatoriamente o que deve digitar, o aluno deve teclar *Enter* para criar uma nova linha na qual iniciará a digitação. A cada sequência digitada, o aluno deve teclar *Enter* para criar uma nova linha. Sugerimos que o aluno faça cinco linhas iguais ao modelo, no entanto, o instrutor pode recomendar que o aluno faça um número maior de linhas caso ache necessário ao melhor aprendizado. Para identificar quantas linhas já fez, o aluno pressionará as setas para cima e para baixo, a fim de contá-las.

8. Tendo concluído a lição, o aluno deve salvar o arquivo. Para isso, teclará *Esc*. Ao pressionar a tecla *Esc*, o Dosvox dirá: "Confirma a saída? Sim ou não?". Para responder, o aluno deve digitar a letra **S**. Na primeira lição de digitação, o aluno já aprende a localizar a letra **S**. Em seguida, o Dosvox dirá: "Quer salvar o arquivo? Sim ou não?" O aluno deve digitar a letra **S** para confirmar. O Dosvox dirá: "Arquivo gravado. Fim do Edivox". Será exibida a lista de arquivos das lições.

9. Para fazer uma nova lição, basta repetir os procedimentos descritos aqui.

# **3 LIÇÕES DE DIGITAÇÃO E RESPECTIVAS INSTRUÇÕES PARA**

## **SUA REALIZAÇÃO**

## **3.1 Posição base: segunda fileira de teclas (lições de 001 a 022)**

Esta fileira de teclas é considerada como sendo a posição base, pois é a partir dela que entramos no teclado. Ela é composta pelas seguintes letras:

– Mão esquerda: a s d f g.

– Mão direita: ç l k j h.

Para que os dedos se desloquem para as outras teclas do teclado, deve-se primeiro posicionar as mãos nesta fileira de teclas base. No transcorrer do curso, veremos que algumas teclas servirão de degrau para outras, sempre partindo da fileira base.

– Mão esquerda (a s d f g):

a – dedo mínimo.

s – dedo anelar.

d – dedo médio.

f – dedo indicador.

g – dedo indicador.

Polegar – barra de espaço.

Como se observa, o dedo indicador digitará duas teclas: **F** e **G**.

– Mão direita (ç l k j h):

ç – dedo mínimo.  $I -$  dedo anelar. k – dedo médio. j – dedo indicador. h – dedo indicador. Polegar – barra de espaço.

Como se observa, o dedo indicador digitará duas teclas: **J** e **H**.

**Regra geral:** quando for necessário dar espaço, após ter digitado uma letra com a mão esquerda, teclar a barra de espaço com o polegar da mão direita. Enquanto digitar com a mão esquerda, os dedos da mão direita deverão permanecer posicionados em cima das teclas da fileira base e vice-versa.

Os dedos deverão permanecer alinhados com o punho, a fim de que a digitação tenha mais qualidade e ofereça maior conforto ao digitador.

Para que o deficiente visual possa localizar esta fileira com mais facilidade, deve-se buscar identificar duas teclas que possuem um alto relevo. As letras que possuem essas marcas são:

**f:** mão esquerda. **j:** mão direita.

Deve-se colocar o dedo indicador de cada mão sobre estas teclas (**F** e **J**).

As teclas deverão ser digitadas, pressionando o dedo no centro delas, com intensidade média e constante para todos os dedos (não digitar com muita força).

Quando digitamos uma tecla, os dedos da mesma mão que estão posicionados em cima das outras teclas deverão ser levantados levemente, a fim de que a letra (tecla) desejada seja digitada com exatidão.

Exemplo: para digitar a letra **A** com o dedo mínimo da mão esquerda, os outros dedos dessa mão devem ser levantados um pouco.

Para digitar a letra **G**, deve-se ter a letra **D** como apoio, ou seja, o dedo médio não deverá ser levantado da letra **D**. O mesmo procedimento deve-se fazer com a mão direita, quando digitar a letra **H**, o dedo médio não deverá ser levantado da letra **K**.

#### **Lição 1**

asdfg asdfg asdfg asdfg asdfg

**Lição 2** 

çlkjh çlkjh çlkjh çlkjh çlkjh

**Lição 3** 

asdfg çlkjh asdfg çlkjh

**Lição 4** 

gfdsa gfdsa gfdsa gfdsa gfdsa

**Lição 5** 

hjklç hjklç hjklç hjklç hjklç

**Lição 6** 

gfdsa hjklç gfdsa hjklç

## **Lição 7**

asdfghjklç asdfghjklç asdfghjklç asdfghjklç

## **Lição 8**

adg sfa adg sfa adg sfa

## **Lição 9**

çkh ljç çkh ljç çkh ljç

**Lição 10** 

sa da fa ga ha ja ka la ça

**Lição 11** 

ça la ka ja ha ga fa da sa

**Lição 12** 

asa safa assa

**Lição 13** 

faça safada fadas

### **Lição 14**

dada fada laçada

**Lição 15** 

dadas fala laça

## **Lição 16**

saga alada sal

**Lição 17** 

alas salada salas

fada fala safa

**Lição 19** 

salda falsa faça

**Lição 20** 

falha salgada alças

**Lição 21** 

alfa haja gala

**Lição 22** 

faças alfafa dalas

**Lição 23** 

falha falsa alfa sada

**Lição 24** 

alçada kaka sala

## **Lição 25**

afaga alga fafa

# **3.2 Terceira fileira de teclas: acima da fileira base (lições de 026**

**a 086)** 

– Mão esquerda: q w e r t. – Mão direita: p o i u y.

Essas teclas devem ser digitadas com os dedos, partindo da fileira base (segunda fileira), e eles devem retornar a essa mesma posição após cada letra digitada.

Posição dos dedos e instruções para digitar as teclas da primeira carreira

– Mão esquerda:

q – dedo mínimo. Apoio: dedo indicador em **f**. w – dedo anelar. Apoio: dedo indicador em **f**. e – dedo médio. Apoio: dedo mínimo em **a**. r – dedo indicador. Apoio: dedo médio em **d**. t – dedo indicador. Apoio: dedo médio em **d**. Polegar – barra de espaço.

#### – Mão direita:

p – dedo mínimo. Apoio: dedo indicador em **j**. o – dedo anelar. Apoio: dedo indicador em **j**. i – dedo médio. Apoio: dedo mínimo em **ç**. u – dedo indicador. Apoio: dedo médio em **k**. y – dedo indicador. Apoio: dedo médio em **k**. Polegar – barra de espaço.

Sempre teclar barra de espaço com o dedo polegar da mão contrária àquela que digitou a última letra.

#### **Lição 26**

qwert qwert qwert qwert qwert

#### **Lição 27**

poiuy poiuy poiuy poiuy poiuy

#### **Lição 28**

qwert poiuy qwert poiuy

#### **Lição 29**

trewq trewq trewq trewq trewq

#### **Lição 30**

yuiop yuiop yuiop yuiop yuiop

#### **Lição 31**

trewq yuiop trewq yuiop

#### **Lição 32**

qwertyuiop qwertyuiop qwertyuiop qwertyuiop

#### **Lição 33**

qet wrq qet wrq qet wrq

piy oup piy oup piy oup

## **Lição 35**

qw qwe qwer qwert

## **Lição 36**

po poi poiu poiuy

## **Lição 37**

hoje juro dias

## **Lição 38**

logo laço sapo

**Lição 39** 

falo duro fora

## **Lição 40**

galo pato hora

## **Lição 41**

aquilo que qual

## **Lição 42**

quadro quase querido

## **Lição 43**

isto por aquela

## **Lição 44**

gelo jarro flor

## **Lição 45**

dia aula geral

jarra alto lar

**Lição 47** 

sul lei jurar real

**Lição 48** 

jurar alegria fugir

**Lição 49** 

papai tio filha

**Lição 50** 

roupa estado ideal

**Lição 51** 

tia soluço ilha

**Lição 52** 

partir fugir giro

**Lição 53** 

espero roupa de qualidade

**Lição 54** 

da festa dos estados

**Lição 55** 

fugirei por aquela rua

**Lição 56** 

espiritual errata espiga

**Lição 57** 

erguer erudito estudo

roupa restaura ouro

**Lição 59** 

puro registro parou

**Lição 60** 

resulta ressurge regalo

**Lição 61** 

ultraje urtiga usura

**Lição 62** 

terrestre terraço trajeto

**Lição 63** 

tratado tratasse terra

**Lição 64** 

usufruir utopia ultrajoso

**Lição 65** 

irregular irradiar irrefutado

## **Lição 66**

idade ideologia idealista

## **Lição 67**

oferta outorga outeiro

## **Lição 68**

olho ouriço ostra

**Lição 69** 

produto professo prolifera

sussurro sofista soluço

**Lição 71** 

prossegue propulsor pulseira

**Lição 72** 

**Lição 73** 

aforquilhado agrilhoar agreste

atapetado atordoar alegoria

**Lição 74** 

sigilo sideral serrote

**Lição 75** 

desgosta desforra dissoluto

**Lição 76** 

distrato digital dolorido

**Lição 77** 

heliografia hepatite hidrosfera

**Lição 78** 

flagelo fisiologia fisioterapia

**Lição 79** 

falar fraude fruir

**Lição 80** 

galego galope geografia

**Lição 81** 

gorjeta grego grosseiro

grilo orgulho grosso

**Lição 83** 

historieta haste harpa

## **Lição 84**

jogo quilo leiteiro

## **Lição 85**

lareira leopardo delírio

## **Lição 86**

lagarto lagosta largura

# **3.3 Primeira fileira de teclas – abaixo da fileira base (lições de**

## **087 a 118)**

Para digitar as teclas da terceira fileira, deve-se partir com os dedos da posição base (segunda fileira), digitar a tecla desejada na terceira fileira e retornar com o dedo à posição base.

- Mão esquerda z x c v b.
- $-$  Mão direita  $-$  ; . , m n.

Posição dos dedos e instruções para digitação das teclas da terceira fileira:

– Mão esquerda:

- z dedo mínimo. Apoio: dedo indicador em **f**.
- x dedo anelar. Apoio: dedo indicador em **f**.
- c dedo médio. Apoio: dedo mínimo em **a**.
- v dedo indicador. Apoio: dedo médio em **d**.
- b dedo indicador. Apoio: dedo médio em **d**.

Polegar – barra de espaço.

**Observação:** sempre teclar barra de espaço com o polegar da mão contrária ao dedo que digitou a última letra.

– Mão direita:
Aqui será observado que o ponto de apoio para quase todas as teclas será o dedo médio em **K**. Com exceção para a tecla "," que terá como ponto de apoio o dedo mínimo em **Ç**.

**;** – dedo mínimo. Apoio: dedo médio em **k**. **.** – dedo anelar. Apoio: dedo médio em **k**. **,** – dedo médio. Apoio: dedo mínimo em **ç**. m – dedo indicador. Apoio: dedo médio em **k**. n – dedo indicador. Apoio: dedo médio em **k**. Polegar – barra de espaço.

Digite com constância todas as teclas, pressionando-as com igual intensidade. Isso lhe trará maior segurança para a digitação.

# **Lição 87**

zxcvb zxcvb zxcvb zxcvb zxcvb

# **Lição 88**

nm,.; nm,.; nm,.; nm,.; nm,.;

# **Lição 89**

zcb xvz zcb xvz zcb xvz zcb xvz

# **Lição 90**

;,n .m; ;,n .m; ;,n .m; ;,n .m;

# **Lição 91**

;ç.l,kmjnh ;ç.l,kmjnh ;ç.l,kmjnh ;ç.l,kmjnh

# **Lição 92**

pç; ol. ik, ujm yhn

# **Lição 93**

a b c d e f g h i j l m n o p q

# **Lição 94**

andarilho aforismo amplexo

# **Lição 95**

banqueiro baixo branco

# **Lição 96**

começo calçado cansado

# **Lição 97**

divino devoto decide

# **Lição 98**

eivado existe ecletismo

# **Lição 99**

fanfarra fagulha favo

# **Lição 100**

garfo gemada gangorra

# **Lição 101**

horta higiene harpista

# **Lição 102**

imperialista igual ideologia

# **Lição 103**

jamais jacinto janela

# **Lição 104**

lapela lençol liberdade

# **Lição 105**

localizar leitoa lucro

# **Lição 106**

medicamento mimoso multiplicar

# **Lição 107**

nacionalizar noivado natureza

# **Lição 108**

operar ovelha ontem

**Lição 109** 

quinta quarenta quatro

**Lição 110** 

rocambole ruminante ricota

**Lição 111** 

sombra detenta sacramento

**Lição 112** 

tabuada temperatura tintura

**Lição 113** 

ultrapassar uniforme usufruir

**Lição 114** 

vez velho vulgar

**Lição 115** 

vaidade videira variar

**Lição 116** 

xerocar xereta xerife

**Lição 117** 

zumbido zangar zepelim

**Lição 118** 

coqueiro biologia psicologia

# **3.4 Quarta fileira de teclas – fileira dos números (lições de 119**

# **a 138)**

A quarta fileira de teclas é a que compreende os números do teclado alfanumérico. Também localizamos os números no teclado numérico (calculadora), mas para que o digitador tenha um bom desempenho de digitação e reconheça todos os sinais do teclado, este deverá utilizar somente o teclado alfanumérico durante o curso. Lembrando que, para digitar as teclas da quarta fileira (números), o digitador deverá partir com os dedos da posição base (segunda fileira), e depois de digitar uma tecla na quarta fileira retornar à posição base.

Teclas da quarta fileira (números):

- Mão esquerda: 1 2 3 4 5 6.
- Mão direita: = 0 9 8 7.

#### Posição dos dedos e instruções para digitar as teclas da quarta fileira

#### – Mão esquerda:

- 1 dedo mínimo. Apoio: dedo indicador em **f**. Degrau: tecla **q**.
- 2 dedo mínimo. Apoio: dedo indicador em **f**. Degrau: tecla **q**.
- 3 dedo anelar. Apoio: dedo indicador em **f.** Degrau: tecla **w**.
- 4 dedo médio. Apoio: dedo mínimo em **a**. Degrau: tecla **e**.
- 5 dedo indicador. Apoio: dedo médio em **d**. Degrau: tecla **r**.

6 – dedo indicador. Apoio: dedo médio em **d**. Degrau: tecla **t**.

Polegar – barra de espaço.

**Observação:** com o passar do tempo (prática), você vai digitar as teclas 5 e 6 tendo como ponto de apoio o dedo mínimo na letra **A.** Isso ocorrerá naturalmente, não atropele esse procedimento e não utilize na fase atual o dedo mínimo na letra **A**, mas sim utilize o dedo médio na letra **D** como apoio.

#### – Mão direita:

hífen – dedo mínimo. Apoio: dedo indicador em **j**. Degrau: tecla **p**.

0 – dedo anelar. Apoio: dedo indicador em **j**. Degrau: tecla **o**.

- 9 dedo médio. Apoio: dedo mínimo em **ç**. Degrau: tecla **i**.
- 8 dedo indicador. Apoio: dedo médio em **k**. Degrau: tecla **u**.

7 – dedo indicador. Apoio: dedo médio em **k**. Degrau: tecla **u**.

Polegar – barra de espaço.

**Observação:** para digitar a tecla =, deve-se usar o dedo mínimo da mão direita, tendo como apoio o dedo indicador em **J**, e o degrau será a primeira tecla à direita da tecla **P**. Lembrando sempre que se deve pressionar a barra de espaço com o polegar da mão contrária à que pressionou a última tecla. Faça as lições que seguem com muita cadência e atenção, pois esta fileira de teclas é a mais difícil do teclado.

# **Lição 119**

**Lembrete:** digite o número 2 com o dedo mínimo. Apoio: dedo indicador em **f**. Degrau: tecla **q**.

22222 22222 22222 22222 22222

**Lição 120** 

**Lembrete:** digite o número 3 com o dedo anelar. Apoio: dedo indicador em **f**. Degrau: tecla **w**.

33333 33333 33333 33333 33333

**Lição 121** 

**Lembrete:** digite o número 4 com o dedo médio. Apoio: dedo mínimo em **a**. Degrau: tecla **e**.

44444 44444 44444 44444 44444

**Lição 122** 

**Lembrete:** digite o número 5 com o dedo indicador. Apoio: dedo médio em **d**. Degrau: tecla **r**.

55555 55555 55555 55555 55555

**Lição 123** 

**Lembrete:** digite o número 6 com o dedo indicador. Apoio: dedo médio em **d**. Degrau: tecla **t**.

66666 66666 66666 66666 66666

**Lição 124** 

24653 24653 24653 24653 24653

**Lição 125** 

34562 34562 34562 34562 34562

**Lição 126** 

45632 45632 45632 45632 45632

**Lição 127** 

**Lembrete:** digite o hífen com o dedo mínimo. Apoio: dedo indicador em **j**. Degrau: tecla **p**.

----- ----- ----- ----- -----

#### **Lição 128**

Lembrete: Digite o número 1 com o dedo mínimo. Apoio: dedo indicador em **f**. Degrau: tecla **q**.

11111 11111 11111 11111 11111

**Lição 129** 

**Lembrete:** digite o 0 com o dedo anelar. Apoio: dedo indicador em **j**. Degrau: tecla **o**.

00000 00000 00000 00000 00000

**Lição 130** 

**Lembrete:** digite o número 9 com o dedo médio. Apoio: dedo mínimo em **ç**. Degrau: tecla **i**.

99999 99999 99999 99999 99999

**Lição 131** 

**Lembrete:** digite o número 8 com o dedo indicador. Apoio: dedo médio em **k**. Degrau: tecla **u**.

88888 88888 88888 88888 88888

**Lição 132** 

**Lembrete:** digite o número 7 com o dedo indicador. Apoio: dedo médio em **k**. Degrau: tecla **u**.

77777 77777 77777 77777 77777

**Lição 133** 

19 87 08 19 87 08 19 87 08 19 87 08 19 87 08

**Lição 134** 

78901 78901 78901 78901 78901

# **Lição 135**

-7901 -7901 -7901 -7901 -7901

# **Lição 136**

98710 98710 98710 98710 98710

# **Lição 137**

0987654321 0987654321 0987654321 0987654321 0987654321

# **Lição 138**

1234567890 1234567890 1234567890 1234567890 1234567890

# **3.5 Acento agudo e com maiúsculas (lições de 139 a 168)**

Teremos na próxima lição a acentuação aguda em uma vogal e a colocação de uma letra maiúscula em uma consoante, a letra **S.**

Para que a letra **S** seja digitada com maiúscula, mantenha pressionada a tecla *Shift* enquanto digita. Após digitar a letra **S**, solte a tecla *Shift*. Proceda assim sempre que desejar digitar uma letra com maiúscula.

A tecla *Shift* está localizada acima da tecla *Ctrl*.

Temos duas teclas *Ctrl* no teclado, uma se localiza no canto inferior direito (quarta tecla à direita da barra de espaço) e a outra, no canto inferior esquerdo (terceira tecla à esquerda da barra de espaço).

Sendo assim, temos também duas teclas *Shift* no teclado, uma à esquerda e outra à direita.

Para digitar uma letra do lado direito do teclado com maiúscula, basta pressionar a tecla *Shift* do lado esquerdo e vice-versa.

Em regra, para pressionar a tecla *Shift* do lado esquerdo, utilize o dedo mínimo da mão esquerda, tendo como apoio o dedo indicador da mesma mão sobre a tecla **F**. Para pressionar a tecla *Shift* do lado direito, utilize o dedo mínimo da mão direita, tendo como apoio o dedo indicador sobre a letra **J.**

**Obs.:** naturalmente, há outras formas de se indicar a localização da tecla *Shift*, as quais poderão ser utilizadas sempre que for oportuno.

Para diferenciar a digitação com minúsculas e maiúsculas, o sintetizador do Dosvox falará durante a digitação e a soletração com o uso das setas para direita e esquerda, voz feminina para minúsculas e voz masculina para maiúsculas.

Quanto ao acento agudo, antes de digitar a letra que receberá o acento, digite a acentuação que deseja. A tecla que utilizamos para colocação do acento agudo é a primeira à direita da letra **P.** Utilize o dedo mínimo da mão direita para digitar essa tecla.

Observação: quando se digita um acento, o sintetizador do Dosvox fica mudo, mas após digitar a letra que receberá o acento, o sintetizador falará a letra (vogal) mais o acento.

# **Lição 139**

Saída Saída Saída Saída Saída

# **Lição 140**

#### **Atenção!**

Embora o Dosvox não faça diferenciação na leitura quanto a maiúsculas e minúsculas, exceto na soletração utilizando as setas para esquerda e direita, saiba que no modelo para essa lição, BR116, o BR deve ser digitado com letra maiúsculas.

Observe que o Dosvox utiliza um timbre de voz masculino para indicar que você está digitando com maiúsculas.

BR116 BR116 BR116 BR116 BR116

# **Lição 141**

#### **Atenção!**

A palavra Atenciosamente se inicia com maiúsculas.

Atenciosamente Atenciosamente Atenciosamente Atenciosamente

#### **Lição 142**

#### **Atenção!**

Deixe um espaço vazio após a vírgula e digite a inicial de cada nome com maiúsculas.

Amazonas, Minas Gerais, Amazonas, Minas Gerais, Amazonas, Minas Gerais

**Lição 143** 

# **Atenção!**

As iniciais de cada parte do nome da Companhia devem ser digitadas com maiúsculas.

Companhia Industrial de Laminados Companhia Industrial de Laminados

# **Lição 144**

# **Atenção!**

Nesta lição, todas as letras devem ser digitadas com maiúsculas. Para digitarmos todas as letras com maiúsculas, basta pressionar a tecla *Caps Lock* (primeira tecla à esquerda da letra **A**). Quando pressionar essa tecla, o Dosvox falará: "*Caps Lock* ligado". Para continuarmos a digitar o texto com letras minúsculas, basta pressionar a tecla *Caps Lock* novamente, e o Dosvox falará: "*Caps Lock* desligado".

ESTADO DO RIO DE JANEIRO ESTADO DO RIO DE JANEIRO

# **Lição 145**

# **Atenção!**

Digite as iniciais com maiúsculas.

Estados Unidos da América Estados Unidos da América

# **Lição 146**

# **Atenção!**

Digite as iniciais com maiúsculas. Observe também que a frase se inicia com um pronome de tratamento abreviado.

Exmo. Sr. Diretor-Geral da Secretaria da Receita Federal

# **Lição 147**

# **Atenção!**

Digite as iniciais de cada palavra com maiúsculas.

Prezados Senhores, Prezados Senhores, Prezados Senhores,

# **Lição 148**

# **Atenção!**

Digite as iniciais de cada palavra com maiúsculas.

Santa Catarina São Paulo Rio Grande do Sul Santa Catarina São Paulo Rio Grande do Sul

# **Lição 149**

# **Atenção!**

Digite as iniciais dos nomes com maiúsculas.

Alfredo Antonio Augusto Bahia Alfredo Antonio Augusto Bahia

# **Lição 150**

# **Atenção!**

Digite as iniciais dos nomes com maiúsculas.

Bernadete Bruno Carla Carolina Bernadete Bruno Carla Carolina

# **Lição 151**

# **Atenção!**

Digite as iniciais dos nomes com maiúsculas e coloque o acento agudo nos nomes: Débora (letra **E**) e Décio (letra **E**).

Daniel Débora Décio Daniel Débora Décio

# **Lição 152**

# **Atenção!**

Digite as iniciais dos nomes com maiúsculas. Coloque o acento agudo nos nomes: Fátima (letra **A**) e Felícia (letra **I**).

Fátima Fausto Felícia Fátima Fausto Felícia

# **Lição 153**

# **Atenção!**

Digite as iniciais dos nomes com maiúsculas. Coloque o acento agudo no nome: Gílson (letra **I**).

Gilmar Gílson Gisele Gilmar Gílson Gisele

# **Lição 154**

# **Atenção!**

Digite as iniciais dos nomes com maiúsculas.

Quito Quixote Reginaldo Quito Quixote Reginaldo

# **Lição 155**

# **Atenção!**

Digite as iniciais dos nomes com maiúsculas. Coloque o acento agudo nos nomes: Sérgio (letra **E**), Sílvio (letra **I**) e Tarcísio (letra **I**).

Sérgio Sílvio Tarcísio Sérgio Sílvio Tarcísio

# **Lição 156**

Atenção!

Digite as iniciais dos nomes com maiúsculas. Coloque o acento agudo no Nome: Tóquio (letra **O**).

Tóquio Torres Valdemar Valentino Tóquio Torres Valdemar Valentino

# **Lição 157**

# **Atenção!**

Digite as iniciais dos nomes com maiúsculas. Coloque o acento agudo no Nome: Vítor (letra **I**).

Vítor Waldir Xavante Xavier Vítor Waldir Xavante Xavier

# **Lição 158**

# **Atenção!**

Digite as iniciais dos nomes com maiúsculas.

Xerox Xingu Zebu Zeca Xerox Xingu Zebu Zeca

# **Lição 159**

# **Atenção!**

Digite as iniciais dos nomes com maiúsculas. Coloque o acento agudo nos nomes: Hélio (letra **E**) e Heloísa (letra **I**).

Haroldo Hélio Heloísa Hernani Haroldo Hélio Heloísa Hernani

# **Lição 160**

# **Atenção!**

Digite as iniciais dos nomes com maiúsculas. Coloque o acento agudo nos nomes: Horácio (letra **A**) e Inácio (letra **A**).

Holanda Horácio Inácio Iracema Holanda Horácio Inácio Iracema

# **Lição 161**

# **Atenção!**

Digite as iniciais dos nomes com maiúsculas.

Israel Ivan Ivone Jaime Israel Ivan Ivone Jaime

# **Lição 162**

# **Atenção!**

Digite as iniciais dos nomes com maiúsculas. Coloque o acento agudo no

Nome: Lázaro (letra **A**).

Jurema Kibon Lázaro Leandro Jurema Kibon Lázaro Leandro

# **Lição 163**

# **Atenção!**

Digite as iniciais dos nomes com maiúsculas.

Lourdes Lucy Luis Luiza Lourdes Lucy Luis Luiza

# **Lição 164**

# **Atenção!**

Digite as iniciais dos nomes com maiúsculas. Coloque o acento agudo no Nome: Maurício (letra **I**).

Manoel Marcos Margarida Maurício Manoel Marcos Margarida Maurício

# **Lição 165**

# **Atenção!**

Digite as iniciais dos nomes com maiúsculas. Coloque o acento agudo nos nomes: Nádia (letra **A)** e Nazaré (letra **E**).

Miguel Nádia Nanci Nazaré Miguel Nádia Nanci Nazaré

# **Lição 166**

# **Atenção!**

Digite as iniciais dos nomes com maiúsculas. Coloque o acento agudo nos nomes: Ozório (letra **O**), Otávio (letra **A**) e Pacífico (letra **i**).

Ozório Otávio Pacífico Ozório Otávio Pacífico

# **Lição 167**

# **Atenção!**

Digite as iniciais dos nomes com maiúsculas. Coloque o acento agudo no nome: Patrícia (letra **I**).

Parati Patrícia Priscila Urias Parati Patrícia Priscila Urias

# **Lição 168**

# **Atenção!**

Digite as iniciais dos nomes com maiúsculas.

Ubatuba Uberaba Yara Yolanda Ubatuba Uberaba Yara Yolanda

# **3.6 TIL (lições 169 e 170)**

# **Lição 169**

Nesta lição, utilizaremos o til (~). Para digitá-lo, basta pressionar a primeira tecla à direita do **Ç** e, em seguida, a letra que receberá o acento.

**Observação:** quando se digita um acento, o sintetizador do Dosvox fica mudo, mas após digitar a letra que receberá o acento, o sintetizador falará a letra (vogal) mais o acento.

bastão calção caldeirão cão bastão calção caldeirão cão

# **Lição 170**

coração ladrão mão papelão coração ladrão mão papelão

# **3.7 Acento circunflexo (lição 171)**

# **Lição 171**

Nesta lição, digitaremos o acento circunflexo. Para digitá-lo, basta manter pressionada a tecla *Shift* da esquerda até digitar a tecla "~" (primeira tecla à direita do ç). Depois, basta soltar o *Shift* e digitar a letra que receberá o acento.

Observação: quando se digita um acento, o sintetizador do Dosvox fica mudo, mas, após digitar a letra que receberá o acento, o sintetizador falará a letra (vogal) mais o acento.

homônimo inglês português você homônimo inglês português você

# **3.8 Ponto de exclamação (lição 172)**

# **Lição 172**

Vamos digitar agora o ponto de exclamação. Para isso, basta manter pressionada a tecla *Shift* da direita até digitar o número 1. Para digitar o número 1, utilize o dedo mínimo da mão esquerda, tendo o dedo indicador apoiado sobre a letra **F** e a letra **Q** como degrau.

cuidado! pare! socorro! obrigado! cuidado! pare! socorro! obrigado!

# **3.9 Hífen (lições 173 e 174)**

# **Lição 173**

Nesta lição, digitaremos o sinal de hífen (primeira tecla à direita do zero). Utilize o dedo mínimo, tendo o dedo indicador apoiado na letra **J**. A tecla **P** servirá como degrau.

confesso-me cumpri-nos sentimo-nos

# **Lição 174**

# **Atenção!**

Nesta lição, também digitaremos o sinal de hífen Utilize o dedo mínimo, tendo o dedo indicador apoiado na letra **J**. A tecla **P** servirá como degrau.

desejar-lhe envie-me feri-lo

**Lição 175** 

# **Atenção!**

Nesta lição, utilizaremos algumas pontuações em números. O ponto como separador de milhar e a vírgula como separador decimal.

56.789,00 45.678,00 34.567,00

# **3.10 Asterisco, igual, etc. – sinais matemáticos (lição 176)**

# **Lição 176**

# **Atenção!**

Nesta lição, utilizaremos alguns sinais matemáticos.

Sinal de igual (=): utilize o dedo mínimo para digitar a primeira tecla à direita da tecla hífen, tendo como degrau a primeira tecla à direita da letra **P**. O dedo indicador ficará apoiado sobre a letra **J**.

Sinal de adição (+): mantenha a tecla *Shift* da esquerda pressionada e digite a tecla com o sinal de igual.

Sinal de subtração (-): utilizamos a tecla hífen.

Sinal de multiplicação (\*): utilizamos o sinal de asterisco. Mantenha pressionada a tecla *Shift* da esquerda e digite o número 8. Para digitar o número 8, utilize o dedo indicador, tendo o dedo médio apoiado sobre a letra **K** e a tecla **U** como degrau.

Vírgula: separador decimal

5+2=7 5-2=3 11,11\*2=22,22

# **3.11 Cifrão (lições 177 e 178)**

# **Lição 177**

# **Atenção!**

Nesta lição, digitaremos um valor em reais na forma numérica e depois por extenso.

A letra **R** deve ser digitada com maiúsculas.

Para digitar o sinal de cifrão, pressione a tecla *Shift* da direita e digite o número 4. Para digitar o número 4, utilize o dedo médio, tendo o dedo mínimo apoiado sobre a letra **A** e a letra **E** como degrau.

R\$3.333,00 três mil trezentos e trinta e três reais

# **Lição 178**

R\$666,66 seiscentos e sessenta e seis reais e sessenta e seis centavos

# **3.12 Porcentagem (lições 179 e 180)**

# **Lição 179**

Nesta lição, digitaremos um número com sinal de porcentagem, sendo que este será digitado no formato numérico e depois por extenso.

Para digitar o sinal de porcentagem, mantenha pressionada a tecla *Shift* da direita e digite o número 5. Para digitar o número 5, utilize o dedo indicador, tendo o dedo médio apoiado sobre a letra **D** e a letra **R** como degrau.

27% vinte e sete por cento 22% vinte e dois por cento

# **Lição 180**

24% vinte e quatro por cento 23% vinte e três por cento

# **3.13 Abre e fecha parêntese (lição 181)**

# **Lição 181**

# **Atenção!**

Nesta lição, utilizaremos os sinais de abre e fecha parêntese.

Para digitar o sinal de abre parêntese, mantenha pressionada a tecla *Shift* da esquerda e digite o número 9. Para digitar o número 9, utilize o dedo médio, tendo o dedo mínimo apoiado sobre a letra **Ç** e a letra **I** como degrau.

Para digitar o sinal de fecha parêntese, mantenha pressionada a tecla *Shift* da esquerda e digite o número 0. Para digitar o 0, utilize o dedo anelar, tendo o dedo indicador apoiado sobre a tecla **J** e a tecla **O** como degrau.

A casa de João (localizada às margens do rio) foi derrubada.

# **3.14 Ordinal feminino e masculino (lição 182)**

# **Lição 182**

# **Atenção!**

Nesta lição, digitaremos uma sequência de números ordinais.

Para digitar o sinal ordinal masculino (º), mantenha pressionada a tecla Alt Gr (primeira tecla à direita da barra de espaço) e digite a tecla fecha colchete (segunda tecla à direita da letra **Ç**).

Para digitar o sinal ordinal feminino (ª), mantenha pressionada a tecla Alt Gr (primeira tecla à direita da barra de espaço) e digite a tecla abre colchete (segunda tecla à direita da letra **P**).

1ª 2º 3ª 4º 5ª 6º 7ª 8º 9ª

# **3.15 Dois-pontos e aspas (lição 183)**

# **Lição 183**

Nesta lição, utilizaremos o sinal de dois-pontos e aspas.

Para digitar o sinal de dois-pontos, mantenha pressionada a tecla *Shift* da esquerda e digite o ponto e vírgula.

Para digitar o sinal de aspas, mantenha pressionada a tecla *Shift* da direita e digite o apóstrofo (primeira tecla à esquerda do "1"). Para localizar o número 1, utilize o dedo mínimo, tendo o dedo indicador apoiado sobre a letra **F** e a letra **Q** como degrau.

E como disse o grande autor brasileiro: "Eu estou triste".

# **3.16 Trema (lição 184)**

# **Lição 184**

Nesta lição, utilizaremos dois sinais: o trema e o acento circunflexo.

Para digitar o trema, mantenha pressionada a tecla *Shift* da direita e digite o número 6 e, em seguida, digite a letra que receberá o sinal. Para digitar o número 6, utilize o dedo indicador, tendo o dedo médio apoiado sobre a letra **D**  e a letra **T** como degrau.

Para digitar o acento circunflexo, mantenha pressionada a tecla *Shift* da esquerda e digite "~" (primeira tecla à direita do **Ç**) e, em seguida, digite a letra que receberá o acento.

**Observação:** quando se digita um acento, o sintetizador do Dosvox fica mudo, mas após digitar a letra que receberá o acento, o sintetizador falará a letra (vogal) mais o acento.

freqüência, conseqüência, argüição, freqüência, conseqüência, argüição

# **3.17 Barra (lição 185)**

# **Lição 185**

Nesta lição, utilizaremos números fracionários. Para digitá-los, utilizaremos o sinal / que está localizado à direita da tecla ponto e vírgula. Utilize o dedo mínimo.

O número fracionário será acompanhado da sua descrição por extenso.

2/3 dois terços; 3/4 três quartos; 4/5 quatro quintos

# **3.18 & (lição 186)**

# **Lição 186**

Nesta lição, utilizaremos o & (é comercial). Para digitá-lo, mantenha pressionada a tecla *Shift* da esquerda e digite o número 7. Para digitar o número 7, utilize o dedo indicador, tendo o dedo médio apoiado sobre a letra k e a letra u como degrau.

Via Brasil & CIA. Via Brasil & CIA. Via Brasil & CIA.

# **3.19 Ponto de interrogação (lição 187)**

# **Lição 187**

Nesta lição, digitaremos o ponto de interrogação. Para digitá-lo, mantenha pressionada a tecla *Shift* da esquerda e digite a primeira tecla à direita do ponto e vírgula (que é a tecla barra). Utilize o dedo mínimo.

Quando? Quando? Quando? Quando? Quando? Quando? Quando?

# **3.20 Apóstrofo (lição 188)**

# **Lição 188**

Nesta última lição, utilizaremos o sinal de apóstrofo, sendo que o Dosvox falará: plic. É a primeira tecla à esquerda do número 1, que será digitada com o dedo mínimo. Para localizar o número 1, utilize o dedo mínimo, tendo o dedo indicador apoiado sobre a letra **F** e a letra **Q** como degrau.

 $P'$ ra = para; 13h 03' 45" = 13 horas 03 minutos e 45 segundos.

# **SENAI/DN Unidade de Educação Profissional e Tecnológica – UNIEP**

*Paulo Rech*  Gerente Executivo

*Loni Elisete Manica –* Especialista em Desenvolvimento Industrial da UNIEP Organização

\_\_\_\_\_\_\_\_\_\_\_\_\_\_\_\_\_\_\_\_\_\_\_\_\_\_\_\_\_\_\_\_\_\_\_\_\_\_\_\_\_\_\_\_\_\_\_\_\_\_\_\_\_\_\_\_\_\_\_\_

# **SUPERINTENDÊNCIA DE SERVIÇOS CORPORATIVOS – SSC Área Compartilhada de Informação e Documentação – ACIND**

*Renata Lima*  Normalização

Walner Pessôa Produção Editorial

*Valter Junior de Melo*  **Consultor** 

*Danúzia Queiroz* Revisão Gramatical e Ortográfica

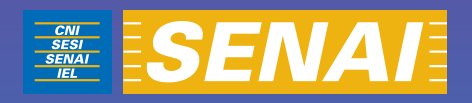

# MANUAL DO ALUNO Curso de Virtual Vision, NVDA, JAWS e DOSVOX

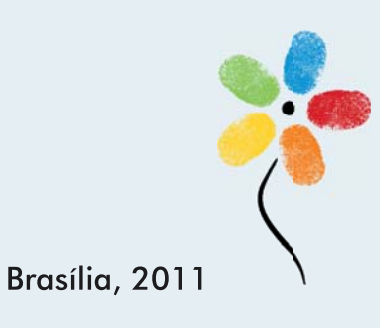

# **MANUAL DO ALUNO**

# **CONFEDERAÇÃO NACIONAL DA INDÚSTRIA – CNI**

*Robson Braga de Andrade* Presidente

# **SERVIÇO NACIONAL DE APRENDIZAGEM INDUSTRIAL – SENAI**

#### **Conselho Nacional**

*Robson Braga de Andrade* Presidente

#### **SENAI – Departamento Nacional**

*Rafael Esmeraldo Lucchesi Ramacciotti*  Diretor Geral

*Regina Maria de Fátima Torres*  Diretora de Operações

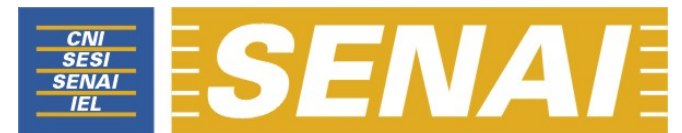

*Confederação Nacional da Indústria Serviço Nacional de Aprendizagem Industrial Departamento Nacional* 

# **MANUAL DO ALUNO**

# **Curso de Virtual Vision, NVDA, JAWS e DOSVOX para docentes do SENAI**

**Brasília 2011**

#### © **2011. SENAI – Departamento Nacional**

Qualquer parte desta obra poderá ser reproduzida, desde que citada a fonte.

#### SENAI/DN **Unidade de Educação Profissional e Tecnológica – UNIEP**

#### FICHA CATALOGRÁFICA

#### M528m

Melo, Valter Júnior de. Manual do aluno: curso de Virtual Vision, NVDA, Jaws e Dosvox para docentes do SENAI / Valter Júnior de Melo. – Brasília : SENAI/DN, 2011. 107 p.

1. Informática I. Serviço Nacional de Aprendizagem Industrial II. Título

CDU: 004.1(083.131)

#### **SENAI**

Serviço Nacional de Setor Bancário Norte<br>Aprendizagem Industrial (Quadra 1 – Bloco C Departamento Nacional

#### **Sede**

Aprendizagem Industrial Quadra 1 – Bloco C 70040-903 – Brasília – DF Tel.: (0xx61) 3317-9001 Fax: (0xx61) 3317-9190 http://www.senai.br

# **SUMÁRIO**

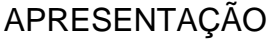

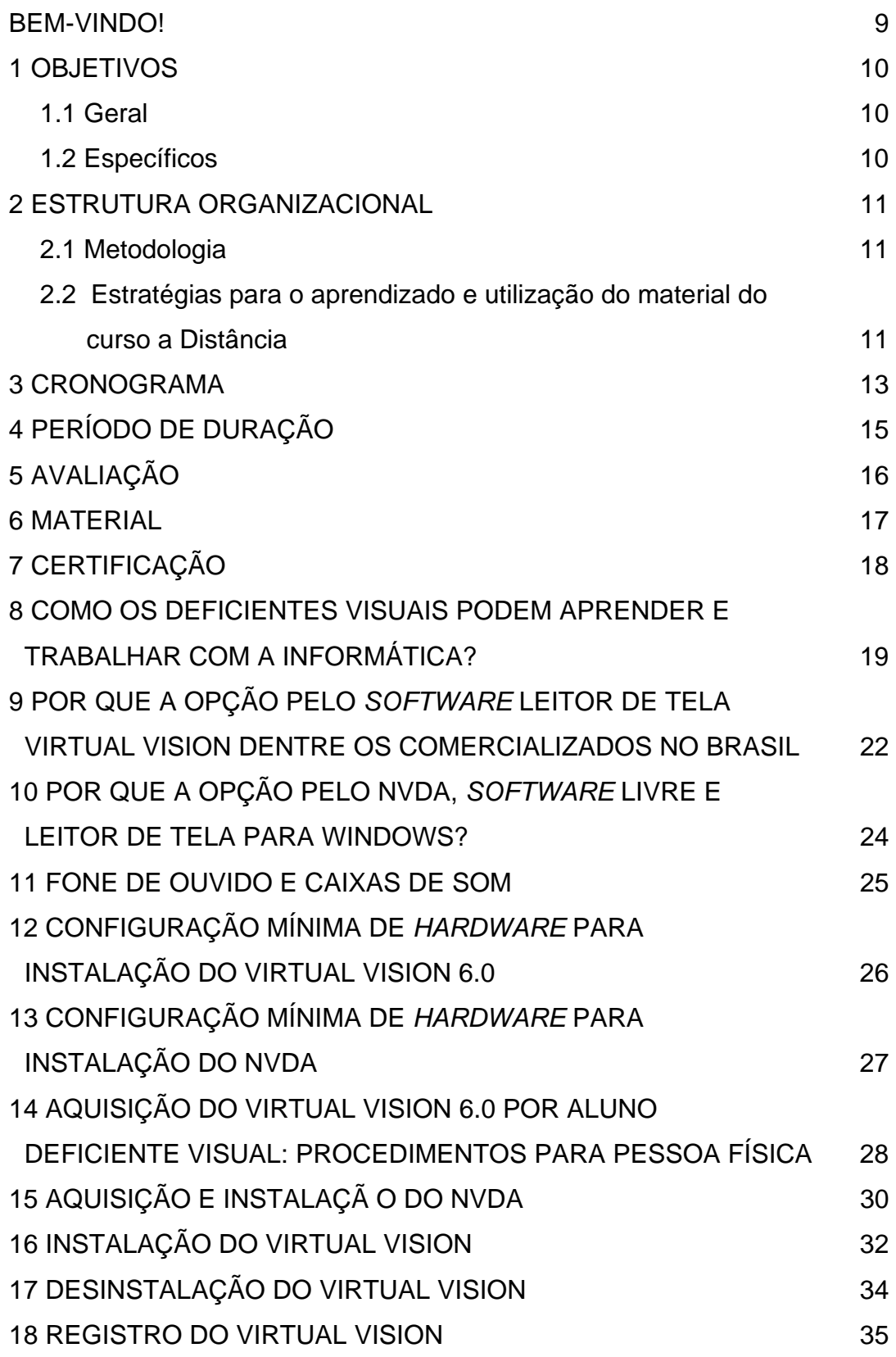

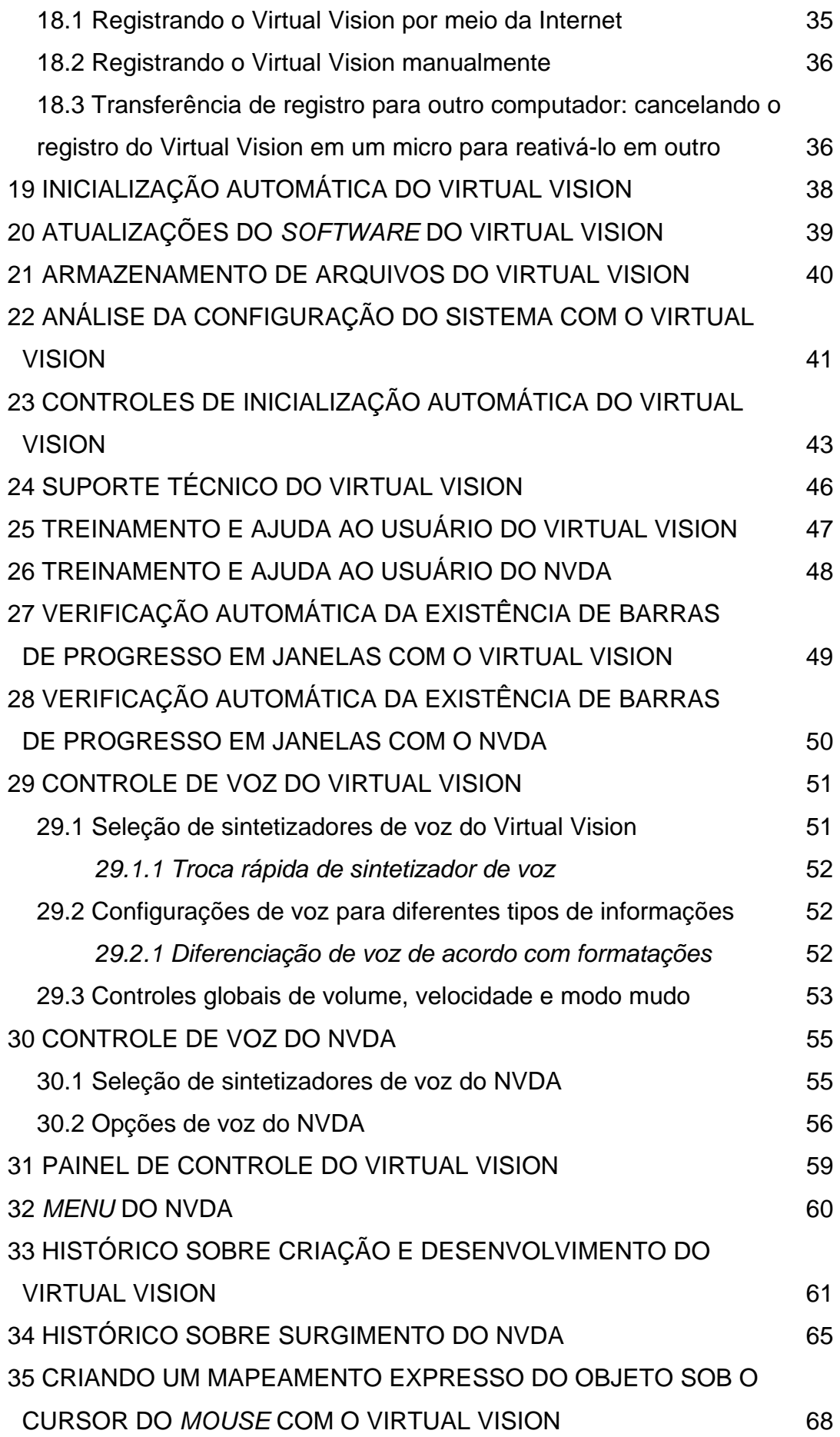

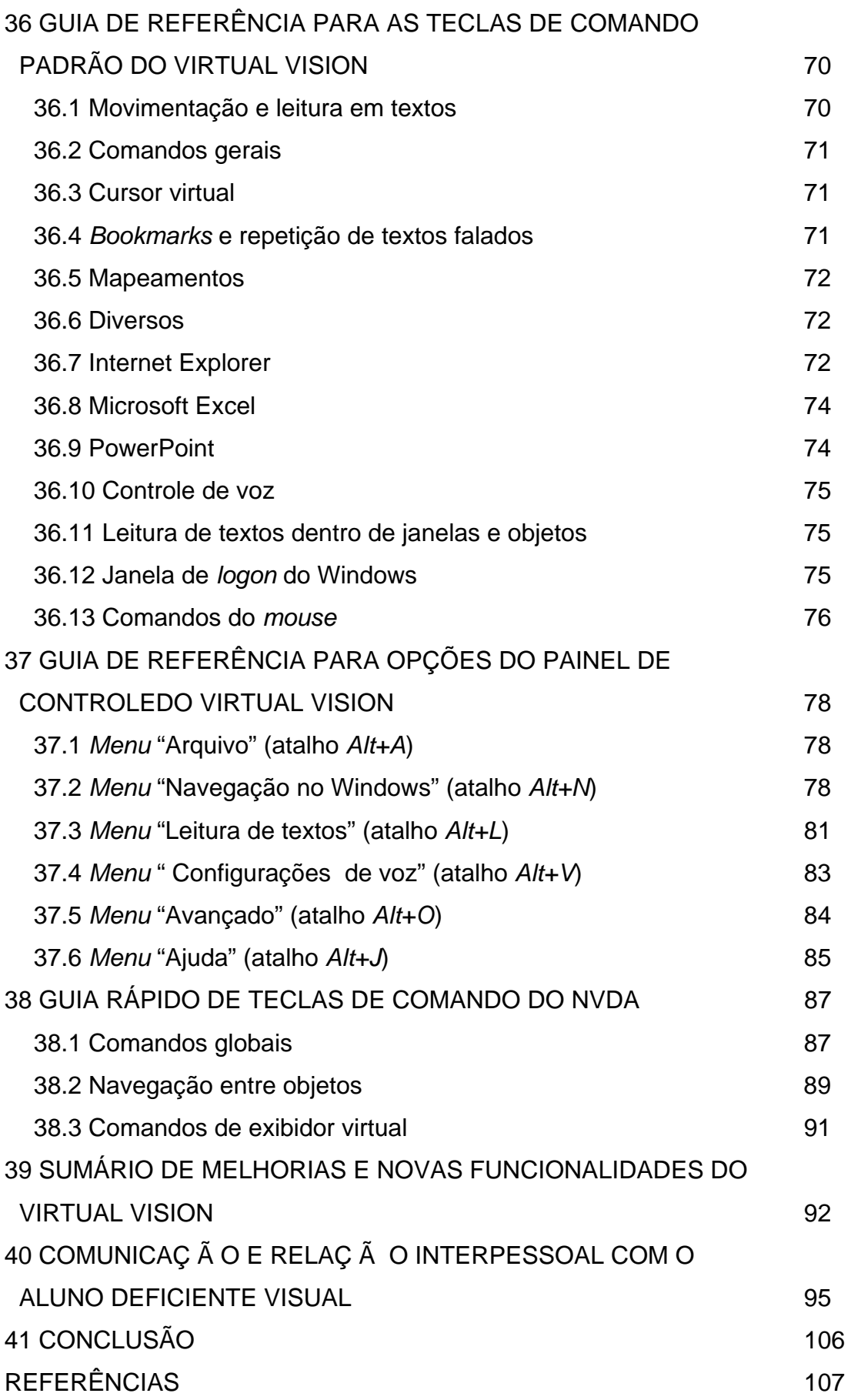

# **APRESENTAÇÃO**

O Serviço Nacional de Aprendizagem Industrial Departamento Nacional (SENAI/DN), por meio do projeto estratégico nacional "PROGRAMA SENAI DE AÇÕES INCLUSIVAS", promove o curso a distância dos *softwarers* Virtual Vision e NVDA, além de noções gerais dos *softwares* Jaws e Dosvox, para docentes do SENAI.

O presente manual servirá de subsídio ao participante no que se refere ao referencial teórico do desenvolvimento da mais nova versão dos *softwares* leitores de tela Virtual Vision e NVDA, trazendo orientações pertinentes ao curso. Neste programa, os docentes do SENAI terão acesso aos *softwares* leitores de tela mais usados no Brasil pelas pessoas com deficiência visual em sua interação com o computador e a informática.

Acreditamos que essas pessoas têm habilidades que podem e devem ser direcionadas em favor da indústria. Portanto, qualificar nosso corpo docente para recebê-las é uma tarefa impulsionada pela certeza de que a indústria pode descobrir novos talentos entre pessoas com necessidades especiais.

GENTE ESPECIAL FAZENDO UM SENAI ESPECIAL.

# **BEM-VINDO!**

Com satisfação, confirmamos sua inscrição no Curso dos *Softwares* Leitores de Tela Virtual Vision, NVDA e noções gerais de Jaws e Dosvox para docentes do SENAI que atuam ou atuarão em cursos de informática para alunos com deficiência visual.

Você encontrará neste programa de educação a distância, além de todo o material necessário ao perfeito aprendizado do uso dos *softwares* leitores de tela Virtual Vision e NVDA, bem como noções gerais sobre Jaws e Dosvox, um processo de avaliação constante à medida que for concluindo cada fase do curso.

Como todo processo de ensino a distância, haverá momentos em que você poderá ter dúvidas na execução ou na necessidade de conhecer seu desempenho durante o programa de treinamento. Para sanar dúvidas, apoiá-lo no processo de aprendizagem e informá-lo sobre seu desempenho, um docente estará à disposição para atendê-lo no plantão tira-dúvidas.

Você poderá comunicar-se pelo telefone (61) 3351-3331 e (61) 8437-8597, observando o horário das 14h às 15h, horário de Brasília, na segunda-feira e na quarta-feira, ou por *e-mail* dirigido a <valter.junior@uol.com.br> e MSN <pontodevista1@hotmail.com>.

Estamos nos preparando para responder às suas perguntas no menor espaço de tempo possível, visando a impedir que suas eventuais dúvidas venham a comprometer seu aproveitamento na programação.

# **1 OBJETIVOS**

# **1.1 Geral**

Capacitar docentes para atuar em cursos de informática para alunos com deficiência visual, de modo a subsidiar o aprimoramento desses docentes para o atendimento ao educando com deficiência visual no processo de educação inclusiva nos cursos de educação profissional do SENAI, utilizando as versões 6.0 do Virtual Vision e a versão 2010.2 do NVDA.

# **1.2 Específicos**

Ao final do percurso, o participante deverá ser capaz de:

– utilizar os *softwares* Virtual Vision 6.0 e NVDA 2010.2 para ministrar cursos de informática que incluam o uso dos *softwares* Microsoft Windows, Microsoft Word, Internet Explorer, Outlook Express e Microsoft Excel;

– apoiar os alunos com deficiência visual nos cursos profissionalizantes;

– disseminar o conhecimento adquirido no curso para sua unidade operacional.

# **2 ESTRUTURA ORGANIZACIONAL**

# **2.1 Metodologia**

- O programa está baseado no sistema de ensino a distância, sendo que as aulas serão ministradas através de videoconferência.
- Para aulas a distância, o participante receberá o *Manual do Aluno*, apostilas e material de avaliação.

# **2.2 Estratégias para o aprendizado e utilização do material do curso a distância**

- Procure exercitar sua audição, deixando o monitor desligado. É imprescindível que o aluno se familiarize e se habitue a ouvir as informações por meio do sintetizador de voz do programa. Em caso de dúvida, consulte a informação visual ligando o monitor. É natural que o aluno, no primeiro contato com o programa, apresente alguma dificuldade para entender as informações ecoadas pelo sintetizador de voz. Essa adaptação acontece rapidamente, pois os docentes já sabem o que vai ser dito, antes mesmo que o sintetizador ecoe a informação, por já conhecerem os *softwares* com os quais trabalhará. Este conhecimento ajuda na compreensão e na adaptação.
- Treine sempre que possível. Mesmo quando não estiver estudando, tente utilizar o computador usando para isso o Virtual Vision e o NVDA.

• Faça a simulação de uma aula com o uso do Virtual Vision e do NVDA. Caso haja a presença de um deficiente visual, convide-o a seguir suas orientações para uso do computador com o Virtual Vision e do NVDA na ministração dos conteúdos que estudaremos neste curso. Se a pessoa que participará da simulação não for portadora de qualquer deficiência visual, mantenha o monitor desligado e não permita o uso do *mouse*. Dois alunos do curso podem se revezar como "aluno" e "professor" nessa simulação.

# **3 CRONOGRAMA**

# **Fevereiro e março**

- Planejamento geral.
- Preparo do material do curso (elaboração, revisão, impressão etc.).
- Período de inscrições (envio das fichas de inscrição, recebimento e confirmação).
- Envio do material do curso aos participantes.

# **Abril**

- Videoconferência: "Curso do *software* Virtual Vision e noções gerais sobre o Dosvox".
- Envio da avaliação de aprendizagem aos participantes do curso.

# **Maio**

- Videoconferência: "Curso do *software* NVDA e noções gerais sobre o JAWS".
- Envio da avaliação de aprendizagem aos participantes do curso.

# **Junho**

- Período de entrega das avaliações de aprendizagem feita pelos participantes do curso.
- Envio da ficha de avaliação de satisfação com o curso a ser preenchida pelos participantes.

# **Julho**

• Compilação dos dados obtidos por meio da avaliação de satisfação com o curso feita pelos participantes.

# **Agosto**

• Divulgação das menções obtidas pelos participantes e resultado da compilação dos dados da avaliação de satisfação com o curso.

# **Setembro**

• Entrega dos certificados de conclusão do curso.

# **4 PERÍODO DE DURAÇÃO**

Fevereiro de 2011 a setembro de 2011.

# **5 AVALIAÇÃO**

O participante será avaliado de forma contínua ao longo do processo, sendo sua aprovação resultante do cumprimento da avaliação com menção igual ou superior a 7 pontos, no prazo estabelecido no cronograma.
## **6 MATERIAL**

O material didático será distribuído gratuitamente ao participante:

- 01 Manual do Aluno.
- 02 Apostila de Windows com o Virtual Vision 6.0.
- 03 Apostila de Word com o Virtual Vision 6.0.
- 04 Apostila de Internet Explorer com o Virtual Vision 6.0.
- 05 Apostila de Outlook Express com o Virtual Vision 6.0.
- 06 Apostila de Excel com o Virtual Vision 6.0.
- 07 *Software* Virtual Vision (licença provisória).
- 08 Apostila de Windows com o NVDA.
- 09 Apostila de Word com o NVDA.
- 10 Apostila de Internet Explorer com o NVDA.
- 11 Apostila de Outlook Express com o NVDA.
- 12 Apostila de Excel com o NVDA.
- 13 *Software* NVDA.
- 14 Apostila de Windows com o Jaws.
- 15 Apostila de Word com o Jaws.
- 16 Apostila de Internet Explorer com o Jaws.
- 17 Apostila de Outlook Express com o Jaws.
- 18 Apostila de Excel com o Jaws.
- 19 Apostila de Dosvox.
- 20 *Software* do Dosvox.

21 – CD áudio com música temática sobre a inclusão social dos deficientes visuais.

# **7 CERTIFICAÇÃO**

O certificado será conferido pelo Departamento Nacional do SENAI ao participante que obtiver aproveitamento igual ou superior a 7 pontos em uma escala de 0 a 10 e enviar as avaliações de aprendizagem no prazo estabelecido no cronograma.

# **8 COMO OS DEFICIENTES VISUAIS PODEM APRENDER E TRABALHAR COM A INFORMÁTICA?**

É provável que você já tenha ouvido alguém elogiando uma máquina ou equipamento, dizendo: "Ela é ótima! Só falta falar."

Se até agora o computador com o qual você trabalha se enquadrava nessa definição, chegou a hora de mudar. De agora em diante ele vai falar!

Mas para que um computador deveria falar? Qual a utilidade disso? Eis duas boas perguntas.

Normalmente, obtemos o retorno que desejamos do computador por meio do monitor. Enviamos as informações via *mouse*, teclado etc. Recebemos o retorno por meio daquilo que podemos identificar na tela. No entanto, no caso de não se poder enxergar o que está na tela, ou a própria tela, o *software* do tipo leitor de tela nos dá o retorno em áudio. Enviamos as informações usando o teclado e obtemos o retorno por meio das caixas de som ou dos fones de ouvido pelo áudio.

Houve um tempo em que não se utilizava o *mouse*. As pessoas utilizavam o computador mesmo assim, é claro. Para isso tinham o teclado. Trabalhar com um leitor de tela importa em se priorizar o uso do teclado. Todos os comandos enviados pelo teclado são naturalmente atendidos pelo Windows, bem como pelos aplicativos que rodam nessa plataforma.

Enfim, se para o deficiente visual o uso de leitores de tela é imprescindível, para a pessoa que enxerga tal uso é uma opção que pode ser confortável. Pessoas que têm excelente visão usam eventualmente, ao descobrirem por curiosidade ou porque ensinaram informática para DVs, o leitor de tela. Quase sempre essas pessoas percebem que o uso do teclado, embora menos intuitivo do que o uso do *mouse*, torna mais rápida a realização de várias tarefas.

A distância entre um usuário de computador com perfeita visão e um deficiente visual reside apenas na forma com que ambos obtêm retorno para as informações que enviam à máquina: a pessoa com boa visão identifica na tela do monitor e o deficiente visual ouve por meio das caixas de som ou do fone de ouvido. Para que ambos possam interagir de forma efetiva, basta que a pessoa com boa visão indique a realização das tarefas peloteclado, e que o deficiente visual saiba como substituir o uso do *mouse* pelo teclado.

Se tivermos em uma sala de aula alunos com boa visão e deficientes visuais, ambos poderão utilizar confortavelmente as máquinas, caso haja um leitor de tela para os deficientes visuais. O uso do leitor de tela não implicará comprometimento do rendimento da turma, se o deficiente visual tiver domínio do teclado.

A cada dia, mais se utiliza a tecnologia de sintetizador de voz. Isso já familiariza as pessoas com boa visão com a voz sintetizada do leitor de tela. Já os deficientes visuais, em bem pouco tempo, se acostumam com o timbre de voz do sintetizador.

Portanto, um deficiente visual que conheça bem o teclado poderá, com o uso de um leitor de tela, participar de cursos de informática com pessoas de boa visão. Do professor se requer o conhecimento do funcionamento do *software* leitor de tela.

Quanto ao uso do leitor de tela, em parte, os comandos que utilizamos com o teclado são combinações de teclas relacionadas diretamente com o funcionamento do Windows. Quando pressionamos as teclas *Alt*+F4 para fechar uma janela, estamos usando um comando do Windows. Assim, se o professor pede aos alunos que fechem uma janela, os alunos com boa visão podem fazê-lo usando o *mouse* ou o teclado, ao passo que os deficientes visuais (DVs) utilizarão o teclado. Combinações de teclas como *Alt*+F4 já são bem conhecidas por todos e são usadas pelos DVs ao trabalhar com um leitor de tela.

Existem também comandos que são próprios do leitor de tela. Com o Virtual Vision, o usuário quando deseja saber o título de uma janela aberta no Windows pressiona a tecla 0 (zero) do teclado da calculadora. Já com o NVDA e Jaws utiliza a combinação *Insert*+*T*. Nesse caso, a pessoa com boa visão apenas visualiza a barra de título, enquanto o DV ouve o leitor de tela lhe indicando o que se encontra descrito nessa barra.

Portanto, o professor com boa visão ao lecionar para DVs já inicia sabendo muito sobre leitores de tela, pois todas as combinações de teclas que conhece serão amplamente usadas com os leitores de tela. Quanto aos comandos próprios do leitor de tela, seu conhecimento, identificação e memorização são gradativos e simples.

Seja bem-vindo a essa jornada!

Você verá como seus horizontes serão ampliados. Como você pode comunicar seu conhecimento em informática a DVs sem que para isso precise passar por um processo longo e cansativo. Tal possibilidade está mais próxima do que você imaginava.

# **9 POR QUE A OPÇÃO PELO** *SOFTWARE* **LEITOR DE TELA VIRTUAL VISION DENTRE OS COMERCIALIZADOS NO BRASIL**

Na qualidade de deficiente visual (perda total), usuário e professor de informática para deficientes visuais, opto pelo leitor de tela Virtual Vision. Não se trata de uma questão pessoal, mas de uma conclusão obtida com base na experiência de usuário e professor. Destaco algumas das razões pelas quais me baseio para preferir o Virtual Vision a outros leitores de tela:

**1. Distribuição gratuita:** o deficiente visual (pessoa física) pode obter o programa de forma gratuita. Esse fato é muito importante, pois os alunos podem adquirir o programa antes mesmo do curso iniciar. À medida que se ensina informática com o uso de um leitor de tela, o aluno pode colocar em prática o que está aprendendo. O aprendizado otimiza-se. O aluno instala o programa no computador que tem em casa ou em um computador que lhe seja disponibilizado. Assim, vai se familiarizando com o uso do programa, com o timbre de voz do sintetizador, memoriza melhor os procedimentos para realização de cada tarefa e sente-se mais ambientado com essa tecnologia.

**2. Recursos do** *software***:** o Virtual Vision atende plenamente às necessidades de um usuário padrão. Fazendo a comparação com outros leitores de tela, no que se refere à realização das principais atividades de um usuário padrão, o Virtual Vision possibilita o uso confortável da informática por deficientes visuais com a mesma facilidade que os demais leitores de tela comercializados em nosso país, ou seja, no que diz respeito à realização das atividades do nosso cotidiano na escola, no trabalho e em casa, os leitores de tela mais usados pelos deficientes visuais brasileiros têm uma *performance* muito semelhante.

**3. Preferência do empresariado:** as empresas preferem adquirir o Virtual Vision quando precisam de um leitor de tela, pois ele custa em média um terço do valor do programa similar mais conhecido e usado pelos deficientes visuais. Quando ensinamos informática a um deficiente visual, temos em vista a

inclusão desse aluno no mercado de trabalho. Sendo assim, temos de pensar em qual leitor de tela, muito provavelmente, será disponibilizado pela empresa que o contratar. Quando da cotação de preços de leitores de tela, tendo em vista a necessidade do funcionário, o empresário constata que o Virtual Vision é a opção disponível no mercado que tem menor preço, assim, na maioria dos casos, ele o adquire. Conhecendo essa tendência e a realidade do mercado, fica facilitada a escolha do *software* para o ensino.

**4. Suporte técnico:** o deficiente visual (pessoa física) que obtém o Virtual Vision gratuitamente tem direito ao suporte técnico. Esse diferencial é muito relevante. Depois que o aluno concluir o curso, poderá vir a ter necessidade de orientações específicas sobre o programa, as quais somente a empresa que o produziu poderá fornecer. Para isso, a MicroPower (fabricante do Virtual Vision) dispõe de um suporte técnico que conta com a participação de deficientes visuais. Isso facilita em muito a troca de informações entre o usuário do programa e a empresa responsável pelo desenvolvimento do *software*. Vale dizer que o Virtual Vision está em constante aprimoramento. As informações que possibilitam melhorias no programa, bem em grande medida daquilo que o suporte técnico identifica como necessário, tendo em vista as sugestões dos usuários. Assim, os usuários interferem diretamente nas mudanças pelas quais passa o programa.

# **10 POR QUE A OPÇÃO PELO NVDA,** *SOFTWARE* **LIVRE E LEITOR DE TELA PARA WINDOWS?**

Existem leitores de telas livres e gratuitos para o sistema Windows. Alternativos, portanto, aos leitores tradicionais e de custo alto. Estes, como qualquer tecnologia proprietária, causam frequentemente dificuldades, quando não inviabilizam, devido ao seu alto custo, a contratação de pessoas cegas por empresas que, naturalmente, preferem contratar funcionários que exijam os menores custos possíveis para desempenhar suas funções. Tais empresas não adotariam sistemas operacionais e tecnologias livres unicamente por causa da necessidade ou da preferência de poucos funcionários.

Eis agora uma solução promissora nesse ramo: o leitor de telas NVDA, sigla em inglês para "Acesso não Visual ao Ambiente de Trabalho".

## **11 FONE DE OUVIDO E CAIXAS DE SOM**

Para utilização de leitores de tela, não é necessária nenhuma adaptação especial com relação à parte de *hardware*. Apenas a aquisição de fone de ouvido e caixas de som. De preferência que tanto as caixas quanto o fone possuam controle de volume. Durante as aulas, o aluno DV utilizará o fone de ouvido. No caso em que o professor e/ou aluno precisem ouvir o som, de modo que outras pessoas acompanhem as informações em áudio, seriam utilizadas caixas de som. Não é preciso que as caixas possuam grande potência. O controle de volume no fone e nas caixas possibilita que o aluno DV modifique a altura do som de forma fácil e rápida em qualquer tempo.

É recomendável que o aluno regule o volume do fone de forma a não ter dificuldade para ouvir a voz do professor. O aluno pode optar por ficar com o fone em apenas um ouvido, deixando assim o volume um pouco mais alto.

# **12 CONFIGURAÇÃO MÍNIMA DE** *HARDWARE* **PARA INSTALAÇÃO DO VIRTUAL VISION 6.0**

#### **Para Windows 2000 e XP**

- Pentium III 400 MHz.
- 256 MB de RAM.
- 50 MB de espaço livre em disco.
- Placa de som Sound Blaster de 16 bits ou 100% compatível.

#### **Para Windows Vista**

- Pentium IV 1 GHz.
- 512 MB de RAM.
- 50 MB de espaço livre em disco.
- Placa de som Sound Blaster de 16 bits ou 100% compatível.

# **13 CONFIGURAÇÃO MÍNIMA DE** *HARDWARE* **PARA INSTALAÇÃO DO NVDA**

- Memória: 256 MB ou mais de RAM.
- Velocidade do processador: 1.0 GHz ou superior.
- Aproximadamente 50 MB de espaço livre.

# **14 AQUISIÇÃO DO VIRTUAL VISION 6.0 POR ALUNO DEFICIENTE VISUAL: PROCEDIMENTOS PARA PESSOA FÍSICA**

Graças a um convênio estabelecido entre os bancos Bradesco e Real com a MicroPower, empresa desenvolvedora do Virtual Vision, o deficiente visual, como pessoa física, pode obter esse programa gratuitamente. Basta seguir os seguintes passos:

#### **Banco Bradesco**

1. O deficiente visual deve se dirigir a uma agência do banco Bradesco a fim de abrir uma conta corrente ou poupança.

2. Após a abertura da conta ter sido efetivada, o DV deve solicitar ao funcionário que o atendeu que faça o pedido do Virtual Vision, pois o banco fornece esse programa aos seus correntistas que possuem deficiência visual. Caso o funcionário diga nada saber a este respeito, o DV pode indicar a este funcionário o número da central de atendimento do Bradesco. Por meio deste número solicita-se o programa. O DV deve levar este número devidamente anotado: 0800-7010237.

3. Caso o funcionário ou o gerente do banco demonstre desconhecimento e dificuldade para solicitar o programa, no momento em que o DV for à agência para a abertura da conta, deve ligar para esse número. Ao ligar, deve ter em mãos o número de sua agência, conta e outros dados pessoais, e dizer que é correntista do Bradesco e que deseja solicitar o Virtual Vision. Tendo feito o pedido do programa, basta aguardar o recebimento no endereço que indicou.

4. Ao receber o CD com o programa, o DV já poderá instalá-lo. O Virtual Vision oferece sessões de 30 minutos, a cada inicialização do Windows, para uso do programa a título de demonstração.

5. O DV deve retornar à agência em que abriu a conta e pedir ao gerente que solicite a senha para registro do programa. Novamente deve ter em mãos o número da central de atendimento do Bradesco. Caso prefira, pode ligar,

solicitando a senha antes mesmo de retornar à agência. Há casos em que o banco não exige a presença do correntista para efetivar o pedido da senha de registro. A ida à agência tem o propósito de o gerente ver que a pessoa solicitante realmente necessita do programa, por possuir alguma deficiência visual.

6. O DV deve aguardar a ligação da central de atendimento do Bradesco informando a senha de registro do programa, anotá-la com cuidado e proceder ao registro do programa. Caso demore muito a receber essa ligação, deve ligar novamente para o mesmo número informando sobre isso.

### **Banco Real**

Basta se dirigir a uma agência e solicitar o programa, pois o Banco Real não exige abertura de conta. O Banco Real já envia ao DV um CD do *software* Virtual Vision 6.0 com a senha para registro, bastando então proceder à instalação e ao registro dele.

## **15 AQUISIÇÃO E INSTALAÇÃO DO NVDA**

Atualmente, existem duas formas em que o NVDA é distribuído. Uma é um **Instalador** que falará por meio do processo de instalação, essa opção permite ao usuário executá-lo a qualquer momento a partir do *menu* **Iniciar**. O outro é um arquivo zip que contém a versão completa portátil do NVDA, que pode ser executada a partir de qualquer lugar, incluindo-se os dispositivos USB ou CD.

Acesse: <http://www.nvda-project.org/wiki/Download>

Nesse *site*, você encontrará a versão mais recente do programa. Recomendase sempre instalar uma versão nova, porque ela, geralmente, é mais estável e possui mais recursos que as anteriores.

#### **a) Versão instalável**

Clique no link: NVDA 2010.2 installer

Salve o arquivo em uma pasta qualquer, vá até ela, execute o arquivo e promova a instalação.

#### **b) Versão portátil**

Clique no *link*: NVDA 2010.2 portable version.

Para baixar um arquivo compactado, salve o arquivo e descompacte-o numa pasta vazia, sugerimos C:\nvda, mas pode ser outra qualquer. Desligue seu leitor de telas, caso esteja usando algum e execute o arquivo nvda.exe, pressionando enter ou clicando, a depender do seu caso. Será exibida uma janela contendo informações básicas para quem nunca trabalhou como NVDA. Use as setas para ler. A voz padrão é o sintetizador Espeak. Você pode trocar de idioma teclando o comando CONTROL+SHIFT+V. Pode escolher também outro sintetizador de voz teclando CONTROL+SHIFT+S.

Após instalar o NVDA, para iniciá-lo basta pressionar *Control*+*Alt*+N, ou escolher o NVDA a partir do *menu* **Iniciar**, programas, submenu NVDA.

Para iniciar a versão do arquivo zip portátil, vá para a pasta onde descompactou o NVDA e pressione *Enter* ou um duplo clique esquerdo no arquivo: nvda.exe.

Assim que o NVDA for executado, ouvirá primeiramente um conjunto de tons ascendentes (informando que ele está sendo carregado). Então deverá ouvir a mensagem "NVDA ativado". Dependendo da rapidez do seu computador, ou se estiver executando este leitor de telas através de um dispositivo USB ou de outra mídia mais lenta, poderá demorar um pouco para iniciar. Se o NVDA estiver demorando um tempo maior do que o previsto, o leitor de tela dirá "carregando componentes. Por favor aguarde...".

Quando o NVDA for iniciado pela primeira vez, será apresentada uma caixa de diálogo que lhe fornece informações básicas sobre a tecla modificadora do NVDA e o *menu* deste leitor de tela. A caixa de diálogo contém também duas caixas de seleção. A primeira permite-lhe controlar se o NVDA utiliza o *Caps Lock* como uma tecla modificadora do NVDA e a segunda permite configurar se esse diálogo de boas-vindas será exibido sempre que o NVDA for iniciado.

## **16 INSTALAÇÃO DO VIRTUAL VISION**

Para instalar o Virtual Vision em seu computador, basta inserir o CD-ROM no *drive* e aguardar alguns segundos até que o *menu* de instalação seja executado.

No *menu* de instalação, você encontrará opções para leitura de manuais e guias de "Referência do Virtual Vision" e "Instalação do Virtual Vision".

A instalação do programa será iniciada quando você pressionar a tecla *Enter* no *menu* de instalação. Se necessário, quando a instalação terminar, uma mensagem lhe informará que você deve reiniciar o Windows para completar a instalação.

Pressione *Enter* para finalizar a instalação. Se o Windows for reiniciado, após isto, o Virtual Vision entrará em funcionamento automaticamente.

#### **IMPORTANTE:**

- 1. A instalação do Virtual Vision só pode ser feita por um usuário com direitos de administrador; se você não possuir tais direitos, o próprio *menu* de instalação impedirá que a instalação continue (uma vez que ela não poderá ser concluída com sucesso) e lhe avisará sobre o problema.
- 2. A instalação do Virtual Vision é feita sempre no diretório C:\VV60; se você precisar instalá-lo em outro diretório, basta executar o programa VV6Setup.exe no diretório VVSetup do CD e especificar na linha de comando, entre aspas, o diretório em que deseja realizar a instalação. Por exemplo, se você deseja instalar o Virtual Vision no diretório C:\virtual vision, sua linha de comando será algo parecido com: D:\VVSetup\VV6Setup.exe "C:\virtual vision".

3. O Virtual Vision não é compatível com o recurso UAC (controle de conta de usuário) do Windows Vista. Será necessário desligar este recurso para instalar o Virtual Vision.

## **17 DESINSTALAÇÃO DO VIRTUAL VISION**

Você pode desinstalar o Virtual Vision pelodo "*Menu* Iniciar" do Windows, selecionando a opção "Desinstalar o Virtual Vision" na pasta "Programas / MicroPower Virtual Vision 6", ou pelopainel de controle do Windows, selecionando a opção "Adicionar ou Remover Programas" e escolhendo "Virtual Vision 6" na lista.

Se sua cópia do Virtual Vision estiver registrada, o assistente de cancelamento de registro será automaticamente executado.

Você não deve cancelar seu registro apenas e tão somente se desejar reinstalar o Virtual Vision na mesma máquina logo em seguida como forma de corrigir algum problema existente (perda de algum arquivo do sistema, por exemplo). Caso contrário, você precisará realizar o cancelamento de registro para não perder sua licença de uso.

### **18 REGISTRO DO VIRTUAL VISION**

Após instalar o Virtual Vision, ele se encontrará em modo de demonstração, funcionando por 30 minutos a cada sessão do Windows (tempo após o qual você precisará reiniciar seu micro) e apenas durante 30 dias após a instalação. Vencido esse prazo você precisará registrar e ativar sua cópia do produto, o que pode ser feito pressionando a tecla de atalho *Alt*+*F10*. Esta tecla acionará o assistente de registro que lhe guiará detalhadamente por cada passo para efetivar o registro e a ativação do Virtual Vision.

Note que após o vencimento do prazo de 30 dias, o Virtual Vision deixará de ser iniciado automaticamente. Por isso, quando você quiser realizar o registro, precisará primeiro ativar o programa usando a tecla de atalho *Alt* Gr (primeira tecla à direita da barra de espaço) + V.

O Virtual Vision inovou também na forma pela qual você pode fazer seu registro do produto, agora muito mais simples e prática.

Você poderá registrar e ativar o Virtual Vision automaticamente por meio da Internet, manualmente, ou ligando para a MicroPower e obtendo a chave de ativação para seu computador. É possível transferir sua licença para outro micro sem qualquer burocracia e utilizando o sistema de cancelamento de registro.

### **18.1 Registrando o Virtual Vision por meio da Internet**

Este é o método mais simples para registrar o Virtual Vision: basta utilizar o número de série que você recebe ao comprar o Virtual Vision, ou ao ganhá-lo de um dos parceiros da MicroPower, preencher seus dados (nome, *e-mail*, CPF, cidade e estado), conectar-se à Internet e efetivar seu registro.

Para iniciar o processo de registro, pressione *Alt*+F10 e siga as instruções fornecidas pelo assistente. Selecione a opção "Automático" para modo de registro.

### **18.2 Registrando o Virtual Vision manualmente**

Se você não possuir acesso à Internet em seu micro, poderá registrar o Virtual Vision de forma manual. Para isso você precisará ligar para a MicroPower, informar o número de série do Virtual Vision e o código de identificação do seu micro (fornecido pelo Virtual Vision) aos nossos atendentes e receber a chave de ativação que deve ser digitada na janela de registro, com seu nome e número de série.

Nesse caso você deve selecionar o modo de registro manual.

# **18.3 Transferência de registro para outro computador: cancelando o registro do Virtual Vision em um micro para reativá-lo em outro**

Se você trocar de computador, bastará cancelar o registro ou desinstalar o Virtual Vision de seu computador antigo para poder ativá-lo no novo.

Se você deseja cancelar o registro, mas quer manter o Virtual Vision instalado em um computador (em modo de demonstração), vá até o painel de controle do Virtual Vision, selecione o *menu* "Ajuda" e tecle *Enter* na opção "Cancelar Registro".

O assistente de cancelamento de registro será executado. Confirme a operação e você terá uma chave de desinstalação. Você terá a opção de gravar suas informações de desinstalação em um disquete ou *pendrive* para poder registrar e ativar o Virtual Vision mais facilmente em outro micro. Recomendamos que você faça isso.

Após o cancelamento de registro, o Virtual Vision passará novamente a operar em modo de demonstração (30 minutos por sessão do Windows durante 30 dias).

Para ativar sua licença em outro micro, basta pressionar *Alt*+F10 neste micro, escolher a opção "Reativação após desinstalar o Virtual Vision de outro computador" no assistente de registro, inserir seu disquete de desinstalação no drive A, conectar-se à Internet e concluir a reativação.

## **19 INICIALIZAÇÃO AUTOMÁTICA DO VIRTUAL VISION**

Após a instalação, o Virtual Vision sempre será executado automaticamente quando o Windows for iniciado. Será dito: "Virtual Vision está ativado".

Se você compartilha seu computador com outras pessoas, poderá desabilitar este recurso desmarcando a opção **"Carregar Virtual Vision ao iniciar o Windows"** no *menu* "**Arquivo**" no painel de controle do Virtual Vision. Basta selecioná-la e teclar *Enter*.

Quando você desejar ativar o Virtual Vision, poderá fazê-lo manualmente utilizando a tecla de atalho *Alt* Gr (primeira tecla à direita da barra de espaço)  $+V.$ 

## **20 ATUALIZAÇÕES DO** *SOFTWARE* **DO VIRTUAL VISION**

De tempos em tempos, a MicroPower disponibilizará na Internet atualizações com aprimoramentos do *software* do Virtual Vision.

O *download* e a instalação destas atualizações podem ser feitos de forma extremamente fácil. Basta você:

- Pressionar *Enter* na opção **"Auto-Update..."** que está dentro do *menu* **"Arquivo"**, no painel de controle do Virtual Vision.
- Na janela do **Auto-Update** selecionar a página "**Atualizar Virtual Vision"**.
- Pressionar *Enter* no botão **"Atualizar o Virtual Vision agora"**.

Você deve estar conectado à Internet para realizar a atualização. O sistema automaticamente verificará se a atualização existente no servidor da MicroPower é mais recente do que a atualização que você está usando em seu computador.

Se uma nova atualização existir, seu *download* será iniciado automaticamente. Você será informado a cada 10 segundos sobre o andamento do *download* (porcentagem concluída e o tempo estimado para término).

Após o fim do *download*, a atualização será executada automaticamente. Normalmente, você será avisado de que precisará reiniciar o computador para que a atualização seja concluída.

## **21 ARMAZENAMENTO DE ARQUIVOS DO VIRTUAL VISION**

Todos os arquivos de dados utilizados pelo Virtual Vision são gravados no subdiretório Data, que se encontra dentro do diretório onde o programa foi instalado.

Estes arquivos incluem *bookmarks*, dicionários, arquivos de configuração de opções, arquivos de configuração de *layout* de teclado, mapeamentos e dicionário para tradução de caracteres em fontes de símbolos.

Com isso, torna-se bastante fácil transferir para outro micro todas as configurações e dados que você tenha criado ou editado no Virtual Vision. Basta copiar esta pasta de um computador para o outro.

# **22 ANÁLISE DA CONFIGURAÇÃO DO SISTEMA COM O VIRTUAL VISION**

A análise de configuração do sistema é uma ferramenta importante do Virtual Vision. Ela verificará as configurações do Windows e listará todas aquelas que possam causar inconvenientes a você ou o mau funcionamento do Virtual Vision.

Para acessar a análise de configuração do sistema, siga os passos descritos aqui:

- Abra o Painel de controle do Virtual Vision. Para isso pressione *Ctrl*+*Num* zero (tecla zero da calculadora).
- Pressione a tecla *Alt* ou F10 e pressione a seta para a direita até o *menu* Avançado. Atalho: *Alt*+O.
- Pressione a seta para baixo até a opção "**Analisar a configuração do seu sistema"** e tecle *Enter*. A janela de análise de configuração será aberta.
- Pressione a tecla *Tab* até o botão **"Executar análise"** e tecle *Enter* para gerar o relatório de problemas. Ao final da análise, o relatório será lido automaticamente.
- Se existirem correções a serem feitas, basta pressionar a tecla *Tab* até o botão **"Realizar Correções"** e teclar *Enter* e o próprio Virtual Vision cuidará de corrigir todos os problemas para você.

### **NOTAS:**

1) A análise e a correção da configuração do sistema também é executada silenciosamente ao final da instalação do Virtual Vision. Todos os problemas detectados são automaticamente corrigidos na instalação.

2) É preciso estar autenticado no Windows como um usuário com direitos de PowerUser ou administrador para que o Virtual Vision possa executar as correções dos problemas encontrados.

# **23 CONTROLES DE INICIALIZAÇÃO AUTOMÁTICA DO VIRTUAL VISION**

Agentes de inicialização e finalização do Windows

a) O agente de inicialização do Windows

Durante o processo de *logon* no Windows (controle de acesso e identificação do usuário que utilizar o computador assim que o Windows for carregado), o programa Virtual Vision ainda não estará ativo, porém um serviço chamado Virtual Vision Logon Agent estará.

Este agente é uma espécie de miniVirtual Vision, cuja finalidade é apenas identificar os campos que devem ser preenchidos na janela de *logon* conforme você pressiona a tecla *Tab*, ecoar as teclas pressionadas no teclado e permitir a navegação nos campos de edição utilizando as setas. As opções do Virtual Vision não serão levadas em consideração por este serviço, e o sintetizador de voz utilizado será preferencialmente um da mesma língua utilizada pelo sistema operacional. Se seu Windows for inglês, um sintetizador de voz em inglês será utilizado para a leitura da tela; se estiver em português, o sintetizador **Delta Talk** em português será utilizado e assim por diante.

### **DICA:**

A tecla Windows (normalmente localizada entre as teclas *Ctrl* e *Alt* dos teclados convencionais) poderá ser utilizada no Logon Agent para realizar a leitura de toda a janela atual.

### **IMPORTANTE:**

Sempre que você pressionar as teclas *Ctrl+Alt+Del* para realizar operações como mudança de senha, *logoff* ou chamar o gerenciador de tarefas do Windows, quem assumirá a leitura será o **Logon Agent**, uma vez que as janelas com essas opções se encontram no *desktop* de *logon* do Windows (que é independente do *desktop*, em que o usuário executa seus programas). Por esse motivo, as mesmas restrições quanto às configurações do Virtual Vision já descritas se aplicarão a essas janelas.

O **Logon Agent** só será iniciado quando a opção **"Carregar Virtual Vision automaticamente ao Iniciar o Windows",** do *menu* Arquivo do Painel de controle do Virtual Vision, estiver marcada.

b) Agente de finalização do Windows

Quando você estiver desligando o Windows, o Virtual Vision poderá ser desligado antes que todos os outros programas tenham sido desativados. Isso acontece devido à forma de como o Windows 2000 e XP procedem durante o desligamento, e isso significa que o Virtual Vision poderia não estar mais ativo quando outro programa, sendo desativado, exibisse uma mensagem perguntando se deve ou não salvar um documento antes de ser fechado.

Para resolver essa situação, o **Agente de Shutdown** é ativado pelo Virtual Vision sempre que o Windows estiver sendo desligado. Assim como o Agente de Logon, o Agente de Shutdown é outro miniVirtual Vision capaz de executar apenas operações básicas de leitura de tela e de ecoar a digitação feita pelo usuário.

Se o desligamento do Windows for confirmado, o **Agente de Shutdown** continuará realizando a leitura de tela, mesmo que todos os programas do usuário tenham sido desativados, informando mensagens mostradas pelo Windows durante o desligamento como "Salvando suas configurações" ou "Fechando conexões de rede", até que ele próprio seja desativado pelo Windows.

Se o desligamento do Windows for cancelado (por exemplo, se você pedir para cancelar quando um programa que está sendo desligado perguntar se você deseja salvar um arquivo), o Virtual Vision será reativado assim que você pressionar a tecla ESC ou pressionar a tecla de atalho *Ctrl+Alt+V*.

44

O **Agente de Shutdown** está disponível apenas no Windows 2000 e XP.

## **24 SUPORTE TÉCNICO DO VIRTUAL VISION**

Para obtenção de suporte técnico, deve-se contatar:

### **André Marques**

andremarques@micropower.com.br Fone: 55 11 3041-8621 – Fax: 55 11 3041-8610

#### **Anderson Farias**

anderson@micropower.com.br Fone: 55 11 3041-8616 – Fax: 55 11 3041-8610

## **25 TREINAMENTO E AJUDA AO USUÁRIO DO VIRTUAL VISION**

No *menu* **"Ajuda"**, do Painel de controle, você encontrará a opção **"Treinar Teclas de Controle"**. Ao ativar esta opção, todas as teclas de controle usadas pelo Virtual Vision deixarão de executar suas funções e passarão apenas a dizer o que fazem quando pressionadas.

Desse modo, você poderá aprender na prática e com maior facilidade os comandos do Virtual Vision*,* sem a preocupação de causar algum dano ao sistema e *softwares*. Para tanto, siga os passos descritos aqui:

- Pressione *Ctrl*+*Num* 0 (tecla zero da calculadora).
- Pressione a tecla F10 ou apenas *Alt* e pressione seta para a direita até o *menu* Ajuda. Atalho: *Alt*+J.
- Pressione a seta para baixo até a opção "Treinar teclas de controle" e tecle *Enter*.

Para encerrar o modo de treinamento, basta teclar *Esc* e você retornará ao Painel de controle do Virtual Vision. Tecle *Esc* novamente para voltar à janela do aplicativo atual.

## **26 TREINAMENTO E AJUDA AO USUÁRIO DO NVDA**

.

Para ativar a ajuda do teclado, pressione *Insert*+1. Para desativar, tecle *Insert*+1 novamente. Enquanto estiver na ajuda do teclado, ao pressionar qualquer tecla o leitor de tela anunciará o que faz (se tiver alguma ação associada). As teclas não executarão sua função enquanto estiver no modo de ajuda do teclado, dessa forma poderemos pressionar as teclas que desejarmos

# **27 VERIFICAÇÃO AUTOMÁTICA DA EXISTÊNCIA DE BARRAS DE PROGRESSO EM JANELAS COM O VIRTUAL VISION**

Uma barra de progresso é um controle que se parece um pouco com uma régua. Conforme uma tarefa está sendo lentamente completada, a barra vai aumentando. Também mostra um valor de porcentagem numérico informandoo quando vai avançando. As barras de progresso são apresentadas para coisas como carregamento de páginas da *web*, baixar mensagens do seu correio eletrônico, ou fazer um *download*.

Um recurso interessante que o Virtual Vision oferece durante a navegação do Windows é a verificação automática da existência de barras de progresso em janelas. Sempre que você estiver em uma janela em que determinado procedimento estiver sendo executado e uma barra de progresso (objeto que informa a porcentagem concluída de um processo) estiver sendo atualizada, você será informado da porcentagem mostrada desde que o sistema esteja ocioso (ou seja, desde que você esteja apenas esperando, sem pressionar nenhuma tecla).

# **28 VERIFICAÇÃO AUTOMÁTICA DA EXISTÊNCIA DE BARRAS DE PROGRESSO EM JANELAS COM O NVDA**

O NVDA utilizará *beeps* para informá-lo sobre o avanço da barra de progresso. Isto é por vezes mais agradável do que ouvir muitos números.

O comando *Insert*+U alterna bipe em barras de progresso e, assim, controla o modo como o NVDA anuncia atualizações em barras de progresso. Esse atalho possiblita bipar para as barras dentro da janela ativa, que é o padrão, bipar para todas as barras atualmente em progresso no sistema, ou falar o progresso a cada dez pontos percentuais.

## **29 CONTROLE DE VOZ DO VIRTUAL VISION**

No *menu* **"Configurações de Voz"** do painel de controle do Virtual Vision, é possível determinar diversas opções sobre configurações de voz a serem utilizadas pelo Virtual Vision em diferentes situações.

### **29.1 Seleção de sintetizadores de voz do Virtual Vision**

O Virtual Vision permite que você trabalhe usando dois sintetizadores de voz diferentes ao mesmo tempo:

Sintetizador para navegação no Windows: especifica qual sintetizador de voz falará informações sobre janelas e objetos conforme você navega por janelas do Windows.

Sintetizador para leitura de textos: especifica qual sintetizador de voz será usado para falar textos, conforme você navega por eles, por meio das setas, ou pede a leitura do texto inteiro usando o comando *Ctrl*+*Num* / (tecla barra da calculadora).

Ambas as listas de sintetizadores mostram todos os sintetizadores de voz compatíveis com o Virtual Vision que estiverem instalados no sistema. O Virtual Vision já vem com dois sintetizadores de voz em português (o MicroPower DeltaTalk com voz masculina e feminina) e três sintetizadores de voz em inglês americano (Microsoft Mike, Microsoft Mary e Microsoft Sam). Qualquer outro sintetizador de voz instalado no sistema, que atenda ao padrão SAPI 5.0, também será listado automaticamente.

## *29.1.1 Troca rápida de sintetizador de voz*

Usando o comando *Ctrl*+*Alt*+*Num* /, você terá acesso à janela de troca rápida de sintetizador para leitura de textos. Basta selecionar um novo sintetizador na lista, pressionar a tecla *Enter* e a leitura de textos passará a ser feita por esse sintetizador.

Este comando é útil especialmente quando você precisar alternar constantemente entre sintetizadores de voz para ler textos de diferentes idiomas.

## **29.2 Configurações de voz para diferentes tipos de informações**

O Virtual Vision permite que você regule a velocidade e a tonalidade de voz para leitura de diferentes tipos de informações faladas pelo sistema.

### *29.2.1 Diferenciação de voz de acordo com formatações*

Você pode determinar diferentes variações de tonalidade e velocidade de voz para serem aplicadas aos textos falados de acordo com sua capitalização ou formatação.

Você encontrará no painel de controle opções que regulam como esse sistema deve atuar. São elas:

Alterar voz de acordo com a formatação: liga ou desliga o sistema de alteração de voz de acordo com a formatação do texto.

Usar apenas na leitura de letras individuais: indica se as alterações de voz de acordo com a formatação devem ser aplicadas na leitura de qualquer texto ou
apenas quando você estiver navegando caractere a caractere, usando as setas para esquerda e direita (o que pode ser mais confortável para você).

Logo abaixo dessas opções, você encontra o item **"Editar vozes"**. Pressionando este botão, você será levado à janela de edição de variações de voz para diferentes tipos de formatação.

Selecione cada uma das formatações na caixa combinada (maiúsculas, negrito, itálico ou negrito itálico) e defina se ela deve usar a voz padrão ou a voz personalizada. Se você optar pela voz padrão, nada muda quando um texto com formatação selecionada for encontrado. Se você escolher voz personalizada, poderá determinar a variação de velocidade e tonalidade nos marcadores de valor logo abaixo.

## **29.3 Controles globais de volume, velocidade e modo mudo**

No *menu* **"Configurações de Voz"** do painel de controle, você encontra as opções **"aumentar volume da voz"** e **"diminuir volume da voz"**, neles você pode determinar o volume da voz a ser usado pelos sintetizadores de voz. Esse volume é totalmente independente dos controles de volume do Windows e vale apenas para o Virtual Vision.

Além disso, você tem à sua disposição uma série de comandos que permitem alterar volume e velocidade de voz globalmente por meio do teclado. Estes comandos são:

*Ctrl***+***Alt***+***Page Up***:** aumenta a velocidade de leitura. *Ctrl***+***Alt***+***Page Down***:** diminui a velocidade de leitura. *Ctrl***+***Num* **menos:** diminui o volume da voz. *Alt***+***Num* **menos:** aumenta o volume da voz. *Ctrl***+***Alt***+***Num* **menos:** liga ou desliga o modo mudo do Virtual Vision.

Note que as variações de velocidade especificadas pelo teclado são aplicadas relativamente a cada tipo de configuração de voz (fala de objetos, fala de textos, fala de propriedades ou fala de objeto sob o *mouse*). Ou seja, o que você especifica é em quantos pontos a velocidade de voz deve ser aumentada ou diminuída relativamente a cada uma dessas configurações.

## **30 CONTROLE DE VOZ DO NVDA**

Além de fornecer mensagens e interface em diversos idiomas, o NVDA também pode permitir ao usuário ler o conteúdo em qualquer língua, tendo em conta que deverá dispor de um sintetizador de voz que possa falar esse idioma em particular.

O NVDA vem com o eSpeak incluído, um sintetizador de voz livre, *open-source* e multi-idioma. Adicionalmente, este leitor de telas pode usar ambos os sintetizadores de voz SAPI4 e SAPI5 para permitir a saída de voz, bem como com o sintetizador de voz Audiologic.

#### **30.1 Seleção de sintetizadores de voz do NVDA**

Para selecionar o Sintetizador, acesse o item **"Sintetizador..."** no *menu* Preferências ou pressionando *Insert*+*Control*+S, o que lhe possibilitará selecionar qual é o sintetizador que o NVDA utilizará para falar.

Esta caixa de diálogo exibe uma caixa de combinação simples que apresenta todos os sintetizadores disponíveis. Selecione o sintetizador que deseja utilizar com as setas e, por fim, tecle *Enter* sobre o botão "ok". Se existir um erro ao carregar o sintetizador, uma caixa de mensagem aparecerá alertando para este fato e o sintetizador anteriormente carregado será mantido.

A lista atual de sintetizadores que o NVDA suporta é: eSpeak, SAPI4, SAPI5, Audiologic, Display, e Silence.

O sintetizador eSpeak está compilado diretamente com o NVDA e não depende de quaisquer outros *drivers* especiais ou bibliotecas SAPI para ser instalado. Este leitor de tela inicia utilizando o eSpeak por predefinição. O sintetizador em questão trabalhará em qualquer sistema em que o NVDA trabalhe e funcionará definitivamente quando executar este leitor de tela por meio de uma unidade de memória USB ou CD, ou em qualquer outro sistema.

A opção SAPI4 permite-lhe usar sintetizadores SAPI. As vozes que estão disponíveis no item SAPI4 incluem as do Eloquence, bem como outras SAPI4 que tenha instaladas no sistema.

O sintetizador SAPI5 permite-lhe usar vozes da Microsoft que estão incluídas na sua máquina. No XP, a voz Sapi5 predefinida é o Microsoft Sam. Já no Vista, a voz padrão é a Microsoft Anna. Dependendo de quais vozes tem instaladas, outras poderão aparecer no item SAPI5.

O sintetizador Display é útil para programadores com visão que pretendam ler o que é que o NVDA está anunciando . Dessa forma, podem testar o NVDA em suas aplicações.

O *driver* do sintetizador Silence não é útil, a não ser que não deseje ter nenhuma voz todas as vezes que executar o NVDA.

## **30.2 Opções de voz do NVDA**

O que se refere às Opções de voz encontra-se no *menu* Preferências ou pode ser acessado por meio do NVDA+*Control*+V e contém opções que lhe permitem alterar o som da voz. Pode também configurar diversas opções a partir de qualquer local pressionando NVDA+*Control* juntamente com uma das setas. As setas esquerda e direita movem-no por meios de várias opções e as setas acima e abaixo aumentam ou diminuem essa opção respectivamente. Esta caixa de diálogo contém as seguintes opções:

#### **Voz**

A primeira opção é uma caixa de combinação que lista todas as vozes do sintetizador atual que tem instalado. Pode utilizar as setas para ouvir os diversos itens. As setas acima e esquerda sobem pela lista, enquanto as setas abaixo e direita descem pela lista.

#### **Variante**

Se estiver utilizando o eSpeak que acompanha o NVDA, esta é uma caixa de combinação que lhe permite selecionar a variante do sintetizador com a qual deveria falar. As variantes do eSpeak indicam pequenas alterações nas vozes, mas proporcionam atributos ligeiramente diferentes da voz principal. Algumas variantes são semelhantes a homens, mulheres e algumas parecem-se com sapos.

#### **Velocidade**

Esta opção permite-lhe alterar a velocidade da voz. Contém uma barra de controle que lhe possibilita andar a partir do 0 até 100 (sendo 0 a velocidade mais lenta e 100 a mais rápida).

#### **Entoação**

Esta opção permite-lhe alterar a entoação da voz. Contém uma barra de controle que lhe possibilita andar a partir do 0 até ao 100 (sendo 0 a entoação mais grave e 100 a mais aguda).

#### **Volume**

Esta opção é uma barra de controle que lhe permite andar a partir do 0 até 100 (sendo 0 o volume mais baixo e 100 o mais alto).

#### **Inflexão**

Uma barra de controle que lhe permite escolher quanta inflexão (subida e descida na entoação) o sintetizador usaria para falar (somente o eSpeak fornece esta função por padrão).

#### **Falar toda a pontuação**

Esta opção contém uma caixa de seleção que quando marcada informa ao NVDA para anunciar todos os símbolos de pontuação como palavras (muito útil para testes de leitura). Quando desmarcada, o NVDA deixa a pontuação sem alterá-la, dessa forma, o sintetizador lerá frases com a inflexão correta. Contudo, os símbolos não serão falados em voz alta.

#### **Aumentar entoação para maiúsculas**

Se essa opção estiver selecionada, aumentará a entoação nas maiúsculas.

#### **Anunciar "Maiúscula" antes de letras maiúsculas**

Esta opção é uma caixa de seleção que quando marcada informa ao NVDA para anunciar a palavra "maiúscula" antes de qualquer letra maiúscula, quando se anda sobre ela ou anuncia-a quando está sendo escrita. Normalmente, o NVDA aumenta ligeiramente a entoação para qualquer letra maiúscula, mas alguns sintetizadores não suportam corretamente esta configuração, assim, essa opção poderá ser utilizada.

#### **Beep para maiúsculas**

Se esta caixa de seleção estiver marcada, o NVDA produzirá um pequeno beep cada vez que estiver anunciando um caractere maiúsculo. Tal como a caixa de seleção "anunciar maiúscula antes de letras maiúsculas", esta é útil para sintetizadores que não possam alterar sua entoação para letras maiúsculas.

## **31 PAINEL DE CONTROLE DO VIRTUAL VISION**

O Painel de Controle do Virtual Vision é o centro de todas as configurações do programa. Nele você poderá regular o comportamento do Virtual Vision, definir suas preferências para navegação no Windows, no Internet Explorer, definir estilos de vozes para falar cada tipo de mensagem, criar mapeamentos para janelas, atualizar o Virtual Vision pela Internet e muitas outras coisas.

Para abrir o painel de controle do Virtual Vision, basta pressionar as teclas *Ctrl*+*Num* 0 (tecla 0 do teclado numérico) e para acessar seus *menus*, pressionar a tecla F10 ou a tecla *Alt*.

Veja a explicação constante do item "3 BARRA DE MENU" da Apostila de Windows com Virtual Vision 6.0, para saber como navegar pelos menus e ativar suas opções.

Devido ao grande número de configurações existentes no Virtual Vision 6.0, as opções foram divididas em *menus*. Cada *menu* possui diversos grupos de opções ligadas a um mesmo assunto.

### **32** *MENU* **DO NVDA**

O *menu* do NVDA permite-nos ajustar suas configurações, acessar a ajuda, salvar/restaurar a sua configuração e sair do NVDA.

Se o NVDA estiver em execução, podemos acessar seu *menu* a partir de qualquer lugar do Windows pressionando *Insert*+N. Podemos acessar também o *menu* do NVDA por meio da área de notificação do Windows. Basta clicar com o botão direito no ícone do NVDA que lá se encontra, ou mover-se para a área de notificação pressionando a tecla **Windows+B**, andar com a seta para baixo, até o ícone deste leitor de tela e pressionar a **Tecla das Aplicações** que se encontra em diversos teclados antes do *Control* direito. Quando o *menu* for exibido, poderá usar as setas direcionais para navegar pelo *menu* e ativar um item com a tecla *Enter*.

O *menu* **Preferências** permite-lhe configurar o NVDA, o *menu* **Ferramentas** contém uma ou duas ferramentas úteis como o visualizador de registro do NVDA e o console do Python para programadores e o *menu* **Ajuda** permite-lhe acessar o *Guia do Usuário, Guia Rápido de Teclas de Atalho*,e muito mais. O *menu* do NVDA também contém itens que lhe permitem salvar ou restaurar sua configuração. Por fim, existe uma opção que lhe permite sair do NVDA, apesar de conseguir fazer isto com mais eficiência se pressionar NVDA+Q.

As opções que se encontram no *menu* **Preferências** também podem ser acessadas pelas teclas de atalho, bem como as opções salvar e restaurar a configuração que já foram abordadas aqui. Para maiores informações, consulte por favor o *Guia Rápido de Teclas de Atalho do NVDA*.

# **33 HISTÓRICO SOBRE CRIAÇÃO E DESENVOLVIMENTO DO VIRTUAL VISION**

O Virtual Vision foi desenvolvido em 1997 a partir de pesquisas da MicroPower com modelos de processamento de linguagem natural. É hoje o único *software* de leitura de telas desenvolvido nacionalmente capaz de funcionar sobre os aplicativos mais comuns utilizados na maior parte dos computadores (utiliza sistema operacional do Windows e reconhece Word, Excel, Internet Explorer, Outlook, MSN, Skype, entre outros).

Em 1995, o Banco Bradesco recebeu uma carta de um de seus clientes. Deficiente visual, ele precisava acessar sua conta pela Internet, da mesma forma que todos os demais clientes do banco. A ideia empolgou a Diretoria da Organização Bradesco e, por sua determinação, a sugestão do cliente começou a tornar-se realidade por meio de uma parceria entre o Bradesco, a Scopus, empresa da organização voltada ao desenvolvimento de sistemas de informática, e a MicroPower, especializada em *softwares*. O produto Internet Banking para Deficientes Visuais, serviço inédito no Brasil, foi lançado pelo Bradesco em 1998.

Neste mesmo período, o produto ganhou a atenção de Bill Gates, por ocasião de uma visita que fazia ao Brasil. A aplicação do serviço de Internet Banking para deficientes visuais foi premiada em 1999, no Computerworld Smithsonian Awards, importante premiação internacional na área de inovação em tecnologia da informação (TI).

O lançamento desse produto no mercado criou uma nova demanda, a de treinamento em informática para pessoas com deficiência visual. Nesse momento, a Fundação Bradesco foi convidada pelo Bradesco para desenvolver uma metodologia de ensino que introduzisse a informática e facilitasse a operação do Bradesco Internet Banking para Deficientes Visuais. A Fundação Bradesco, sabedora da importância do projeto, desenvolveu uma metodologia de ensino com sua área de Tecnologia Educacional com o objetivo de:

• Capacitar a pessoa portadora de deficiência visual a tornar-se um usuário do computador, em ambiente gráfico Windows, a partir de um leitor de tela, e fazer uso da rede mundial de computadores.

• Proporcionar ao deficiente visual melhor integração social e profissional.

O programa de capacitação já atingiu cerca de 10 mil pessoas com deficiência visual. Cerca de 1.000 deles já se encontram ocupados no mercado de trabalho.

Em 2003, o Banco Real, por meio da sua área de sustentabilidade, também passou a disponibilizar o *software* leitor de telas de computador aos seus clientes e funcionários com deficiência visual.

Confira abaixo um quadro-resumo com o histórico do Virtual Vision até 2008:

Jan./1998 Lançada a primeira versão do Virtual Vision para Windows 95, Office 95 e Internet Explorer 3.02.

Ago./1998 O Bradesco lança o Bradesco Net Internet Banking para Deficientes Visuais. + mais.

Set./1998 Fundação Bradesco, LBV e Prodam iniciam o primeiro curso de Informática para Deficientes Visuais.

Out./1998 Sob coordenação da Fundação Bradesco e MicroPower, forma-se um grupo de trabalho chamado Capacitação e Empregabilidade para os Deficientes Visuais.

Out./1998 A Fundação Bradesco inicia as aulas do 1º Curso de Informática com o Apoio do Virtual Vision.

Fev./1999 Bradesco e MicroPower apresentaram o produto a Steve Ballmer – presidente da Microsoft em Redmond – Seattle. + mais.

Mar./1999 Faculdade de Educação da Universidade de São Paulo (USP) inicia a capacitação no uso do Virtual Vision aos alunos do curso de Educação Especial.

Jun./1999 Bradesco, Fundação Bradesco e MicroPower participam como finalistas do Smithsonian Award em Washington DC. + mais.

Jul./1999 O Centro de Apoio Pedagógico da Secretaria de Estado da Educação ministra os primeiros cursos de capacitação para 23 professores de educação especial da rede pública estadual.

Ago./1999 O Bradesco Net Internet Banking para DV é escolhido para o Top de Internet de 1999.

Set./1999 A MicroPower lança a versão 2.0 do Virtual Vision para Windows 95 e 98, Office 95 e 97 e Internet Explorer 5.0.

Out./99 Depois do ótimo resultado obtido com o curso de julho, o CAP/SP oferece mais um curso para 18 professores de educação especial da rede pública.

Dez./1999 O Bradesco lança o Bradesco Net Internet Banking 2.

Mar./2000 O Bradesco Net Internet Banking para Deficientes Visuais é indicado para o TOP 3 do IBEST na categoria Ações Sociais.

Abr./2000 A MicroPower e a Associação Brasileira de Educação de Deficientes Visuais (Abedev ) oferecem um curso de Virtual Vision para os professores de Campo Grande.

Abr./2000 A Brasil Telecom procura a MicroPower para criação de um projeto de Internet para Deficientes Visuais. Este programa foi lançado em 25/09/2000 e está atendendo aos deficientes dos estados do Rio Grande do Sul, Paraná, Santa Catarina, Mato Grosso e Mato Grosso do Sul, Goiás, Rondônia, Acre, Tocantins e, também, o Distrito Federal. Com o lançamento desse projeto, os deficientes podem utilizar os serviços disponíveis no site da empresa e, ainda, podem usar o Word e o Excel.

Set./2000 Lançamento Nacional do Virtual Vision – Brasil Telecom. O Exmo. Sr. Ministro das Telecomunicações Pimenta da Veiga considerou: "[...] o lançamento nacional do Virtual Vision foi a melhor notícia do Ministério nos últimos 4 meses, sendo que o evento marcava o fim do ciclo das privatizações e o início do ciclo de universalização do acesso às telecomunicações no Brasil".

Set./2000 Lançamento do projeto Internet para DVs da Brasil Telecom.

Abr./2001 Lançamento do Portal do Deficiente Visual.

Abr./2002 Lançamento da versão 4.0 do Virtual Vision.

Nov./2003 O Banco Real inicia distribuição do Virtual Vision aos seus correntistas.

Abr./2004 Lançamento da versão 5.0 do Virtual Vision.

Ago./2007 A MicroPower vai ao programa de Sônia Abrão, na RedeTV, doar o Virtual Vision a Duda, atriz deficiente visual da Globo. + mais.

Ago./2007 MicroPower doa 13 licenças do Virtual Vision para o Instituto de Cegos Padre Chico. + mais.

Abr./2008 Lançamento do *site* do Virtual Vision 6.0.

Abr./2008 Lançamento da versão 6.0. + mais.

Set./2009 Mais de 17 atualizações.

Jan./2011 Mais de 39 atualizações para a versão 6.0 do Virtual Vision.

## **34 HISTÓRICO SOBRE SURGIMENTO DO NVDA**

O NVDA foi iniciado em meados de 2006, pelo jovem australiano Michael Curran, de apelido Mick (pronuncia-se [maik]). Mick então cursava o segundo ano de bacharelado em Ciência da Computação, mas muito tempo antes ele já percebera as distorções e as mazelas que cerceiam o acesso das pessoas cegas, mais especificamente no campo tecnológico.

Sendo ele cego, foi obrigado a comprar um leitor de tela comercial para uso pessoal, profissional e estudantil. Apesar de esse leitor proporcionar acesso relativamente ótimo aos computadores que Mick precisaria usar, com o passar do tempo e convívio com pessoas em situação semelhante mundo afora, pelo menos três problemas ficaram claros para ele:

1. O alto custo financeiro desses produtos impõe sérias restrições a muitas pessoas, de maneira calamitosa, nas nações menos afortunadas do planeta.

2. Questão de ordem técnica, diz respeito ao condicionamento dos usuários cegos às políticas e ideias das empresas específicas que desenvolvem o *software* assistivo. Por mais excelentes que sejam as soluções encontradas por determinado fabricante de *software*, cada pessoa em particular, como usuária e também consumidora, sempre ficará insatisfeita com algum detalhe, isso porque essas soluções geralmente são designadas para atender a todos de modo genérico e não específico. Como a licença desses *softwares* é quase sempre restritiva, torna-se impossível a cada usuário ou grupo de usuários adaptar o *software* em questão àquela necessidade específica.

3. Finalmente, o principal problema envolve aspectos morais e éticos. No caso que estamos tratando, não é justo que as pessoas cegas tenham de providenciar sozinhas os meios necessários e arcar por si só com os custos das soluções assistivas, para dispor de acesso às mesmas informações que as demais pessoas dispõe proporcionadas pela tecnologia. Sabendo disso, muitos

optam por adquirir cópias ilegais desses *softwares*, o que, por um lado ameniza os gastos financeiros, mas de outro mantém a sujeição desses usuários às políticas do fabricante daquele *software*, além de ferir a licença outorgada por esse fabricante.

Em razão de tudo isso, Mick resolveu abandonar por completo a faculdade de Ciência da Computação e dedicar-se a um projeto capaz de solucionar esses e outros problemas de quem necessita trabalhar em sistemas Windows, que são dominantes entre os sistemas proprietários atuais.

Para atingir esse objetivo, Mick decidiu iniciar o desenvolvimento de um leitor de telas para Windows, estabelecendo alguns princípios básicos a ser seguidos:

- O leitor deve ser gratuito, com o fim de facilitar sua disponibilidade. O acesso de qualquer pessoa aos mesmos sistemas dos demais leitores de tela devem ser sem custos adicionais e exorbitantes.
- O leitor deve ser licenciado de modo que qualquer pessoa capaz do mundo possa contribuir para melhoria e aperfeiçoamento deste, como adaptá-lo a necessidades específicas e redistribuí-lo se for o caso.
- O leitor deve sempre permanecer aberto a novas ideias, sugestões e experimentos provindos de todas as partes do mundo, a fim de não limitar-se ao que já foi tentado nos produtos comerciais similares.
- O leitor deve, na medida do possível, seguir um *design* de fácil entendimento para programadores iniciantes, sem deixar de oferecer uma arquitetura poderosa e flexível ao máximo, que permita melhorar e implementar mais recursos e portar o programa para outros dispositivos e sistemas proprietários, quando for o caso.

Mick chamou, então, esse leitor de Non Visual Desktop Access ou NVDA e escolheu como licença a largamente reconhecida e consagrada GPL (sigla em inglês para "Licença Pública Geral – GNU"), de autoria da Fundação para o *Software* Livre e adotada pelos sistemas GNU/Linux e outros.

Como linguagem de programação, ele escolheu a Python, uma linguagem de fácil aprendizado e ao mesmo tempo riquíssima em recursos, usada inclusive internacionalmente por muitos professores universitários para introduzir estudantes de Ciência da Computação ao universo da programação de computadores.

Por fim, Mick e alguns conhecidos fundaram a NV Access (acesso não visual), organização não governamental sem fins lucrativos, destinada a desenvolver projetos e tecnologias livres que facilitem a acessibilidade para pessoas cegas e de baixa visão.

Como resultado dessa postura comunitária e cooperativa do autor e dos amigos mais próximos que o ajudaram no começo, após seis meses desde o início do projeto e divulgação, o NVDA já contava com um pequeno grupo, porém fiél , de desenvolvedores. E, logo, as primeiras traduções para outros idiomas começavam a surgir.

A popularidade do projeto surpreende a cada dia, crescendo como que em progressão geométrica. As qualidades técnicas de *performance*, estabilidade e o grau proporcionado de acessibilidade melhoram notoriamente a cada nova revisão lançada.

# **35 CRIANDO UM MAPEAMENTO EXPRESSO DO OBJETO SOB O CURSOR DO** *MOUSE* **COM O VIRTUAL VISION**

Esta é a forma mais fácil de criar um mapeamento caso você queira determinar uma mensagem a ser falada quando um objeto não acessível (objeto para o qual o Virtual Vision não fala nenhum nome) for focalizado ou deseje que ele execute uma ação com o *mouse*.

Para fazer isso, basta seguir alguns passos muito simples:

Posicione o cursor do *mouse* no centro do objeto que você deseja mapear. Para isso, se o objeto já estiver focado, apenas pressione a tecla *Num* 4 para posicionar o cursor sobre ele. Se o objeto não puder ser focalizado com o uso da tecla *Tab*, você provavelmente precisará da ajuda de alguém que enxergue para posicionar o cursor do *mouse* sobre ele.

Pressione a tecla *Alt*+*Num* \* (tecla asterisco da calculadora) para fazer o mapeamento desse objeto.

Na janela que se abrirá, selecione as opções desejadas, a saber:

- Identificar objeto com nome específico: para marcar esta opção, pressione a barra de espaço. Um campo de edição se abrirá para você digitar o **"**Título" do objeto. Sempre que esse objeto for focalizado, o Virtual Vision falará esse "Título".
- Ação: executar uma ação sobre este objeto ao pressionar uma tecla de atalho. Ao marcar esta opção, se abrirá uma caixa de texto e o Virtual Vision falará **"**Tecla de Atalho para Executar Ação**".** Pressione então o conjunto de teclas que serão atribuídas como comando para essa ação. Você pode também selecionar uma das ações preeestabelecidas pelo Virtual Vision. Basta pressionar a tecla *Tab* e você encontrará uma caixa de combinação "Ação – Ação Desejada ao Pressionar Tecla de Atalho".

Selecione então a ação que deseja entre as apresentadas. A seguir são indicadas as ações possíveis:

- Clique: efetua um clique com o botão esquerdo do *mouse*.
- Duplo clique: efetua um duplo clique com o botão esquerdo do *mouse*.
- Clique com botão direito: efetua um clique com o botão direito do *mouse*.
- Colocar cursor do *mouse* sobre o objeto: posiciona apenas o cursor do *mouse* na posição do objeto.
- Focalizar: focaliza apenas o objeto.
- Falar informações gerais do objeto: fala as informações do objeto.
- Falar texto contido na área do objeto: fala o texto do objeto.
- Falar nome do objeto: fala o nome do objeto.
- Falar valor do objeto: fala o valor contido no objeto.
- Falar descrição do objeto: fala as descrições do objeto.Para concluir, pressione a tecla *Tab* até o botão de ação **"OK"** e tecle *Enter*.

Pronto, agora sempre que você retornar a esta janela e focalizar esse objeto, a mensagem que você especificou será falada caso você tenha selecionado a opção **"Identificar objeto com um nome específico"** ou caso tenha adicionado um comando marcando a opção **"Ação – executar uma ação sobre este objeto ao pressionar uma tecla de atalho"**. Pressionando o comando que você criou, o Virtual Vision deverá executar a ação que você escolheu.

Se este for o primeiro mapeamento que você está fazendo para esta janela, o Virtual Vision o identificará dando a ele o próprio nome da janela. Você poderá editá-lo a qualquer momento. Para isso, abra o Painel de Controle do Virtual Vision (*Ctrl*+*Num* zero (tecla zero da calculadora)), acesse o menu **Avançado**, opção **Mapeamentos** (atalho: *Ctrl*+M), selecione-o na lista e pressione a tecla *Enter* ou tecle *Tab* até o botão **"Editar"** e tecle *Enter*. Diversas opções de alteração serão exibidas.

# **36 GUIA DE REFERÊNCIA PARA AS TECLAS DE COMANDO**

## **PADRÃO DO VIRTUAL VISION**

As teclas identificadas com a palavra "*Num*" referem-se às respectivas teclas no teclado numérico do computador.

Os comandos identificados com o texto "(2x)" indicam que a tecla deve ser pressionada duas vezes rapidamente para que o comando seja acionado.

### **36.1 Movimentação e leitura em textos**

- **Seta para direita:** vai para o próximo caractere do texto e o fala.
- **Seta para esquerda:** volta ao caractere anterior do texto e o fala.
- **Seta para cima:** volta à linha anterior do texto e a fala.
- **Seta para baixo:** vai para a próxima linha do texto e a fala.
- *Ctrl***+seta para direita:** avança para a próxima palavra e a fala.
- *Ctrl***+seta para esquerda:** volta à palavra anterior e a fala.
- *Num***5:** fala o caractere atual.
- *Num***5 (2x):** fala a letra atual em modo de soletração por códigos (Alfa, Bravo, Charlie etc.).
- *Ctrl***+***Num* **5:** fala a palavra atual.
- *Alt***+***Num* **5:** fala a linha atual.
- *Alt***+***Num* **5 (2x):** fala a linha atual, incluindo partes não visíveis na tela (após este comando o cursor estará posicionado no final da linha).
- *Alt***+***Home***:** fala a linha atual desde seu início até a posição corrente.
- *Alt***+***End***:** fala a linha atual da posição corrente até o final dela.
- *Num* **vírgula:** lê o texto selecionado.
- *Ctrl***+***Num* **/:** inicia a leitura sincronizada a partir do ponto atual do texto.
- *Num***8:** fala informações sobre a formatação do caractere na posição atual do texto.
- *Num***8 (2x):** fala informações detalhadas sobre a formatação do caractere na posição atual de um texto no Microsoft Office (Word, Excel ou PowerPoint).
- *Ctrl***+***Num* **1:** fala o conteúdo do cabeçalho no Microsoft Word.
- *Alt***+***Num* **1:** fala o conteúdo do rodapé no Microsoft Word.

# **36.2 Comandos gerais**

- *Num***+:** fala detalhes do controle atualmente focado.
- *Num***0:** fala o nome da janela atual.
- *Ctrl***+***Num* **0:** ativa o painel de controle do Virtual Vision.
- *Ctrl***+***Alt***+0:** força a atualização do banco de dados com informações dos textos escritos na tela.
- *Num***9:** fala o conteúdo da barra de *status* da janela atual.
- *Ctrl***+***Num* **9:** fala o número da linha e coluna atuais em um texto.
- *Num* **/:** fala a hora atual.
- *Num* **/ (2x):** fala a data e a hora atuais.
- *Num* **menos:** liga e desliga o modo de navegação do cursor virtual.
- *Num* **menos (2x):** liga o modo de navegação virtual invisível.
- **Win +** \***:** abre o *menu* de opções de ações do *mouse*.
- *Alt***+***Num* **/:** abre a lista de localizar textos na tela.
- *Ctrl***+***Alt***+***Scroll Lock***:** liga e desliga as teclas de controle.
- *Shift***+***Scroll Lock***:** liga e desliga o modo de navegação com as teclas do *mouse*.

## **36.3 Cursor virtual**

- *Num***1:** movimenta o cursor virtual para o objeto anterior.
- *Num***2:** movimenta o cursor virtual para o próximo objeto.
- *Ctrl***+***Num* **1:** movimenta o cursor virtual para a linha anterior dentro do objeto focado.
- *Ctrl***+***Num* **2:** movimenta o cursor virtual para a próxima linha dentro do objeto focado.
- *Alt***+***Num* **1:** movimenta o cursor virtual para a linha anterior dentro da janela atual.
- *Alt***+***Num* **2:** movimenta o cursor virtual para a próxima linha dentro da janela atual.

## **36.4** *Bookmarks* **e repetição de textos falados**

- *Ctrl***+***Alt***+***Num* **1:** marca um *bookmark inline* no documento atual.
- *Ctrl***+***Alt***+***Num* **2:** vai para o *bookmark inline* previamente marcado no documento em uso.
- *Num***3:** ativa a janela de navegação no último texto falado.
- *Alt***+***Num***3:** cria um *bookmark* na posição atual do texto sendo falado.
- *Ctrl***+***Alt***+***Num***3:** mostra a janela de *bookmarks*.
- *Num***7:** repete o último texto falado.
- *Ctrl***+***Num***7:** repete o último texto falado em modo Verbose (descrevendo sinais de pontuação).
- *Alt***+** *um***7:** repete o último texto falado de forma soletrada.
- *Ctrl***+***Alt***+***Num* **7:** repete o último texto falado em modo soletrado com códigos (alfa, bravo, charlie etc.).
- *Ctrl***+***Num***3**: ativa a janela de área de transferência múltipla.

## **36.5 Mapeamentos**

- *Num* **\*:** mostra a lista de comandos mapeados para a janela atual.
- *Ctrl***+***Num* **\*:** mostra a lista de mapeamentos para a janela atual.
- *Alt***+***Num* **\*:** cria o mapeamento de identificação e ações para o objeto sob o cursor do *mouse* (mapeamento expresso).
- *Ctrl***+***Alt***+***Num* **\*:** fala a ajuda da aplicação (definida no mapeamento da janela atual).

## **36.6 Diversos**

- *Ctrl***+***Num***8**: fala a posição da janela em relação à tela (em pixels).
- *Alt***+***Num***8**: fala a posição do controle atual em relação à janela (em pixels).
- *Ctrl***+***Alt***+***Num***8**: fala o nome da classe do objeto em foco (para fins de suporte técnico).
- *Ctrl***+***Alt***+***Num***8 (2x)**: fala o nome da classe do objeto sob o cursor do *mouse* (para fins de suporte técnico).

# **36.7 Internet Explorer**

- *Tab***:** avança para o próximo elemento focalizável. Ex.: *link* ou campo de formulário.
- *Shift***+***Tab***:** volta ao elemento focalizável anterior. Ex.: *link* ou campo de formulário.
- *Ctrl***+***Tab***:** avança para o próximo frame da página.
- *Num***1:** volta ao elemento anterior em uma página *web*.
- *Num***2:** avança para o próximo elemento de uma página *web*.
- *Ctrl***+***Num***1:** volta ao texto simples (sem *link*) anterior.
- *Ctrl***+***Num* **2:** avança para o próximo texto simples (sem *link*).
- *Alt***+***Num* **1:** volta ao *link* anterior.
- *Alt***+***Num* **2:** avança para o próximo *link*.
- *Ctrl***+***Alt***+***Num* **1:** vai para o início do frame atual.
- *Ctrl***+***Alt***+***Num* **2:** fala o cabeçalho da coluna atual quando estiver em uma tabela de página *web*.
- *Ctrl***+***Num* **5:** mostra a lista dos *links* e botões da página atual.
- *Alt***+***Num* **5:** mostra a lista dos frames da página atual.
- *Ctrl***+***Alt***+***Num* **5:** adiciona uma transcrição para o gráfico selecionado ao dicionário de gráficos *web*.
- *Num* **6 (2x):** mostra janela de *jumper* para avançar para o próximo campo de edição, tabela, *link* visitado ou não visitado dentro da página.
- **T:** procura o próximo texto.
- *Shift***+T:** procura o texto anterior.
- **E:** procura o próximo campo de edição de texto.
- *Shift***+E:** procura o campo de edição anterior.
- **C:** procura a próxima caixa de combinação.
- *Shift***+C:** procura a caixa de combinação anterior.
- **L:** procura o próximo *link*.
- *Shift***+L:** procura o *link* anterior.
- **I:** procura a próxima lista.
- *Shift***+I:** procura a lista anterior.
- **A:** procura a próxima tabela.
- *Shift***+A:** procura a tabela anterior.
- **R:** procura a próxima caixa de seleção.
- *Shift***+R:** procura a caixa de seleção anterior.
- **O:** procura o próximo botão do tipo RadioButton.
- *Shift***+O:** procura um botão do tipo RadioButton anterior.
- **V:** procura o próximo *link* visitado.
- *Shift***+V:** procura o *link* visitado anterior.
- **N:** procura o próximo *link* não visitado.
- *Shift***+N:** procura o *link* não visitado anterior.

Quando a opção "Usar setas para navegar em páginas *web*" estiver ligada:

- **Seta para cima**: volta ao elemento anterior em uma página *web*.
- **Seta para baixo**: avança para o próximo elemento de uma página *web*.
- *Enter*: entra em modo de edição quando estiver em um campo de formulário que requer o uso das setas (listas, caixas de combinação etc.).
- *Esc*: sai do modo de edição quando estiver em um campo de formulário que requer o uso das setas (listas, caixas de combinação etc.).

## **36.8 Microsoft Excel**

- *Num* **5**: fala o texto da célula atual.
- *Ctrl***+***Num* **5**: fala a fórmula da célula atual.
- *Alt***+***Num* **5**: fala a referência de linha e coluna da célula atual se estiver em uma tabela.
- *Ctrl***+***Alt***+***Num* **5**: fala o comentário da célula atual.
- *Num* **6 (2x)**: mostra a lista de gráficos da planilha atual, permitindo focalizar no Excel o gráfico selecionado.
- *Ctrl***+seta para esquerda**: posiciona o cursor na última célula preenchida à esquerda da célula atual.
- *Ctrl***+seta para direita**: posiciona o cursor na última célula preenchida à direita da célula atual.
- *Ctrl***+seta para cima**: posiciona o cursor na última célula preenchida acima da célula atual.
- *Ctrl***+seta para baixo**: posiciona o cursor na última célula preenchida abaixo da célula atual.
- *Ctrl***+***Alt***+seta para esquerda**: fala o conteúdo das células visíveis à esquerda da célula atual.
- *Ctrl***+***Alt***+seta para direita**: fala o conteúdo das células visíveis à direita da célula atual.
- *Ctrl***+***Alt***+seta para cima**: fala o conteúdo das células visíveis acima da célula atual.
- *Ctrl***+***Alt***+seta para baixo**: fala o conteúdo das células visíveis abaixo da célula atual.

## **36.9 PowerPoint**

- *Num***+**: informa detalhes do objeto selecionado dentro de um *slide*: seu nome, o *link* para onde aponta (se houver algum) e o ângulo de rotação do objeto.
- *Num* **vírgula**: lê o texto do *slide* atual.
- *Alt***+***Num* **vírgula**: lê o *slide* atual detalhadamente, fala o texto contido nele, informa as figuras que fazem parte dele, o tipo de *layout* e as anotações associadas a ele.
- *Num* **8 (2x)**: fala as informações de formatação muito mais detalhadas.
- *Ctrl***+***Num* **9**: fala o número do *slide* atual.

## **36.10 Controle de voz**

- *Ctrl*: cancela a leitura atual.
- *Shift* **da esquerda**: volta à sentença anterior no texto sendo falado.
- *Shift* **da direita**: avança para a próxima sentença no texto sendo falado.
- *Ctrl***+***Num* **menos**: diminui o volume da voz.
- *Alt***+***Num* **menos**: aumenta o volume da voz.
- *Ctrl***+***Alt***+***Num* **menos**: liga ou desliga o modo mudo.
- *Ctrl***+***Alt***+/**: mostra janela de seleção do sintetizador de voz para leitura de textos.
- *Ctrl***+***Page Up*: aumenta a velocidade da voz.
- *Ctrl***+***Page Down*: diminui a velocidade da voz.

# **36.11 Leitura de textos dentro de janelas e objetos**

- *Alt***+***Num* **0**: fala todo o conteúdo da janela atual.
- *Ctrl***+***Alt***+***Num* **6**: fala o texto contido no objeto em foco.
- *Ctrl***+***Alt***+***Num* **6 (2x)**: fala o texto contido no *container* do objeto em foco (se estiver em um item de lista, este comando falará todos os itens visíveis desta lista).
- *Alt***+***Num* **9 (2x)**: fala todo o texto do controle atual.
- *Alt***+***Num* **9**: fala apenas as diferenças do texto do controle atual em relação à última captura.
- *Ctrl***+***Alt***+***Num* **9 (2x)**: fala todos os textos da janela atual.
- *Ctrl***+***Alt***+***Num* **9**: fala apenas as diferenças do texto da janela atual em relação à última captura.

## **36.12 Janela de** *logon* **do Windows**

• **Tecla Windows**: descreve toda a janela atual (para Windows Vista, utilize a tecla Windows + S).

# **36.13 Comandos do** *mouse*

- *Num* **4**: posiciona o cursor do *mouse* no centro do controle atual.
- *Ctrl***+***Num* **4**: posiciona o cursor do *mouse* no canto superior esquerdo do controle atual.
- *Alt***+***Num* **4**: posiciona o cursor do *mouse* no canto superior esquerdo da janela atual.
- *Ctrl***+***Alt***+***Num* **4**: simula clique do botão esquerdo do *mouse*.
- *Ctrl***+***Alt***+Win+***Num* **4**: simula clique do botão direito do *mouse*.
- *Ctrl***+***Num* **4 (2x)**: posiciona o cursor do *mouse* no canto inferior direito do objeto atual.
- *Alt***+***Num* **4 (2x)**: posiciona o cursor do *mouse* no canto inferior direito da janela atual.
- *Ctrl***+***Num* **6 (2x)**: posiciona o cursor do *mouse* na parte superior esquerda do cursor de edição.
- *Alt***+***Num* **6 (2x)**: posiciona o cursor do *mouse* na parte inferior direita do cursor de edição.
- *Num* **6**: fala o nome da figura representando o cursor do *mouse*.
- *Ctrl***+***Num* **6**: fala a posição do *mouse* em relação ao canto superior esquerdo da tela (em pixels).
- *Alt***+***Num* **6**: fala a posição do *mouse* em relação ao canto superior esquerdo da janela (em pixels).
- *Shift***+***Scroll Lock*: liga ou desliga o uso do teclado numérico como teclas do *mouse*.

Ao ativar as teclas do *mouse*, os comandos disparados pelo teclado numérico serão:

- *Num* **1**: movimenta o cursor do *mouse* na diagonal para baixo e para a esquerda.
- *Num* **2**: movimenta o cursor do *mouse* para baixo.
- *Num* **3**: movimenta o cursor do *mouse* na diagonal para baixo e para a direita.
- *Num* **4**: movimenta o cursor do *mouse* para a esquerda.
- *Num* **5**: executa um clique (com o botão selecionado pela tecla *Num* **/** ou *Num* \*).
- *Num* **6**: movimenta o cursor do *mouse* para a direita.
- *Num* **7**: movimenta o cursor do *mouse* na diagonal para cima e para a esquerda.
- *Num* **8**: movimenta o cursor do *mouse* para cima.
- *Num* **9**: movimenta o cursor do *mouse* na diagonal para cima e para a direita.
- *Num* **/**: seleciona o botão esquerdo do *mouse*.
- *Num* \*: seleciona o botão direito do *mouse*.
- *Num* **+**: executa um duplo clique (com o botão selecionado pela tecla *Num* / ou *Num* \*).
- *Num* **0**: mantém o botão selecionado do *mouse* abaixado.
- *Num* **Ponto**: solta o botão selecionado do *mouse*.
- *Ctrl***+***Num* **/**: liga ou desliga a restrição da movimentação do *mouse* à janela atual.
- *Ctrl***+***Num* \*: executa o mapeamento expresso do objeto que se encontra sob o cursor do *mouse*.
- **Win+** \*: abre a lista das ações para o *mouse*.

# **37 GUIA DE REFERÊNCIA PARA AS OPÇÕES DO PAINEL DE**

# **CONTROLE DO VIRTUAL VISION**

# **37.1** *Menu* **"Arquivo" (atalho** *Alt+A***)**

- **Usar opções globais**: força o Virtual Vision a usar as configurações globais para o aplicativo selecionado.
- **Usar opções específicas para o aplicativo atual**: cria um arquivo de configurações para o aplicativo em uso. Todas as opções alteradas no painel de controle do Virtual Vision serão usadas apenas para esse aplicativo.
- **Carregar opções**: carrega um arquivo de configurações do Virtual Vision*.*
- **Salvar opções**: salva as configurações atuais do painel de controle em um arquivo.
- **Restaurar opções originais**: carrega as configurações padrão do Virtual Vision.
- **Auto-update**: faz a atualização da versão do Virtual Vision e/ou dos seus mapeamentos.
- **Carregar Virtual Vision ao iniciar o Windows**: marcando essa opção, toda vez que o Windows for iniciado o Virtual Vision será executado.
- **Fechar o painel de controle**: fecha o painel de controle.
- **Desligar o Virtual Vision**: desliga o Virtual Vision.

## **37.2** *Menu* **"Navegação no Windows" (atalho** *Alt+N***)**

- **Falar Tipo do objeto**: fala o tipo do objeto quando um objeto for focalizado (por exemplo: item de lista, texto editável etc.).
- **Falar Propriedades do objeto**: fala as propriedades do objeto quando um objeto for focalizado (por exemplo: selecionado, marcado, somente para leitura etc.).
- **Falar Teclas de atalho**: fala as teclas de atalho do objeto quando um objeto for focalizado.
- **Falar Informações adicionais de descrição**: quando o objeto selecionado fornecer informações adicionais de descrição, estas serão faladas automaticamente caso esta opção esteja habilitada. Caso contrário você precisará usar o comando *Num* **+** para obter estas informações.
- **Falar Eventos de** *menus* **popup**: avisa quando um *menu* popup aparecer na tela.
- **Falar Movimentações de janelas e barras de rolagem**: avisa quando janelas ou barras de rolagem estiverem sendo movimentadas.
- **Falar Mensagens em janelas de diálogo**: quando uma janela de diálogo for ativada, ou uma página de uma janela de assistente for alterada, fará a leitura do texto contido nesta janela automaticamente.
- **Falar Conteúdo de áreas de texto**: quando uma caixa de texto for focalizada, o texto contido dentro dela será lido automaticamente.
- **Falar Mensagens perto dos objetos**: se um objeto não fornecer ao Virtual Vision o próprio nome, este será procurado pelo mesmo observando os textos escritos ao redor do objeto (é altamente recomendável que você deixe esta opção ligada, caso contrário, em vários aplicativos você não terá a descrição de caixas de texto, por exemplo).
- **Falar Nome de grupos de objetos**: ao focalizar um objeto dentro de um grupo de objetos, fala também o nome deste grupo.
- **Informações de posicionamento**: fala a posição e o tamanho do objeto quando um objeto for focalizado; os valores falados são dados em pixels.
- **Número do item em listas**: ao selecionar um item de uma lista, dirá qual a posição dele dentro da lista e o número total de itens contidos nela. Em algumas listas que possuem cabeçalho, a linha de cabeçalho será contada como o último item da lista (por este motivo, se for falado que a lista possui 5 itens, você só conseguirá chegar ao item número 4).
- **Falar automaticamente Janelas de ajuda**: ao entrar em uma janela de ajuda padrão do Windows, dirá automaticamente o conteúdo mostrado na janela.
- **Falar Ajuda ao iniciar um aplicativo**: se existir um texto de ajuda no mapeamento de uma janela, este será falado quando essa janela for ativada.
- **Falar Ajuda nas opções do painel de controle**: fala uma breve explicação da opção ao selecioná-la nos menus do painel de controle do Virtual Vision.

#### *Grupo: "Ao ler um objeto, falar primeiro"*

• **Nome**, **tipo** ou **propriedade**: selecione qual informação você deseja ouvir primeiro quando um objeto for focalizado.

#### *Grupo "Lista com seleção múltipla"*

• **Apenas itens selecionados**, **apenas itens não selecionados** ou **ambos**: selecione quais estados informar em itens de lista de seleção múltipla.

#### *Grupo "Quando informar Tool Tips"*

• **Sempre**, **nunca** ou **apenas quando não houver descrição**: selecione quando deseja que os Tool Tips que aparecerem na tela sejam verbalizados. Se você selecionar "apenas quando não houver descrição", o Tool Tip só será falado quando o objeto associado a ele não fornecer a própria descrição ao Virtual Vision.

#### *Grupo "Extensão de mensagens" (atalho Alt+3)*

• **Longas** ou **curtas**: se você for um usuário iniciante, selecione mensagens longas; caso contrário, selecione mensagens curtas. Esta opção controla a quantidade e o detalhamento das explicações que o Virtual Vision dirá ao falar informações durante a navegação no Windows.

#### *Grupo "Controle de mouse e cursor"*

- **Fazer rastreamento do** *mouse*: habilitando esta opção, você será informado sobre qual objeto está sob o cursor do *mouse* conforme você o movimenta.
- **Informar nome da janela sob o** *mouse*: habilitando esta opção, você será avisado sempre que ao movimentar o *mouse* o cursor entrar em uma janela diferente.
- **Autoposicionar** *mouse* **na janela ativa**: faz que o cursor do *mouse* seja posicionado na janela atual sempre que ela mudar.
- **Autoposicionar cursor no controle ativo**: faz que o cursor do *mouse* seja automaticamente posicionado sobre os objetos que forem focalizados.
- **Informar mudanças no cursor do** *mouse*: habilitando esta opção, você será avisado sempre que o ícone do cursor do *mouse* for alterado.
- **Seguir navegação com o cursor do** *mouse*: posiciona o cursor do *mouse* sobre o objeto atingido durante a navegação em janelas e páginas *web*.

#### *Grupo "Cursor Virtual e Internet Explorer"*

- **Pular elementos sem descrição**: pula elementos sem descrição durante a navegação.
- **Pular da barra de endereço para a página** *web*: ao executar o comando de navegar para o próximo objeto estando na barra de endereços do Internet Explorer, avança diretamente para o início da página.
- **Não focaliza objetos ao navegar**: ao selecionar esta opção, os objetos que você percorre durante a navegação com os comandos *Num* 1, *Num* 2 ou setas no Internet Explorer serão lidos, mas não serão focalizados. Utilize esta opção apenas para navegar em páginas nas quais a

focalização de objetos gera comportamentos que prejudicam sua acessibilidade.

- **Informar entrada em uma tabela**: ao entrar em uma tabela de uma página *web*, fala esta informação.
- **Informar entrada em um novo** *frame*: durante a navegação por uma página *web*, avisa quando você estiver entrando em um *frame* diferente.
- **Informar número de** *links* **da página**: ao entrar em uma página ou *frame*, informa o número de *links* ali contidos.
- **Informar nome de campos de formulário**: ao atingir um campo de formulário em uma página *web*, procura e fala sua descrição.
- **Identificar** *links* **para a mesma página**: avisa quando o *link* em foco for para um local da mesma página.
- **Ler URL de destino em** *links*: ao focalizar um *link*, diz o endereço da página para onde ele direciona.
- **Ler conteúdo de** *links* **de forma agrupada**: ao atingir um *link* dividido em vários textos (textos com fontes diferentes, por exemplo), agrupa e fala todos esses textos como se fossem um só objeto.

# **37.3** *Menu* **"Leitura de textos" (atalho** *Alt+L***)**

- **Pronunciar linhas vazias**: se esta opção estiver marcada, sempre que o Virtual Vision encontrar uma linha vazia em um texto ou uma célula vazia no Excel, você será informado.
- **Pausa entre linhas**: selecione o tempo de intervalo entre as linhas. Você pode escolher entre desligado, 0,5 segundo, um segundo, dois ou três segundos.
- **Informar mudanças de fonte ou atributos**: ativando esta opção, sempre que houver uma mudança de fonte ou atributos em meio a um texto, o Virtual Vision lhe informará.
- **Informar mudança de capitalização**: avisa quando os caracteres do texto mudam de maiúsculas para minúsculas.
- **Informar mudança de capitalização ao soletrar**: modifica a entonação de voz quando falar letras maiúsculas em qualquer operação de soletração de texto no Virtual Vision.
- **Detectar capitalização em modo Verbose**: avisa mudanças de maiúsculas e minúsculas dentro do texto ao acionar o comando de repetir texto em modo Verbose.
- **Informar pontuações**: lê pontuações de forma extensa.
- **Informar mudança de endentação**: se esta opção estiver marcada quando a distância entre a margem esquerda da janela e o início da linha atual mudar, esta distância será informada em centímetros.
- **Soletrar números**: com essa opção marcada, o Virtual Vision soletrará os números ao invés de falá-los na forma por extenso.
- **Ignorar zeros à esquerda**: com esta opção ligada, ao falar números, todos os zeros à esquerda serão ignorados.
- **Informar repetição de caractere maior que três vezes**: quando um caractere aparecer repetido mais que três vezes em um texto, fala este caractere apenas uma vez e informa o número de vezes que ele se repete.
- **Cortar sequências de caracteres repetidos**: quando um caractere aparecer repetido mais que três vezes em um texto, fala este caractere apenas uma vez.

#### *Grupo "Pronúncia de teclas pressionadas"*

- **Falar teclas alfanuméricas**: liga ou desliga o eco de caracteres pressionados.
- **Falar teclas de navegação**: liga ou desliga o eco de teclas de navegação (*Home*, *End* etc.).
- **Falar teclas de controle**: liga ou desliga o eco de teclas de controle (teclas F, *Caps Lock*, *Num* Lock etc.).
- **Falar palavras digitadas**: liga ou desliga a pronúncia das palavras digitadas após teclar espaço ou *Enter*.
- **Falar texto digitado quando ocioso**: fala o último bloco de texto digitado quando você parar de digitar por mais de 2 segundos.
- **Beeps ao digitar com o** *Caps Lock* **ligado**: quando o *Caps Lock* estiver ligado, o Virtual Vision tocará um beep toda vez que uma tecla for pressionada.

#### *Grupo "Dicionários"*

*Selecione qual dicionário deve ser utilizado pelo Virtual Vision (dicionário global, dicionário específico de mapeamentos de janelas, ambos ou nenhum deles).* 

• **Editar o Dicionário Global**: este botão aciona a janela de edição do dicionário que abrirá uma janela onde o usuário poderá adicionar e remover palavras da lista.

#### *Grupo "Tradução de gráficos na web"*

- **Ativar**: ativando esta opção, sempre que você chegar a um gráfico sem descrição em uma página, o dicionário de gráficos *web* será usado para tentar identificar o controle e se isso não for possível, será informado o *link* reduzido deste gráfico (a URL sem nome de domínio, sem nome de diretórios e sem parâmetros).
- **Editar nomes de gráficos** *web*: ao clicar nesta opção, se abrirá uma janela semelhante à janela de editar dicionário onde você poderá editar, inserir ou remover traduções de URLs.

#### *Grupo "Teclas de controle de leitura"*

- **Usar** *Ctrl* **para parar de falar**: liga ou desliga o uso da tecla *Ctrl* para interromper a leitura.
- **Usar** *Shift* **para navegar na fala atual**: liga ou desliga o uso das teclas *Shift* para avançar ou retroceder no texto sendo falado.

#### *Opção "Configurações avançadas" – abre uma janela que permite alterar outras configurações.*

- **Ignorar caracteres**: todos os caracteres digitados nesta caixa de texto serão ignorados pelo Virtual Vision.
- **Número de caracteres por linha**: determina o número máximo de caracteres por linha para a janela de navegação pelo último texto falado.
- **Número de linhas por página**: determina o número de linhas por página para a janela de navegação pelo último texto falado.
- **Tradução para fontes de símbolos**: permite criar dicionários que traduzirão caracteres especiais de determinadas fontes transformandoos em um texto que você especificar.
- **Ativar tradução de símbolos**: liga ou desliga a utilização dos dicionários de tradução de símbolos.
- **Adicionar fonte**: permite selecionar uma nova fonte para ser adicionada à lista.
- **Editar dicionário**: edita o dicionário de tradução de símbolos da fonte selecionada na lista.
- **Remover fonte**: remove uma fonte e seu dicionário de traduções da lista.

# **37.4** *Menu* **"Configurações de voz" (atalho** *Alt+V***)**

Opção "Diferenciação de voz de acordo com o tipo de informação". Nessa janela, você pode alterar a velocidade e a tonalidade de voz nos seguintes casos:

- Mudança de objeto em foco.
- Leitura de textos.
- Propriedades de objetos.
- Movimentação do *mouse*.

#### *Grupo "Diferenciação de voz de acordo com formatações"*

- **Ativar**: liga ou desliga as variações de voz de acordo com as formatações do texto.
- **Usar apenas na leitura de letras**: se esta opção estiver ligada e a anterior também, o Virtual Vision apenas mudará a entonação quando se digita ou se navega no texto com as setas para direita e esquerda.
- **Editar vozes**: ao clicar neste botão se abrirá uma janela para configuração de velocidade e tonalidade da voz a serem usadas na leitura de textos com as seguintes formatações: maiúsculas, negrito, itálico e negrito itálico.

#### *Opção "Sintetizador de voz para navegação no Windows"*

- Selecione o sintetizador de voz a ser usado para identificar objetos no Windows.
- *Opção "Sintetizador de voz para leitura de textos"*.
- Selecione o sintetizador de voz a ser usado para falar textos.

#### *Opções de ajuste de velocidade e volume. Estas opções valem apenas durante a execução atual do Virtual Vision e não serão gravadas.*

- **Opção "Diminuir a velocidade da voz"**: diminui a velocidade da voz do Virtual Vision.
- **Opção "Aumentar a velocidade da voz"**: aumenta a velocidade da voz do Virtual Vision.
- **Opção "Diminuir volume"**: diminui o volume da voz do Virtual Vision.
- **Opção "Aumentar volume"**: aumenta o volume da voz do Virtual Vision.

## **37.5** *Menu* **"Avançado" (atalho** *Alt+O***)**

- **Opção "Mapeamentos"**: permite criar, editar, remover e carregar mapeamentos e pacotes.
- **Opção "Scripts"**: permite criar e editar *scripts* de programação para o Virtual Vision (manual de programação não disponível para usuários finais nesta versão do programa).
- **Grupo "Obtenção de informações no Microsoft Office"**: permite identificar erros gramaticais e ortográficos no Microsoft Word,

reconhecer sinais de parágrafos e entradas em tabelas no Microsoft Word e determinar quais aplicações do Microsoft Office serão acessadas pelo sistema de automação que fornece uma riqueza de informações bastante grande sobre os objetos da tela, porém gera um acréscimo no tempo de resposta do Virtual Vision.

- **Grupo "Modo de acompanhamento de ditado"**: permite determinar uma série de opções para interação entre o Virtual Vision e o sistema de reconhecimento de voz IBM Via Voice.
- *Grupo "Diversos"*

**- Monitorar mudanças da posição do cursor**: liga ou desliga a detecção manual da posição do cursor de edição de texto, necessária para algumas aplicações.

 **- Permitir repetição de teclas de setas**: bloqueia ou desbloqueia a repetição de caracteres quando o usuário mantém uma tecla pressionada por algum tempo.

 **- Forçar atualização da tela**: determina o intervalo de tempo em segundos em que será forçada a atualização de todas as informações da tela no banco de dados do Virtual Vision (equivalente ao comando *Ctrl+Alt+Num* 0).

- **Opção "Parâmetros do sistema"**: permite editar opções e parâmetros avançados do Virtual Vision. Não edite essas configurações sem a orientação do pessoal de suporte técnico do Virtual Vision; a utilização de valores incorretos nestas opções pode levar ao mau funcionamento do sistema.
- **Opção "Teclas de comando e controle"**: permite selecionar, criar, editar e remover *layouts* de teclas de controle do Virtual Vision.
- **Opção "Analisar a configuração do seu sistema"**: mostra a janela de análise de configuração do sistema, na qual você poderá ter um diagnóstico de eventuais configurações do seu micro que poderão causar problemas.
- **Grupo "Log de eventos"**: permite ligar ou desligar o Log de Eventos do Virtual Vision que é utilizado para fins de suporte técnico.

## **37.6** *Menu* **"Ajuda" (atalho** *Alt+J***)**

- **Treinar teclas de controle**: entra em modo de teste de comandos do Virtual Vision.
- **Guia rápido de teclas de controle**: manual dos comandos do Virtual Vision.
- **Guia rápido de opções**: manual das configurações do painel de controle do Virtual Vision.
- **Manual em formato HTML Help**: manual completo do Virtual Vision em formato de menus.
- **Manual em formato DOC**: abre o manual do usuário do Virtual Vision 6.0.
- **Registrar**: abre a janela de registro do Virtual Vision.
- **Cancelar registro**: faz o cancelamento do registro do Virtual Vision.
- **Informações de versão e registro**: mostra as informações de versão e registro do Virtual Vision.

# **38 GUIA RÁPIDO DE TECLAS DE COMANDO DO NVDA**

Muitos comandos usam a tecla NVDA, que é o *Insert* do teclado numérico ou então o *Insert* próximo às teclas *Delete*, *Home*, *End*, *Page Up* e *Page Down*, no teclado normal. Pode-se também configurar o NVDA para usar o *Caps Lock* como tecla NVDA.

**Nota**: quando uma tecla for precedida pela palavra "*Num*", é porque ela está no teclado numérico.

## **38.1 Comandos globais**

- *Control*: pausa a fala.
- *Shift*: continua a fala.
- *Insert***+1**  ajuda de teclado: esse comando ativa o modo ajuda de teclado, para que ao pressionar qualquer combinação de teclas você apenas escute o nome do comando e a ação que ele produz quando executado. Para desativar esse modo, pressione *Insert*+1 novamente.
- *Insert***+T** título: anuncia o título da aplicação atualmente ativa. Se pressionada duas vezes, soletra o título; se pressionada três vezes, copia-o para a área de transferência.
- *Insert***+B** fala janela em foco: fala o conteúdo da janela atualmente ativa. Útil em caixas de diálogo para ler informações que você não tenha prestado atenção quando foram lidas pela primeira vez.
- *Insert***+N** mostra *menu*: pressione essa tecla para ativar o *menu* do *Insert* onde pode acessar as opções do programa.
- *Insert***+Q**  encerra: pergunta se quer encerrar o *Insert*. Escolhendo sim ele encerra; escolhendo não ele permanece.
- *Insert***+S** modo de fala:
- Alterna entre os três modos de fala: fala, bipes e desligado.
- *Insert***+F12** data e hora: anuncia a hora atual; se pressionar duas vezes rapidamente anuncia a data atual.
- *Insert***+***End***:** anuncia barra de *status*: anuncia a barra de *status* da aplicação atual, caso encontre alguma.
- *Insert***+F:** anuncia formatação:
- Anuncia informações de formatação na posição atual de um documento.
- *Control***+***Insert***+F1:** fala nome da aplicação: anuncia e soletra o nome da aplicação atual. Anuncia também o módulo do *Insert* atualmente carregado.
- *Insert***+***Shift***+B:** diz estado da bateria: anuncia a carga atual da bateria e se o equipamento está ligado na tomada.
- *Insert***+5:** alterna o anúncio de mudanças em conteúdo dinâmico: liga e desliga o anúncio de novo conteúdo, por exemplo quando um texto novo aparece num prompt de comando.
- *Insert***+6:** cursor da aplicação move o cursor de exploração: liga e desliga o movimento automático do cursor de exploração conforme o cursor da aplicação se move.
- *Insert***+7:** foco move objeto de navegação: liga e desliga a colocação do objeto de navegação como sendo aquele para onde o foco foi.
- *Insert***+***Tab:* anuncia foco atual: anuncia o objeto atualmente em foco.
- *Insert***+F2:** passa à próxima tecla: permite que a próxima tecla seja enviada diretamente ao sistema, sem executar o comando correspondente do *Insert* caso haja algum.
- *Shift***+***Insert***+seta para cima:** anuncia seleção atual: anuncia o texto atualmente selecionado em campos de edição e documentos. Se não houver seleção ele diz que não há.
- *Insert***+seta para cima:** anuncia linha atual: anuncia a linha atual em campos de edição e documentos.
- *Insert***+seta para baixo:** diz tudo: inicia a leitura a partir da posição atual num documento ou campo de edição.
- *Control***+***Insert***+C:** salva a configuração: salva a configuração.
- *Control***+***Insert***+R:** restaura a configuração: volta à configuração padrão.
- *Insert***+C:** anuncia texto da área de transferência: lê o texto que estiver na área de transferência do Windows.

Alterar opções encontradas nas janelas de configurações

- *Insert***+2:** alterna fala de caracteres digitados: liga e desliga a fala de caracteres conforme você os digita.
- *Insert***+3:** alterna fala de palavras digitadas: liga e desliga a fala de palavras conforme você as digita.
- *Insert***+4:** alterna fala de teclas de comando: liga e desliga a fala de quaisquer teclas conforme você as pressiona.
- *Insert***+P:** alterna fala da pontuação: liga e desliga a fala dos sinais de pontuação conforme o *Insert* vai falando.
- *Insert***+M:** alterna monitoração do *mouse*: liga e desliga o anúncio do objeto ou palavra na posição atual do ponteiro do *mouse* conforme este se move.
- *Insert***+U:** alterna bipe em barras de progresso: controla o modo como o *Insert* anuncia atualizações em barras de progresso. Pode bipar para as barras dentro da janela ativa, que é o padrão, bipar para todas as barras atualmente em progresso no sistema, ou falar o progresso a cada dez pontos percentuais.
- *Control***+***Insert***+seta para esquerda:** parâmetro anterior: move e anuncia o parâmetro de voz anterior.
- *Control***+***Insert***+seta para direita:** parâmetro seguinte: move e anuncia o parâmetro de voz seguinte.
- *Control***+***Insert***+seta para cima:** aumenta parâmetro: aumenta o valor do parâmetro de voz atual.
• *Control***+***Insert***+seta para baixo:** diminui parâmetro: diminui o valor do parâmetro de voz atual.

Mostrar janelas de configuração

- *Control***+***Insert***+G:** ativar janela de opções gerais: exibe a janela de opções gerais.
- *Control***+***Insert***+S:** ativar janela de sintetizadores: exibe a janela para seleção de sintetizadores.
- *Control***+***Insert***+V:** ativar janela de vozes: exibe a janela de opções de vozes.
- *Control***+***Insert***+K:** ativar janela de teclado: Exibe a janela de opções de teclado.
- *Control***+***Insert***+M:** ativar janela de *mouse*: exibe a janela de opções de *mouse*.
- *Control***+***Insert***+O:** ativar janela de objetos: exibe a janela de opções para apresentação de objetos.
- *Control***+***Insert***+B:** ativar janela de exibidores virtuais: exibe a janela de opções para os exibidores virtuais.
- *Control***+***Insert***+D:** ativar janela de documentos: exibe a janela de opções para formatação de documentos.
- *Control***+***Insert***+Z:** ativar Python console: exibe o terminal do Python.

# **38.2 Navegação entre objetos**

- *Insert***+***Num* **5:** objeto de navegação atual: anuncia o objeto de navegação atual. Se pressionada duas vezes, soletra o objeto; se pressionada três vezes, copia-o para a área de transferência.
- *Insert***+***Num Del:* dimensões do objeto de navegação atual: anuncia tamanho e posição do objeto de navegação atual.
- *Insert***+***Num* **8:** objeto de navegação pai: coloca como objeto de navegação o pai do atual, isto é, aquele que o contém.
- *Insert***+***Num* **2:** primeiro filho do objeto de navegação: coloca como objeto de navegação o primeiro filho do atual, isto é, o primeiro objeto dentro deste.
- *Insert***+***Num* **4:** objeto anterior de navegação: coloca como objeto de navegação aquele antes do atual no mesmo nível.
- *Shift***+***Insert***+***Num* **4:** objeto anterior de navegação em fluxo: coloca como objeto de navegação aquele antes do atual no fluxo total dos objetos, isto é, não necessariamente o que estiver no mesmo nível.
- *Insert***+***Num* **6:** próximo objeto de navegação: coloca como objeto de navegação aquele depois do atual no mesmo nível.
- *Shift***+***Insert***+***Num* **6:** próximo objeto de navegação em fluxo: coloca como objeto de navegação aquele depois do atual no fluxo total dos objetos, isto é, não necessariamente o que estiver no mesmo nível.
- *Insert***+***Num Enter:* ação padrão do objeto de navegação: executa a ação padrão do objeto atual, por exemplo, pressiona um botão, ativa um item de lista, etc.
- *Insert***+***Num* **barra:** move *mouse* para objeto de navegação: move o ponteiro do *mouse* para o objeto de navegação atual.
- *Insert***+***Num* **asterisco:** move objeto de navegação para *mouse*: coloca como objeto de navegação aquele sob o ponteiro do *mouse*.
- *Num* **menos:** move cursor de exploração para cursor da aplicação: move o cursor de exploração para a posição atual do cursor da aplicação.
- *Control***+***Num* **menos:** move cursor da aplicação para cursor de exploração: move o cursor da aplicação para a posição atual do cursor de exploração.
- *Insert***+***Num* **menos:** objeto de navegação para o foco: coloca como objeto de navegação atual aquele que está com foco.
- *Num* **barra:** clique esquerdo: clica uma vez com o botão esquerdo do *mouse* onde ele esteja.
- *Shift***+***Num* **barra:** alterna botão esquerdo: pressiona ou solta o botão esquerdo do *mouse*.
- *Num* **asterisco:** clique direito: clica uma vez com o botão direito do *mouse* onde ele esteja.
- *Shift***+***Num* **asterisco:** alterna botão direito: pressiona ou solta o botão direito do *mouse*.
- *Num* **mais:** diz tudo com cursor de exploração: usa o cursor de exploração para ler da posição atual até o final do texto atualmente revisável.
- *Insert***+***Num* **mais:** diz tudo em objetos de navegação: começa a ler todos os objetos a partir do próximo, no fluxo total dos objetos.

•

## LER OBJETOS

- *Num* **1:** caractere anterior: move o cursor de exploração para o caractere anterior.
- *Shift***+***Num* **1:** início da linha: move o cursor de exploração para o início da linha.
- *Num* **2:** caractere atual: fala o caractere onde está o cursor de exploração.
- *Num* **3:** próximo caractere: move o cursor de exploração para o próximo caractere.
- *Shift***+***Num* **3:** fim da linha: move o cursor de exploração para o fim da linha.
- *Num* **4:** palavra anterior: move o cursor de exploração para a palavra anterior.
- *Num* **5:** palavra atual: fala a palavra onde está o cursor de exploração.
- *Num* **6:** próxima palavra: move o cursor de exploração para a próxima palavra.
- *Num* **7:** linha anterior: move o cursor de exploração para a linha anterior.
- *Shift***+***Num* **7:** topo: move o cursor de exploração para a primeira linha.
- *Num* **8:** linha atual: fala a linha onde está o cursor de exploração.
- *Num* **9:** próxima linha: move o cursor de exploração para a próxima linha.
- *Shift***+***Num* **9:** fundo: move o cursor de exploração para a última linha.
- *Insert***+F9:** marcador inicial de exploração para cópia: marca a posição atual do cursor de exploração como o início do texto a ser copiado.
- *Insert***+F10:** copia exploração: pega o texto desde o marcador anteriormente colocado até a posição atual do cursor de exploração, inclusive o texto aí contido, e copia-o para a área de transferência.

## **38.3 Comandos de exibidor virtual**

- *Insert***+espaço:** alterna o passe: liga e desliga o passe de teclas pelo exibidor virtual.
- *Control***+***Insert***+F:** localizar.
- *Insert***+F3:** localizar próxima.
- *Insert***+F7:** lista de elementos.
- *Insert***+F5:** atualiza o exibidor.
- *Insert***+V:** alterna modos de apresentação da tela.

Teclas rápidas para avançar entre elementos de mesmo tipo em exibidores virtuais (use *Shift* com a tecla correspondente para retroceder).

**h**: cabeçalho;

**l**: lista;

- **i**: item de lista;
- **t**: tabela;
- **k**: linque;
- **f**: campo de formulário;
- **u**: linque não visitado;
- **v**: linque visitado;
- **e**: campo de edição;
- **b**: botão;
- **x**: caixa de seleção;
- **c**: caixa de combinação;
- **r**: botão de opção;
- **q**: bloco de citação.
- **s**: separador;
- **m**: freime;
- **g**: gráfico;
- **d**: marca de seção ARIA;
- **n**: texto sem linques;
- **o**: objeto embutido;
- **1 até 6**: cabeçalhos de nível 1 ao 6.

# **39 SUMÁRIO DE MELHORIAS E NOVAS FUNCIONALIDADES**

# **DO VIRTUAL VISION**

### **Captura de textos (Offscreen Model)**

- Nova tecnologia na captura das informações para a leitura de textos:
	- o Consegue obter informações de aplicativos que usam métodos mais sofisticados de escrita na tela.
	- o Eliminação dos problemas de compatibilidade com *drivers* de vídeo.
	- o Não requer a instalação de *driver* de vídeo para interceptação.
- Novo cursor virtual:
	- o Permite percorrer facilmente todos os textos existentes na janela usando as setas.
	- o Pode-se percorrer textos letra a letra, palavra a palavra, linha a linha ou bloco a bloco.
	- o O cursor do *mouse* pode acompanhar a navegação do cursor virtual, facilitando ao usuário simular cliques em regiões inacessíveis via teclado.
- Localização de textos na janela:
	- o Este novo comando permite localizar todas as ocorrências de um texto dentro de uma janela e posicionar o cursor do *mouse* sobre elas, facilitando a navegação inclusive em aplicativos com baixa acessibilidade.

### **Windows Vista**

- Compatibilidade com este sistema operacional.
- Leitura das caixas de diálogos padrão do Windows Vista.
- Navegabilidade nas configurações do sistema (painel de controle).
- Navegabilidade nas ferramentas que acompanham o Windows Vista.

### **Painel de controle**

- Novo painel de controle em formato de menus.
- Opções de configurações globais e específicas para os aplicativos sem a necessidade de realizar mapeamentos para isso.

### **Sintetizador de voz**

- *DeltaTalk* com velocidade máxima de fala aumentada.
- Melhor tempo de resposta ao falar caracteres no eco de teclado, o que facilita o entendimento para usuários que digitam rapidamente.

### **Navegação na Internet**

- Nova lista de *links* e botões:
	- o Eliminou-se problemas de captura de objetos em páginas com *frames* de diferentes domínios.
	- o Possibilidade de listar botões existentes na página.
- Nova lista de *frames* (também sem restrições em páginas com *frames* de diferentes domínios).
- Novo método de navegação *on-line*:
	- o Permite pular para um tipo determinado de objeto da página ao pressionar uma letra de atalho sobre um *link* ou texto.
	- o Tipos de objetos que podem ser localizados: caixas de edição, caixa de seleção, caixa de combinação, botão, lista, caixa de opção, *link*, *link* visitado, *link* não visitado, texto e tabela.
	- o A navegação pode ser realizada para frente ou para trás.
- Melhor compatibilidade com o Fire Fox:
	- o Navegação utilizando as setas.
	- o Disponibilidade da lista de *links*.

### **Java**

- Compatibilidade com aplicativos Java que suportem acessibilidade pela interface Java Access Bridge.
- Compatibilidade com o editor de textos Writer do Open Office/BrOffice.

### **Microsoft Word**

- Identificação de erros ortográficos.
- Identificação de erros gramaticais.
- Identificação de tabelas.
- Identificação de final de parágrafo.
- Leitura de cabeçalho.
- Leitura do rodapé.
- Leitura de seleção ao usar o comando F8 do Word.

### **Microsoft Excel**

- Informação de cores em células com formatação condicional.
- Melhorias na leitura de comentários associados às células.

### **Microsoft Outlook**

• Eliminação de problemas na leitura de mensagens e tarefas em determinados modos de exibição do aplicativo.

### **Adobe Reader**

• Melhorias na compatibilidade com o Adobe Reader garantirão melhor navegabilidade em documentos do tipo PDF.

### **Windows Live Messenger**

- Fala automaticamente quando um contato fica *on-line*.
- Navega pela lista dos contatos e informa os estados.
- Fala automaticamente a mensagem recebida.
- Fala a mensagem digitada.
- Navega pelas setas no histórico das mensagens.
- Possibilita que se ouça novamente a mensagem de som recebida ou a salve.

### **Skype**

- Identificação automática da pessoa que está ligando.
- Leitura automática das mensagens recebidas via *chat*.
- Leitura do histórico das mensagens com as setas.

### **Lotus Notes**

- Permite navegação com as setas.
- Leitura da área de trabalho.

Novas funcionalidades e melhorias diversas

- *Menu* Virtual de contexto:
	- o Acessado pormeio do comando Win *Num* \*, disponibiliza diversas opções que facilitam a execução de trabalhos simples, como simulação de cliques do *mouse* e outros sem que o usuário precise decorar um grande número de comandos.
	- o Facilita a realização de mapeamentos.
- Navegação no último texto falado:
	- o Permite gravar o texto todo ou uma parte deste como um arquivo texto ou um arquivo de som wave.
- Possibilidade de registro por chave de *hardware*:
	- o Garante maior simplicidade e mobilidade no registro do Virtual Vision.
	- o O usuário pode adquirir separadamente (com custo adicional) uma chave de *hardware* que colocada em uma porta USB de qualquer micro libera a utilização do Virtual Vision sem a necessidade de registro por telefone ou Internet.
	- o Para instalações em rede, basta utilizar uma única chave de *hardware* em qualquer micro para liberar a utilização do Virtual Vision em um número limitado de micros na rede.
- Melhorias diversas no sistema de mapeamentos e *scripts*.
- Diversas melhorias e correção de bugs.

# **40 COMUNICAÇÃO E RELAÇÃO INTERPESSOAL COM O ALUNO DEFICIENTE VISUAL**

Muitas pessoas não deficientes ficam confusas quando estabelecem relacionamentos interpessoais com alguém com deficiência. Isso é natural. Todos nós podemos nos sentir desconfortáveis diante do *diferente*.

Esse desconforto diminui e pode até mesmo desaparecer quando existem muitas oportunidades de convivência entre pessoas deficientes e não deficientes.

Não faça de conta que a deficiência não existe. Se você se relacionar com uma pessoa deficiente como se ela não tivesse uma deficiência, você vai estar ignorando uma característica muito importante dela. Dessa forma, você não estará se relacionando com ela, mas com outra pessoa, uma que você inventou, que não é real.

Aceite a deficiência. Ela existe e você precisa levá-la na sua devida consideração. Não subestime as possibilidades, nem superestime as dificuldades e vice-versa.

As pessoas com deficiência têm o direito, podem e querem tomar as próprias decisões e assumir a responsabilidade por suas escolhas.

Ter uma deficiência não faz que uma pessoa seja melhor ou pior do que uma pessoa não deficiente.

Provavelmente, por causa da deficiência, essa pessoa pode ter, por um lado, dificuldade para realizar algumas atividades e, por outro lado, poderá ter extrema habilidade para fazer outras coisas. Exatamente como todo mundo.

A maioria das pessoas com deficiência não se importa de responder a perguntas, principalmente aquelas feitas por crianças, a respeito da sua deficiência e como ela realiza algumas tarefas. Mas se você não tem muita intimidade com a pessoa, evite fazer perguntas muito íntimas.

Quando quiser alguma informação de uma pessoa deficiente, dirija-se diretamente a ela e não a seus acompanhantes.

Sempre que quiser ajudar, ofereça ajuda. Sempre espere sua oferta ser aceita, antes de ajudar. Sempre pergunte a forma mais adequada para fazê-lo. Mas não se ofenda se seu oferecimento for recusado. Pois nem sempre as pessoas com deficiência precisam de auxílio. Às vezes, determinada atividade pode ser mais bem desenvolvida sem assistência.

Se você não se sentir confortável ou seguro para fazer alguma coisa solicitada por uma pessoa deficiente, sinta-se livre para recusar. Neste caso, seria conveniente procurar outra pessoa que possa ajudar.

As pessoas com deficiência são pessoas como você. Têm os mesmos direitos, os mesmos sentimentos, os mesmos receios, os mesmos sonhos.

Você não deve ter receio de fazer ou dizer alguma coisa errada. Aja com naturalidade e tudo vai dar certo.

Se ocorrer alguma situação embaraçosa, uma boa dose de delicadeza, sinceridade e bom humor nunca falha.

Nem sempre as pessoas cegas ou com deficiência visual precisam de ajuda, mas se encontrar alguma que pareça estar em dificuldades, identifique-se, faça-a perceber que você está falando com ela, para isso pode por exemplo tocar-lhe levemente no braço, e ofereça seu auxílio. Nunca ajude sem perguntar antes como deve fazê-lo.

Caso sua ajuda como guia seja aceita, coloque a mão da pessoa no seu cotovelo dobrado. Ela irá acompanhar o movimento do seu corpo enquanto você vai andando.

É sempre bom você avisar, antecipadamente, sobre a existência de degraus, pisos escorregadios, buracos e obstáculos em geral durante o trajeto.

*Num* corredor estreito, por onde só é possível passar uma pessoa, coloque o seu braço para trás, de modo que a pessoa cega possa continuar seguindo você.

Para ajudar uma pessoa cega a sentar-se, você deve guiá-la até a cadeira e colocar a mão dela sobre o encosto da cadeira, informando se esta tem braço ou não. Deixe que a pessoa sente-se sozinha.

Ao explicar direções para uma pessoa cega, seja o mais claro e específico possível, de preferência indique as distâncias em metros – "uns vinte metros a sua frente".

Algumas pessoas, sem perceber, falam em tom de voz mais alto quando conversam com pessoas cegas. A menos que a pessoa tenha, também, uma deficiência auditiva que justifique isso, não faz nenhum sentido gritar. Fale em tom de voz normal.

Por mais tentador que seja acariciar um cão-guia, lembre-se de que esses cães têm a responsabilidade de guiar um dono que não enxerga. O cão nunca deve ser distraído do seu dever de guia.

As pessoas cegas ou com visão subnormal são como você, só que não enxergam. Trate-as com o mesmo respeito e consideração que você trata todas as pessoas.

No convívio social ou profissional, não exclua as pessoas com deficiência visual das atividades normais. Deixe que elas decidam como podem ou querem participar.

Proporcione às pessoas cegas ou com deficiência visual a mesma chance que você tem de ter sucesso ou de falhar.

Fique à vontade para usar palavras como "veja" e "olhe". As pessoas cegas as usam com naturalidade.

Quando for embora, avise sempre ao deficiente visual.

Lembre-se de que nem sempre um cego é colega de outro cego.

### **COMO APOIAR O ESTUDANTE CEGO**

Os estudantes com deficiência visual não têm a mesma possibilidade que os seus colegas em tirar apontamentos das aulas, recorrendo à gravação. Caso o docente se oponha, deverá fornecer antecipadamente ao estudante elementos referentes ao conteúdo de cada aula.

Nas aulas deverão ser evitados termos como "isto" ou "aquilo", uma vez que não têm significado para um estudante que não vê.

Quando utilizar o quadro, o docente deverá ler o que escreveu para que, ao ouvir a gravação da aula, o estudante tenha a noção do que foi escrito.

Se usar projeções, o docente poderá proceder do seguinte modo: antes do início da aula fornecer ao estudante uma cópia em Braille (ou em caracteres ampliados ou mesmo em suporte digital). Se isso não for possível, fornecer no final uma cópia; durante a apresentação, identificar e ler o conteúdo do que foi progetado.

Quando recorrer a quadros, figuras ou *slides*, deverá descrever seu conteúdo. Alguns estudantes que não nasceram cegos, que ainda conservam algum resíduo visual, têm uma memória residual de objetos, figuras etc.

### **PARA ATRAVESSAR A RUA**

A regra básica é perguntar sempre a um cego se ele quer ser ajudado, antes que você o faça. Desse modo, você demonstra que respeita sua liberdade individual. Além de tudo, há uma razão prática. É comum vermos um cego parado numa esquina, esperando um amigo ou uma condução, quando alguém surge e o arrasta pelo braço até o outro lado da rua, sem perguntar se ele precisa de ajuda. Se o cego explica que não quer ser ajudado, que não pretendia atravessar a rua, é possível até que o desconhecido voluntário murmure umas vagas desculpas e o deixe abandonado no meio da rua. Não há outra saída se não dar meia-volta e tentar chegar à calçada são e salvo.

 O correto é abordar: "Posso ajudá-lo, se você quiser atravessar a rua". Em caso positivo, basta dar o braço e avisar, sempre, quando o meio-fio estiver próximo ou se há algum obstáculo no meio do caminho.

Mesmo com sinal aberto para o pedestre, é sempre bom sinalizar com a mão que está livre para que os carros não avancem sobre a faixa. Não esqueça: sempre que possível, utilize a esquina para cruzar a rua, caminhando sempre sobre a faixa de pedestres, quando ela existir.

### **"ADIVINHA QUEM É"**

 Obrigado a estar concentrado em outras percepções, o cego nem sempre tem aquela fantástica memória que imaginamos dele. Assim, evite, ao cumprimentá-lo, conversar sem identificar-se. O pior são aquelas brincadeiras do tipo "adivinha quem é", ainda mais se você não é íntimo dele.

"Como vai Maria, sou o Pedro, irmão da sua amiga Denise" é, por exemplo, como deve ser o início de uma conversação com o deficiente visual. Saudações de rua também são inúteis, como o corriqueiro "Oi" empregado pelos que enxergam. Nós, com boa visão, chegamos ao ridículo de, muitas vezes, simplesmente acenar com a cabeça ou dar aquele tapinha nas costas.

### **A CALÇADA E AS ESCADAS**

 Ao se chegar a uma calçada, basta dizer "suba" ou "desça". Se costumam sair juntos, às vezes basta hesitar logo que subir a calçada, e andar normalmente sem falar nada. Mas lembre-se: só quando estiverem acostumados. Não é preciso parar o cego para que toque o meio-fio com a bengala.

Quando se tratar de uma escada, diga apenas "agora vamos subir uma escada". Pode perguntar também se ele prefere apoiar-se no corrimão. Neste caso, basta guiar-lhe a mão. Não se esqueça de alertar sempre que os degraus acabarem ou recomeçarem. Mas não é preciso contá-los. Com a pressa, um dos dois quase sempre se equivoca. Se o cego caminha sozinho contará com a bengala, não perca tempo fazendo contas – limite-se a avisá-lo quando chegarem ao último degrau.

 Entre uma escada "normal" e uma escada rolante – muito comum em lojas de departamentos – é sempre o cego quem deve decidir sobre qual tomar. E nunca se deve esquecer de avisá-lo quando se chega diante de uma escada rolante.

### **O "ALI"**

 Quando se está na companhia de uma pessoa que não enxerga, há frases imperdoáveis que nunca se deve dizer. "A cadeira está ali" e "Cuidado! Ali na frente tem uma bicicleta encostada no poste" são algumas dessas frases que viram piada quando apontamos com o dedo. Não se esqueça de que o cego não enxerga e apontar com o dedo é uma indicação para quem vê muito bem e não tem valor nenhum para quem é cego.

 É melhor dizer, por exemplo, "tem uma cadeira bem à sua frente", "a 3 metros há um poste com uma bicicleta encostada", e assim por diante.

 À mesa, basta melhorar a indicação: "O copo de cerveja está junto de sua mão esquerda", "o arroz está bem diante de você" etc.

 O mesmo procedimento vale para os objetos trazidos pelo deficiente – quando apanha ônibus ou chega a uma festa. Deixe que ele mesmo guarde suas coisas, pois será mais fácil encontrá-las depois. Se outra pessoa fizer isso, nunca se esqueça de indicar para ele onde foram colocados seus objetos.

### **OS MEIOS DE TRANSPORTE**

É no momento de subir ou descer a calçada, do ônibus ou do metrô que, com mais frequência, o deficiente visual recebe ajuda. A menos que, em meio ao barulho e à agitação, algum vidente "cego" faça o desagradável empurraempurra.

Às vezes são tantos os voluntários que aparecem para ajudar um cego a tomar um ônibus, que ele acaba sendo literalmente empurrado para dentro, quando poderia subir os degraus normalmente. Para descer, ocorre o contrário: é segurado com tanta firmeza que quase não consegue sair do lugar. Ainda que tais atitudes estejam cheias de boa intenção, tudo isso é supérfluo.

O cego que viaja só sabe muito bem subir e descer a calçada, subir ou descer os degraus do ônibus. Basta que você o conduza até a porta e o ajude a encontrar o corrimão de apoio.

Quando se trata de um automóvel, é ainda mais fácil. É só colocar seu acompanhante entre a porta aberta e o interior do carro, ajudando-o a sentir a altura com a mão. Com a outra mão ele tocará a parte interior do teto e do assento, sabendo assim onde e como sentar. De nada adianta empurrá-lo para o interior do carro ou puxá-lo pelo braço quando ele tiver de sair. Cuidados simples como estes funcionam na prática e servem também para qualquer meio de transporte, seja um avião, seja uma carroça.

### **FALANDO SOZINHO**

É comum estarmos conversando com alguém enquanto caminhamos e acabarmos falando sozinhos quando quem nos acompanha para para olhar uma vitrine, por exemplo.

Imagine a situação de quem não enxerga e no meio da agitação de uma rua fica por instantes sem companhia.

 Na sala de aula, na rua ou mesmo dentro de casa, com o som em alto volume, fica difícil para o cego saber se continua acompanhado e, convenhamos, não é nada agradável conversar sozinho.

Se você estiver em companhia de um deficiente visual, avise-o quando precisar se ausentar e volte a avisá-lo quando retornar. Assim como ele pode continuar falando sozinho, pensando que você ainda está a seu lado, pode ficar calado por algum tempo, sem saber que você voltou. Não se esqueça de que o cego está conversando, e é este seu principal meio de comunicação.

### **NO BANHEIRO**

Se você se acanha de ajudar uma pessoa cega a ir e usar o banheiro, imagine ela... Então, procure tornar as coisas bem naturais, pois ir ao banheiro não é coisa do outro mundo.

Se vocês são do mesmo sexo, aí as coisas ficam ainda mais fáceis. Se for um homem, diga-lhe de que tipo de sanitário é equipado o recinto. *Num* local público, por exemplo, sempre há o vaso e o mictório. Deixe que ele escolha e, se a opção for pelo mictório, procure descrevê-lo, para facilitar. Se ele escolher o vaso, veja antes se está limpa e diga-lhe onde estão o rolo de papel higiênico e o cesto. Se tem tempo, espere por ele e leve-o à pia para lavar as mãos (apenas para facilitar), avisando-o se a toalha estiver suja.

Se o companheiro for do sexo oposto, procure por alguém do mesmo sexo que possa ajudá-lo. Caso contrário, aja com naturalidade, pois ele ou ela procurará agir assim também.

Não é necessária a superproteção, mas simplesmente facilitar a vida do deficiente visual.

### **PESSOAS COM DEFICIÊNCIA VISUAL E FÍSICA**

É importante saber que para uma pessoa sentada é incômodo ficar olhando para cima por muito tempo, portanto, ao conversar por um tempo maior com uma pessoa que usa cadeira de rodas, se for possível, lembre-se de sentar, para que você e ela fiquem com os olhos no mesmo nível.

A cadeira de rodas (assim como as bengalas e muletas) é parte do espaço corporal da pessoa, quase uma extensão do seu corpo. Agarrar ou apoiar-se na cadeira de rodas é como agarrar ou apoiar-se numa pessoa sentada numa cadeira comum. Isso muitas vezes é simpático, se vocês forem amigos, mas não deve ser feito se vocês não se conhecem.

Nunca movimente a cadeira de rodas sem antes pedir permissão para a pessoa.

Empurrar uma pessoa em cadeira de rodas não é como empurrar um carrinho de supermercado. Quando estiver empurrando uma pessoa sentada numa cadeira de rodas e parar para conversar com alguém, lembre-se de virar a cadeira de frente para que a pessoa também possa participar da conversa.

Ao empurrar uma pessoa em cadeira de rodas, faça-o com cuidado. Preste atenção para não bater nas pessoas que caminham à frente. Para subir degraus, incline a cadeira para trás para levantar as rodinhas da frente e apoiálas sobre a elevação. Para descer um degrau, é mais seguro fazê-lo de marcha à ré, sempre apoiando para que a descida seja sem solavancos. Para subir ou descer mais de um degrau em sequência, será melhor pedir a ajuda de mais uma pessoa.

Se você estiver acompanhando uma pessoa deficiente que anda devagar, com auxílio ou não de aparelhos ou bengalas, procure acompanhar o passo dela.

Mantenha as muletas ou bengalas sempre próximas à pessoa deficiente.

Se achar que ela está em dificuldades, ofereça ajuda e, caso aceite, pergunte como deve fazê-lo. As pessoas têm suas técnicas pessoais para subir escadas, por exemplo, e, às vezes, uma tentativa de ajuda inadequada pode até mesmo atrapalhar. Outras vezes, a ajuda é essencial. Pergunte e saberá como agir e não se ofenda se a ajuda for recusada.

Se você presenciar um tombo de uma pessoa com deficiência, ofereça ajuda imediatamente. Mas nunca ajude sem perguntar como deve fazê-lo.

Esteja atento para a existência de barreiras arquitetônicas quando for escolher uma casa, restaurante, teatro ou qualquer outro local que queira visitar com uma pessoa com deficiência física.

Pessoas com paralisia cerebral e deficiência visual podem ter dificuldades para andar, podem fazer movimentos involuntários com pernas e braços e podem apresentar expressões estranhas no rosto. Não se intimide com isso. São pessoas comuns como você. Geralmente, têm inteligência normal ou, às vezes, até acima da média.

Se a pessoa tiver dificuldade na fala e você não compreender imediatamente o que ela está dizendo, peça para que repita. Pessoas com dificuldades desse tipo não se incomodam de repetir se necessário para que se façam entender.

Não se acanhe em usar palavras como "andar" e "correr". As pessoas com deficiência física empregam naturalmente essas mesmas palavras.

Quando você encontrar um paralisado cerebral, lembre-se de que ele tem necessidades específicas, por causa de suas diferenças individuais. Para lidar com esta pessoa, temos as seguintes sugestões:

\* É muito importante respeitar o ritmo do PC, usualmente ele é mais vagaroso no que faz, como andar, falar, pegar as coisas etc.

\* Tenha paciência ao ouvi-lo, a maioria tem dificuldade na fala. Há pessoas que confundem esta dificuldade e o ritmo lento com deficiência mental.

\* Não trate o PC como uma criança ou incapaz.

\* Lembre-se de que o PC não é um portador de doença grave ou contagiosa. A paralisia cerebral é fruto da lesão cerebral, ocasionada antes, durante ou após o nascimento, causando desordem sobre os controles dos músculos do corpo. Portanto, não é doença e tampouco transmissível. É uma situação.

Trate a pessoa com deficiência com a mesma consideração e respeito que você usa com as demais pessoas.

Se você chegou até aqui, certamente se importa com o assunto. A maior barreira não é arquitetônica, mas a falta de informação e preconceitos. Assim, compartilhe deste texto com todos de seu relacionamento e peça que eles façam o mesmo.

Fonte: disponível em:

<http://www.prodam.sp.gov.br/acess/exemplo1.asp?item=Conviva%3E%20com %20as%20Defici%EAncias#dica2>. **Item**: Conviva com as deficiências.

## **DEFININDO CEGUEIRA E VISÃO SUBNORMAL**

Educacionalmente, os DVs são divididos em dois grupos: cegos e portadores de visão subnormal. Tradicionalmente, a classificação tem sido feita a partir da acuidade visual: sendo cego aquele que dispõe de 20/200 de visão no melhor olho, após correção; e portador de visão subnormal aquele que dispõe de 20/70 de visão nas mesmas condições. Essa delimitação pela acuidade visual tem, para fins educacionais, mostrado ser pouco apropriada, dando-se preferência àquela referente à eficiência visual.

# **41 CONCLUSÃO**

Entendemos que, com mais essa ação, o SENAI ratifica seu compromisso com a construção da cidadania, por intermédio da educação profissional, e oportuniza a qualificação do seu quadro docente, fazendo a diferença no processo de inclusão dos educandos cegos brasileiros.

Para que toda pessoa com deficiência visual tenha oportunidade de receber educação e qualificação para o trabalho, visando ao atendimento da demanda, o SENAI hoje é GENTE ESPECIAL FAZENDO UM SENAI ESPECIAL.

# **REFERÊNCIAS**

MASINI, Elsie S. **O perceber e o relacionar-se do deficiente visual**. Brasília: Ministério da Justiça; Corde, 1994.

MICROPOWER. **Virtual Vision 6.0**. Disponível em: <http://www.micropower. com.br>. Acesso em: 19 jan. 2011.

### **SENAI/DN Unidade de Educação Profissional e Tecnológica – UNIEP**

*Paulo Rech*  Gerente Executivo

*Loni Elisete Manica –* Especialista em Desenvolvimento Industrial da UNIEP Organização

#### **SUPERINTENDÊNCIA DE SERVIÇOS CORPORATIVOS – SSC Área Compartilhada de Informação e Documentação – ACIND**

*Renata Lima*  Normalização

Walner Pessôa Produção Editorial

*Valter Junior de Melo*  **Consultor** 

*Danúzia Queiroz* Revisão Gramatical e Ortográfica